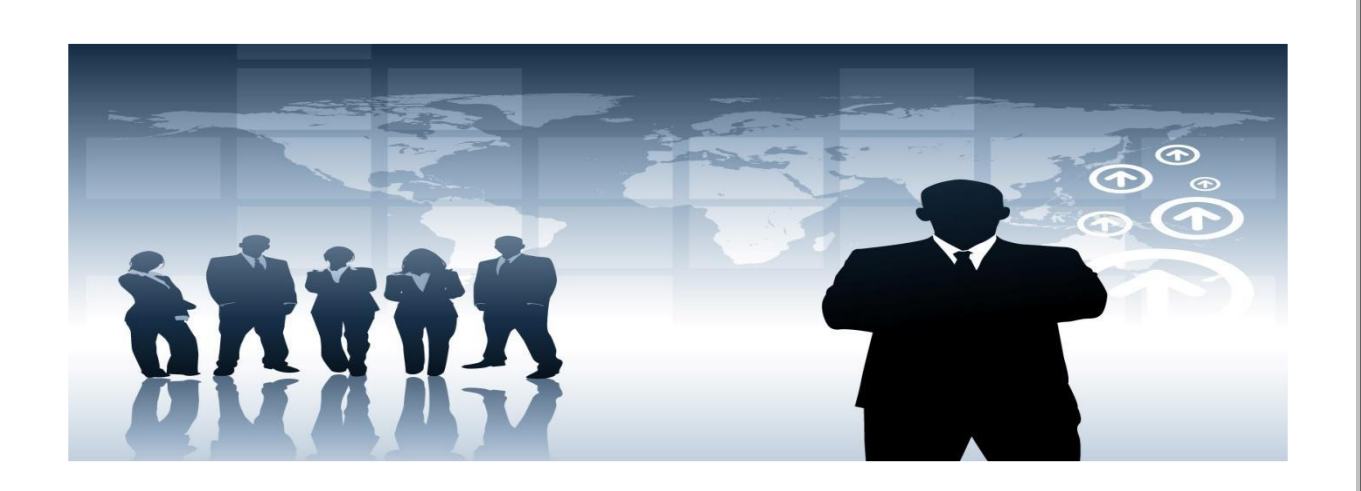

# <sup>B</sup>**İ**LG**İ** YÖNET**İ**<sup>M</sup> S**İ**STEM**İ** PERSONEL ÖZLÜK S**İ**STEM**İ** YARDIM KLAVUZU

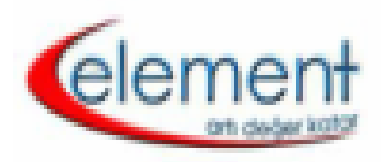

ELEMENT BİLGİSAYAR LTD. ŞTİ.

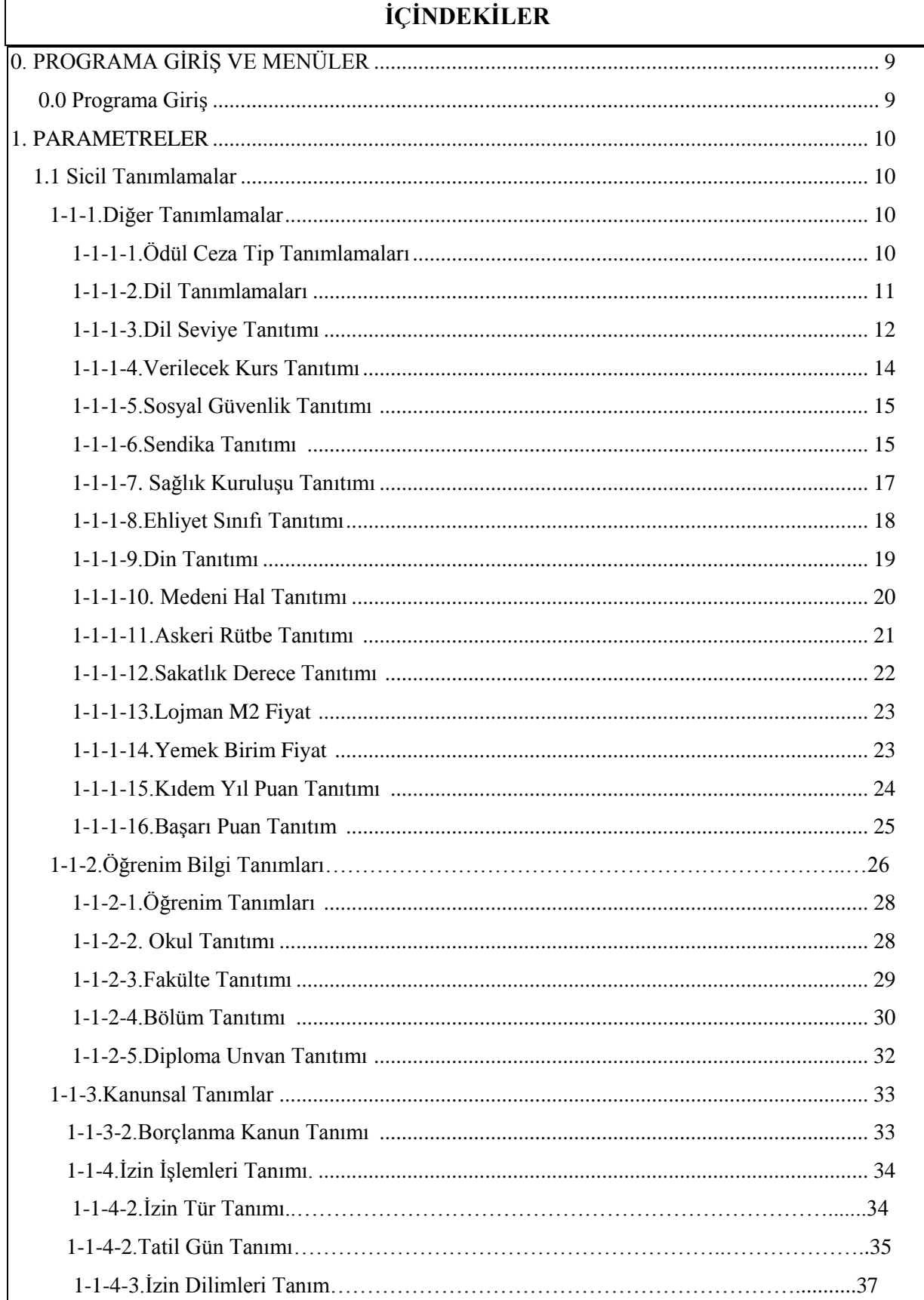

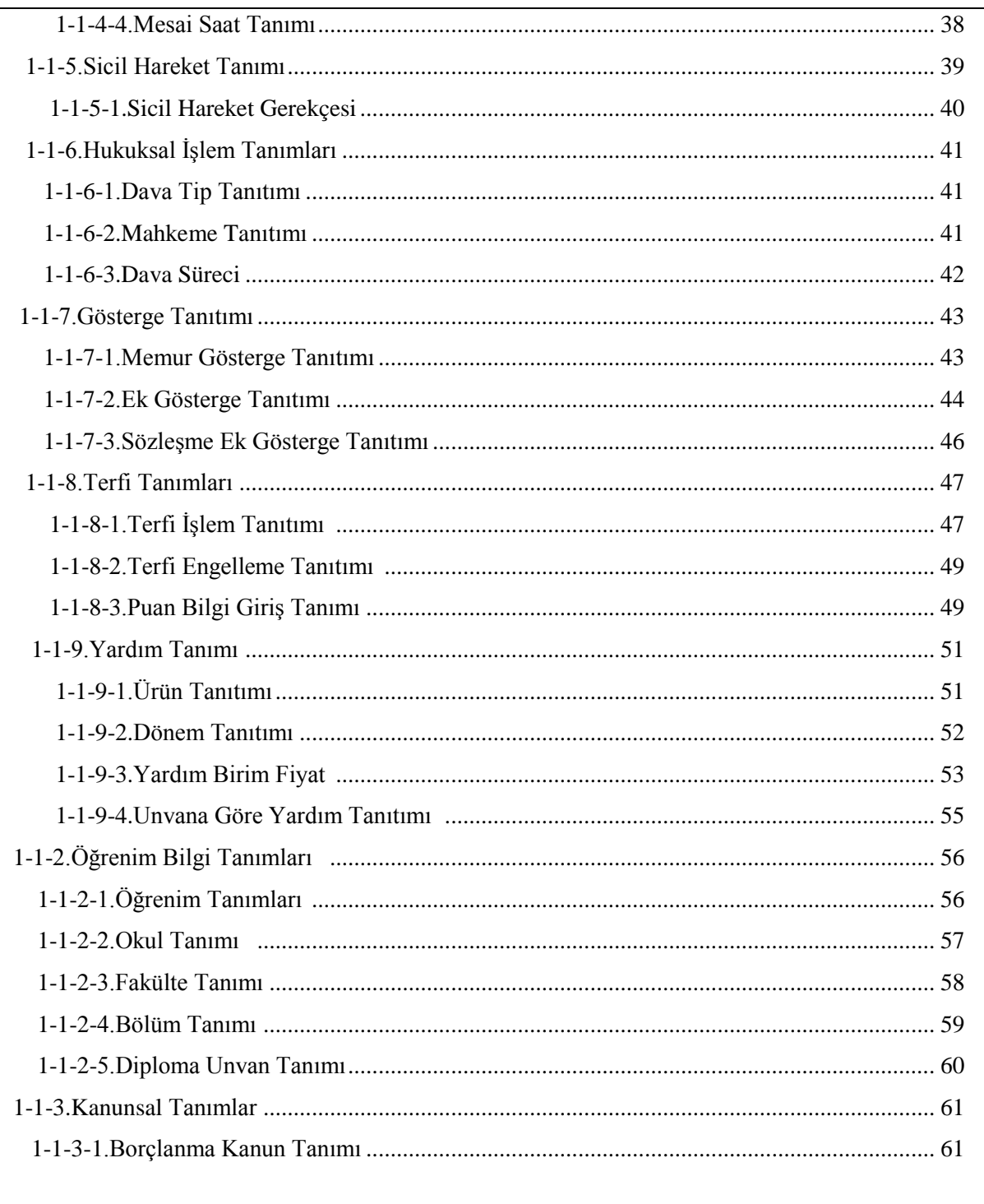

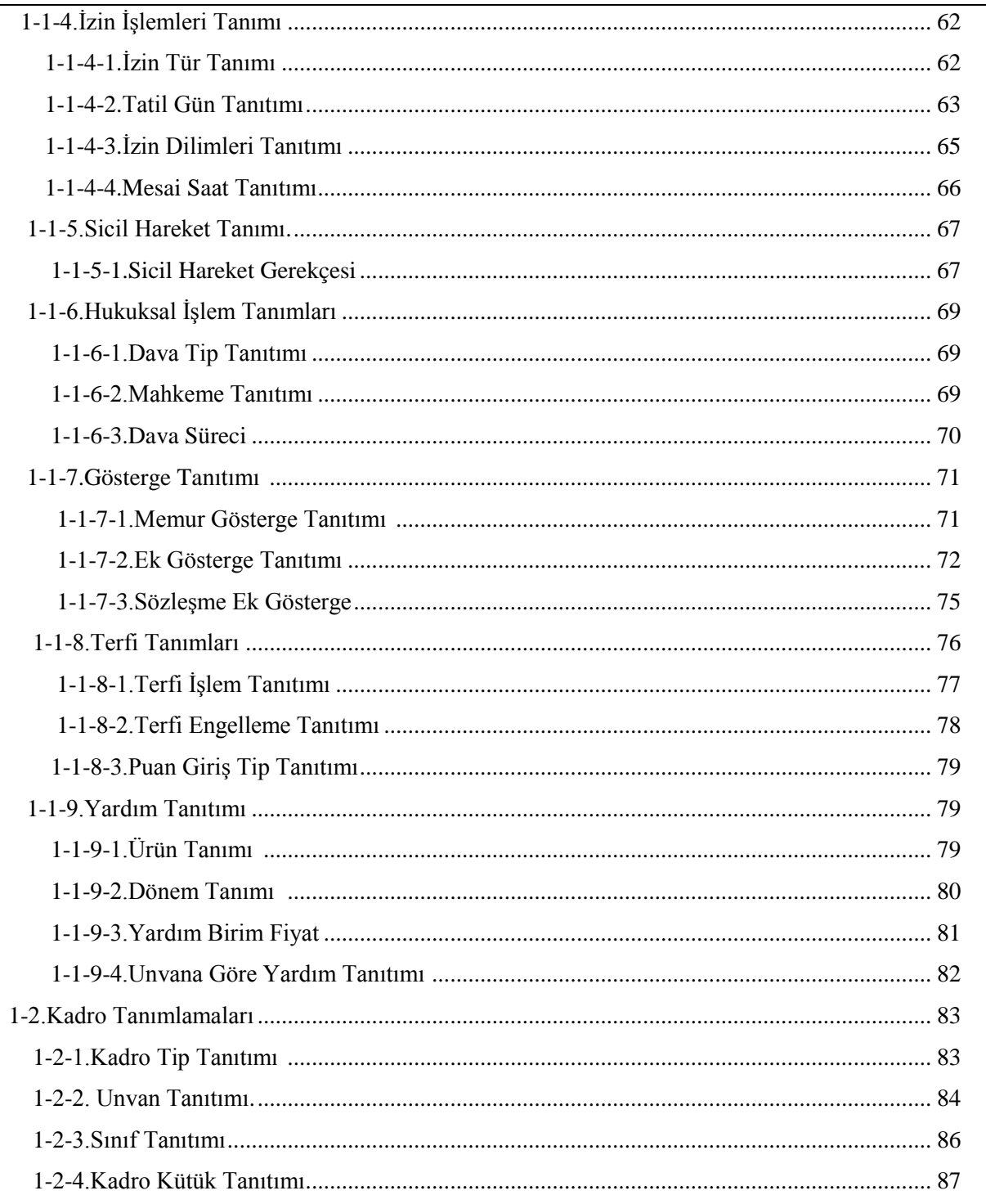

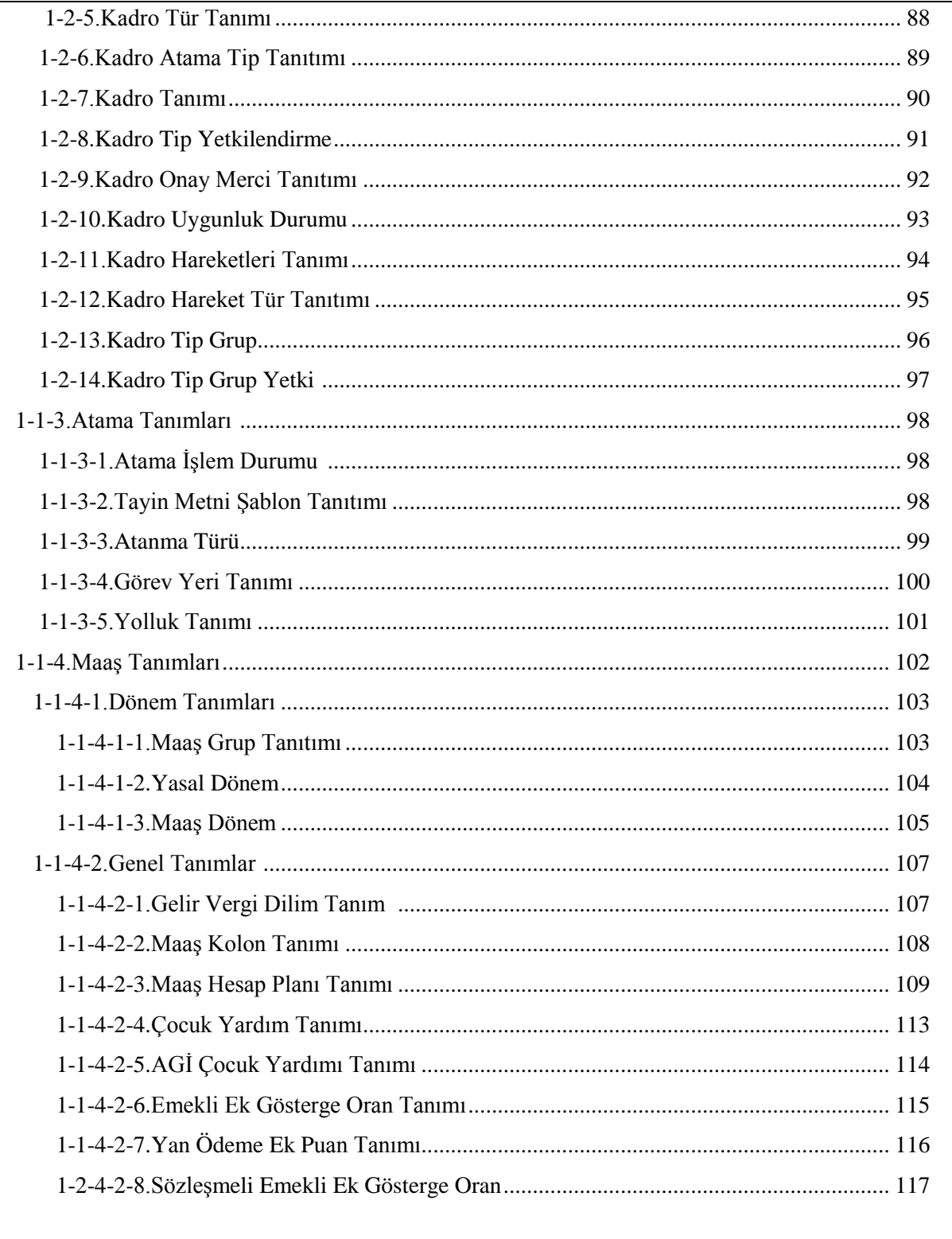

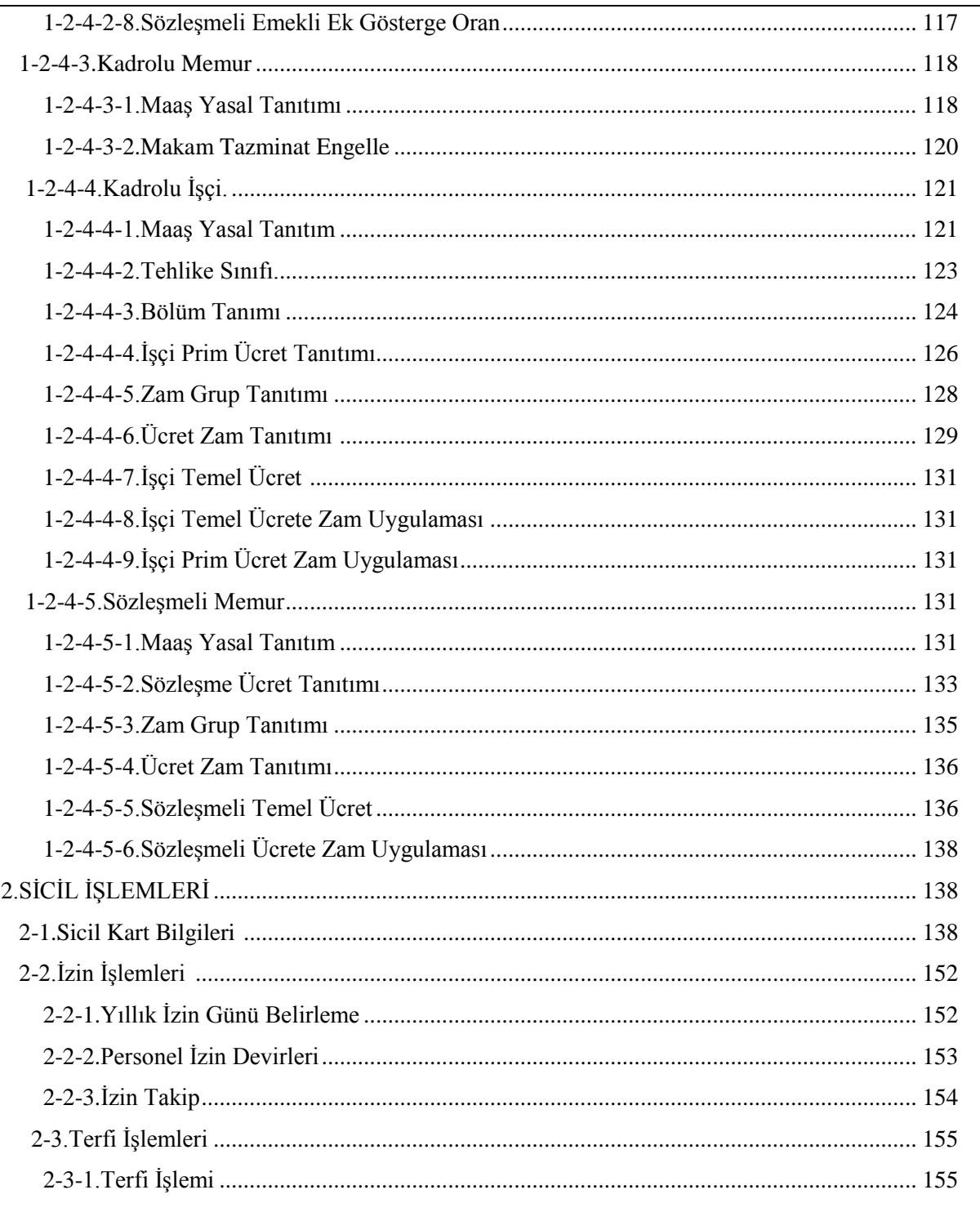

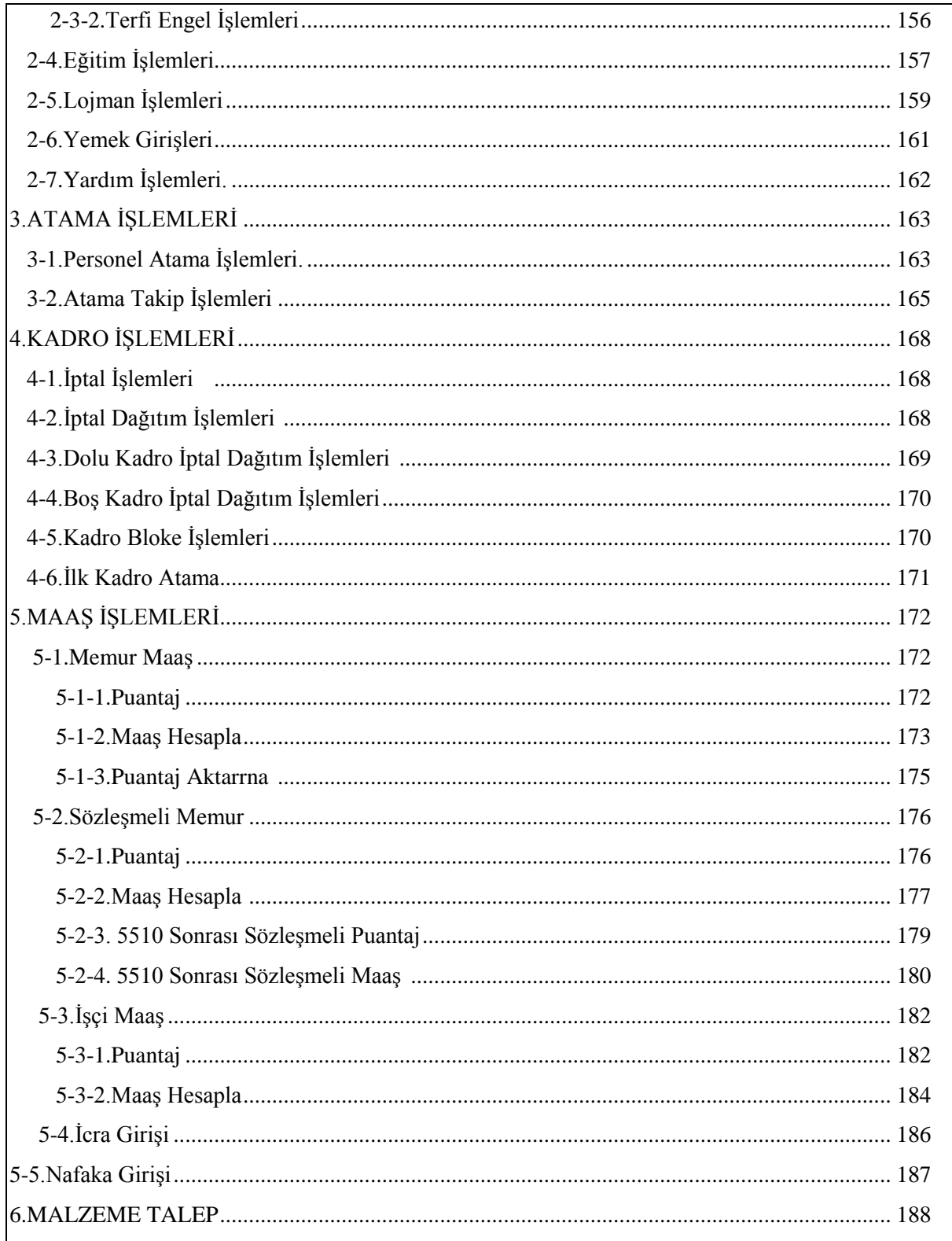

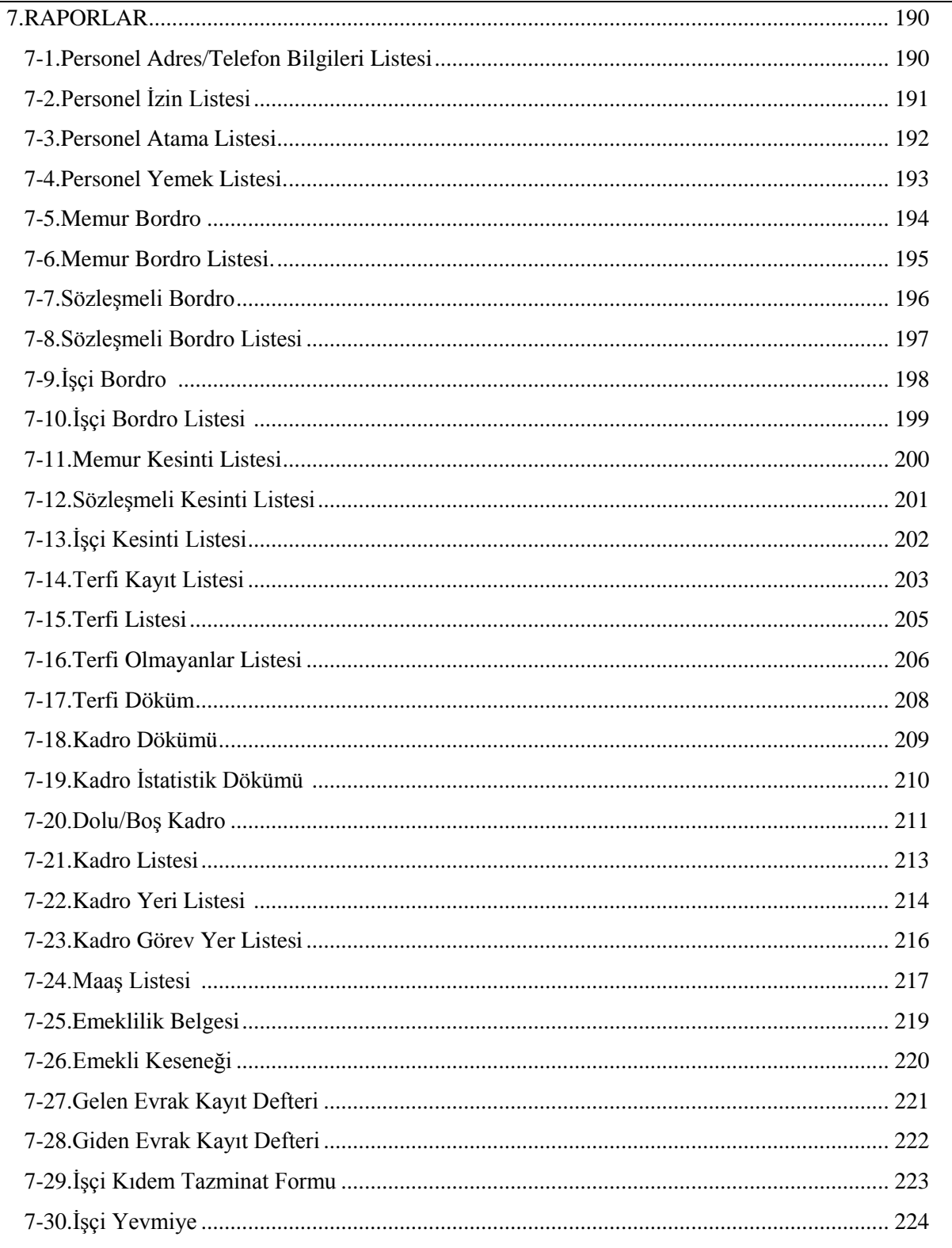

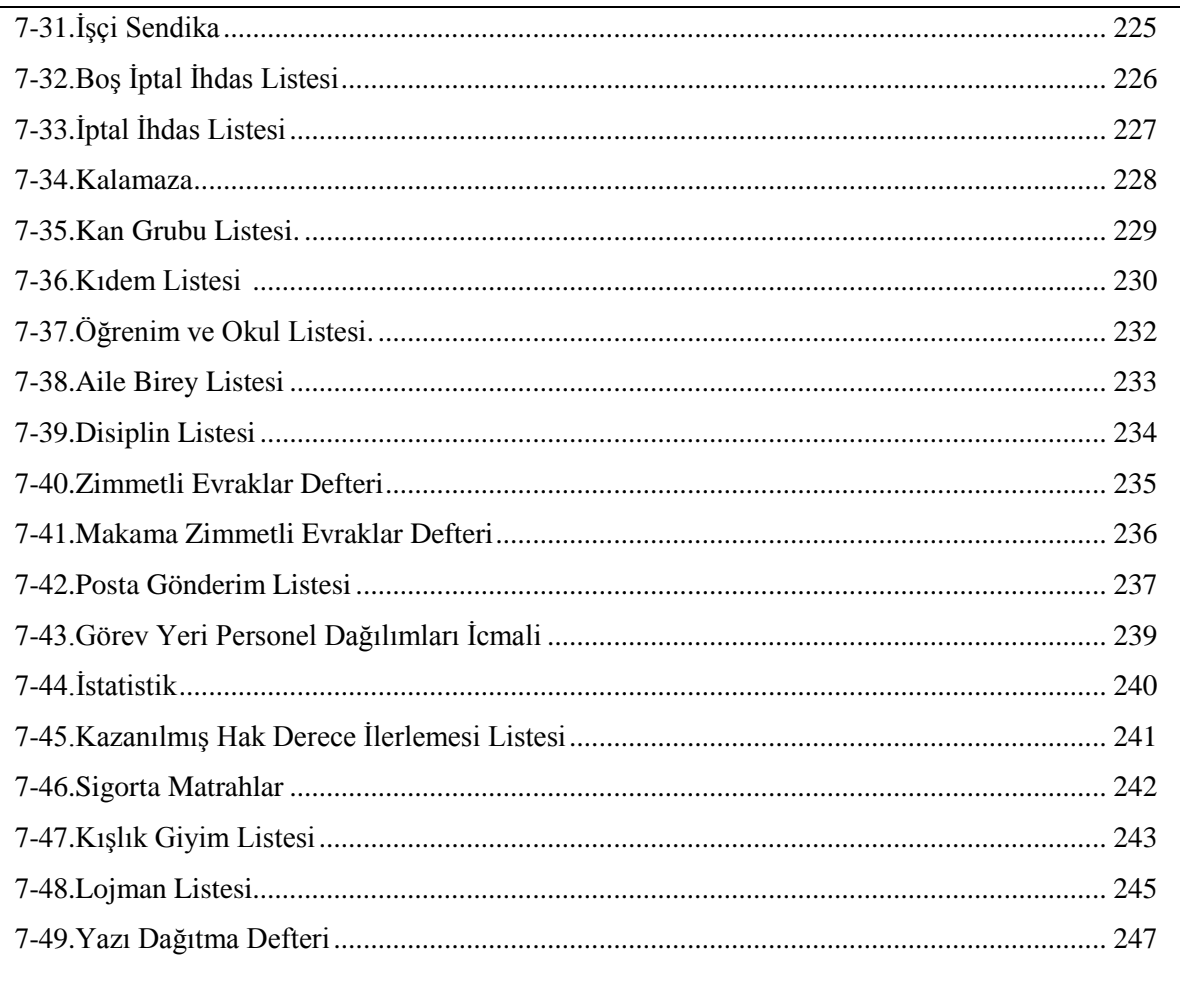

# **BYS ( BİLGİ YÖNETİM SİSTEMİ) PERSONEL PROGRAMI**

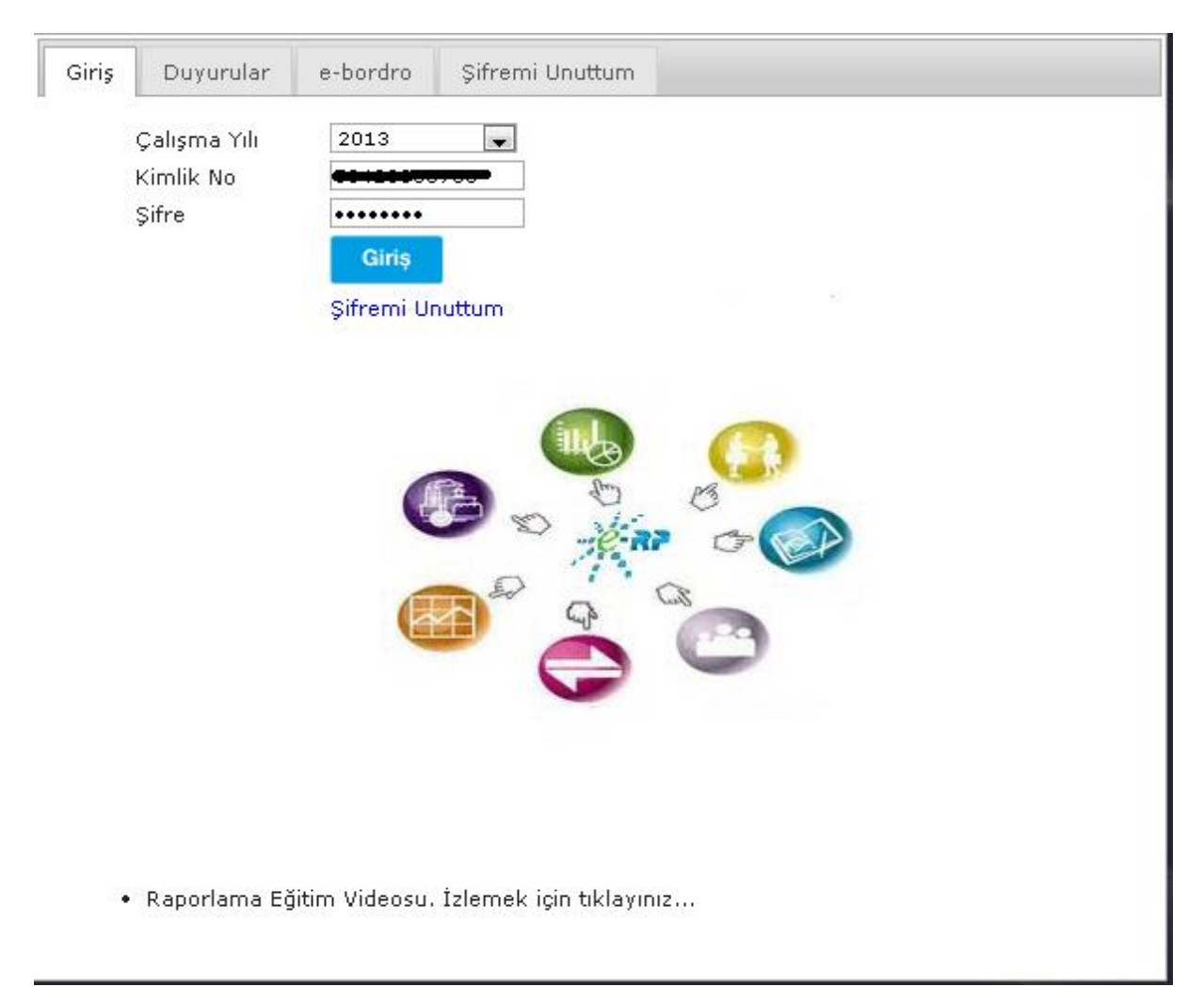

# **PROGRAMA GİRİŞ**

**1-GİRİŞ:** Sisteme giriş için ilk önce çalışma yılımızı, kullanıcı bilgilerimize ait olan TC kimlik numaramızı, şifre bilgilerimizi girmeliyiz.

**2-DUYURULAR:** Bu bölümde sisteme eklenmiş olan duyuru bilgilerimizi görebilir ve açabiliriz.

**3-E-BORDRO:** Bu bölümde ise gelen bordro bilgilerimizi inceleyebiliriz.

**4-ŞİFREMİ UNUTTUM:** Giriş yaparken şifre bilginiz hatalı geliyorsa buraya tıklarız ve şifre bilgilerimizi yenileriz.

**Personel:** Kurumların, orta ve büyük ölçekli işletmelerin personelleri ile alakalı; istihdam, özlük, mali bilgiler, ayrılış bilgileri, görev değişiklikleri, eğitim, seminer ve önceki çalıştığı işyeri bilgilerinin kaydını tutan programdır.

#### 1.PARAMETRELER

#### 1-1. SICIL TANIMLAMALAR

1-1-1.DİĞER TANIMLAR

## 1-1-1-1.ÖDÜL CEZA TİP TANIMLAMALARI

Personele ait ödül ve ceza tiplerinin tanıtıldığı ekrandır.

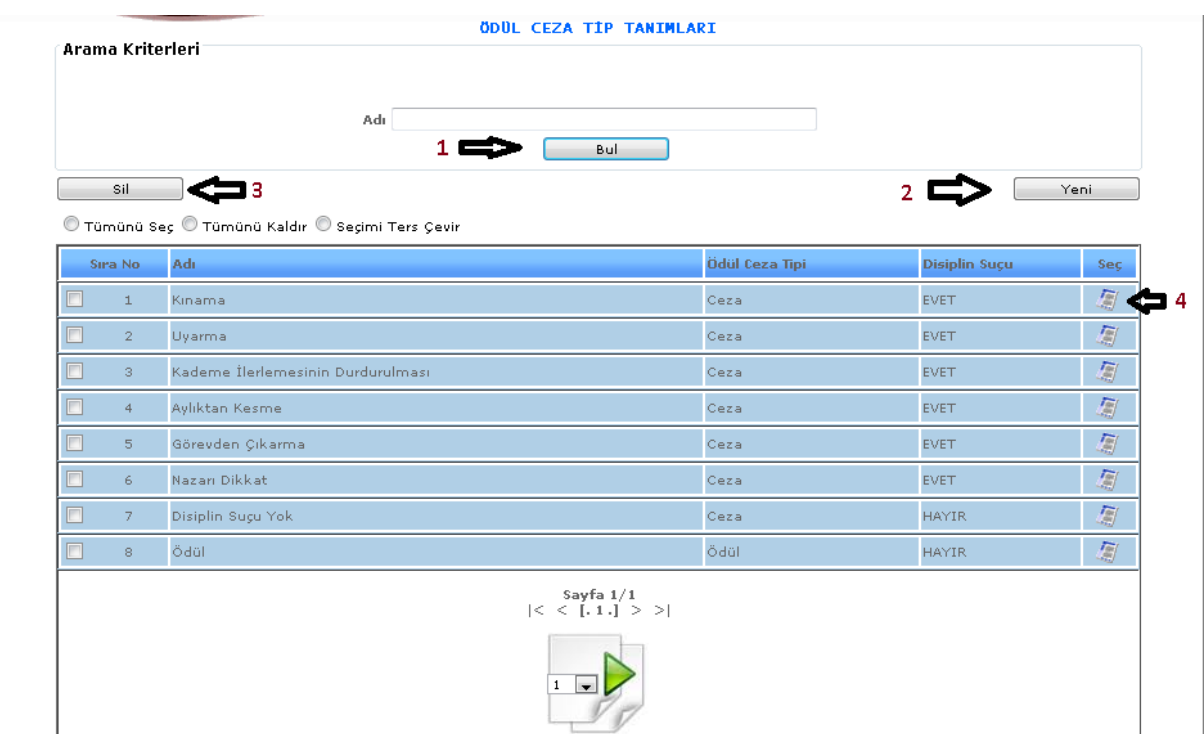

ŞEKİL 1

1-Bul: Adı bölümüne aramak istediğimiz ödül veya ceza bilgisinin adını gireriz ve bul butonuna tıklarız. Karşımıza direk olarak adını yazdığımız ödül veya ceza bilgisi gelecektir.

2-Yeni: Bu butona tıkladığımızda yeni bir ödül veya ceza tanıtımı yapabiliriz.

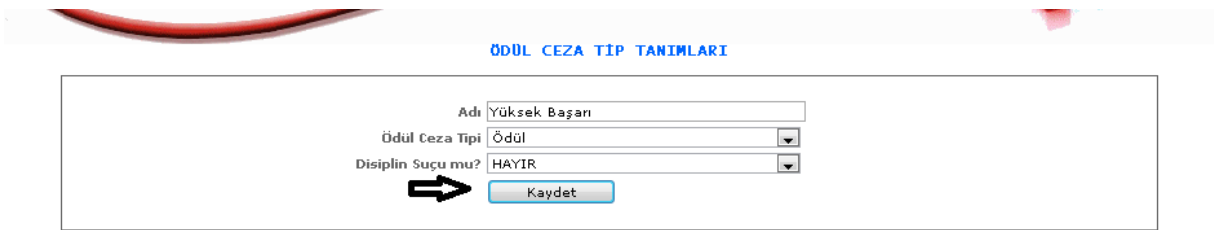

ŞEKİL 2

Yeni butonumuza tıkladığımızda açılan ekranımızdır. Adı, ödül ceza tipi, disiplin suçu mu? Seçenekleri seçilmeli ve kaydet butonuna tıklanmalıdır.

3-Sil: Silmek istediğimiz verinin kutucuklarını seçili hale getirip seçerek sil butonuna tıklayıp silme işlemini gerçekleştirebiliriz.

4- : Butonumuza tıkladığımızda karşımıza tıkladığımız verinin bilgileri gelecektir. Buradan onların güncellemesini yapabiliriz.

## 1-1-1-2. DİL TANITIMI

Personel bilgilerinin kayıtlarında dil bilgisi için tanımlamaların yapıldığı ekrandır.

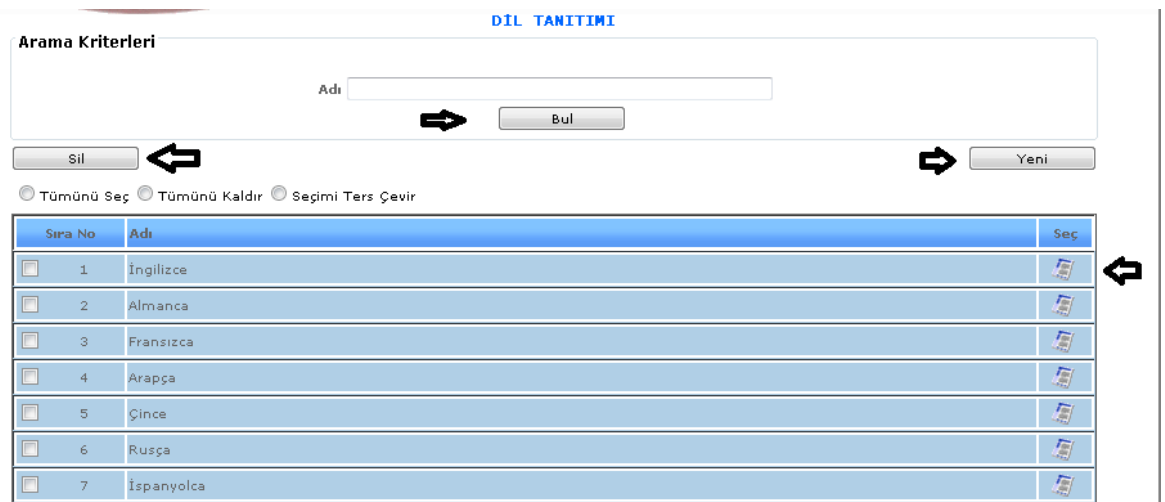

ŞEKİL1

- 1- Bul: Adı bölümüne aramak istediğimiz dil bilgisinin adını gireriz ve bul butonuna tıklarız. Karşımıza direk olarak adını yazdığımız dilin bilgisi gelecektir.
- 2- Yeni: Bu butona tıkladığımızda yeni bir dil tanıtımı yapabiliriz.

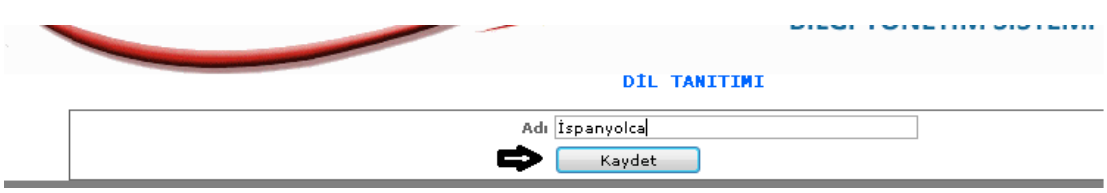

ŞEKİL 2

Yeni butonumuza tıkladığımızda açılan ekranımızdır. Adı bölümüne gireceğimiz dil adını gireriz ve kaydet butonuna tıklarız.

3- Sil: Silmek istediğimiz verinin kutucuklarını seçili hale getirip seçerek sil butonuna tıklayıp silme işlemini gerçekleştirebiliriz.

4- : Butonumuza tıkladığımızda karşımıza tıkladığımız verinin bilgileri gelecektir. Buradan onların güncellemesini yapabiliriz.

## 1-1-1-3.DİL SEVİYE TANITIMI

Personel bilgilerimizi girerken dil seçeneğimizi ve dilimizin seviyesini belirtmemiz gereken durumlar olduğu için dil seviye tanıtımı yapılmaktadır. Dil seviye tanıtımı yapan ekranımızdır.

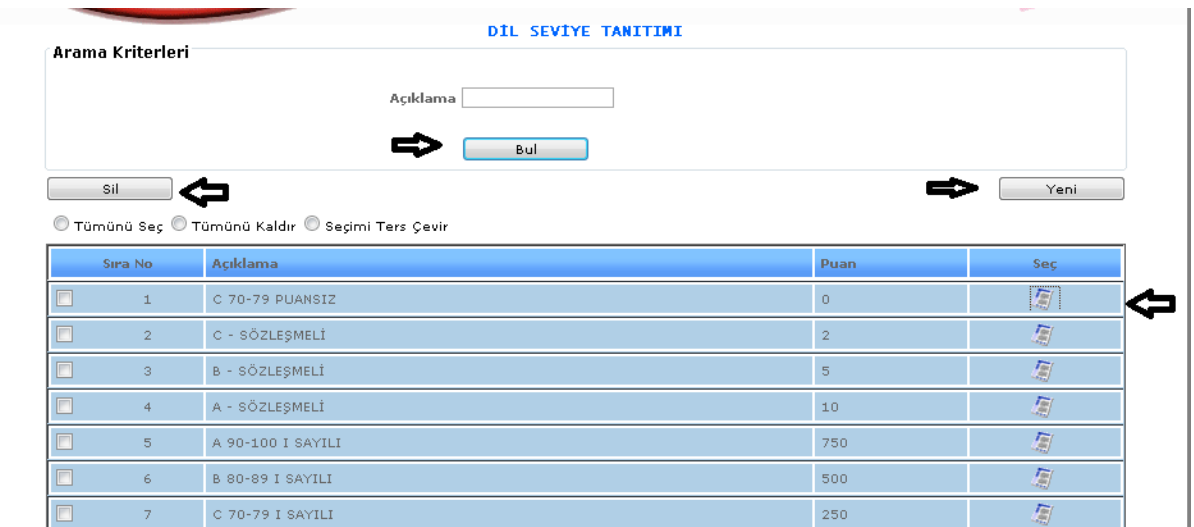

ŞEKİL 1

- 1- Bul: Adı bölümüne aramak istediğimiz dil seviye tanıtımı bilgisinin adını gireriz ve bul butonuna tıklarız. Karşımıza direk olarak adını yazdığımız dil seviye tanıtımı bilgisi gelecektir.
- 2- Yeni: Bu butona tıkladığımızda yeni bir dil seviye tanıtımı yapabiliriz.

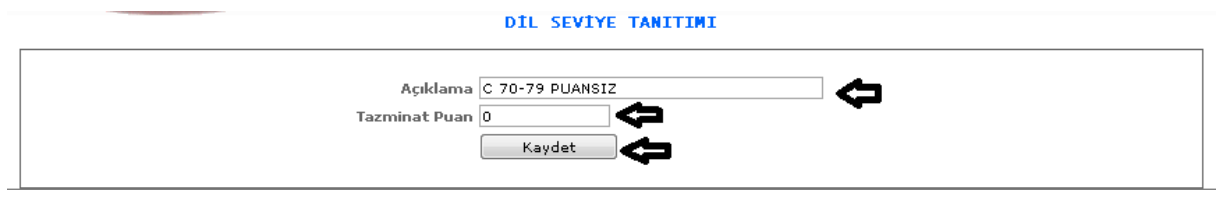

ŞEKİL 2

3- Sil: Silmek istediğimiz verinin kutucuklarını seçili hale getirip seçerek sil butonuna tıklayıp silme işlemini gerçekleştirebiliriz.

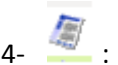

4- : Butonumuza tıkladığımızda karşımıza tıkladığımız verinin bilgileri gelecektir. Buradan onların güncellemesini yapabiliriz.

#### 1-1-1-4.VERİLECEK KURS TANITIMI

Kurumlar içinde verilen kurs, seminer bilgilerinin, katılımcılarının, nerede olduğunun, tarih bilgisinin vb. özelliklerinin kaydının yapıldığı ekrandır.

| Arama Kriterleri        |                         |                                                  | <b>VERİLECEK KURS TANITIMI</b> |                                                                                                    |    |     |   |
|-------------------------|-------------------------|--------------------------------------------------|--------------------------------|----------------------------------------------------------------------------------------------------|----|-----|---|
|                         |                         | Adı                                              |                                | Yeni<br>Çağrılan<br>Katılan<br>Kursiyer<br>Sec<br>$\sqrt{\frac{2}{n}}$<br>್ವತಿ<br>IФ<br>7<br>7<br>್ವೇ<br>鳳<br>70<br>80<br>$5^2$<br>圖<br>3<br>3<br>$5^2$<br>圖<br>$\mathbf{1}$<br>್ಯತಿ<br>厦<br>$\overline{\mathbf{c}}$<br>$\overline{2}$ |    |     |   |
|                         |                         |                                                  | Bul                            |                                                                                                    |    |     |   |
| Sil                     | c                       |                                                  |                                |                                                                                                    |    |     |   |
|                         |                         | © Tümünü Seç © Tümünü Kaldır © Seçimi Ters Çevir |                                |                                                                                                    |    |     |   |
| Sira No.                | <b>Kurs</b><br>Seminer? | İl Adı                                           | Adı                            |                                                                                                    |    |     |   |
| -1                      | Seminer                 | Sakarya                                          | oryantasyom                    |                                                                                                    |    |     |   |
| $\overline{2}$          | Seminer                 | Sakarya                                          | HELAL GIDA İSLAMİ KESİM        |                                                                                                    |    |     |   |
| $\overline{\mathbf{3}}$ | Seminer                 | Sakarya                                          | HİZMET İÇİ EĞİTİM              |                                                                                                    |    |     |   |
| $\overline{4}$          | Seminer                 | Ankara                                           | BİLGİ YÖNETİM SİSTEMİ SEMİNERİ |                                                                                                    |    |     |   |
| 5                       | Seminer                 | Ankara                                           | BİLGİ YÖNETİM SİSTEMİ SEMİNERİ |                                                                                                    |    |     |   |
| 6                       | Seminer                 | Sakarya                                          | iş sağlığı ve güvenliği        | 90                                                                                                    | 80 | ್ವೇ | 鳳 |

ŞEKİL 1

- 1- Bul: Adı bölümüne aramak istediğimiz kurs bilgisinin adını gireriz ve bul butonuna tıklarız. Karşımıza direk olarak adını yazdığımız kurs bilgisi gelecektir.
- 2- Yeni: Bu butona tıkladığımızda yeni bir kurs tanıtımı yapabiliriz.

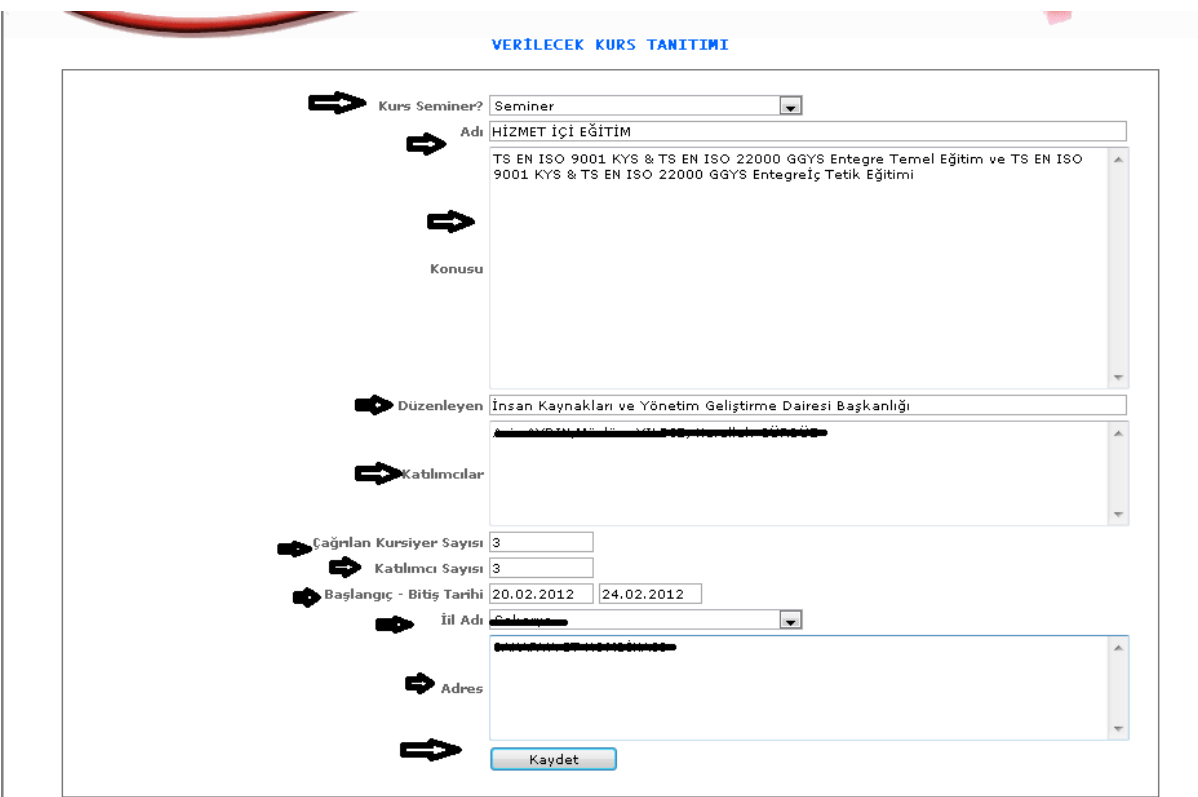

ŞEKİL 2

Yeni butonuna tıkladığımızda karşımıza gelen ekrandır. Kurs seçimimizi yaparız, adı ,konusu, düzenleyen, katılımcılar, tarih, adres v.b. gibi seçimlerimizi gireriz ve girdikten sonra kaydet butonumuza tıklayarak yeni bir kur tanıtımı oluşturmuş oluruz.

- 3- Sil: Silmek istediğimiz verinin kutucuklarını seçili hale getirip seçerek sil butonuna tıklayıp silme işlemini gerçekleştirebiliriz.
- 4- : Butonumuza tıkladığımızda karşımıza tıkladığımız verinin bilgileri gelecektir. Buradan onların güncellemesini yapabiliriz.

## 1-1-1-5. SOSYAL GÜVENLİK TANIMI

Sosyal güvenlik tanımlamalarının yapıldığı ekrandır.

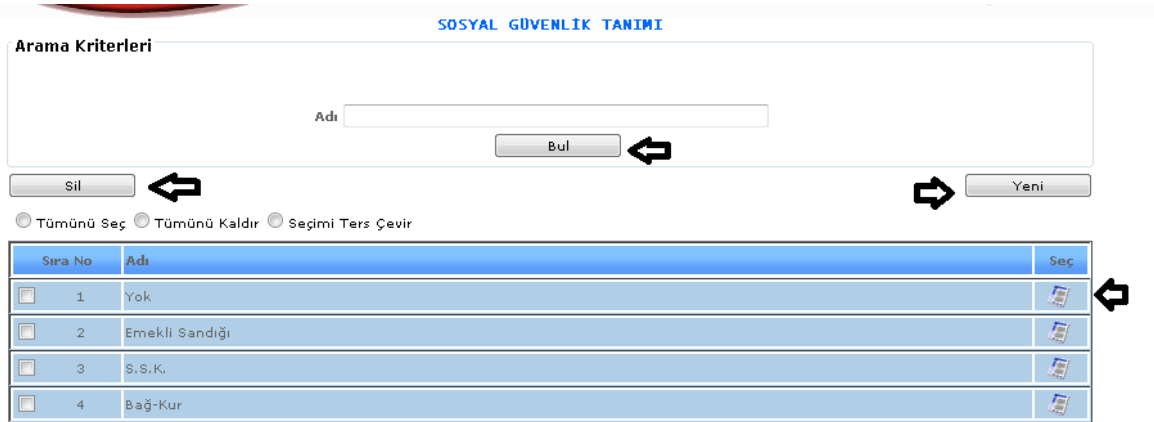

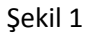

1- Bul: Adı bölümüne aramak istediğimiz sosyal güvenlik bilgisinin adını gireriz ve bul butonuna tıklarız. Karşımıza direk olarak adını yazdığımız sosyal güvenlik bilgisi gelecektir.

1- Yeni: Bu butona tıkladığımızda yeni bir sosyal güvenlik tanıtımı yapabiliriz.

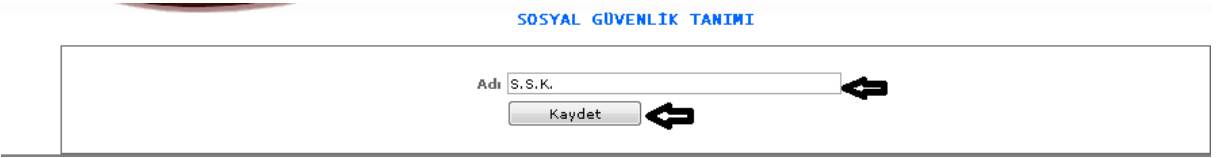

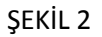

Yeni butonumuza tıkladığımızda karşımıza gelen ekranımızdır. Adı kısmını gireriz ve kaydet butonumuza tıklayarak yeni bir sosyal güvenlik tanıtımı yapmış oluruz.

- 2- Sil: Silmek istediğimiz verinin kutucuklarını seçili hale getirip seçerek sil butonuna tıklayıp silme işlemini gerçekleştirebiliriz.
- 3- : Butonumuza tıkladığımızda karşımıza tıkladığımız verinin bilgileri gelecektir. Buradan onların güncellemesini yapabiliriz.

#### 1-1-1-6. SENDİKA TANIMI

Sendika tanımlarının yapıldığı ekranımızdır.

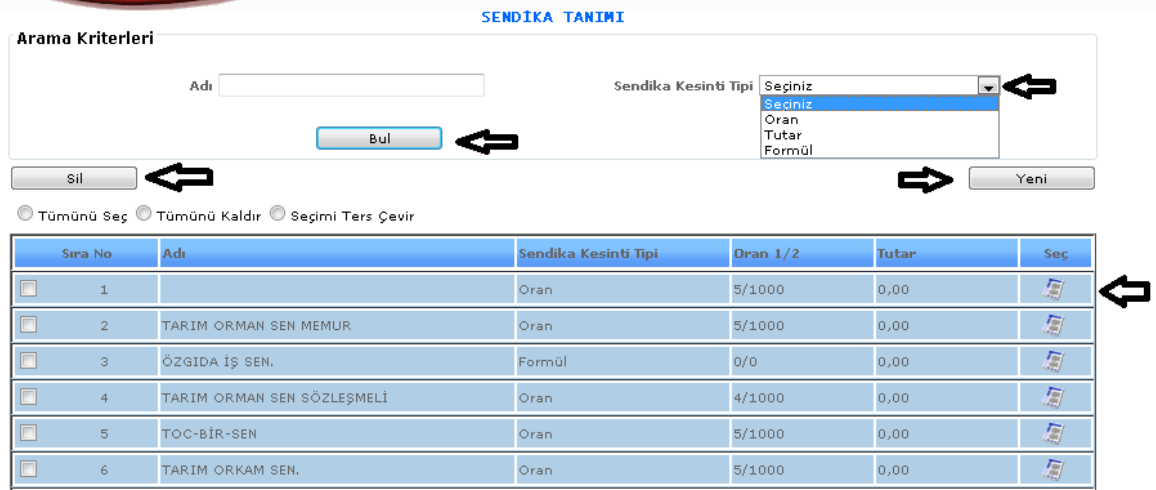

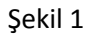

- 1- Bul: Adı bölümüne aramak istediğimiz sendika bilgisinin adını gireriz ve bul butonuna tıklarız. Karşımıza direk olarak adını yazdığımız sendika bilgisi gelecektir.
- 2- Sendika Kesinti Tipi: Oran, tutar, formül seçimlerinden bize uygun olan seçeneğini seçeriz.
- 3- Yeni: Bu butona tıkladığımızda yeni bir sendika tanıtımı yapabiliriz.

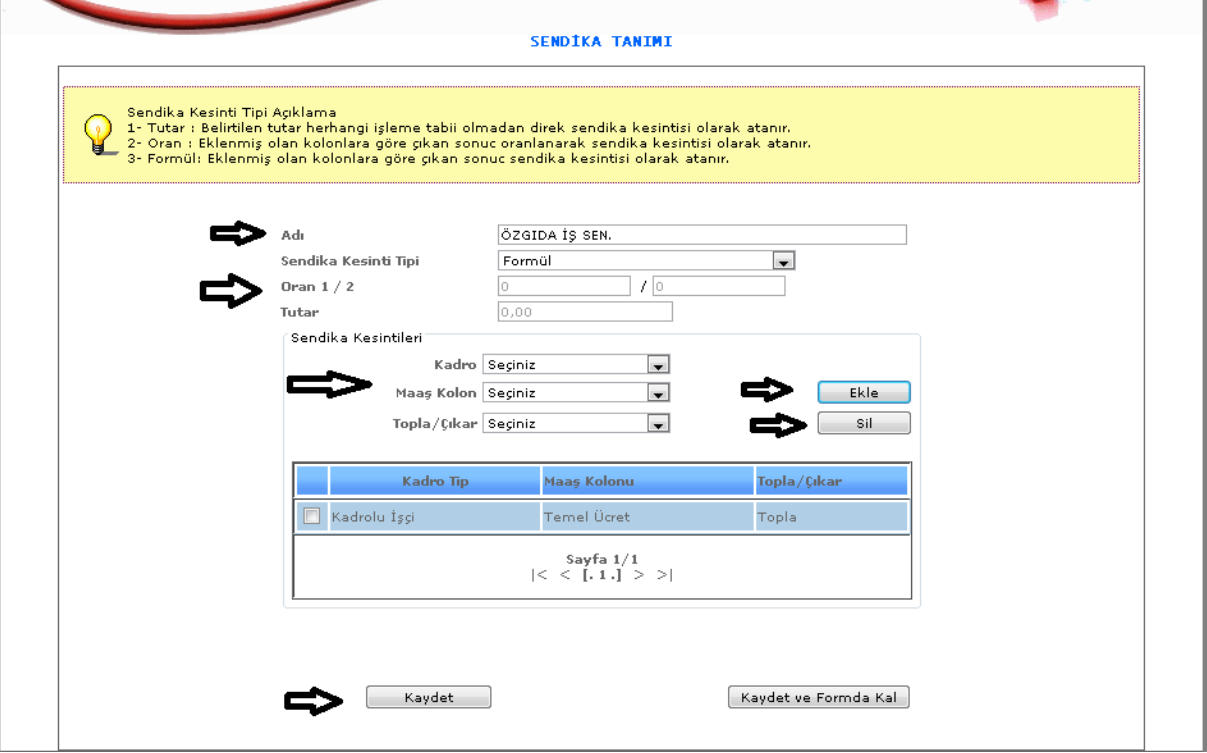

ŞEKİL 2

Yeni butonuna tıkladığımızda karşımıza gelen ekrandır.

Karşımıza gelen ekranda adı, sendika kesinti tipi, oran, tutar, kadro, maaş kolon vb. seçimlerimizi

Yaparız ve ekle butonumuza tıklarız. Ekle butonumuza tıkladığımızda alt tarafta seçimlerimiz mavi alanda yer alacaktır. Yanlış bir işlem yaptığımız da ise yanlış işlemimizi seçeriz ve sil butonumuza tıklarız. İşlemlerimiz bittikten sonra da kaydet butonumuza tıklayarak işlemlerimizi kayıt altına almış oluruz.

- 4- Sil: Silmek istediğimiz verinin kutucuklarını seçili hale getirip seçerek sil butonuna tıklayıp silme işlemini gerçekleştirebiliriz.
- 5- : Butonumuza tıkladığımızda karşımıza tıkladığımız verinin bilgileri gelecektir. Buradan onların güncellemesini yapabiliriz.

#### 1-1-1-7.SAĞLIK KURULUŞU TANITIMI

Sağlık kuruluşu tanıtımı için gerekli olan ekranımızdır.

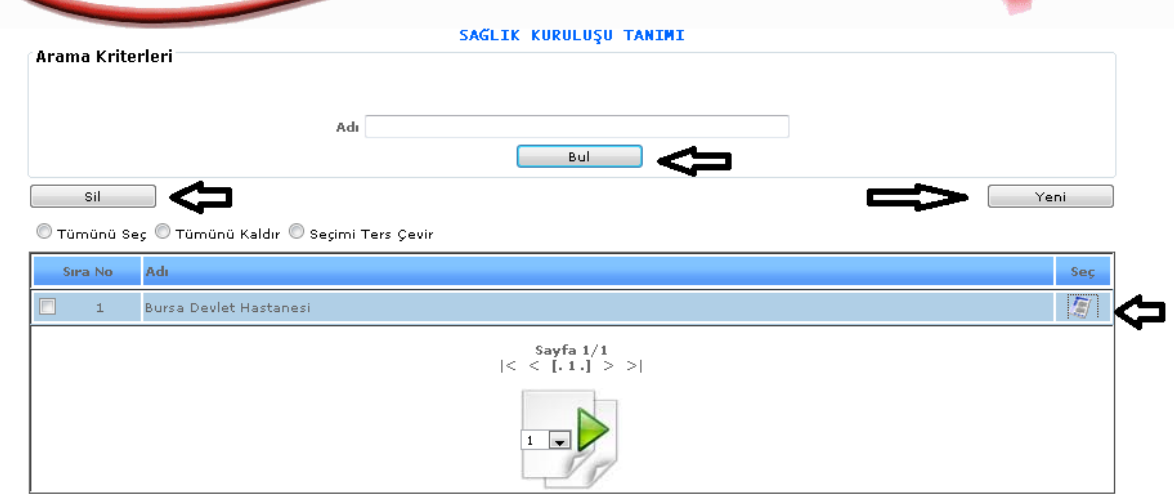

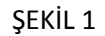

 1- Bul: Adı bölümüne aramak istediğimiz sağlık kuruluşu bilgisinin adını gireriz ve bul butonuna tıklarız. Karşımıza direk olarak adını yazdığımız sağlık kuruluşu bilgisi gelecektir.

2-Yeni: Bu butona tıkladığımızda yeni bir sağlık kuruluşu tanıtımı yapabiliriz.

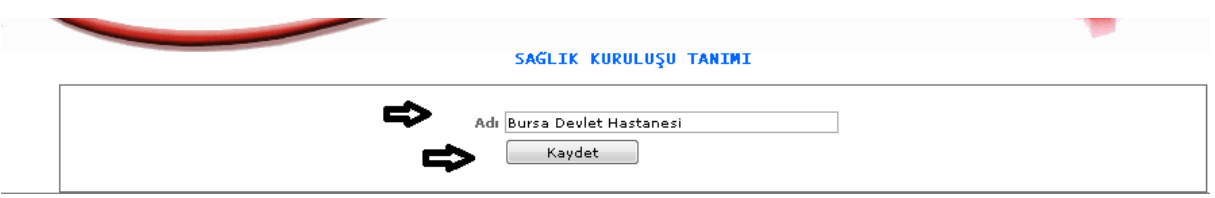

ŞEKİL 2

Yeni butonuna tıkladığımızda karşımıza gelen ekrandır. Adı bölümümüzü gireriz ve kaydet butonumuza tıklayarak işlemimiz kayıt altına alırız.

3-Sil: Silmek istediğimiz verinin kutucuklarını seçili hale getirip seçerek sil butonuna tıklayıp silme işlemini gerçekleştirebiliriz.

 4- : Butonumuza tıkladığımızda karşımıza tıkladığımız verinin bilgileri gelecektir. Buradan onların güncellemesini yapabiliriz

# 1-1-1-8.EHLİYET SINIF TANIMI

Ehliyet sınıfı tanıtımının yapılması için gerekli olan ekranımızdır.

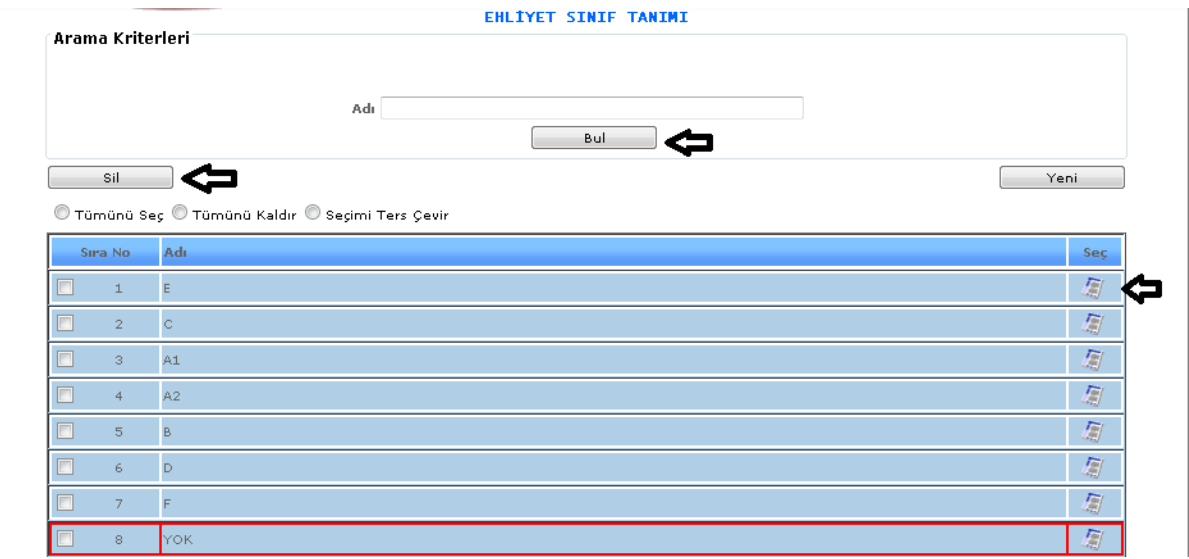

ŞEKİL 1

- 1- Bul: Adı bölümüne aramak istediğimiz ehliyet sınıfı bilgisini gireriz ve bul butonuna tıklarız. Karşımıza direk olarak adını yazdığımız ehliyet sınıfı bilgisi gelecektir.
- 2- Yeni: Bu butona tıkladığımızda yeni bir ehliyet sınıf tanıtımı yapabiliriz.

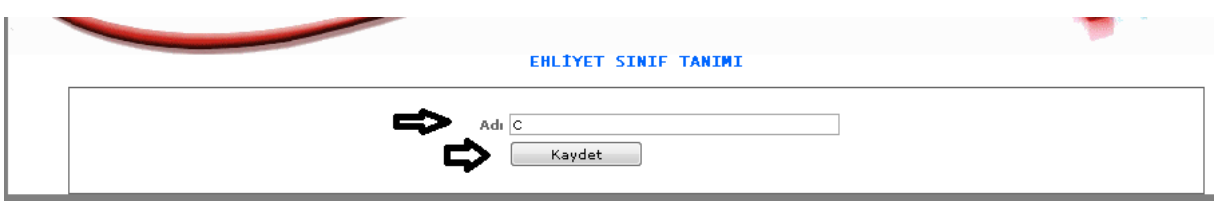

ŞEKİL 2

Yeni butonumuza tıkladığımızda karşımıza gelen ekrandır. Ehliyet sınıfımızın adını gireriz ve kaydet butonumuza tıklayarak kaydetmiş oluruz.

- 3- Sil: Silmek istediğimiz verinin kutucuklarını seçili hale getirip seçerek sil butonuna tıklayıp silme işlemini gerçekleştirebiliriz.
- 4- : Butonumuza tıkladığımızda karşımıza tıkladığımız verinin bilgileri gelecektir. Buradan onların güncellemesini yapabiliriz
- 1-1-1-9. DİN TANITIMI

Din tanıtımlarının yapıldığı ekranımızdır.

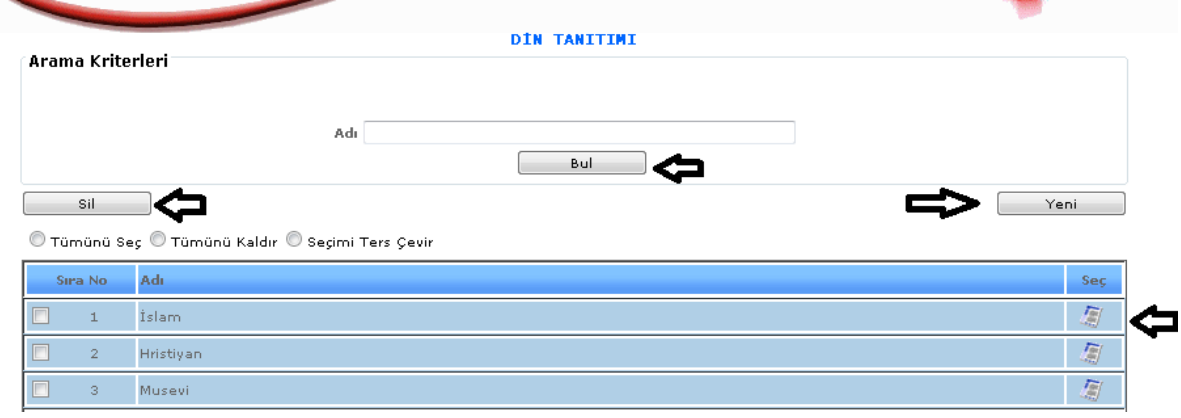

ŞEKİL 1

- 1- Bul: Adı bölümüne aramak istediğimiz din bilgisini gireriz ve bul butonuna tıklarız. Karşımıza direk olarak adını yazdığımız din bilgisi gelecektir.
- 2- Yeni: Bu butona tıkladığımızda yeni bir din tanıtımı yapabiliriz.

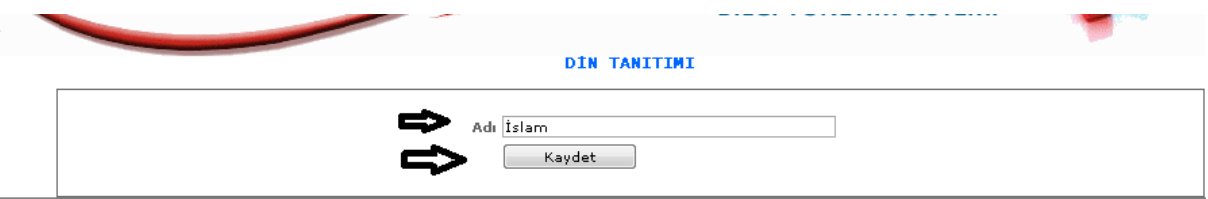

#### ŞEKİL 2

Yeni butonuna tıkladığımızda karşımıza gelen ekrandır. Adı kısmımıza gireceğimiz din bilgimizi gireriz ve kaydet butonuna tıklayarak kayıt altına alırız.

- 3- Sil: Silmek istediğimiz verinin kutucuklarını seçili hale getirip seçerek sil butonuna tıklayıp silme işlemini gerçekleştirebiliriz.
- 4- : Butonumuza tıkladığımızda karşımıza tıkladığımız verinin bilgileri gelecektir. Buradan onların güncellemesini yapabiliriz.

# 1-1-1-10. MEDENİ HAL TANITIMI

Personel bilgileri girilirken gerekli olan medeni durum için kayıt işlemini yaptığımız ekranımızdır.

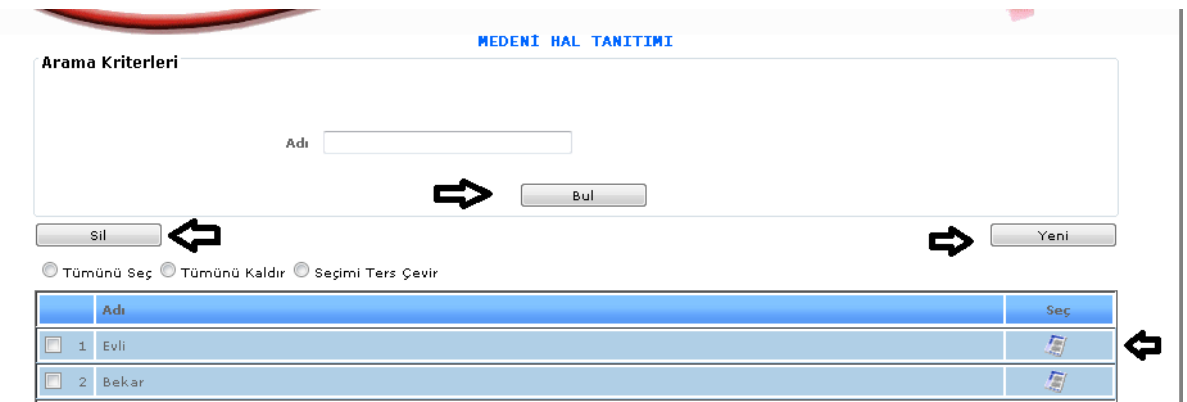

ŞEKİL 1

- 1- Bul: Adı bölümüne aramak istediğimiz medeni hal bilgisini gireriz ve bul butonuna tıklarız. Karşımıza direk olarak adını yazdığımız medeni hal bilgisi gelecektir.
- 2- Yeni: Bu butona tıkladığımızda yeni bir medeni hal tanıtımı yapabiliriz.

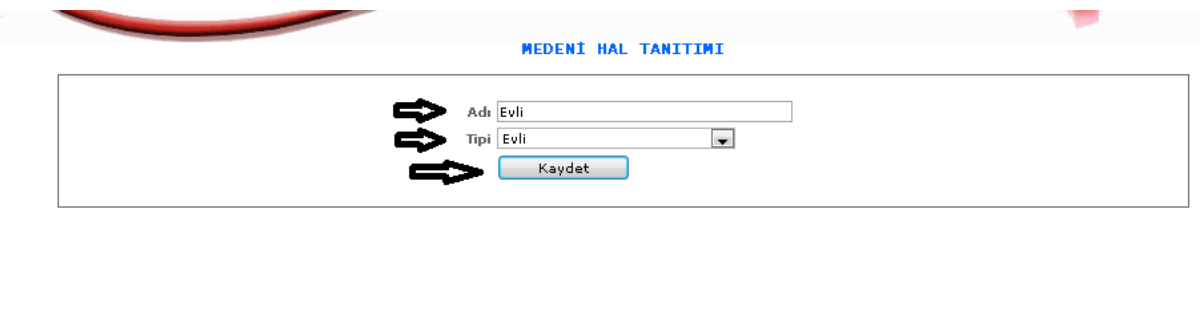

ŞEKİL 2

Yeni butonuna tıkladığımızda karşımıza gelen ekrandır. Adı ve tipi aynı şekilde olacak gibi girmeli ve seçim yapmalıyız ondan sonra kaydet butonumuza tıklayarak işlemimizi kaydederiz.

- 3- Sil: Silmek istediğimiz verinin kutucuklarını seçili hale getirip seçerek sil butonuna tıklayıp silme işlemini gerçekleştirebiliriz.
- 4- : Butonumuza tıkladığımızda karşımıza tıkladığımız verinin bilgileri gelecektir. Buradan onların güncellemesini yapabiliriz.

# 1-1-1-11.ASKERİ RUTBE TANITIMI

Askeri rütbe tanıtımlarının yapıldığı ekranımızdır.

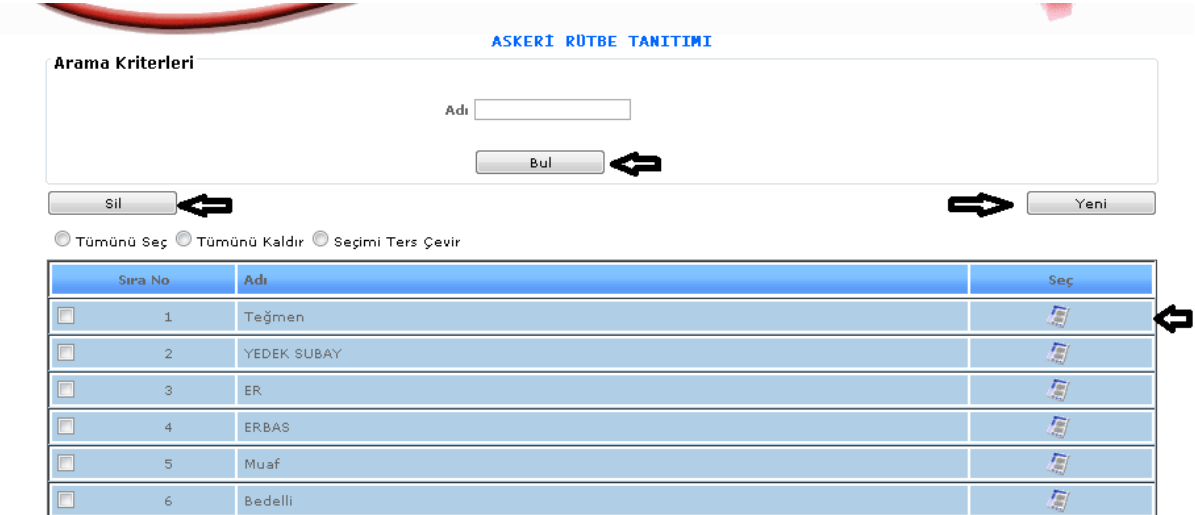

ŞEKİL 1

- 1- Bul: Adı bölümüne aramak istediğimiz askeri rütbe bilgisini gireriz ve bul butonuna tıklarız. Karşımıza direk olarak adını yazdığımız askeri rütbe bilgisi gelecektir.
- 2- Yeni: Bu butona tıkladığımızda yeni bir askeri rütbe tanıtımı yapabiliriz.

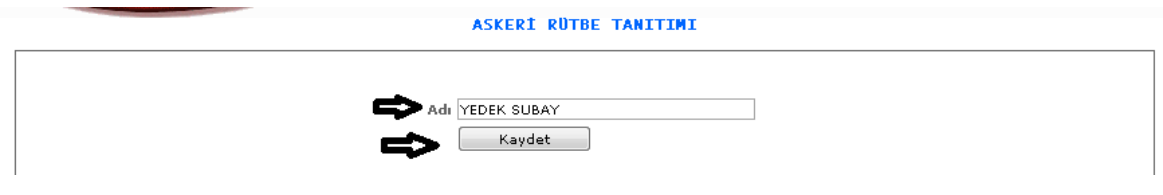

ŞEKİL 2

Yeni butonumuza tıkladığımızda karşımıza gelen ekranımızdır. Adı seçeneğimize rütbe bilgimizi gireriz ve kaydet butonuna tıklayarak işlemimizi kayıt altına almış oluruz.

- 3- Sil: Silmek istediğimiz verinin kutucuklarını seçili hale getirip seçerek sil butonuna tıklayıp silme işlemini gerçekleştirebiliriz.
- 4- : Butonumuza tıkladığımızda karşımıza tıkladığımız verinin bilgileri gelecektir. Buradan onların güncellemesini yapabiliriz.

# 1-1-1-12.SAKATLIK DERECE TANITIMI

Personel bilgileri girilirken kişilerin bilgilerinde sakat olma durumları ve dereceleri istenmektedir. Bunları girebilmemiz için tanıtımının yapılması gereklidir. Bu tanıtımları da bu ekranımızdan yapabiliriz.

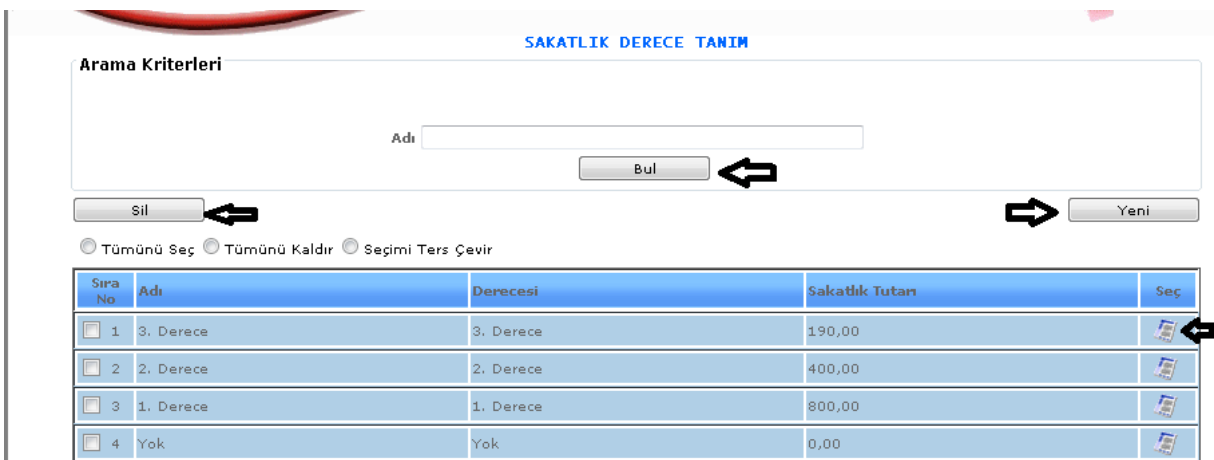

ŞEKİL 1

- 1- Bul: Adı bölümüne aramak istediğimiz sakatlık derece bilgisini gireriz ve bul butonuna tıklarız. Karşımıza direk olarak adını yazdığımız sakatlık derece bilgisi gelecektir.
- 2- Yeni: Bu butona tıkladığımızda yeni bir sakatlık derece tanıtımı yapabiliriz.

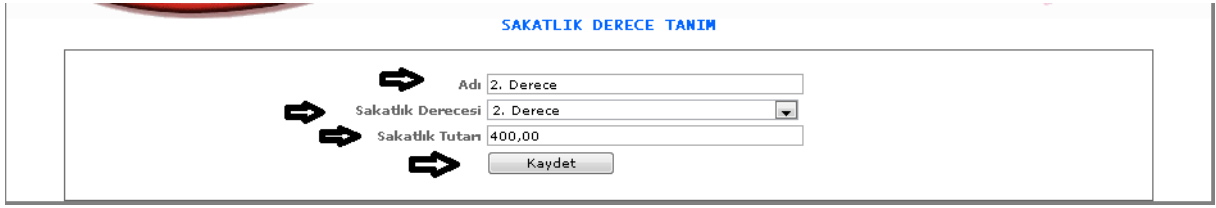

ŞEKİL 2

Yeni butonuna tıkladığımızda karşımıza gelen ekranımızdır. Adı, sakatlık derecesi, sakatlık tutarı bilgilerini girmemiz gereklidir. Girdikten sonra kaydet butonumuza tıklarız.

3- Sil: Silmek istediğimiz verinin kutucuklarını seçili hale getirip seçerek sil butonuna tıklayıp silme işlemini gerçekleştirebiliriz.

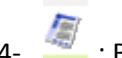

4- : Butonumuza tıkladığımızda karşımıza tıkladığımız verinin bilgileri gelecektir. Buradan onların güncellemesini yapabiliriz.

#### 1-1-1-13. LOJMAN M2 FİYAT

Lojman m2 fiyat bilgisini girebileceğimiz ekranımızdır.

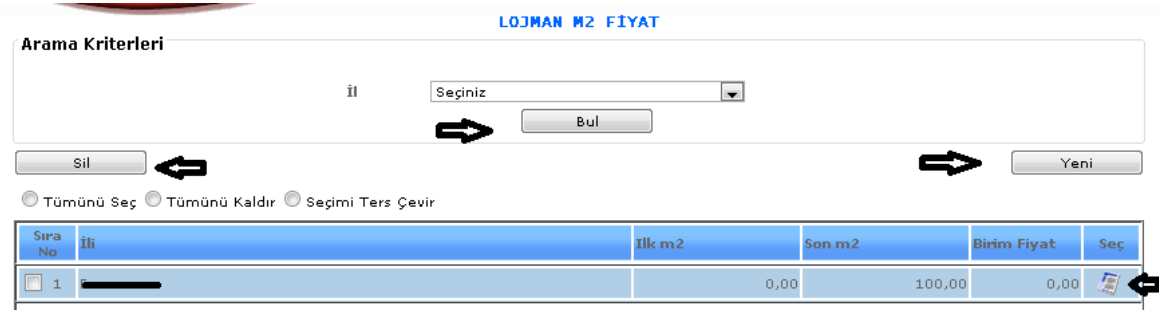

ŞEKİL 1

- 1- Bul: Adı bölümüne aramak istediğimiz lojman fiyat bilgisini gireriz ve bul butonuna tıklarız. Karşımıza direk olarak adını yazdığımız lojman fiyat bilgisi gelecektir.
- 2- Yeni: Bu butona tıkladığımızda yeni bir lojman fiyat tanıtımı yapabiliriz.

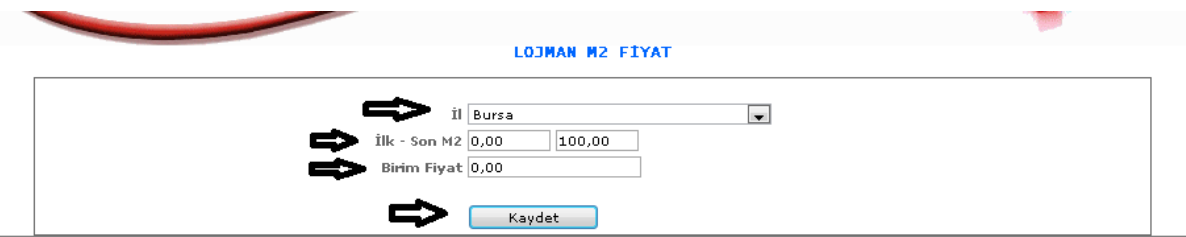

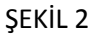

Yeni butonumuza tıkladığımızda karşımıza gelen ekranımızdır. İl, M2, Fiyat bilgilerini gireriz ve kaydet butonumuza tıklayarak işlemimizi kaydederiz.

- 3- Sil: Silmek istediğimiz verinin kutucuklarını seçili hale getirip seçerek sil butonuna tıklayıp silme işlemini gerçekleştirebiliriz.
- 4- : Butonumuza tıkladığımızda karşımıza tıkladığımız verinin bilgileri gelecektir. Buradan onların güncellemesini yapabiliriz.

#### 1-1-1-14. YEMEK BİRİM FİYAT

Yemek birim fiyatlarının tanıtımlarının yapıldığı ekranımızdır.

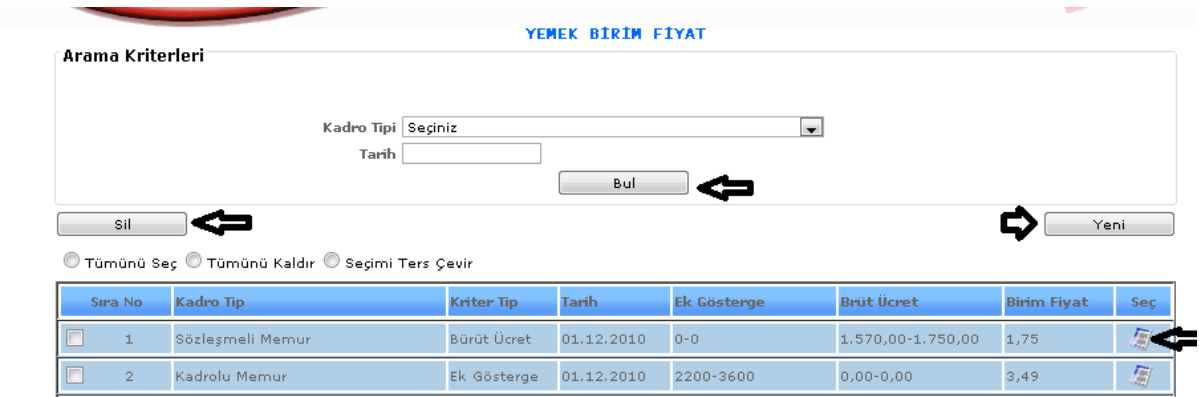

ŞEKİL 1

- 1- Bul: Adı bölümüne aramak istediğimiz yemek fiyat bilgisini gireriz ve bul butonuna tıklarız. Karşımıza direk olarak adını yazdığımız yemek fiyat bilgisi gelecektir.
- 2- Yeni: Bu butona tıkladığımızda yeni bir yemek fiyat tanıtımı yapabiliriz.

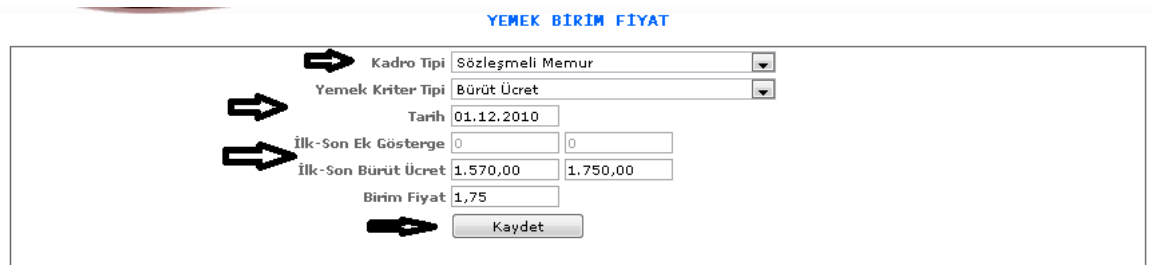

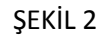

Yeni butonumuza tıkladığımızda karşımıza gelen ekranımızdır. Kadro tipi, yemek kriter tipi, tarih bilgisi, ilk-son gösterge, birim fiyat vb. bilgileri girmeliyiz ve kaydet butonumuza tıklayarak kayıt işlemini gerçekleştirmeliyiz.

- 3- Sil: Silmek istediğimiz verinin kutucuklarını seçili hale getirip seçerek sil butonuna tıklayıp silme işlemini gerçekleştirebiliriz.
- 4- : Butonumuza tıkladığımızda karşımıza tıkladığımız verinin bilgileri gelecektir. Buradan onların güncellemesini yapabiliriz.

# 1-1-1-15.KIDEM YIL PUAN TANIM

Kıdem yıl puan tanıtımlarımızı yapabilmemiz için gerekli olan ekranımızdır.

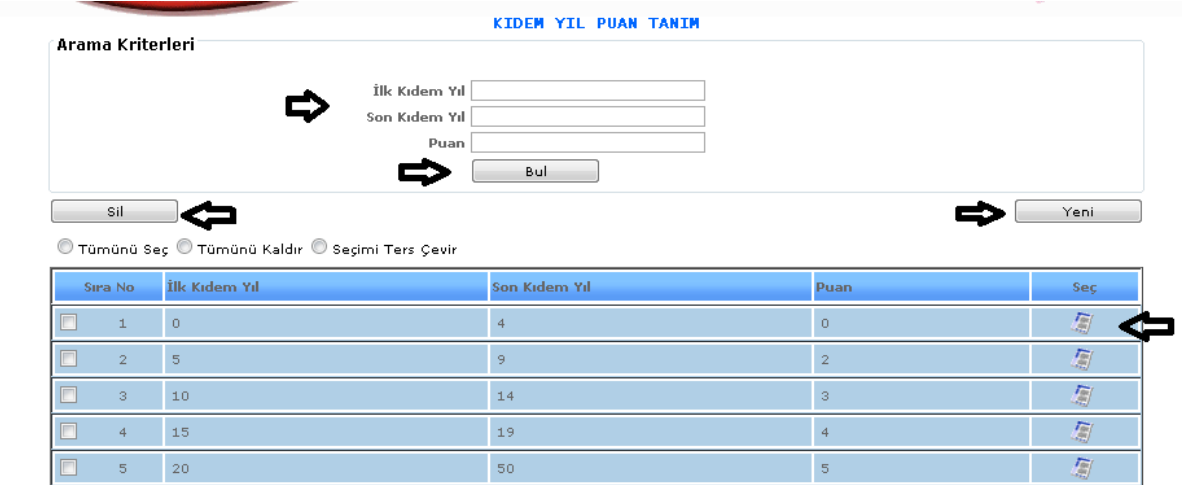

ŞEKİL 1

1-Bul: İlk kıdem yılı, son kıdem yılı, puan bilgilerini girerek kayıtlı olan verilerimizi bulabilmemizi sağlamaktadır.

2-Yeni: Bu butona tıkladığımızda yeni bir kıdem yıl puan tanıtımı yapabiliriz.

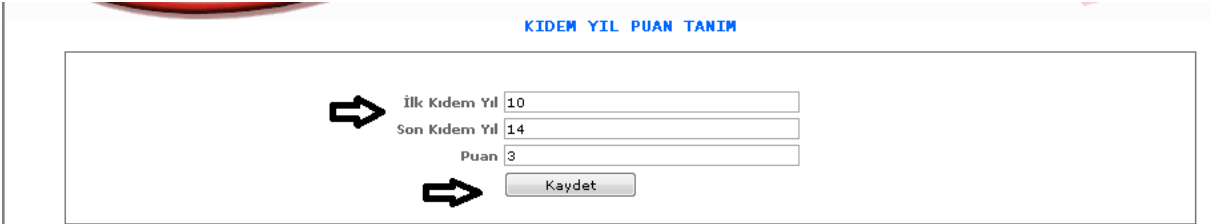

ŞEKİL 2

Yeni butonuna tıkladığımızda karşımıza gelen ekranımızdır. İlk kıdem yılı,son kıdem yılı, puan bilgileri girilerek kaydet butonumuza tıklarız.

3-Sil: Silmek istediğimiz verinin kutucuklarını seçili hale getirip seçerek sil butonuna tıklayıp silme işlemini gerçekleştirebiliriz.

1- 4- : Butonumuza tıkladığımızda karşımıza tıkladığımız verinin bilgileri gelecektir. Buradan onların güncellemesini yapabiliriz.

#### 1-1-1-16.BAŞARI PUAN TANIMI

Başarı puan tanımlarını yapabilmemiz için gerekli olan ekranımızdır.

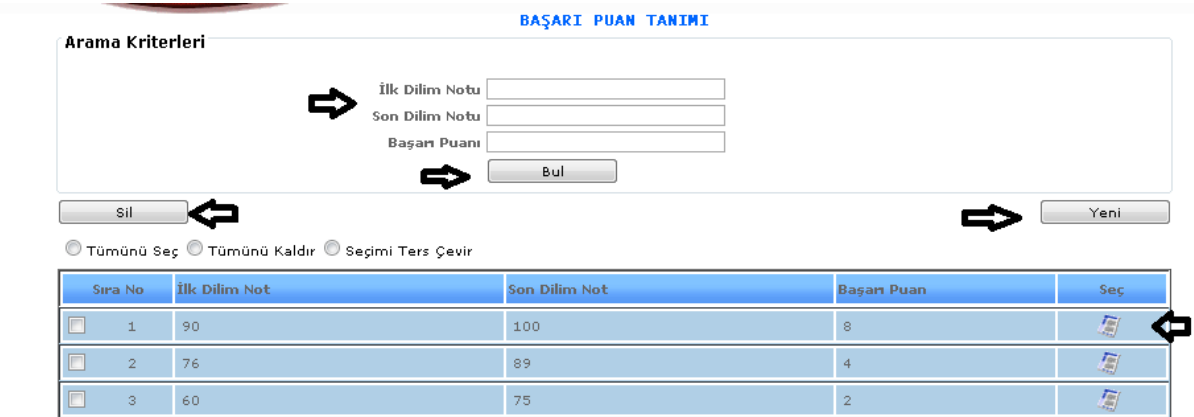

ŞEKİL 1

1-Bul: İlk dilim notu, son dilim notu, başarı puanı bilgilerini girerek daha önce kayıtlamış olduğumuz verilere bul butonuna tıklayarak ulaşabiliriz.

2-Yeni: Bu butona tıkladığımızda yeni bir başarı puan tanıtımı yapabiliriz.

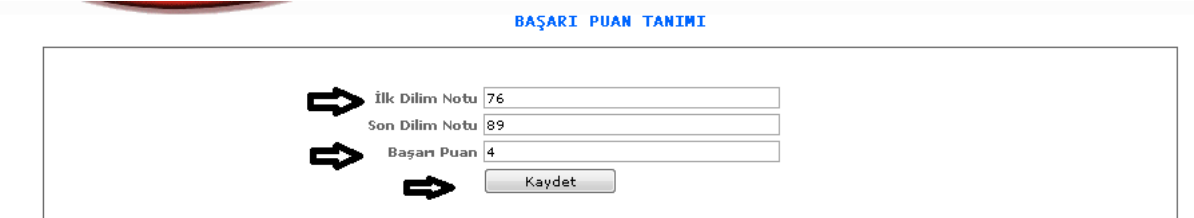

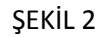

Yeni butonuna tıkladığımızda karşımıza gelen ekrandır. İlk dilim notu, son dilim notu, başarı puanı bilgilerini gireriz ve kaydet butonumuzu tıklayarak verilerimizi kayıt altına almış oluruz.

3- Sil: Silmek istediğimiz verinin kutucuklarını seçili hale getirip seçerek sil butonuna tıklayıp silme işlemini gerçekleştirebiliriz.

4- : Butonumuza tıkladığımızda karşımıza tıkladığımız verinin bilgileri gelecektir. Buradan onların güncellemesini yapabiliriz.

1-1-2.ÖĞRENİM BİLGİ TANIMLARI

1-1-2-1.ÖĞRENİM TANIMLARI

Personel bilgileri kayıt altına alınırken kişilerin eğitim bilgileri de yer almaktadır. Eğitim bilgilerinin seçimlerini yapabilmemiz için ilk önce öğrenim tanımlarına gelip kayıt oluşturmamız gerekecektir.

| <b>ÖGRENIM TANIMLARI</b><br>Arama Kriterleri |                                                  |                          |                   |                        |     |  |  |  |
|----------------------------------------------|--------------------------------------------------|--------------------------|-------------------|------------------------|-----|--|--|--|
|                                              |                                                  |                          |                   |                        |     |  |  |  |
|                                              | Adı                                              |                          |                   |                        |     |  |  |  |
|                                              | Bul                                              |                          |                   |                        |     |  |  |  |
| Sil                                          |                                                  |                          |                   | Yeni                   |     |  |  |  |
|                                              | © Tümünü Seç © Tümünü Kaldır © Seçimi Ters Çevir |                          |                   |                        |     |  |  |  |
| Sira No                                      | Adı.                                             | <b>Alt Derece</b>        | <b>Üst Derece</b> | Agi Ödeme<br>Yapılacak | Seç |  |  |  |
| $\Box$<br>$\perp$                            | Doktora                                          | $\mathbf 1$              | $\mathbbm{1}$     | <b>EVET</b>            | 厦   |  |  |  |
| $\Box$<br>$\overline{2}$                     | Lise ve Dengi Mezun                              | 3                        | 3                 | <b>HAYIR</b>           | 凰   |  |  |  |
| $\Box$<br>3                                  | Lisans Mezun                                     | $\bar{1}$                | $\mathbbm{1}$     | <b>HAYIR</b>           | 厦   |  |  |  |
| $\Box$<br>4                                  | Yüksek Lisans Mezun                              | $\mathbf 1$              | $\mathbbm{1}$     | <b>HAYIR</b>           | 凰   |  |  |  |
| $\Box$<br>5                                  | İlkokul Mezun                                    | $\overline{\mathcal{I}}$ | $\overline{7}$    | <b>HAYIR</b>           | 厦   |  |  |  |
| $\Box$<br>6                                  | Anadolu Lisesi Mezunu                            | 3                        | з                 | <b>EVET</b>            | 厦   |  |  |  |
| $\Box$<br>7                                  | Higbiri                                          | $\circ$                  | $\circ$           | <b>EVET</b>            | 厦   |  |  |  |
| $\Box$<br>8                                  | Orta Okul Mezuni                                 | 5                        | 5                 | <b>HAYIR</b>           | 厦   |  |  |  |
| $\Box$<br>9                                  | Lise Mezunu                                      | 3                        | 3                 | <b>EVET</b>            | 厦   |  |  |  |
| $\Box$<br>10                                 | Anadolu Lisesi                                   | 3                        | 3                 | <b>EVET</b>            | 厦   |  |  |  |
| $\Box$<br>11                                 | Lise                                             | 3                        | 3                 | EVET                   | 厦   |  |  |  |
| $\Box$<br>12                                 | Ön Lisans                                        | $\mathbf{1}$             | $\mathbf{1}$      | <b>EVET</b>            | 厦   |  |  |  |
| $\Box$<br>13                                 | Lisans                                           | $\mathbf{1}$             | $\mathbf{1}$      | EVET                   | 圖   |  |  |  |
| $\Box$<br>14                                 | Yüksek Lisans                                    | $\mathbf{1}$             | $\mathbf{1}$      | <b>EVET</b>            | 凰   |  |  |  |
| $\Box$<br>15                                 | ORTAOKUL                                         | 5                        | 5                 | <b>EVET</b>            | 圖   |  |  |  |
| $\Box$<br>16                                 | İlkokul                                          | $\bar{\tau}$             | 7                 | <b>EVET</b>            | 圖   |  |  |  |
| Г<br>17                                      | Ortaokul ve dengi okul                           | 5                        | 5                 | EVET                   | 圖   |  |  |  |

ŞEKİL 1

1-Bul: Daha önce tanımlamış olduğumuz öğrenim bilgilerinin bilgilerini girip bul dediğimiz de direk olarak aramış olduğumuz bilgi karşımıza gelecektir.

2-Yeni: Yeni bir kayıt oluşturmamız için gereklidir.

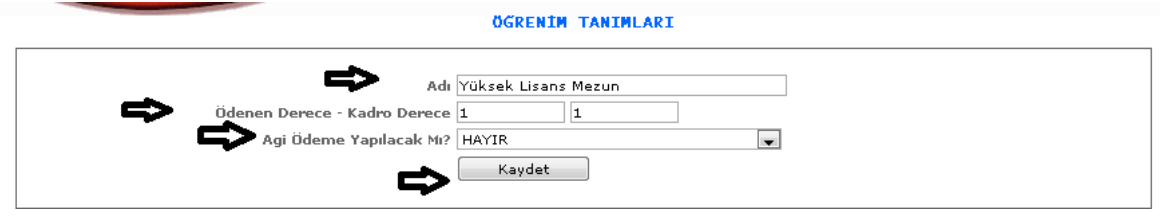

ŞEKİL 2

Yeni butonuna tıkladığımızda karşımıza gelen ekranımızdır. Girilecek bilgilerimizi adı, ödenen derecekadro derece bilgisini, agi ödeme yapılacak mı seçeneğimizi seçeriz kaydet butonumuza tıklayarak işlemlerimizi kayıt altına almış oluruz.

3-Sil: Oluşturmuş olduğumuz kayıtlardan silmek istediğimizde kutucuklarını seçili hale getiririz ve sil butonumuza tıklarız.

4- : Güncelleme butonumuza tıkladığımızda kayıt ettiğimiz veri karşımıza gelecektir ve o kayıt ile ilgili değişiklik, güncelleme yapabiliriz.

#### 1-1-2-2.OKUL TANITIMI

Personel kayıtlarında kişinin nerede eğitim gördüğüne dair bilgileri girebilmemiz için ilk önce okul tanıtımı seçeneğimizde kayıt yapmamız gereklidir.

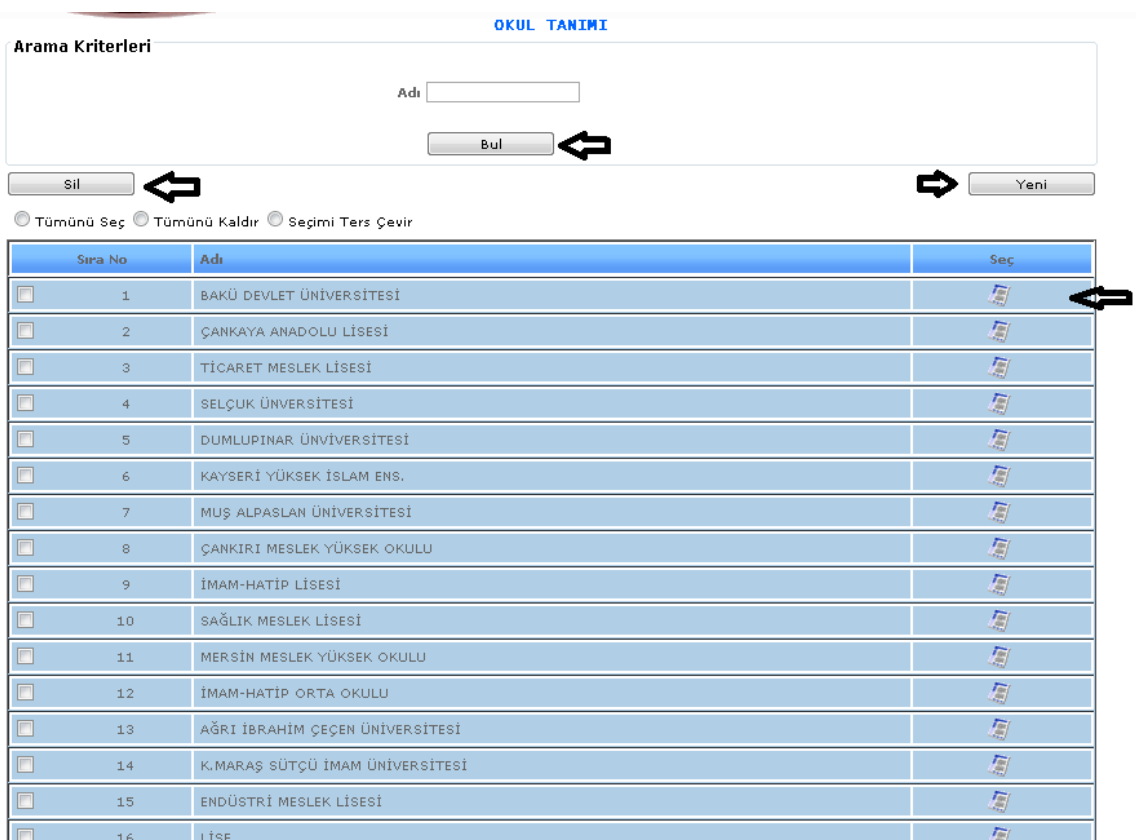

ŞEKİL 1

1- Bul: Daha önce tanımlamış olduğumuz okul adı bilgilerini girip bul dediğimiz de direk olarak aramış olduğumuz bilgi karşımıza gelecektir.

2- Yeni: Yeni bir kayıt oluşturmamız için gereklidir.

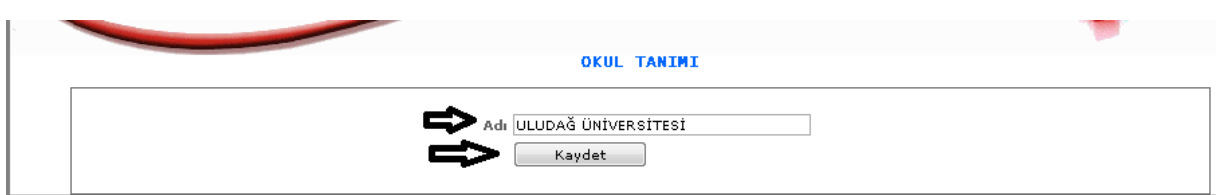

ŞEKİL 2

Yeni butonumuza tıkladığımızda karşımıza gelen ekranımızdır. Okul adını gireriz ve kaydet butonumuza tıklayarak işlemimizi kaydetmiş oluruz.

3- Sil: Oluşturmuş olduğumuz kayıtlardan silmek istediğimizde kutucuklarını seçili hale getiririz ve sil butonumuza tıklarız.

4- : Güncelleme butonumuza tıkladığımızda kayıt ettiğimiz veri karşımıza gelecektir ve o kayıt ile ilgili değişiklik, güncelleme yapabiliriz.

# 1-1-2-3.FAKÜLTE TANIMI

Sistemde fakültelerin tanımlarının yapıldığı ekranımızdır.

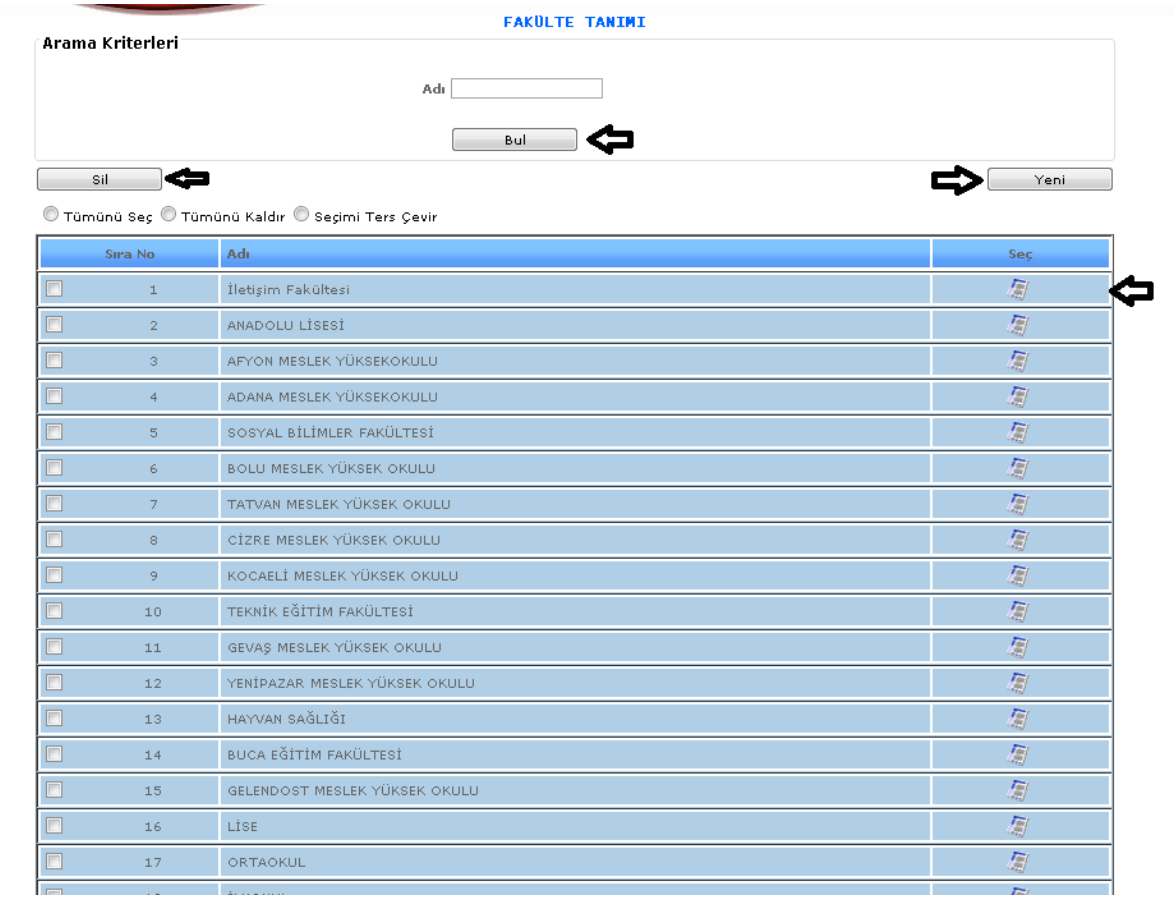

#### ŞEKİL 1

1- Bul: Daha önce tanımlamış olduğumuz fakülte adı bilgilerini girip bul dediğimiz de direk olarak aramış olduğumuz bilgi karşımıza gelecektir.

2- Yeni: Yeni bir kayıt oluşturmamız için gereklidir.

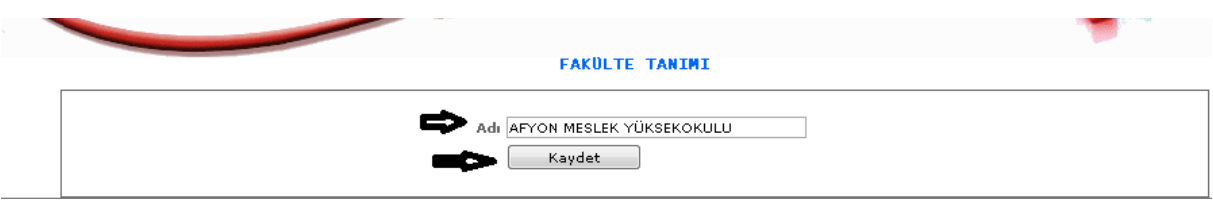

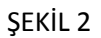

Yeni butonumuza tıkladığımızda karşımıza gelen ekranımızdır. Gelen ekrandan adı kısmımıza fakülte adımızı gireriz ve kaydet butonuna tıklayarak kayıt işlemimizi gerçekleştiririz.

3- Sil: Oluşturmuş olduğumuz kayıtlardan silmek istediğimizde kutucuklarını seçili hale getiririz ve sil butonumuza tıklarız.

4- : Güncelleme butonumuza tıkladığımızda kayıt ettiğimiz veri karşımıza gelecektir ve o kayıt ile ilgili değişiklik, güncelleme yapabiliriz.

# 1-1-2-4.BÖLÜM TANIMI

Sistemde bölüm tanıtımı yapabilmemiz için gerekli olan ekranımızdır.

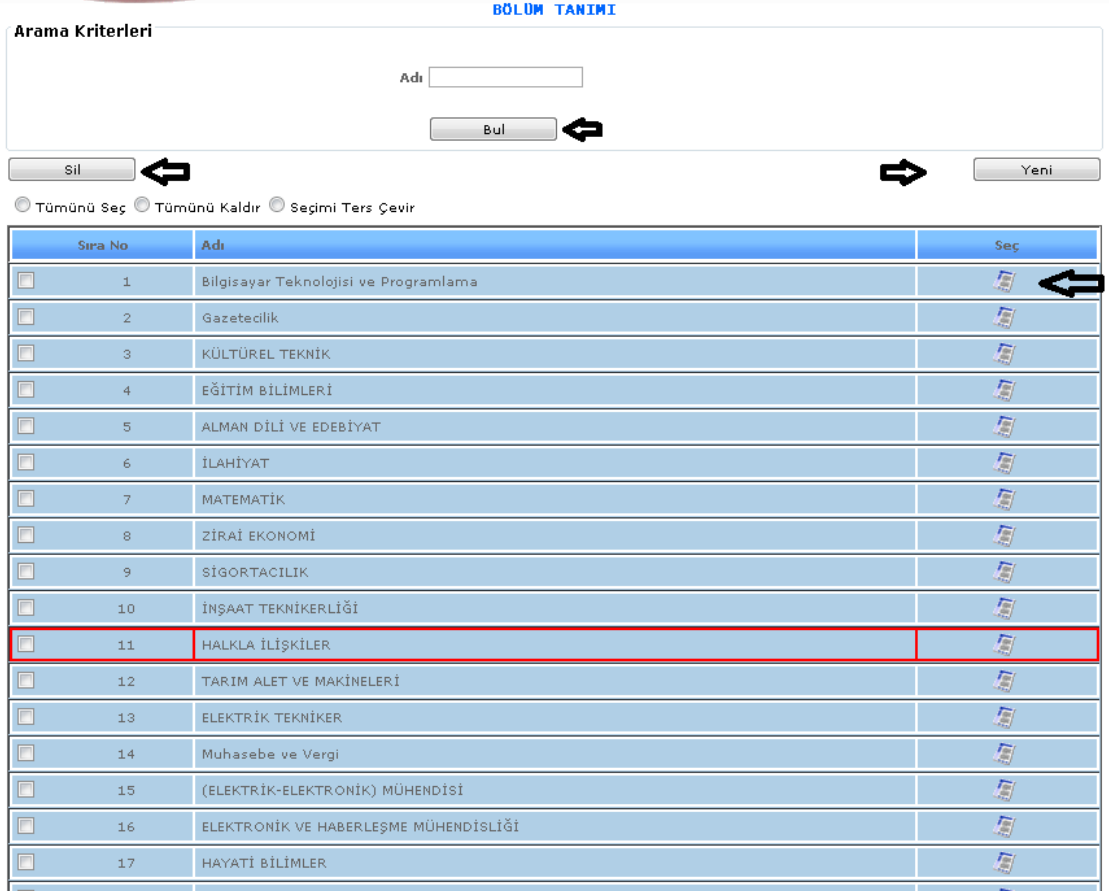

# ŞEKİL 1

1- Bul: Daha önce tanımlamış olduğumuz bölüm adı bilgilerini girip bul dediğimiz de direk olarak aramış olduğumuz bilgi karşımıza gelecektir.

2- Yeni: Yeni bir kayıt oluşturmamız için gereklidir.

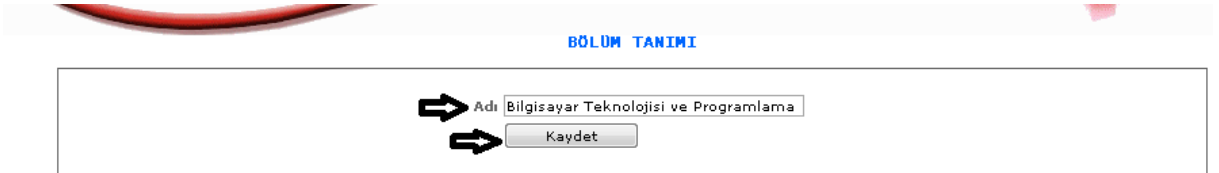

Şekil 2

Yeni butonumuza tıkladığımızda karşımıza gelen ekranımızdır. Bölüm adımızı gireriz ve kaydet butonumuza tıklayarak işlemimizi kaydederiz.

3- Sil: Oluşturmuş olduğumuz kayıtlardan silmek istediğimizde kutucuklarını seçili hale getiririz ve sil butonumuza tıklarız.

4- : Güncelleme butonumuza tıkladığımızda kayıt ettiğimiz veri karşımıza gelecektir ve o kayıt ile ilgili değişiklik, güncelleme yapabiliriz.

#### 1-1-2-5.DİPLOMA UNVAN TANITIMI

Diploma unvan tanıtımı bilgilerini girebilmemiz için gerekli olan ekranımızdır.

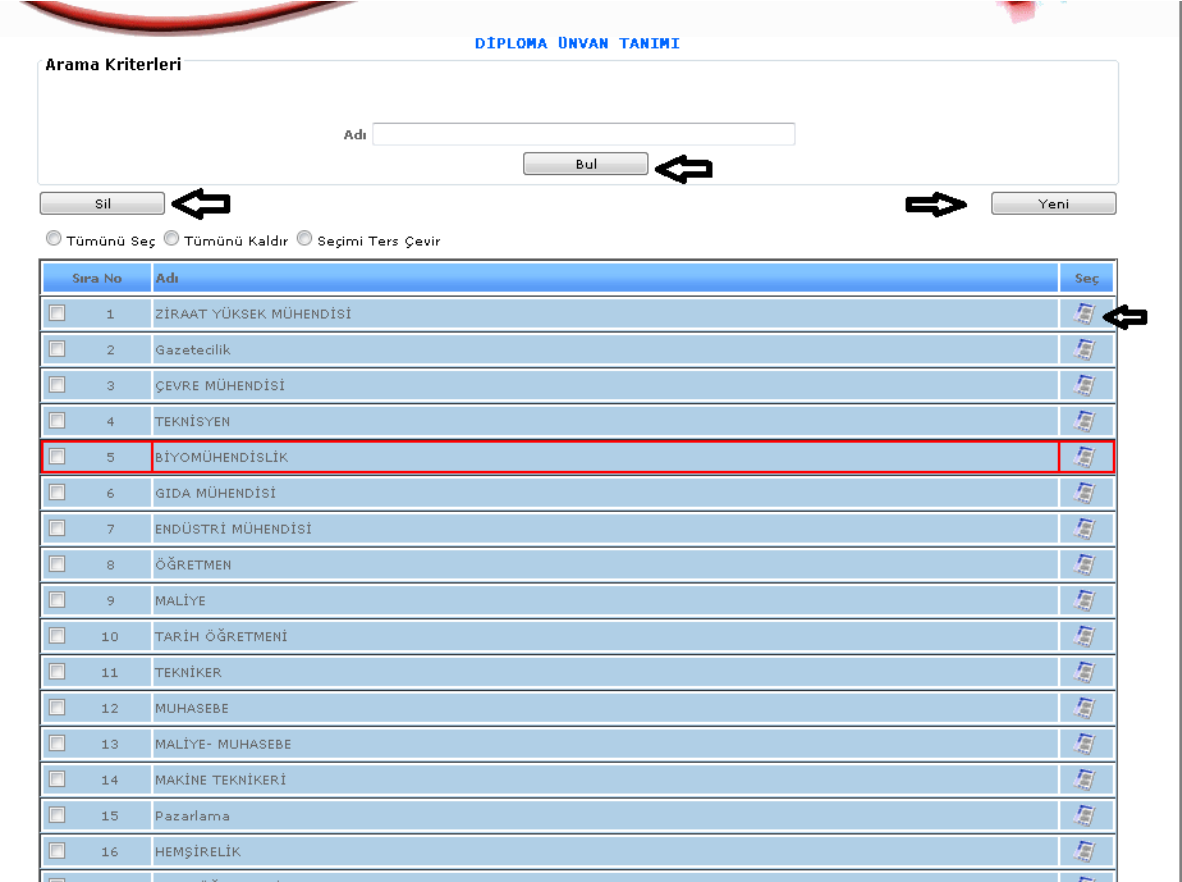

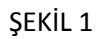

- 1- Bul: Daha önce tanımlamış olduğumuz diploma unvan adı bilgilerini girip bul dediğimiz de direk olarak aramış olduğumuz bilgi karşımıza gelecektir.
- 2- Yeni: Yeni bir kayıt oluşturmamız için gereklidir.

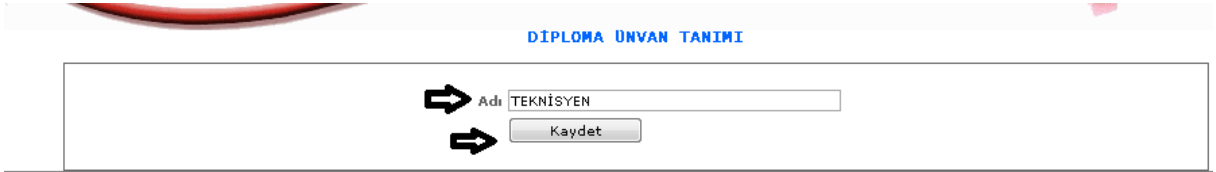

ŞEKİL 2

Yeni butonumuza tıkladığımızda karşımıza gelen ekranımızdır. Diplomalarımızda yer alan unvan bilgileri girilerek kaydet butonuna tıklarız.

- 3- Sil: Oluşturmuş olduğumuz kayıtlardan silmek istediğimizde kutucuklarını seçili hale getiririz ve sil butonumuza tıklarız.
- 4- : Güncelleme butonumuza tıkladığımızda kayıt ettiğimiz veri karşımıza gelecektir ve o kayıt ile ilgili değişiklik, güncelleme yapabiliriz.
- 5- 1-1-3.KANUNSAL TANIMLAR
- 6- 1-1-3-1.BORÇLANMA KANUN TANIMI
- 7- Personellerde erkeklerde askerlik durumunda, bayanlarda evlilik durumunda borçlanma kanunu bulunmaktadır. Bu durumu belirtmek için tanımının yapıldığı ekranımızdır.

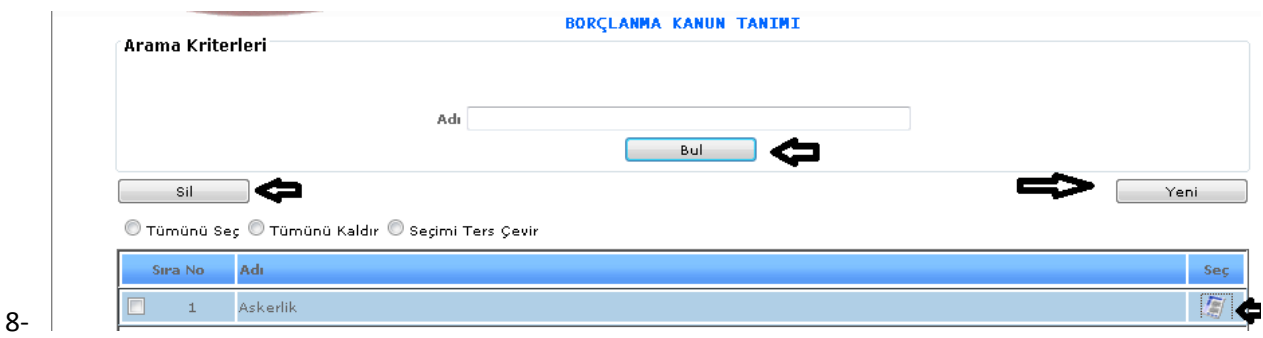

9- ŞEKİL 1

- 10- 1-Bul: Tanımlanmış olan borçlanma kanun bilgisini adı kısmımıza gireriz ve bul dediğimizde karşımıza gelecektir.
- 11- 2-Yeni: Yeni bir işlem girebilmemiz için gereklidir.

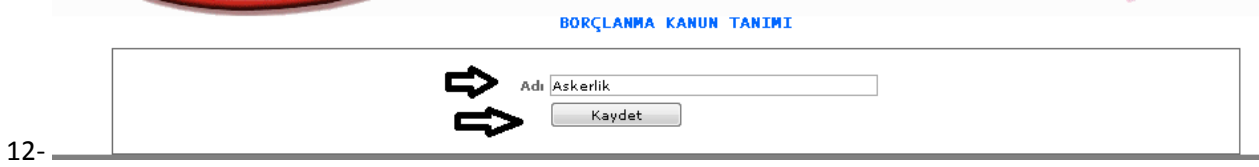

13- ŞEKİL 2

- 14- Yeni butonumuza tıkladığımızda karşımıza gelen ekranımızdır. Adı bölümüne borçlanma kanun adını gireriz ve kaydet butonumuza tıklayarak kayır işlemimizi gerçekleştiririz.
- 15- 3-Sil: Daha önce kayıt yapılmış işlemi silmek istediğimizde işlemimizi seçili hale getiririz ve sil butonumuza tıklayarak silme işlemimizi gerçekleştiririz.

16- 4- : Butonumuza tıkladığımızda yapmış olduğumuz kaydımızı açar ve o kayıt üzerinde değişiklik yapabiliriz.

# 1-1-4.İZİN İŞLEMLERİ TANIMI

# 1-1-4-1. İZİN TÜR TANIMI

İzin türlerinin tanımlamalarının yapıldığı ekrandır.

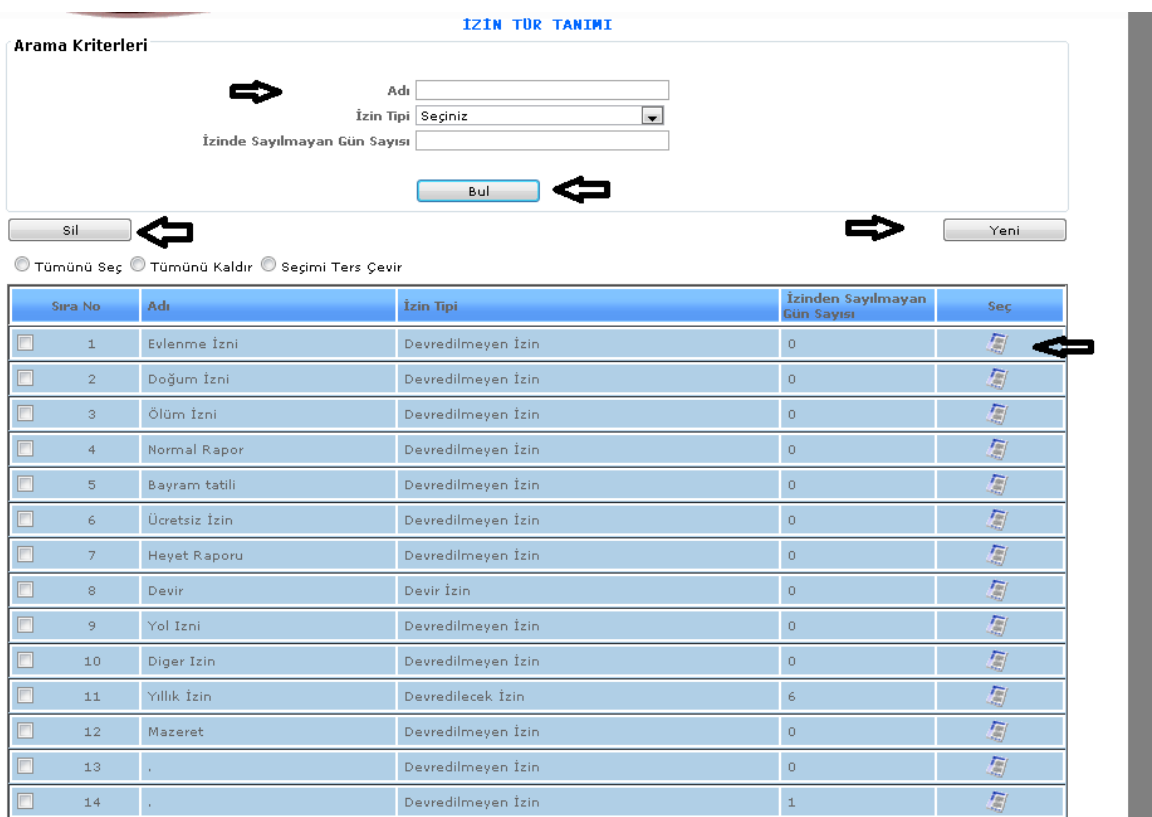

ŞEKİL 1

1-Bul: Tanımlamış olduğumuz izin türünü adı kısmımıza gireriz ve bul butonumuza tıklayarak kayıtlı işlemimize ulaşırız.

2-Yeni: Yeni bir işlem girebilmemiz için gereklidir.

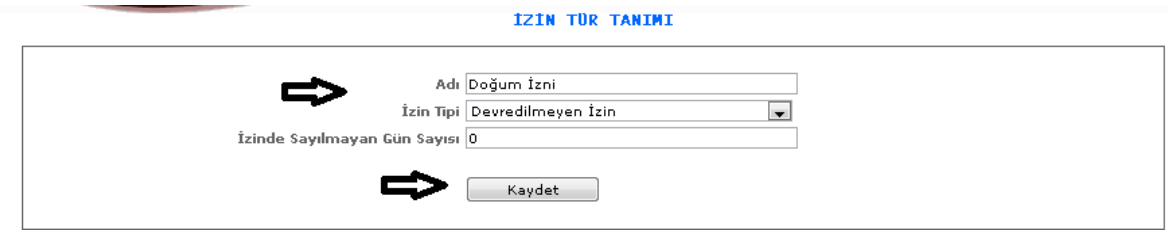

ŞEKİL 2

Yeni butonumuza tıkladığımızda karşımıza gelen ekranımızdır. Adı, İzin tipi vb. özellikleri gireriz ve kaydet butonumuza tıklayarak kayıt işlemimiz gerçekleştiririz.

3-Sil: Daha önce kayıtlamış olduğumuz ya da yanlış kayıt yaptığımız işlemi silebilmek için seçili hale getiririz ve sil butonumuza tıklarız.

4- : Bu butona tıkladığımızda karşımıza kayıtlı veriler gelecektir. Kayıtlanmış veriler üzerinde değişiklik yapmak, düzenleme yapmak için kullanılmaktadır.

# 1-1-4-2.TATİL GÜN TANIMI

Çalışan personelin izin günlerini belirtmek için tatil gün tanıtımı işlemimize ihtiyacımız vardır. Tatil günlerimizin tanıtımlarını yaptığımız ekranımızdır.
|                  |                                                                                   | <b>TATIL GUN TANIMI</b>                    |                       |                                                    |      |
|------------------|-----------------------------------------------------------------------------------|--------------------------------------------|-----------------------|----------------------------------------------------|------|
| Arama Kriterleri | Kadro Tipi Kadrolu İşçi<br>Yılı 2013<br>Bul                                       | $\blacksquare$<br>$\overline{\phantom{0}}$ | İzin Türü Yıllık İzin | $\overline{\phantom{0}}$<br>Otomatik Kayıt Oluştur |      |
| Sil              | $^\circledR$ Tümünü Seç $^\circledR$ Tümünü Kaldır $^\circledR$ Seçimi Ters Çevir |                                            |                       |                                                    | Yeni |
| Sira No          | Kadro Tipi                                                                        | <b>Tarih</b>                               | İzin Tipi             | <b>Açıklama</b>                                    | Seç  |
| $\mathbf 1$      | Kadrolu İşçi                                                                      | 01.01.2013                                 | Yillik İzin-          | YILBAŞI                                            | 匔    |
| $\overline{2}$   | Kadrolu İşçi                                                                      | 06.01.2013                                 | Yillik İzin-          | Pazar Günü Tatili                                  | 屬    |
| з                | Kadrolu İşçi                                                                      | 13.01.2013                                 | Yıllık İzin-          | Pazar Günü Tatili                                  | 复    |
| $\overline{4}$   | Kadrolu İşçi                                                                      | 20.01.2013                                 | Yillik İzin           | Pazar Günü Tatili                                  | 复    |
| 5                | Kadrolu İşçi                                                                      | 27.01.2013                                 | Yıllık İzin           | Pazar Günü Tatili                                  | 厦    |
| 6                | Kadrolu İşçi                                                                      | 03.02.2013                                 | Yıllık İzin           | Pazar Günü Tatili                                  | 厦    |
| 7                | Kadrolu İşçi                                                                      | 10.02.2013                                 | Yillik İzin           | Pazar Günü Tatili                                  | 匔    |
| 8                | Kadrolu İşçi                                                                      | 17.02.2013                                 | Yillik İzin-          | Pazar Günü Tatili                                  | 厦    |
| 9                | Kadrolu İşçi                                                                      | 24.02.2013                                 | Yillik İzin           | Pazar Günü Tatili                                  | 怎    |
| 10               | Kadrolu İşçi                                                                      | 03.03.2013                                 | Yillik İzin-          | Pazar Günü Tatili                                  | 屬    |
| 11               | Kadrolu İşçi                                                                      | 10.03.2013                                 | Yillik İzin           | Pazar Günü Tatili                                  | 屬    |
| 12               | Kadrolu İşçi                                                                      | 17.03.2013                                 | Yillik İzin.          | Pazar Günü Tatili                                  | 凰    |
| 13               | Kadrolu İşçi                                                                      | 24.03.2013                                 | Yillik İzin           | Pazar Günü Tatili                                  | 匔    |
| 14               | Kadrolu İşçi                                                                      | 31.03.2013                                 | Yıllık İzin           | Pazar Günü Tatili                                  | 匔    |
| 15               | Kadrolu İşçi                                                                      | 07.04.2013                                 | Yillik İzin-          | Pazar Günü Tatili                                  | 匔    |
| 16               | Kadrolu İşçi                                                                      | 14.04.2013                                 | Yıllık İzin           | Pazar Günü Tatili                                  | 匔    |
|                  |                                                                                   |                                            |                       |                                                    |      |

ŞEKİL 1

1-Bul: Kaydetmiş olduğumuz tatil bilgilerimiz kadro tipi, yılı, izin türü seçeneklerimizi seçerek bul butonumuza tıkladığımızda karşımıza gelecektir.

2-Yeni: Yeni bir tatil günü tanıtımı yapmak için kullanılmaktadır.

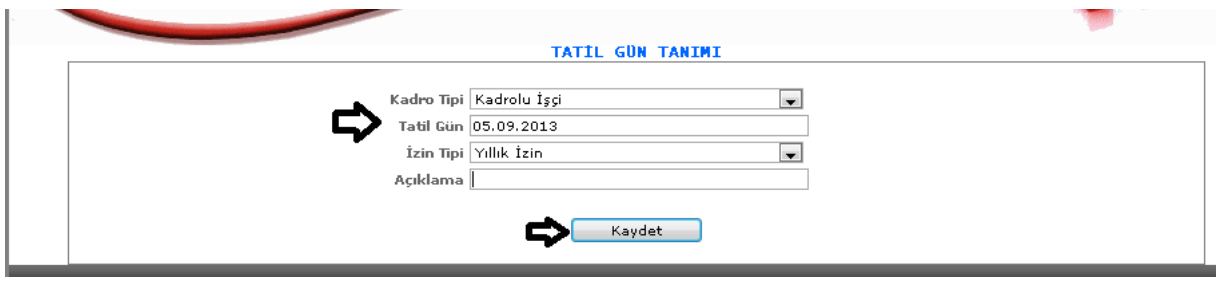

ŞEKİL 2

Yeni butonumuza tıkladığımızda karşımıza gelen ekrandır. Kadro tipi, tatil günü, izin tipi seçeneklerimizi gireriz ve kaydet butonumuza tıklayarak kayıt işlemimizi gerçekleştiririz.

3-Otomatik Kayıt oluştur: Bu butonumuzda yeni butonu gibi tıkladığımızda ekran geliyor ve ekrandaki bilgileri girerek yeni bir kayıt oluşturmuş oluyoruz.

4-Sil: Önceden kaydetmiş olduğumuz veriler yanlış olduğunda ve silmek istediğimizde seçili hale getiririz ve sil butonumuza tıklayarak silme işlemimizi gerçekleştiririz.

5- : Bu butona tıkladığımızda kaydetmiş olduğumuz verilerin içeriğini görebilir, değiştirebiliriz.

# 1-1-4-3. İZİN DİLİMLERİ TANIMI

Çalışan personelin çalıştığı yıla göre kanunen belirlenen izin günlerinin kayıt altına alındığı ekrandır.

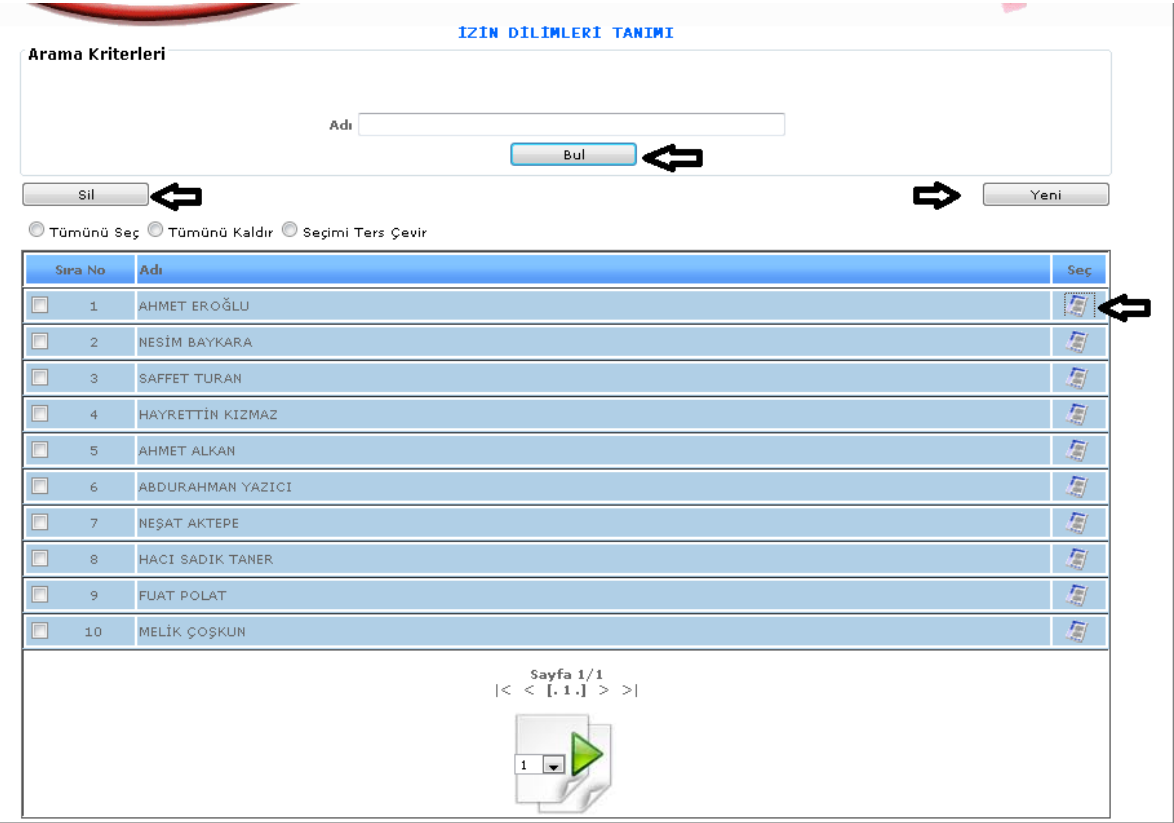

ŞEKİL 1

1-Bul: Tanıtılmış olan izin dilimlerinin adını girdiğimizde bul butonuna tıkladığımızda karşımıza gelecektir.

2-Yeni: Yeni bir izin dilimi tanıtımı yapabilmemizi sağlar.

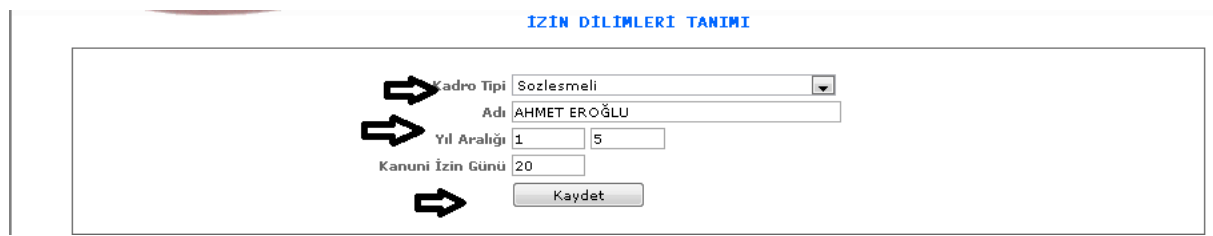

ŞEKİL 2

Yeni butonumuza tıkladığımızda karşımıza gelen ekrandır. Kadro tipi, adı, yıl aralıkları ve kanuni izin günü bilgileri girilerek kaydet butonuna tıklarız izin dilimleri tanıtımı kaydetmiş oluruz.

3-Sil: Daha önce kaydedilmiş olup yada yanlış olup silinmek isteyen verileri seçili hale getiririz ve sil butonuna tıklayarak silme işlemini gerçekleştiririz.

4- : Bu butona tıkladığımızda karşımıza kayıtlı olan verinin içeriği gelecektir ve kayıtlı veriyi düzenleyebilir, değiştirebiliriz.

### 1-1-4-4.MESAİ SAAT TANITIMI

Çalışan personel kadro tipine göre çalışma saati vardır. Burada bu çalışma saatlerinin tanıtımı yapılmaktadır.

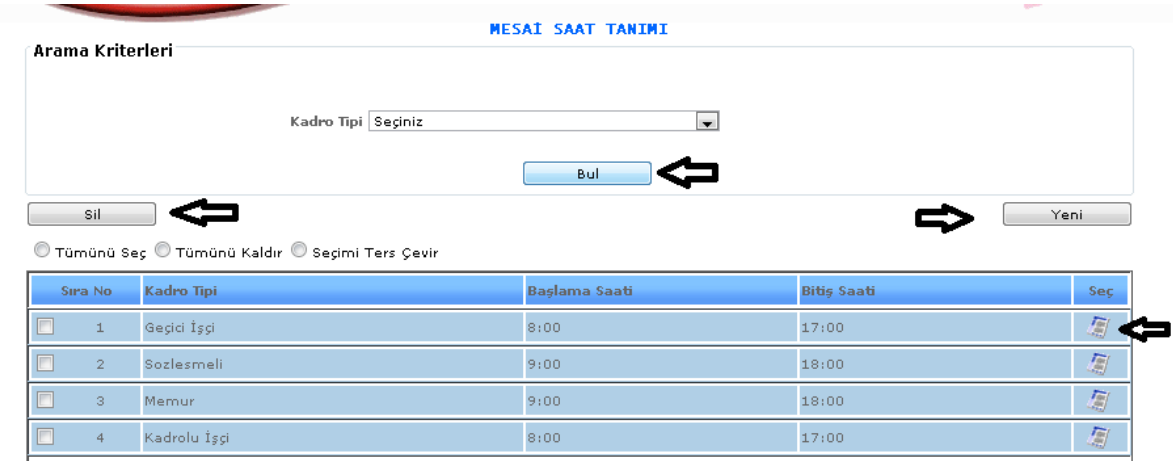

ŞEKİL 1

1-Bul: Kayıt edilmiş veriyi seçilen kadro tipine göre arayabiliriz. Kadro tipimizi seçeriz bul butonumuza tıklarız.

2-Yeni: Yeni bir tanımlama yapmak istediğimizde kullanırız.

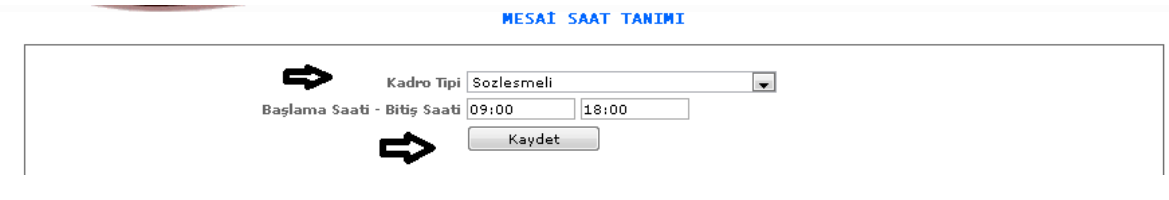

ŞEKİL 2

Yeni butonumuza tıkladığımızda karşımıza gelen ekrandır. Kadro tipini, başlama ve bitiş saatini seçip kaydet butonumuza tıklarız işlemimizi kayıt altına almış oluruz.

3-Sil: Kayıt edilmiş ya da yanlış girilmiş verileri seçili hale getirip sil butonuna tıklayıp silebiliriz.

4- :Bu butona tıkladığımızda kayıtlı verimizin içeriğine ulaşırız ve değişiklik yapabilriz.

## 1-1-5.SİCİL HAREKET TANIMI

1-1-5-1.Sicil Hareket Gerekçesi

Personelin sicil bilgilerinde ( Başka daireye nakil, kademe terfi, derece terfi vb.) gibi değişiklikler olduğunda sicil bilgilerine girilmesi gerekmektedir. Bunların tanımının yapıldığı ekranımızdır.

| <b>SICIL HAREKET GEREKÇESI</b><br>Arama Kriterleri<br>Adı<br>Bul |                  |                         |             |            |  |  |                                                                 |
|------------------------------------------------------------------|------------------|-------------------------|-------------|------------|--|--|-----------------------------------------------------------------|
|                                                                  |                  |                         |             |            |  |  | Sil<br>Yeni<br>⊙ Tümünü Seç © Tümünü Kaldır ⊙ Seçimi Ters Çevir |
| Sira No                                                          | Hareket Tipi     | Adı.                    | Listelensin | <b>Sec</b> |  |  |                                                                 |
| $\Box$<br>$\mathbbm{1}$                                          | Kadroya Atanacak | Başka Daireye Nakil     | <b>EVET</b> | 厦          |  |  |                                                                 |
| $\overline{2}$                                                   | Kadroya Atanacak | Derece Terfi            | <b>EVET</b> | 厦          |  |  |                                                                 |
| F<br>з.                                                          | Kadroya Atanacak | Kademe Terfi            | <b>EVET</b> | 厦          |  |  |                                                                 |
| $\overline{4}$                                                   | Kadroya Atanacak | Emekli Sandığına Geçti  | EVET        | 凰          |  |  |                                                                 |
| F<br>5 <sub>1</sub>                                              | Kadroya Atanacak | SSK. Hizmet Değerlemesi | <b>EVET</b> | 厦          |  |  |                                                                 |
| F<br>6                                                           | Kadroya Atanacak | 457-458 SKHK.           | EVET        | 厦          |  |  |                                                                 |
| $\Box$<br>7                                                      | Kadroya Atanacak | 37 ve 64. Madde         | EVET        | 厦          |  |  |                                                                 |
| $^{\circ}$                                                       | Kadroya Atanacak | Yer Değişikliği         | EVET        | 凰          |  |  |                                                                 |
| F<br>9                                                           | Kadroya Atanacak | Nakil                   | EVET        | 凰          |  |  |                                                                 |
| П<br>10                                                          | Kadroya Atanacak | Devam ediyor            | <b>EVET</b> | 匔          |  |  |                                                                 |
| $\Box$<br>11                                                     | Kadroya Atanacak | Bağ, Kurlu              | EVET        | 凰          |  |  |                                                                 |
| $\Box$<br>12                                                     | Kadroya Atanacak | Doktora Yaptı           | EVET        | 厦          |  |  |                                                                 |
| $\Box$<br>13                                                     | Kadroya Atanacak | İntibak                 | EVET        | 凰          |  |  |                                                                 |
| П<br>14                                                          | Kadroya Atanacak | Müstafi                 | <b>EVET</b> | 凰          |  |  |                                                                 |
| П<br>15                                                          | Kadroya Atanacak | 64/3 Madde              | EVET        | 凰          |  |  |                                                                 |
| 16                                                               | Kadroya Atanacak | 36. Mad. A-4            | <b>EVET</b> | 凰          |  |  |                                                                 |
| c<br>17                                                          | Kadroya Atanacak | Vekil Öğretmen          | EVET        | 凰          |  |  |                                                                 |
|                                                                  |                  |                         |             |            |  |  |                                                                 |

ŞEKİL 1

1-Bul: Sistemde kayıtlı olan verileri bulmak için adı kısmımıza sicil hareket bilgisi girilir ve bul butonuna tıklayarak bulma işlemimizi gerçekleştiririz.

2-Yeni: Yeni bir sicil hareketi tanımlamak için gerekli olan ekranımızdır.

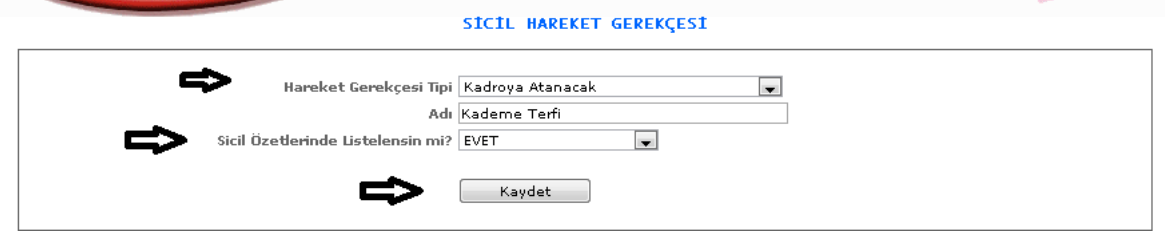

ŞEKİL 2

Yeni butonumuza tıkladığımızda karşımıza gelen ekranımızdır. Hareket gerekçesi tipi, adı, sicil özetlerinde listelensin mi? Seçeneklerine verilerimizi gireriz, seçeriz ve kaydet butonumuza tıklayarak işlemimizi kaydetmiş oluruz.

3-Sil: Kayıtlı olan verilerimizi silmek için seçili hale getirip sil butonumuza tıklayabiliriz.

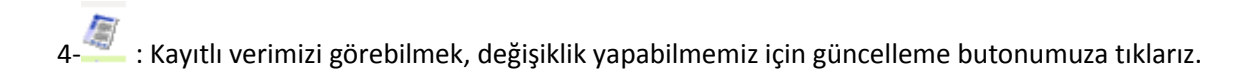

#### 1-1-6.Hukuksal İşlem Tanımları

#### 1-1-6-1.Dava Tip Tanıtımı

Dava tiplerinin tanıtımının yapıldığı ekranımızdır.

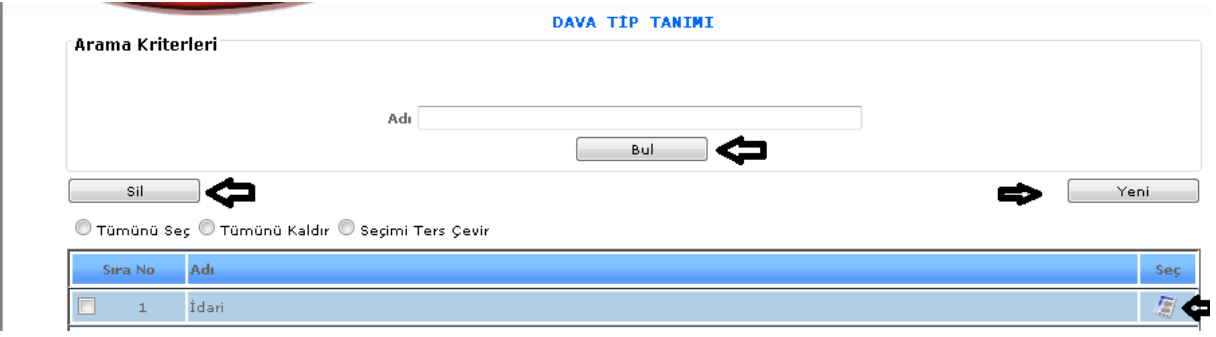

ŞEKİL 1

1-Bul: Kayıtlı olan verilerimizin dava tip adını gireriz ve bul dediğimizde karşımıza seçmiş olduğumuz tüm veriler gelecektir.

2-Yeni: Yeni bir dava tip tanımlaması yapabilmemiz için kullanılacaktır.

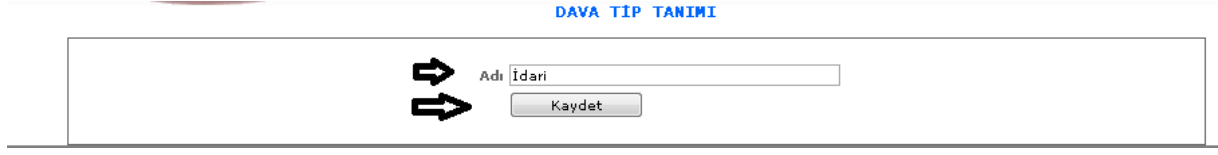

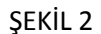

Yeni butonumuza tıkladığımızda karşımıza gelen ekranımızdır. Dava tip tanımı adımızı gireriz ve kaydet dediğimizde işlemimizi kaydetmiş oluruz.

3-Sil: Kayıtlı verilerimizde hatalı bir işlem yaptığımızda, silmek istediğimizde verimizi seçeriz ve sil butonumuza tıklayarak sileriz.

4- : Bu butona tıkladığımızda verimizin içeriğini görebilir, güncelleme işlemi yapabiliriz.

1-1-6-2.Mahkeme Tanıtımı

Mahkeme tanıtımlarının yapıldığı ekranımızdır.

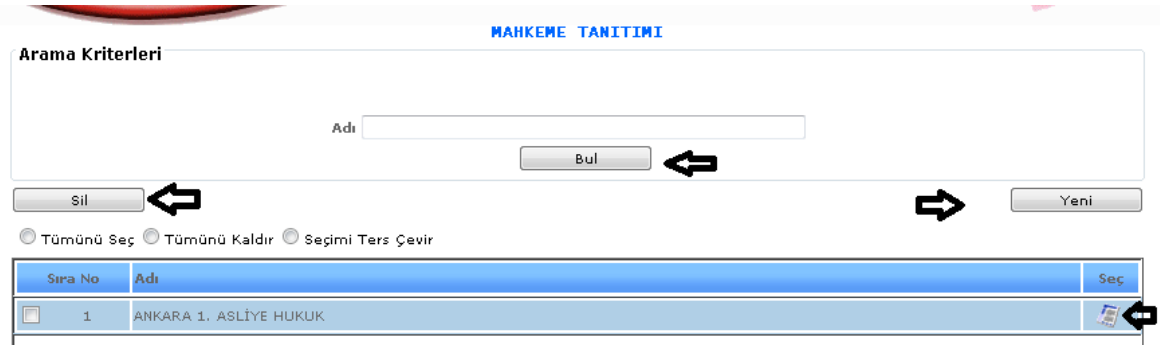

ŞEKİL 1

1-Bul: Kayıtlı olan verilerimizin mahkeme adını gireriz ve bul dediğimizde karşımıza seçmiş olduğumuz tüm veriler gelecektir.

2-Yeni: Yeni bir dava tip tanımlaması yapabilmemiz için kullanılacaktır.

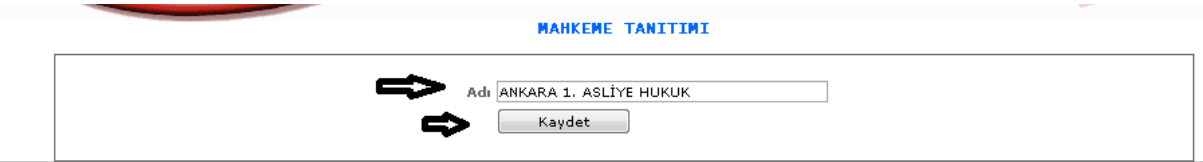

ŞEKİL 2

Yeni butonumuza tıkladığımızda karşımıza gelen ekranımızdır. Adı kısmına mahkeme adımızı gireriz ve kaydet butonumuza basarak kayıt işlemimizi gerçekleştiririz.

3-Sil: Kayıtlı verilerimizde hatalı bir işlem yaptığımızda, silmek istediğimizde verimizi seçeriz ve sil butonumuza tıklayarak sileriz.

4- : Bu butona tıkladığımızda verimizin içeriğini görebilir, güncelleme işlemi yapabiliriz.

1-1-6-3.Dava Süreci

Dava süreçleri tanımlarının yapıldığı ekranımızdır.

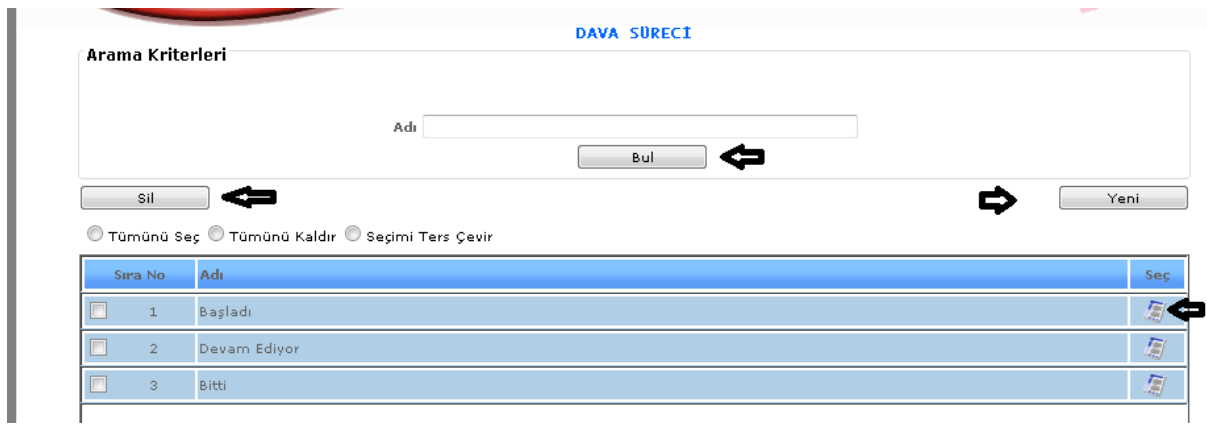

ŞEKİL 1

1-Bul: Kayıtlı olan verilerimizin dava süreci adını gireriz ve bul dediğimizde karşımıza seçmiş olduğumuz tüm veriler gelecektir.

2-Yeni: Yeni bir dava süreci tanımlaması yapabilmemiz için kullanılacaktır.

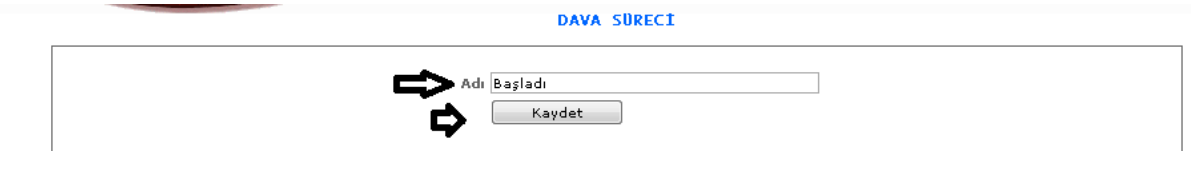

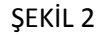

Yeni butonumuza tıkladığımızda karşımıza gelen ekranımızdır. Adı kısmımıza dava süreci bilgisini gireriz ve kaydet butonumuza tıklayarak kaydetme işlemimizi yaparız.

3-Sil: Kayıtlı verilerimizde hatalı bir işlem yaptığımızda, silmek istediğimizde verimizi seçeriz ve sil butonumuza tıklayarak sileriz.

4- : Bu butona tıkladığımızda verimizin içeriğini görebilir, güncelleme işlemi yapabiliriz.

#### 1-1-7. GÖSTERGE TANITIMI

1-1-7-1.Memur Gösterge Tanımı

Memur göstergelerinin tanıtımının yapıldığı ekranımızdır.

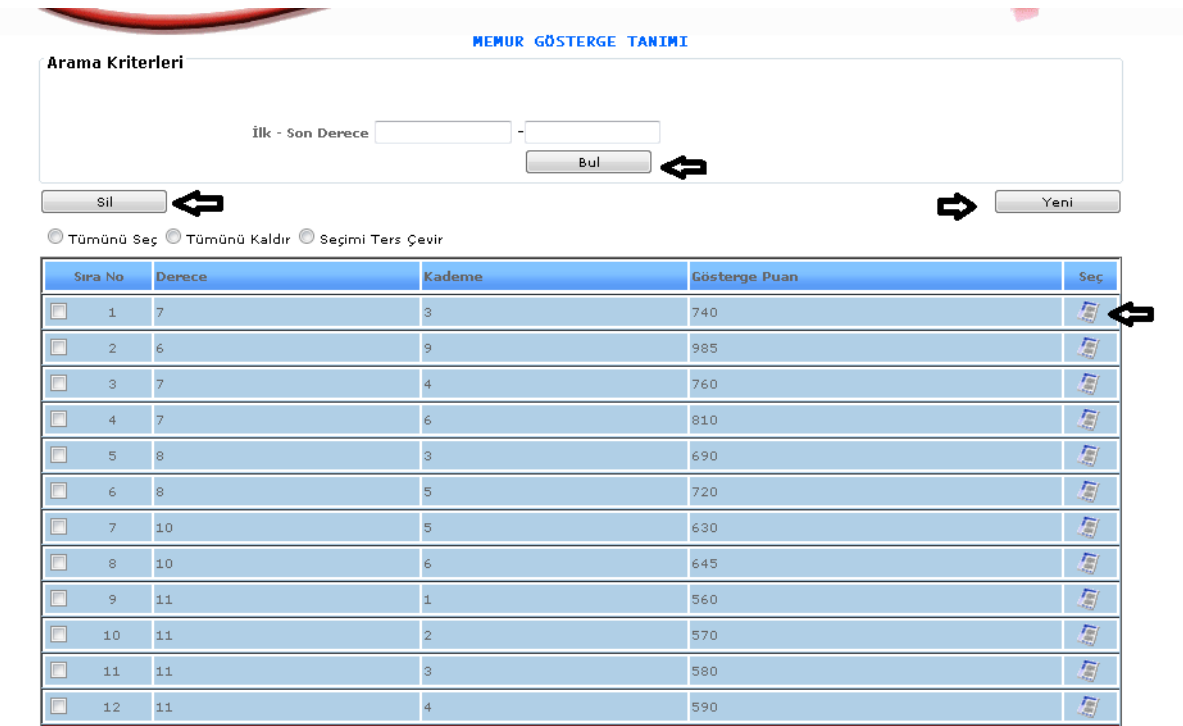

ŞEKİL 1

1-Bul: Tanıtımı yapılıp kayıt altına alınan memur gösterge tanıtımının adını gireriz ve bul butonuna tıklayarak girmiş olduğumuz veriyi buluruz.

2-Yeni: Yeni bir memur gösterge tanıtımı yapabilmemizi sağlamaktadır.

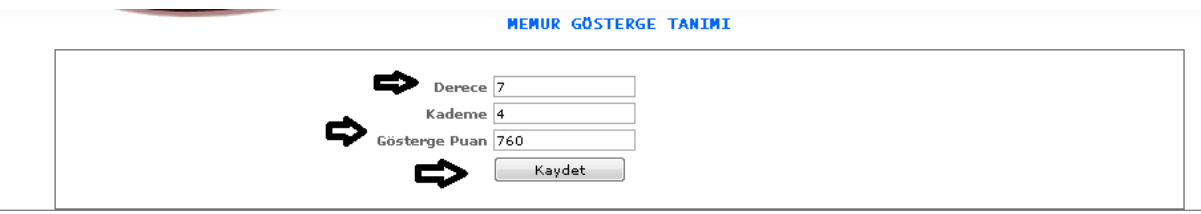

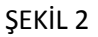

Yeni butonumuza tıkladığımızda karşımıza gelen ekranımızdır. Gelen ekranımızda derece , kademe, gösterge puan bilgileri girilir ve kaydet butonuna tıklayarak işlemimizi kayıt altına almış oluruz.

3-Sil: Kayıtlı olan verimizi ya da kayıt yaparken yanlış yaptığımız verimizi silmek istediğimizde silinecek veriyi seçili hale getiririz ve sil butonumuza tıklayarak silme işlemini gerçekleştiririz.

4- : Bu butona tıkladığımızda kayıtlı olan verinin içeriğini görebiliriz ve değişiklik yapabiliriz.

1-1-7-2.Ek Gösterge Tanıtımı

Ek gösterge tanıtımı yapabilmemiz için gerekli olan ekranımızdır.

| Arama Kriterleri                                 | EK GÖSTERGE TANIMI                                                               |                          |                |                         |      |            |
|--------------------------------------------------|----------------------------------------------------------------------------------|--------------------------|----------------|-------------------------|------|------------|
|                                                  | Yeni kayıt ve arama işlemlerinde Kadro Tipi - Görev Yeri - olan tipleri seçiniz. |                          |                |                         |      |            |
|                                                  | Bölüm Adı Seçiniz                                                                | $\blacksquare$           |                |                         |      |            |
|                                                  | Kadro Tip Seçiniz                                                                | $\overline{\phantom{a}}$ |                |                         |      |            |
|                                                  | Kadro Ünvan Adı Seçiniz                                                          | $\overline{\phantom{a}}$ |                |                         |      |            |
|                                                  | Sinif Adi Seçiniz                                                                | $\overline{\phantom{0}}$ |                |                         |      |            |
|                                                  | Bul                                                                              |                          |                |                         |      |            |
| Sil                                              |                                                                                  |                          |                |                         | Yeni |            |
| © Tümünü Seç © Tümünü Kaldır © Seçimi Ters Çevir |                                                                                  |                          |                |                         |      |            |
| Sıra No Bölüm                                    | Kadro Ünvan / Kodu                                                               | Sinif                    | 1.Der          | 2.Der                   | Puan | Seç,       |
| MAKİNE MÜHENDİSLİĞİ<br>$\mathbf{1}$              | Kombina Müdür Yardımcısı /2645                                                   | G, I, H                  | $\mathbf{1}$   | $\mathbf 1$             | 3600 | 闅          |
| EĞİTİM BİLİMLERİ<br>$\overline{2}$               | Kombina Müdür Yardımcısı /2645                                                   | G, I, H                  | $\perp$        | $\overline{4}$          | 3000 | 厦          |
| <b>ETNOLOJİ</b><br>$\overline{\phantom{a}}$      | Müşavir / 3480                                                                   | G, I, H.                 | $\mathbbm{1}$  | $\mathbf 1$             | 3600 | 厦          |
| <b>ELEKTRİK</b><br>$\overline{4}$                | Kombina Müdür Yardımcısı /2645-1                                                 | T.H.S                    | $\mathbf{1}$   | $\mathbbm{1}$           | 2200 | 厦          |
| İŞLETME<br>$\sqrt{5}$                            | Şube Müdürü /-3505                                                               | G, I, H                  | $\overline{2}$ | $\overline{2}$          | 2200 | 厂          |
| KAMU YÖNETİMİ<br>-6                              | Kombina Müdür Yardımcısı /2645                                                   | G, I, H                  | $\overline{4}$ | $\overline{4}$          | 1600 | 厦          |
| HAYVAN YETİŞTİRİCİLİĞİ<br>$\overline{7}$         | Kombina Müdür Yardımcısı /2645                                                   | G.I.H.                   | 3              | 3                       | 1100 | 凰          |
| $\Box$ 8<br><b>İKTİSAT</b>                       | Sivil Savunma Uzmanı / 012                                                       | G. İ.H.                  | $\mathbf{1}$   | $\mathbf{1}$            | 2200 | 厦          |
| ALMAN DİLİ VE EDEBİYAT<br>$\Box$ 9               | Kombina Müdür Yardımcısı /2645                                                   | G.I.H.                   | $\pm$          | $\mathbf{1}$            | 2200 | 圖          |
| $\Box$ 10 ISLETME                                | Kombina Müdür Yardımcısı /2645                                                   | G.I.H.                   | 1              | $\mathbbm{1}$           | 2200 | 凰          |
| $\Box$ 11 OTOMOTİV                               | Kombina Müdür Yardımcısı /2645                                                   | G, I, H,                 | $\overline{2}$ | $\overline{\mathbf{c}}$ | 2200 | 厦          |
| 12 SOSYAL BİLİMLER                               | Sivil Savunma Uzmanı /012                                                        | $G, \dot{T}, H$ .        | 1              | $\mathbf{1}$            | 2200 | $\sqrt{m}$ |

ŞEKİL 1

1-Bul: Tanıtımı yapılıp kayıt altına alınan ek gösterge tanıtımının adını gireriz ve bul butonuna tıklayarak girmiş olduğumuz veriyi buluruz.

2-Yeni: Yeni bir ek gösterge tanıtımı yapabilmemizi sağlamaktadır.

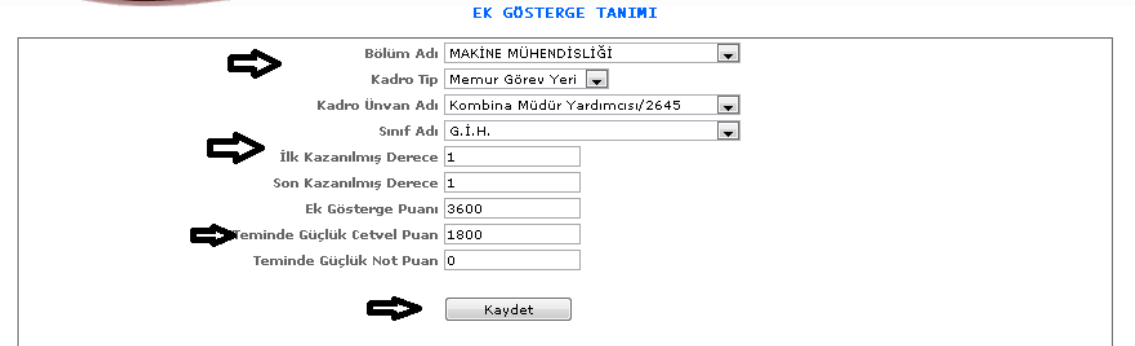

ŞEKİL 2

Yeni butonumuza tıkladığımızda karşımıza gelen ekranımızdır. Gelen ekranımızda bölüm adı, kadro tipi, kadro unvan adı, sınıf adı, ilk ve son kazanılmış derece, ek gösterge puanı vb. bilgileri girilir ve kaydet butonuna tıklayarak işlemimizi kayıt altına almış oluruz.

3-Sil: Kayıtlı olan verimizi ya da kayıt yaparken yanlış yaptığımız verimizi silmek istediğimizde silinecek veriyi seçili hale getiririz ve sil butonumuza tıklayarak silme işlemini gerçekleştiririz.

4- : Bu butona tıkladığımızda kayıtlı olan verinin içeriğini görebiliriz ve değişiklik yapabiliriz.

### 1-1-7-3.Sözleşme Ek Gösterge Tanıtımı

Sözleşme ek gösterge tanıtımı yapabilmemiz için gerekli olan ekranımızdır.

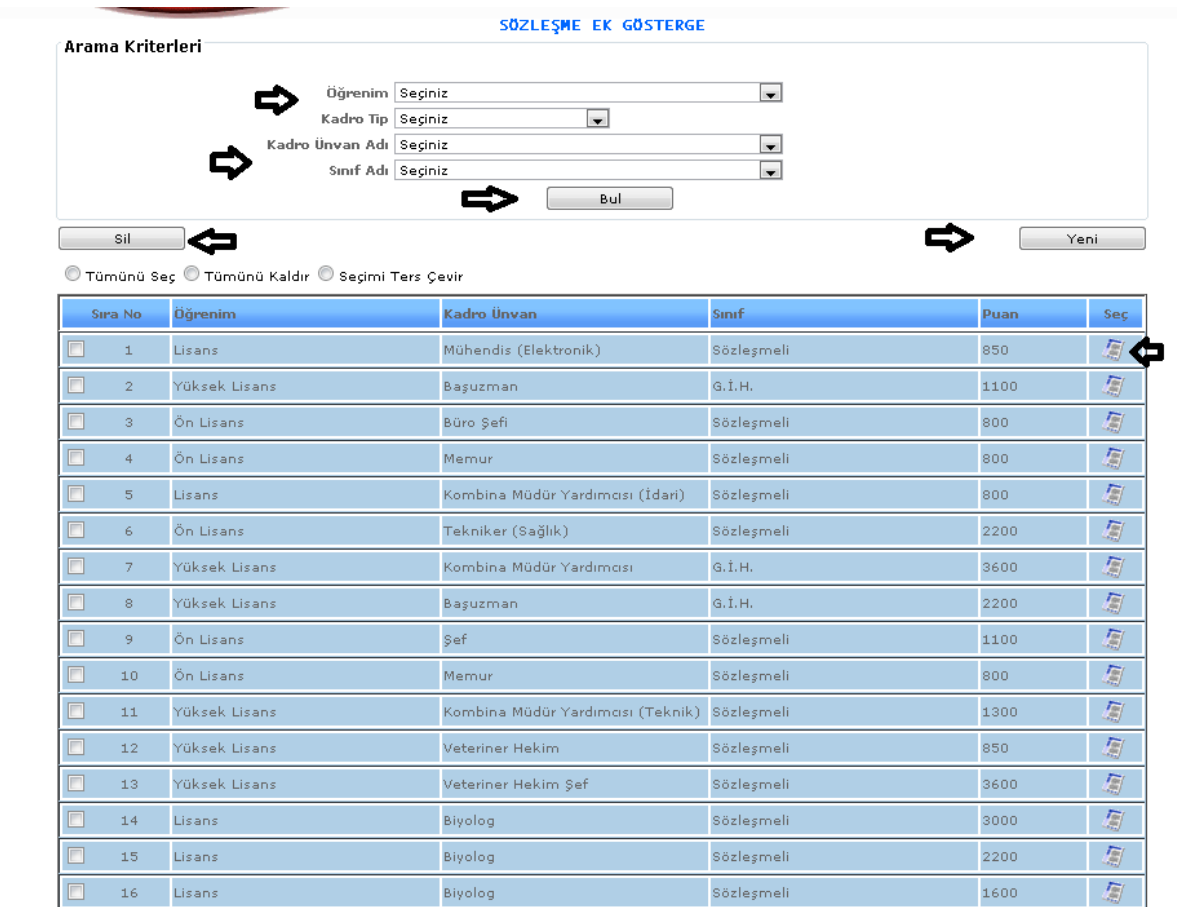

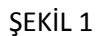

1-Bul: Tanıtımı yapılıp kayıt altına alınan sözleşme ek gösterge tanıtımının adını gireriz ve bul butonuna tıklayarak girmiş olduğumuz veriyi buluruz.

2-Yeni: Yeni bir sözleşme ek gösterge tanıtımı yapabilmemizi sağlamaktadır.

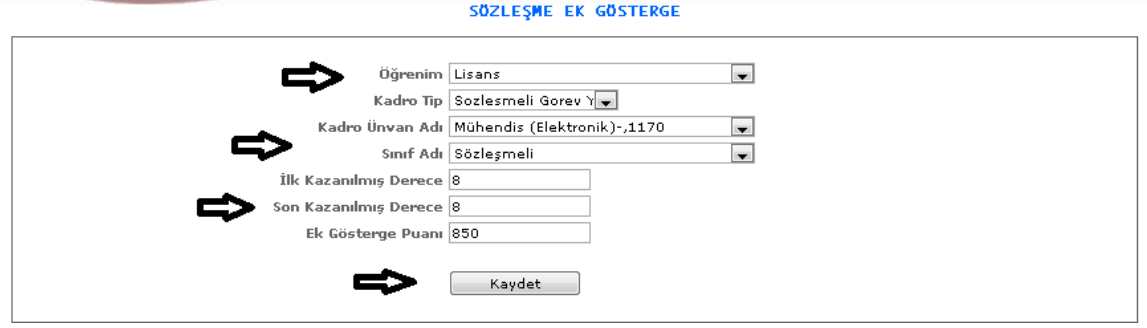

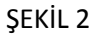

Yeni butonumuza tıkladığımızda karşımıza gelen ekranımızdır. Gelen ekranımızda öğrenim, kadro tipi, kadro unvan adı, sınıf adı, ilk ve son kazanılmış derece, ek gösterge puanı bilgileri girilir ve kaydet butonuna tıklayarak işlemimizi kayıt altına almış oluruz.

3-Sil: Kayıtlı olan verimizi ya da kayıt yaparken yanlış yaptığımız verimizi silmek istediğimizde silinecek veriyi seçili hale getiririz ve sil butonumuza tıklayarak silme işlemini gerçekleştiririz.

4- : Bu butona tıkladığımızda kayıtlı olan verinin içeriğini görebiliriz ve değişiklik yapabiliriz.

# 1-1-8.TERFİ TANIMLARI

1-1-8-1.Terfi İşlem Tanımı

Terfi işlem tanımı yapabilmek için gerekli ekranımızdır.

| Arama Kriterleri         |                                                  | <b>TERFI IŞLEM TANIMI</b> |                       |              |      |
|--------------------------|--------------------------------------------------|---------------------------|-----------------------|--------------|------|
| Sil                      | Adı                                              | Bul                       |                       |              | Yeni |
|                          | ◉ Tümünü Seç ◉ Tümünü Kaldır ◉ Seçimi Ters Çevir |                           |                       |              |      |
| Sıra No                  | Adı.                                             | <b>Terfi Tipi</b>         | İlk-Son Tarih         | Kapat-E/H    | Seç  |
| $\Box$<br>$\mathbf{1}$   | 2013 Haziran Normal Terfi                        | Normal Terfi              | 15.06.2012-14.07.2012 | <b>HAYIR</b> | 厦    |
| $\Box$<br>$\overline{2}$ | 2013 Nisan Normal Terfi                          | Normal Terfi              | 15.04.2012-14.05.2012 | <b>HAYIR</b> | 屬    |
| $\Box$<br>3              | 2011 Nisan Normal Terfi                          | Normal Terfi              | 15.04.2010-14.05.2010 | <b>HAYIR</b> | 凰    |
| $\Box$<br>$\overline{4}$ | 2011 Aralık Normal Terfi                         | Normal Terfi              | 15.12.2010-14.01.2011 | <b>HAYIR</b> | 凰    |
| $\Box$<br>5              | 2011 Yılı Puan Terfisi                           | Puan Terfi                | 01.01.2011-31.12.2011 | <b>HAYIR</b> | 厦    |
| $\Box$<br>6              | 2012 Ekim Normal Terfi                           | Normal Terfi              | 15.10.2011-14.11.2011 | <b>HAYIR</b> | 凰    |
| $\Box$<br>7              | 2012 Şubat Kıdem Terfisi                         | Kidem Terfi               | 15.02.2011-14.03.2011 | <b>HAYIR</b> | 圖    |
| $\Box$<br>$\mathbf{8}$   | 2012 Nisan Kidem Terfi                           | Kidem Terfi               | 15.04.2011-14.05.2011 | <b>HAYIR</b> | 写    |
| ▣<br>9                   | 2012 Temmuz Normal Terfi                         | Normal Terfi              | 15.07.2011-14.08.2011 | <b>HAYIR</b> | 厦    |
| □<br>10                  | 2012 Ekim Kidem Terfi                            | Kidem Terfi               | 15.10.2011-14.11.2011 | <b>HAYIR</b> | 厦    |
| 11                       | 2012 Kasım Kıdem Terfi                           | Kidem Terfi               | 15.11.2011-14.12.2011 | <b>HAYIR</b> | 厦    |
| ▣<br>12                  | 2013 Yılı Puan Terfi                             | Puan Terfi                | 01.01.2012-31.12.2012 | <b>HAYIR</b> | 厦    |
| $\Box$<br>13             | 2013 Ocak Normal Terfi                           | Normal Terfi              | 15.01.2012-14.02.2012 | <b>HAYIR</b> | 厦    |
| 14                       | 2010 Kasım Normal Terfi                          | Normal Terfi              | 15.11.2009-14.12.2009 | <b>HAYIR</b> | 匐    |

ŞEKİL 1

1-Bul: Tanıtımıyapılıp kayıt altına alınan terfi işlem tanıtımının adını gireriz ve bul butonuna tıklayarak girmiş olduğumuz veriyi buluruz.

2-Yeni: Yeni bir terfi işlem tanıtımı yapabilmemizi sağlamaktadır.

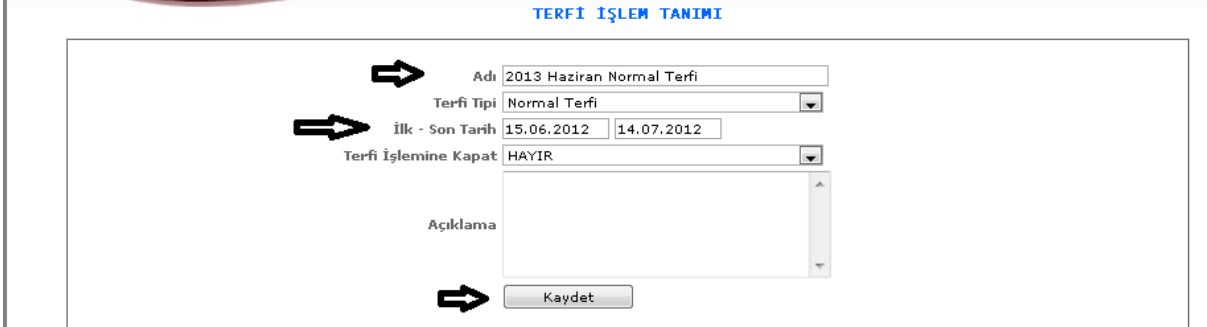

ŞEKİL 2

Yeni butonumuza tıkladığımızda karşımıza gelen ekranımızdır. Adı, terfi tipi, ilk- son tarih, terfi işlemine kapat bilgileri girilerek kaydet butonuna tıklarız.

3-Sil: Kayıtlı olan verimizi ya da kayıt yaparken yanlış yaptığımız verimizi silmek istediğimizde silinecek veriyi seçili hale getiririz ve sil butonumuza tıklayarak silme işlemini gerçekleştiririz.

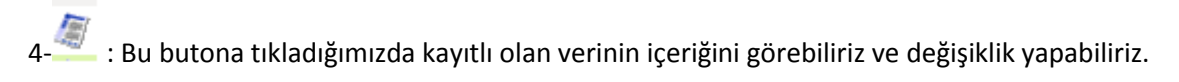

## 1-1-8-2.Terfi Engelleme Tanımı

Terfi engelleme tanımı yapabilmemiz için gerekli olan ekranımızdır.

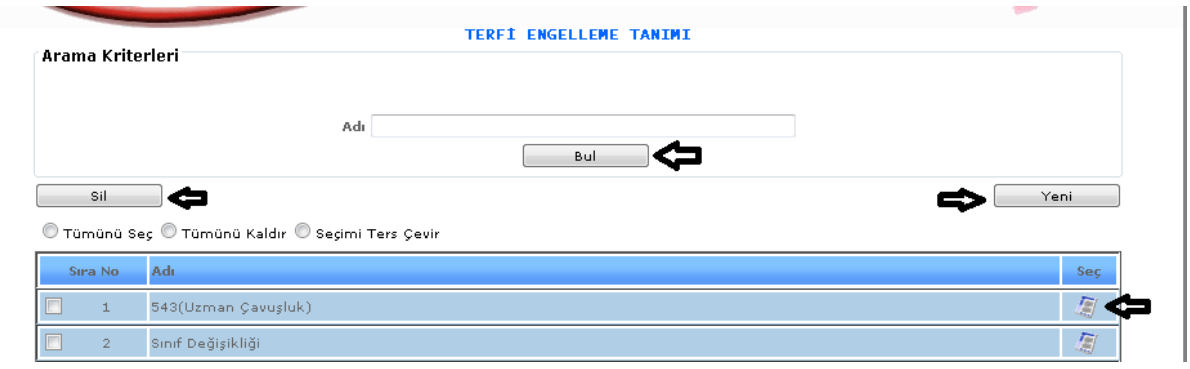

ŞEKİL1

1-Bul: Tanıtımı yapılıp kayıt altına alınan terfi engelleme tanıtımının adını gireriz ve bul butonuna tıklayarak girmiş olduğumuz veriyi buluruz.

2-Yeni: Yeni bir terfi engelleme tanıtımı yapabilmemizi sağlamaktadır.

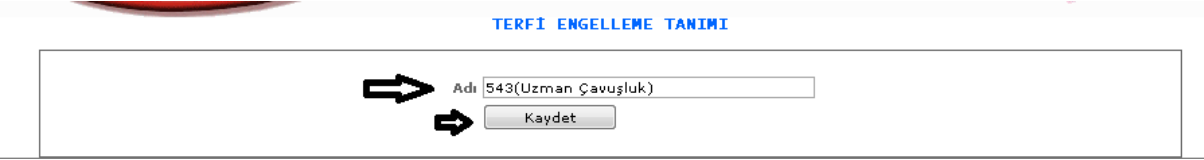

ŞEKİL 2

Yeni butonuna tıkladığımızda karşımıza gelen ekranımızdır. Terfi engelleme adını gireriz ve kaydet butonumuza tıklayarak kayıt işlemimizi yapmış oluruz.

3-Sil: Kayıtlı olan verimizi ya da kayıt yaparken yanlış yaptığımız verimizi silmek istediğimizde silinecek veriyi seçili hale getiririz ve sil butonumuza tıklayarak silme işlemini gerçekleştiririz.

4- : Bu butona tıkladığımızda kayıtlı olan verinin içeriğini görebiliriz ve değişiklik yapabiliriz.

1-1-8-3.Puan Giriş Tip Tanımlama

Puan giriş tip tanımlama yapabilmemiz için gerekli olan ekranımızdır.

| PUAN GIRIŞ TİP TANIMI<br>Arama Kriterleri |                |                                                |                              |            |  |
|-------------------------------------------|----------------|------------------------------------------------|------------------------------|------------|--|
|                                           |                |                                                |                              |            |  |
|                                           |                | Adı                                            |                              |            |  |
|                                           |                | Bul                                            |                              |            |  |
| Sil                                       |                |                                                |                              | Yeni       |  |
|                                           |                | Tümünü Seç © Tümünü Kaldır © Seçimi Ters Çevir |                              |            |  |
| Sira No                                   |                | Adı                                            | <b>Puanlamada Etkisi</b>     | <b>Sec</b> |  |
|                                           | $\perp$        | <b>Aday</b>                                    | Altı Yıla Dahil Edilmeyecek  | 怎          |  |
|                                           | $\overline{2}$ | Araştırma Görevlisi                            | Altı Yıla Dahil Edilmeyecek  | 鳳          |  |
|                                           | 3              | Asker                                          | Altı Yıla Dahil Edilmeyecek  | 凰          |  |
|                                           | $\overline{4}$ | Açıktan                                        | Altı Yıla Dahil Edilmeyecek  | 鳳          |  |
| $\Box$                                    | 5              | Düzenlenmeyecek                                | Altı Yıla Dahil Edilmeyecek  | 厦          |  |
|                                           | 6              | Emekli                                         | Altı Yıla Dahil Edilmeyecek  | 厦          |  |
|                                           | 7              | Müstafi                                        | Altı Yıla Dahil Edilmeyecek  | 厦          |  |
|                                           | 8              | SSK Kökenli                                    | Altı Yıla Dahil Edilmeyecek  | 凰          |  |
|                                           | 9              | Temin Edilemedi                                | Puan Toplamini Etkilemeyecek | 凰          |  |
| ▣                                         | 10             | Tezkiy                                         | Altı Yıla Dahil Edilmeyecek  | 鳳          |  |
| $\Box$                                    | 11             | Özelleştirme                                   | Altı Yıla Dahil Edilmeyecek  | 厦          |  |
| $\Box$                                    | 12             | Öğretim Görevlisi                              | Altı Yıla Dahil Edilmeyecek  | 厦          |  |
|                                           | 13             | Ücretsiz İzin                                  | Altı Yıla Dahil Edilmeyecek  | 厦          |  |
|                                           | 14             | İstifa                                         | Altı Yıla Dahil Edilmeyecek  | 凰          |  |
|                                           | 15             | İşçi Kökenli                                   | Altı Yıla Dahil Edilmeyecek  | 厦          |  |
|                                           | 16             | Engelleme Yok                                  | Normal                       | 鳳          |  |

ŞEKİL 1

1-Bul: Tanıtımı yapılıp kayıt altına alınan puan giriş tip tanıtımının adını gireriz ve bul butonuna tıklayarak girmiş olduğumuz veriyi buluruz.

2-Yeni: Yeni bir puan giriş tip tanıtımı yapabilmemizi sağlamaktadır.

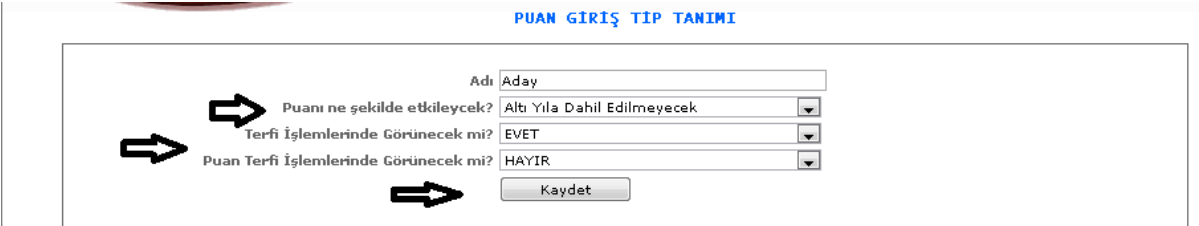

ŞEKİL 2

Yeni butonumuza tıkladığımızda karşımıza gelen ekranımızdır. Adı, puanı ne şekilde etkileyecek? Vb. bilgileri girerek kaydet butonumuza tıklarız. İşlemimizi kayıt altına almış oluruz.

3-Sil: Kayıtlı olan verimizi ya da kayıt yaparken yanlış yaptığımız verimizi silmek istediğimizde silinecek veriyi seçili hale getiririz ve sil butonumuza tıklayarak silme işlemini gerçekleştiririz.

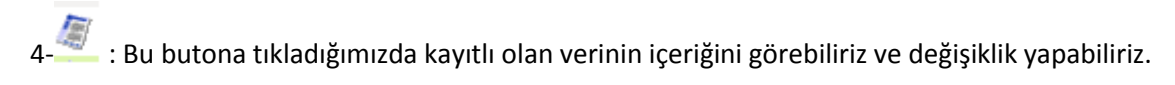

# 1-1-9. YARDIM TANIMI

## 1-1-9-1. Ürün tanımı

Yardım için kullanılacak olan ürünlerin tanıtımının yapıldığı ekranımızdır.

| Arama Kriterleri |                | <b>URUN TANIM</b>                                                              |            |                                                  |
|------------------|----------------|--------------------------------------------------------------------------------|------------|--------------------------------------------------|
|                  |                | Adı                                                                            | Miadı (Ay) |                                                  |
|                  |                | Bul                                                                            |            |                                                  |
|                  | Sil<br>œ       |                                                                                |            | Yeni                                             |
|                  |                | $\mathbb O$ Tümünü Seç $\mathbb O$ Tümünü Kaldır $\mathbb O$ Seçimi Ters Çevir |            |                                                  |
|                  | Sira No        | Adı.                                                                           | Miadı(Ay)  | Seç.                                             |
| $\Box$           | $\mathbf{1}$   | AYAKKABI                                                                       | 12         | 圖                                                |
| $\Box$           | $\overline{2}$ | <b>GOMLEK</b>                                                                  | 12         | $\overline{\mathbb{R}}$                          |
| □                | 3 <sup>1</sup> | <b>KRAVAT</b>                                                                  | 12         | $\frac{\hbar v}{\hbar \hbar}$                    |
| $\square$        | 4              | FAN?LA                                                                         | 12         | $\overline{\mathbb{R}}$                          |
| $\Box$           | 5 <sup>1</sup> | CORAP                                                                          | 12         | $\overline{\mathbb{R}}$                          |
| $\Box$           | 6              | <b>BLUZ</b>                                                                    | 12         | $\frac{f_{\overline{w}}}{\partial \overline{z}}$ |
|                  | 7              | TAKIM ELB?SE (TEKN?KER)                                                        | 12         | 圖                                                |
| $\Box$           |                |                                                                                |            |                                                  |

ŞEKİL 1

1-Bul: Daha önce kayıt altına almış olduğumuz ürün tanıtımının adını gireriz ve girdiğimiz bilgiye göre bulma işlemini gerçekleştiririz.

2-Yeni: Yeni bir ürün tanıtımı yapabilmemiz için gereklidir.

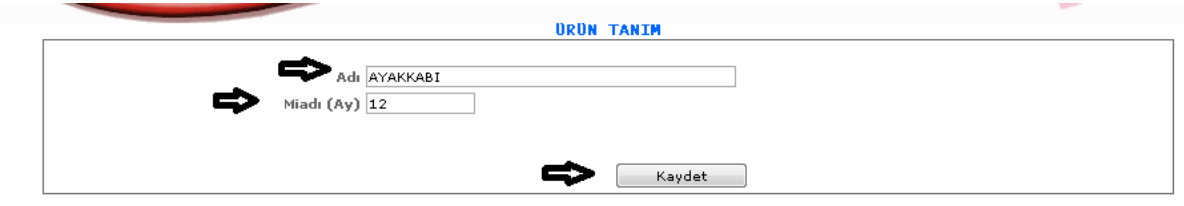

ŞEKİL 2

Yeni butonumuza tıkladığımızda karşımıza gelen ekranımızdır. Adı kısmına ürün bilgimizi ay kısmına da ay bilgilerimizi gireriz ve kaydet butonumuza tıklayarak kayıt işlemimizi yapmış oluruz.

3-Sil: Hatalı bir ürün tanıtımı yaptığımızda seçili hale getiririz ve sil butonuna tıklayarak silme işlemimizi gerçekleştiririz.

4- : Bu dosyamıza tıklayarak kaydetmiş olduğumuz verilerin bilgilerini görebilir ve değişiklik yapabiliriz.

## 1-1-9-2.Dönem Tanıtımı

Yardım işlemlerimizde kullanılacak olan dönemlerimizin tanıtımını yaptığımız ekranımızdır.

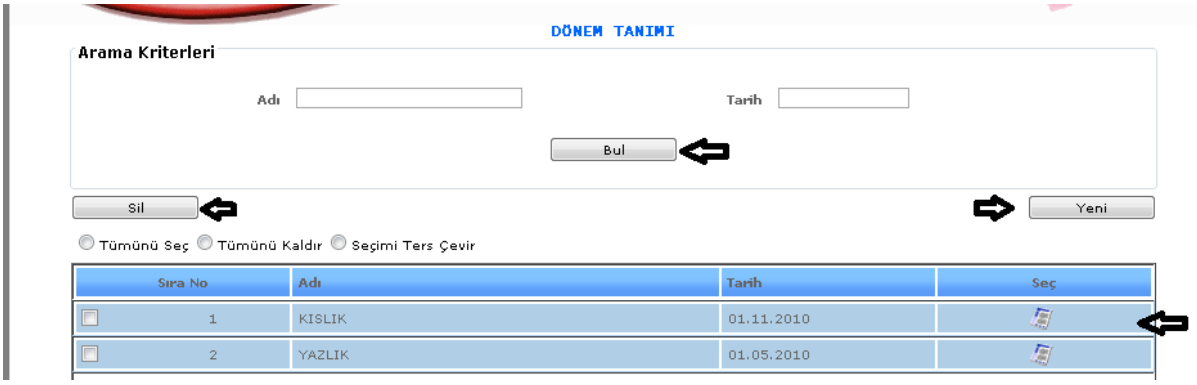

ŞEKİL 1

1-Bul: Daha önce kayıt altına almış olduğumuz dönem tanıtımının adını gireriz ve girdiğimiz bilgiye göre bulma işlemini gerçekleştiririz.

2-Yeni: Yeni bir dönem tanıtımı yapabilmemiz için gereklidir.

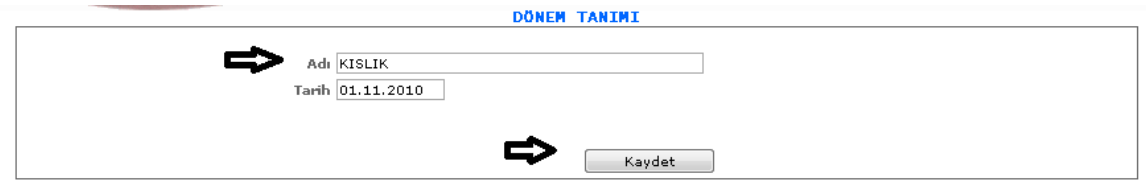

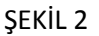

Yeni butonumuza tıkladığımızda karşımıza gelen ekranımızdır. Adı kısmına dönem bilgimizi tarih kısmına da tarih bilgilerimizi gireriz ve kaydet butonumuza tıklayarak kayıt işlemimizi yapmış oluruz.

3-Sil: Hatalı bir dönem tanıtımı yaptığımızda seçili hale getiririz ve sil butonuna tıklayarak silme işlemimizi gerçekleştiririz.

4- : Bu dosyamıza tıklayarak kaydetmiş olduğumuz verilerin bilgilerini görebilir ve değişiklik yapabiliriz.

1-1-9-3.Yardım Birim Fiyat

Yardım birim fiyat tanıtımının yapıldığı ekrandır.

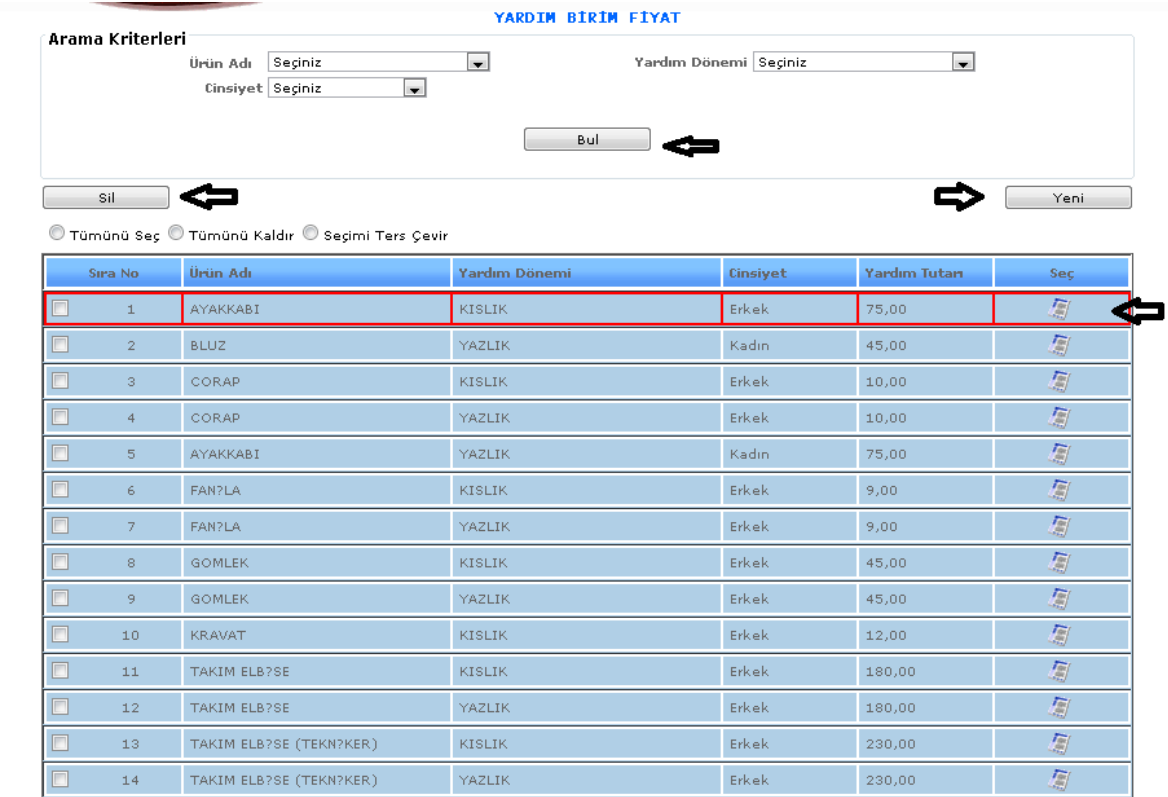

ŞEKİL 1

1-Bul: Daha önce kayıt altına almış olduğumuz yardım birim fiyat tanıtımının adını gireriz ve girdiğimiz bilgiye göre bulma işlemini gerçekleştiririz.

2-Yeni: Yeni bir yardım birim fiyat tanıtımı yapabilmemiz için gereklidir.

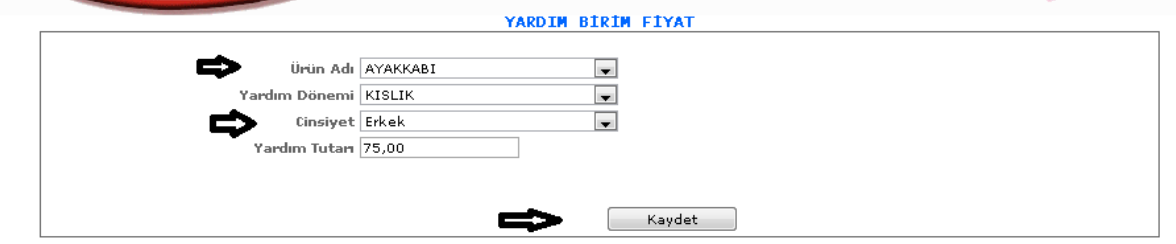

ŞEKİL 2

Yeni butonumuza tıkladığımızda karşımıza gelen ekranımızdır. Ürün adı, yardım dönemi, cinsiyet, yardım tutarı bilgilerimizi gireriz ve kaydet butonumuza tıklayarak kayıt işlemimizi yapmış oluruz.

3-Sil: Hatalı bir yardım birim fiyat tanıtımı yaptığımızda seçili hale getiririz ve sil butonuna tıklayarak silme işlemimizi gerçekleştiririz.

4- : Bu dosyamıza tıklayarak kaydetmiş olduğumuz verilerin bilgilerini görebilir ve değişiklik yapabiliriz.

### 1-1-9-4.Unvana Göre Yardım Tanıtımı

Unvana göre yardım tanıtımı yapabildiğimiz ekranımızdır.

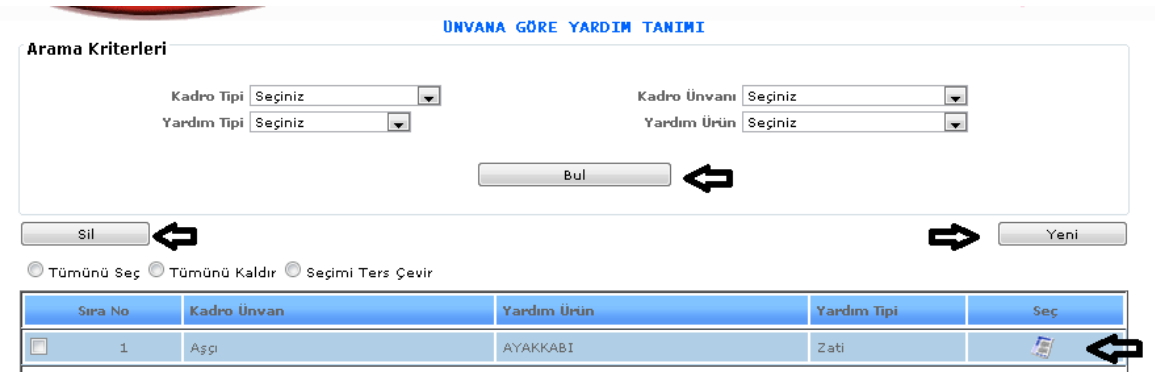

ŞEKİL 1

1-Bul: Daha önce kayıt altına almış olduğumuz unvana göre yardım tanıtımının adını gireriz ve girdiğimiz bilgiye göre bulma işlemini gerçekleştiririz.

2-Yeni: Yeni bir unvana göre yardım tanıtımı yapabilmemiz için gereklidir.

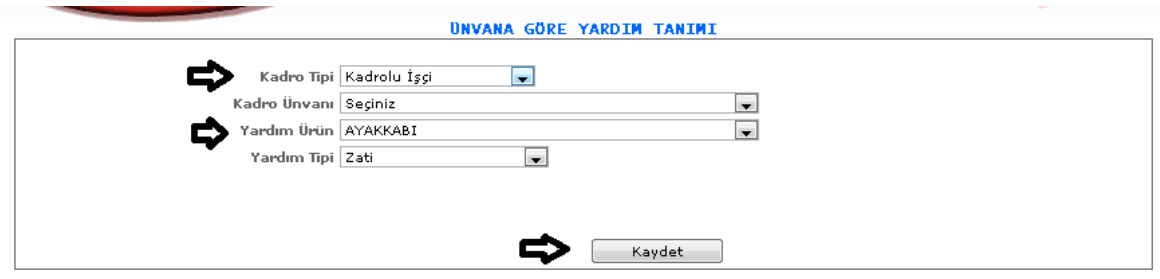

ŞEKİL 2

Yeni butonumuza tıkladığımızda karşımıza gelen ekranımızdır. Kadro tipi, kadro unvanı, yardım ürün, yardım tipi bilgilerimizi gireriz ve kaydet butonumuza tıklayarak kayıt işlemimizi yapmış oluruz.

3-Sil: Hatalı bir unvana yardım tanıtımı yaptığımızda seçili hale getiririz ve sil butonuna tıklayarak silme işlemimizi gerçekleştiririz.

4- : Bu dosyamıza tıklayarak kaydetmiş olduğumuz verilerin bilgilerini görebilir ve değişiklik yapabiliriz.

1-1-2.ÖĞRENİM BİLGİ TANIMLARI

## 1-1-2-1.ÖĞRENİM TANIMLARI

Personel bilgileri kayıt altına alınırken kişilerin eğitim bilgileri de yer almaktadır. Eğitim bilgilerinin seçimlerini yapabilmemiz için ilk önce öğrenim tanımlarına gelip kayıt oluşturmamız gerekecektir.

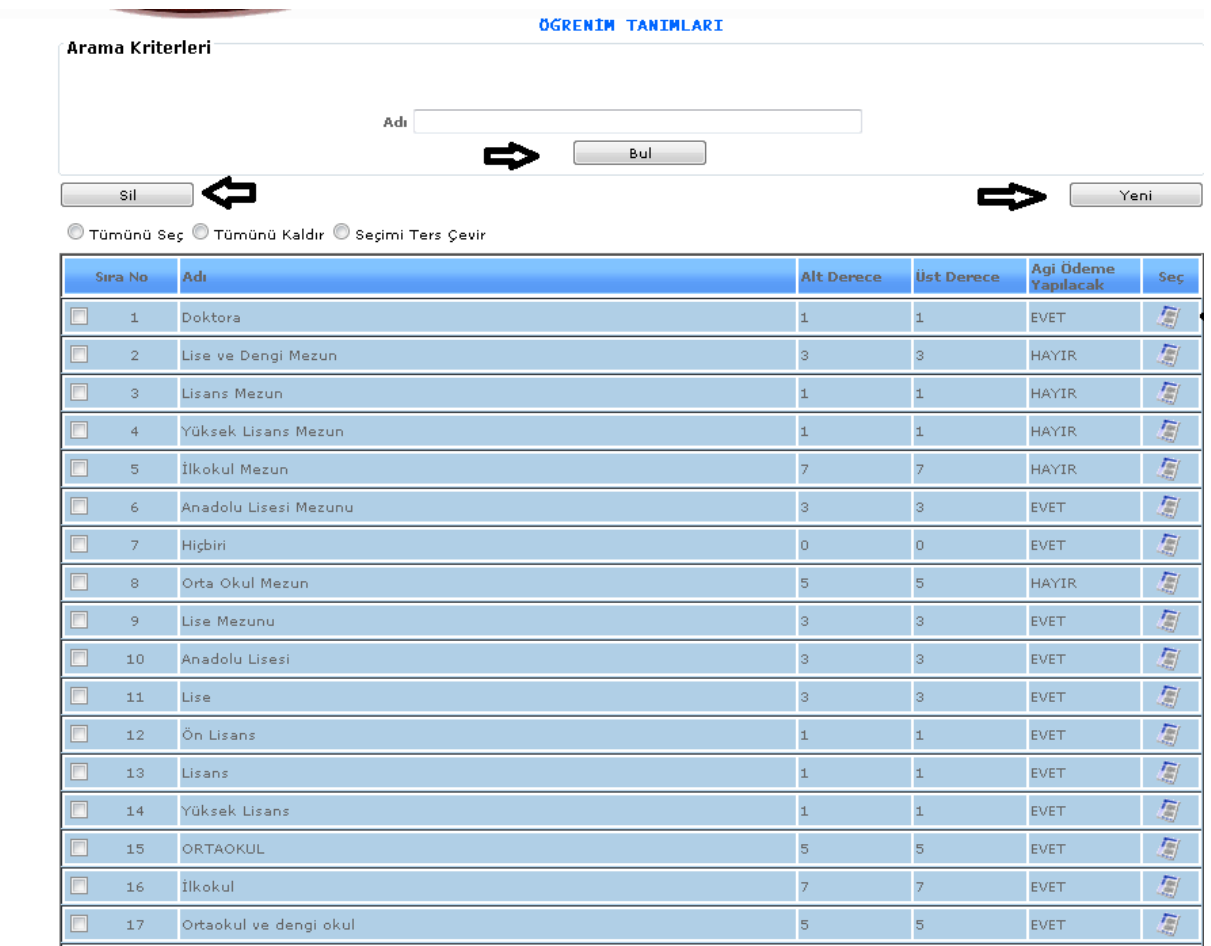

### ŞEKİL 1

1-Bul: Daha önce tanımlamış olduğumuz öğrenim bilgilerinin bilgilerini girip bul dediğimiz de direk olarak aramış olduğumuz bilgi karşımıza gelecektir.

2-Yeni: Yeni bir kayıt oluşturmamız için gereklidir.

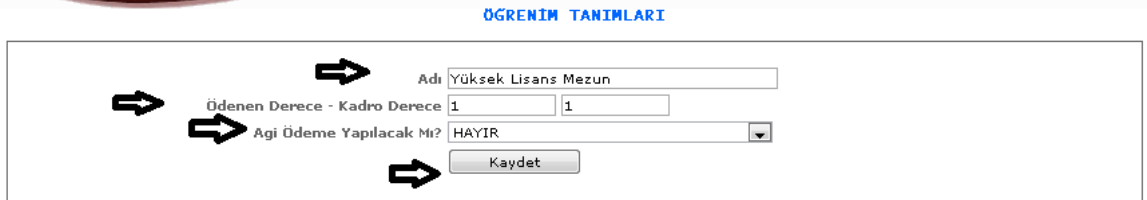

ŞEKİL 2

Yeni butonuna tıkladığımızda karşımıza gelen ekranımızdır. Girilecek bilgilerimizi adı, ödenen derecekadro derece bilgisini, agi ödeme yapılacak mı seçeneğimizi seçeriz kaydet butonumuza tıklayarak işlemlerimizi kayıt altına almış oluruz.

3-Sil: Oluşturmuş olduğumuz kayıtlardan silmek istediğimizde kutucuklarını seçili hale getiririz ve sil butonumuza tıklarız.

4- : Güncelleme butonumuza tıkladığımızda kayıt ettiğimiz veri karşımıza gelecektir ve o kayıt ile ilgili değişiklik, güncelleme yapabiliriz.

### 1-1-2-2.OKUL TANITIMI

Personel kayıtlarında kişinin nerede eğitim gördüğüne dair bilgileri girebilmemiz için ilk önce okul tanıtımı seçeneğimizde kayıt yapmamız gereklidir.

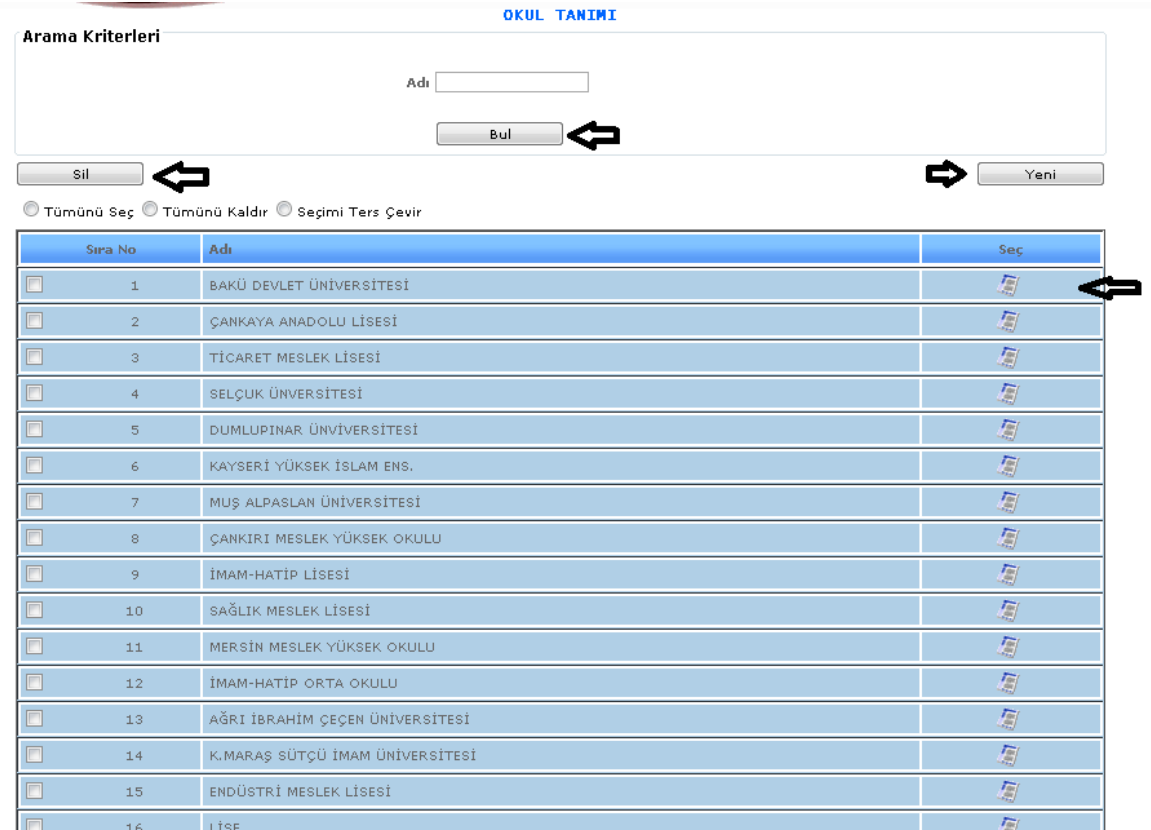

#### ŞEKİL 1

1- Bul: Daha önce tanımlamış olduğumuz okul adı bilgilerini girip bul dediğimiz de direk olarak aramış olduğumuz bilgi karşımıza gelecektir.

2- Yeni: Yeni bir kayıt oluşturmamız için gereklidir.

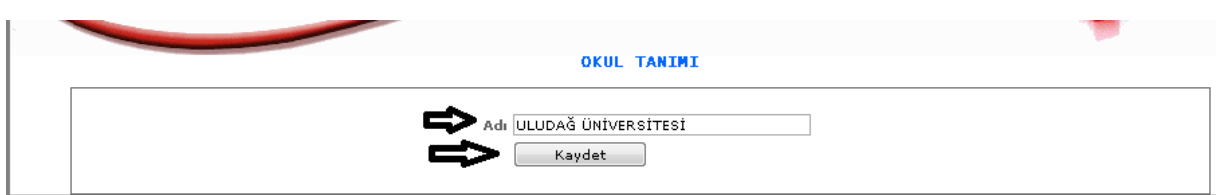

ŞEKİL 2

Yeni butonumuza tıkladığımızda karşımıza gelen ekranımızdır. Okul adını gireriz ve kaydet butonumuza tıklayarak işlemimizi kaydetmiş oluruz.

3- Sil: Oluşturmuş olduğumuz kayıtlardan silmek istediğimizde kutucuklarını seçili hale getiririz ve sil butonumuza tıklarız.

4- : Güncelleme butonumuza tıkladığımızda kayıt ettiğimiz veri karşımıza gelecektir ve o kayıt ile ilgili değişiklik, güncelleme yapabiliriz.

# 1-1-2-3.FAKÜLTE TANIMI

Sistemde fakültelerin tanımlarının yapıldığı ekranımızdır.

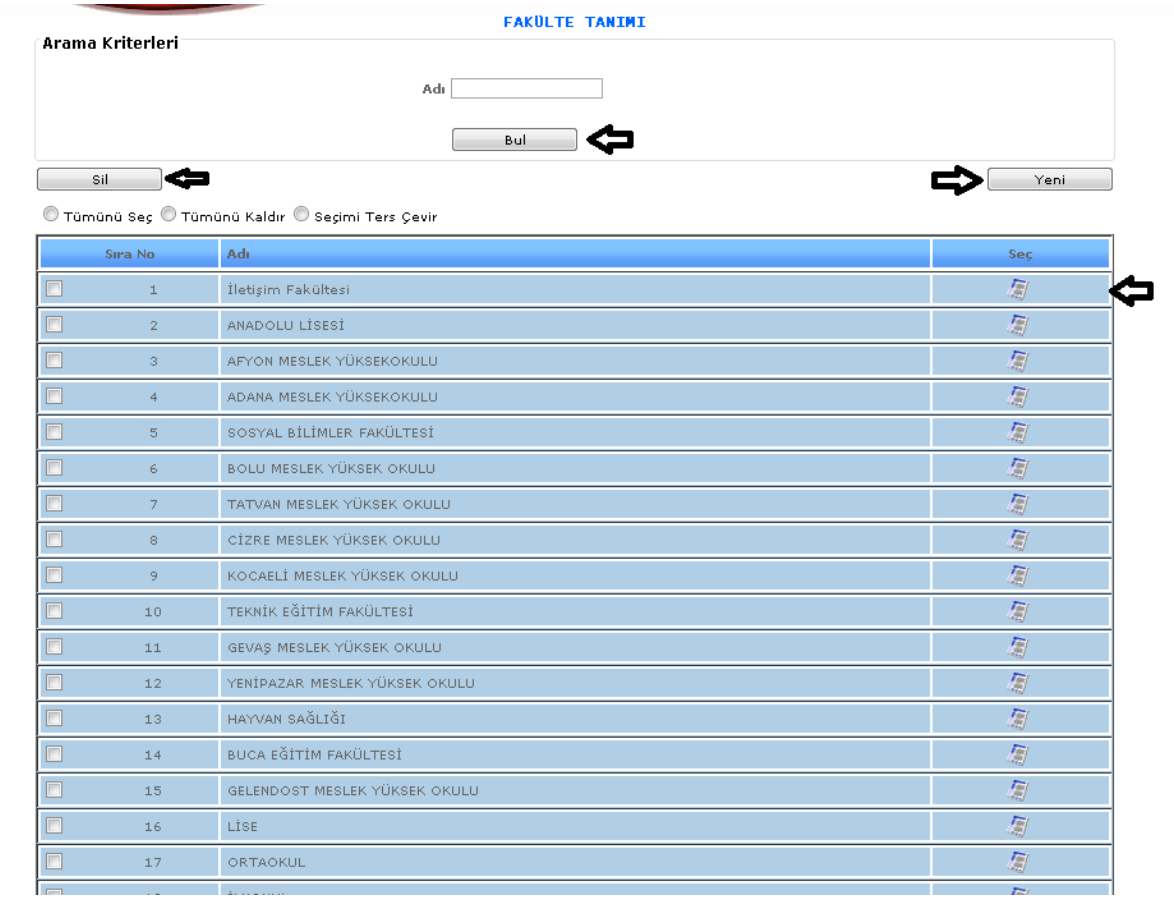

#### ŞEKİL 1

1- Bul: Daha önce tanımlamış olduğumuz fakülte adı bilgilerini girip bul dediğimiz de direk olarak aramış olduğumuz bilgi karşımıza gelecektir.

2- Yeni: Yeni bir kayıt oluşturmamız için gereklidir.

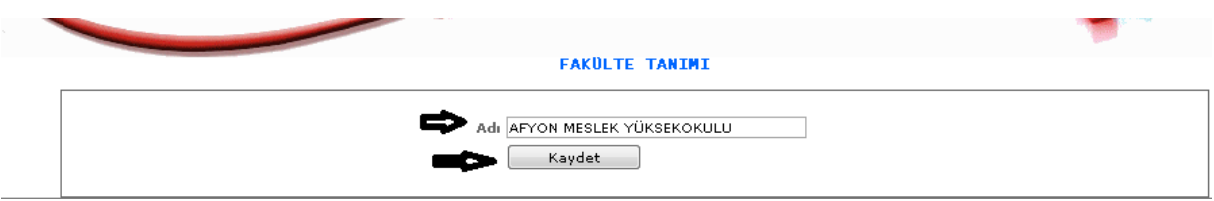

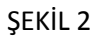

Yeni butonumuza tıkladığımızda karşımıza gelen ekranımızdır. Gelen ekrandan adı kısmımıza fakülte adımızı gireriz ve kaydet butonuna tıklayarak kayıt işlemimizi gerçekleştiririz.

3- Sil: Oluşturmuş olduğumuz kayıtlardan silmek istediğimizde kutucuklarını seçili hale getiririz ve sil butonumuza tıklarız.

4- : Güncelleme butonumuza tıkladığımızda kayıt ettiğimiz veri karşımıza gelecektir ve o kayıt ile ilgili değişiklik, güncelleme yapabiliriz.

# 1-1-2-4.BÖLÜM TANIMI

Sistemde bölüm tanıtımı yapabilmemiz için gerekli olan ekranımızdır.

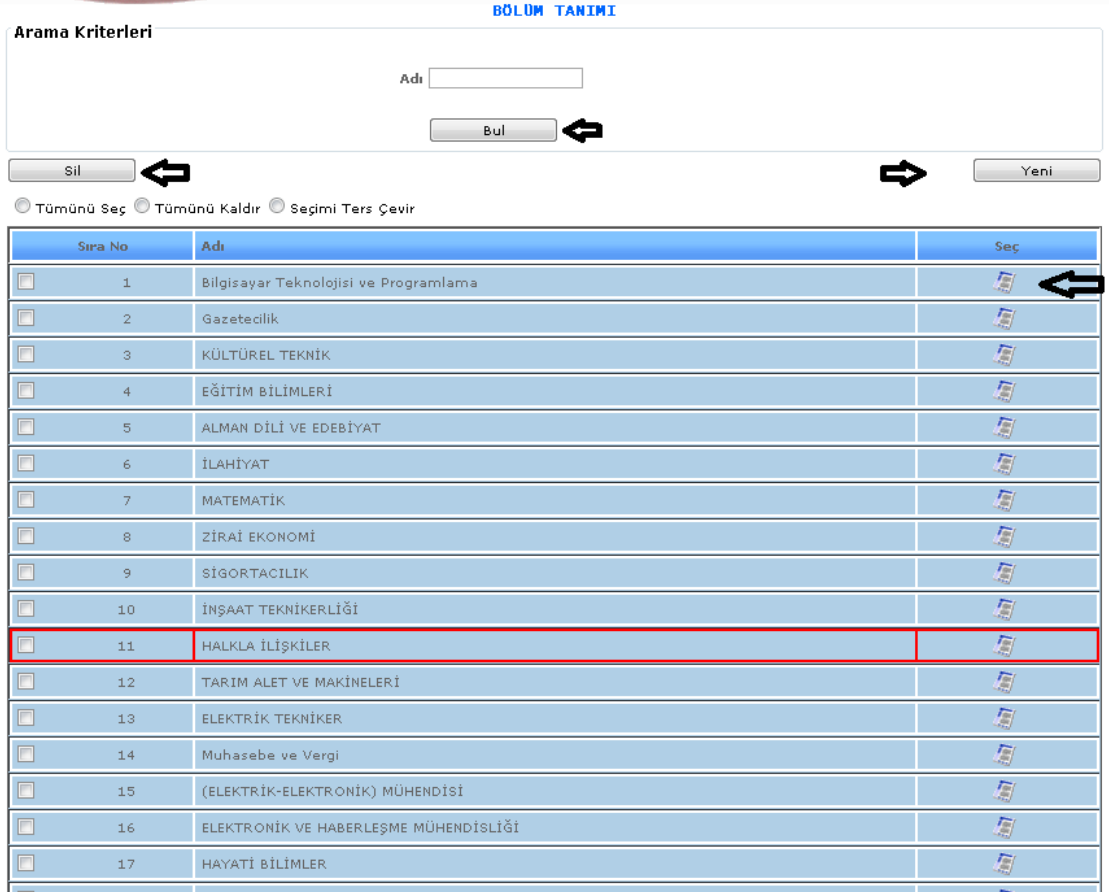

## ŞEKİL 1

1- Bul: Daha önce tanımlamış olduğumuz bölüm adı bilgilerini girip bul dediğimiz de direk olarak aramış olduğumuz bilgi karşımıza gelecektir.

2- Yeni: Yeni bir kayıt oluşturmamız için gereklidir.

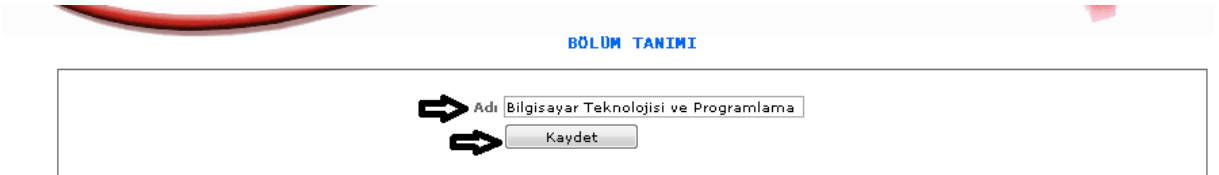

Şekil 2

Yeni butonumuza tıkladığımızda karşımıza gelen ekranımızdır. Bölüm adımızı gireriz ve kaydet butonumuza tıklayarak işlemimizi kaydederiz.

3- Sil: Oluşturmuş olduğumuz kayıtlardan silmek istediğimizde kutucuklarını seçili hale getiririz ve sil butonumuza tıklarız.

4- : Güncelleme butonumuza tıkladığımızda kayıt ettiğimiz veri karşımıza gelecektir ve o kayıt ile ilgili değişiklik, güncelleme yapabiliriz.

### 1-1-2-5.DİPLOMA UNVAN TANITIMI

Diploma unvan tanıtımı bilgilerini girebilmemiz için gerekli olan ekranımızdır.

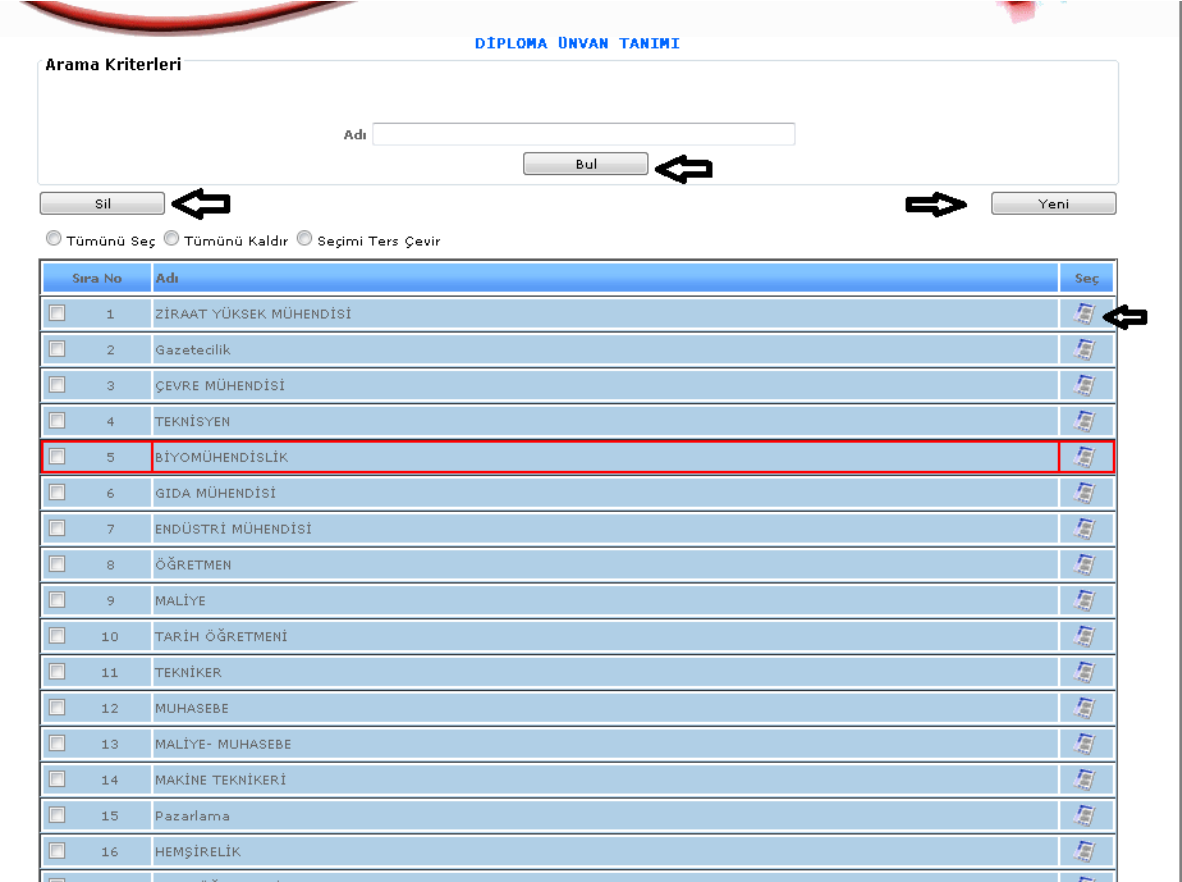

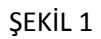

- 1- Bul: Daha önce tanımlamış olduğumuz diploma unvan adı bilgilerini girip bul dediğimiz de direk olarak aramış olduğumuz bilgi karşımıza gelecektir.
- 2- Yeni: Yeni bir kayıt oluşturmamız için gereklidir.

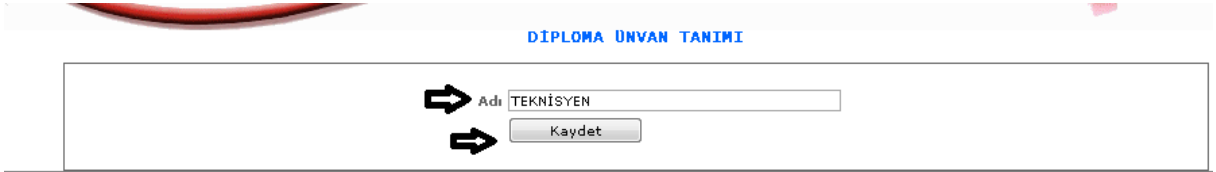

ŞEKİL 2

Yeni butonumuza tıkladığımızda karşımıza gelen ekranımızdır. Diplomalarımızda yer alan unvan bilgileri girilerek kaydet butonuna tıklarız.

- 3- Sil: Oluşturmuş olduğumuz kayıtlardan silmek istediğimizde kutucuklarını seçili hale getiririz ve sil butonumuza tıklarız.
- 4- : Güncelleme butonumuza tıkladığımızda kayıt ettiğimiz veri karşımıza gelecektir ve o kayıt ile ilgili değişiklik, güncelleme yapabiliriz.
- 1-1-3.KANUNSAL TANIMLAR

1-1-3-1.BORÇLANMA KANUN TANIMI

Personellerde erkeklerde askerlik durumunda, bayanlarda evlilik durumunda borçlanma kanunu bulunmaktadır. Bu durumu belirtmek için tanımının yapıldığı ekranımızdır.

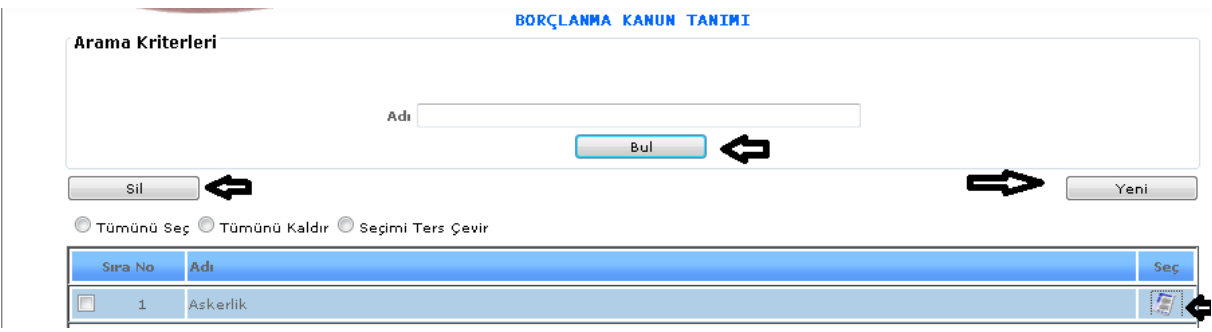

5- ŞEKİL 1

1-Bul: Tanımlanmış olan borçlanma kanun bilgisini adı kısmımıza gireriz ve bul dediğimizde karşımıza gelecektir.

2-Yeni: Yeni bir işlem girebilmemiz için gereklidir.

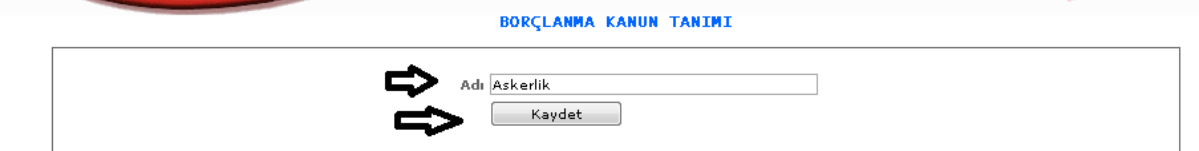

6- ŞEKİL 2

Yeni butonumuza tıkladığımızda karşımıza gelen ekranımızdır. Adı bölümüne borçlanma kanun adını gireriz ve kaydet butonumuza tıklayarak kayır işlemimizi gerçekleştiririz.

3-Sil: Daha önce kayıt yapılmış işlemi silmek istediğimizde işlemimizi seçili hale getiririz ve sil butonumuza tıklayarak silme işlemimizi gerçekleştiririz.

4- : Butonumuza tıkladığımızda yapmış olduğumuz kaydımızı açar ve o kayıt üzerinde değişiklik yapabiliriz.

### 1-1-4.İZİN İŞLEMLERİ TANIMI

## 1-1-4-1. İZİN TÜR TANIMI

İzin türlerinin tanımlamalarının yapıldığı ekrandır.

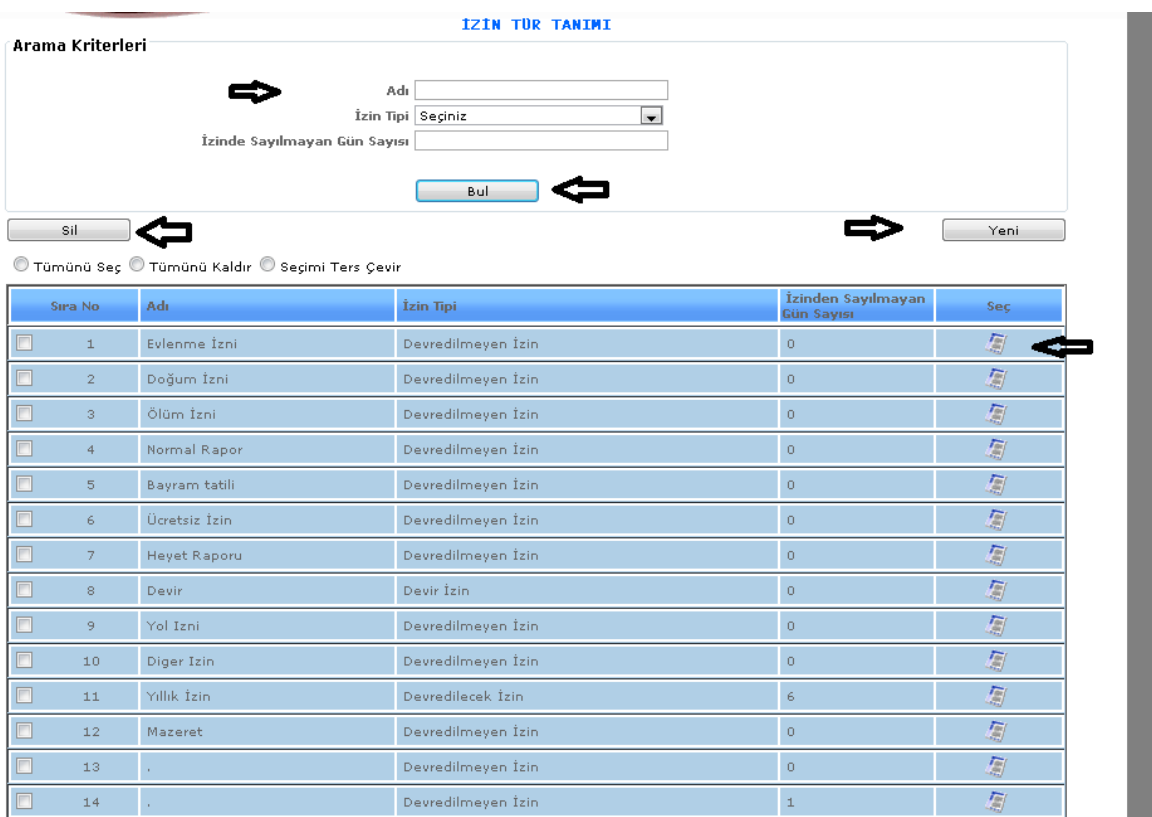

ŞEKİL 1

1-Bul: Tanımlamış olduğumuz izin türünü adı kısmımıza gireriz ve bul butonumuza tıklayarak kayıtlı işlemimize ulaşırız.

2-Yeni: Yeni bir işlem girebilmemiz için gereklidir.

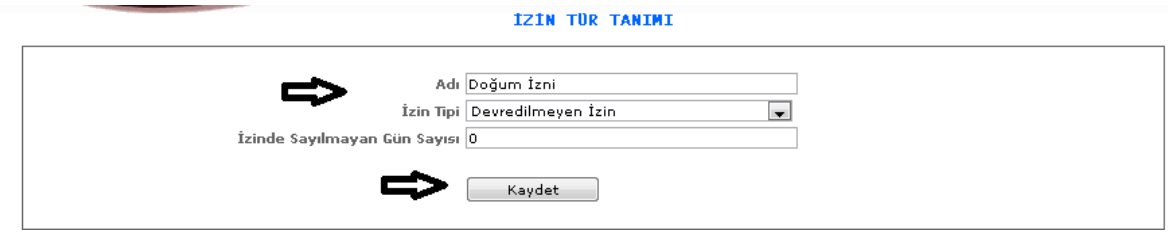

ŞEKİL 2

Yeni butonumuza tıkladığımızda karşımıza gelen ekranımızdır. Adı, İzin tipi vb. özellikleri gireriz ve kaydet butonumuza tıklayarak kayıt işlemimiz gerçekleştiririz.

3-Sil: Daha önce kayıtlamış olduğumuz ya da yanlış kayıt yaptığımız işlemi silebilmek için seçili hale getiririz ve sil butonumuza tıklarız.

4- : Bu butona tıkladığımızda karşımıza kayıtlı veriler gelecektir. Kayıtlanmış veriler üzerinde değişiklik yapmak, düzenleme yapmak için kullanılmaktadır.

## 1-1-4-2.TATİL GÜN TANIMI

Çalışan personelin izin günlerini belirtmek için tatil gün tanıtımı işlemimize ihtiyacımız vardır. Tatil günlerimizin tanıtımlarını yaptığımız ekranımızdır.

|                  |                                                  | <b>TATIL GUN TANIMI</b>                              |                       |                                                    |      |
|------------------|--------------------------------------------------|------------------------------------------------------|-----------------------|----------------------------------------------------|------|
| Arama Kriterleri | Kadro Tipi Kadrolu İşçi<br>Yılı 2013<br>Bul      | $\overline{\phantom{a}}$<br>$\overline{\phantom{0}}$ | İzin Türü Yıllık İzin | $\overline{\phantom{0}}$<br>Otomatik Kayıt Oluştur |      |
| Sil              | © Tümünü Seç © Tümünü Kaldır © Seçimi Ters Çevir |                                                      |                       |                                                    | Yeni |
| Sıra No          | Kadro Tipi                                       | <b>Tarih</b>                                         | İzin Tipi             | <b>Açıklama</b>                                    | Seç  |
| $\mathbf{1}$     | Kadrolu İşçi                                     | 01.01.2013                                           | Yillik İzin-          | YILBAŞI                                            | 匔    |
| $\overline{2}$   | Kadrolu İşçi                                     | 06.01.2013                                           | Yıllık İzin-          | Pazar Günü Tatili                                  | 厦    |
| з                | Kadrolu İşçi                                     | 13.01.2013                                           | Yillik İzin-          | Pazar Günü Tatili                                  | 复    |
| $\overline{4}$   | Kadrolu İşçi                                     | 20.01.2013                                           | Yıllık İzin-          | Pazar Günü Tatili                                  | 复    |
| 5                | Kadrolu İşçi                                     | 27.01.2013                                           | Yillik İzin           | Pazar Günü Tatili                                  | 厦    |
| 6                | Kadrolu İşçi                                     | 03.02.2013                                           | Yillik İzin           | Pazar Günü Tatili                                  | 厦    |
| 7                | Kadrolu İşçi                                     | 10.02.2013                                           | Yillik İzin           | Pazar Günü Tatili                                  | 厦    |
| $^{\circ}$       | Kadrolu İşçi                                     | 17.02.2013                                           | Yillik İzin           | Pazar Günü Tatili                                  | 厦    |
| 9                | Kadrolu İşçi                                     | 24.02.2013                                           | Yillik İzin           | Pazar Günü Tatili                                  | 匔    |
| 10               | Kadrolu İşçi                                     | 03.03.2013                                           | Yillik İzin           | Pazar Günü Tatili                                  | 屬    |
| 11               | Kadrolu İşçi                                     | 10.03.2013                                           | Yillik İzin           | Pazar Günü Tatili                                  | 凰    |
| 12               | Kadrolu İşçi                                     | 17.03.2013                                           | Yıllık İzin-          | Pazar Günü Tatili                                  | 圖    |
| 13               | Kadrolu İşçi                                     | 24.03.2013                                           | Yillik İzin-          | Pazar Günü Tatili                                  | 匔    |
| 14               | Kadrolu İşçi                                     | 31.03.2013                                           | Yıllık İzin           | Pazar Günü Tatili                                  | 匔    |
| 15               | Kadrolu İşçi                                     | 07.04.2013                                           | Yillik İzin           | Pazar Günü Tatili                                  | 厦    |
| 16               | Kadrolu İşçi                                     | 14.04.2013                                           | Yıllık İzin           | Pazar Günü Tatili                                  | 怎    |
|                  |                                                  |                                                      |                       |                                                    |      |

ŞEKİL 1

1-Bul: Kaydetmiş olduğumuz tatil bilgilerimiz kadro tipi, yılı, izin türü seçeneklerimizi seçerek bul butonumuza tıkladığımızda karşımıza gelecektir.

2-Yeni: Yeni bir tatil günü tanıtımı yapmak için kullanılmaktadır.

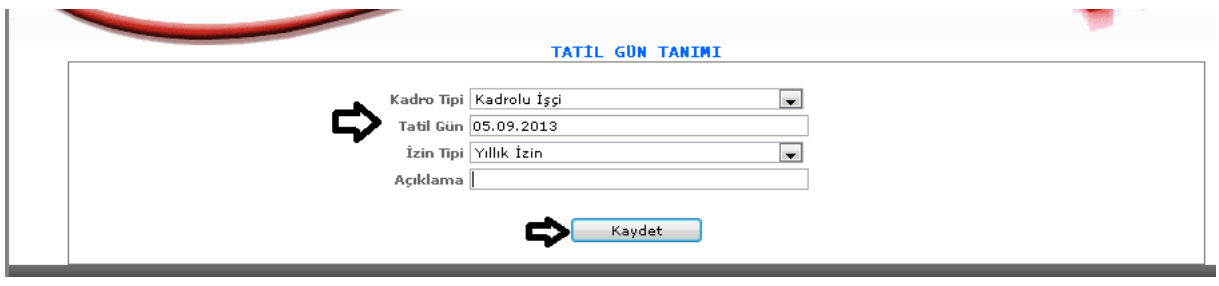

ŞEKİL 2

Yeni butonumuza tıkladığımızda karşımıza gelen ekrandır. Kadro tipi, tatil günü, izin tipi seçeneklerimizi gireriz ve kaydet butonumuza tıklayarak kayıt işlemimizi gerçekleştiririz. 3-Otomatik Kayıt oluştur: Bu butonumuzda yeni butonu gibi tıkladığımızda ekran geliyor ve ekrandaki bilgileri girerek yeni bir kayıt oluşturmuş oluyoruz.

4-Sil: Önceden kaydetmiş olduğumuz veriler yanlış olduğunda ve silmek istediğimizde seçili hale getiririz ve sil butonumuza tıklayarak silme işlemimizi gerçekleştiririz.

5- : Bu butona tıkladığımızda kaydetmiş olduğumuz verilerin içeriğini görebilir, değiştirebiliriz.

# 1-1-4-3. İZİN DİLİMLERİ TANIMI

Çalışan personelin çalıştığı yıla göre kanunen belirlenen izin günlerinin kayıt altına alındığı ekrandır.

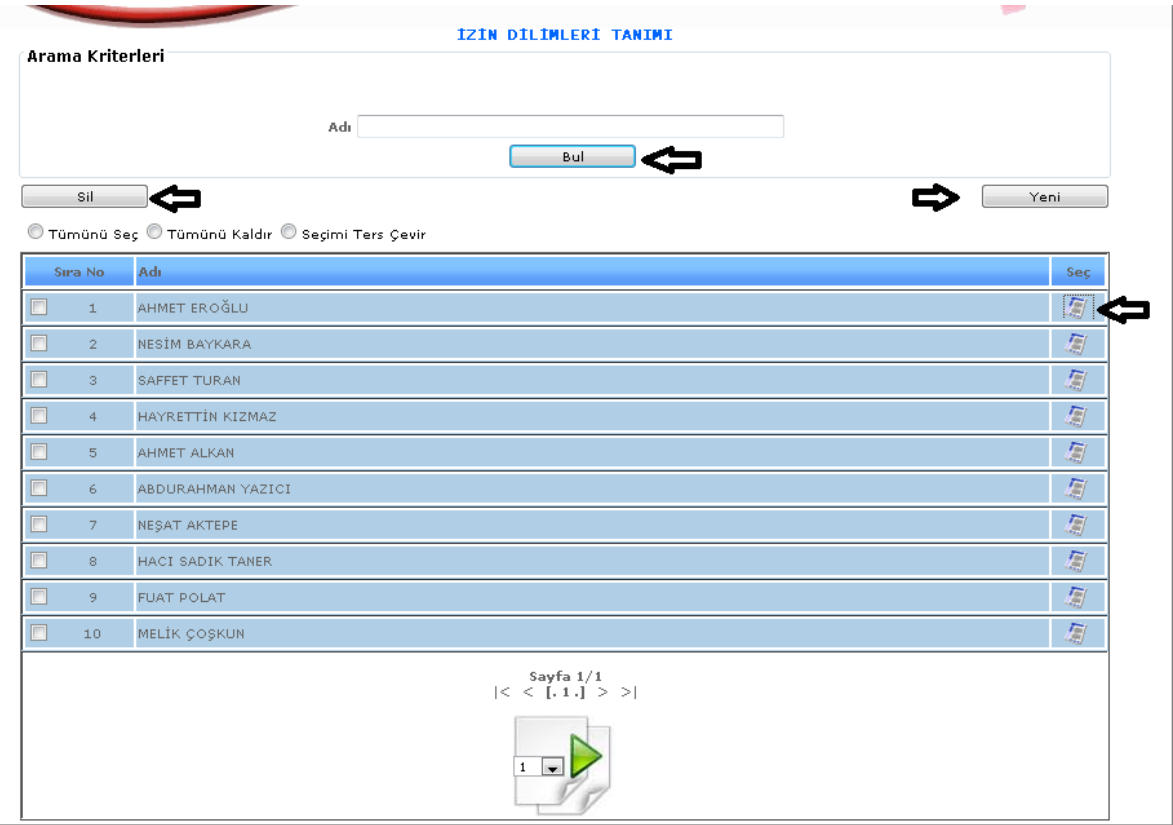

ŞEKİL 1

1-Bul: Tanıtılmış olan izin dilimlerinin adını girdiğimizde bul butonuna tıkladığımızda karşımıza gelecektir.

2-Yeni: Yeni bir izin dilimi tanıtımı yapabilmemizi sağlar.

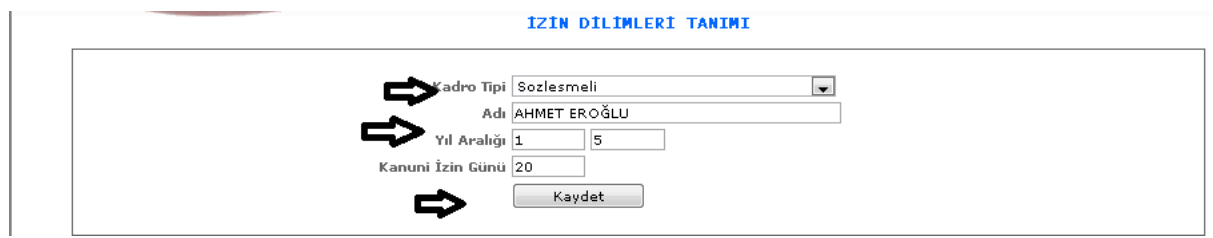

ŞEKİL 2

Yeni butonumuza tıkladığımızda karşımıza gelen ekrandır. Kadro tipi, adı, yıl aralıkları ve kanuni izin günü bilgileri girilerek kaydet butonuna tıklarız izin dilimleri tanıtımı kaydetmiş oluruz.

3-Sil: Daha önce kaydedilmiş olup yada yanlış olup silinmek isteyen verileri seçili hale getiririz ve sil butonuna tıklayarak silme işlemini gerçekleştiririz.

4- : Bu butona tıkladığımızda karşımıza kayıtlı olan verinin içeriği gelecektir ve kayıtlı veriyi düzenleyebilir, değiştirebiliriz.

### 1-1-4-4.MESAİ SAAT TANITIMI

Çalışan personel kadro tipine göre çalışma saati vardır. Burada bu çalışma saatlerinin tanıtımı yapılmaktadır.

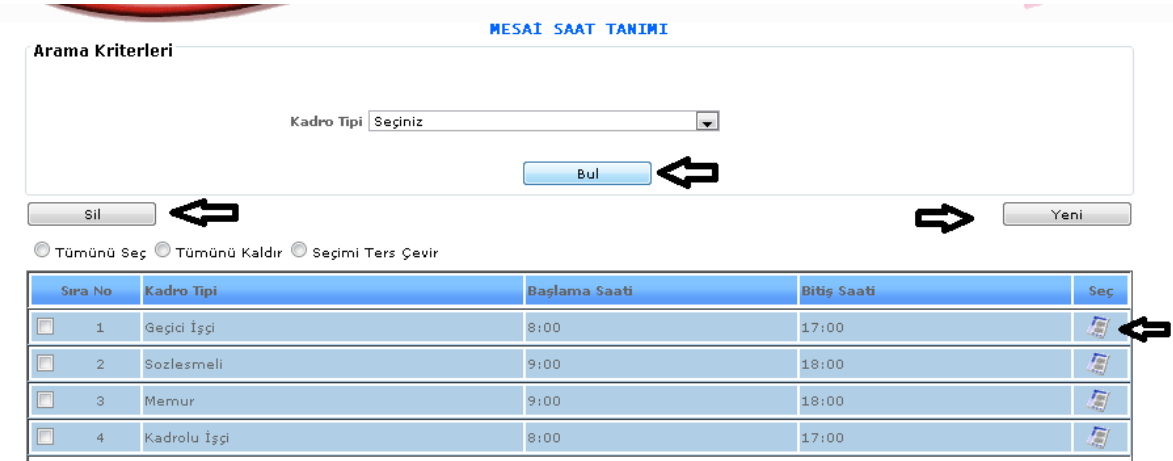

ŞEKİL 1

1-Bul: Kayıt edilmiş veriyi seçilen kadro tipine göre arayabiliriz. Kadro tipimizi seçeriz bul butonumuza tıklarız.

2-Yeni: Yeni bir tanımlama yapmak istediğimizde kullanırız.

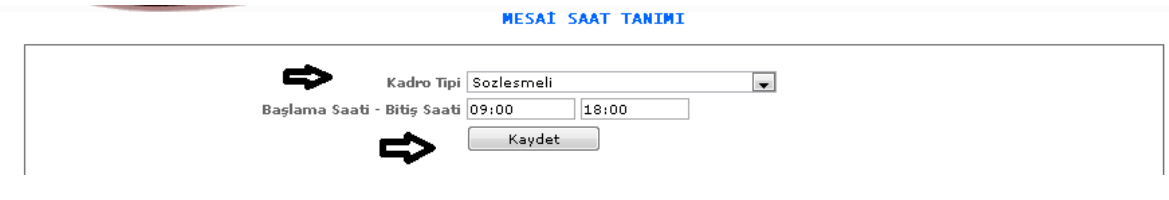

ŞEKİL 2

Yeni butonumuza tıkladığımızda karşımıza gelen ekrandır. Kadro tipini, başlama ve bitiş saatini seçip kaydet butonumuza tıklarız işlemimizi kayıt altına almış oluruz.

3-Sil: Kayıt edilmiş ya da yanlış girilmiş verileri seçili hale getirip sil butonuna tıklayıp silebiliriz.

4- :Bu butona tıkladığımızda kayıtlı verimizin içeriğine ulaşırız ve değişiklik yapabilriz.

# 1-1-5.SİCİL HAREKET TANIMI

1-1-5-1.Sicil Hareket Gerekçesi

Personelin sicil bilgilerinde ( Başka daireye nakil, kademe terfi, derece terfi vb.) gibi değişiklikler olduğunda sicil bilgilerine girilmesi gerekmektedir. Bunların tanımının yapıldığı ekranımızdır.

| <b>SICIL HAREKET GEREKÇESI</b><br>Arama Kriterleri<br>Adı<br>Bul |                  |                         |                    |     |  |  |
|------------------------------------------------------------------|------------------|-------------------------|--------------------|-----|--|--|
|                                                                  |                  |                         |                    |     |  |  |
| Sira No                                                          | Hareket Tipi     | Adı.                    | <b>Listelensin</b> | Seç |  |  |
| $\Box$<br>$\mathbbm{1}$                                          | Kadroya Atanacak | Başka Daireye Nakil     | <b>EVET</b>        | 怎   |  |  |
| $\overline{2}$                                                   | Kadroya Atanacak | Derece Terfi            | <b>EVET</b>        | 凰   |  |  |
| F<br>$\overline{\mathbf{3}}$                                     | Kadroya Atanacak | Kademe Terfi            | <b>EVET</b>        | 厦   |  |  |
| $\overline{4}$                                                   | Kadroya Atanacak | Emekli Sandığına Geçti  | EVET               | 凰   |  |  |
| F<br>5 <sub>1</sub>                                              | Kadroya Atanacak | SSK. Hizmet Değerlemesi | <b>EVET</b>        | 厦   |  |  |
| П<br>6                                                           | Kadroya Atanacak | 457-458 SKHK.           | EVET               | 厦   |  |  |
| $\Box$<br>7                                                      | Kadroya Atanacak | 37 ve 64. Madde         | <b>EVET</b>        | 厦   |  |  |
| $\mathbf{8}$                                                     | Kadroya Atanacak | Yer Değişikliği         | EVET               | 厦   |  |  |
| F<br>9                                                           | Kadroya Atanacak | Nakil                   | <b>EVET</b>        | 厦   |  |  |
| 10                                                               | Kadroya Atanacak | Devam ediyor            | EVET               | 厦   |  |  |
| $\Box$<br>11                                                     | Kadroya Atanacak | Bağ, Kurlu              | EVET               | 厦   |  |  |
| П<br>12                                                          | Kadroya Atanacak | Doktora Yaptı           | EVET               | 厦   |  |  |
| $\Box$<br>13                                                     | Kadroya Atanacak | İntibak                 | EVET               | 凰   |  |  |
| 14                                                               | Kadroya Atanacak | Müstafi                 | EVET               | 凰   |  |  |
| F<br>15                                                          | Kadroya Atanacak | 64/3 Madde              | EVET               | 凰   |  |  |
| 16                                                               | Kadroya Atanacak | 36. Mad. A-4            | <b>EVET</b>        | 凰   |  |  |
| E<br>17                                                          | Kadroya Atanacak | Vekil Öğretmen          | EVET               | 凰   |  |  |
|                                                                  |                  |                         |                    |     |  |  |

ŞEKİL 1

1-Bul: Sistemde kayıtlı olan verileri bulmak için adı kısmımıza sicil hareket bilgisi girilir ve bul butonuna tıklayarak bulma işlemimizi gerçekleştiririz.

2-Yeni: Yeni bir sicil hareketi tanımlamak için gerekli olan ekranımızdır.

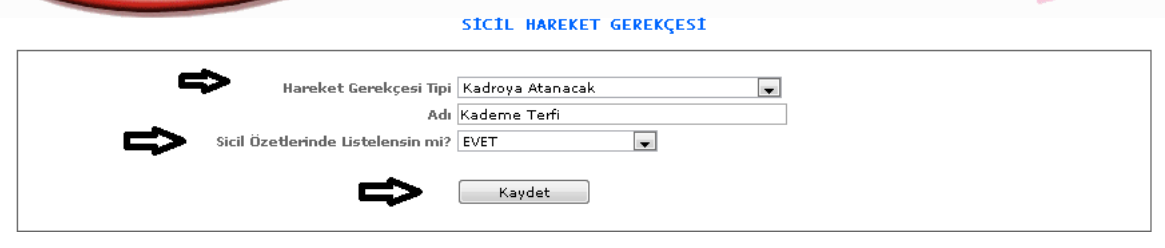

ŞEKİL 2

Yeni butonumuza tıkladığımızda karşımıza gelen ekranımızdır. Hareket gerekçesi tipi, adı, sicil özetlerinde listelensin mi? Seçeneklerine verilerimizi gireriz, seçeriz ve kaydet butonumuza tıklayarak işlemimizi kaydetmiş oluruz.

3-Sil: Kayıtlı olan verilerimizi silmek için seçili hale getirip sil butonumuza tıklayabiliriz.

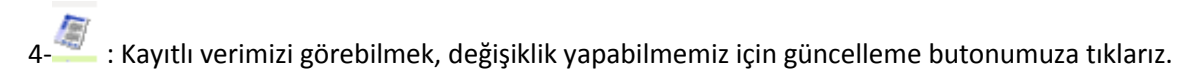

- 1-1-6.Hukuksal İşlem Tanımları
	- 1-1-6-1.Dava Tip Tanıtımı

Dava tiplerinin tanıtımının yapıldığı ekranımızdır.

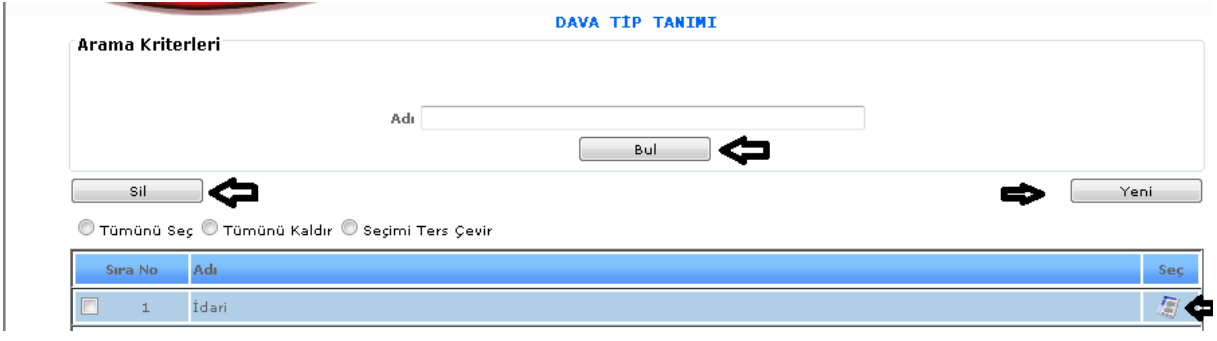

ŞEKİL 1

1-Bul: Kayıtlı olan verilerimizin dava tip adını gireriz ve bul dediğimizde karşımıza seçmiş olduğumuz tüm veriler gelecektir.

2-Yeni: Yeni bir dava tip tanımlaması yapabilmemiz için kullanılacaktır.

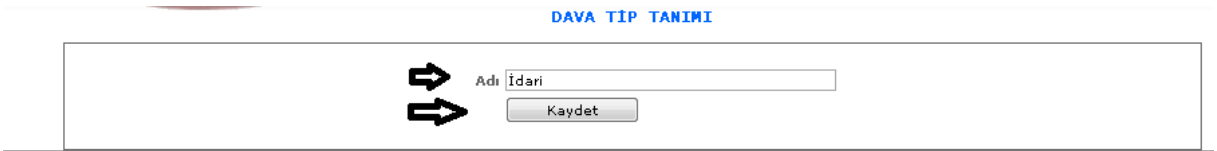

ŞEKİL 2

Yeni butonumuza tıkladığımızda karşımıza gelen ekranımızdır. Dava tip tanımı adımızı gireriz ve kaydet dediğimizde işlemimizi kaydetmiş oluruz.

3-Sil: Kayıtlı verilerimizde hatalı bir işlem yaptığımızda, silmek istediğimizde verimizi seçeriz ve sil butonumuza tıklayarak sileriz.

4- : Bu butona tıkladığımızda verimizin içeriğini görebilir, güncelleme işlemi yapabiliriz.

1-1-6-2.Mahkeme Tanıtımı

Mahkeme tanıtımlarının yapıldığı ekranımızdır.

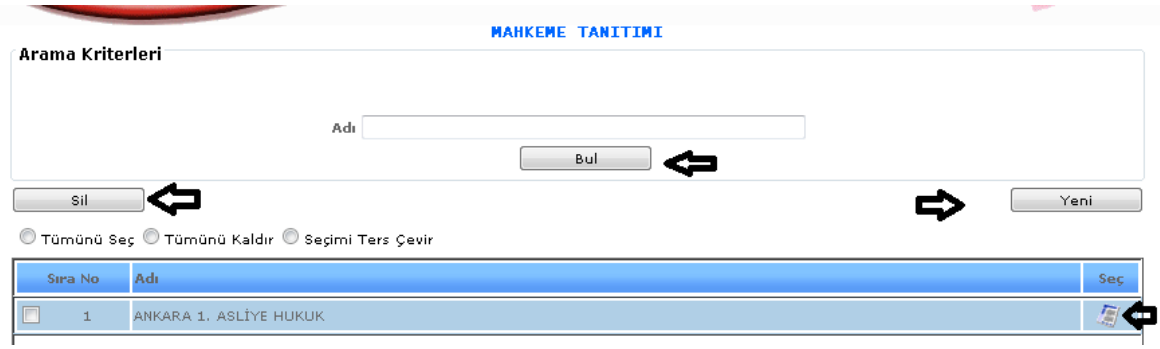

ŞEKİL 1

1-Bul: Kayıtlı olan verilerimizin mahkeme adını gireriz ve bul dediğimizde karşımıza seçmiş olduğumuz tüm veriler gelecektir.

2-Yeni: Yeni bir dava tip tanımlaması yapabilmemiz için kullanılacaktır.

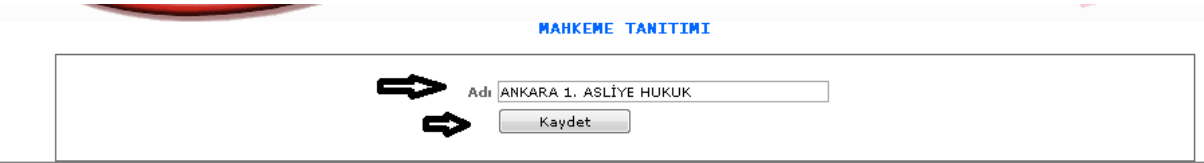

ŞEKİL 2

Yeni butonumuza tıkladığımızda karşımıza gelen ekranımızdır. Adı kısmına mahkeme adımızı gireriz ve kaydet butonumuza basarak kayıt işlemimizi gerçekleştiririz.

3-Sil: Kayıtlı verilerimizde hatalı bir işlem yaptığımızda, silmek istediğimizde verimizi seçeriz ve sil butonumuza tıklayarak sileriz.

4- : Bu butona tıkladığımızda verimizin içeriğini görebilir, güncelleme işlemi yapabiliriz.

1-1-6-3.Dava Süreci

Dava süreçleri tanımlarının yapıldığı ekranımızdır.

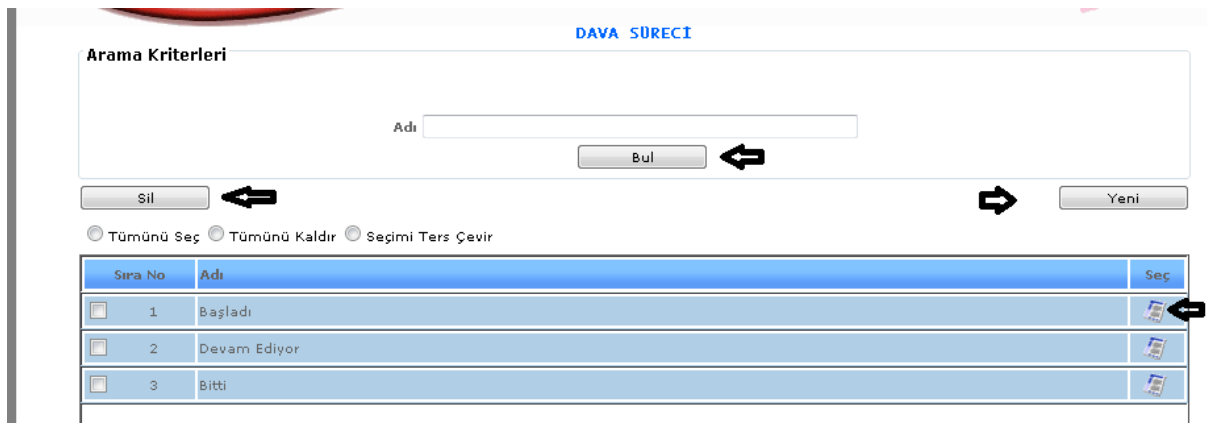

ŞEKİL 1

1-Bul: Kayıtlı olan verilerimizin dava süreci adını gireriz ve bul dediğimizde karşımıza seçmiş olduğumuz tüm veriler gelecektir.

2-Yeni: Yeni bir dava süreci tanımlaması yapabilmemiz için kullanılacaktır.

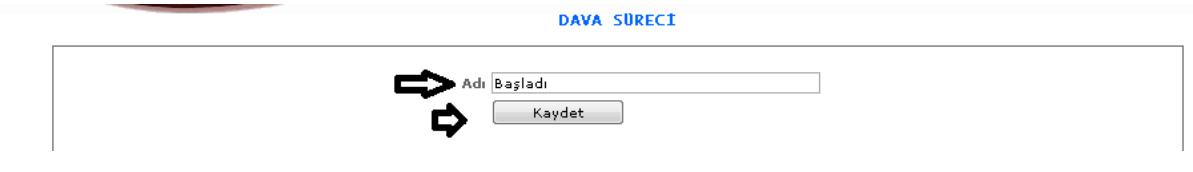

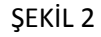

Yeni butonumuza tıkladığımızda karşımıza gelen ekranımızdır. Adı kısmımıza dava süreci bilgisini gireriz ve kaydet butonumuza tıklayarak kaydetme işlemimizi yaparız.

3-Sil: Kayıtlı verilerimizde hatalı bir işlem yaptığımızda, silmek istediğimizde verimizi seçeriz ve sil

butonumuza tıklayarak sileriz.4- : Bu butona tıkladığımızda verimizin içeriğini görebilir, güncelleme işlemi yapabiliriz.

1-1-7. GÖSTERGE TANITIMI

1-1-7-1.Memur Gösterge Tanımı

Memur göstergelerinin tanıtımının yapıldığı ekranımızdır.
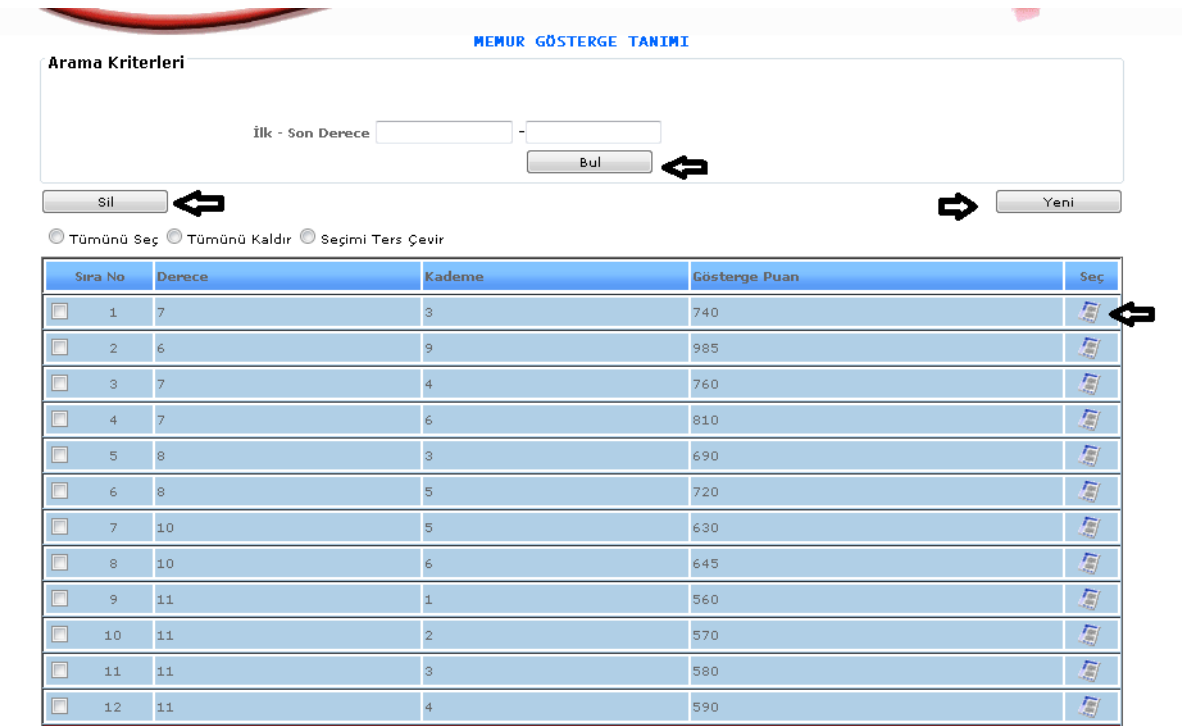

1-Bul: Tanıtımı yapılıp kayıt altına alınan memur gösterge tanıtımının adını gireriz ve bul butonuna tıklayarak girmiş olduğumuz veriyi buluruz.

2-Yeni: Yeni bir memur gösterge tanıtımı yapabilmemizi sağlamaktadır.

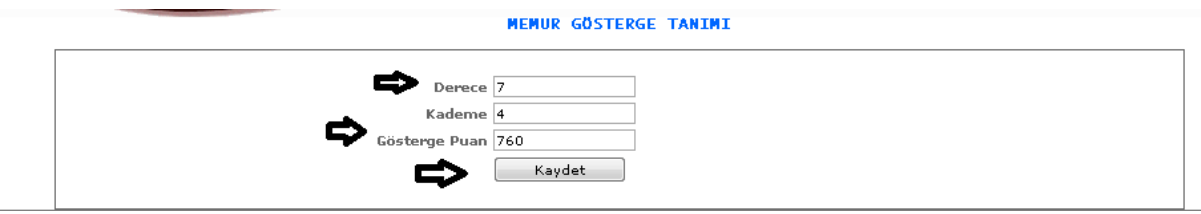

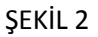

Yeni butonumuza tıkladığımızda karşımıza gelen ekranımızdır. Gelen ekranımızda derece , kademe, gösterge puan bilgileri girilir ve kaydet butonuna tıklayarak işlemimizi kayıt altına almış oluruz.

3-Sil: Kayıtlı olan verimizi ya da kayıt yaparken yanlış yaptığımız verimizi silmek istediğimizde silinecek veriyi seçili hale getiririz ve sil butonumuza tıklayarak silme işlemini gerçekleştiririz.

4- : Bu butona tıkladığımızda kayıtlı olan verinin içeriğini görebiliriz ve değişiklik yapabiliriz.

1-1-7-2.Ek Gösterge Tanıtımı

Ek gösterge tanıtımı yapabilmemiz için gerekli olan ekranımızdır.

| Arama Kriterleri                                 | <b>EK GÖSTERGE TANIMI</b>                                                             |                          |                |                                                |      |     |
|--------------------------------------------------|---------------------------------------------------------------------------------------|--------------------------|----------------|------------------------------------------------|------|-----|
|                                                  | .<br>Yeni kayıt ve arama işlemlerinde Kadro Tipi - Görev Yeri - olan tipleri seçiniz. |                          |                |                                                |      |     |
| Bölüm Adı Seçiniz                                |                                                                                       | $\blacksquare$           |                |                                                |      |     |
| Kadro Tip Seçiniz                                |                                                                                       | $\overline{\phantom{a}}$ |                |                                                |      |     |
| Kadro Ünvan Adı Seçiniz                          |                                                                                       | $\overline{\phantom{a}}$ |                |                                                |      |     |
| Sinif Adi Seçiniz                                |                                                                                       | $\overline{\phantom{0}}$ |                |                                                |      |     |
|                                                  | Bul                                                                                   |                          |                |                                                |      |     |
| Sil                                              |                                                                                       |                          |                |                                                | Yeni |     |
| © Tümünü Seç © Tümünü Kaldır © Seçimi Ters Çevir |                                                                                       |                          |                |                                                |      |     |
| Sıra No Bölüm                                    | Kadro Ünvan / Kodu                                                                    | Sinif.                   | 1.Der          | 2.Der                                          | Puan | Seç |
| MAKİNE MÜHENDİSLİĞİ<br>$\mathbf{1}$              | Kombina Müdür Yardımcısı /2645                                                        | G. İ.H.                  | $\mathbbm{1}$  | $\mathbf 1$                                    | 3600 | 厦   |
| EĞİTİM BİLİMLERİ<br>$\overline{2}$               | Kombina Müdür Yardımcısı /2645                                                        | G.I.H.                   | $\mathbf{1}$   | $\overline{4}$                                 | 3000 | 厦   |
| <b>ETNOLOJİ</b><br>3                             | Müşavir / 3480                                                                        | G.I.H.                   | $\mathbf{1}$   | $\mathbf{1}$                                   | 3600 | 厦   |
| <b>ELEKTRİK</b><br>$\overline{4}$                | Kombina Müdür Yardımcısı /2645-1                                                      | T.H.S                    | $\mathbbm{1}$  | $\mathbf 1$                                    | 2200 | 厦   |
| İŞLETME<br>$5\phantom{.0}$                       | Şube Müdürü /-3505                                                                    | G, I, H                  | $\overline{2}$ | $\mathbf{2}% \in\mathbb{Z}_{+}^{d}[z,\bar{z}]$ | 2200 | 創   |
| KAMU YÖNETİMİ<br>6                               | Kombina Müdür Yardımcısı /2645                                                        | G, I, H                  | $\overline{4}$ | $\overline{4}$                                 | 1600 | 厦   |
| HAYVAN YETİŞTİRİCİLİĞİ<br>7                      | Kombina Müdür Yardımcısı /2645                                                        | G, I, H                  | з              | 3                                              | 1100 | 圖   |
| <b>İKTİSAT</b><br>8                              | Sivil Savunma Uzmanı / 012                                                            | G. İ.H.                  | 1              | $\mathbf{1}$                                   | 2200 | 闅   |
| ALMAN DİLİ VE EDEBİYAT<br>9                      | Kombina Müdür Yardımcısı /2645                                                        | G, I, H.                 | $\mathbbm{1}$  | $\mathbf 1$                                    | 2200 | 圖   |
| $\Box$ 10 İSLETME                                | Kombina Müdür Yardımcısı /2645                                                        | G, I, H.                 | $\mathbbm{1}$  | $\mathbf{1}$                                   | 2200 | Ð   |
| 11 OTOMOTIV                                      | Kombina Müdür Yardımcısı /2645                                                        | G, I, H                  | $\overline{2}$ | $\overline{2}$                                 | 2200 | 凰   |
| 12 SOSYAL BİLİMLER                               | Sivil Savunma Uzmanı /012                                                             | G, I, H                  | 1              | $\mathbf{1}$                                   | 2200 | 獨   |

ŞEKİL 1

1-Bul: Tanıtımı yapılıp kayıt altına alınan ek gösterge tanıtımının adını gireriz ve bul butonuna tıklayarak girmiş olduğumuz veriyi buluruz.

2-Yeni: Yeni bir ek gösterge tanıtımı yapabilmemizi sağlamaktadır.

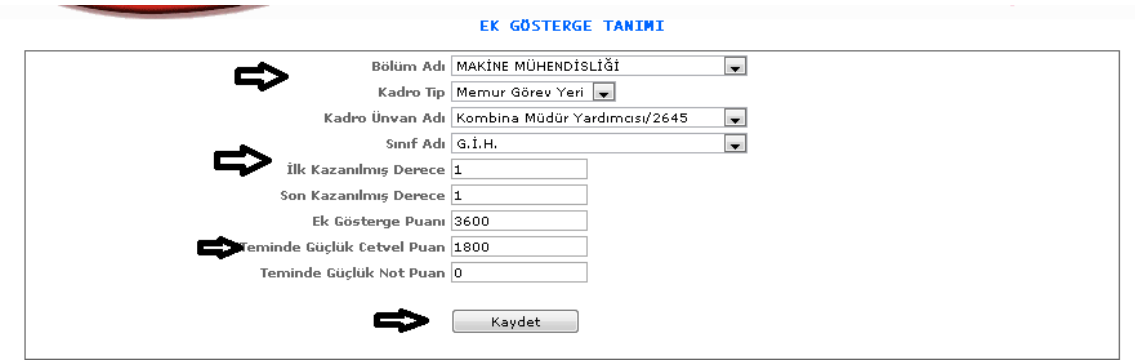

Yeni butonumuza tıkladığımızda karşımıza gelen ekranımızdır. Gelen ekranımızda bölüm adı, kadro tipi, kadro unvan adı, sınıf adı, ilk ve son kazanılmış derece, ek gösterge puanı vb. bilgileri girilir ve kaydet butonuna tıklayarak işlemimizi kayıt altına almış oluruz.

3-Sil: Kayıtlı olan verimizi ya da kayıt yaparken yanlış yaptığımız verimizi silmek istediğimizde silinecek veriyi seçili hale getiririz ve sil butonumuza tıklayarak silme işlemini gerçekleştiririz.

4- : Bu butona tıkladığımızda kayıtlı olan verinin içeriğini görebiliriz ve değişiklik yapabiliriz.

#### 1-1-7-3.Sözleşme Ek Gösterge Tanıtımı

Sözleşme ek gösterge tanıtımı yapabilmemiz için gerekli olan ekranımızdır.

|        | Arama Kriterleri |                                                                                      | SÖZLEŞME EK GÖSTERGE                         |                                                                                  |      |     |
|--------|------------------|--------------------------------------------------------------------------------------|----------------------------------------------|----------------------------------------------------------------------------------|------|-----|
|        | Sil              | Öğrenim Seçiniz<br>Kadro Tip Seçiniz<br>Kadro Ünvan Adı Seçiniz<br>Sinif Adi Seçiniz | $\blacksquare$<br>Bul                        | $\overline{\phantom{0}}$<br>$\overline{\phantom{a}}$<br>$\overline{\phantom{a}}$ | Yeni |     |
|        |                  | © Tümünü Seç © Tümünü Kaldır © Seçimi Ters Çevir                                     |                                              |                                                                                  |      |     |
|        | Sıra No          | Öğrenim                                                                              | Kadro Ünvan                                  | <b>Sinif</b>                                                                     | Puan | Seç |
| E      | $\mathbbm{1}$    | Lisans                                                                               | Mühendis (Elektronik)                        | Sözleşmeli                                                                       | 850  | 厦   |
| П      | $\overline{2}$   | Yüksek Lisans                                                                        | Başuzman                                     | G. İ. H.                                                                         | 1100 | 厦   |
| ▣      | 3                | Ön Lisans                                                                            | Büro Şefi                                    | Sözleşmeli                                                                       | 800  | 厦   |
| $\Box$ | $\overline{4}$   | Ön Lisans                                                                            | Memur                                        | Sözleşmeli                                                                       | 800  | 厦   |
| $\Box$ | 5 <sub>1</sub>   | Lisans                                                                               | Kombina Müdür Yardımcısı (İdari)             | Sözleşmeli                                                                       | 800  | 鳳   |
| $\Box$ | 6                | Ön Lisans                                                                            | Tekniker (Sağlık)                            | Sözleşmeli                                                                       | 2200 | 厦   |
| $\Box$ | 7                | Yüksek Lisans                                                                        | Kombina Müdür Yardımcısı                     | G. İ.H.                                                                          | 3600 | 鳳   |
| П      | 8                | Yüksek Lisans                                                                        | Başuzman                                     | G. İ.H.                                                                          | 2200 | 鳳   |
| $\Box$ | 9                | Ön Lisans                                                                            | \$ef                                         | Sözleşmeli                                                                       | 1100 | 鳳   |
| $\Box$ | 10               | Ön Lisans                                                                            | Memur                                        | Sözleşmeli                                                                       | 800  | 鳳   |
| $\Box$ | 11               | Yüksek Lisans                                                                        | Kombina Müdür Yardımcısı (Teknik) Sözleşmeli |                                                                                  | 1300 | 凰   |
| $\Box$ | 12               | Yüksek Lisans                                                                        | Veteriner Hekim                              | Sözleşmeli                                                                       | 850  | 鳳   |
| $\Box$ | 13               | Yüksek Lisans                                                                        | Veteriner Hekim Şef                          | Sözleşmeli                                                                       | 3600 | 鳳   |
| F      | 14               | Lisans                                                                               | Biyolog                                      | Sözleşmeli                                                                       | 3000 | 鳳   |
| п      | 15               | Lisans                                                                               | Biyolog                                      | Sözleşmeli                                                                       | 2200 | 鳳   |
|        | 16               | Lisans                                                                               | Biyolog                                      | Sözleşmeli                                                                       | 1600 | 凰   |

ŞEKİL 1

1-Bul: Tanıtımı yapılıp kayıt altına alınan sözleşme ek gösterge tanıtımının adını gireriz ve bul butonuna tıklayarak girmiş olduğumuz veriyi buluruz.

2-Yeni: Yeni bir sözleşme ek gösterge tanıtımı yapabilmemizi sağlamaktadır.

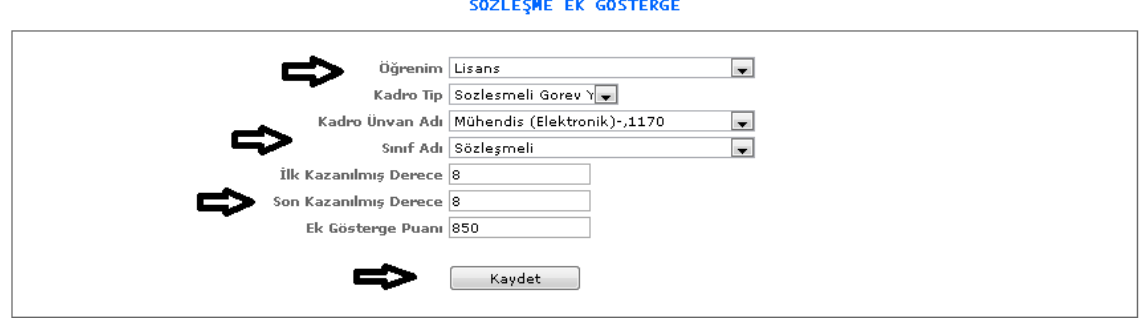

ŞEKİL 2

Yeni butonumuza tıkladığımızda karşımıza gelen ekranımızdır. Gelen ekranımızda öğrenim, kadro tipi, kadro unvan adı, sınıf adı, ilk ve son kazanılmış derece, ek gösterge puanı bilgileri girilir ve kaydet butonuna tıklayarak işlemimizi kayıt altına almış oluruz.

3-Sil: Kayıtlı olan verimizi ya da kayıt yaparken yanlış yaptığımız verimizi silmek istediğimizde silinecek veriyi seçili hale getiririz ve sil butonumuza tıklayarak silme işlemini gerçekleştiririz.

4- : Bu butona tıkladığımızda kayıtlı olan verinin içeriğini görebiliriz ve değişiklik yapabiliriz.

## 1-1-8.TERFİ TANIMLARI

## 1-1-8-1.Terfi İşlem Tanımı

Terfi işlem tanımı yapabilmek için gerekli ekranımızdır.

| Arama Kriterleri            |                                                  | <b>TERFI ISLEM TANIMI</b> |                       |              |      |
|-----------------------------|--------------------------------------------------|---------------------------|-----------------------|--------------|------|
| Sil                         | Adı                                              | Bul                       |                       |              | Yeni |
|                             | © Tümünü Seç © Tümünü Kaldır © Seçimi Ters Çevir |                           |                       |              |      |
| Sira No                     | Adı.                                             | <b>Terfi Tipi</b>         | İlk-Son Tarih         | Kapat-E/H    | Sec. |
| E<br>1                      | 2013 Haziran Normal Terfi                        | Normal Terfi              | 15.06.2012-14.07.2012 | <b>HAYIR</b> | 9    |
| $\Box$<br>$\overline{2}$    | 2013 Nisan Normal Terfi                          | Normal Terfi              | 15.04.2012-14.05.2012 | <b>HAYIR</b> | 凰    |
| $\Box$<br>3                 | 2011 Nisan Normal Terfi                          | Normal Terfi              | 15.04.2010-14.05.2010 | <b>HAYIR</b> | 厦    |
| $\square$<br>$\overline{4}$ | 2011 Aralık Normal Terfi                         | Normal Terfi              | 15.12.2010-14.01.2011 | <b>HAYIR</b> | 圖    |
| $\Box$<br>5 <sub>1</sub>    | 2011 Yılı Puan Terfisi                           | Puan Terfi                | 01.01.2011-31.12.2011 | <b>HAYIR</b> | 圖    |
| $\Box$<br>6                 | 2012 Ekim Normal Terfi                           | Normal Terfi              | 15.10.2011-14.11.2011 | <b>HAYIR</b> | 創    |
| $\Box$<br>$\overline{7}$    | 2012 Şubat Kidem Terfisi                         | Kidem Terfi               | 15.02.2011-14.03.2011 | <b>HAYIR</b> | 鳳    |
| $\square$<br>8              | 2012 Nisan Kidem Terfi                           | Kidem Terfi               | 15.04.2011-14.05.2011 | <b>HAYIR</b> | 圖    |
| $\Box$<br>9                 | 2012 Temmuz Normal Terfi                         | Normal Terfi              | 15.07.2011-14.08.2011 | <b>HAYIR</b> | 凰    |
| $\Box$<br>10                | 2012 Ekim Kidem Terfi                            | Kidem Terfi               | 15.10.2011-14.11.2011 | <b>HAYIR</b> | 凰    |
| $\Box$<br>11                | 2012 Kasım Kıdem Terfi                           | Kidem Terfi               | 15.11.2011-14.12.2011 | <b>HAYIR</b> | 凰    |
| $\Box$<br>12                | 2013 Yılı Puan Terfi                             | Puan Terfi                | 01.01.2012-31.12.2012 | <b>HAYIR</b> | 厦    |
| $\Box$<br>13                | 2013 Ocak Normal Terfi                           | Normal Terfi              | 15.01.2012-14.02.2012 | <b>HAYIR</b> | 厦    |
| Г<br>14                     | 2010 Kasım Normal Terfi                          | Normal Terfi              | 15.11.2009-14.12.2009 | <b>HAYIR</b> | 劚    |

ŞEKİL 1

1-Bul: Tanıtımı yapılıp kayıt altına alınan terfi işlem tanıtımının adını gireriz ve bul butonuna tıklayarak girmiş olduğumuz veriyi buluruz.

2-Yeni: Yeni bir terfi işlem tanıtımı yapabilmemizi sağlamaktadır.

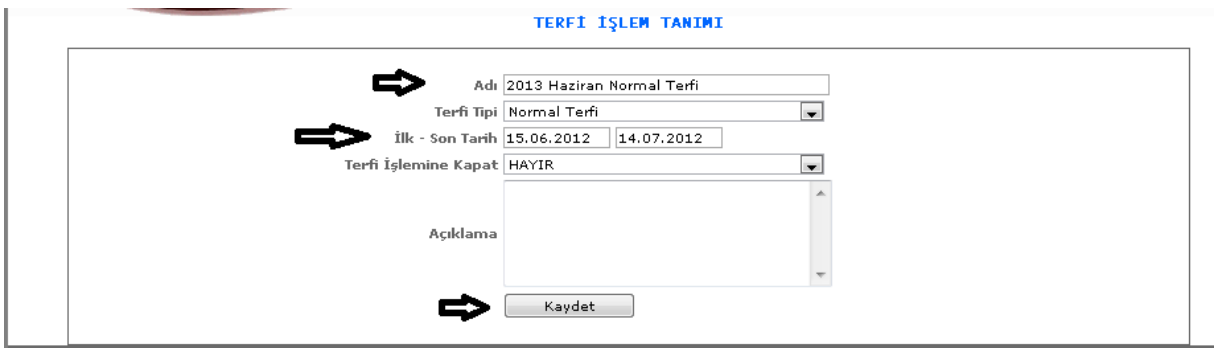

ŞEKİL 2

Yeni butonumuza tıkladığımızda karşımıza gelen ekranımızdır. Adı, terfi tipi, ilk- son tarih, terfi işlemine kapat bilgileri girilerek kaydet butonuna tıklarız.

3-Sil: Kayıtlı olan verimizi ya da kayıt yaparken yanlış yaptığımız verimizi silmek istediğimizde silinecek veriyi seçili hale getiririz ve sil butonumuza tıklayarak silme işlemini gerçekleştiririz.

4- : Bu butona tıkladığımızda kayıtlı olan verinin içeriğini görebiliriz ve değişiklik yapabiliriz.

1-1-8-2.Terfi Engelleme Tanımı

Terfi engelleme tanımı yapabilmemiz için gerekli olan ekranımızdır.

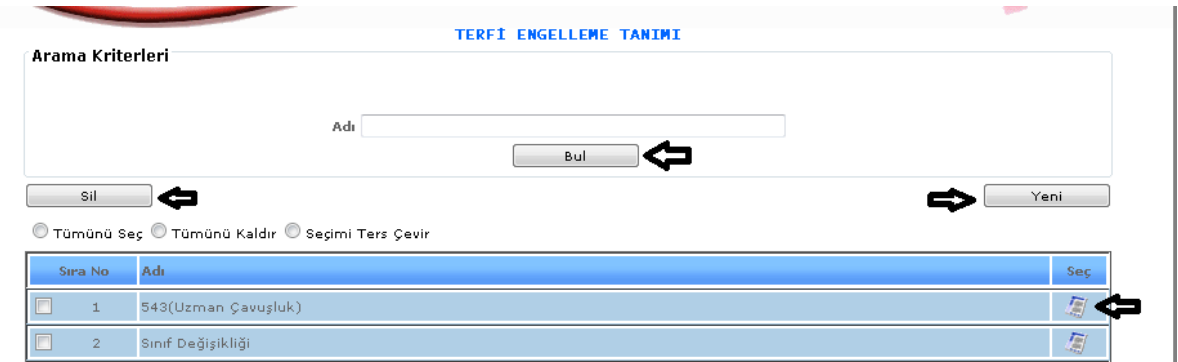

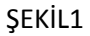

1-Bul: Tanıtımı yapılıp kayıt altına alınan terfi engelleme tanıtımının adını gireriz ve bul butonuna tıklayarak girmiş olduğumuz veriyi buluruz.

2-Yeni: Yeni bir terfi engelleme tanıtımı yapabilmemizi sağlamaktadır.

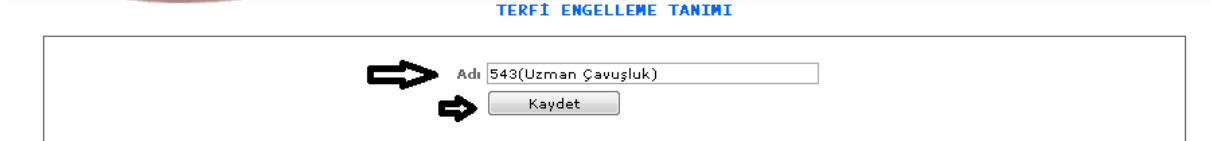

Yeni butonuna tıkladığımızda karşımıza gelen ekranımızdır. Terfi engelleme adını gireriz ve kaydet butonumuza tıklayarak kayıt işlemimizi yapmış oluruz.

3-Sil: Kayıtlı olan verimizi ya da kayıt yaparken yanlış yaptığımız verimizi silmek istediğimizde silinecek veriyi seçili hale getiririz ve sil butonumuza tıklayarak silme işlemini gerçekleştiririz.

4- : Bu butona tıkladığımızda kayıtlı olan verinin içeriğini görebiliriz ve değişiklik yapabiliriz.

1-1-8-3.Puan Giriş Tip Tanımlama

Puan giriş tip tanımlama yapabilmemiz için gerekli olan ekranımızdır.

|                          | Arama Kriterleri | PUAN GIRIŞ TİP TANIMI                            |                              |      |
|--------------------------|------------------|--------------------------------------------------|------------------------------|------|
|                          |                  | Adı<br>Bul                                       |                              |      |
|                          | Sil              | ● Tümünü Seç ● Tümünü Kaldır ● Seçimi Ters Çevir |                              | Yeni |
|                          | Sira No          | Adı                                              | Puanlamada Etkisi            | Seç  |
|                          | $\perp$          | <b>Aday</b>                                      | Altı Yıla Dahil Edilmeyecek  | 鳫    |
|                          | $\overline{2}$   | Araştırma Görevlisi                              | Altı Yıla Dahil Edilmeyecek  | 厦    |
|                          | 3                | Asker                                            | Altı Yıla Dahil Edilmeyecek  | 厦    |
|                          | $\overline{4}$   | Açıktan                                          | Altı Yıla Dahil Edilmeyecek  | 厦    |
| □                        | 5                | Düzenlenmeyecek                                  | Altı Yıla Dahil Edilmeyecek  | 凰    |
| ▬                        | 6                | Emekli                                           | Altı Yıla Dahil Edilmeyecek  | 厦    |
|                          | 7.               | Müstafi                                          | Altı Yıla Dahil Edilmeyecek  | 凰    |
|                          | 8                | SSK Kökenli                                      | Altı Yıla Dahil Edilmeyecek  | 凰    |
|                          | 9                | Temin Edilemedi                                  | Puan Toplamini Etkilemeyecek | 厦    |
| ▣                        | 10               | Tezkiy                                           | Altı Yıla Dahil Edilmeyecek  | 厦    |
|                          | 11               | Özelleştirme                                     | Altı Yıla Dahil Edilmeyecek  | 厦    |
| $\Box$                   | 12               | Öğretim Görevlisi                                | Altı Yıla Dahil Edilmeyecek  | 厦    |
| $\overline{\phantom{a}}$ | 13               | Ücretsiz İzin                                    | Altı Yıla Dahil Edilmeyecek  | 凰    |
|                          | 14               | İstifa                                           | Altı Yıla Dahil Edilmeyecek  | 凰    |
|                          | 15               | İşçi Kökenli                                     | Altı Yıla Dahil Edilmeyecek  | 凰    |
|                          | 16               | Engelleme Yok                                    | Normal                       | 厦    |

ŞEKİL 1

1-Bul: Tanıtımı yapılıp kayıt altına alınan puan giriş tip tanıtımının adını gireriz ve bul butonuna tıklayarak girmiş olduğumuz veriyi buluruz.

2-Yeni: Yeni bir puan giriş tip tanıtımı yapabilmemizi sağlamaktadır.

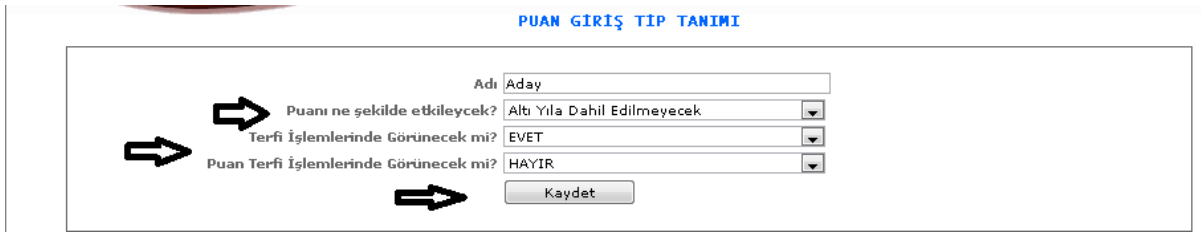

ŞEKİL 2

Yeni butonumuza tıkladığımızda karşımıza gelen ekranımızdır. Adı, puanı ne şekilde etkileyecek? Vb. bilgileri girerek kaydet butonumuza tıklarız. İşlemimizi kayıt altına almış oluruz.

3-Sil: Kayıtlı olan verimizi ya da kayıt yaparken yanlış yaptığımız verimizi silmek istediğimizde silinecek veriyi seçili hale getiririz ve sil butonumuza tıklayarak silme işlemini gerçekleştiririz.

4- : Bu butona tıkladığımızda kayıtlı olan verinin içeriğini görebiliriz ve değişiklik yapabiliriz.

# 1-1-9. YARDIM TANIMI

1-1-9-1. Ürün tanımı

Yardım için kullanılacak olan ürünlerin tanıtımının yapıldığı ekranımızdır.

|                  |                         | <b>URUN TANIM</b>                                |            |                               |
|------------------|-------------------------|--------------------------------------------------|------------|-------------------------------|
| Arama Kriterleri | Adı                     |                                                  | Miadı (Ay) |                               |
|                  |                         | Bul<br>e                                         |            |                               |
| Sil              | ⇔                       |                                                  |            | Yeni                          |
|                  |                         | © Tümünü Seç © Tümünü Kaldır © Seçimi Ters Çevir |            |                               |
|                  | Sira No                 | Adı                                              | Miadı(Ay)  | Seç.                          |
| $\Box$           | $\perp$                 | AYAKKABI                                         | 12         | $\frac{\sqrt{2\pi}}{2\pi}$    |
| $\Box$           | $\overline{2}$          | <b>GOMLEK</b>                                    | 12         | 圖                             |
| $\Box$           | $\overline{\mathbf{3}}$ | <b>KRAVAT</b>                                    | 12         | $\tilde{\mathbb{F}}$          |
| $\Box$           | $\overline{4}$          | FAN?LA                                           | 12         | $\overline{\mathbb{R}}$       |
| $\square$        | 5 <sub>5</sub>          | CORAP                                            | 12         | 圖                             |
| $\Box$           | 6                       | <b>BLUZ</b>                                      | 12         | 圖                             |
| $\Box$           | 7 <sup>1</sup>          | TAKIM ELB?SE (TEKN?KER)                          | $12$       | $\frac{\hbar v}{\hbar \hbar}$ |
| $\Box$           | 8                       | TAKIM ELB?SE                                     | 12         | 圖                             |

ŞEKİL 1

1-Bul: Daha önce kayıt altına almış olduğumuz ürün tanıtımının adını gireriz ve girdiğimiz bilgiye göre bulma işlemini gerçekleştiririz.

2-Yeni: Yeni bir ürün tanıtımı yapabilmemiz için gereklidir.

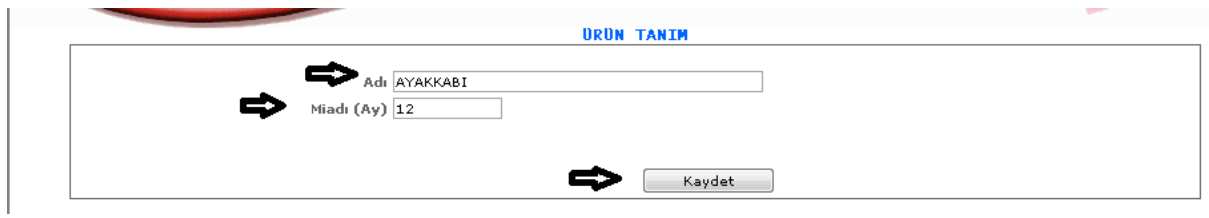

ŞEKİL 2

Yeni butonumuza tıkladığımızda karşımıza gelen ekranımızdır. Adı kısmına ürün bilgimizi ay kısmına da ay bilgilerimizi gireriz ve kaydet butonumuza tıklayarak kayıt işlemimizi yapmış oluruz.

3-Sil: Hatalı bir ürün tanıtımı yaptığımızda seçili hale getiririz ve sil butonuna tıklayarak silme işlemimizi gerçekleştiririz.

4- : Bu dosyamıza tıklayarak kaydetmiş olduğumuz verilerin bilgilerini görebilir ve değişiklik yapabiliriz.

## 1-1-9-2.Dönem Tanıtımı

Yardım işlemlerimizde kullanılacak olan dönemlerimizin tanıtımını yaptığımız ekranımızdır.

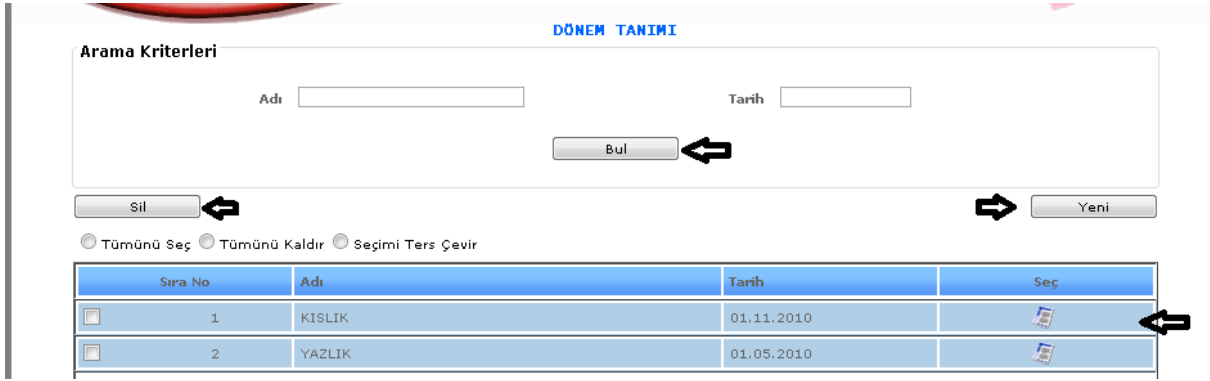

ŞEKİL 1

1-Bul: Daha önce kayıt altına almış olduğumuz dönem tanıtımının adını gireriz ve girdiğimiz bilgiye göre bulma işlemini gerçekleştiririz.

2-Yeni: Yeni bir dönem tanıtımı yapabilmemiz için gereklidir.

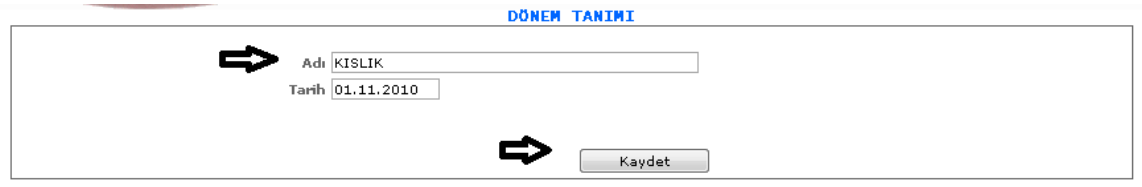

Yeni butonumuza tıkladığımızda karşımıza gelen ekranımızdır. Adı kısmına dönem bilgimizi tarih kısmına da tarih bilgilerimizi gireriz ve kaydet butonumuza tıklayarak kayıt işlemimizi yapmış oluruz.

3-Sil: Hatalı bir dönem tanıtımı yaptığımızda seçili hale getiririz ve sil butonuna tıklayarak silme işlemimizi gerçekleştiririz.

4- : Bu dosyamıza tıklayarak kaydetmiş olduğumuz verilerin bilgilerini görebilir ve değişiklik yapabiliriz.

## 1-1-9-3.Yardım Birim Fiyat

Yardım birim fiyat tanıtımının yapıldığı ekrandır.

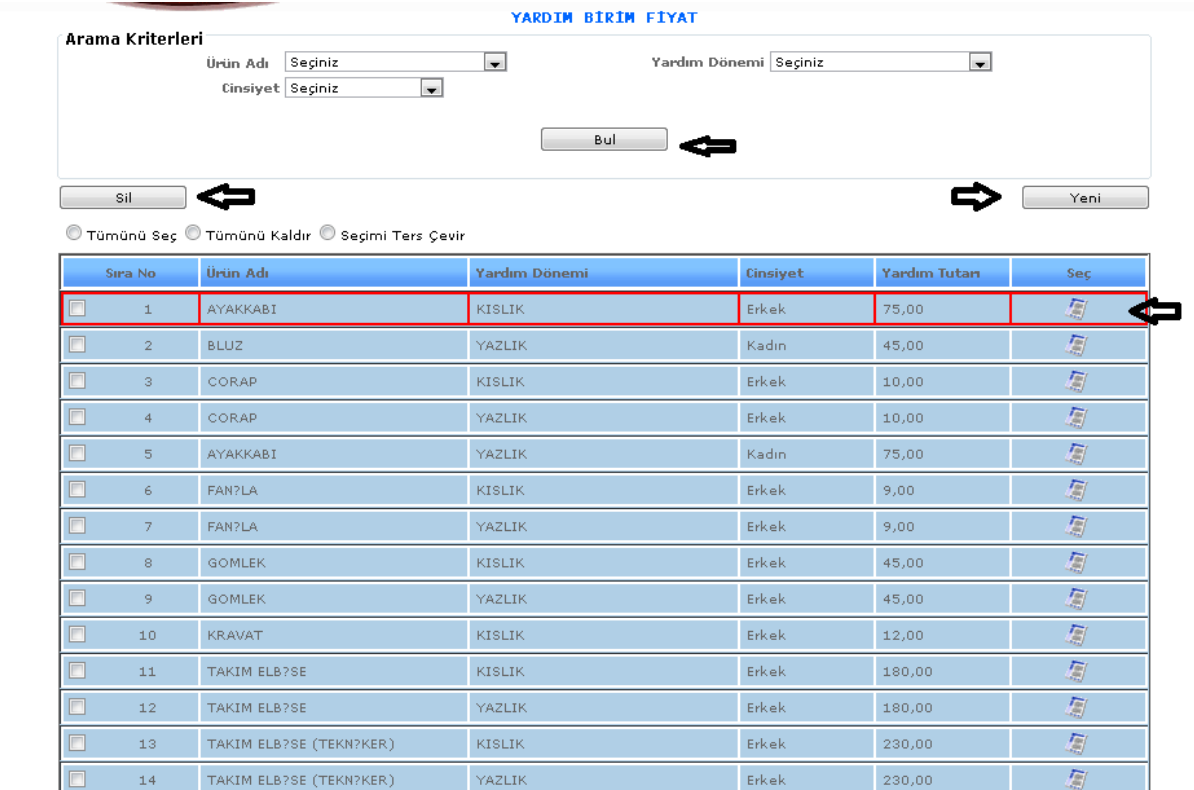

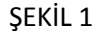

1-Bul: Daha önce kayıt altına almış olduğumuz yardım birim fiyat tanıtımının adını gireriz ve girdiğimiz bilgiye göre bulma işlemini gerçekleştiririz.

2-Yeni: Yeni bir yardım birim fiyat tanıtımı yapabilmemiz için gereklidir.

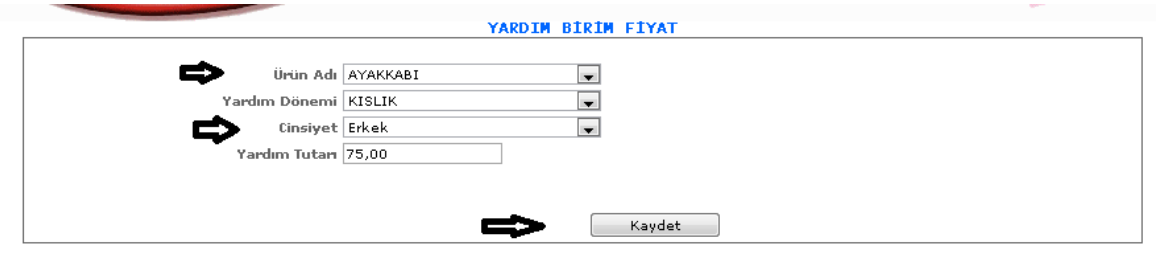

ŞEKİL 2

Yeni butonumuza tıkladığımızda karşımıza gelen ekranımızdır. Ürün adı, yardım dönemi, cinsiyet, yardım tutarı bilgilerimizi gireriz ve kaydet butonumuza tıklayarak kayıt işlemimizi yapmış oluruz.

3-Sil: Hatalı bir yardım birim fiyat tanıtımı yaptığımızda seçili hale getiririz ve sil butonuna tıklayarak silme işlemimizi gerçekleştiririz.

4- : Bu dosyamıza tıklayarak kaydetmiş olduğumuz verilerin bilgilerini görebilir ve değişiklik yapabiliriz.

1-1-9-4.Unvana Göre Yardım Tanıtımı

Unvana göre yardım tanıtımı yapabildiğimiz ekranımızdır.

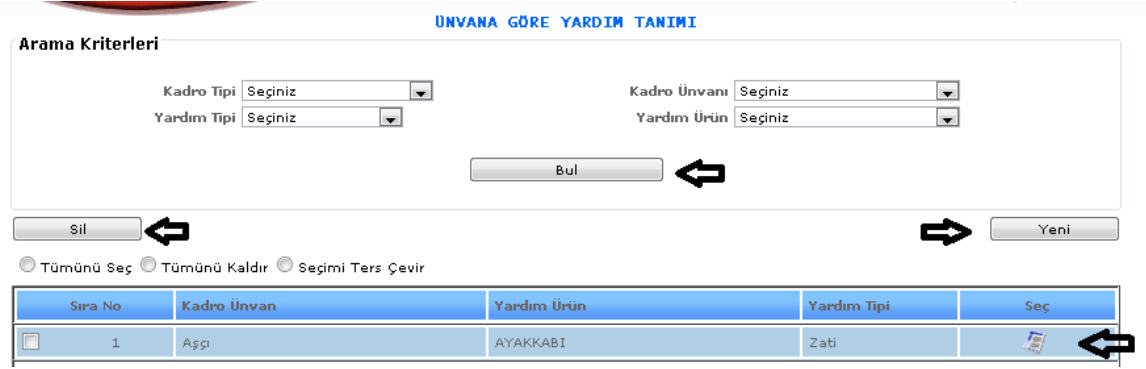

ŞEKİL 1

1-Bul: Daha önce kayıt altına almış olduğumuz unvana göre yardım tanıtımının adını gireriz ve girdiğimiz bilgiye göre bulma işlemini gerçekleştiririz.

2-Yeni: Yeni bir unvana göre yardım tanıtımı yapabilmemiz için gereklidir.

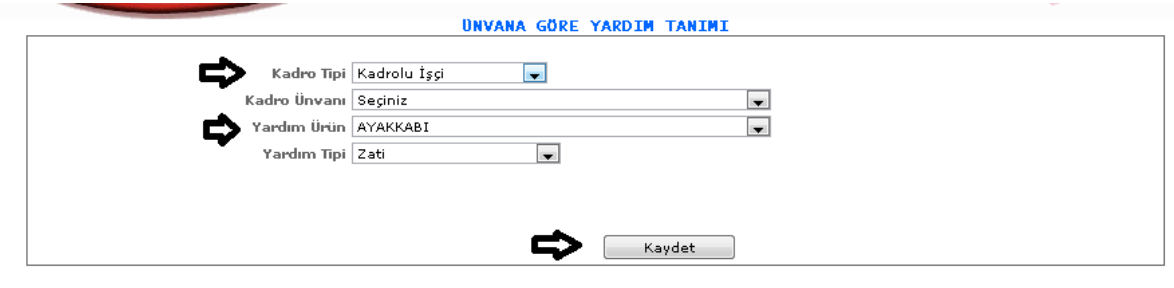

ŞEKİL 2

Yeni butonumuza tıkladığımızda karşımıza gelen ekranımızdır. Kadro tipi, kadro unvanı, yardım ürün, yardım tipi bilgilerimizi gireriz ve kaydet butonumuza tıklayarak kayıt işlemimizi yapmış oluruz.

3-Sil: Hatalı bir unvana yardım tanıtımı yaptığımızda seçili hale getiririz ve sil butonuna tıklayarak silme işlemimizi gerçekleştiririz.

4- : Bu dosyamıza tıklayarak kaydetmiş olduğumuz verilerin bilgilerini görebilir ve değişiklik yapabiliriz.

### 1-2.KADRO TANIMLARI

### 1-2-1.Kadro Tip Tanımı

Sistemde Kadro bildirimleri için kadro tanıtımının yapılması gereklidir. Kadro tanıtımının yapıldığı ekranımızdır.

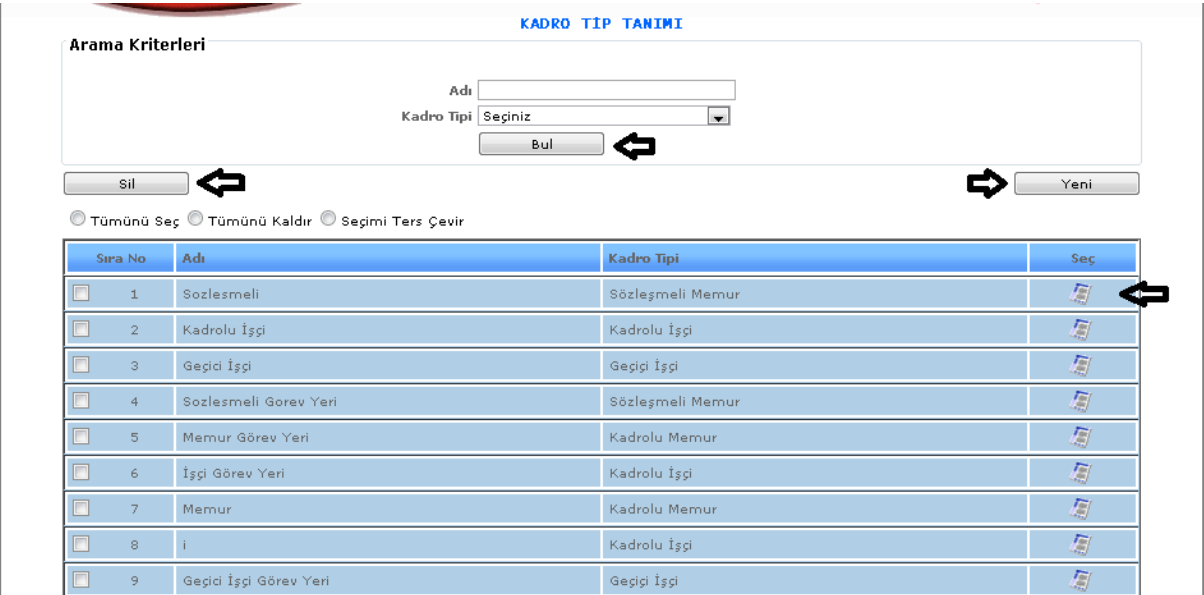

ŞEKİL 1

1-Bul: Daha önce kaydetmiş olduğumuz verilerin adı, kadro tipi bilgileri girilerek bul butonuna tıklarız ve karşımıza direk olarak seçtiğimiz özelliklere göre kadro tip tanıtımı bilgileri gelecektir.

2-Yeni: Sisteme yeni bir kadro tip tanıtımı yapabilmemizi sağlamaktadır.

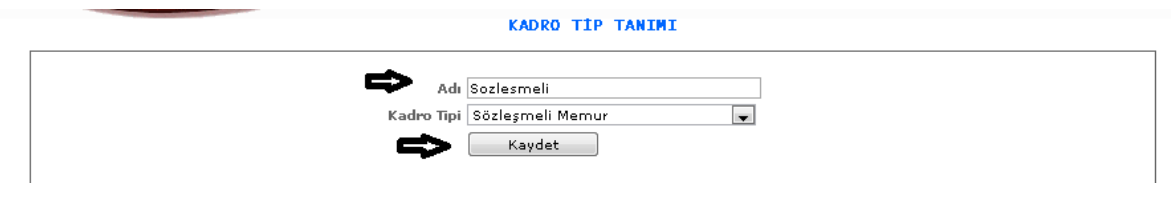

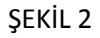

Yeni butonumuza tıkladığımızda karşımıza gelen ekranımızdır. Gelen ekranımızda adı, kadro tipi bilgilerimizi gireriz ve kaydet butonumuza tıklayarak kayıt işlemimizi gerçekleştiririz.

3-Sil: Yapmış olduğumuz işlemlerde yanlış yaptığımız zaman yanlış olan verileri seçeriz ve sil butonumuza tıklayarak silme işlemini gerçekleştiririz.

4- : Bu butonumuza tıkladığımızda kayıtlı verilerimizin bilgilerini görebilir ve değişiklik yapabiliriz.

# 1-2-2.Unvan tanıtımı

Kadro için gerekli olan unvan tanıtımının yapıldığı ekranımızdır.

| Arama Kriterleri    |                                                  | <b>UNVAN TANITIMI</b>           |                       |                     |
|---------------------|--------------------------------------------------|---------------------------------|-----------------------|---------------------|
|                     | Adı<br>Ünvan Kodu<br>Kadro Tipi Seçiniz          | $\overline{\phantom{0}}$<br>Bul |                       |                     |
| Sil                 | ◉ Tümünü Seç ◉ Tümünü Kaldır ◉ Seçimi Ters Çevir |                                 |                       | Yeni                |
| Sıra No             | Adı.                                             | Ünvan Kodu                      | Kadro Tipi            | <b>Sec</b>          |
| $\pm$               | Kesimhane Kasabi                                 | 0010                            | Kadrolu İşçi          | 凰                   |
| $\mathbf{2}$        | Kompresor Teknisyeni                             | 0011                            | Kadrolu İşçi          | 鳳                   |
| П<br>3 <sup>°</sup> | Makina Bakimci                                   | 0012                            | Kadrolu İşçi          | 厦                   |
| $\overline{4}$      | Makinist Yardimcisi                              | 0013                            | Kadrolu İşçi          | 鳳                   |
| П<br>5 <sub>1</sub> | Odaci                                            | 0014                            | Kadrolu İşçi          | 凰                   |
| П<br>6              | Rendering Uretim Iscisi                          | 0015                            | Kadrolu İşçi          | 鳳                   |
| П<br>7              | Programci                                        | 020                             | Sozlesmeli Gorev Yeri | 凰                   |
| 8 <sup>1</sup>      | Tesisler Isletme Operatoru                       | 0017                            | Kadrolu İşçi          | 凰                   |
| F<br>9              | Avukat                                           | 021                             | Sozlesmeli Gorev Yeri | 凰                   |
| П<br>10             | Sef                                              | :600                            | Sozlesmeli Gorev Yeri | 厦                   |
| ▣<br>11             | Teknik Şef                                       | 023                             | Sozlesmeli Gorev Yeri | 厦                   |
| П<br>12             | Memur                                            | 024                             | Sozlesmeli Gorev Yeri | 厦                   |
| П<br>13             | Satinalma Memuru                                 | 025                             | Sozlesmeli Gorev Yeri | 厦                   |
| П<br>14             | Haberlesme Memuru                                | 026                             | Sozlesmeli Gorev Yeri | 屬                   |
| П<br>15             | Bilgisayar İşletmeni1                            | 027                             | Sozlesmeli Gorev Yeri | 屬                   |
| F<br>16             | Veri Hazırlama Kont, İşletmeni                   | 028                             | Sozlesmeli Gorev Yeri | 屬                   |
| $\Box$<br>17.       | Marnadar                                         | 029.                            | Sazlacmali Garan Yari | $\overline{I_{00}}$ |

ŞEKİL 1

1-Bul: Daha önce kaydetmiş olduğumuz verilerin adı, unvan kodu, kadro tipi bilgileri girilerek bul butonuna tıklarız ve karşımıza direk olarak seçtiğimiz özelliklere göre unvan tanıtımı bilgileri gelecektir.

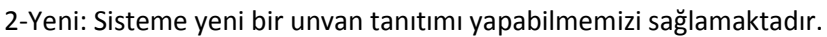

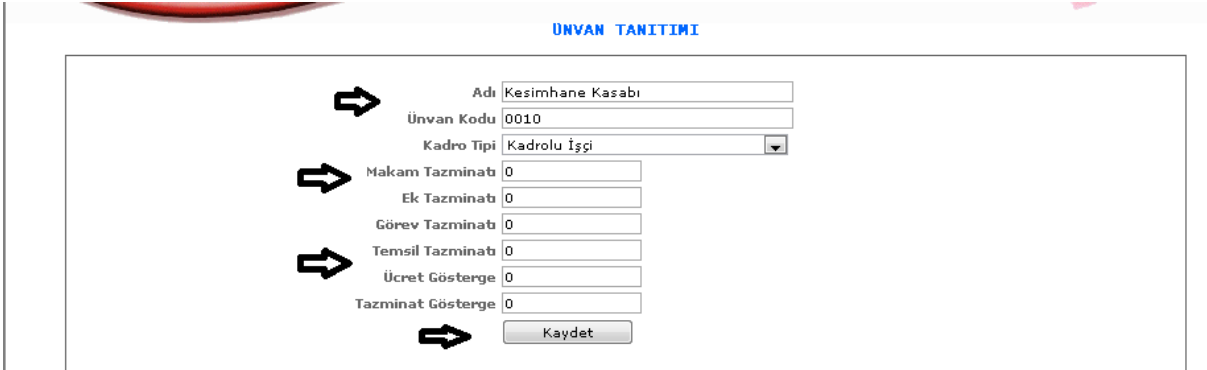

ŞEKİL 2

Yeni butonumuza tıkladığımızda karşımıza gelen ekranımızdır. Gelen ekranımızda adı, unvan kodu, kadro tipi vb. bilgilerimizi gireriz ve kaydet butonumuza tıklayarak kayıt işlemimizi gerçekleştiririz.

3-Sil: Yapmış olduğumuz işlemlerde yanlış yaptığımız zaman yanlış olan verileri seçeriz ve sil butonumuza tıklayarak silme işlemini gerçekleştiririz.

4- : Bu butonumuza tıkladığımızda kayıtlı verilerimizin bilgilerini görebilir ve değişiklik yapabiliriz.

## 1-2-3.Sınıf Tanıtımı

Kadro için gerekli olan sınıf tanıtımlarının yapıldığı ekranımızdır.

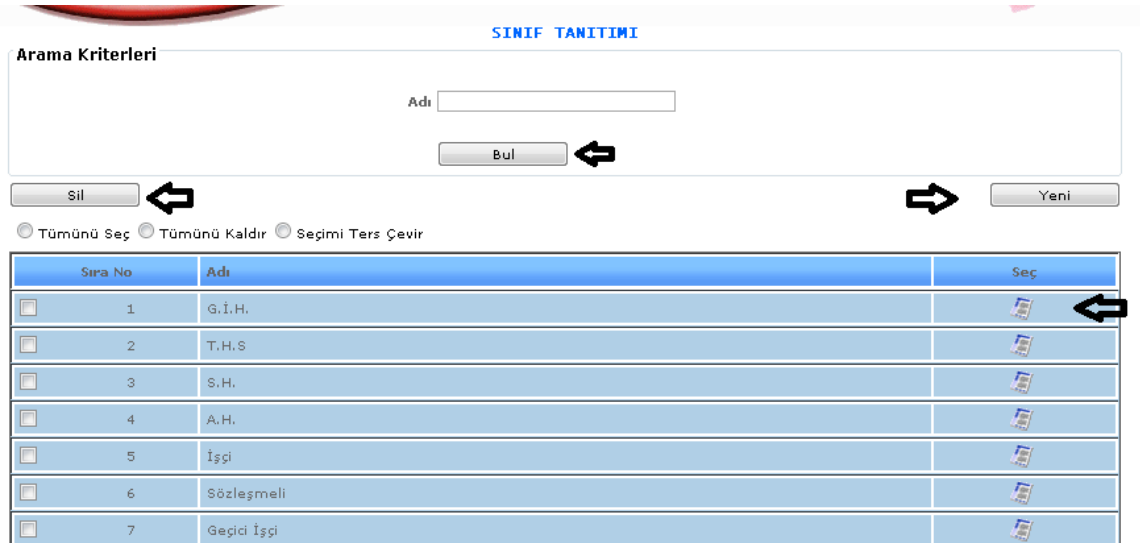

ŞEKİL 1

1-Bul: Daha önce kaydetmiş olduğumuz verilerin adı bilgisi girilerek bul butonuna tıklarız ve karşımıza direk olarak seçtiğimiz özelliklere göre sınıf tanıtımı bilgileri gelecektir.

2-Yeni: Sisteme yeni bir sınıf tanıtımı yapabilmemizi sağlamaktadır.

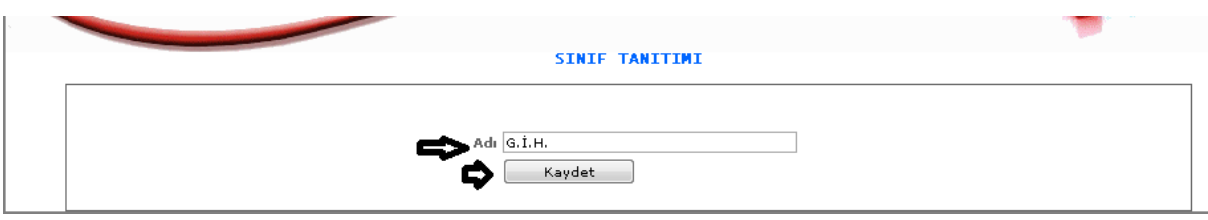

ŞEKİL 2

Yeni butonumuza tıkladığımızda karşımıza gelen ekranımızdır. Gelen ekranımızda adı kısmımıza bilgilerimizi gireriz ve kaydet butonumuza tıklayarak kayıt işlemimizi gerçekleştiririz.

3-Sil: Yapmış olduğumuz işlemlerde yanlış yaptığımız zaman yanlış olan verileri seçeriz ve sil butonumuza tıklayarak silme işlemini gerçekleştiririz.

4- : Bu butonumuza tıkladığımızda kayıtlı verilerimizin bilgilerini görebilir ve değişiklik yapabiliriz.

### 1-1-4.Kadro Kütük Tanıtımı

Kadro kütük tanıtımlarımızı girebilmemiz için gerekli olan ekranımızdır.

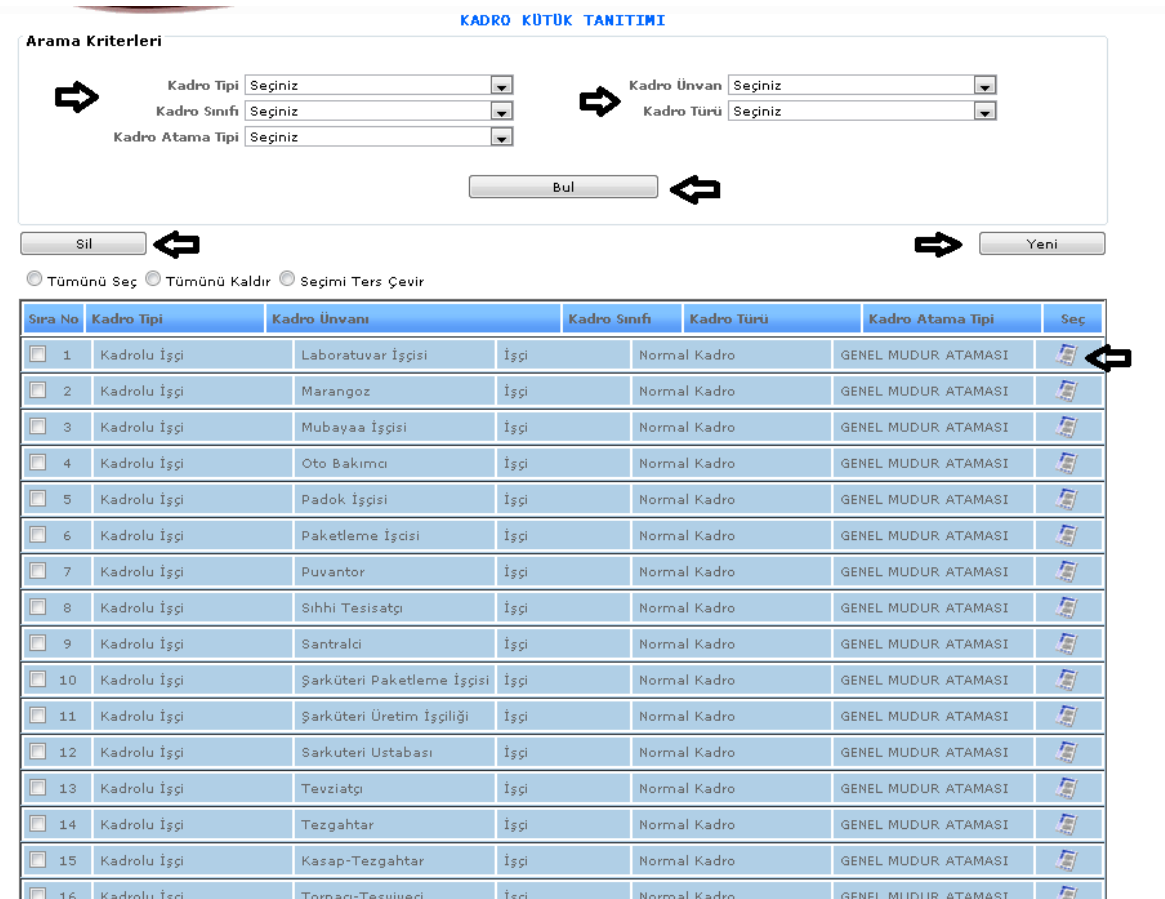

### ŞEKİL 1

1-Bul: Daha önce kaydetmiş olduğumuz verilerin kadro tipi, kadro sınıfı, kadro atama tipi, kadro unvan, kadro türü bilgileri girilerek bul butonuna tıklarız ve karşımıza direk olarak seçtiğimiz özelliklere göre kadro kütük tanıtımı bilgileri gelecektir.

2-Yeni: Sisteme yeni bir kadro kütük tanıtımı yapabilmemizi sağlamaktadır.

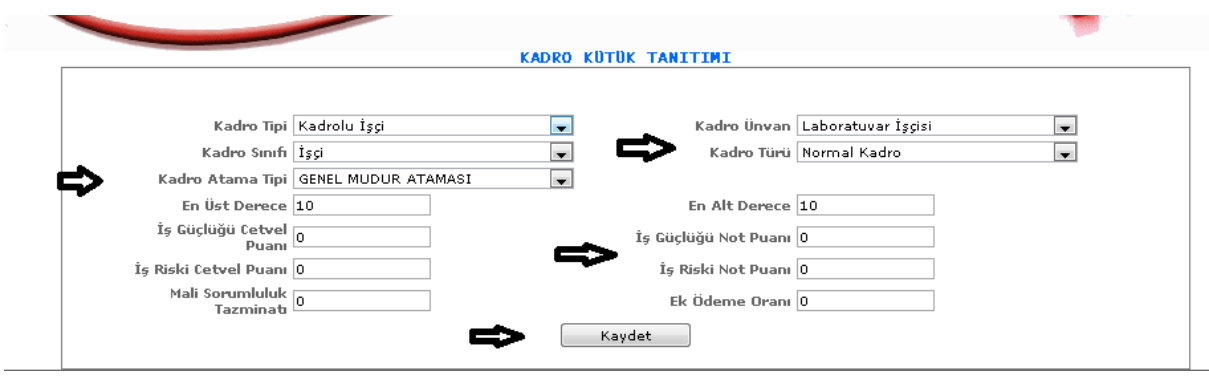

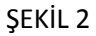

Yeni butonumuza tıkladığımızda karşımıza gelen ekranımızdır. Gelen ekranımızda kadro tipi, kadro sınıfı, kadro atama tipi, en üst derece, kadro unvan, kadro türü, en alt derece vb. bilgilerimizi gireriz ve kaydet butonumuza tıklayarak kayıt işlemimizi gerçekleştiririz.

3-Sil: Yapmış olduğumuz işlemlerde yanlış yaptığımız zaman yanlış olan verileri seçeriz ve sil butonumuza tıklayarak silme işlemini gerçekleştiririz.

4- : Bu butonumuza tıkladığımızda kayıtlı verilerimizin bilgilerini görebilir ve değişiklik yapabiliriz.

## 1-1-5.Kadro Tür Tanımı

Kadro tür tanıtımının yapıldığı ekranımızdır.

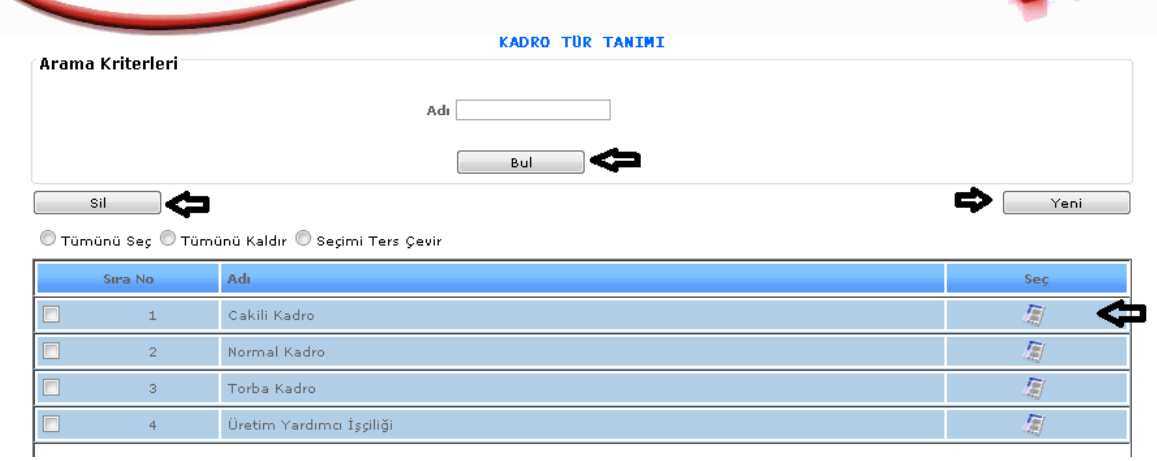

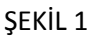

1-Bul: Daha önce kaydetmiş olduğumuz verilerin kadro tür adı bilgisi girilerek bul butonuna tıklarız ve karşımıza direk olarak seçtiğimiz özelliklere göre kadro tür tanıtımı bilgileri gelecektir.

2-Yeni: Sisteme yeni bir kadro tür tanıtımı yapabilmemizi sağlamaktadır.

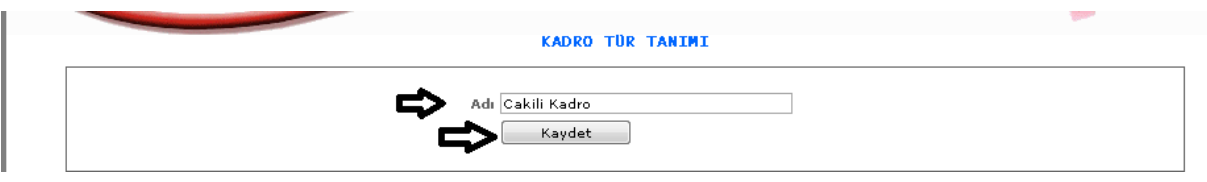

ŞEKİL 2

Yeni butonumuza tıkladığımızda karşımıza gelen ekranımızdır. Gelen ekranımızda adı kısmımıza bilgimizi gireriz ve kaydet butonumuza tıklayarak kayıt işlemimizi gerçekleştiririz.

3-Sil: Yapmış olduğumuz işlemlerde yanlış yaptığımız zaman yanlış olan verileri seçeriz ve sil butonumuza tıklayarak silme işlemini gerçekleştiririz.

4- : Bu butonumuza tıkladığımızda kayıtlı verilerimizin bilgilerini görebilir ve değişiklik yapabiliriz.

### 1-1-6.Kadro Atama Tip Tanımı

Kadro atama tip tanıtımının yapıldığı ekranımızdır.

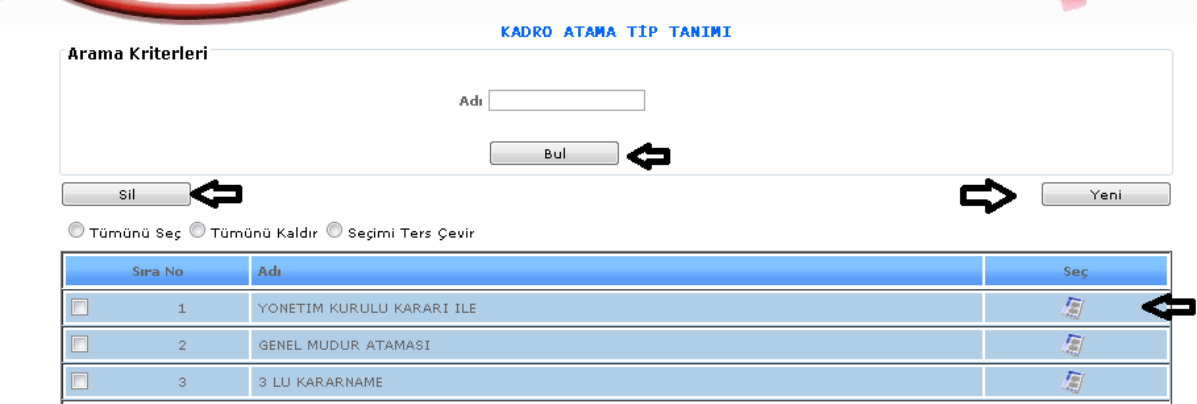

ŞEKİL 1

1-Bul: Daha önce kaydetmiş olduğumuz verilerin kadro atama adı bilgisi girilerek bul butonuna tıklarız ve karşımıza direk olarak seçtiğimiz özelliklere göre kadro atama tip tanıtımı bilgileri gelecektir.

2-Yeni: Sisteme yeni bir kadro atama tip tanıtımı yapabilmemizi sağlamaktadır.

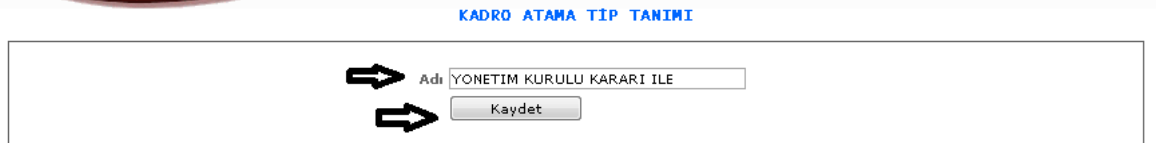

Yeni butonumuza tıkladığımızda karşımıza gelen ekranımızdır. Gelen ekranımızda adı kısmımıza bilgimizi gireriz ve kaydet butonumuza tıklayarak kayıt işlemimizi gerçekleştiririz.

3-Sil: Yapmış olduğumuz işlemlerde yanlış yaptığımız zaman yanlış olan verileri seçeriz ve sil butonumuza tıklayarak silme işlemini gerçekleştiririz.

4- : Bu butonumuza tıkladığımızda kayıtlı verilerimizin bilgilerini görebilir ve değişiklik yapabiliriz.

## 1-1-7.Kadro Tanıtımı

Kadro tanıtımlarının yapıldığı ekranımızdır.

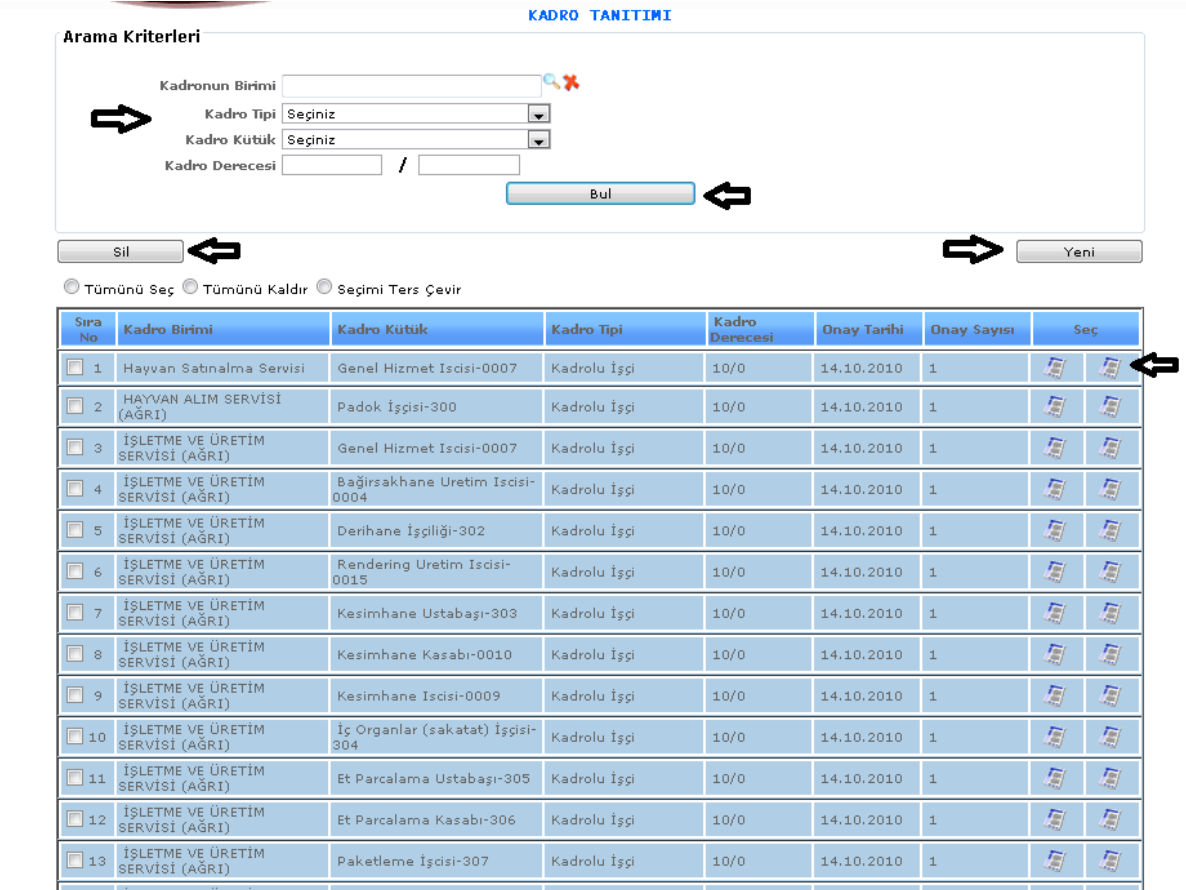

#### ŞEKİL 1

1-Bul: Daha önce kaydetmiş olduğumuz verilerin kadronun birimi, kadro tipi, kadro kütük, kadro derece bilgisi girilerek bul butonuna tıklarız ve karşımıza direk olarak seçtiğimiz özelliklere göre kadro tanıtımı bilgileri gelecektir.

2-Yeni: Sisteme yeni bir kadro tanıtımı yapabilmemizi sağlamaktadır.

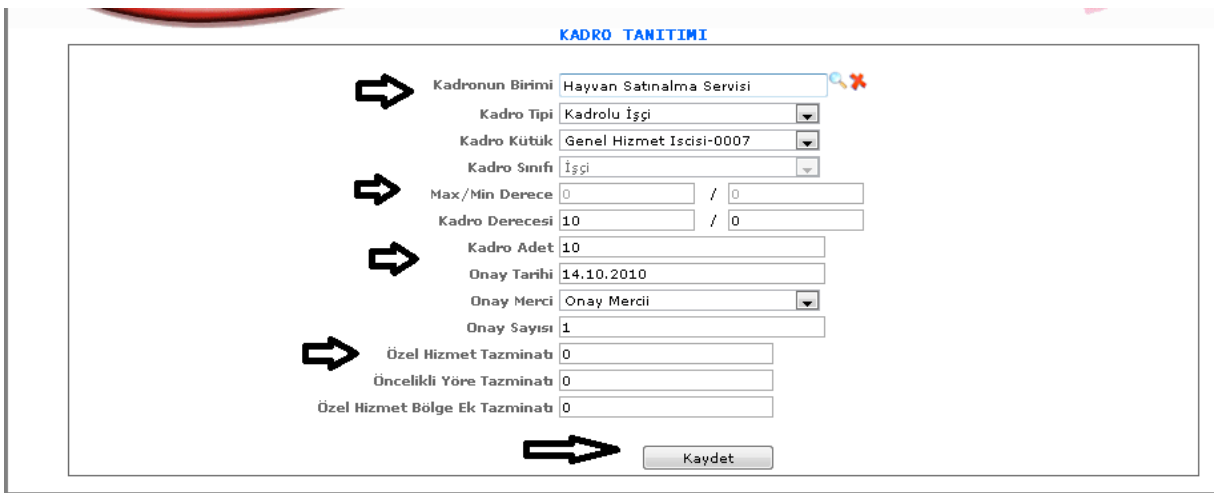

ŞEKİL 2

Yeni butonumuza tıkladığımızda karşımıza gelen ekranımızdır. Gelen ekranımızda kadronun birimi, kadro tipi, kadro kütük, kadro sınıfı, onay tarihi, onay merci vb. bilgilerimizi gireriz ve kaydet butonumuza tıklayarak kayıt işlemimizi gerçekleştiririz.

3-Sil: Yapmış olduğumuz işlemlerde yanlış yaptığımız zaman yanlış olan verileri seçeriz ve sil butonumuza tıklayarak silme işlemini gerçekleştiririz.

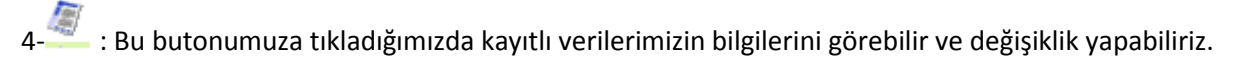

1-1-8.Kadro Tip Yetkilendirme

Tanıtılan kadro tiplerine yetki verebileceğimiz ekranımızdır.

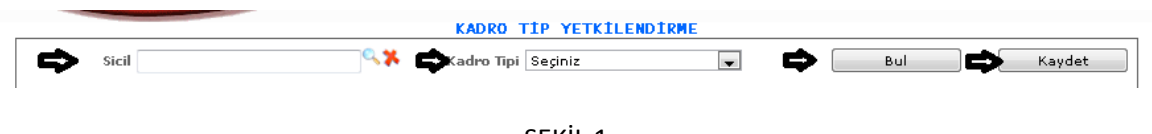

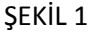

1-Sicil: Kadro tip yetkilendirmeyi yapacağımız personel bilgisini sicil bilgisine tıklayarak seçebiliriz.

2-Kadro Tipi: Tanıtılmış olan kadro tiplemelerinden seçim yapabilir ya da hiç seçim yapmadan hepsini işleme alabiliriz.

3-Bul: Seçimlerimize göre bul butonumuza tıklayarak yetki ekranımızı açabiliriz.

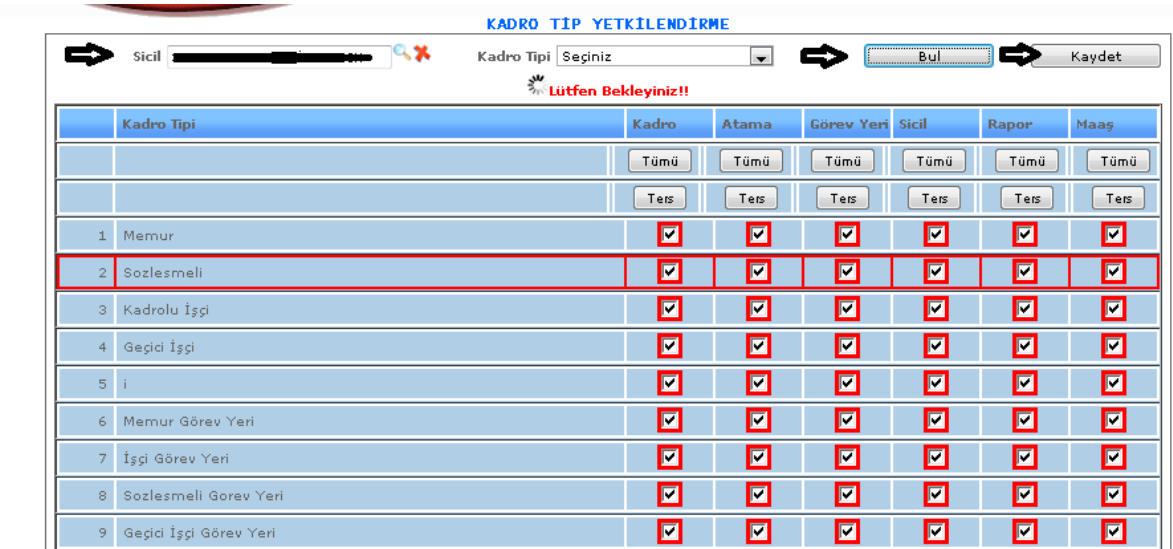

Seçimlerimizi yaptıktan sonra bul butonuna tıkladığımızda karşımıza gelen ekrandır. Gelen ekrandan kadro tiplerimize göre kadro, atama, görev yeri, sicil, rapor, maaş yetkilerini istersek tek tek istersek de tümü butonuna tıklayarak tümünü seçip yapabiliriz.

4-Kadro yetkilendirme işlemini yaptıktan sonra kaydet butonumuza tıklayarak yaptığımız yetkilendirme işlemini kayıt altına almış oluruz.

## 1-1-9.Kadro Onay Merci Tanıtımı

Kadro onay merci tanıtımlarının yapıldığı ekranımızdır.

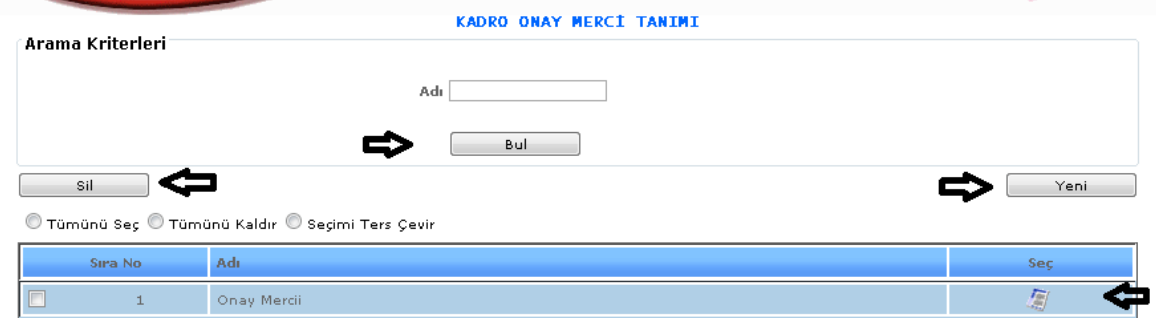

ŞEKİL 1

1-Bul: Daha önce kaydetmiş olduğumuz verilerin kadro onay merci adı bilgisi girilerek bul butonuna tıklarız ve karşımıza direk olarak seçtiğimiz özelliklere göre kadro onay merci tanıtımı bilgileri gelecektir.

2-Yeni: Sisteme yeni bir kadro onay merci tanıtımı yapabilmemizi sağlamaktadır.

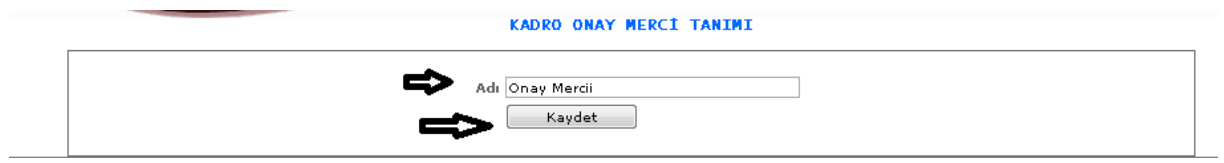

ŞEKİL 2

Yeni butonumuza tıkladığımızda karşımıza gelen ekranımızdır. Gelen ekranımızda kadro onay merci adı bilgimizi gireriz ve kaydet butonumuza tıklayarak kayıt işlemimizi gerçekleştiririz.

3-Sil: Yapmış olduğumuz işlemlerde yanlış yaptığımız zaman yanlış olan verileri seçeriz ve sil butonumuza tıklayarak silme işlemini gerçekleştiririz.

4- : Bu butonumuza tıkladığımızda kayıtlı verilerimizin bilgilerini görebilir ve değişiklik yapabiliriz.

1-1-10.Kadro Uygunluk Durumu

Kadro uygunluk durumu tanıtımlarının yapıldığı ekranımızdır.

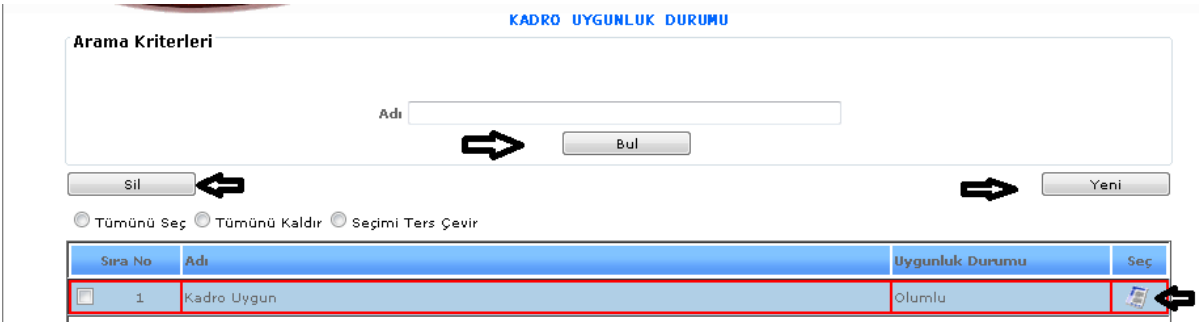

ŞEKİL 1

1-Bul: Daha önce kaydetmiş olduğumuz verilerin kadro uygunluk durumu adı bilgisi girilerek bul butonuna tıklarız ve karşımıza direk olarak seçtiğimiz özelliklere göre kadro uygunluk durumu bilgileri gelecektir.

2-Yeni: Sisteme yeni bir kadro uygunluk durumu tanıtımı yapabilmemizi sağlamaktadır.

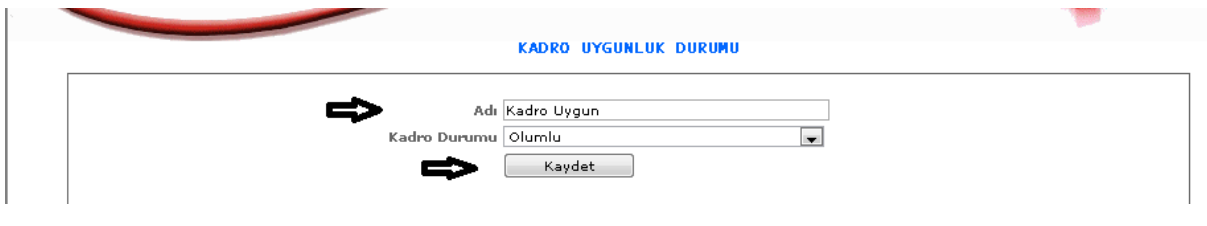

ŞEKİL 2

Yeni butonumuza tıkladığımızda karşımıza gelen ekranımızdır. Gelen ekranımızda kadro uygunluk durumu adı, kadro durumu bilgilerimizi gireriz ve kaydet butonumuza tıklayarak kayıt işlemimizi gerçekleştiririz.

3-Sil: Yapmış olduğumuz işlemlerde yanlış yaptığımız zaman yanlış olan verileri seçeriz ve sil butonumuza tıklayarak silme işlemini gerçekleştiririz.

4- : Bu butonumuza tıkladığımızda kayıtlı verilerimizin bilgilerini görebilir ve değişiklik yapabiliriz.

1-1-11.Kadro Hareketleri Tanımı

Kadro Hareketlerinin tanımlarının yapıldığı ekranımızdır.

| Arama Kriterleri | Adı<br>İlk Tarih<br>Kadro Hareket Tipi Seçiniz   | ×.         | Son Tarih  | Kadro Tipi Seçiniz | $\sim$             |     |
|------------------|--------------------------------------------------|------------|------------|--------------------|--------------------|-----|
|                  |                                                  |            | Bul        |                    |                    |     |
| Sil              |                                                  |            |            |                    | Yeni               |     |
|                  | ● Tümünü Seç ● Tümünü Kaldır ● Seçimi Ters Çevir |            |            |                    |                    |     |
| Sira No          | Adı.                                             | Kadro Tipi | İlk Tarih  | Son Tarih          | Kadro Hareket Tipi | Sec |
| $\Box$ 1         | Kadro Hareketi1                                  | Memur      | 01.08.2010 | 17.08.2010         | İptal              | 厦   |
| $\Box$ 2         | Kadro hareket Tipi2                              | Memur      | 16.06.2010 | 17.08.2010         | İptal Dağıtım      | 鳳   |

ŞEKİL 1

1-Bul: Daha önce kaydetmiş olduğumuz verilerin adı, ilk ve son tarih, kadro hareket tipi, kadro tipi bilgileri girilerek bul butonuna tıklarız ve karşımıza direk olarak seçtiğimiz özelliklere göre kadro hareketleri bilgisi gelecektir.

2-Yeni: Sisteme yeni bir kadro hareketleri tanıtımı yapabilmemizi sağlamaktadır.

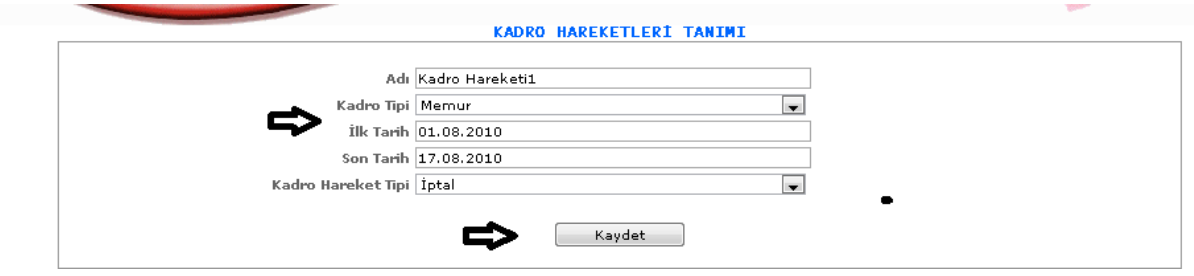

ŞEKİL 2

Yeni butonumuza tıkladığımızda karşımıza gelen ekranımızdır. Gelen ekranımızda adı, kadro tipi, ilk ve son tarih, kadro hareket tipi bilgilerini gireriz ve kaydet butonumuza tıklayarak kayıt işlemimizi gerçekleştiririz.

3-Sil: Yapmış olduğumuz işlemlerde yanlış yaptığımız zaman yanlış olan verileri seçeriz ve sil butonumuza tıklayarak silme işlemini gerçekleştiririz.

4- : Bu butonumuza tıkladığımızda kayıtlı verilerimizin bilgilerini görebilir ve değişiklik yapabiliriz.

## 1-1-12.Kadro Hareket Tür Tanıtımı

Tanıtılmış olan kadro hareketlerinin türlerinin tanıtımlarının yapıldığı ekrandır.

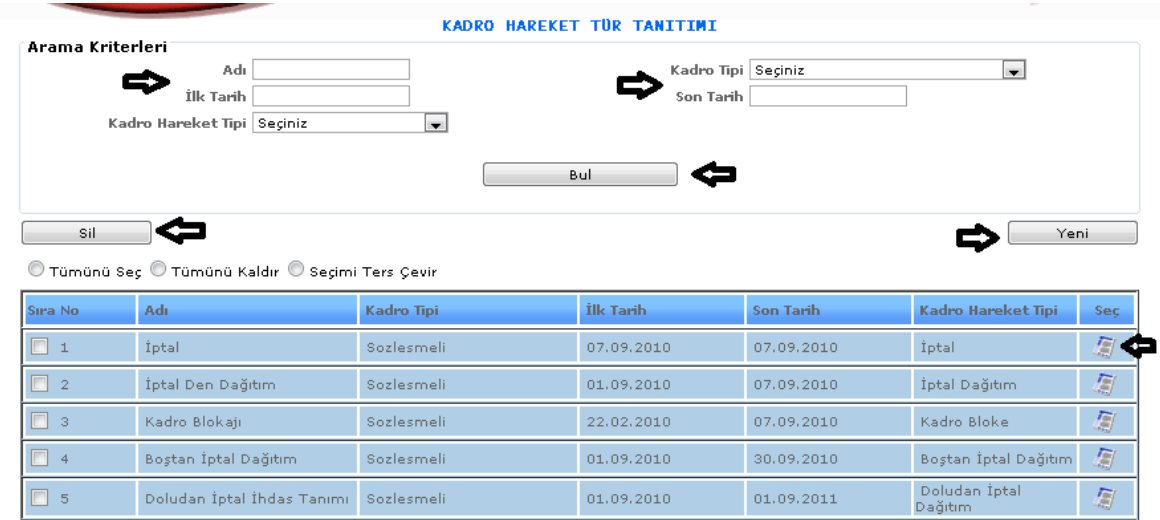

#### ŞEKİL 1

1-Bul: Daha önce kaydetmiş olduğumuz verilerin adı, ilk ve son tarih, kadro hareket tipi, kadro tipi bilgileri girilerek bul butonuna tıklarız ve karşımıza direk olarak seçtiğimiz özelliklere göre kadro hareketler türü bilgisi gelecektir.

2-Yeni: Sisteme yeni bir kadro hareketleri türü tanıtımı yapabilmemizi sağlamaktadır.

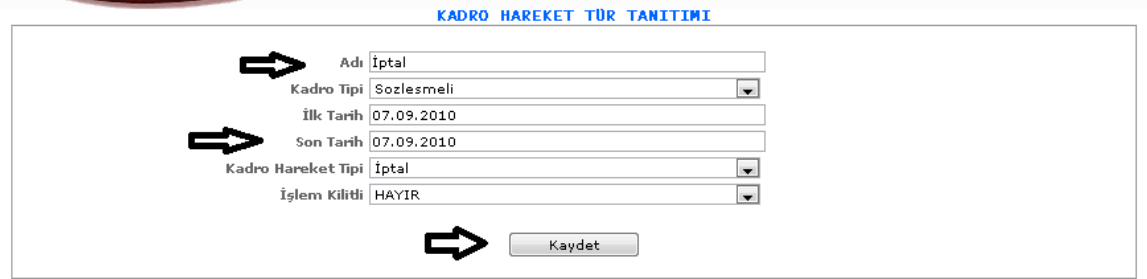

Yeni butonumuza tıkladığımızda karşımıza gelen ekranımızdır. Gelen ekranımızda adı, kadro tipi, ilk ve son tarih, kadro hareket tipi, işlem kilitli bilgilerini gireriz ve kaydet butonumuza tıklayarak kayıt işlemimizi gerçekleştiririz.

3-Sil: Yapmış olduğumuz işlemlerde yanlış yaptığımız zaman yanlış olan verileri seçeriz ve sil butonumuza tıklayarak silme işlemini gerçekleştiririz.

4- : Bu butonumuza tıkladığımızda kayıtlı verilerimizin bilgilerini görebilir ve değişiklik yapabiliriz.

## 1-1-13.Kadro Tip Grup

Kadro tiplerinin grup tanımlamalarını yaptığımız ekranımızdır.

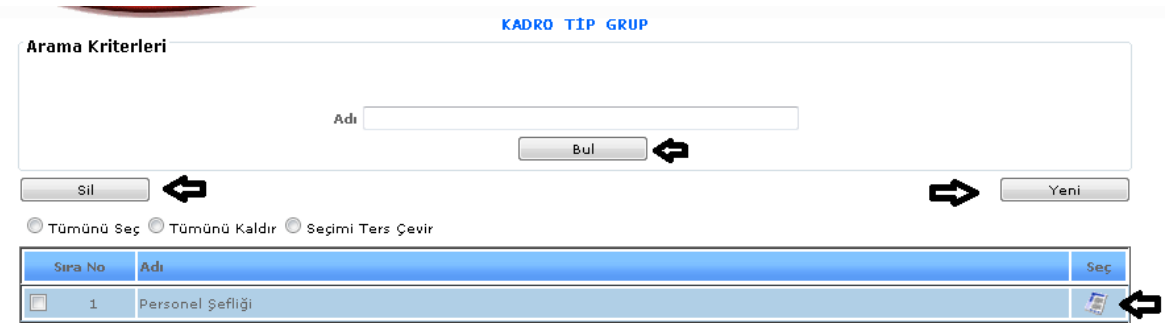

ŞEKİL 1

1-Bul: Daha önce kaydetmiş olduğumuz verilerin kadro tip grup adı bilgisi girilerek bul butonuna tıklarız ve karşımıza direk olarak seçtiğimiz özelliklere göre kadro tip grup bilgisi gelecektir.

2-Yeni: Sisteme yeni bir kadro tip grup tanıtımı yapabilmemizi sağlamaktadır.

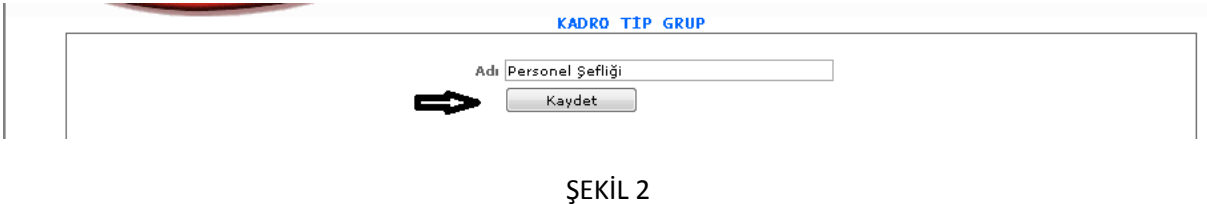

Yeni butonumuza tıkladığımızda karşımıza gelen ekranımızdır. Gelen ekranımızda kadro tip grup adı bilgisini gireriz ve kaydet butonumuza tıklayarak kayıt işlemimizi gerçekleştiririz.

3-Sil: Yapmış olduğumuz işlemlerde yanlış yaptığımız zaman yanlış olan verileri seçeriz ve sil butonumuza tıklayarak silme işlemini gerçekleştiririz.

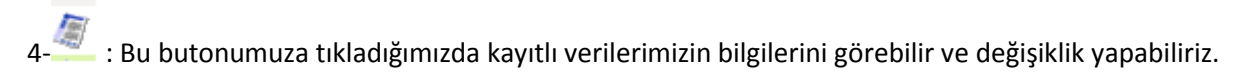

# 1-1-14.Kadro Tip Grup Yetki

Kadro tip grup bilgilerimize yetki verebilmek için kullanılan ekranımızdır.

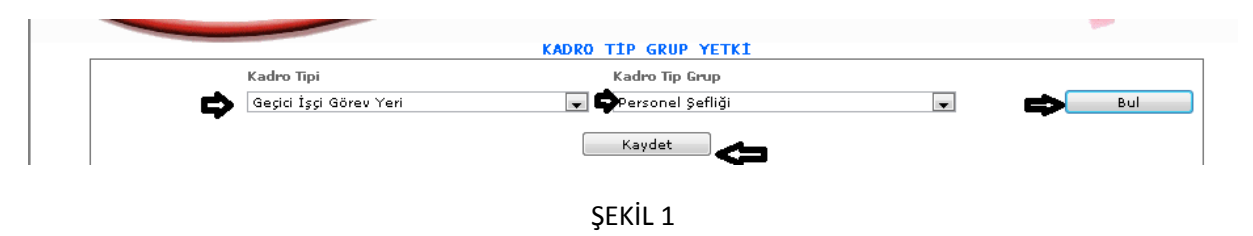

1-Kadro Tipi: Tanımlanmış olan kadro tiplerinden istediğimizi seçebiliriz ya da seçiniz seçeneğimizi seçerek tüm kadro tiplemelerimizi seçebiliriz.

2-Kadro Tip Grup: Aynı şekilde tanımlanmış olan kadro tip gruplarımızdan istediğimiz veriyi seçebiliriz ya da seçiniz kısmı kalır tüm veriler seçilmiş olur.

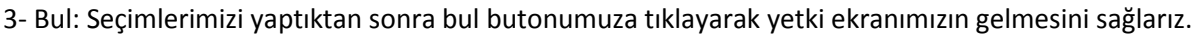

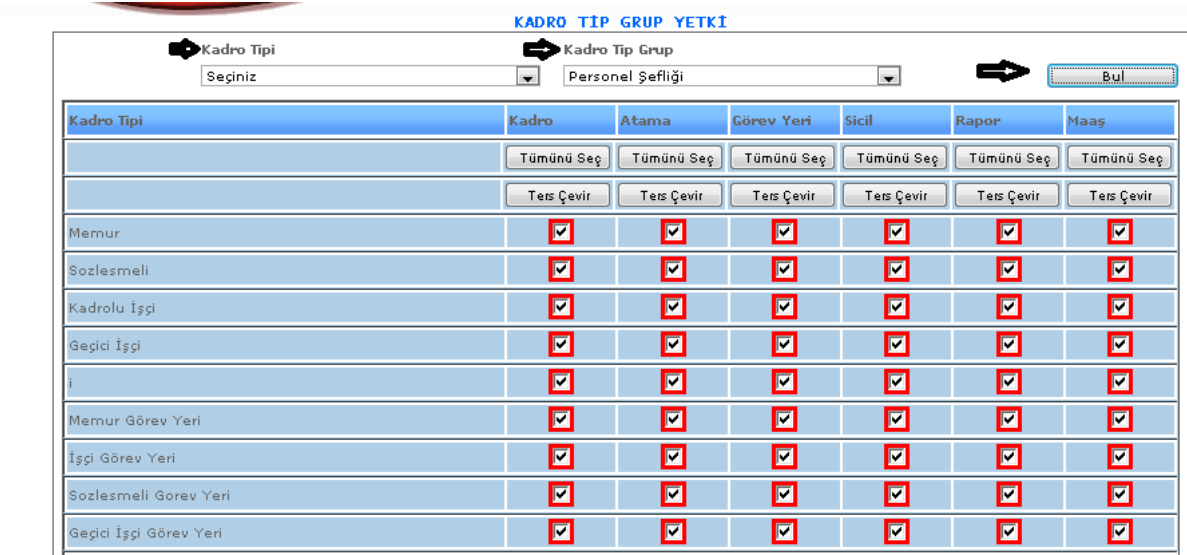

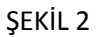

Bul butonumuza tıkladığımızda karşımıza gelen ekranımızdır. Seçmiş olduğumuz seçimlerimize göre karşımıza gelecektir. Kadro tiplerimize göre kadro, atama, görev yeri, sicil, rapor, maaş bilgilerimizi yetki olarak verebiliriz. İstersek kutucukları tek tek seçebiliriz istersek tek tümü butonumuza tıklayarak tümünü seçebiliriz.

4-Kaydet: Tüm seçimlerimizi bitirdikten sonra kaydet butonumuza tıklayarak kayıt işlemimizi yapmış oluruz.

## 1-3.ATAMA TANIMLARI

1-3-1.Atama İşlem Durumu

Atama işlem durumu tanımlamalarının yapıldığı ekranımızdır.

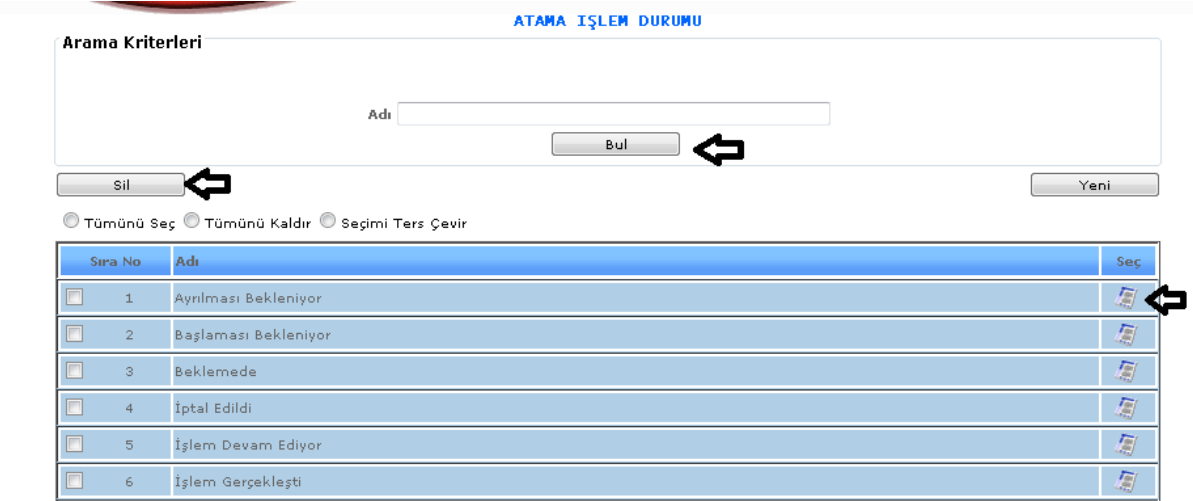

## ŞEKİL 1

1-Bul: Sisteme kayıt etmiş olduğumuz verilerin adı bilgisini girip bul dediğimizde girdiğimiz veriye göre bulma işlemini yapabilmemizi sağlamaktadır.

2-Yeni: Sisteme atama işlem durumu ile ilgili yeni bir veri girebilmemizi sağlamaktadır.

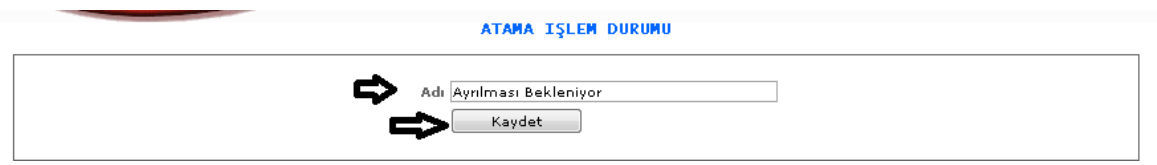

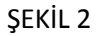

Yeni butonumuza tıkladığımızda karşımıza gelen ekranımızdır. Sisteme kayıt edeceğimiz atama işlem durumu adı bilgimizi gireriz ve kaydet butonumuza tıklayarak kayıt işlemimizi gerçekleştiririz.

3-Sil: Sisteme kayıt edilmiş hatalı bir işlem ya da silmek istediğimiz bir işlem olduğunda o veriyi seçeriz ve sil butonumuza tıklayarak silme işlemimizi gerçekleştiririz.

4- : Güncelleme butonumuza tıkladığımızda sistemde kayıtlı olan verinin içeriğini görebilir ve değiştirebiliriz.

### 1-3-2.Tayin Metni Şablon Tanımı

Tayin işlemi yapılırken neye göre yapıldığı ve açıklamasının girildiği ekranımızdır.

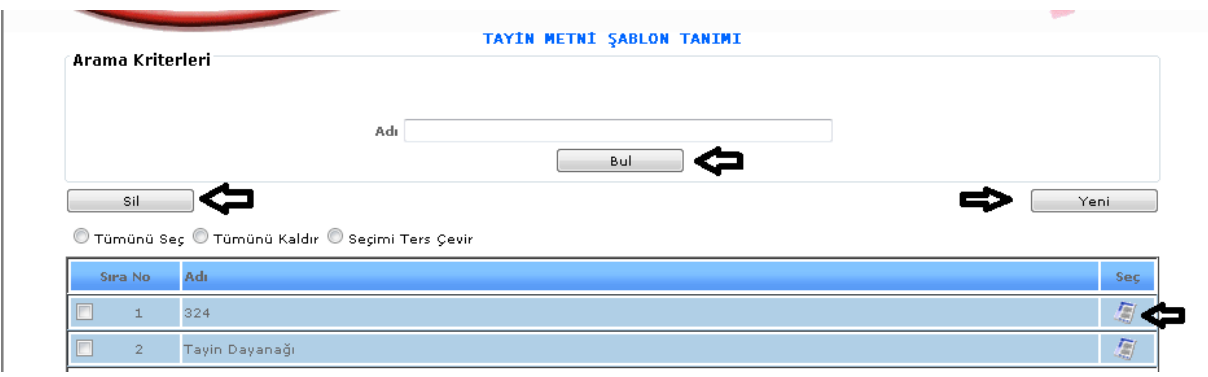

ŞEKİL 1

1-Bul: Sisteme kayıt etmiş olduğumuz verilerin adı bilgisini girip bul dediğimizde girdiğimiz veriye göre bulma işlemini yapabilmemizi sağlamaktadır.

2-Yeni: Sisteme tayin metni şablon tanımı ile ilgili yeni bir veri girebilmemizi sağlamaktadır.

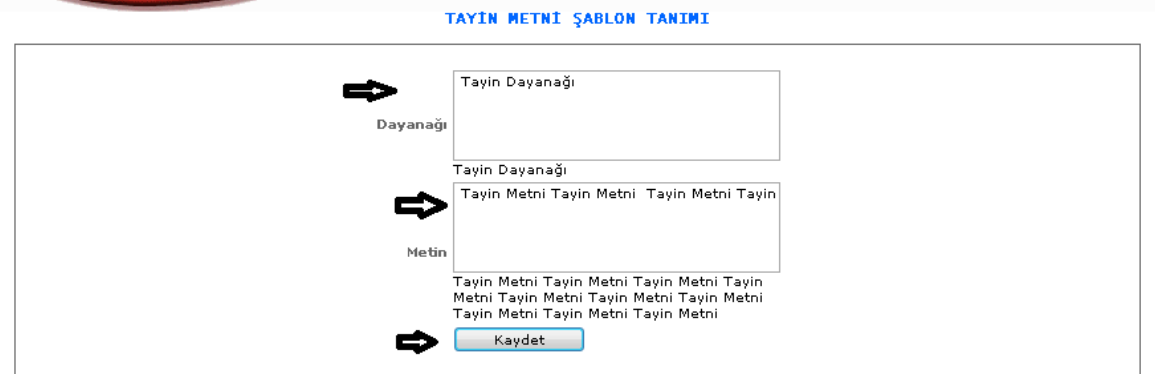

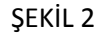

Yeni butonumuza tıkladığımızda karşımıza gelen ekranımızdır. Dayanağı kısmımıza tayin nedeni bilgimizi gireriz ve metin kısmımıza açıklamamızı yaparız. İşlemlerimizi girdikten sonra da kaydet butonumuza tıklayarak kayıt işlemimiz yapmış oluruz.

3-Sil: Sisteme kayıt edilmiş hatalı bir işlem ya da silmek istediğimiz bir işlem olduğunda o veriyi seçeriz ve sil butonumuza tıklayarak silme işlemimizi gerçekleştiririz.

4- : Güncelleme butonumuza tıkladığımızda sistemde kayıtlı olan verinin içeriğini görebilir ve değiştirebiliriz.

1-3-3.Atanma Türü

Atanma işlemlerinde görev yeri belli olduktan sonra kurum içi kurum dışı gibi atanma türünün de belirtilmesi gereklidir. Bu işlemlerin yapıldığı ekranımızdır.

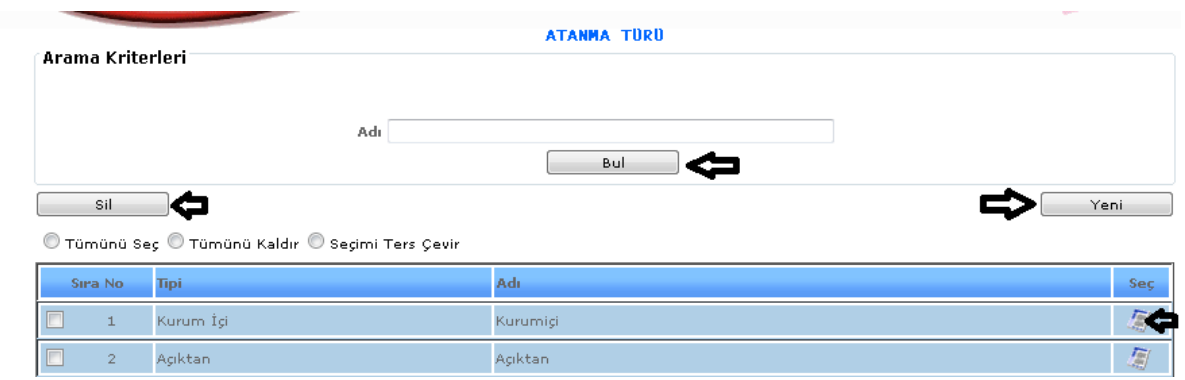

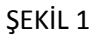

1-Bul: Sisteme kayıt etmiş olduğumuz verilerin adı bilgisini girip bul dediğimizde girdiğimiz veriye göre bulma işlemini yapabilmemizi sağlamaktadır.

2-Yeni: Sisteme atanma türü tanımı ile ilgili yeni bir veri girebilmemizi sağlamaktadır.

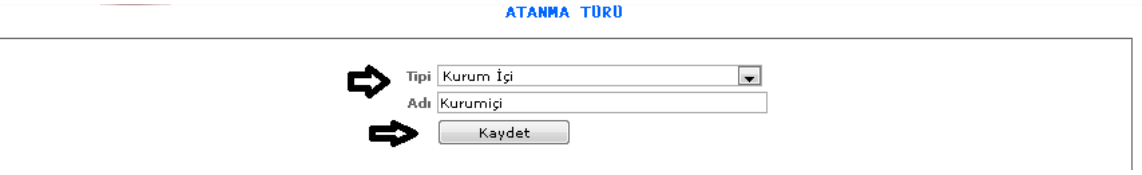

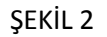

Yeni butonumuza tıkladığımızda karşımıza gelen ekranımızdır. Gelen ekranımızdan tip, adı bilgilerimizi seçeriz ve kaydet butonumuza tıklayarak işlemimizi kaydetmiş oluruz.

3-Sil: Sisteme kayıt edilmiş hatalı bir işlem ya da silmek istediğimiz bir işlem olduğunda o veriyi seçeriz ve sil butonumuza tıklayarak silme işlemimizi gerçekleştiririz.

4- : Güncelleme butonumuza tıkladığımızda sistemde kayıtlı olan verinin içeriğini görebilir ve değiştirebiliriz.

## 1-3-4.Görev Yeri Tanımı

Personelin ataması çıktığında nerede görev yapacağı bilgisinin girildiği ekranımızdır.

|        | Arama Kriterleri |                                                                                       | <b>GÖREV YERI TANIMI</b>                                                    |                          |                |                                      |
|--------|------------------|---------------------------------------------------------------------------------------|-----------------------------------------------------------------------------|--------------------------|----------------|--------------------------------------|
|        |                  | Kadronun Birimi<br>Kadro Tipi Seçiniz<br>Kadro Kütük   Seçiniz<br>7<br>Kadro Derecesi | $\mathbf{R}$<br>$\overline{\phantom{a}}$<br>$\overline{\phantom{a}}$<br>Bul |                          |                |                                      |
|        | Sil              | © Tümünü Seç © Tümünü Kaldır © Seçimi Ters Çevir                                      |                                                                             |                          |                | Yeni                                 |
|        | Sira No          | Kadro Birimi                                                                          | Kadro Kütük                                                                 | Kadro Tipi               | Kadro Derecesi | Sec.                                 |
| $\Box$ | $\mathbf 1$      | MAKİNE VE ENERJİ SERVİSİ<br>(DİYARBAKIR)                                              | Marangoz-181                                                                | İşçi Görev Yeri          | 0/0            | 鳳                                    |
| $\Box$ | $\overline{2}$   | MAKİNE ENERJİ SERVİSİ (SİNCAN)                                                        | $Set -: 600$                                                                | Sozlesmeli Gorev<br>Yeri | 1/10           | 屬                                    |
| $\Box$ | 3                | TAVUK İŞLETME SERVİSİ (SİNCAN)                                                        | Paketleme İşcisi-307                                                        | Kadrolu İşçi             | 10/10          | 厦                                    |
| $\Box$ | $\overline{4}$   | KESİMHANE TAVUK (SİNCAN)                                                              | Parçalama Kasabı-0026                                                       | Kadrolu İşçi             | 0/0            | 凰                                    |
| □      | 5                | PERSONEL SERVISI (SAKARYA)                                                            | Ağır Vasıta Şoförü -0001                                                    | İşçi Görev Yeri          | 0/0            | 鳳                                    |
| ▣      | 6                | PERSONEL SERVISI (SAKARYA)                                                            | Genel Hizmet İşcisi-040                                                     | İşçi Görev Yeri          | 0/0            | 鳳                                    |
| П      | 7                | PERSONEL SERVISI (SAKARYA)                                                            | Bahçıvanbaşı -00037                                                         | İşçi Görev Yeri          | 0/0            | 鳳                                    |
| ▣      | 8                | PERSONEL SERVISI (SAKARYA)                                                            | Padok İşçisi -150                                                           | İşçi Görev Yeri          | 0/0            | 鳳                                    |
| $\Box$ | 9                | PERSONEL SERVÍSÍ (SAKARYA).                                                           | Bekçibaşı -169                                                              | İşçi Görev Yeri          | 0/0            | 凰                                    |
| ▣      | 10               | PERSONEL SERVISI (SAKARYA)                                                            | $Agg-114$                                                                   | İşçi Görev Yeri          | 0/0            | 鳳                                    |
| $\Box$ | 11               | PERSONEL SERVISI (SAKARYA)                                                            | Aşçıbaşı -116                                                               | İşçi Görev Yeri          | 0/0            | 鳳                                    |
| $\Box$ | 12               | PERSONEL SERVISI (SAKARYA)                                                            | Yemekhane İşçisi-118                                                        | İşçi Görev Yeri          | 0/0            | $\overline{\overline{\overline{z}}}$ |
| ▥      | 13               | TESİSLER DAİRE BAŞKANLIĞI                                                             | Tesisler Dairesi Bsk-1580                                                   | Memur Görev<br>Yeri      | 1/1            | 屬                                    |
| $\Box$ | 14               | Bakım Onarım ve Araç İşletme<br>Servisi                                               | Atolye Ustabası-052                                                         | İşçi Görev Yeri          | 0/0            | 9                                    |
|        |                  |                                                                                       |                                                                             |                          |                |                                      |

ŞEKİL 1

1-Bul: Sisteme kayıt etmiş olduğumuz verilerin kadronun birimi, kadro tipi, kadro kütük, kadro dereceleri bilgilerini girip bul dediğimizde girdiğimiz verilere göre bulma işlemini yapabilmemizi sağlamaktadır.

2-Yeni: Sisteme görev yeri tanımı ile ilgili yeni bir veri girebilmemizi sağlamaktadır.

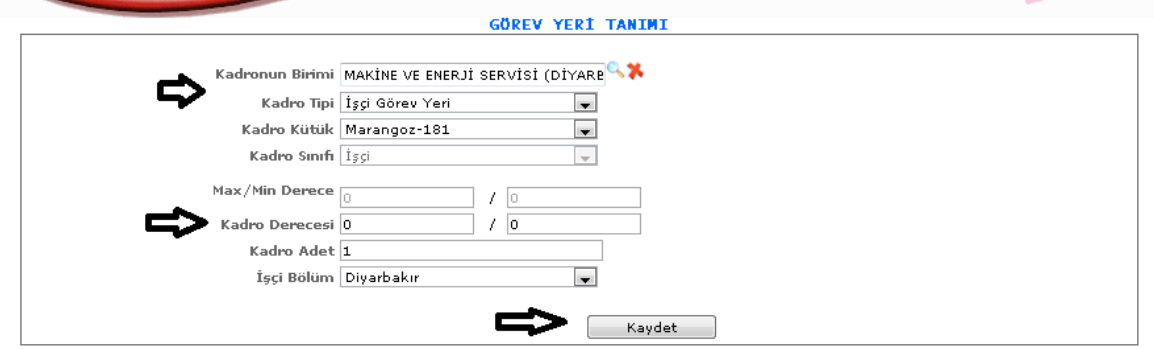

ŞEKİL 2

Yeni butonumuza tıkladığımızda karşımıza gelen ekranımızdır. Gelen ekrandan kadronun birimi, kadro tipi, kadro kütük, kadro sınıfı, kadro dereceleri, işçi bölüm vb. bilgilerin girildikten sonra kaydet butonumuza tıklarız ve işlemlerimizi kayıt altına almış oluruz.

3-Sil: Sisteme kayıt edilmiş hatalı bir işlem ya da silmek istediğimiz bir işlem olduğunda o veriyi seçeriz ve sil butonumuza tıklayarak silme işlemimizi gerçekleştiririz.

4- : Güncelleme butonumuza tıkladığımızda sistemde kayıtlı olan verinin içeriğini görebilir ve değiştirebiliriz.

### 1-3-5.Yolluk Tanıtımı

Görev yeri ataması yapılan kişilerin yolluk tanıtımlarının yapıldığı ekranımızdır.

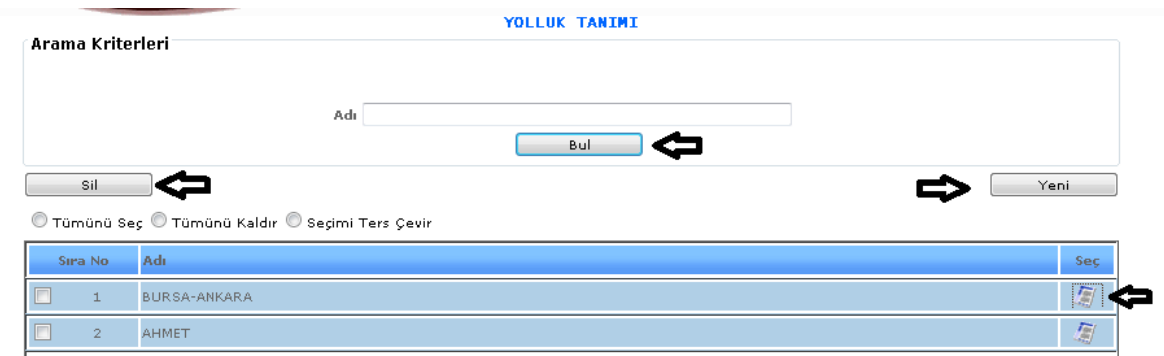

ŞEKİL 1

1-Bul: Sisteme kayıt etmiş olduğumuz verilerin yolluk adı bilgileri girilip bul dediğimizde girdiğimiz verilere göre bulma işlemini yapabilmemizi sağlamaktadır.

2-Yeni: Sisteme yolluk tanımı ile ilgili yeni bir veri girebilmemizi sağlamaktadır.

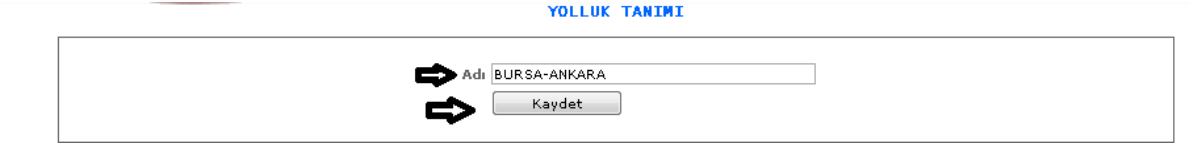

ŞEKİL 2

Yeni butonumuza tıkladığımızda karşımıza gelen ekranımızdır. Gelen ekranda yolluk adı bilgimizi gireriz ve kaydet butonumuza tıklayarak kayıt işlemimizi gerçekleştiririz.

3-Sil: Sisteme kayıt edilmiş hatalı bir işlem ya da silmek istediğimiz bir işlem olduğunda o veriyi seçeriz ve sil butonumuza tıklayarak silme işlemimizi gerçekleştiririz.

4- : Güncelleme butonumuza tıkladığımızda sistemde kayıtlı olan verinin içeriğini görebilir ve değiştirebiliriz.

#### 1-4.MAAŞ TANIMLARI

### 1-4-1.Dönem Tanımları

## 1-4-1-1.Maaş Grup Tanıtımı

Maaş verilecek olan çalışanların grup bilgilerinin girileceği ekrandır. Örneğin( sözleşmeli, kadrolu ) bu şekilde maaş gruplarının tanıtımı yapılır.

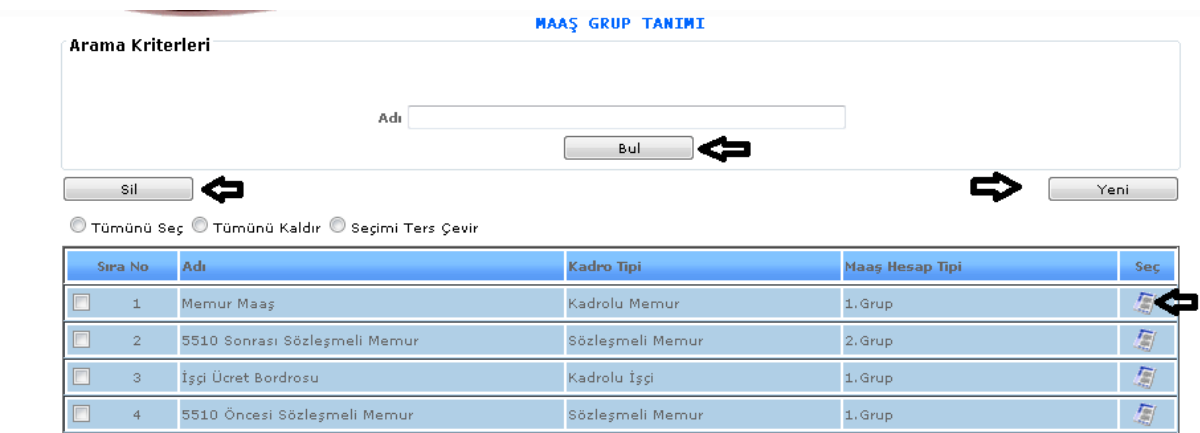

ŞEKİL 1

1-Bul: Sisteme daha önce girilmiş olan maaş grup tanıtımının adı bilgisini gireriz ve bul butonuna tıklayarak girilmiş olan bilgiye göre bulma işlemimizi yapabiliriz.

2-Yeni: Sisteme yeni bir maaş grup tanıtımı yapabilmemizi sağlamaktadır.

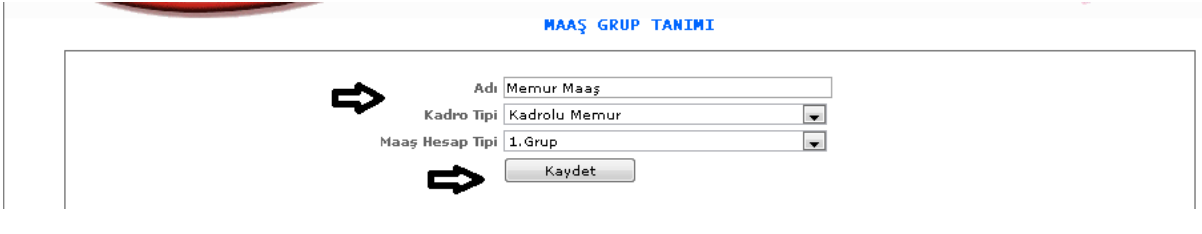

ŞEKİL 2

Yeni butonuna tıkladığımızda karşımıza gelen ekranımızdır. Gelen ekranımızda adı, kadro tipi, maaş hesap tipi bilgilerimizi gireriz ve kaydet butonumuza tıklayarak kayıt işlemimizi gerçekleştiririz.

3-Sil: Daha önce sisteme girilmiş olan ya da hatalı olan verileri silmek istediğimizde silinecek veriyi seçeriz ve sil butonumuza tıklayarak silme işlemimizi gerçekleştiririz.

4- : Güncelle butonumuza tıkladığımızda karşımıza verimizin kayıtları gelir ve o kayıtları inceleyebilir değişiklikler yapabiliriz.

#### 1-4-1-2.Yasal Dönem

Sistemde maaş grup tanıtımı yapıldıktan sonra maaş gruplarına verilen yasal dönem bilgilerinin girilebilmesi için gerekli olan ekranımızdır.

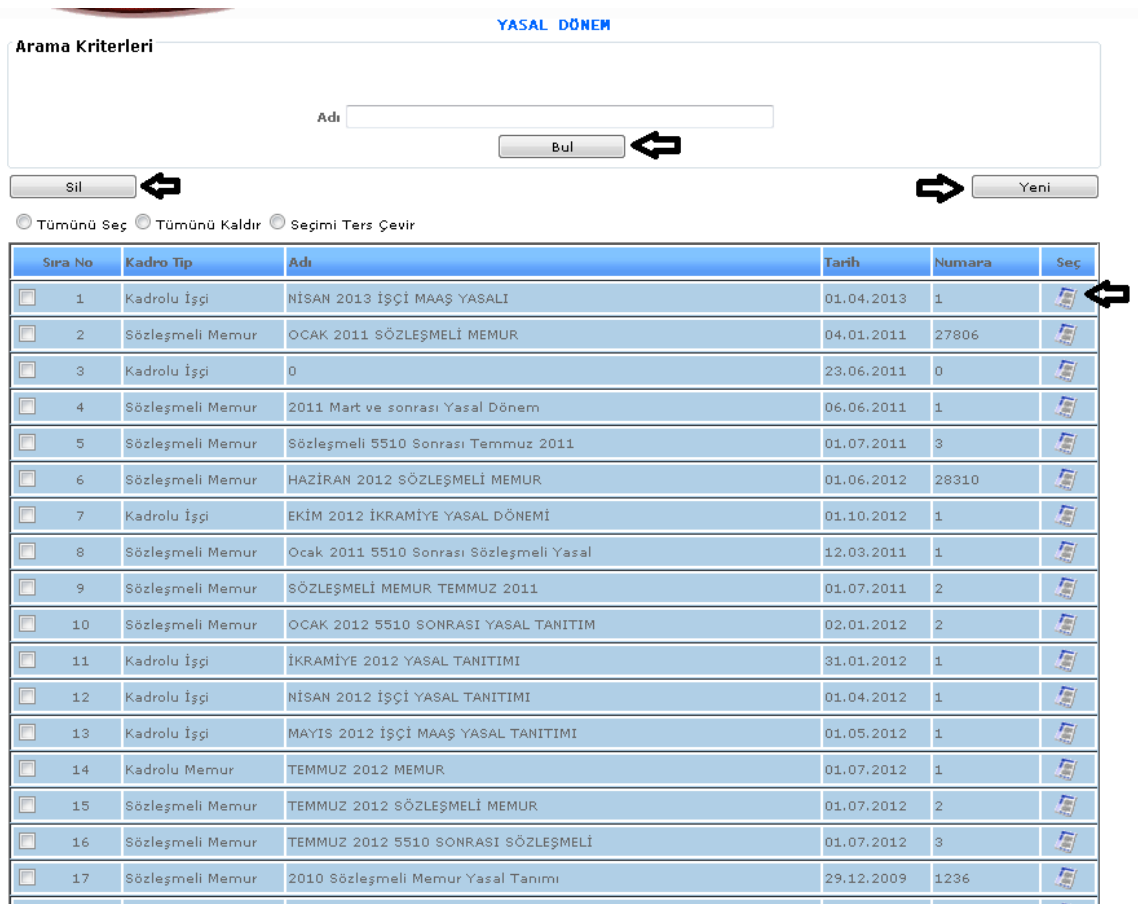

## ŞEKİL 1

1-Bul: Sisteme daha önce girilmiş olan yasal dönem tanıtımının adı bilgisini gireriz ve bul butonuna tıklayarak girilmiş olan bilgiye göre bulma işlemimizi yapabiliriz.

2-Yeni: Sisteme yeni bir yasal dönem tanıtımı yapabilmemizi sağlamaktadır.

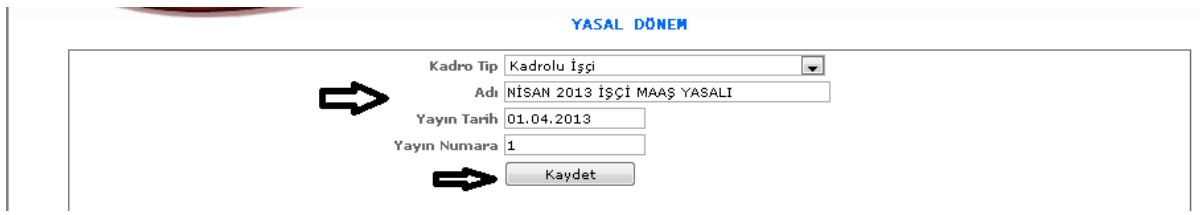

Yeni butonumuza tıkladığımızda karşımıza gelen ekranımızdır. Gelen ekranda kadro tipi, adı, yayın tarihi, yayın numara bilgileri girilerek kaydet butonumuza tıklarız ve kayıt işlemimizi yapmış oluruz.

3-Sil: Daha önce sisteme girilmiş olan ya da hatalı olan verileri silmek istediğimizde silinecek veriyi seçeriz ve sil butonumuza tıklayarak silme işlemimizi gerçekleştiririz.

4- : Güncelle butonumuza tıkladığımızda karşımıza verimizin kayıtları gelir ve o kayıtları inceleyebilir değişiklikler yapabiliriz.

## 1-4-1-3.Maaş Dönem

Tanıtılan maaş gruplarına göre maaş ilk ve son tarihler şeklinde maaş dönemlerinin girildiği ekranımızdır.

|                |                                                  | <b>MAAS DONEM</b>                             |                                           |                                  |      |
|----------------|--------------------------------------------------|-----------------------------------------------|-------------------------------------------|----------------------------------|------|
|                | Arama Kriterleri                                 |                                               |                                           |                                  |      |
|                |                                                  | Yasal Tanım Seçiniz                           | $\cdot$                                   |                                  |      |
|                |                                                  | Adı                                           |                                           |                                  |      |
|                |                                                  | Bul                                           |                                           |                                  |      |
| Sil            |                                                  |                                               |                                           |                                  | Yeni |
|                | ◉ Tümünü Seç ◉ Tümünü Kaldır ◉ Seçimi Ters Çevir |                                               |                                           |                                  |      |
| Sira No        | <b>Maas Yasal</b>                                | Adı.                                          | İlk - Son Tarih                           | Hesaplama Türü                   | Seç  |
| $\perp$        | OCAK 2013 SÖZLEŞMELÎ<br>YASALI                   | MAYIS 2013 SÖZLESMELİ MAASI                   | 15.05.2013-14.06.2013                     | 5510 Öncesi<br>Sözleşmeli Memur  |      |
| $\overline{2}$ | TEMMUZ 2013 MEMUR YASALI                         | AĞUSTOS AYI MEMUR MAAŞI 2013                  | 15.08.2013-14.09.2013                     | Memur Maas                       | 創    |
| 3              | TEMMUZ 2013 5510 SONRASI<br>SÖZ, YASALI          | AĞUSTOS 5510 SONRASI SÖZLEŞMELİ 2013<br>MAASI | 15.08.2013-14.09.2013                     | 5510 Sonrası<br>Sözleşmeli Memur | 屬    |
| $\overline{4}$ | İşçi Yasal Tanımı                                | 2011 Ekim Dönemi                              | 15.10.2011-14.11.2011                     | İşçi Ücret Bordrosu              | 厦    |
| 5              | İşçi Yasal Tanımı                                | 2010 Kasım Dönemi                             | 15.11.2010-14.12.2010 İşçi Ücret Bordrosu |                                  | 凰    |
| 6              | Kadro Memur Yasal Tanımı                         | 2010 Memur Aralık Dönemi                      | 15.12.2010-14.01.2011 Memur Maas          |                                  | 厦    |
| 7              | Kadro Memur Yasal Tanımı                         | 2010 Aralık Dönemi                            | 15.12.2010-14.12.2010 Memur Maas          |                                  | 厦    |
| 8              | OCAK 2011 SÖZLEŞMELÎ<br><b>MEMUR</b>             | 2011 Ocak Dönemi                              | 15.01.2011-14.02.2011                     | 5510 Öncesi<br>Sözleşmeli Memur  | 屬    |
| 9              | İşçi Yasal Tanımı                                | 2011 İşçi Şubat Dönemi                        | 01.02.2011-15.02.2011 İşçi Ücret Bordrosu |                                  | 屬    |
| 10             | OCAK 2011 SÖZLEŞMELÎ<br><b>MEMUR</b>             | 2011 Mart Dönemi                              | 15.03.2011-14.04.2011                     | 5510 Öncesi<br>Sözleşmeli Memur  | 凰    |
| 11             | 2011 OCAK KADROLU MEMUR                          | 2011 Mart Dönemi                              | 15.03.2011-14.04.2011 Memur Maas          |                                  | 厦    |
| 12             | Ocak 2011 5510 Sonrası<br>Sözlesmeli Yasal       | 5510 Sonrası Mart Dönemi                      | 15.03.2011-14.04.2011                     | 5510 Sonrası<br>Sözlesmeli Memur | 凰    |
| 13             | 2011 OCAK KADROLU MEMUR                          | 2011 HAZİRAN DÖNEMİ                           | 15.06.2011-14.07.2011 Memur Maas          |                                  | 厦    |
| 14             | Sözleşmeli 5510 Sonrası<br>Temmuz 2011           | 5510 Sonrası Sözleşmeli Temmuz 2011           | 15.07.2011-14.08.2011                     | 5510 Sonrası<br>Sözleşmeli Memur | 屬    |
| 15             | SÖZLEŞMELİ MEMUR TEMMUZ<br>2011                  | 2011 KASIM SÖZLEŞMELİ MAAŞI                   | 15.11.2011-14.12.2011                     | 5510 Öncesi<br>Sözleşmeli Memur  | 凰    |
| 16             | OCAK 2012 SÖZLEŞMELİ<br>YASAL TANITIM            | ŞUBAT 2012 SÖZLEŞMELİ MAAŞI                   | 15.02.2012-14.03.2012                     | 5510 Öncesi<br>Sözleşmeli Memur  | 創    |

ŞEKİL 1

1-Bul: Sisteme daha önce girilmiş olan maaş dönem tanıtımının adı, yasal tanım bilgisini gireriz ve bul butonuna tıklayarak girilmiş olan bilgiye göre bulma işlemimizi yapabiliriz.

2-Yeni: Sisteme yeni bir maaş dönem tanıtımı yapabilmemizi sağlamaktadır.

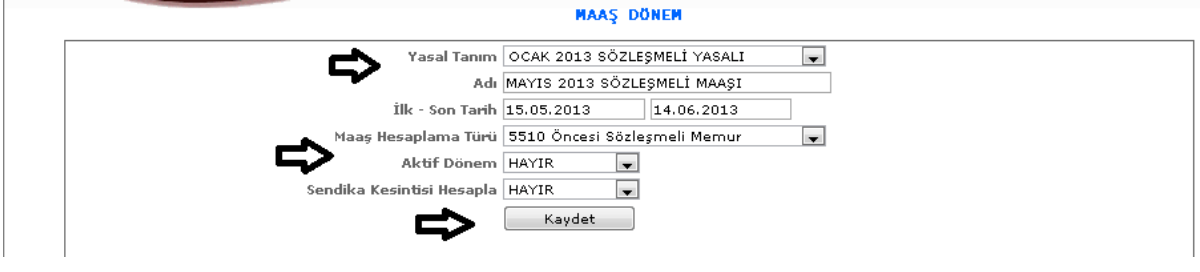

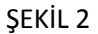

Yeni butonumuza tıkladığımızda karşımıza gelen ekranımızdır. Gelen ekranda yasal tanım, adı, ilk ve son tarihi, maaş hesaplama turu, aktif dönem vb. bilgileri girilerek kaydet butonumuza tıklarız ve kayıt işlemimizi yapmış oluruz.

3-Sil: Daha önce sisteme girilmiş olan ya da hatalı olan verileri silmek istediğimizde silinecek veriyi seçeriz ve sil butonumuza tıklayarak silme işlemimizi gerçekleştiririz.

4- : Güncelle butonumuza tıkladığımızda karşımıza verimizin kayıtları gelir ve o kayıtları inceleyebilir değişiklikler yapabiliriz.

#### 1-4-2.Genel Tanımlar

### 1-4-2-1.Gelir Vergi Dilim Tanımı

Çalışan personelin aldığı maaşa göre gelir vergi dilim oranının tanıtımının yapıldığı ekranımızdır.

| Arama Kriterleri |                                                  | <b>GELIR VERGI DILIM TANIM</b> |             |        |
|------------------|--------------------------------------------------|--------------------------------|-------------|--------|
|                  | Dilim Tutar Aralığı                              | Bul                            |             |        |
| Sil              | ÷                                                |                                |             | Yeni   |
|                  |                                                  |                                |             |        |
|                  | O Tümünü Seç O Tümünü Kaldır O Seçimi Ters Çevir |                                |             |        |
| Sıra No          | İlk Dilim Tutar                                  | <b>Son Dilim Tutar</b>         | <b>Oran</b> | Sec.   |
| 1                | 0,00                                             | 10.700,00                      | 15          | for    |
| $\overline{2}$   | 10.700,01                                        | 26,000,00                      | 20          |        |
| $\overline{3}$   | 26,000,01                                        | 60,000,00                      | 27          | 鳳<br>圖 |

ŞEKİL 1

1-Bul: Sistemde daha önce kayıtlı olan verinin dilim tutar aralığı girilerek bul butonuna tıklayıp karşımıza gelmesini sağlamaktadır.

2-Yeni: Sisteme yeni bir gelir vergi oranı girebilmemizi sağlamaktadır.

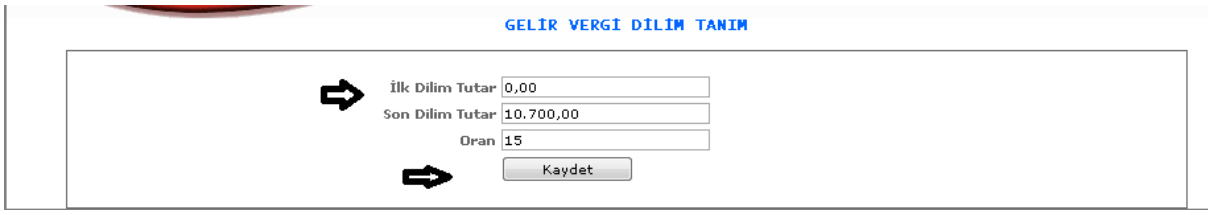

ŞEKİL 2

Yeni butonumuza tıkladığımızda karşımıza gelen ekranımızdır. Gelen ekrandan ilk dilim tutar, son dilim tutar, oran bilgilerini gireriz ve kaydet dediğimizde kayıt işlemimizi yapmış oluruz.
3-Sil: Sisteme kayıtlı olan hatalı olan ve silmek istediğimiz veri olduğunda veri seçimi yapılır ve sil butonuna tıklayarak seçili olan verimizi silebiliriz.

4- : Güncelleme butonumuz ise kayıtlı olan verilerimizin bilgilerini görebilmemizi ve değişiklik yapabilmemizi sağlamaktadır.

1-4-2-2.Maaş Kolon Tanıtımı

Sistemde bulunan personelin maaş bilgileri ile ilgili maaş kolonlarının girildiği ekranımızdır.

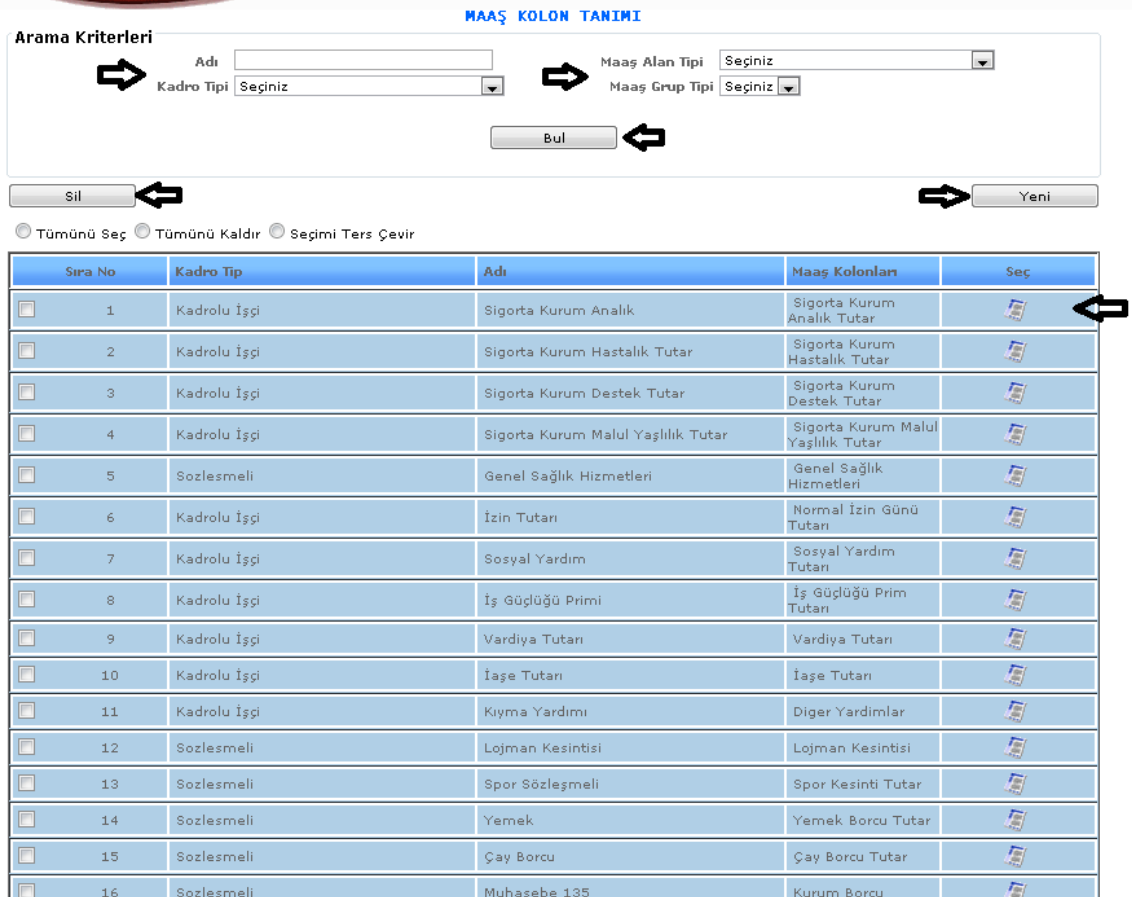

## ŞEKİL 1

1-Bul: Sistemde daha önce kayıtlı olan verinin adı, kadro tipi, maaş alan tipi, maaş grup tipi bilgilerinin girilerek bul butonuna tıkladığımızda karşımıza gelmesini sağlamaktadır.

2-Yeni: Sisteme yeni bir maaş kolon tanımı girebilmemizi sağlamaktadır.

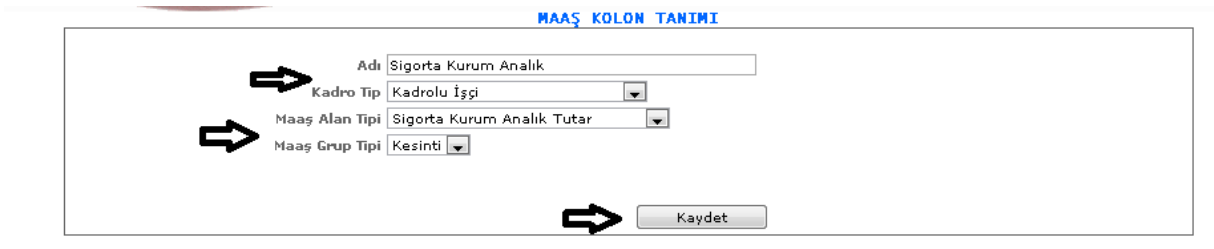

ŞEKİL 2

Yeni butonumuza tıkladığımızda karşımıza gelen ekranımızdır. Gelen ekrandan adı, kadro tipi, maaş alan tipi, maaş grup tipi bilgilerini gireriz ve kaydet dediğimizde kayıt işlemimizi yapmış oluruz.

3-Sil: Sisteme kayıtlı olan hatalı olan ve silmek istediğimiz veri olduğunda veri seçimi yapılır ve sil butonuna tıklayarak seçili olan verimizi silebiliriz.

4- : Güncelleme butonumuz ise kayıtlı olan verilerimizin bilgilerini görebilmemizi ve değişiklik yapabilmemizi sağlamaktadır.

1-4-2-3.Maaş Hesap Planı Tanımı

Sisteme maaş bilgileri girilirken bulunması gereken hesap planı da vardır. Bu hesap planının kayıtlarının girildiği ekranımızdır.

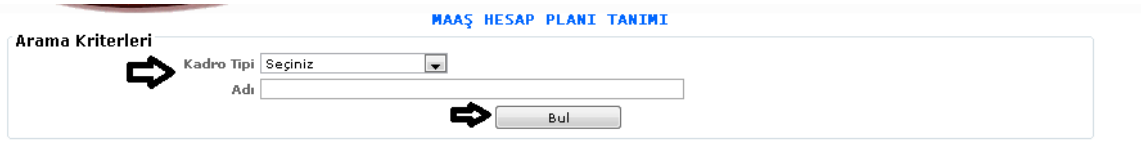

 $\overline{\mathbb{O}}$  Tümünü Seç $\overline{\mathbb{O}}$  Tümünü Kaldır $\overline{\mathbb{O}}$  Seçimi Ters Çevir

|                          | Adı                                | Kadro Tipi   | <b>Kural Ekle</b>        |
|--------------------------|------------------------------------|--------------|--------------------------|
| $\Box$<br>1              | Sigorta Kurum Analık               | Kadrolu İşçi | $\overline{\phantom{a}}$ |
| $\Box$<br>2 <sup>1</sup> | Sigorta Kurum Hastalık Tutar       | Kadrolu İşçi | $\overline{\phantom{a}}$ |
| $\Box$<br>3              | Sigorta Kurum Destek Tutar         | Kadrolu İşçi | $\Box$                   |
| $\Box$<br>4              | Sigorta Kurum Malul Yaşlılık Tutar | Kadrolu İşçi | $\Box$                   |
| $\Box$<br>5 <sup>1</sup> | Genel Sağlık Hizmetleri            | Sozlesmeli   | $\Box$                   |
| $\Box$<br>$6 -$          | İzin Tutarı                        | Kadrolu İşçi | $\Box$                   |
| $\Box$<br>7 <sup>1</sup> | Sosyal Yardım                      | Kadrolu İşçi | $\overline{\phantom{a}}$ |
| $\Box$<br>8 <sup>1</sup> | İş Güçlüğü Primi                   | Kadrolu İşçi | $\overline{\phantom{a}}$ |
| $\Box$<br>9              | Vardiya Tutarı                     | Kadrolu İşçi | $\overline{\phantom{a}}$ |
| 10                       | İaşe Tutarı                        | Kadrolu İşçi | $\overline{\phantom{a}}$ |
| 11                       | Kıyma Yardımı                      | Kadrolu İşçi | $\overline{\phantom{a}}$ |
| 12                       | Lojman Kesintisi                   | Sozlesmeli   | $\overline{\phantom{a}}$ |
| 13 <sub>1</sub>          | Spor Sözleşmeli                    | Sozlesmeli   | $\overline{\phantom{a}}$ |
| 14                       | Yemek                              | Sozlesmeli   | $\overline{\phantom{a}}$ |
| 15 <sub>1</sub>          | Çay Borcu                          | Sozlesmeli   | $\overline{\phantom{a}}$ |
| 16                       | Muhasebe 135                       | Sozlesmeli   | $\overline{\phantom{a}}$ |
| 17                       | İcra                               | Sozlesmeli   | $\overline{\phantom{a}}$ |
| 18                       | TOC Sendikası                      | Sozlesmeli   | $\overline{\phantom{a}}$ |

ŞEKİL 1

1-Bul: Sistemde tanımlanmış olan hesap planımızı bulabilmek için kadro tipi, adı bilgilerinden birini girip bul butonumuza tıkladığımızda şetçiğimiz kriterlere göre bilgiler karşımıza gelecektir.

2-Kural Ekle: Sistemde eklenen adı ve kadro tipi bilgilerine göre kural ekleme butonumuza tıklarız.

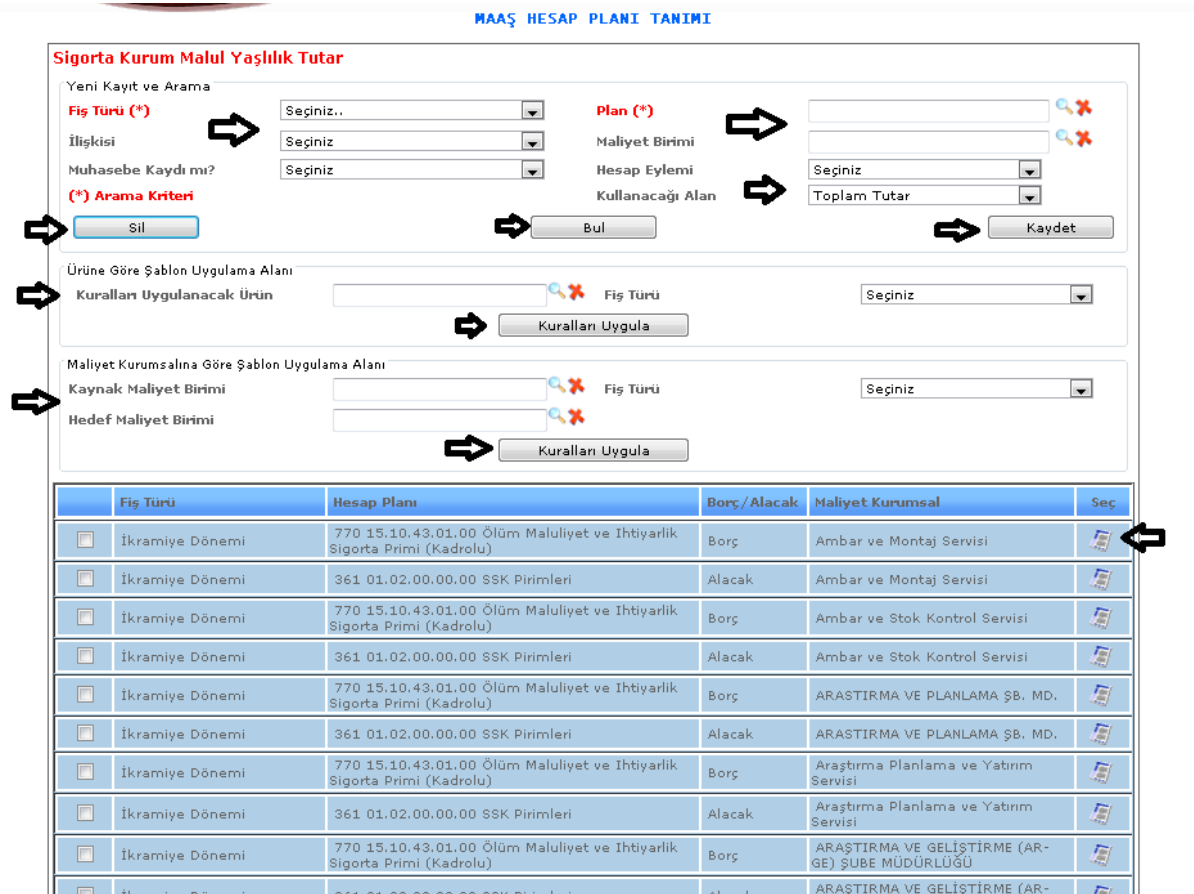

# ŞEKİL 2

Kural ekle butonumuza tıkladığımızda karşımıza gelen ekranımızdır. Yeni kayıt ve arama ekranımız hem kayıt yapabilmemizi hem de arama kriterleri olarak kullanmamızı sağlamaktadır. Fiş türümüzü seçeriz, ilişkisi kısmımızdan müşteri mi yoksa ürün mü olduğunu seçeriz, muhasebe kaydımı kısmımızda evet yada hayır seçimimizi yaparız. Plan seçeneğimize geliriz ve merceğe tıklarız,

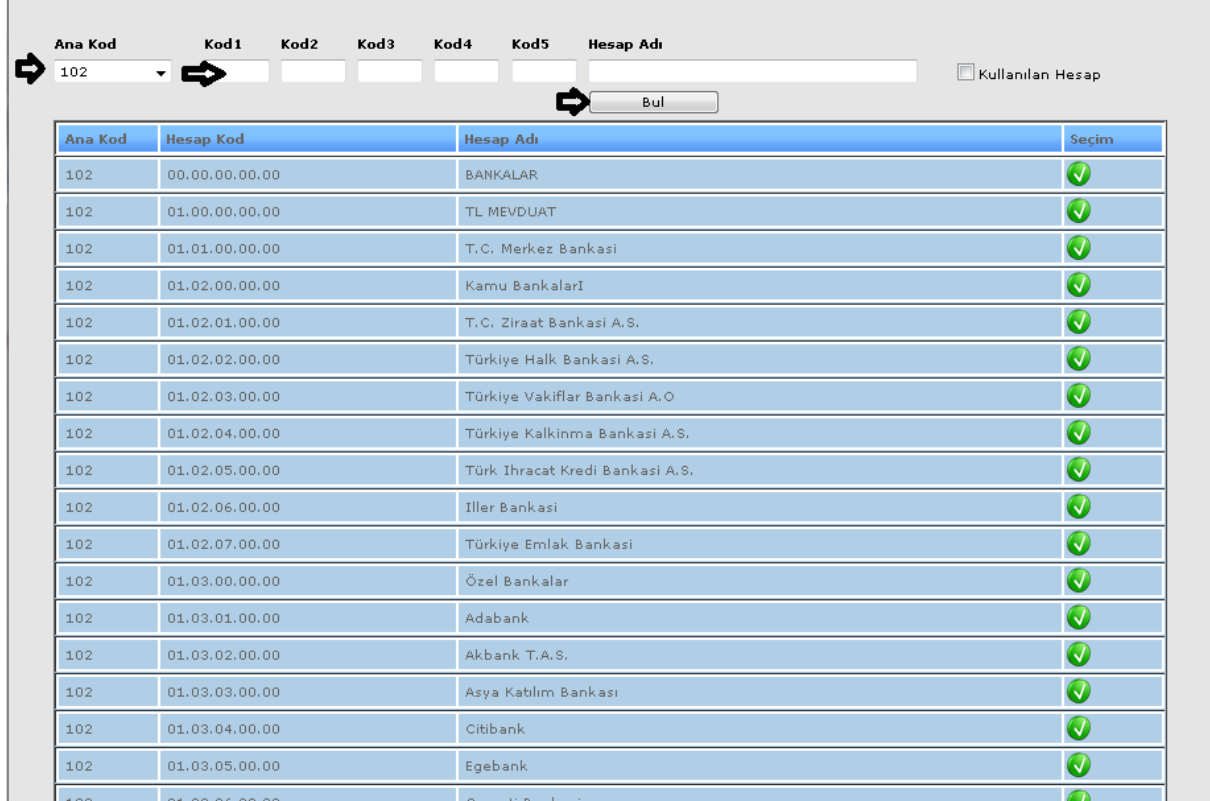

#### ŞEKİL 3

Merceğe tıkladığımızda açılan ekranımızdır. Karşımıza gelen ekranımızdan ana kod kısmımızdan kodumuzu seçeriz. Eğer bilgimiz var ise kod bilgilerimizi gireriz ve bul butonumuza tıklayarak kod bilgilerimizi ekranımıza getiririz. Ekranımıza gelen kod bilgilerinden seçmek istediğimizin seçim kısmındaki seçim işaretimize tıklayarak hesap kodumuzu seçeriz.

Daha sonra maliyet birimi seçimimizi yapmamız gereklidir. Maliyet birimi kısmında bulunan merceğimize tıklarız,

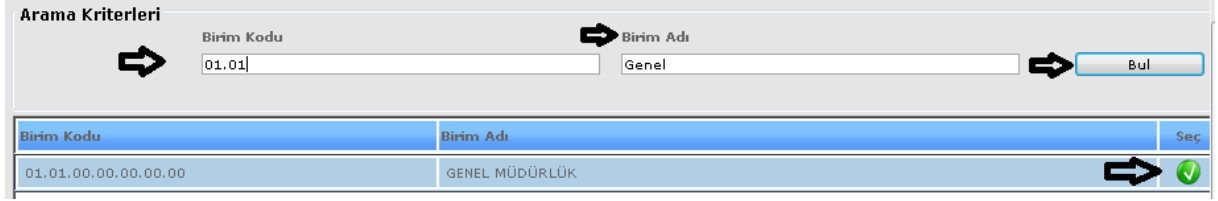

ŞEKİL 4

Maliyet birimi seçeneğimize tıkladığımızda karşımıza gelen ekranımızdır. Gelen ekranda birim kodu ve birim adı bilgilerimizi biliyorsak girer ve bul butonumuza tıklarız. Karşımıza gelen birim adından bize uygun olanını seçeriz.

Bu seçimlerimizi yaptıktan sonra kaydet butonumuza basarak kayıt işlemimizi gerçekleştiririz. Aynı şekilde seçilen seçimlerle bul butonumuza tıkladığımızda karşımıza seçimlerimize göre kayıtlarımız gelecektir. Kayıtlarımızın içerinde hatalı gördüğümüz ve silmek istediklerimiz olursa seçip sil butonuna tıklayarak silme işlemini gerçekleştiririz.

Ürüne göre şablon uygulama alanında da kurallara uygulanacak ürün ve fiş türümüzü seçeriz kuralları uygula butonuna tıklayarak kuralları uygularız.

Maliyet kurumsalına göre şablon uygulama alanında ise aynı şekilde kaynak maliyet, hedef maliyet birimi, fiş türü seçimlerimizi yaparız ve kuralları uygula butonumuza tıklayarak kuralları uygularız.

傷 : Kural ekle bölümünde bulunan güncelleme butonu da eklenen kuralların içeriğini göstermek ve değişiklik yapabilmek için gereklidir.

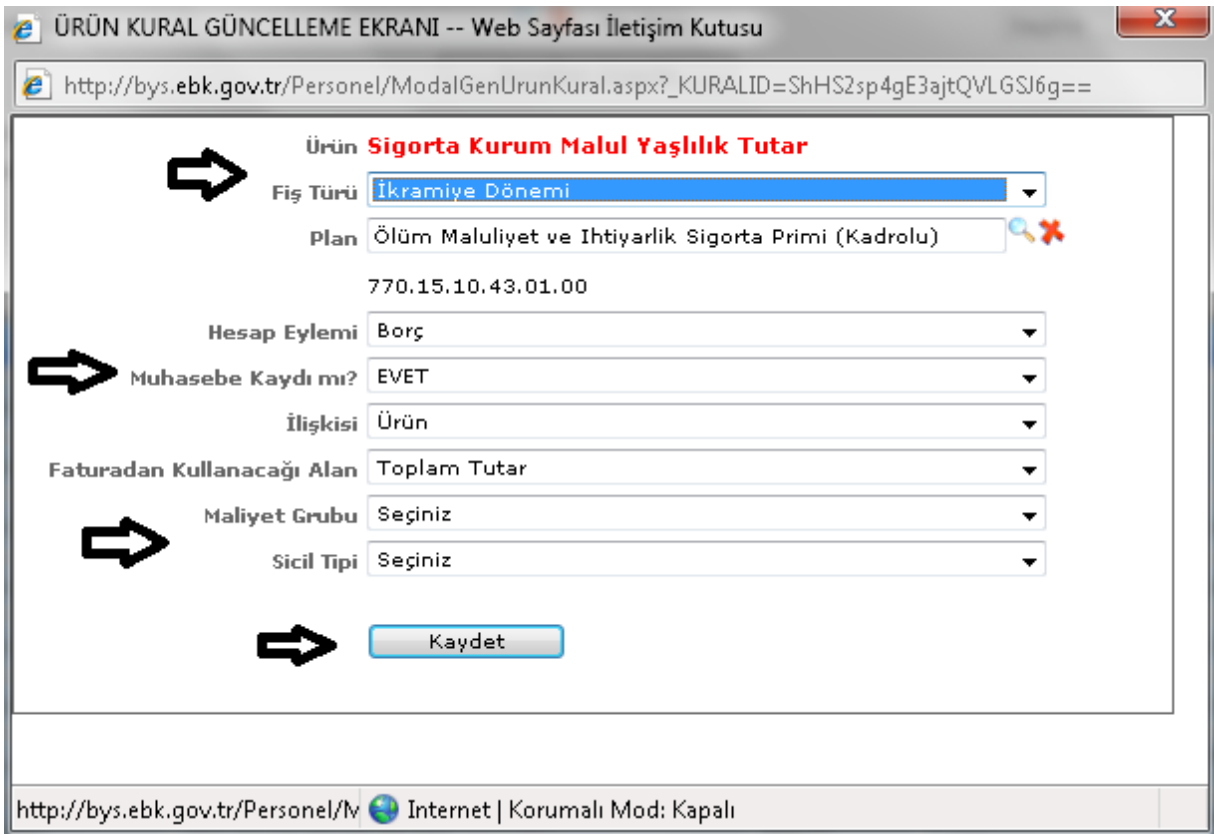

ŞEKİL 5

Butonumuza tıkladığımızda karşımıza gelen ekranımızdır. Gelen ekran seçimleri görebilir ve değişiklik yapabiliriz. Daha sonra da kaydet butonuna tıklayarak değişiklikleri kaydedebiliriz.

1-4-2-4.Çocuk Yardım Tanımı

Çalışan personelin çocuk sayısına göre yardım bilgilerinin girileceği ekranımızdır.

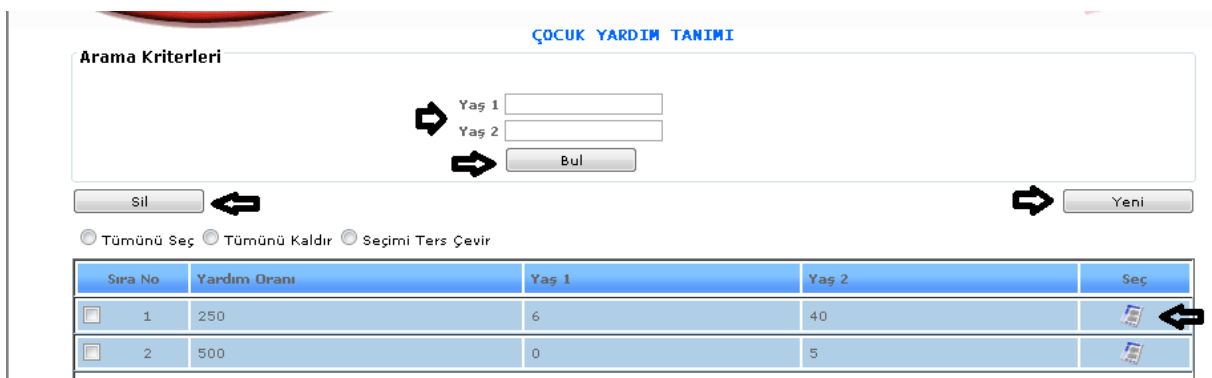

ŞEKİL 1

1-Bul: Sistemde daha önce kayıtlı olan verinin yaş 1, yaş 2 bilgileri girilerek bul butonuna tıklayıp karşımıza gelmesini sağlamaktadır.

2-Yeni: Sisteme yeni bir çocuk yardım tanımı girebilmemizi sağlamaktadır.

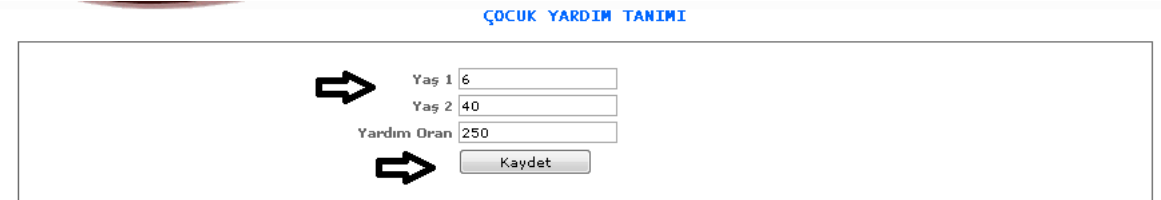

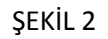

Yeni butonumuza tıkladığımızda karşımıza gelen ekranımızdır. Gelen ekrandan yaş 1, yaş 2, yardım oranı bilgilerini gireriz ve kaydet dediğimizde kayıt işlemimizi yapmış oluruz.

3-Sil: Sisteme kayıtlı olan hatalı olan ve silmek istediğimiz veri olduğunda veri seçimi yapılır ve sil butonuna tıklayarak seçili olan verimizi silebiliriz.

4- : Güncelleme butonumuz ise kayıtlı olan verilerimizin bilgilerini görebilmemizi ve değişiklik yapabilmemizi sağlamaktadır.

1-4-2-5.Agi Çocuk Yardımı Tanımı

Asgari geçim indirimi için çocuk yardımı bilgilerinin girildiği ekranımızdır.

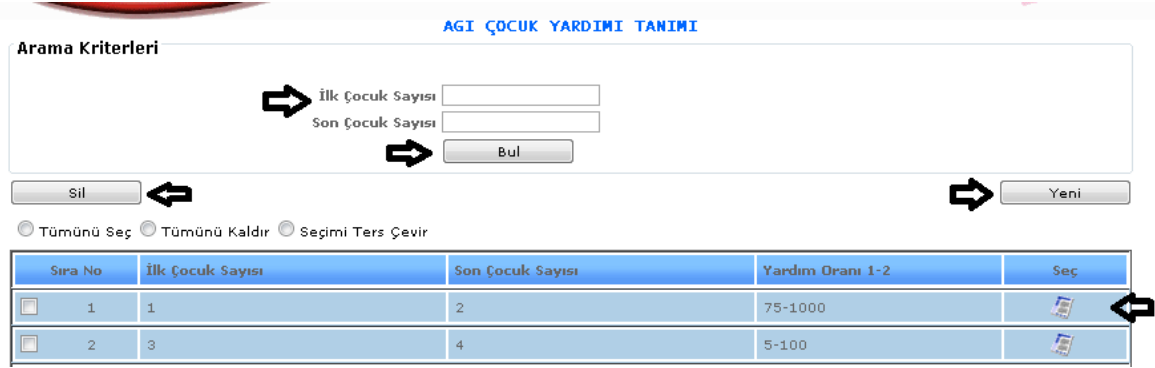

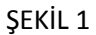

1-Bul: Sistemde daha önce kayıtlı olan verinin ilk çocuk ve son çocuk sayısı bilgileri girilerek bul butonuna tıklayıp karşımıza gelmesini sağlamaktadır.

2-Yeni: Sisteme yeni bir agi çocuk yardım tanımı girebilmemizi sağlamaktadır.

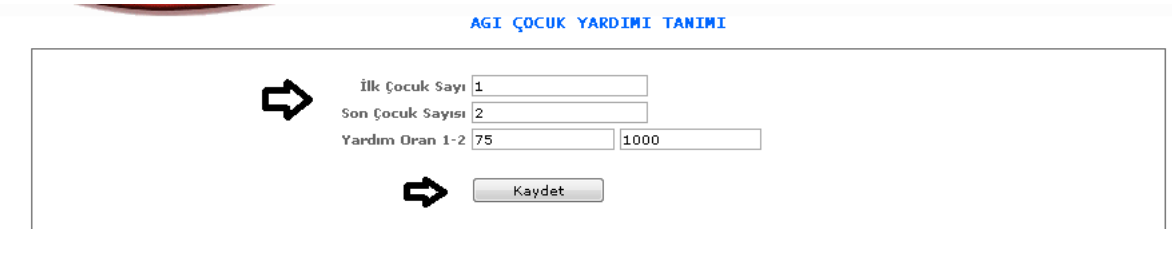

ŞEKİL 2

Yeni butonumuza tıkladığımızda karşımıza gelen ekranımızdır. Gelen ekrandan ilk çocuk ve son çocuk sayısı, yardım oranı bilgilerini gireriz ve kaydet dediğimizde kayıt işlemimizi yapmış oluruz.

3-Sil: Sisteme kayıtlı olan hatalı olan ve silmek istediğimiz veri olduğunda veri seçimi yapılır ve sil butonuna tıklayarak seçili olan verimizi silebiliriz.

4- : Güncelleme butonumuz ise kayıtlı olan verilerimizin bilgilerini görebilmemizi ve değişiklik yapabilmemizi sağlamaktadır.

1-4-2-6.Emekli Ek Gösterge Oranı Tanımı

Emekli ek gösterge oranlarının girildiği ekranımızdır.

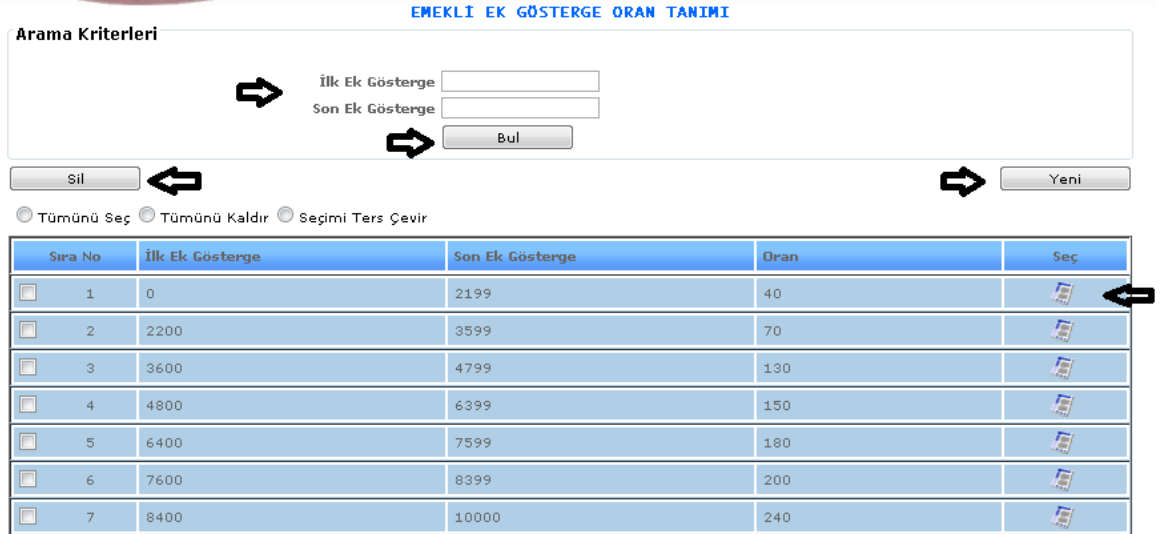

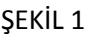

1-Bul: Sistemde daha önce kayıtlı olan verinin ilk son ek gösterge bilgileri girilerek bul butonuna tıklayıp karşımıza gelmesini sağlamaktadır.

2-Yeni: Sisteme yeni bir emekli ek gösterge oranı tanıtımı girebilmemizi sağlamaktadır.

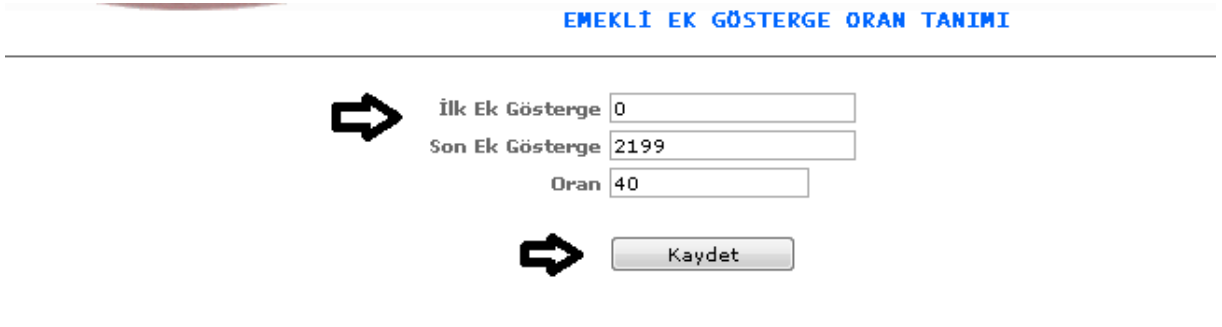

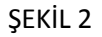

Yeni butonumuza tıkladığımızda karşımıza gelen ekranımızdır. Gelen ekrandan ilk ve son ek gösterge, oran bilgilerini gireriz ve kaydet dediğimizde kayıt işlemimizi yapmış oluruz.

3-Sil: Sisteme kayıtlı olan hatalı olan ve silmek istediğimiz veri olduğunda veri seçimi yapılır ve sil butonuna tıklayarak seçili olan verimizi silebiliriz.

4- : Güncelleme butonumuz ise kayıtlı olan verilerimizin bilgilerini görebilmemizi ve değişiklik yapabilmemizi sağlamaktadır.

1-4-2-7.Yan Ödeme Ek Puan Tanımı

Maaş ödemelerinde hesaplama işlemleri yapılırken yan ödeme işleminin hesaplanabilmesi için ek puan bilgilerinin girildiği ekranımızdır.

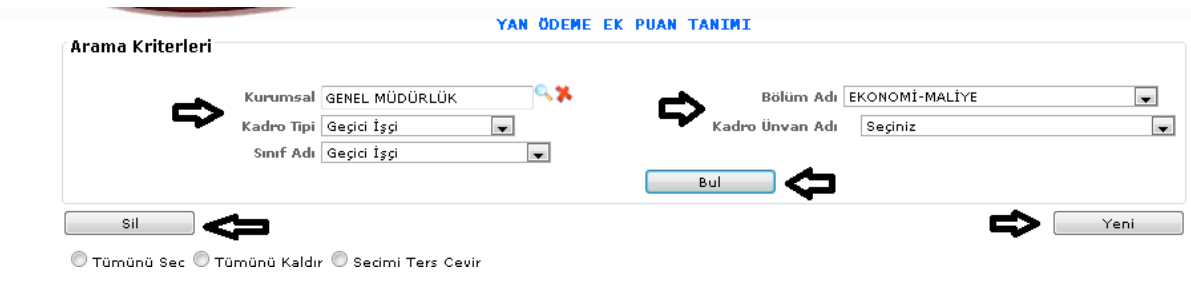

ŞEKİL 1

1-Bul: Sistemde daha önce kayıtlı olan verinin kurumsal, kadro tipi, sınıf adı, bölüm adı, kadro unvan adı bilgileri girilerek bul butonuna tıklayıp karşımıza gelmesini sağlamaktadır.

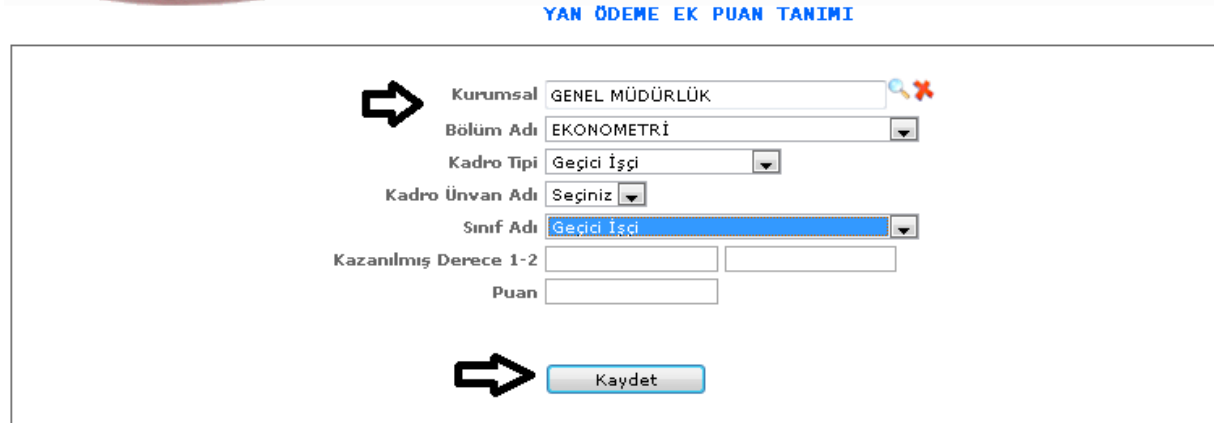

2-Yeni: Sisteme yeni bir yan ödeme ek puan tanıtımı girebilmemizi sağlamaktadır.

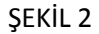

Yeni butonumuza tıkladığımızda karşımıza gelen ekranımızdır. Gelen ekrandan kurumsal, bölüm adı, kadro tipi, kadro unvan adı, sınıf adı, puan bilgilerini gireriz ve kaydet dediğimizde kayıt işlemimizi yapmış oluruz.

3-Sil: Sisteme kayıtlı olan hatalı olan ve silmek istediğimiz veri olduğunda veri seçimi yapılır ve sil butonuna tıklayarak seçili olan verimizi silebiliriz.

## 1-4-2-8.Sözleşmeli Emekli Ek Gösterge Oran

Maaş hesaplamalarında hesaplaması yapılan emekli ek gösterge oran bilgilerinin girildiği ekranımızdır.

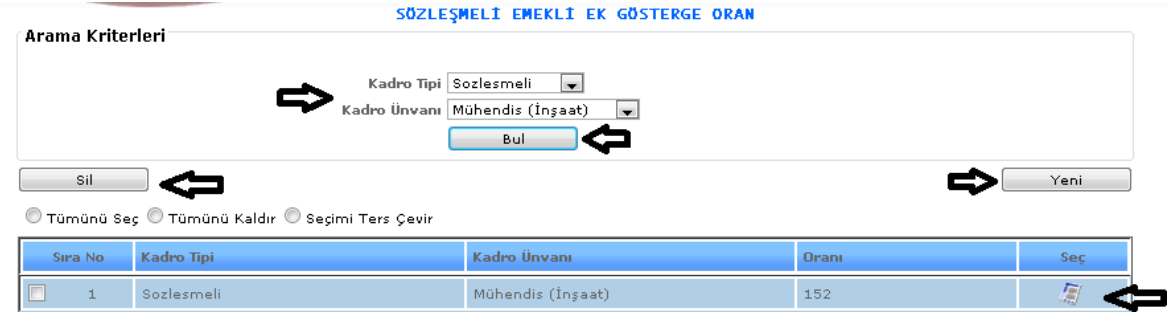

#### ŞEKİL 1

1-Bul: Sistemde daha önce kayıtlı olan verinin kadro tipi, kadro unvan adı bilgileri girilerek bul butonuna tıklayıp karşımıza gelmesini sağlamaktadır.

2-Yeni: Sisteme yeni bir sözleşmeli emekli ek gösterge oran tanıtımı girebilmemizi sağlamaktadır.

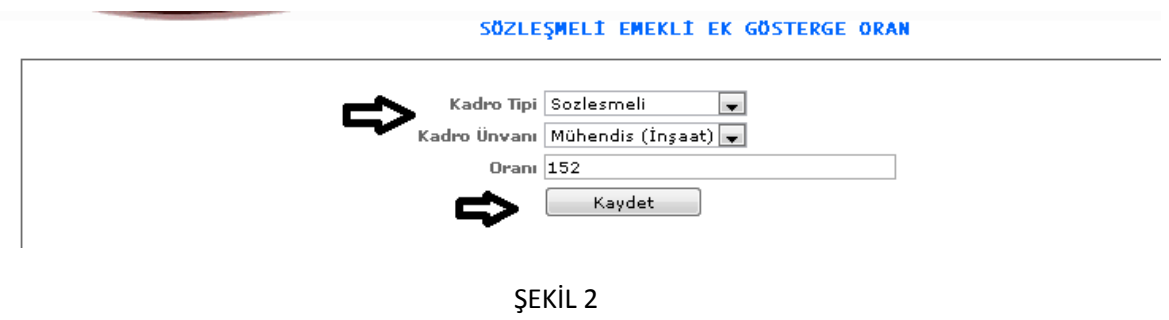

Yeni butonumuza tıkladığımızda karşımıza gelen ekranımızdır. Gelen ekrandan kadro tipi, kadro unvan ve oran bilgilerini gireriz ve kaydet dediğimizde kayıt işlemimizi yapmış oluruz.

3-Sil: Sisteme kayıtlı olan hatalı olan ve silmek istediğimiz veri olduğunda veri seçimi yapılır ve sil butonuna tıklayarak seçili olan verimizi silebiliriz.

4- : Güncelleme butonumuz ise kayıtlı olan verilerimizin bilgilerini görebilmemizi ve değişiklik yapabilmemizi sağlamaktadır.

#### 1-4-3.Kadrolu Memur

1-4-3-1.Maaş Yasal Tanıtım

Kadrolu memur kadro tipinin yasal maaşlarının tanıtımının yapıldığı ekranımızdır.

|        |                  |                                                  | <b>MAAS YASAL TANITIM</b>           |      |
|--------|------------------|--------------------------------------------------|-------------------------------------|------|
|        | Arama Kriterleri |                                                  |                                     |      |
|        |                  |                                                  |                                     |      |
|        |                  |                                                  | Adı Seçiniz<br>$\blacksquare$       |      |
|        |                  |                                                  |                                     |      |
|        |                  |                                                  | Bul                                 |      |
|        | Sil              |                                                  | Yeni                                |      |
|        |                  | © Tümünü Seç © Tümünü Kaldır © Seçimi Ters Çevir |                                     |      |
|        | Sıra No          | Kadro Tipi                                       | <b>Maas Yasal</b>                   | Seç. |
|        |                  |                                                  |                                     |      |
| $\Box$ | $\mathbf 1$      | Kadrolu Memur                                    | 2011 OCAK KADROLU MEMUR             | 怎    |
| $\Box$ | $\overline{2}$   | Kadrolu Memur                                    | HAZİRAN 2012 MEMUR                  | 鳳    |
| $\Box$ | 3                | Kadrolu Memur                                    | OCAK 2013 MEMUR YASALI              | 屬    |
| $\Box$ | $\overline{4}$   | Kadrolu Memur                                    | Kadro Memur Yasal Tanımı            | 鳳    |
| $\Box$ | 5 <sub>1</sub>   | Kadrolu Memur                                    | TEMMUZ 2012 MEMUR                   | 凰    |
| $\Box$ | 6                | Kadrolu Memur                                    | 2011 Memur 1. Dilim İkramiyesi Ocak | 屬    |
| $\Box$ | 7                | Kadrolu Memur                                    | 2011 TEMMUZ MEMUR                   | 厦    |
| $\Box$ | 8                | Kadrolu Memur                                    | OCAK 2012 MEMUR YASAL TANITIM       | 厦    |
| $\Box$ | 9                | Kadrolu Memur                                    | TEMMUZ 2013 MEMUR YASALI            | 圖    |
|        |                  |                                                  |                                     |      |

ŞEKİL 1

1-Bul: Sistemde kayıtlı olan verilerin adı seçimini girip bul dediğimizde karşımıza seçimimize göre verilerin gelmesidir.

2-Yeni: Sisteme yeni bir maaş yasal tanıtımı yapabilmemizi sağlamaktadır.

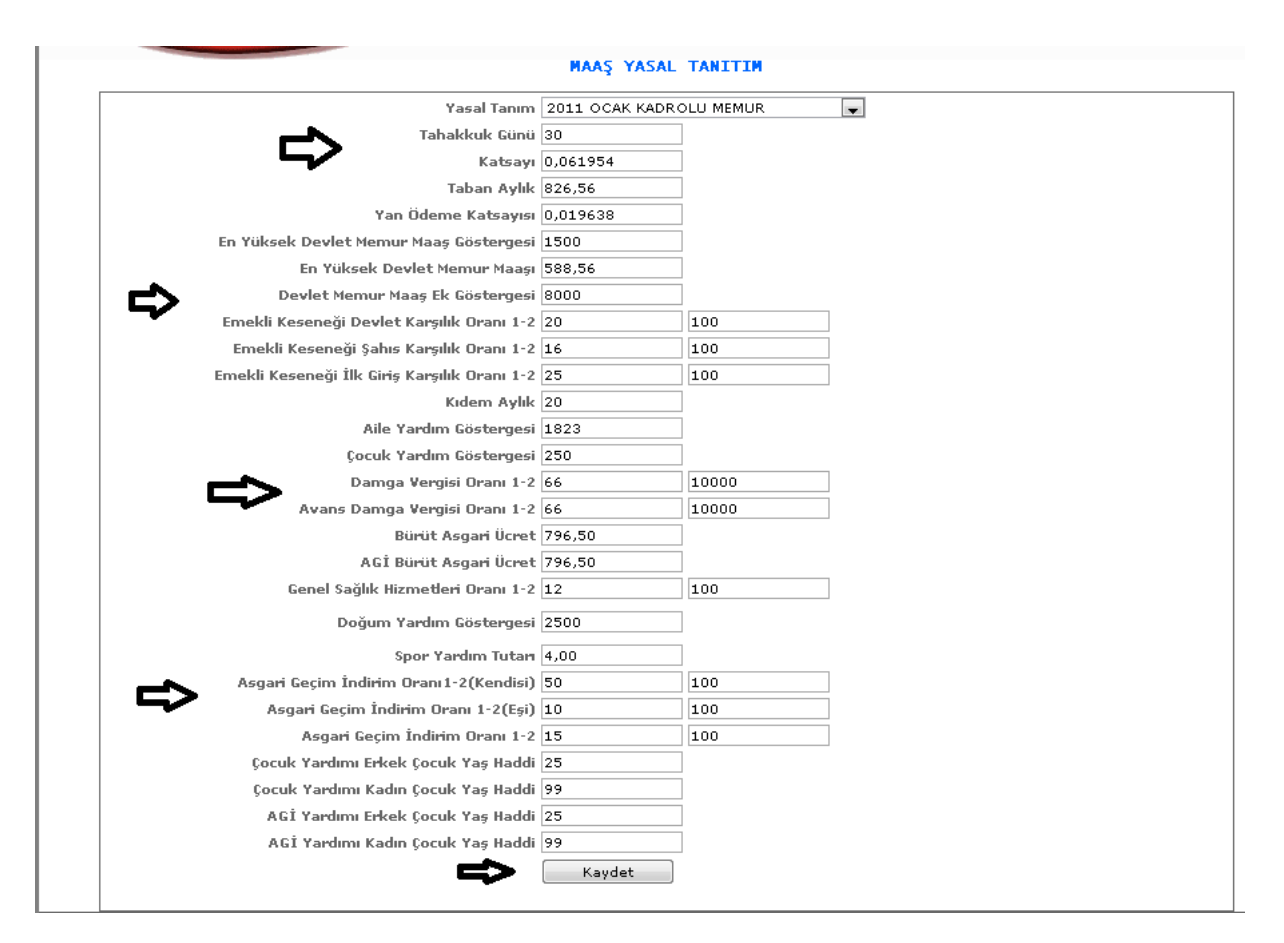

# ŞEKİL 2

Yeni butonumuza tıkladığımızda karşımıza gelen ekranımızdır. Gelen ekranımızdan yukarıda şekil 2'de gösterilen seçimleri (yasal tanım, tahakkuk günü vb. ) girmeliyiz ve kaydet butonumuza tıkladığımızda işlemlerimizi kayıt altına almış oluruz.

3-Sil: Sistemde girilmiş olan verilerden silmek istediğimizde veriyi seçili hale getiririz ve sil butonumuza tıklayarak silme işlemini gerçekleştiririz.

4- : Güncelleme butonumuza tıkladığımızda kayıtlı verimizin bilgileri karşımıza gelir ve bilgileri görebilir değişiklik yapabiliriz.

1-4-3-2.Makam Tazminat Engelle

Makam tazminatının engelleneceği kişilerin tanıtıldığı ekranımızdır.

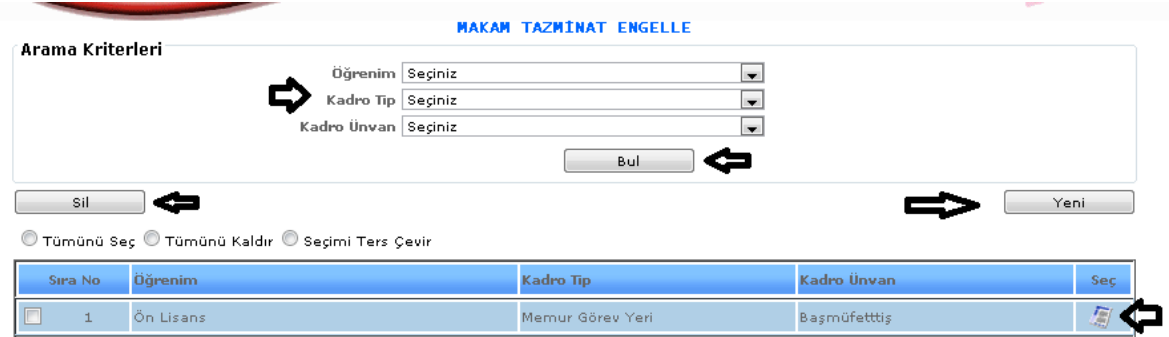

ŞEKİL 1

1-Bul: Sistemde kayıtlı olan verilerin öğrenim, kadro tipi, kadro unvan seçimlerini girip bul dediğimizde karşımıza seçimimize göre verilerin gelmesidir.

2-Yeni: Sisteme yeni bir makam tazminat engelle tanıtımı yapabilmemizi sağlamaktadır.

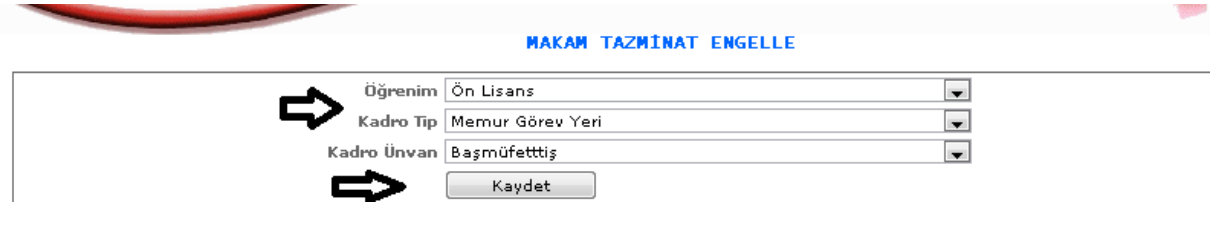

ŞEKİL 2

Yeni butonumuza tıkladığımızda karşımıza gelen ekranımızdır. Gelen ekranımızdan yukarıda şekil 2'de gösterilen seçimleri öğrenim, kadro tip, kadro unvan bilgilerini girmeliyiz ve kaydet butonumuza tıkladığımızda işlemlerimizi kayıt altına almış oluruz.

3-Sil: Sistemde girilmiş olan verilerden silmek istediğimizde veriyi seçili hale getiririz ve sil butonumuza tıklayarak silme işlemini gerçekleştiririz.

4- : Güncelleme butonumuza tıkladığımızda kayıtlı verimizin bilgileri karşımıza gelir ve bilgileri görebilir değişiklik yapabiliriz.

1-4-4.Kadrolu İşçi

1-4-4-1.Maaş Yasal Tanıtım

Kadrolu işçi kadro tipinin yasal maaşlarının tanıtımının yapıldığı ekranımızdır.

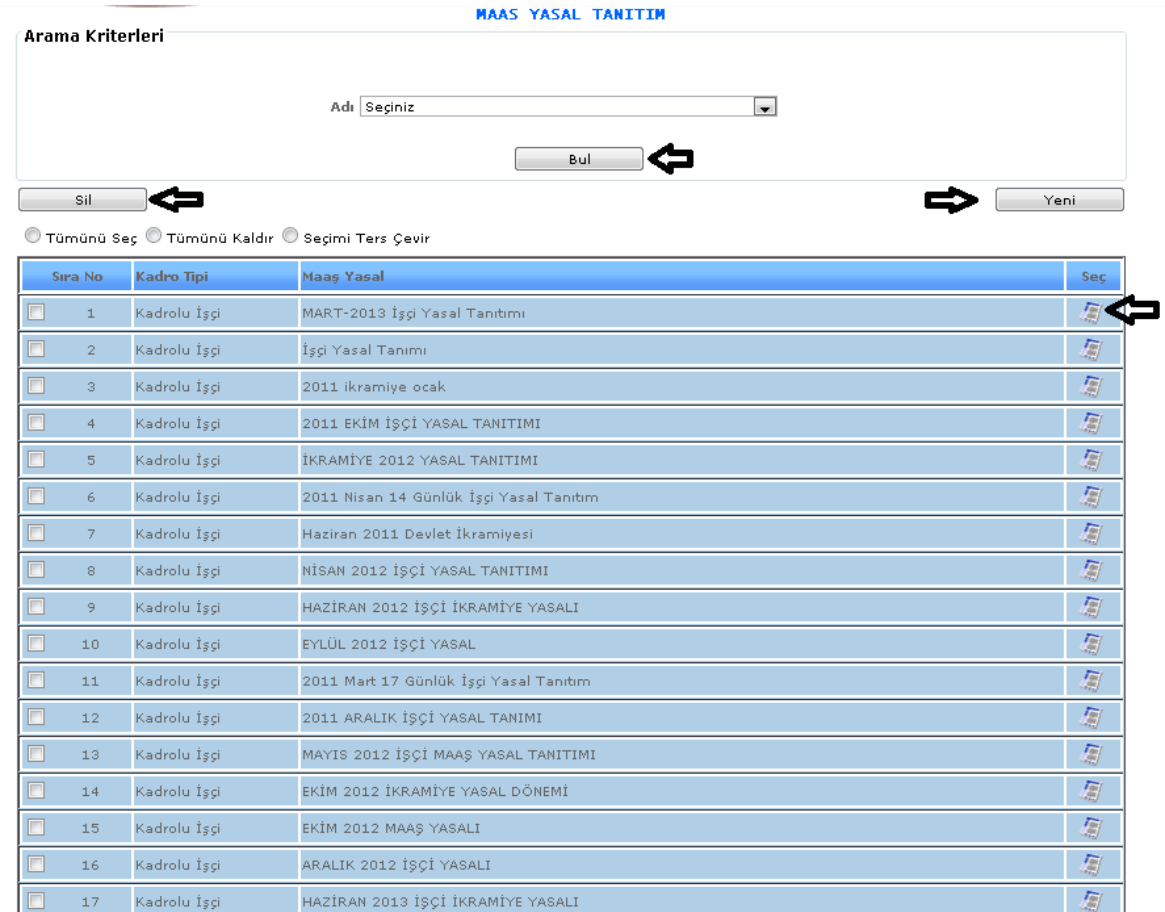

# ŞEKİL 1

1-Bul: Sistemde kayıtlı olan verilerin adı seçimini girip bul dediğimizde karşımıza seçimimize göre verilerin gelmesidir.

2-Yeni: Sisteme yeni bir maaş yasal tanıtımı yapabilmemizi sağlamaktadır.

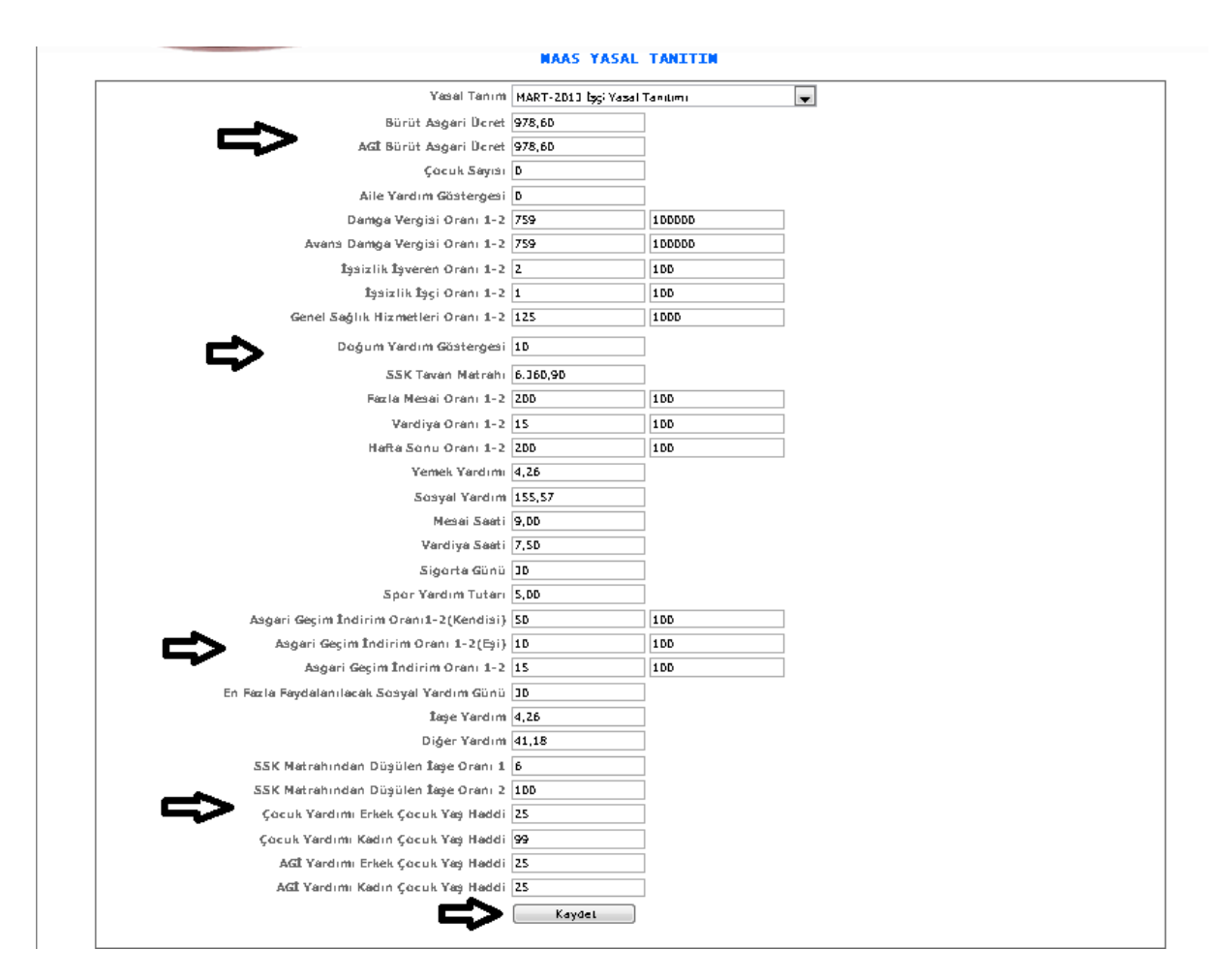

ŞEKİL 2

Yeni butonumuza tıkladığımızda karşımıza gelen ekranımızdır. Gelen ekranımızdan yukarıda şekil 2'de gösterilen seçimleri (yasal tanım, brüt asgari ücret vb. )bilgilerimizi girmeliyiz ve kaydet butonumuza tıkladığımızda işlemlerimizi kayıt altına almış oluruz.

3-Sil: Sistemde girilmiş olan verilerden silmek istediğimizde veriyi seçili hale getiririz ve sil butonumuza tıklayarak silme işlemini gerçekleştiririz.

4- : Güncelleme butonumuza tıkladığımızda kayıtlı verimizin bilgileri karşımıza gelir ve bilgileri görebilir değişiklik yapabiliriz.

1-4-4-2.Tehlike Sınıfı

Kadrolu işçilerin tehlike sınıflarının tanıtımının yapıldığı ekranımızdır.

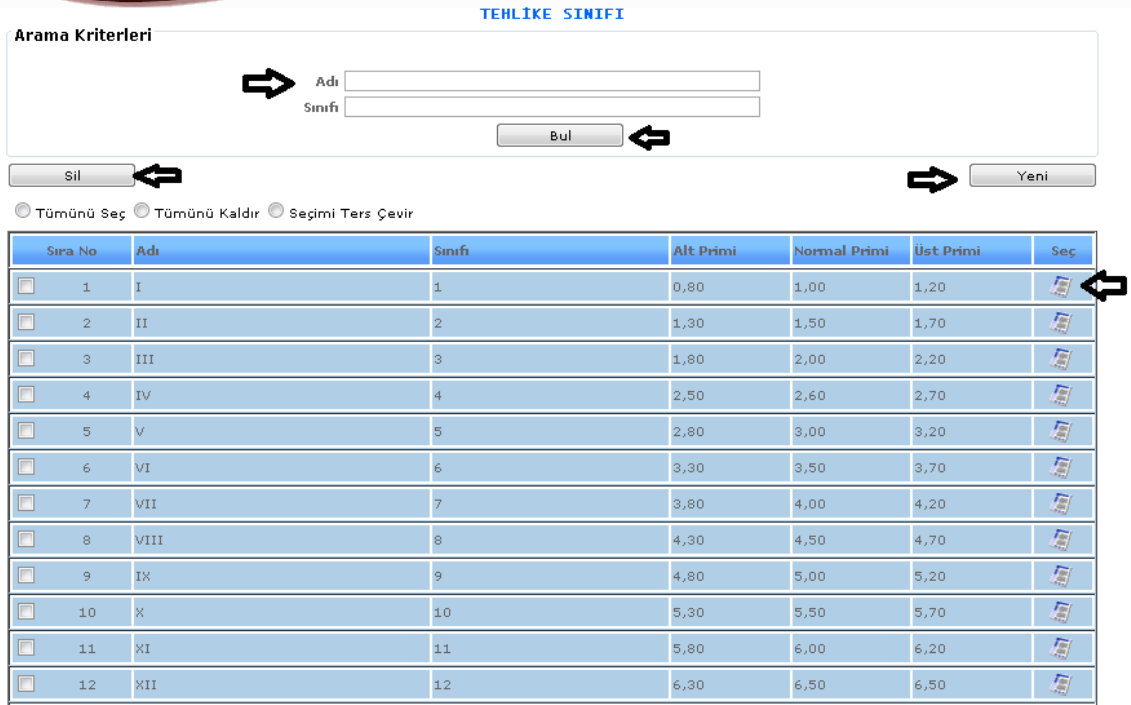

ŞEKİL 1

1-Bul: Sistemde kayıtlı olan verilerin adı ve sınıfı seçimini girip bul dediğimizde karşımıza seçimimize göre verilerin gelmesidir.

2-Yeni: Sisteme yeni bir tehlike sınıfı tanıtımı yapabilmemizi sağlamaktadır.

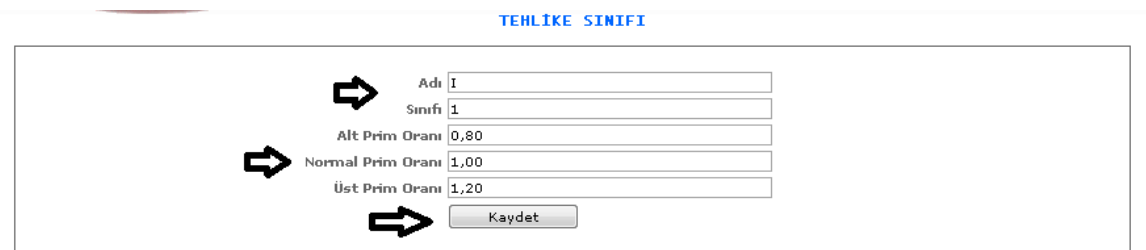

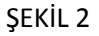

Yeni butonumuza tıkladığımızda karşımıza gelen ekranımızdır. Gelen ekranımızdan yukarıda şekil 2'de gösterilen seçimleri (adı, sınıfı vb. )bilgilerimizi girmeliyiz ve kaydet butonumuza tıkladığımızda işlemlerimizi kayıt altına almış oluruz.

3-Sil: Sistemde girilmiş olan verilerden silmek istediğimizde veriyi seçili hale getiririz ve sil butonumuza tıklayarak silme işlemini gerçekleştiririz.

4- : Güncelleme butonumuza tıkladığımızda kayıtlı verimizin bilgileri karşımıza gelir ve bilgileri görebilir değişiklik yapabiliriz.

#### 1-4-4-3.Bölüm Tanımı

Kadrolu işçilerin hangi bölüme ait olduğu tanımlayabilmek ve derecelerini girebilmek için gerekli olan ekranımızdır.

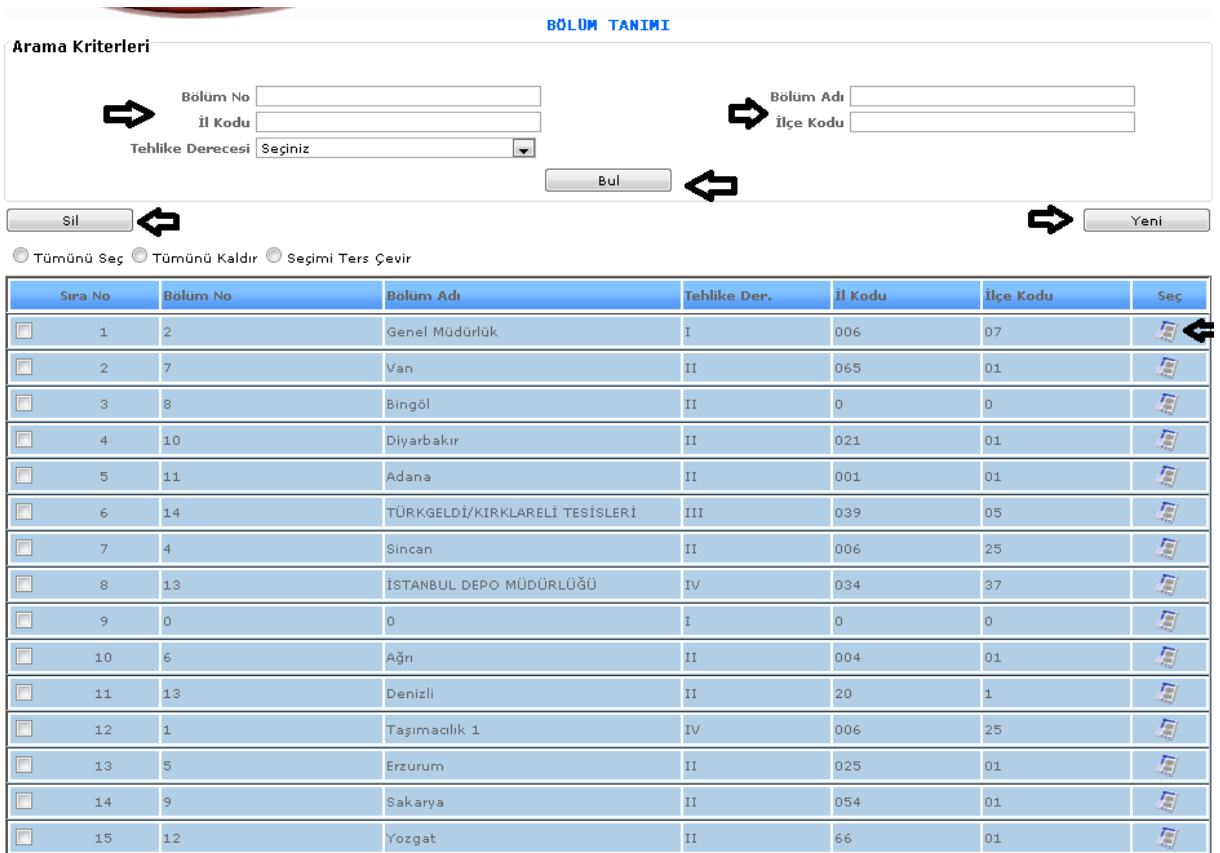

## ŞEKİL 1

1-Bul: Sistemde kayıtlı olan verilerin bölüm no, il kodu, bölüm adı, ilçe kodu vb. bilgilerin seçimini girip bul dediğimizde karşımıza seçimimize göre verilerin gelmesidir.

2-Yeni: Sisteme yeni bir bölüm tanıtımı yapabilmemizi sağlamaktadır.

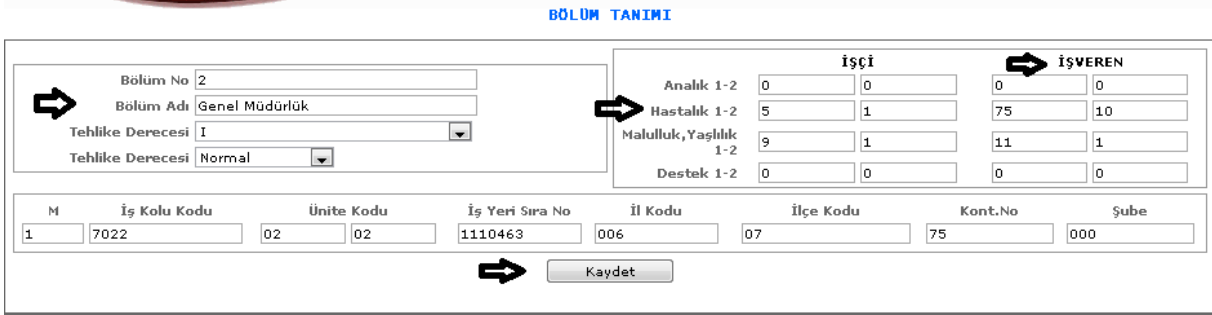

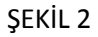

Yeni butonumuza tıkladığımızda karşımıza gelen ekranımızdır. Gelen ekranımızdan yukarıda şekil 2'de gösterilen seçimleri (bölüm no, bölüm adı, hastalı 1-2, il kodu vb. )bilgilerimizi girmeliyiz ve kaydet butonumuza tıkladığımızda işlemlerimizi kayıt altına almış oluruz.

3-Sil: Sistemde girilmiş olan verilerden silmek istediğimizde veriyi seçili hale getiririz ve sil butonumuza tıklayarak silme işlemini gerçekleştiririz.

4- : Güncelleme butonumuza tıkladığımızda kayıtlı verimizin bilgileri karşımıza gelir ve bilgileri görebilir değişiklik yapabiliriz.

1-4-4-4.İşçi Prim Ücret Tanıtımı

Kadrolu işçilerin prim ücretlerinin tanıtımının yapıldığı ekranımızdır.

|                          |                                                                                               | ISCI PRIM OCRET TANITIMI |                           |                |              |      |
|--------------------------|-----------------------------------------------------------------------------------------------|--------------------------|---------------------------|----------------|--------------|------|
|                          | Arama Kriterleri                                                                              |                          |                           |                |              |      |
|                          | Maaş Yasal Tanım   Seçiniz                                                                    |                          | $\overline{\phantom{a}}$  |                |              |      |
|                          | Kadro Tipi Seçiniz                                                                            |                          | $\overline{\phantom{a}}$  |                |              |      |
|                          | Kadro Ünvan Seçiniz                                                                           |                          | $\overline{\phantom{a}}$  |                |              |      |
|                          |                                                                                               | Bul                      |                           |                |              |      |
|                          | Sil                                                                                           |                          |                           |                |              | Yeni |
|                          | $\textcircled{}$ Tümünü Seç $\textcircled{}$ Tümünü Kaldır $\textcircled{}$ Seçimi Ters Çevir |                          |                           |                |              |      |
| Sıra No                  | Yasal Tanım                                                                                   | Kadro Tipi               | Kadro Ünvan               | Grup           | <b>Ücret</b> | Sec  |
| $\Box$ 1                 | 2011 EKİM İŞÇİ YASAL TANITIMI                                                                 | İşçi Görev Yeri          | Ambar İşçisi              | $\overline{4}$ | 4,58         | 怎    |
| O<br>$\overline{2}$      | İşçi Yasal Tanımı                                                                             | İşçi Görev Yeri          | Ambar Teknisyenliği       | 7              | 6,91         | 蜀    |
| $\overline{\phantom{a}}$ | 2011 EKİM İŞÇİ YASAL TANITIMI                                                                 | İşçi Görev Yeri          | Kompresorcu               | 7              | 6,91         | 怎    |
| $\overline{4}$<br>$\Box$ | İşçi Yasal Tanımı                                                                             | İşçi Görev Yeri          | Konserve Üretim İşçiliği  | 9              | 7,78         | 怎    |
| 5                        | 2011 EKİM İŞÇİ YASAL TANITIMI                                                                 | İşçi Görev Yeri          | Kutu Yapımı               | 7              | 6,91         | 怎    |
| 6                        | İşçi Yasal Tanımı                                                                             | İşçi Görev Yeri          | Laboratuvar İşcisi        | 7              | 6,91         | 怎    |
| -7                       | 2011 EKİM İŞÇİ YASAL TANITIMI                                                                 | İşçi Görev Yeri          | Mağaza Sorumlusu          | 9              | 7,78         | 怎    |
| 8                        | 2011 EKİM İŞÇİ YASAL TANITIMI                                                                 | İşçi Görev Yeri          | Makinist Sofor            | $^{\circ}$     | 7,32         | 怎    |
| -9                       | 2011 EKİM İŞÇİ YASAL TANITIMI                                                                 | İşçi Görev Yeri          | Makinist Sofor            | 9              | 7,78         | 怎    |
| 10                       | 2011 EKİM İŞÇİ YASAL TANITIMI                                                                 | İşçi Görev Yeri          | Marangoz                  | 5              | 4,87         | 厦    |
| $\Box$ 11                | 2011 EKİM İŞÇİ YASAL TANITIMI                                                                 | İşçi Görev Yeri          | Motor Usta Başı           | $^{\rm 8}$     | 7,32         | 怎    |
| $\Box$ 12                | 2011 EKİM İŞÇİ YASAL TANITIMI                                                                 | İşçi Görev Yeri          | Motorlu Araç Bakım Onarım | 8              | 7,32         | 厦    |
| $\boxed{2}$ 13           | 2011 EKİM İŞÇİ YASAL TANITIMI                                                                 | İşçi Görev Yeri          | Asci                      | 7              | 6,91         | 厦    |
| $\Box$ 14                | 2011 EKİM İŞÇİ YASAL TANITIMI                                                                 | İşçi Görev Yeri          | Boyacı-Sivacı             | 8              | 7,32         | 厦    |
| $\Box$ 15                | 2011 EKİM İŞÇİ YASAL TANITIMI                                                                 | İşçi Görev Yeri          | Elektrikci                | 8              | 7,32         | 怎    |
| 16                       | İşçi Yasal Tanımı                                                                             | İşçi Görev Yeri          | D.T.D.M. İşçisi           | 8              | 7,32         | 怎    |
|                          |                                                                                               |                          |                           |                |              |      |

ŞEKİL 1

1-Bul: Sistemde kayıtlı olan verilerin maaş yasal tanımı, kadro tipi, kadro unvan bilgilerinin seçimini girip bul dediğimizde karşımıza seçimimize göre verilerin gelmesidir.

2-Yeni: Sisteme yeni bir işçi prim ücret tanıtımı yapabilmemizi sağlamaktadır.

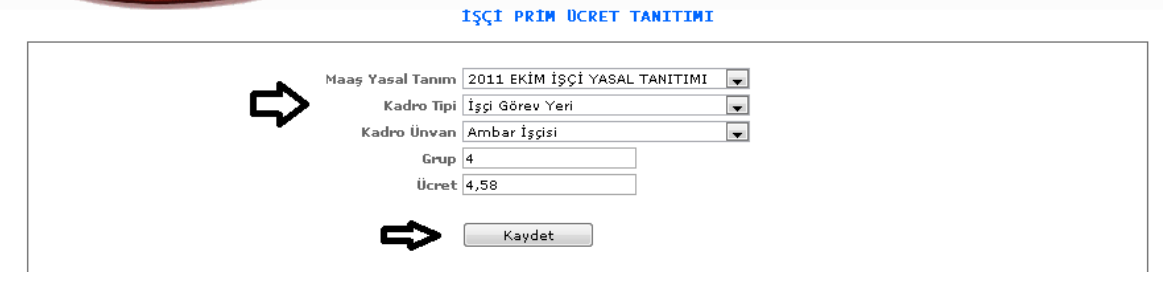

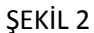

Yeni butonumuza tıkladığımızda karşımıza gelen ekranımızdır. Gelen ekranımızdan yukarıda şekil 2'de gösterilen seçimleri (maaş yasal tanım, kadro tipi, kadro unvan vb. )bilgilerimizi girmeliyiz ve kaydet butonumuza tıkladığımızda işlemlerimizi kayıt altına almış oluruz.

3-Sil: Sistemde girilmiş olan verilerden silmek istediğimizde veriyi seçili hale getiririz ve sil butonumuza tıklayarak silme işlemini gerçekleştiririz.

4- : Güncelleme butonumuza tıkladığımızda kayıtlı verimizin bilgileri karşımıza gelir ve bilgileri görebilir değişiklik yapabiliriz.

#### 1-4-4-5.Zam Grup Tanımı

Kadrolu işçilerin zam gruplarının tanıtımının yapıldığı ekranımızdır.

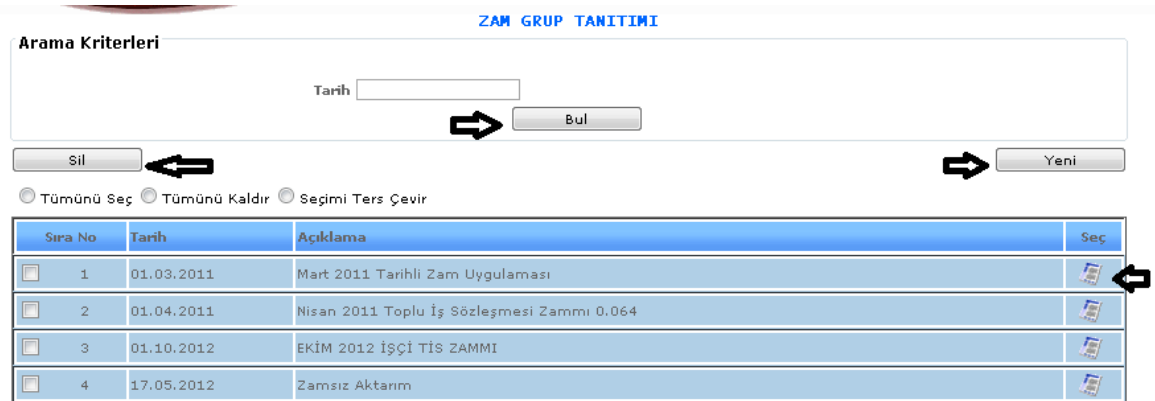

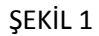

1-Bul: Sistemde kayıtlı olan verilerin tarih bilgisinin seçimini girip bul dediğimizde karşımıza seçimimize göre verilerin gelmesidir.

2-Yeni: Sisteme yeni bir zam grup tanıtımı yapabilmemizi sağlamaktadır.

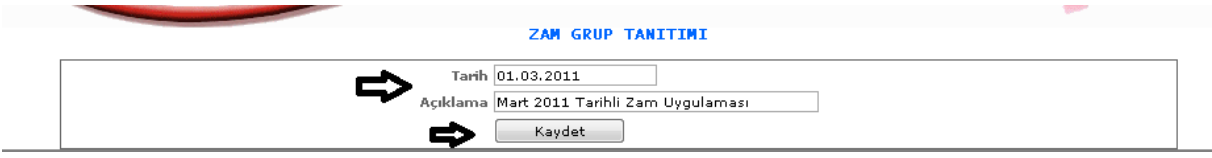

ŞEKİL 2

Yeni butonumuza tıkladığımızda karşımıza gelen ekranımızdır. Gelen ekranımızdan yukarıda şekil 2'de gösterilen seçimleri tarih ve açıklama bilgilerimizi girmeliyiz ve kaydet butonumuza tıkladığımızda işlemlerimizi kayıt altına almış oluruz.

3-Sil: Sistemde girilmiş olan verilerden silmek istediğimizde veriyi seçili hale getiririz ve sil butonumuza tıklayarak silme işlemini gerçekleştiririz.

 $\cdot$  : Güncelleme butonumuza tıkladığımızda kayıtlı verimizin bilgileri karşımıza gelir ve bilgileri görebilir değişiklik yapabiliriz.

#### 1-4-4-6. Ücret Zam Tanıtımı

Kadrolu işçilerin maaş zamlarının tanıtılan zam gruplarına göre tanıtımının yapıldığı ekranımızdır.

|                     | Arama Kriterleri                                 | <b>DCRET ZAM TANITIMI</b> |                   |                          |          |              |      |
|---------------------|--------------------------------------------------|---------------------------|-------------------|--------------------------|----------|--------------|------|
|                     | Zam Grubu Seçiniz                                |                           |                   | $\overline{\phantom{a}}$ |          |              |      |
|                     | Sil                                              | Bul                       |                   |                          |          | Yeni         |      |
|                     | ⊙ Tümünü Seç © Tümünü Kaldır © Seçimi Ters Çevir |                           |                   |                          |          |              |      |
| Sira.               | Adı                                              | İlk Tutar                 | <b>Son Tutar</b>  | İlk Oran                 | Son Oran | <b>Ücret</b> | Sec. |
| E                   | Zamsız Aktarım                                   | 0,00                      | 999,999,00        | n                        |          | 0,00         |      |
| $\Box$ 2            | Mart 2011 Tarihli Zam Uygulaması                 | 0.00                      | 9,999,999,00      | 0                        |          | 0,00         | 凰    |
| E<br>3              | Nisan 2011 Toplu İş Sözleşmesi Zammı 0.064       |                           | 0,00 9.999.999,00 | 64                       | 10000    | 0,00         | 厦    |
| n<br>$\overline{4}$ | EKİM 2012 İŞÇİ TİS ZAMMI                         | 0,00                      | 999,999,00        | з                        | 100      | 0,00         | 图    |

ŞEKİL 1

1-Bul: Sistemde kayıtlı olan verilerin zam grubu bilgisinin seçimini girip bul dediğimizde karşımıza seçimimize göre verilerin gelmesidir.

2-Yeni: Sisteme yeni bir ücret zam tanıtımı yapabilmemizi sağlamaktadır.

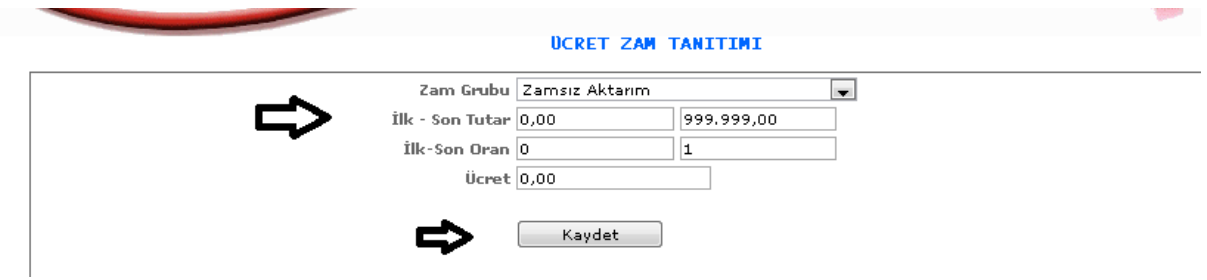

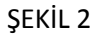

Yeni butonumuza tıkladığımızda karşımıza gelen ekranımızdır. Gelen ekranımızdan yukarıda şekil 2'de gösterilen seçimleri ( zam grubu, ilk ve son tutar, ücret vb.) bilgilerimizi girmeliyiz ve kaydet butonumuza tıkladığımızda işlemlerimizi kayıt altına almış oluruz.

3-Sil: Sistemde girilmiş olan verilerden silmek istediğimizde veriyi seçili hale getiririz ve sil butonumuza tıklayarak silme işlemini gerçekleştiririz.

4- : Güncelleme butonumuza tıkladığımızda kayıtlı verimizin bilgileri karşımıza gelir ve bilgileri görebilir değişiklik yapabiliriz.

1-4-4-7.İşçi Temel Ücret

Kadrolu işçilerin belirtilen temel ücretlerinin girildiği ekranımızdır.

|                          |                                                                                   | <b>IŞÇİ TEMEL ÜCRET</b>  |              |      |
|--------------------------|-----------------------------------------------------------------------------------|--------------------------|--------------|------|
| Arama Kriterleri         |                                                                                   |                          |              |      |
|                          | Maaş Yasal Seçiniz                                                                | $\overline{\phantom{a}}$ |              |      |
|                          | Sicil                                                                             |                          | $\mathbf{R}$ |      |
|                          |                                                                                   | Bul                      |              |      |
| Sil                      |                                                                                   |                          |              | Yeni |
|                          | $^\circledR$ Tümünü Seç $^\circledR$ Tümünü Kaldır $^\circledR$ Seçimi Ters Çevir |                          |              |      |
| Sira No                  | <b>Maas Yasal Tanım</b>                                                           | Adı Soyadı               | Ücret        | Seç  |
| $\perp$                  | İşçi Yasal Tanımı                                                                 | SELMA ÇELİKKAYA          | 58,61        | 厦    |
| $\Box$<br>$\overline{2}$ | İşçi Yasal Tanımı                                                                 | FİKRET İÇLEK             | 58,65        | 匔    |
| $\Box$<br>3              | İşçi Yasal Tanımı                                                                 | CENGÍZ ACAR              | 59,85        | 凰    |
| $\Box$<br>$\overline{4}$ | İşçi Yasal Tanımı                                                                 | <b>İSA İNCE</b>          | 59,89        | 圖    |
| $\Box$<br>5              | İşçi Yasal Tanımı                                                                 | İBRAHİM ARDIÇ            | 60,24        | 厦    |
| $\Box$<br>6              | İşçi Yasal Tanımı                                                                 | ARİF GÖKTEPE             | 58,61        | 厦    |
| $\Box$<br>7              | İşçi Yasal Tanımı                                                                 | <b>BURHAN ZENGÍN</b>     | 59,99        | 厦    |
| $\Box$<br>8              | İşçi Yasal Tanımı                                                                 | BAYRAM GÖRÜCÜ            | 58,58        | 凰    |
| $\Box$<br>9              | İşçi Yasal Tanımı                                                                 | VAHAP YILMAZ             | 63,83        | 凰    |
| $\Box$<br>10             | İşçi Yasal Tanımı                                                                 | ALİ AKGÜL                | 58,59        | 匔    |
| $\Box$<br>11             | İşçi Yasal Tanımı                                                                 | AHMET BABACAN            | 58,61        | 凰    |
| $\Box$<br>12             | İşçi Yasal Tanımı                                                                 | AHMET VARLI              | 58,61        | 屬    |
| $\Box$<br>13             | İşçi Yasal Tanımı                                                                 | İSMAİL GÜMÜŞSOY          | 63,38        | 圖    |
| $\Box$<br>14             | İşçi Yasal Tanımı                                                                 | AHMET CÍCÍKAS            | 58,63        | 厦    |
| 15                       | İşçi Yasal Tanımı                                                                 | HİKMET AYDOĞAN           | 53,93        | 厦    |
| $\Box$<br>16             | İşçi Yasal Tanımı                                                                 | SELAMİ ÇAYIR             | 64,00        | 匔    |
| $\Box$<br>17             | İşçi Yasal Tanımı                                                                 | МЕНМЕТ КОСА              | 64,69        | 鳳    |

ŞEKİL 1

1-Bul: Sistemde kayıtlı olan verilerin maaş yasal ve sicil bilgilerini girip bul dediğimizde karşımıza seçimimize göre verilerin gelmesidir.

2-Yeni: Sisteme yeni bir işçi temel ücret tanıtımı yapabilmemizi sağlamaktadır.

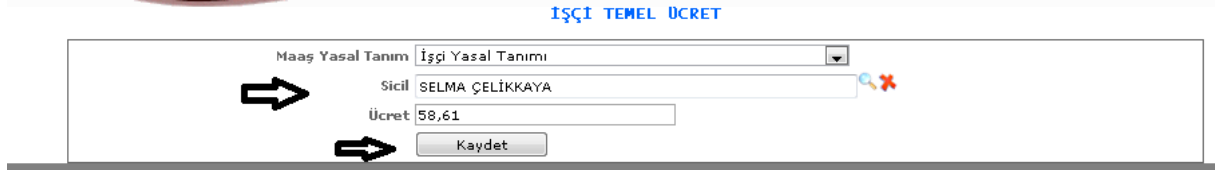

ŞEKİL 2

Yeni butonumuza tıkladığımızda karşımıza gelen ekranımızdır. Gelen ekranımızdan yukarıda şekil 2'de gösterilen seçimleri maaş yasal tanım, sicil ve ücret bilgilerimizi girmeliyiz ve kaydet butonumuza tıkladığımızda işlemlerimizi kayıt altına almış oluruz.

3-Sil: Sistemde girilmiş olan verilerden silmek istediğimizde veriyi seçili hale getiririz ve sil butonumuza tıklayarak silme işlemini gerçekleştiririz.

4- : Güncelleme butonumuza tıkladığımızda kayıtlı verimizin bilgileri karşımıza gelir ve bilgileri görebilir değişiklik yapabiliriz.

1-4-4-8.İşçi Temel Ücrete Zam Uygulanması

Kadrolu işçilerin belirlenen temel ücretlerine uygulanan zam bilgilerinin girildiği ekranımızdır.

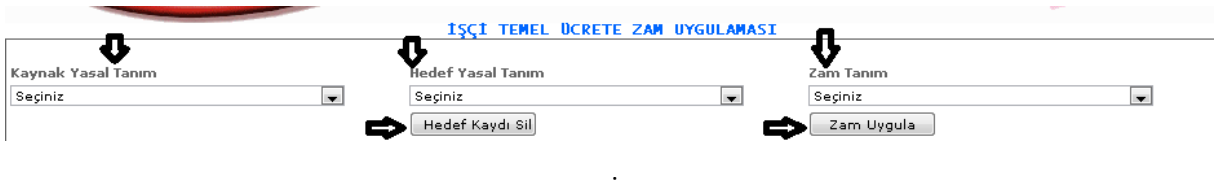

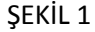

1-Zam Uygula: Seçilen kaynak yasal tanım, hedef yasal tanım, zam tanım bilgilerine göre zam uygula butonumuza tıklarız ve belirlenen zam oranımıza ve seçimlerimize göre otomatik olarak zam uygulaması yapılmaktadır.

2-Hedef Kaydı Sil: Zam uygulaması yapılan bilgilerimizi silmek istediğimizde seçeriz silinmesi gereken verimizi ve hedef kaydı sil butonumuza tıklayarak silme işlemimizi gerçekleştirmiş oluruz.

1-4-4-9.İşçi Prim Ücret Zam Uygulaması

Kadrolu işçilerin belirlenen tanımlanan ücret ve primlerine uygulanan zam bilgilerinin girildiği ekranımızdır.

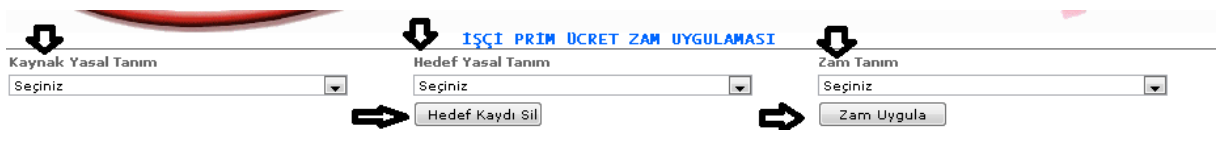

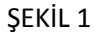

1-Zam Uygula: Seçilen kaynak yasal tanım, hedef yasal tanım, zam tanım bilgilerine göre zam uygula butonumuza tıklarız ve belirlenen zam oranımıza ve seçimlerimize göre otomatik olarak zam uygulaması yapılmaktadır.

2-Hedef Kaydı Sil: Zam uygulaması yapılan bilgilerimizi silmek istediğimizde seçeriz silinmesi gereken verimizi ve hedef kaydı sil butonumuza tıklayarak silme işlemimizi gerçekleştirmiş oluruz.

## 1-4-5-.Sözleşmeli Memur

1-4-5-1.Maaş Yasal Tanıtım

Sözleşmeli memur kadro tipinin yasal maaşlarının tanıtımının yapıldığı ekranımızdır.

|                                   |                                                  | <b>MAAŞ YASAL TANITIM</b>                |      |
|-----------------------------------|--------------------------------------------------|------------------------------------------|------|
| Arama Kriterleri                  |                                                  |                                          |      |
|                                   |                                                  | Adı Seçiniz<br>$\overline{\phantom{0}}$  |      |
|                                   |                                                  |                                          |      |
|                                   |                                                  | Bul                                      |      |
| Sil                               |                                                  |                                          | Yeni |
|                                   | © Tümünü Seç © Tümünü Kaldır © Seçimi Ters Çevir |                                          |      |
| Sıra No                           | Kadro Tipi                                       | Maas Yasal                               | Seç  |
| n<br>$\perp$                      | Sözleşmeli Memur                                 | OCAK 2011 SÖZLEŞMELİ MEMUR               | ā    |
| $\Box$<br>$\overline{2}$          | Sözleşmeli Memur                                 | 2011 Mart ve sonrası Yasal Dönem         | 厦    |
| $\Box$<br>$\overline{\mathbf{3}}$ | Sözleşmeli Memur                                 | OCAK 2012 SÖZLEŞMELİ YASAL TANITIM       | 凰    |
| $\Box$<br>$\overline{4}$          | Sözleşmeli Memur                                 | OCAK 2012 5510 SONRASI YASAL TANITIM     | 凰    |
| $\Box$<br>5 <sub>1</sub>          | Sözleşmeli Memur                                 | TEMMUZ 2012 SÖZLEŞMELİ MEMUR             | 厦    |
| $\Box$<br>6                       | Sözleşmeli Memur                                 | 2010 Sözleşmeli Memur Yasal Tanımı       | 屬    |
| $\Box$<br>7 <sup>1</sup>          | Sözleşmeli Memur                                 | SÖZLEŞMELİ MEMUR TEMMUZ 2011             | 厦    |
| $\Box$<br>8                       | Sözleşmeli Memur                                 | Sözleşmeli 5510 Sonrası Temmuz 2011      | 屬    |
| $\Box$<br>9                       | Sözleşmeli Memur                                 | OCAK 2013 SÖZLEŞMELİ YASALI              | 屬    |
| $\Box$<br>10                      | Sözleşmeli Memur                                 | OCAK 2013 5510 SONRASI SÖZLEŞMELİ YASALI | 屬    |
| $\Box$<br>11                      | Sözleşmeli Memur                                 | TEMMUZ 2012 5510 SONRASI SÖZLEŞMELİ      | 凰    |
| $\Box$<br>12                      | Sözleşmeli Memur                                 | Ocak 2011 5510 Sonrası Sözleşmeli Yasal  | 闅    |
| $\Box$<br>13                      | Sözleşmeli Memur                                 | HAZİRAN 2012 SÖZLEŞMELİ MEMUR            | 凰    |
| $\Box$<br>14                      | Sözleşmeli Memur                                 | HAZİRAN 2012 5510 SONRASI SÖZLEŞMELİ     | 屬    |
| $\Box$<br>15                      | Sözleşmeli Memur                                 | TEMMUZ 2013 SÖZLEŞMELİ YASALI            | 凰    |
| 16                                | Sözleşmeli Memur                                 | TEMMUZ 2013 5510 SONRASI SÖZ.YASALI      | 闅    |

ŞEKİL 1

1-Bul: Sistemde kayıtlı olan verilerin adı seçimini girip bul dediğimizde karşımıza seçimimize göre verilerin gelmesidir.

2-Yeni: Sisteme yeni bir maaş yasal tanıtımı yapabilmemizi sağlamaktadır.

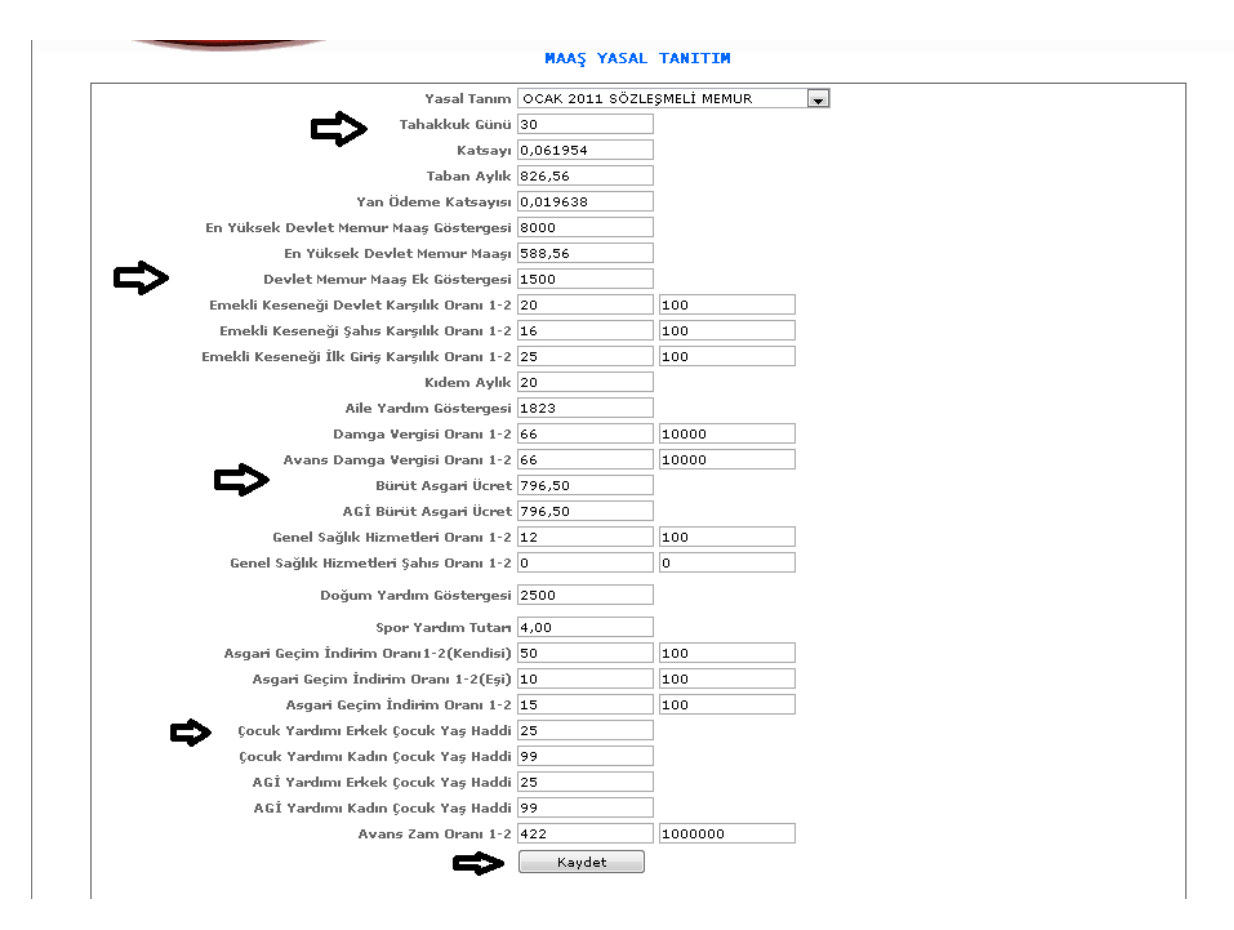

ŞEKİL2

Yeni butonumuza tıkladığımızda karşımıza gelen ekranımızdır. Gelen ekranımızdan yukarıda şekil 2'de gösterilen seçimleri (yasal tanım, tahakkuk günü, katsayı vb. )bilgilerimizi girmeliyiz ve kaydet butonumuza tıkladığımızda işlemlerimizi kayıt altına almış oluruz.

3-Sil: Sistemde girilmiş olan verilerden silmek istediğimizde veriyi seçili hale getiririz ve sil butonumuza tıklayarak silme işlemini gerçekleştiririz.

4- : Güncelleme butonumuza tıkladığımızda kayıtlı verimizin bilgileri karşımıza gelir ve bilgileri görebilir değişiklik yapabiliriz.

1-4-5-2.Sözleşme Ücret Tanıtımı

Sözleşmeli memurların ücret tanıtımının yapıldığı ekranımızdır.

|        |                  |                                                  | SÖZLEŞME ÜCRET TANITIMI                                                               |                         |                     |              |                          |
|--------|------------------|--------------------------------------------------|---------------------------------------------------------------------------------------|-------------------------|---------------------|--------------|--------------------------|
|        | Arama Kriterleri |                                                  | Not :Kayıt oluştururken KADRO TİPİ ni görev yeri olarak tanıtılan parametreyi seçiniz |                         |                     |              |                          |
|        |                  | Kadro Tip   Seçiniz<br>Öğrenim Seçiniz           | $\overline{\phantom{a}}$<br>$\overline{\phantom{a}}$<br>Bul                           | Kadro Ünvanı Seçiniz    |                     |              | $\overline{\phantom{a}}$ |
|        | Sil              | ⊙ Tümünü Seç © Tümünü Kaldır ⊙ Seçimi Ters Çevir |                                                                                       |                         |                     |              | Yeni                     |
|        | Sira No          | Kadro Ünvan                                      | Öğrenim                                                                               | <b>İlk Derece</b>       | <b>Son Derece</b>   | <b>Ucret</b> | Seç                      |
| ⊓      | $\perp$          | Memur                                            | Lise ve dengi okul                                                                    | 5                       | 7                   | 1,722,25     | 凰                        |
| ▉      | $\overline{2}$   | Bilgisayar İşletmeni                             | Lise ve dengi okul                                                                    | 3                       | $^{\circ}$          | 1,877,68     | 凰                        |
| $\Box$ | 3                | Veznedar                                         | Lise ve dengi okul                                                                    | $\bar{z}$               | $\ddot{4}$          | 1,642,94     | 凰                        |
| $\Box$ | 4                | Veznedar                                         | Lise ve dengi okul                                                                    | $\mathbf 5$             | $\overline{\gamma}$ | 1,622,46     | 凰                        |
| $\Box$ | 5 <sub>1</sub>   | Veznedar                                         | Lise ve dengi okul                                                                    | $^{\circ}$              | 13                  | 1,609,53     | 凰                        |
| ▣      | 6                | Veznedar                                         | Ön Lisans                                                                             | $\mathbbm{1}$           | $\ddot{4}$          | 1,732,36     | 厦                        |
| $\Box$ | 7                | Veznedar                                         | Ön Lisans                                                                             | $\bar{z}$               | $\ddot{4}$          | 1,732,36     | 凰                        |
| $\Box$ | 8                | Veznedar                                         | Ön Lisans                                                                             | $\overline{\mathbf{5}}$ | $\overline{\gamma}$ | 1,721,41     | 凰                        |
| $\Box$ | 9                | Veznedar                                         | Ön Lisans                                                                             | $\rm ^8$                | 10                  | 1,699,68     | 凰                        |
| П      | 10               | Tahsildar                                        | Lise ve dengi okul                                                                    | $\bar{z}$               | $\overline{4}$      | 1.642,94     | 凰                        |
| $\Box$ | 11               | Tahsildar                                        | Lise ve dengi okul                                                                    | $\overline{\mathbb{S}}$ | $\overline{7}$      | 1,622,46     | 厦                        |
| $\Box$ | 12               | Tahsildar                                        | Lise ve dengi okul                                                                    | $^{\circ}$              | 13                  | 1,609,53     | 凰                        |
| П      | 13               | Tahsildar                                        | Ön Lisans                                                                             | $\bar{z}$               | $\overline{4}$      | 1,732,36     | 凰                        |
| П      | 14               | Tahsildar                                        | Ön Lisans                                                                             | 5                       | $\overline{z}$      | 1,721,41     | 凰                        |
| $\Box$ | 15.              | Tabeildar                                        | Ön Lisans I                                                                           | $\alpha$                | 10.                 | 1.699.68     | $\sqrt{m}$               |

ŞEKİL 1

1-Bul: Sistemde kayıtlı olan verilerin kadro tipi, öğrenim, kadro unvan bilgilerini girip bul dediğimizde karşımıza seçimimize göre verilerin gelmesidir.

2-Yeni: Sisteme yeni sözleşme ücret tanıtımı yapabilmemizi sağlamaktadır.

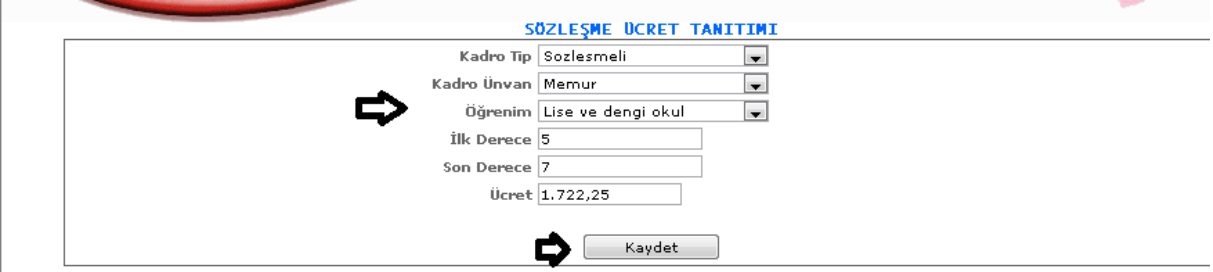

ŞEKİL 2

Yeni butonumuza tıkladığımızda karşımıza gelen ekranımızdır. Gelen ekranımızdan yukarıda şekil 2'de gösterilen seçimleri (kadro tip, kadro unvan, öğrenim vb. )bilgilerimizi girmeliyiz ve kaydet butonumuza tıkladığımızda işlemlerimizi kayıt altına almış oluruz.

3-Sil: Sistemde girilmiş olan verilerden silmek istediğimizde veriyi seçili hale getiririz ve sil butonumuza tıklayarak silme işlemini gerçekleştiririz.

4- : Güncelleme butonumuza tıkladığımızda kayıtlı verimizin bilgileri karşımıza gelir ve bilgileri görebilir değişiklik yapabiliriz.

#### 1-4-5-3.Zam Grup Tanıtımı

Sözleşmeli memurların zam grup tanıtımının yapıldığı ekranımızdır.

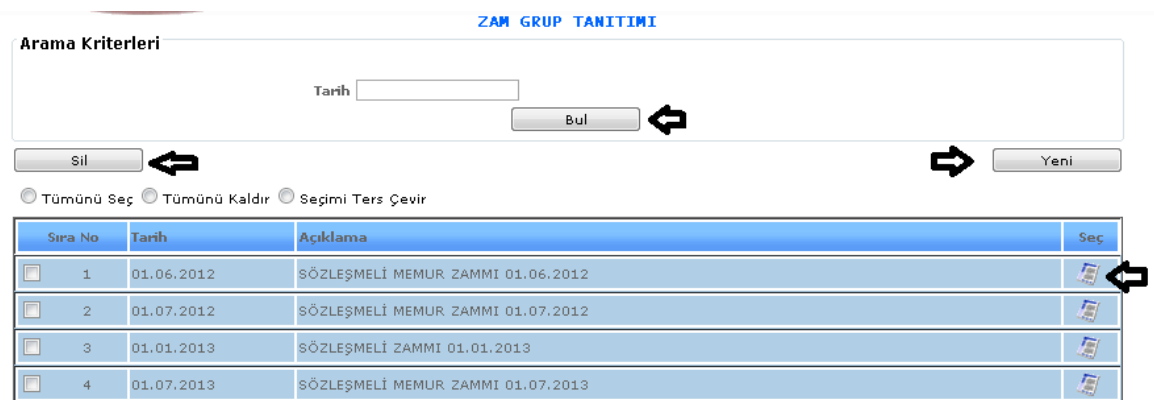

#### ŞEKİL 1

1-Bul: Sistemde kayıtlı olan verilerin tarih bilgisinin seçimini girip bul dediğimizde karşımıza seçimimize göre verilerin gelmesidir.

2-Yeni: Sisteme yeni bir zam grup tanıtımı yapabilmemizi sağlamaktadır.

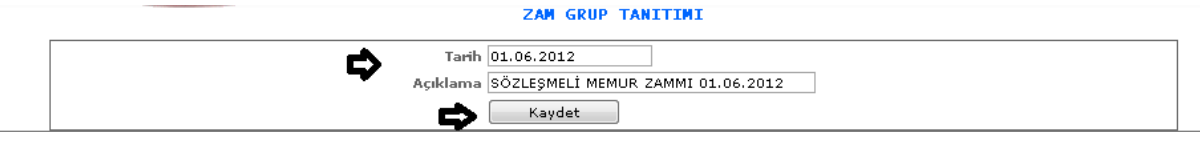

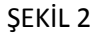

Yeni butonumuza tıkladığımızda karşımıza gelen ekranımızdır. Gelen ekranımızdan yukarıda şekil 2'de gösterilen seçimleri tarih ve açıklama bilgilerimizi girmeliyiz ve kaydet butonumuza tıkladığımızda işlemlerimizi kayıt altına almış oluruz.

3-Sil: Sistemde girilmiş olan verilerden silmek istediğimizde veriyi seçili hale getiririz ve sil butonumuza tıklayarak silme işlemini gerçekleştiririz.

4- : Güncelleme butonumuza tıkladığımızda kayıtlı verimizin bilgileri karşımıza gelir ve bilgileri görebilir değişiklik yapabiliriz.

## 1-4-5-4.Ücret Zam Tanıtımı

Sözleşmeli memurların maaş zamlarının tanıtılan zam gruplarına göre tanıtımının yapıldığı ekranımızdır.

|          | Arama Kriterleri<br>Zam Grubu Seçiniz            | <b>UCRET ZAM TANITIMI</b><br>$\overline{\phantom{a}}$<br>Bul |                  |          |          |              |           |
|----------|--------------------------------------------------|--------------------------------------------------------------|------------------|----------|----------|--------------|-----------|
|          | Sil                                              |                                                              |                  |          |          |              | Yeni      |
|          | O Tümünü Seç O Tümünü Kaldır O Seçimi Ters Çevir |                                                              |                  |          |          |              |           |
| Sira     | <b>Adı</b>                                       | İlk Tutar.                                                   | <b>Son Tutar</b> | İlk Oran | Son Oran | <b>Ücret</b> | Sec.      |
| $\Box$ 1 | SÖZLEŞMELİ ZAMMI 01.01.2013                      | 0,00                                                         | 999.999,00       | 314      | 10000    |              | 圖<br>0,00 |
| $\Box$ 2 | SÖZLEŞMELİ MEMUR ZAMMI 01.07.2012                | 0,00                                                         | 999,999,00       |          | 100      |              | 凰<br>0,00 |
| $\Box$ 3 | SÖZLEŞMELİ MEMUR ZAMMI 01.06.2012                | 0,00                                                         | 999,999,00       | 679      | 10000    |              | 图<br>0,00 |

ŞEKİL 1

1-Bul: Sistemde kayıtlı olan verilerin zam grubu bilgisinin seçimini girip bul dediğimizde karşımıza seçimimize göre verilerin gelmesidir.

2-Yeni: Sisteme yeni bir ücret zam tanıtımı yapabilmemizi sağlamaktadır.

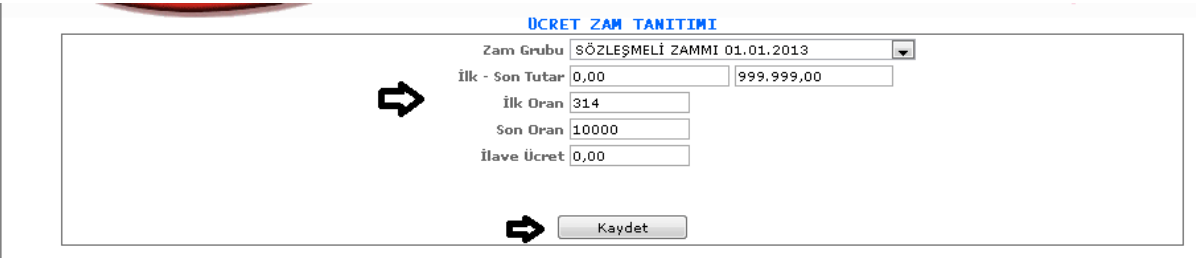

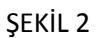

Yeni butonumuza tıkladığımızda karşımıza gelen ekranımızdır. Gelen ekranımızdan yukarıda şekil 2'de gösterilen seçimleri ( zam grubu, ilk ve son tutar, ilave ücret vb.) bilgilerimizi girmeliyiz ve kaydet butonumuza tıkladığımızda işlemlerimizi kayıt altına almış oluruz.

3-Sil: Sistemde girilmiş olan verilerden silmek istediğimizde veriyi seçili hale getiririz ve sil butonumuza tıklayarak silme işlemini gerçekleştiririz.

4- : Güncelleme butonumuza tıkladığımızda kayıtlı verimizin bilgileri karşımıza gelir ve bilgileri görebilir değişiklik yapabiliriz.

1-4-5-5.Sözleşmeli Temel Ücret

Sözleşmeli memurların belirtilen temel ücretlerinin girildiği ekranımızdır.

|             |                                                         | Not :Kayıt oluştururken KADRO TİPİ ni görev yeri olarak tanıtılan parametreyi seçiniz |                                   |                     |                |                |                                            |     |
|-------------|---------------------------------------------------------|---------------------------------------------------------------------------------------|-----------------------------------|---------------------|----------------|----------------|--------------------------------------------|-----|
|             | Maaş Yasal Tanım   Seçiniz<br>Öğrenim Seciniz           | $\blacksquare$<br>$\overline{\phantom{a}}$                                            | Kadro Ünvanı Seciniz<br>Bul       | Kadro Tip Seçiniz   |                |                | $\blacksquare$<br>$\overline{\phantom{0}}$ |     |
|             | Sil<br>© Tümünü Seç © Tümünü Kaldır © Seçimi Ters Çevir |                                                                                       |                                   |                     |                |                | Yeni                                       |     |
| Sıra<br>No. | <b>Yasal Tanım</b>                                      | Kadro Tipi                                                                            | Kadro Ünvan                       | Öğrenim             | İlk<br>Der     | Son<br>Der     | Ücret.                                     | Seç |
| $\Box$ 1    | OCAK 2011 SÖZLEŞMELİ MEMUR                              | Sozlesmeli Gorev Yeri                                                                 | Malzeme Alım Şefi                 | Ön Lisans           | $\mathbbm{1}$  | $\mathbbm{1}$  | 2.056,57                                   | ā   |
| $\Box$ 2    | OCAK 2011 SÖZLEŞMELİ MEMUR                              | Sozlesmeli Gorev Yeri                                                                 | Muhasebe Memuru                   | Lisans              | 5              | 7              | 1.721,41                                   | 鳳   |
| $\Box$ 3    | OCAK 2011 SÖZLEŞMELİ MEMUR                              | Sozlesmeli Gorev Yeri                                                                 | Muhasebe Memuru                   | Lisans              | $\mathbf{1}$   | $\overline{4}$ | 1.732,36                                   | 厦   |
| $\Box$ 4    | Ocak 2011 5510 Sonrası<br>Sözleşmeli Yasal              | Sozlesmeli Gorev Yeri                                                                 | <b>Mühendis</b>                   | Lisans              | 6              | 9              | 2.032,49                                   | 怎   |
| $\Box$ 5    | Ocak 2011 5510 Sonrası<br>Sözleşmeli Yasalı             | Sozlesmeli Gorev Yeri                                                                 | Muhasebe Memuru                   | Lisans              | 8              | 9              | 1.699,68                                   | 厦   |
| $\Box$ 6    | Ocak 2011 5510 Sonrası<br>Sözleşmeli Yasal              | Sozlesmeli Gorev Yeri                                                                 | Memur                             | Lise ve dengi okul  | 8              | 12             | 1.568,37                                   | 囿   |
| $\square$ 7 | Ocak 2011 5510 Sonrası<br>Sözleşmeli Yasalı             | Sozlesmeli Gorev Yeri                                                                 | Uzman                             | Lisans              | 5              | 9              | 1.980,60                                   | 厦   |
| $\square$ 8 | Ocak 2011 5510 Sonrası<br>Sözleşmeli Yasal              | Sozlesmeli Gorev Yeri                                                                 | Uzman                             | Lisans              | з              | $\overline{4}$ | 1.994,27                                   | 厦   |
| $\Box$      | Ocak 2011 5510 Sonrası<br>Sözlesmeli Yasal              | Sozlesmeli Gorev Yeri                                                                 | Uzman                             | Lise ve Dengi Mezun | 5              | 9              | 1,743,53                                   | 厦   |
| $\Box$ 10   | Ocak 2011 5510 Sonrası<br>Sözleşmeli Yasal              | Sozlesmeli Gorev Yeri                                                                 | Mühendis Şef                      | Lisans              | 5              | 9              | 2.236,65                                   | 怎   |
| $\Box$ 11   | Ocak 2011 5510 Sonrası<br>Sözleşmeli Yasal              | Sozlesmeli Gorev Yeri                                                                 | Veteriner Hekim                   | Yüksek Lisans       | 6              | 9              | 2.116,58                                   | 怎   |
| $\Box$ 12   | Ocak 2011 5510 Sonrası<br>Sözleşmeli Yasal              | Sozlesmeli Gorev Yeri                                                                 | Veteriner Hekim                   | Yüksek Lisans       | $\overline{2}$ | 3              | 2,313,81                                   | 厦   |
| $\Box$ 13   | Ocak 2011 5510 Sonrası<br>Sözlecmeli Yacal              | Sozlesmeli Gorev Yeri                                                                 | Veteriner Hekim Sef Yüksek Lisans |                     | $\overline{4}$ | 5              | 2.271,10                                   | 衙   |

ŞEKİL 1

1-Bul: Sistemde kayıtlı olan verilerin maaş yasal tanıtım, öğrenim, kadro tip, kadro unvan bilgilerini girip bul dediğimizde karşımıza seçimimize göre verilerin gelmesidir.

2-Yeni: Sisteme yeni bir sözleşmeli temel ücret tanıtımı yapabilmemizi sağlamaktadır.

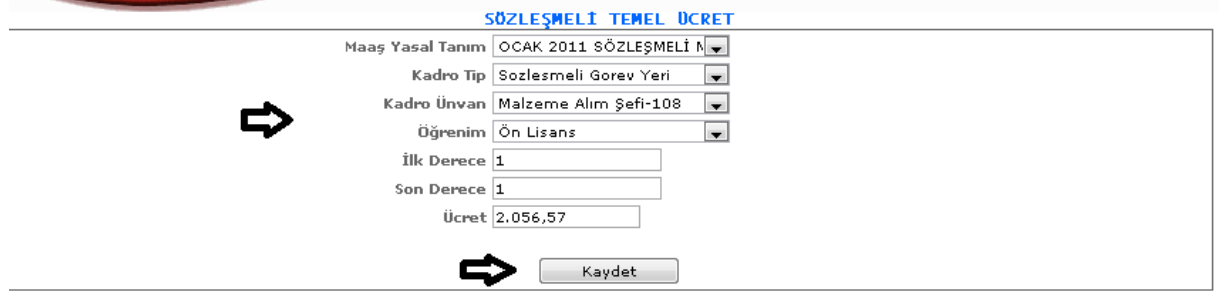

ŞEKİL 2

Yeni butonumuza tıkladığımızda karşımıza gelen ekranımızdır. Gelen ekranımızdan yukarıda şekil 2'de gösterilen seçimleri ( maaş yasal tanım, kadro tip, kadro unvan vb.) bilgilerimizi girmeliyiz ve kaydet butonumuza tıkladığımızda işlemlerimizi kayıt altına almış oluruz.

3-Sil: Sistemde girilmiş olan verilerden silmek istediğimizde veriyi seçili hale getiririz ve sil butonumuza tıklayarak silme işlemini gerçekleştiririz.

4- : Güncelleme butonumuza tıkladığımızda kayıtlı verimizin bilgileri karşımıza gelir ve bilgileri görebilir değişiklik yapabiliriz.

1-4-5-6.Sözleşmeli Ücrete Zam Uygulaması

Sözleşmeli memurlarının belirlenen temel ücretlerine uygulanan zam bilgilerinin girildiği ekranımızdır.

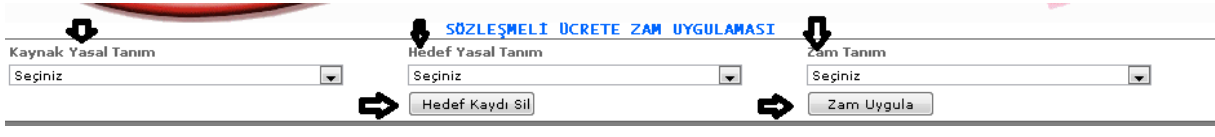

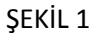

1-Zam Uygula: Seçilen kaynak yasal tanım, hedef yasal tanım, zam tanım bilgilerine göre zam uygula butonumuza tıklarız ve belirlenen zam oranımıza ve seçimlerimize göre otomatik olarak zam uygulaması yapılmaktadır.

2-Hedef Kaydı Sil: Zam uygulaması yapılan bilgilerimizi silmek istediğimizde seçeriz silinmesi gereken verimizi ve hedef kaydı sil butonumuza tıklayarak silme işlemimizi gerçekleştirmiş oluruz.

## 2.SİCİL İŞLEMLERİ

2-1.Sicil Kart Bilgileri

Personelin eğitim, askerlik, sicil, aile bilgilerinin bulunduğu ve tanıtımlarının yapıldığı ekranımızdır.

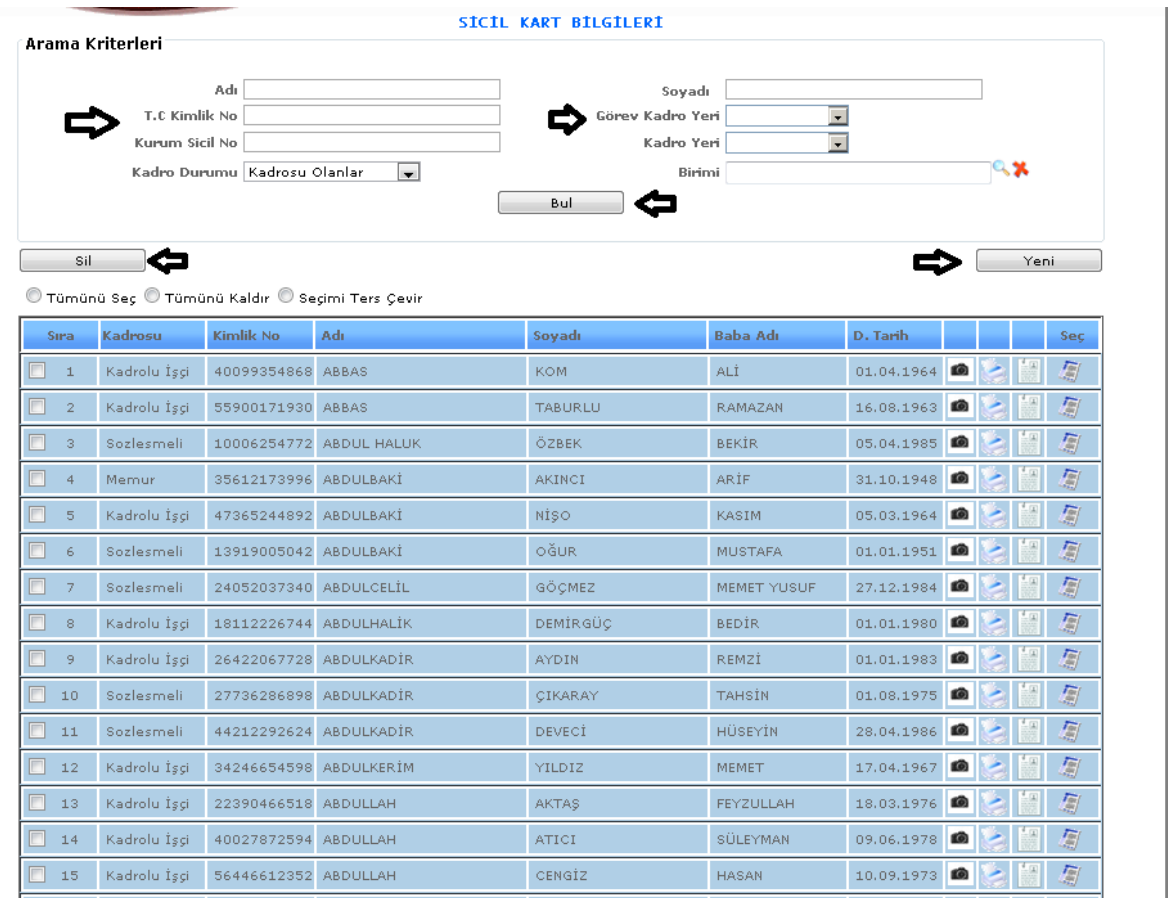

# ŞEKİL 1

1-Bul: Sisteme kayıtlı olan kişilerin adı, soyadı, tc kimlik no, birimi vb. gibi verilerini girip bul butonuna tıkladığımızda karşımıza arama kriterlerine girilen verilere göre bilgilerimizi getirecektir. Biz hiçbir veri girmeden bul dediğimizde sisteme kayıtlı tüm kişileri karşımıza getirecektir.

2-Yeni: Sisteme yeni bir kişiyi eklemek istediğimizde bilgilerini girmek istediğimizde yeni butonumuza tıklarız.

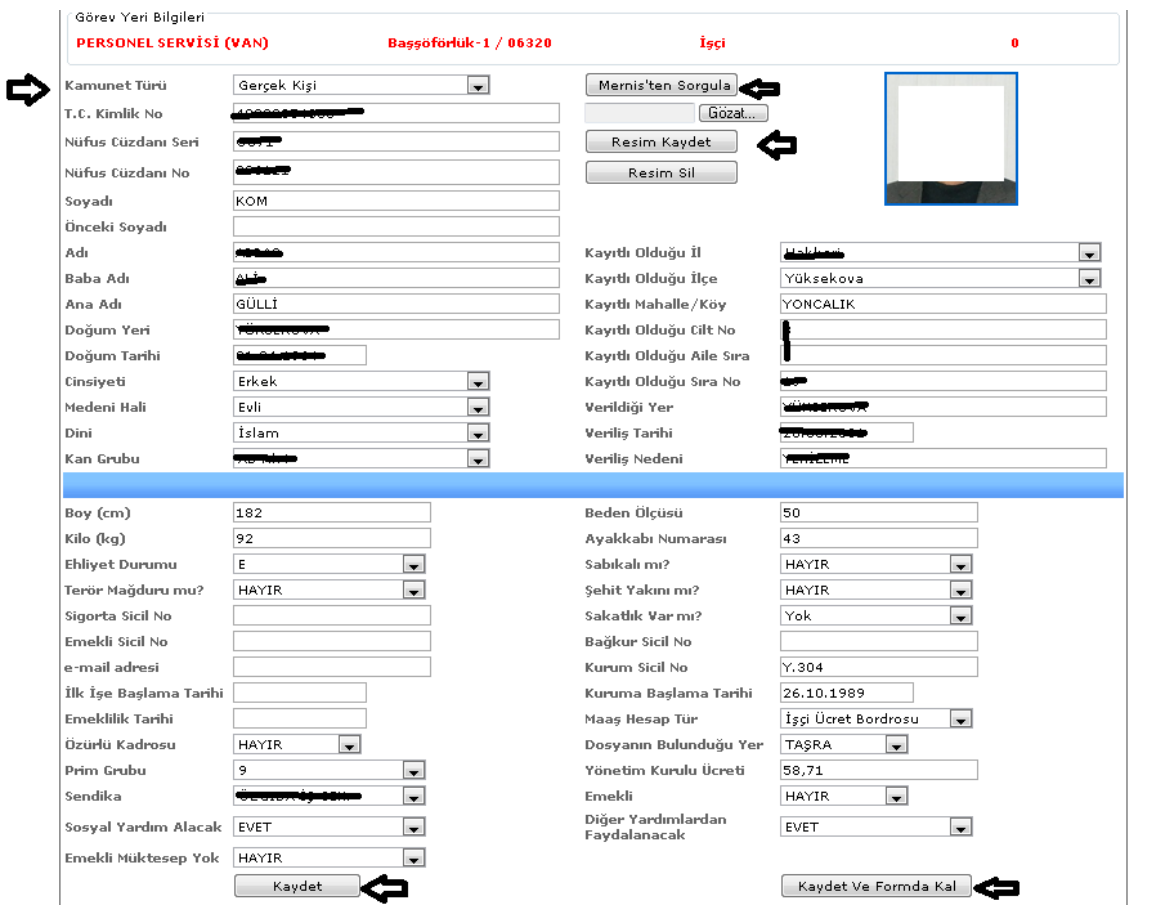

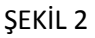

Yeni butonumuza tıkladığımızda karşımıza gelen ekranımızdır.

Mernisten Sorgula: Gelen ekranımızda kişinin TC kimlik numarasını gireriz ve mernisten sorgula butonuna tıklayarak kişinin mernise kayıtlı olduğu verileri otomatik bu sisteme getirmiş oluruz. Merniste bulunmayan bilgilerini boy, kilo, sigorta vb. bilgilerini manüel olarak biz girebiliriz.

Göz at: Resmimizi eklemek istediğimizde göz at butonumuza tıklarız ve karşımıza gelen ekrandan eklemek istediğimiz resmimizi seçip resmimizi eklemiş oluruz.

Resmi Kaydet: Resmi ekledikten sonra resmi kaydet butonumuza tıklayarak kayıt altına almış oluruz.

Resmi Sil: Ekli olan resmi silebilmek için kullanılır.

Kaydet: Yukarıda Şekil 2'de girilen bilgilerin kayıt altına almamıza sağlamaktadır.

Kaydet ve Formda Kal: Sisteme girilen bilgileri kaydeder ve aynı sistemde kalmamızı sağlar.

3-Sil: Sistemde kayıtlı olan verileri silmek istediğimizde verimizi seçeriz ve sil butonuna tıklayarak silme işlemimizi gerçekleştiririz.

4- **: Kişinin bilgilerini kaydettiğimiz de resim bilgisini de eklemişsek,kamera üzerine tıkladığımızda** 

Kişinin görüntüsü otomatik olarak gelecektir.

5- : Yazdır butonumuzdur sistemde bulunduğumuz sayfamızın çıktısını almamızı sağlamaktadır.

6- : Bu butona tıkladığımızda karşımıza kişinin genel bilgileri gelecektir.

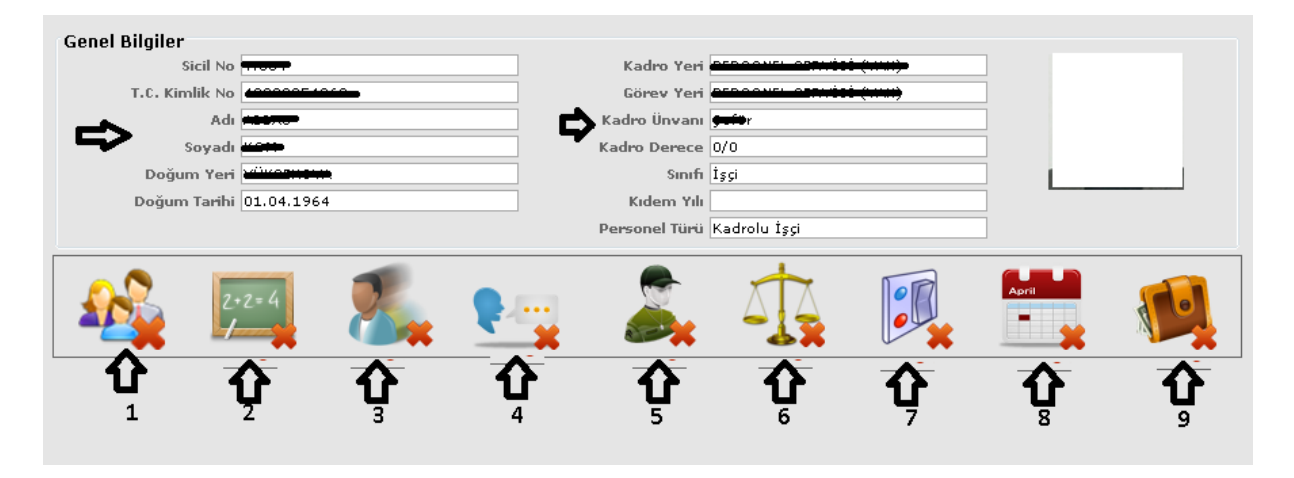

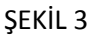

Butona tıkladığımızda karşımıza gelen genel bilgiler ekranımızdır. Kişinin kayıtlı bilgileri karşımıza gelmektedir.

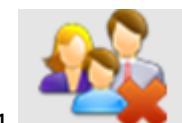

1- : Bu butonumuza tıklayarak kayıtlı kişinin aile birey bilgisine ulaşabiliriz.

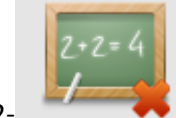

2- : Bu butona tıklayarak kayıtlı olan kişinin okul bilgilerine ulaşabiliriz.

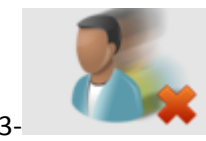

.<br>Bu butona tıklayarak kayıtlı olan kişinin sicil bilgilerine ulaşabiliriz.

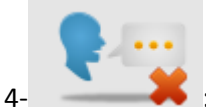

Bu butona tıklayarak kayıtlı olan kişinin yabancı dil bilgisine ulaşabiliriz.

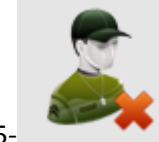

5- :Bu butona tıklayarak kişinin askerlik bilgilerine ulaşabiliriz.

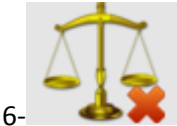

Bu butona tıklayarak kayıtlı olan kişinin disiplin bilgilerine ulaşabiliriz.

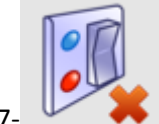

Bu butona tıklayarak kayıtlı olan kişinin izin bilgilerine ulaşabiliriz.

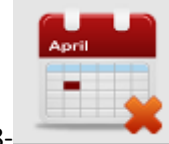

8- : Bu butona tıklayarak kayıtlı olan kişinin sistem üzerinde hizmet gün bilgisine

ulaşabiliriz.

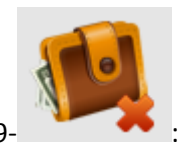

9- : Bu butona tıklayarak kayıtlı kişinin hizmet borçlarının olup olmadığını görebiliriz.

7-  $\Box$ : Bu butona tıkladığımızda hangi kişinin bilgilerini görmek istiyorsak o kişinin yanında bulunan butona tıklarız ve o kişinin bilgilerini görebilir ve güncelleyebiliriz. Bu butona tıkladığımızda karşımıza yeni butonuna tıkladığımızda gelen sicil bilgileri gelecektir. Farklı olarak;

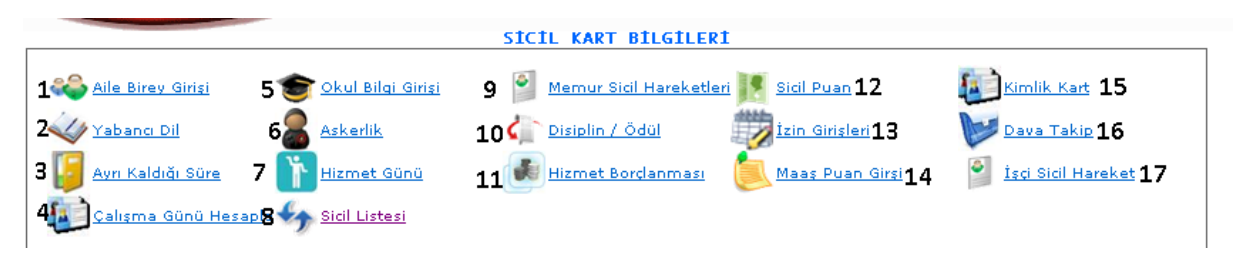

ŞEKİL 4

1-Aile Birey Girişi: Kişilerin sistemde aile bilgilerinin girildiği alanımızdır.

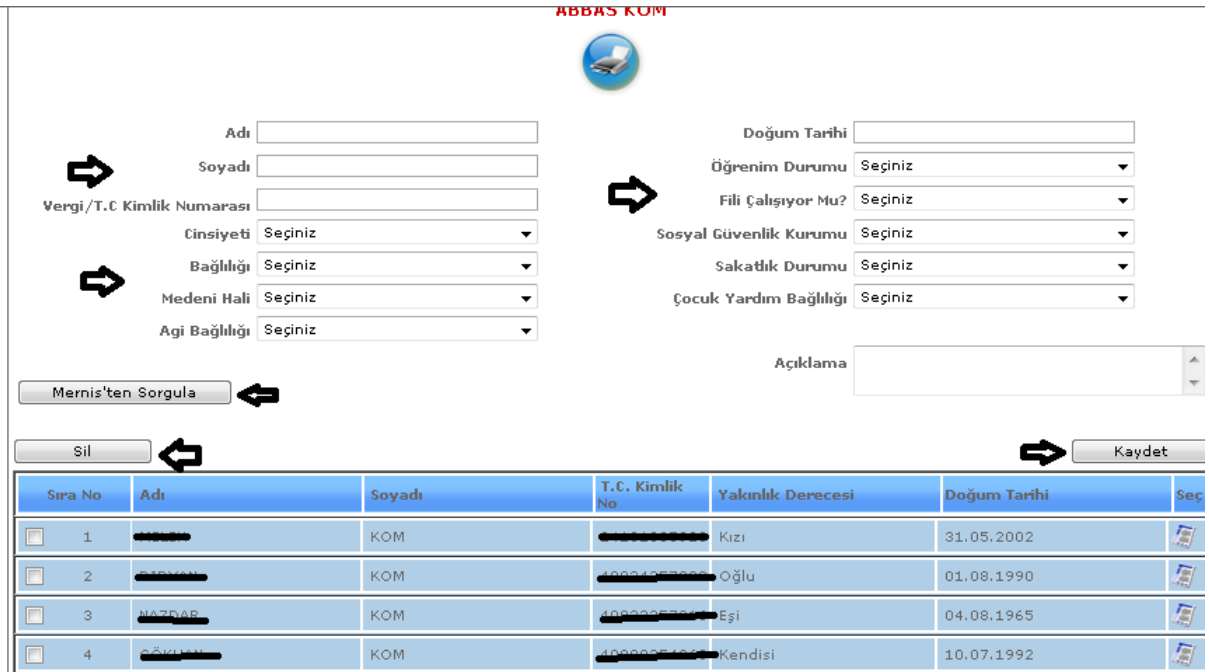

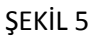

 Aile birey butonumuza tıkladığımızda karşımıza gelen ekranımızdır. Gelen ekranda kişinin ailesine ait olan bilgilerini gireriz. TC kimlik numarasını girip Mernisten sorgula diyerek mernisdeki bilgilerini otomatik olarak getiririz. Kaydet butonumuza tıklayarak da girilen bilgilerimizi kayıt altına almış oluruz. Sil butonumuz ise silmek istediğimiz veriyi seçeriz ve sil butonuna tıklayarak silme işlemimizi gerçekleştiririz. Yazdır butonumuza tıkladığımızda kişiye ait olan aile bilgilerini çıktı olarak alabiliriz.

2-Yabancı Dil: Kişiye ait olan yabancı dil bilgisini girebileceğimiz ekranımızdır.

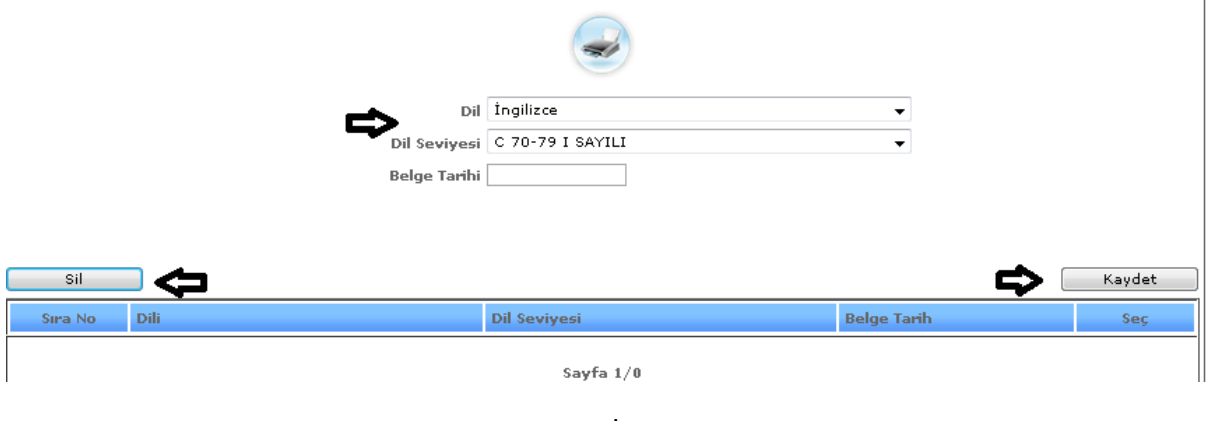

ŞEKİL 6

Yabancı dil butonumuza tıkladığımızda karşımıza gelen ekranımızdır. Gelen ekranda kişiye ait olan dil bilgilerini gireriz ve girilen bilgileri kaydet butonumuza tıklayarak kayıt altına alabiliriz. Kayıtlı olan
bilgiyi silmek istediğimizde seçili hale getiririz ve sil butonumuza tıklayarak silme işlemimizi gerçekleştiririz. Yazdır butonumuz ise kişiye ait olan dil bilgisinin çıktısını almamızı sağlar.

3-Ayrı Kaldığı Süre: Kayıtlı olan kişinin görev süresince ayrı kaldığı süre bilgisinin girildiği ekranımızdır.

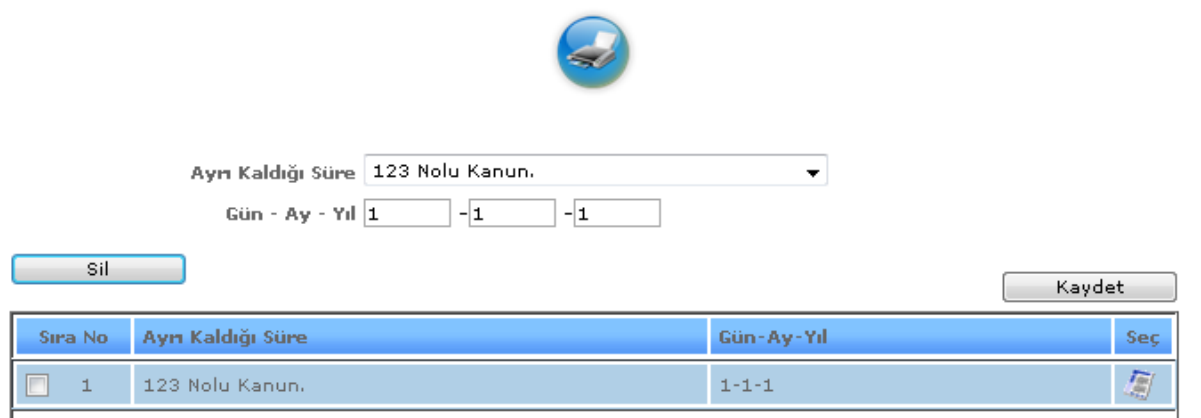

ŞEKİL 7

Ayrı kaldığı süre butonumuza tıkladığımızda karşımıza gelen ekranımızdır. Gelen ekranda ayrı kaldı süreyi ay, yıl, gün şeklinde gireriz ve kaydet dediğimiz de kayıt işlemimizi gerçekleştiririz. Silmek istediğimiz seçimi yaparız ve sil butonuna tıklayarak silme işlemimizi gerçekleştiririz. Yazdır butonumuza tıkladığımızda ise buraya kayıtlı olan verilerin çıktısını alabiliriz.

4-Çalışma Günü Hesaplama: Kayıtlı olan kişinin çalışma günlerinin hesaplamasının yapıldığı ekranımızdır.

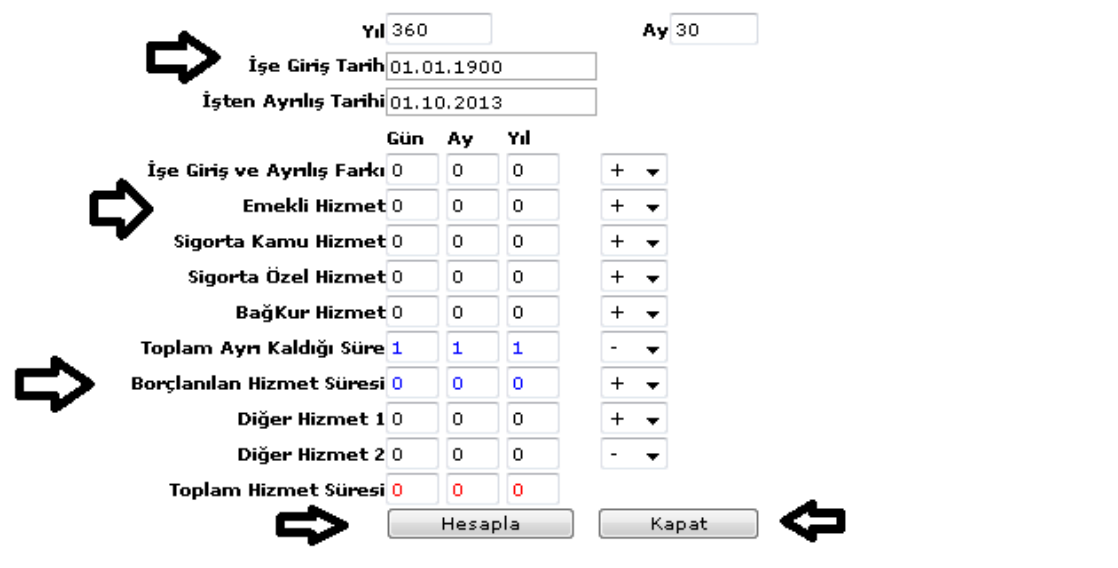

ŞEKİL 8

Çalışma günü hesaplama butonuna tıkladığımızda karşımıza gelen ekranımızdır. Gelen ekranımızda yıl, ay, İşe giriş tarihi, işten ayrılış tarihi bilgilerimizi gireriz ve hesapla butonumuza tıklayarak otomatik hesaplamamızı yapmış oluruz. Kapat butonunu da işlemimiz bitince penceremizi kapatmak için kullanırız.

5-Okul Bilgi Girişi: Kayıtlı olan kişinin okul bilgilerinin kayıt altına alındığı ekranımızdır.

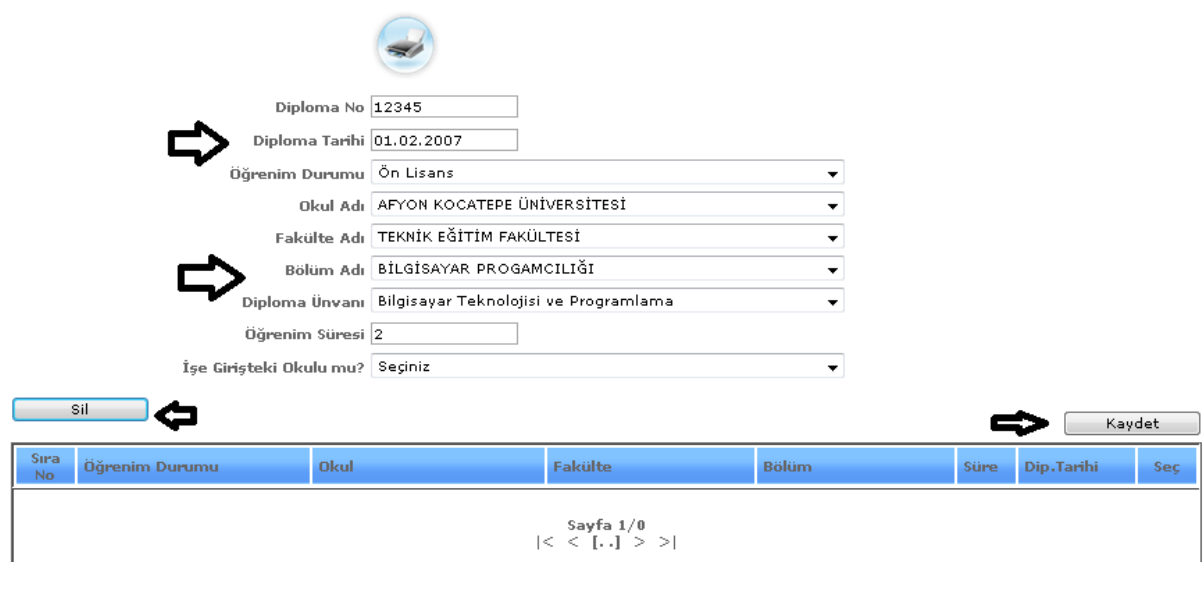

ŞEKİL 9

Okul bilgileri butonumuza tıkladığımızda karşımıza gelen ekranımızdır. Gelen ekranımızda diploma no, diploma tarih, okul adı vb. bilgilerimizi gireriz ve kaydet butonumuza tıklayarak işlemlerimizi kayıt altına alırız. Silmek istediğimiz veriyi seçeriz ve sil butonumuza tıkladığımızda işlemimizi silmiş oluruz. Yazdır butonumuza tıkladığımızda kayıt altına alınan verilerin bilgilerinin çıktısını alabiliriz.

6-Askerlik: Sistemde kayıtlı olan kişinin asker bilgilerinin kayıt altına alındığı ekranımızdır.

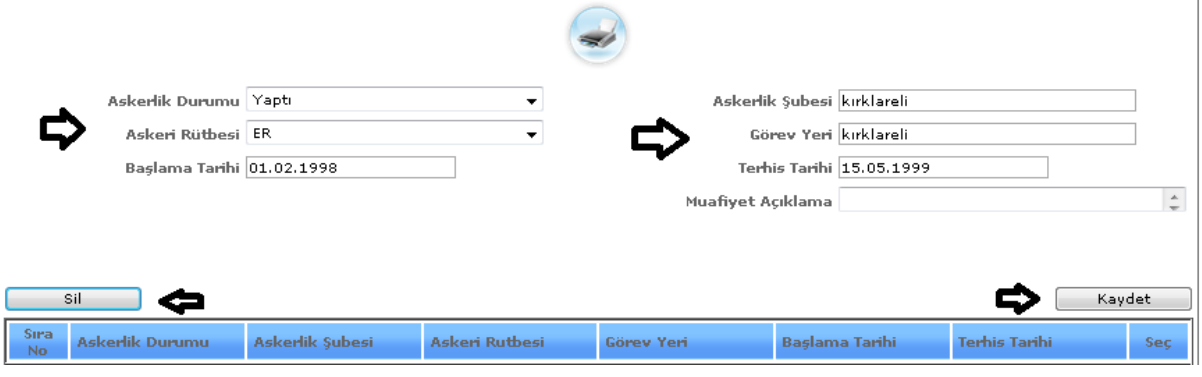

ŞEKİL 1

Askerlik butonumuza tıkladığımızda karşımıza gelen ekranımızdır. Gelen ekranda kişinin askerlik durumu, askerlik rütbesi, askerlik şubesi vb. gibi bilgilerin girilmesi gereklidir. Bilgiler girildikten sonra kaydet butonumuza tıklayarak işlemlerimizi kayı altına alırız. Sil butonumuza tıklayarak da seçili işlemlerimizi silebiliriz.

7.Hizmet Günü: Sistemde kayıtlı olan kişinin hizmet günü bilgilerinin kayıt altına alındığı ekranımızdır.

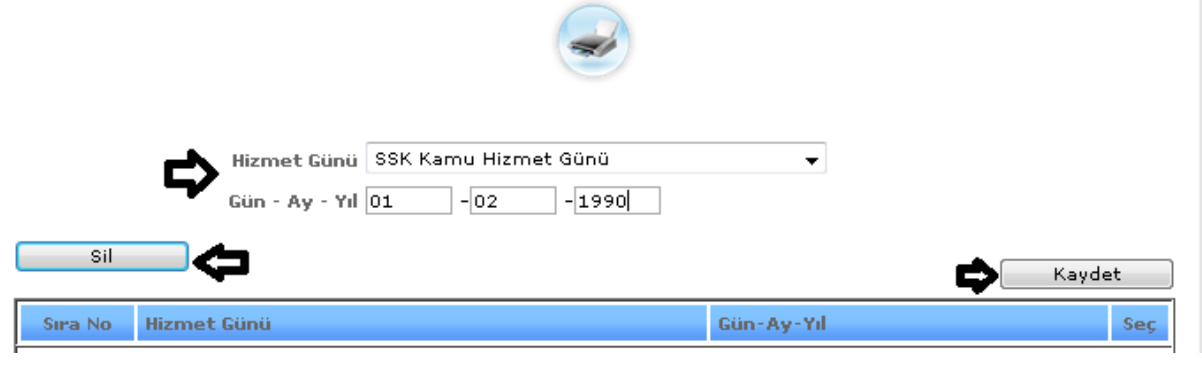

ŞEKİL 1

Hizmet günü butonumuza tıkladığımızda karşımıza gelen ekranımızdır. Gelen ekrandan hizmet günü, gün-ay-yıl tarih bilgilerini gireriz ve kaydet butonumuza tıklayarak işlemimizi kayıt altına almış oluruz. Silmek istediğimiz verileri seçili hale getiririz ve sil butonumuza tıklayarak silme işlemimizi gerçekleştiririz.

8.Sicil Listesi: Sistemde kayıtlı olan kişinin sicil kayıtlarının yaptığımız ekranımızdır.

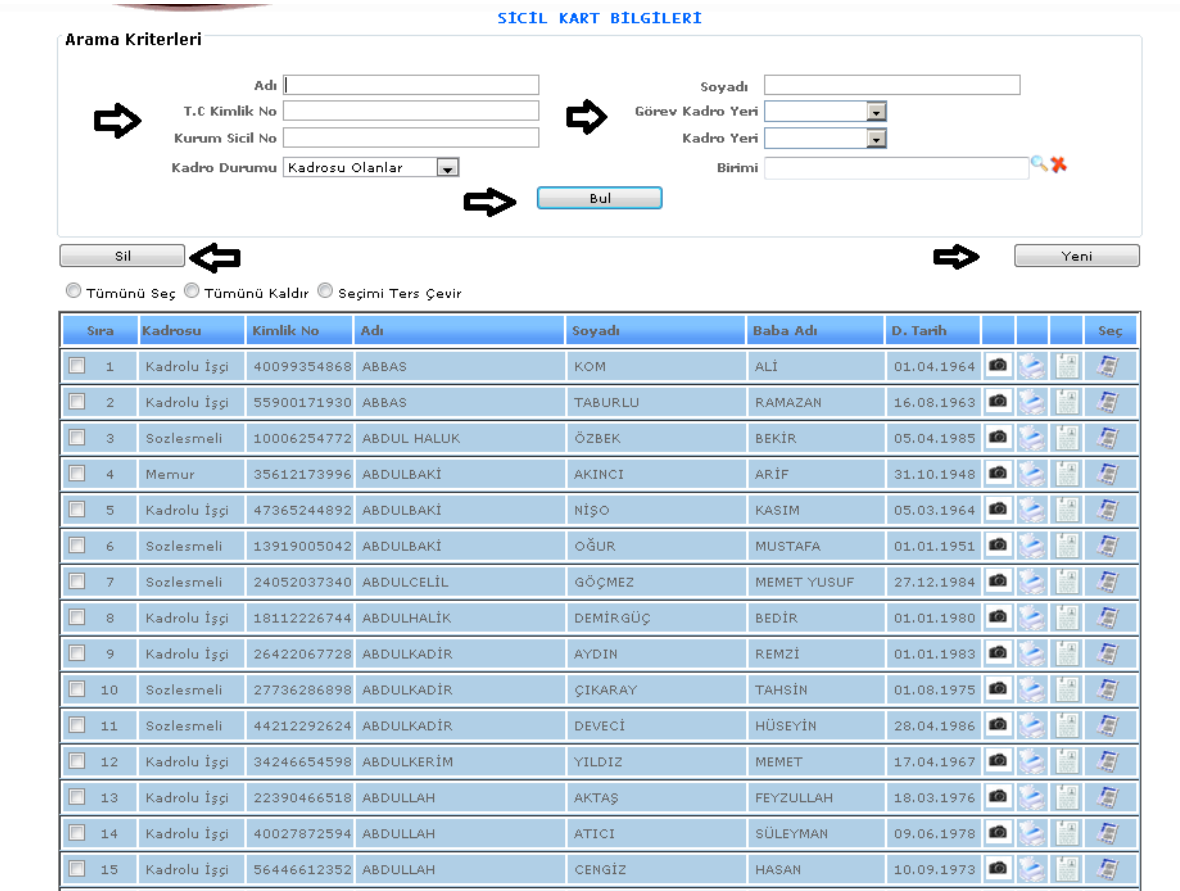

Sicil listesi butonumuza tıkladığımızda karşımıza gelen ekranımızdır. Gelen ekranımızda adı, soyadı, TC kimlik numarası, kadro yeri vb. bilgilerini gireriz ve kaydet butonumuza tıklayarak işlemlerimizi kayıt altına almış oluruz. Bul butonumuza da seçimlerimizi yaptıktan sonra seçimlere göre kişiyi bulabiliriz. Silmek istediğimiz verileri seçili hale getiririz ve sil butonumuza tıklayarak silme işlemimizi gerçekleştiririz.

9.Memur Sicil Hareketleri: Sistemde kayıtlı olan memurların sicil hareketlerini görebildiğimiz ve kayıt yapabildiğimiz ekranımızdır.

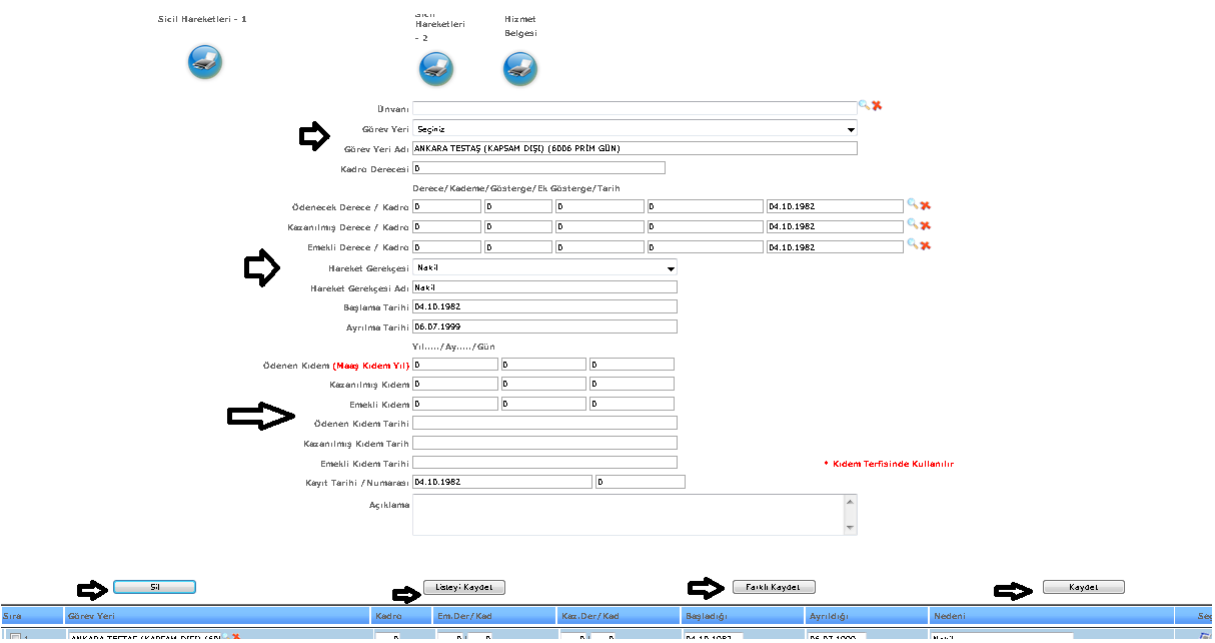

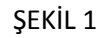

Memur sicil hareketleri butonumuza tıkladığımızda karşımıza gelen ekranımızdır. Gelen ekranımızda unvan, görev yeri, görev yeri adı vb. bilgileri gireriz. Bu bilgileri girdikten sonra kaydet butonumuza tıkladığımızda işlemlerimizi kayıt altına alırız. Farklı kaydet işlemimizi ise aynı işlemi yapmak istediğimizde işlem üzerinde değişiklik yapıp farklı kaydet dediğimizde işlem farklı kayıt olarak kayıt altına alınmış olur. Silmek istediğimiz verilerimizi seçili hale getiririz ve sil butonumuza tıklayarak silme işlemimizi gerçekleştiririz.

10.Disiplin suçu: Sistemde kayıtlı olan kişinin disiplin bilgilerinin girildiği ekranımızdır.

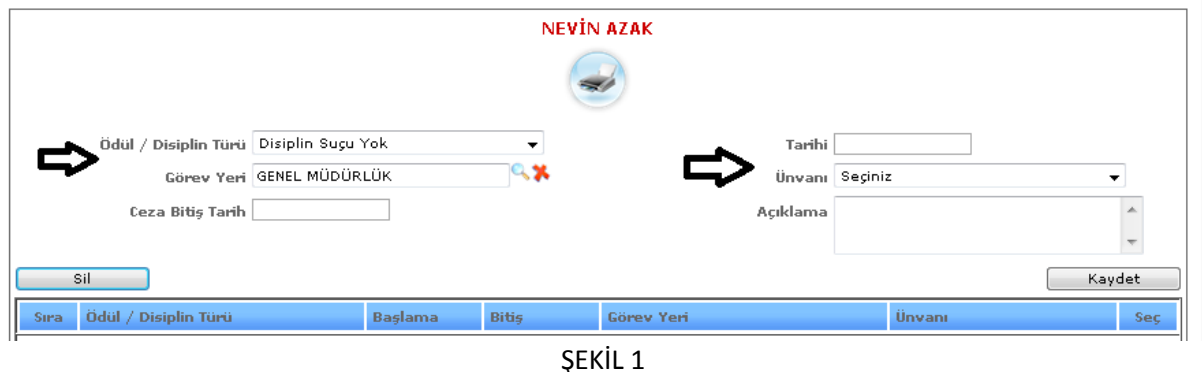

Disiplin suçu butonumuza tıkladığımızda karşımıza gelen ekranımızdır. Gelen ekranda Disiplin türü, görev yeri, tarih vb. bilgilerimizi gireriz ve kaydet butonumuza tıkladığımızda işlemlerimizi kaydetmiş oluruz. Silmek istediğimiz verileri seçili hale getiririz ve sil butonumuza tıklayarak silme işlemimizi gerçekleştiririz.

11.Hizmet Borçlanması: Sistemde kayıtlı olan kişinin askerlik, evlilik gibi hizmet borçlanması bilgisinin girildiği ekranımızdır.

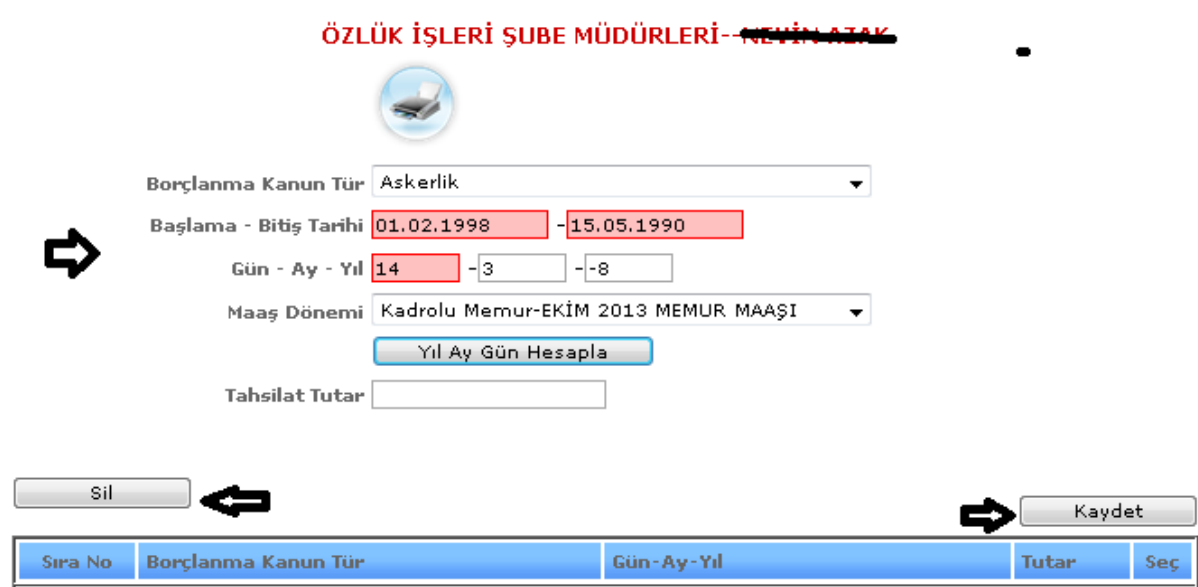

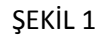

Hizmet borçlanması butonumuza tıkladığımızda karşımıza gelen ekranımızdır. Gelen ekranda borçlanma kanun tür, başlama-bitiş tarihi vb. bilgileri gireriz ve kaydet butonumuza tıklayarak kayıt işlemimiz gerçekleştirmiş oluruz. Silmek istediğimiz verileri seçili hale getiririz ve sil butonumuza tıklayarak silme işlemimizi gerçekleştiririz.

12.Sicil Puan: Sistemde kayıtlı kişinin sicil puan bilgilerinin girildiği ekranımızdır.

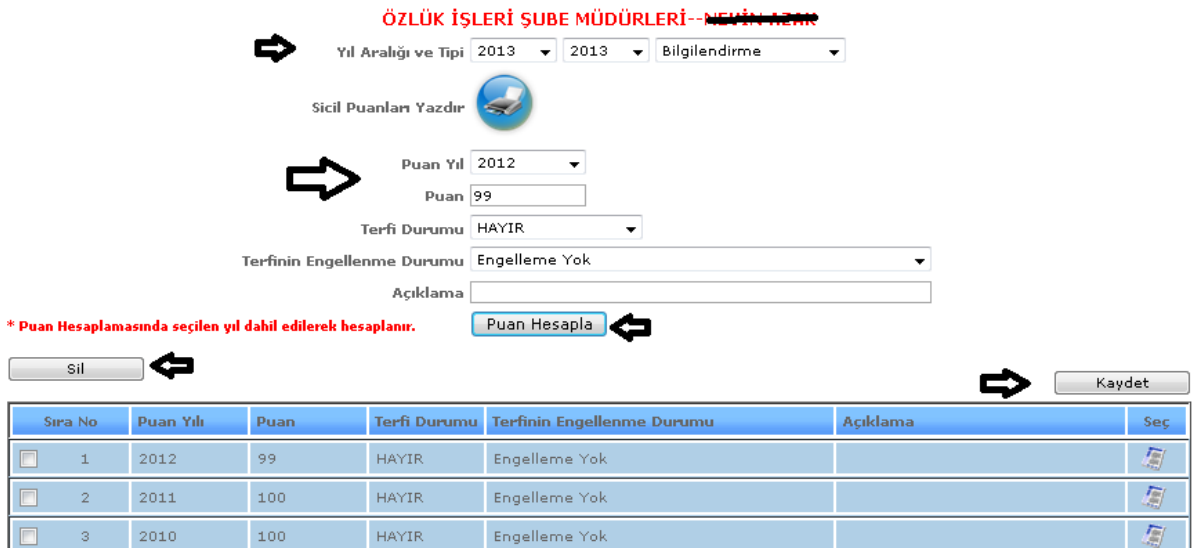

Sicil puan butonumuza tıkladığımızda karşımıza gelen ekranımızdır. Gelen ekranda yıl aralığı ve tipi, puan yılı vb. bilgileri gireriz ve kaydet butonumuza tıklayarak kayıt işlemimiz gerçekleştirmiş oluruz. Puan hesaplama butonumuz ise yıl bilgilerimizi girdikten sonra yıl bilgilerimize göre otomatik olarak hesaplama yapar. Silmek istediğimiz verileri seçili hale getiririz ve sil butonumuza tıklayarak silme işlemimizi gerçekleştiririz.

13.İzin Günleri: Sistemde kayıtlı olan kişilerin kullanmış oldukları izin günlerinin takibinin yapıldığı ekranımızdır.

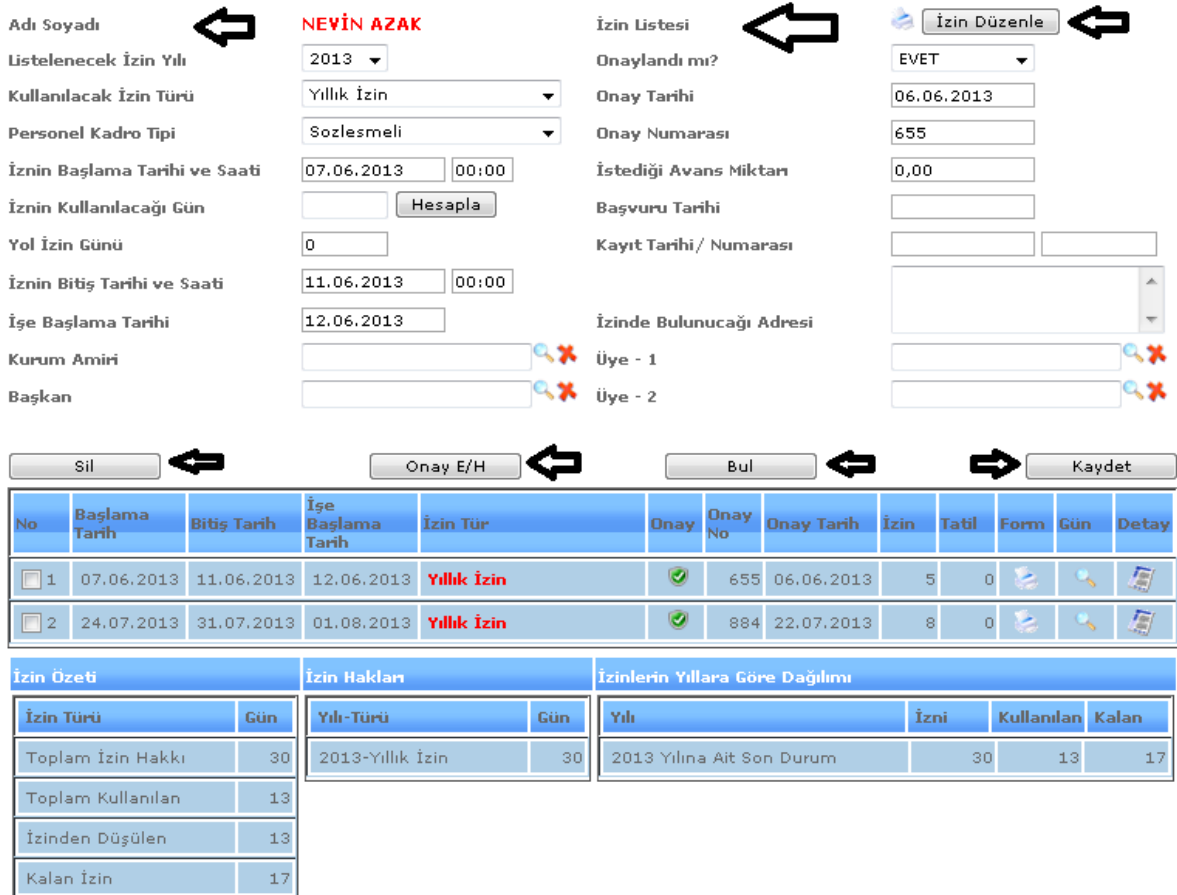

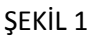

İzin günleri butonumuza tıkladığımızda karşımıza gelen ekranımızdır. Gelen ekranda üstelenecek izin yılı, kullanılacak izin türü, onay tarihi, vb. bilgileri gireriz ve kaydet butonumuza tıklayarak kayıt işlemimiz gerçekleştirmiş oluruz. Hesapla butonumuz ise izine çıkacağımız gün ve geleceğimiz gün bilgisine göre kaç gün izin kullanacağımızın hesaplamasını yapar. Bul butonumuz ise kayıt yaptığımız seçenekleri girip bul dediğimizde arama ekranı gibi seçimlerimize göre arama işlemi yapabilmemizi sağlamaktadır. Silmek istediğimiz verileri seçili hale getiririz ve sil butonumuza tıklayarak silme

işlemimizi gerçekleştiririz. Onay butonu ise yapılan izin işlemlerine üst merci incelediğinde verdiği onay işlemi için gereklidir.

14.Maaş Puan Girişi: Sistemde kayıtlı olan kişilerin maaş puan girişlerinin yapıldığı ekranımızdır.

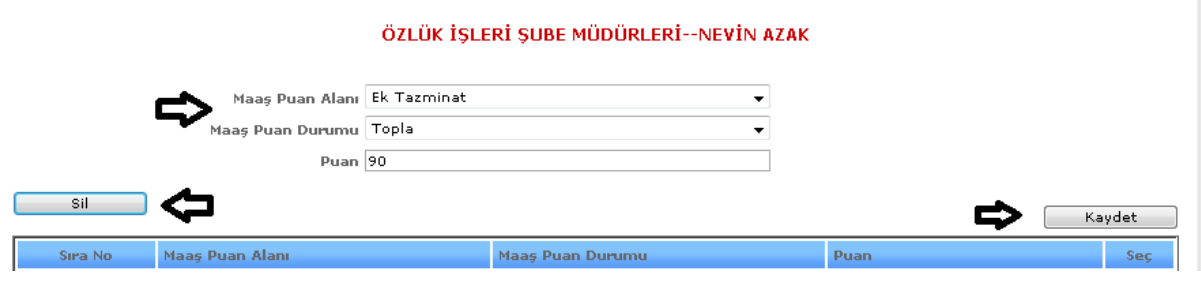

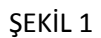

Maaş puan butonumuza tıkladığımızda karşımıza gelen ekranımızdır. Gelen ekranda maaş puan alanı, maaş puan durumu ve puan bilgilerini gireriz ve kaydet butonumuza tıklayarak kayıt işlemimiz gerçekleştirmiş oluruz. Silmek istediğimiz verileri seçili hale getiririz ve sil butonumuza tıklayarak silme işlemimizi gerçekleştiririz.

15.Kimlik Kart: Sistemde kayıtlı olan kişilerin kimlik bilgilerinin girildiği ekranımızdır.

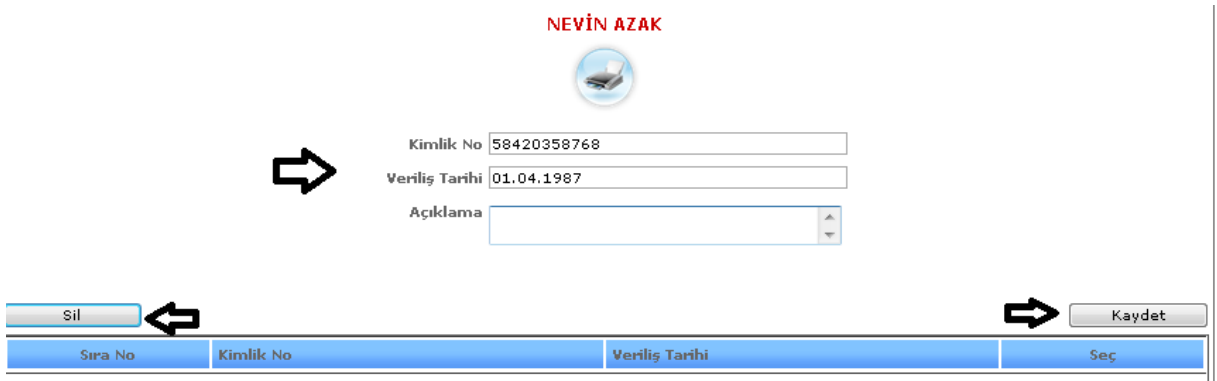

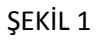

Kimlik kart butonumuza tıkladığımızda karşımıza gelen ekranımızdır. Gelen ekranda kimlik no, veriliş tarihi ve açıklama bilgilerini gireriz ve kaydet butonumuza tıklayarak kayıt işlemimiz gerçekleştirmiş oluruz. Silmek istediğimiz verileri seçili hale getiririz ve sil butonumuza tıklayarak silme işlemimizi gerçekleştiririz.

16.Dava Takip: Sistemde kayıtlı olan kişilerin herhangi bir dav işlemi varsa onun takibinin yapıldığı ekranımızdır.

17.İşçi Sicil Hareketleri: Sistemde kayıtlı olan işçilerin sicil hareketlerinin girilebildiği kontrolünün yapılabildiği ekranımızdır.

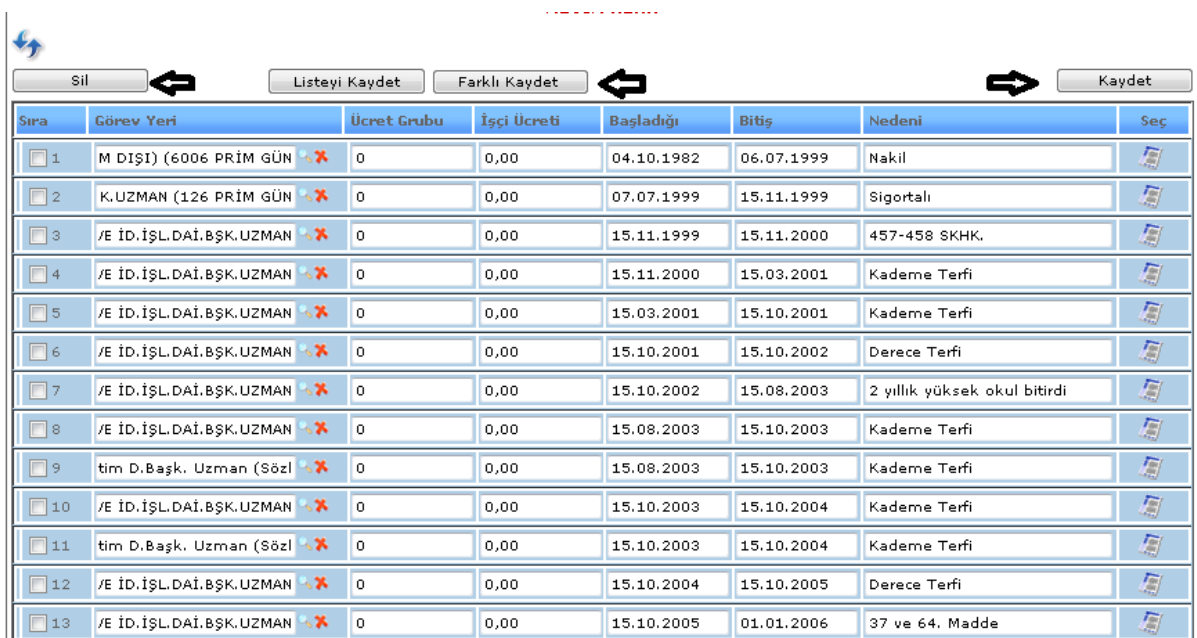

İşçi sicil hareketleri butonumuza tıkladığımızda karşımıza gelen ekranımızdır. Gelen ekranda görev yeri, ücret grubu, işçi ücreti vb. bilgilerini gireriz ve kaydet butonumuza tıklayarak kayıt işlemimiz gerçekleştirmiş oluruz. Silmek istediğimiz verileri seçili hale getiririz ve sil butonumuza tıklayarak silme işlemimizi gerçekleştiririz. Farklı kaydet işlemimizi ise aynı işlemi yapmak istediğimizde işlem üzerinde değişiklik yapıp farklı kaydet dediğimizde işlem farklı kayıt olarak kayıt altına alınmış olur. Listeyi kaydet butonumuz ise gelen listemizde değişiklik olduğunda o değişiklikleri kaydetmek için kullanılmaktadır.

#### 2.2.İZİN İŞLEMLERİ

#### 2-2-1.Yıllık İzin Günü Belirleme

Sistemde çalışan kişilerin çalıştıkları dönemlere göre belirlenen izin günlerinin sayısı vardır bu bilgilerin girildiği ekranımızdır.

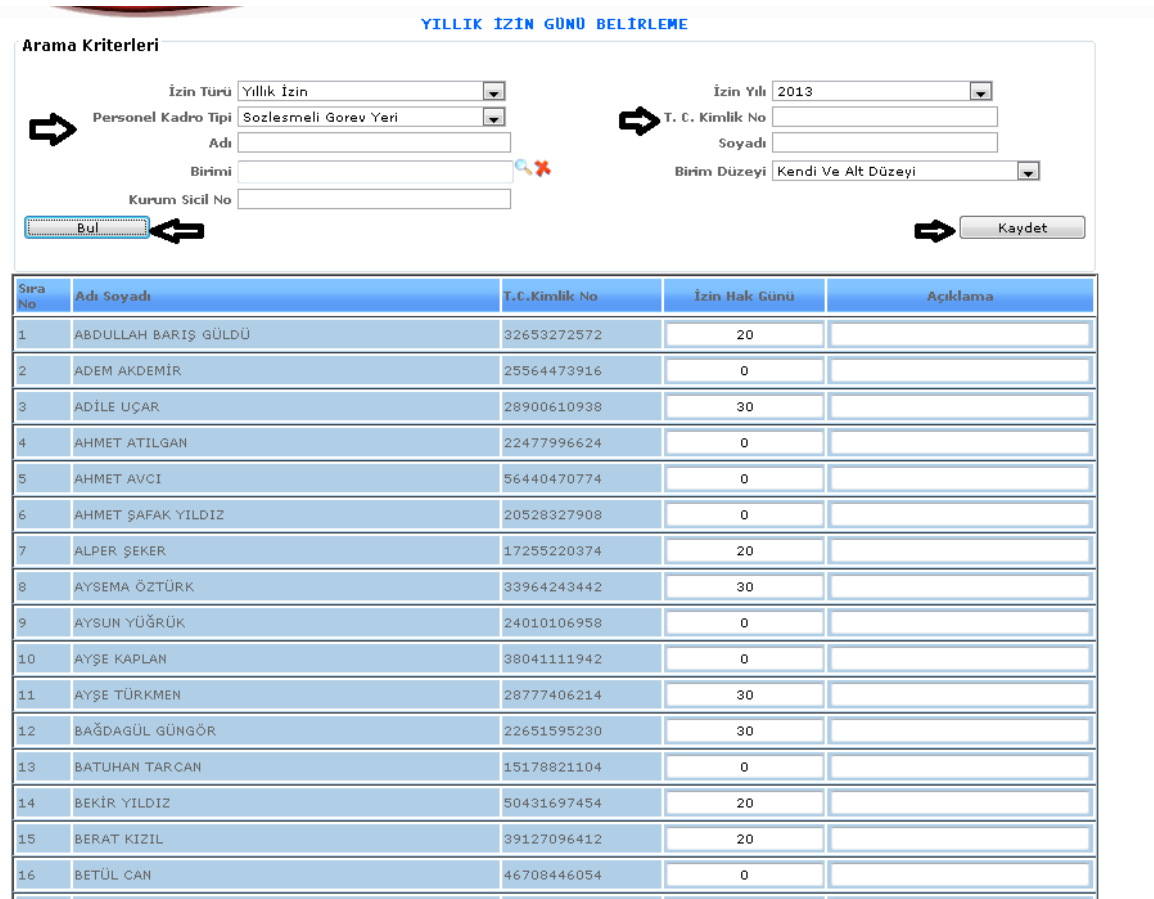

1-Bul: Sistemde kayıtlı olan kişilerin izin türü, izin yılı, personel kadro tipi vb. bilgilerini seçeriz ve bul butonumuza tıklayarak seçili kişiler karşımıza gelir ve ona göre işlemlerimizi gireriz.

2-Kaydet: Bul butonu ile gelen kişilerin bilgilerini gireriz ve kaydet butonumuza tıklayarak kayıt işlemimizi gerçekleştirmiş oluruz.

# 2-2-2.Personel İzin Devirleri

Sistemde çalışanların izinlerini bir sonraki yıllara devretme işlemlerinin yapıldığı ekranımızdır.

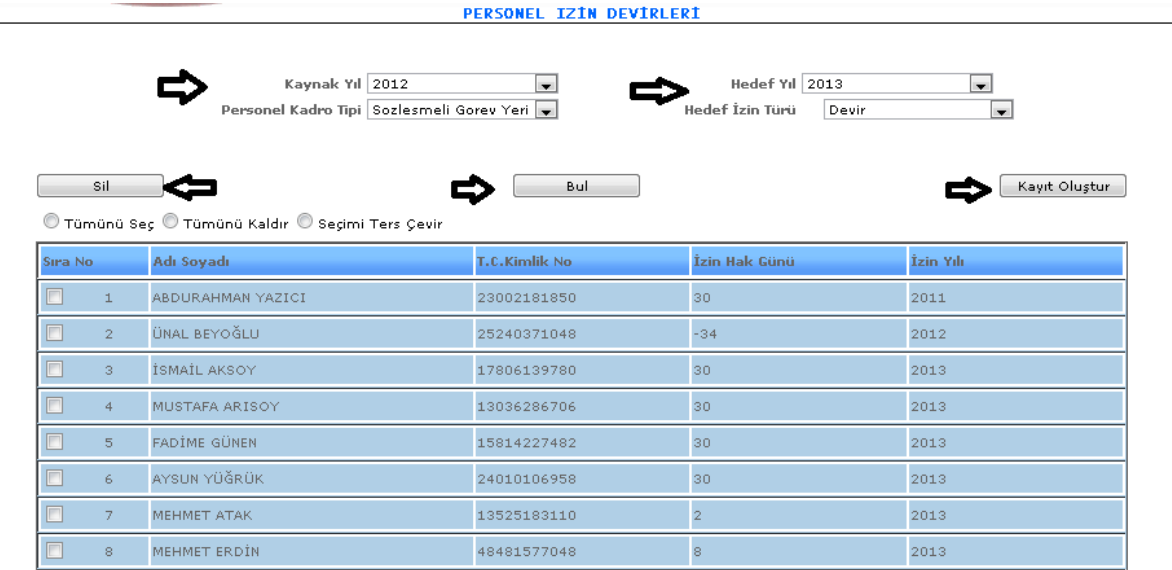

1-Bul: Ekranımızda bulunan kaynak yılı, personel kadro tipi, hedef yılı, hedef izin türü bilgilerini gireriz ve bul butonumuza tıklayarak seçmiş olduğumuz verilere göre kişilerin karşımıza gelmesini sağlarız.

2-Sil: Kayıtları girilmiş kişilerden silmek istediğimizde seçili hale getiririz ve sil butonuna tıkladığımızda işlemimizi silmiş oluruz.

3-Kayıt Oluştur: Kaynak yılı, personel kadro tipi, hedef yılı, hedef izin türü seçimlerimizi gireriz ve kayıt oluştur butonumuza tıklayarak kayıt oluşturma işlemimizi yaparız.

# 2-2-3.İzin Takip

Sistemde kayıtlı olan kişilerin izin bilgileri bulunmaktadır bu bilgileri gün gün tıkladığımızda görebileceğimiz ekranımızdır.

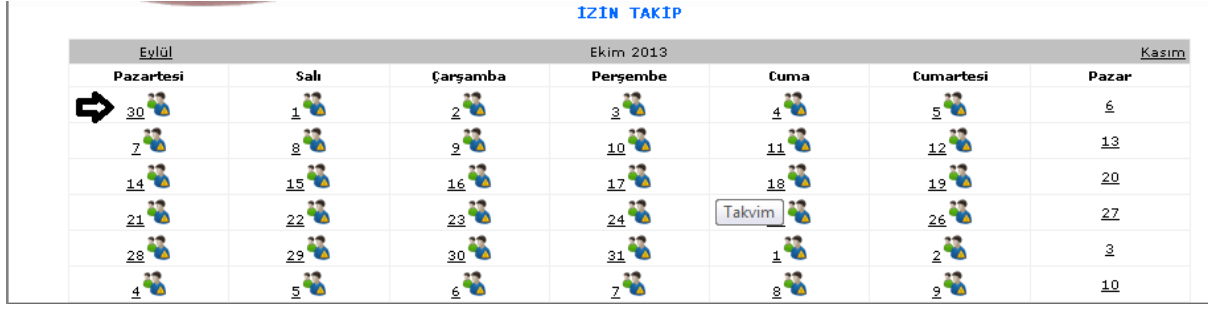

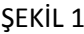

Gelen izin takip ekranımızda aylara ait tüm günlerde bulunan izin bilgilerine ulaşabiliriz.

: Hangi günün izin bilgisini görmek istiyorsak o güne gelip bu butonumuza tıklarız ve karşımıza o güne ait izin alan kişilerin bilgileri gelecektir.

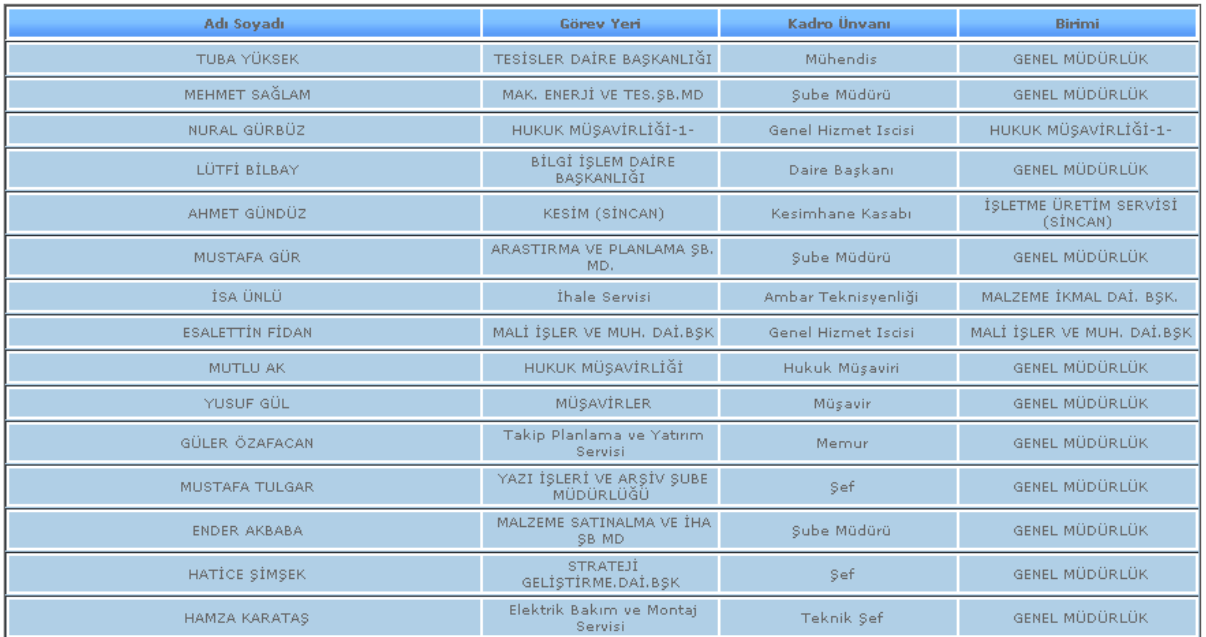

# ŞEKİL 2,

Tıkladığımızda karşımıza gelen ekranımızdır. Sadece o gün izin alanların bilgilerini görebiliriz.

# 2-3.TERFİ İŞLEMLERİ

# 2-3-1.Terfi İşlemleri

Sistemde kayıtlı olan kişilerin terfi işlemlerinin yapıldığı ekranımızdır.

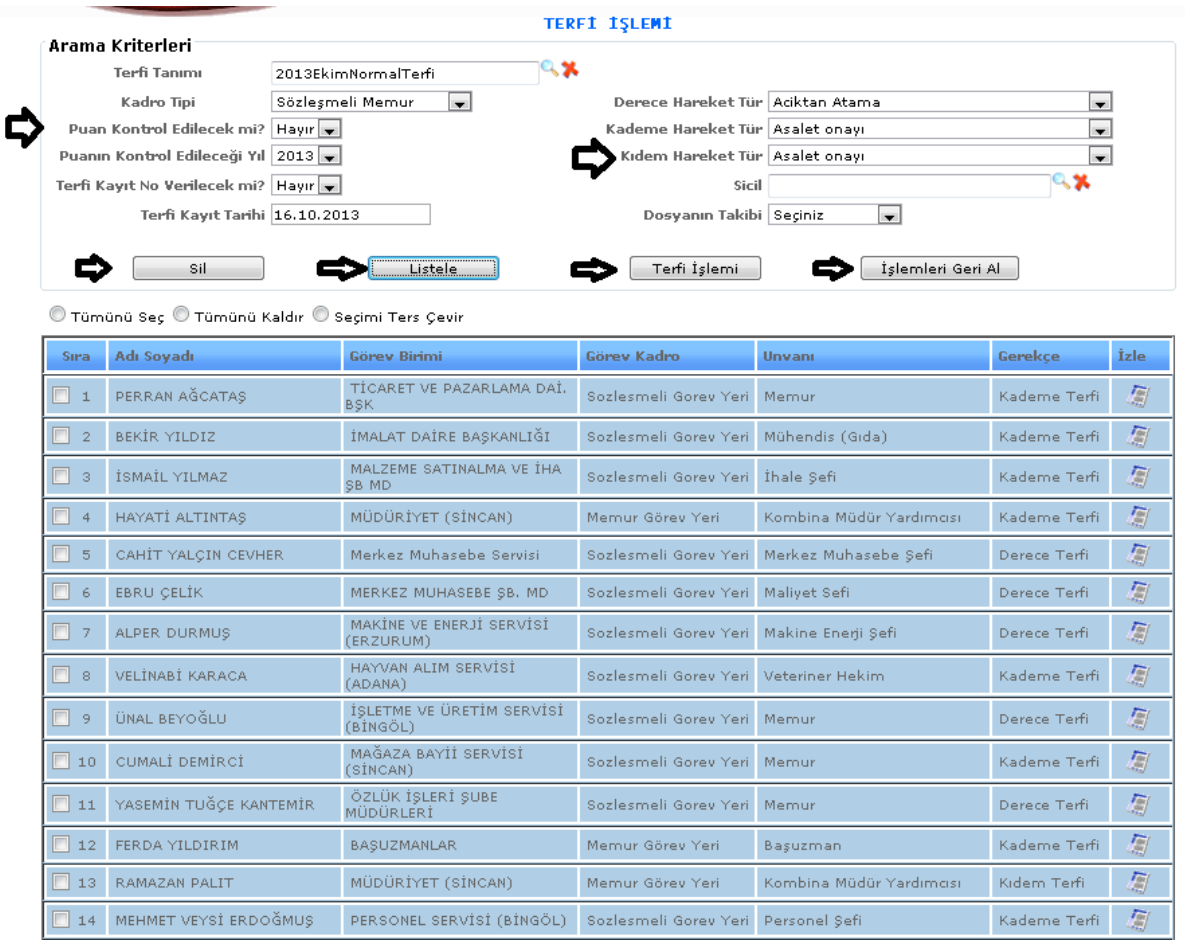

- 1- Listele: Sistemde kayıtlı olan kişilerin terfi tanımı, kadro tipi, terfi kayıt tarihi vb. gibi bilgilerini gireriz ve girdiğimiz bilgilere göre listele butonumuza tıkladığımızda karşımıza seçtiğimiz bilgilere göre veriler gelecektir.
- 2- Sil: Sistemde kayıtlı verilerimizden silmek istediğimiz olduğunda o verimizi seçili hale getiririz ve seçtiğimiz veriyi sil butonuna tıklayarak silebiliriz.
- 3- Terfi İşlemi: Kadro tipi, terfi kayıt tarihi gibi bilgilerimizi gireriz ve terfi oluştur butonumuza tıklayarak terfi işlemi yapmış oluruz.
- 4- İşlemleri Geri Al: Sistemde bu ekranda yapmış olduğumuz işlemlerde yanlış bir şey yaptığımızda ve geri almak istediğimizde işlemleri geri al butonuna tıklayarak yapmış olduğumuz işlemi geri almış oluruz.

# 2-3-2.Terfi Engel İşlemi

Sistemde yapılan terfi işlemlerini iptal etmek için engellemek için yapmış olduğumuz işlemlerin bulunduğu ekranımızdır.

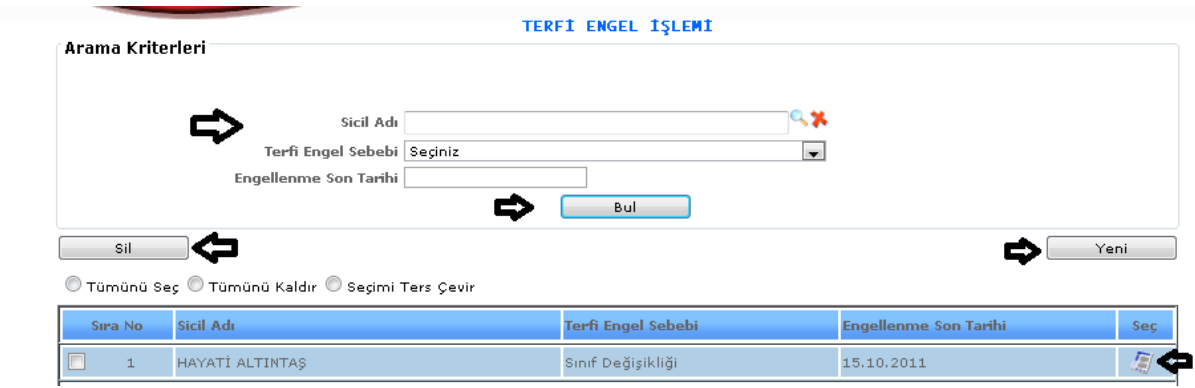

ŞEKİL 1

1-Bul: Sistemde kayıtlı olan ve terfi işlemi yapılmış olan kişilerin sicil adı, terfi engel sebebi, engellenme son tarihi bilgileri girilerek bul butonuna tıklayıp seçmiş olduğumuz bilgilere göre karşımıza bilgiler gelmektedir.

2- Sil: Sistemde kayıtlı olan verileri silmek istediğimizde silmek istediğimiz verileri seçili hale getiririz ve sil butonuna tıklayarak silme işlemimizi gerçekleştiririz.

3-Yeni: Sisteme yeni bir terfi engelleme işlemi girebilmemiz için gereklidir.

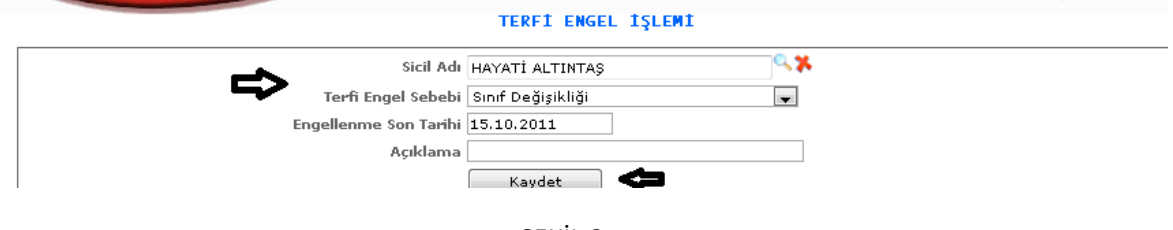

ŞEKİL 2

Yeni butonumuza tıkladığımızda karşımıza gelen ekranımızdır. Gelen ekranda sicil adı, terfi engel sebebi, engellenme son tarih, açıklama bilgilerini gireriz ve kaydet butonumuza tıkladığımızda kayıt işlemimizi yapmış oluruz.

# 2-4.Eğitim İşlemleri

Sistemde kayıtlı olan kişilerin eğitim, kursa katılma bilgilerinin girilebildiği ekranımızdır.

|        | Arama Kriterleri |                                                  |         | <b>VERİLECEK KURS TANITIMI</b> |                 |                |          |             |
|--------|------------------|--------------------------------------------------|---------|--------------------------------|-----------------|----------------|----------|-------------|
|        |                  |                                                  |         | Adı<br>Bul                     |                 |                |          |             |
|        | Sil<br>Yeni      |                                                  |         |                                |                 |                |          |             |
|        |                  | © Tümünü Seç © Tümünü Kaldır © Seçimi Ters Çevir |         |                                |                 |                |          |             |
|        |                  | <b>Kurs</b>                                      |         |                                |                 |                |          |             |
|        | Sira No.         | Seminer?                                         | İl Adı. | Adı.                           | <b>Cağrılan</b> | <b>Katılan</b> | Kursiyer |             |
| $\Box$ |                  | Seminer                                          | Sakarya | oryantasyom                    | 7               |                | $5^2$    | Sec.<br>屇   |
| П      | $\overline{2}$   | Seminer                                          | Sakarya | HELAL GIDA İSLAMİ KESİM        | 80              | 70             | $5^2$    | 写           |
| $\Box$ | 3                | Seminer                                          | Sakarya | HİZMET İÇİ EĞİTİM              | з               | з              | $5^2$    |             |
| $\Box$ | $\overline{4}$   | Seminer                                          | Ankara  | BİLGİ YÖNETİM SİSTEMİ SEMİNERİ | $\mathbf{1}$    |                | $5^2$    |             |
| ▣      | 5                | Seminer                                          | Ankara  | BİLGİ YÖNETİM SİSTEMİ SEMİNERİ | $\overline{2}$  | $\overline{2}$ | $5^2$    | 厦<br>圖<br>凰 |

ŞEKİL 1

1-Bul: Sistemde kayıtlı olan eğitim adı bilgisini gireriz ve bul butonuna tıklayarak girdiğimiz ad bilgisine göre bilgileri bulmamızı sağlarız.

2-Yeni: Sisteme yeni bir eğitim bilgisi girebilmemizi sağlamaktadır.

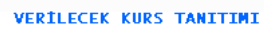

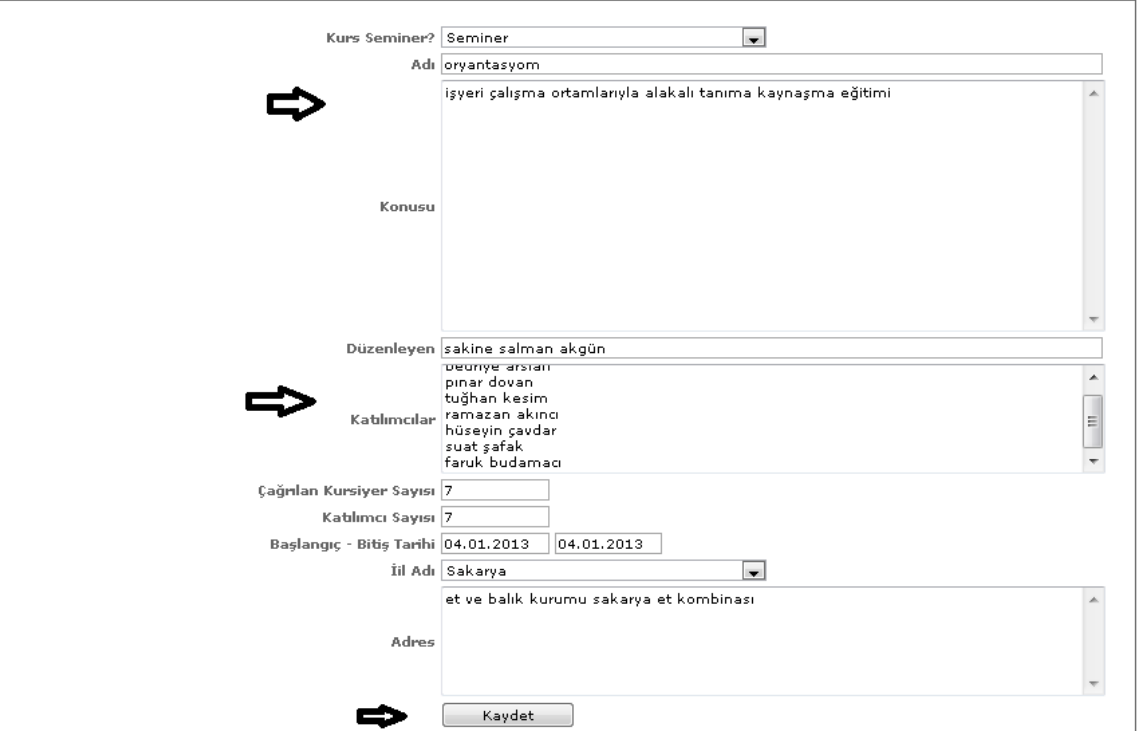

ŞEKİL 2

Yeni butonumuza tıkladığımızda karşımıza gelen ekranımızdır. Karşımıza gelen ekranda Kurs seminer? Adı, konusu, düzenleyen, katılımcılar vb. bilgilerini gireriz ve kaydet butonumuza tıklayarak kayıt işlemimizi gerçekleştirmiş oluruz.

3-Sil: Sistemde kayıt ettiğimiz verileri silmek istediğimizde silmek istediğimiz veriyi seçili hale getiririz ve sil butonumuza tıklayarak silme işlemimizi gerçekleştiririz.

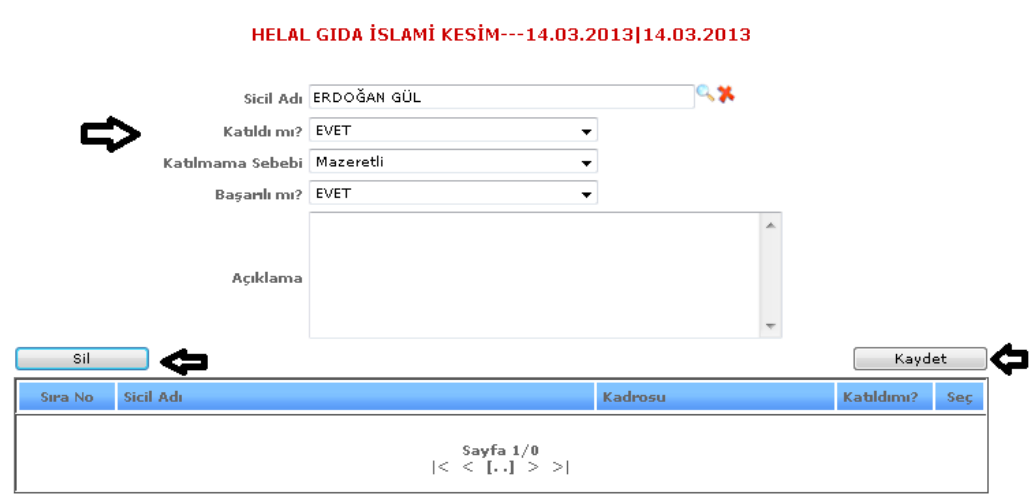

4-  $\frac{1}{3}$ : Kursiyer bilgilerimizi görebilmek için ve girebilmek için kullanılmaktadır.

#### ŞEKİL 3

Kursiyer butonumuza tıkladığımızda karşımıza gelen ekranımızdır. Gelen ekranda sicil adını gireriz ve katıldı mı gibi soruları yanıtlarız bunları yaptıktan sonra kaydet butonumuza tıklayarak işlemlerimizi kaydederiz. Sil butonumuza tıklayarak da seçmiş olduğumuz veriyi silebiliriz.

5- : Güncelleme butonumuza tıkladığımızda tıklamış olduğumuz kişinin bilgilerine girebiliriz ve

O kişiye ait verileri değiştirebiliriz.

# 2-5.Lojman İşlemleri

Sistemde kayıtlı olan çalışanların lojman kayıtlarının yapıldığı ekranımızdır.

|        |                  |                                                  | <b>LOJMAN ISLEMLERI</b> |                                       |                                            |       |               |     |
|--------|------------------|--------------------------------------------------|-------------------------|---------------------------------------|--------------------------------------------|-------|---------------|-----|
|        | Arama Kriterleri |                                                  |                         |                                       |                                            |       |               |     |
|        |                  |                                                  | İl Seçiniz              | $\overline{\phantom{a}}$              |                                            |       |               |     |
|        |                  |                                                  | İlçe Seçiniz            | $\overline{\phantom{a}}$              |                                            |       |               |     |
|        |                  | Adı                                              |                         |                                       |                                            |       |               |     |
|        |                  |                                                  | Bul                     |                                       |                                            |       |               |     |
|        |                  |                                                  |                         |                                       |                                            |       |               |     |
|        | Sil              | c                                                |                         |                                       |                                            |       | Yeni          |     |
|        |                  | © Tümünü Seç © Tümünü Kaldır © Seçimi Ters Çevir |                         |                                       |                                            |       |               |     |
|        | Sıra No.         | İl Adı                                           | İlce Adı                | <b>Mahalle</b>                        | <b>Apartman</b>                            | Daire | <b>Detay</b>  | Sec |
|        | 1                | Ankara                                           | Çankaya                 | Güzeltepe mah.                        |                                            | 04    | €             | 凰   |
|        | $\overline{2}$   | Ağrı:                                            | Merkez                  | MEHMET AKİF ERSOY<br><b>MAHALLESİ</b> | <b>B BLOK</b>                              | 11    | €             | 写   |
| П      | 3                | Ağrı                                             | Merkez                  | MEHMET AKİF ERSOY<br><b>MAHALLESİ</b> | A BLOK                                     | 8     | $\sqrt[n]{i}$ | 厦   |
| $\Box$ | $\overline{4}$   | Ağrı:                                            | Merkez                  | MEHMET AKİF ERSOY<br><b>MAHALLESİ</b> | A BLOK                                     | 10    | €             | 厦   |
| $\Box$ | 5                | Ağrı                                             | Merkez                  | MEHMET AKİF ERSOY<br><b>MAHALLESİ</b> | A BLOK                                     | 14    | €             | 怎   |
|        | 6                | Bingöl                                           | Merkez                  | Kaleönü                               | ET VE BALIK<br><b>KURUMU</b><br>LOJMANLARI | 10    | €             | 凰   |
|        | 7                | Bingöl                                           | Merkez                  | Kaleönü                               | ET VE BALIK<br><b>KURUMU</b><br>LOJMANLARI | 5     | €             | 厦   |

ŞEKİL 1

1-Bul: Sistemde kayıtlı olan verilerin il, ilçe, adı bilgilerini gireriz ve bul butonuna tıklarız seçimlerimize göre verilerimizi bulmamızı sağlar.

2-Yeni: Sisteme yeni bir lojman bilgilerini girebilmek için kullanılmaktadır.

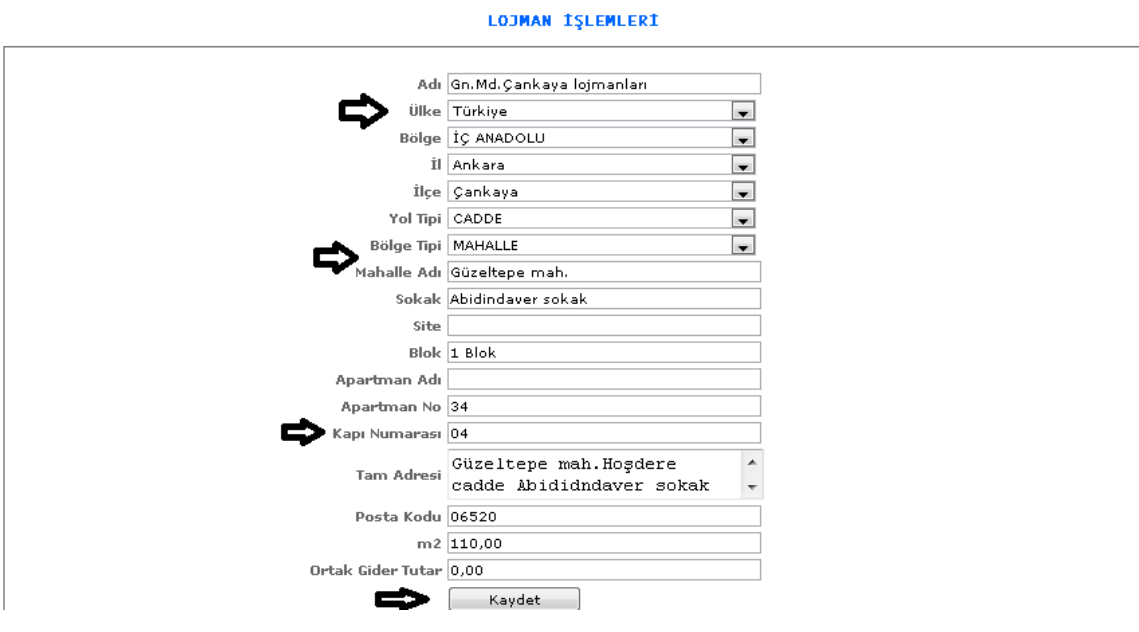

ŞEKİL 2

Yeni butonumuza tıkladığımızda karşımıza gelen ekranımızdır. Gelen ekranda adı, ülkesi, bölgesi, ili, ilçesi vb. bilgilerini gireriz ve bilgileri girdikten sonra kaydet butonumuza tıklayarak işlemlerimizi kaydetmiş oluruz.

3-Sil: Sistemde kayıtlı olan verilerimizden birilerini silmek istediğimizde verimizi seçeriz ve sil butonumuza tıklayarak silme işlemimizi gerçekleştiririz.

4- <sup>1</sup>: Detay butonumuza tıkladığımızda karşımıza tıklamış olduğumuz kişinin detay bilgileri gelecektir.

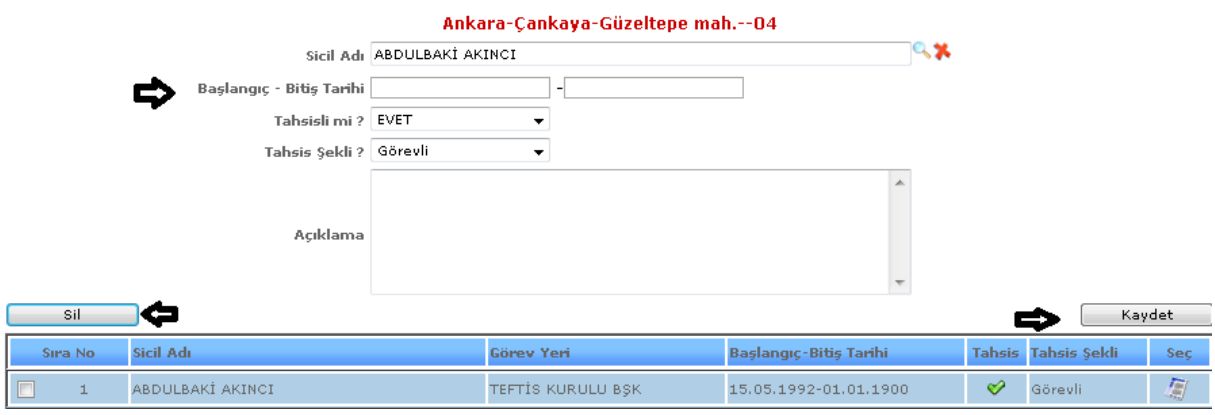

ŞEKİL 3

Detay butonumuza tıkladığımızda karşımıza gelen ekranımızdır. Gelen ekrandan sicil adı, başlangıçbitiş tarihi vb. bilgilerimizi gireriz ve kaydet butonumuza tıklayarak işlemlerimizi kaydetmiş oluruz. İşlemlerimizden silmek istediklerimiz olursa o işlemi seçeriz ve sil butonumuza tıklayarak silme işlemimizi gerçekleştiririz.

5- :Güncelleme butonumuza tıkladığımızda butona tıkladığımız kişinin bilgilerini görebilir ve değişiklik yapabiliriz.

# 2-6.Yemek Girişleri

Sistemde kayıtlı olan kişilerin yemek girişlerinin kayıt edildiği ekranımızdır.

#### YEMEK GİRİŞLERİ

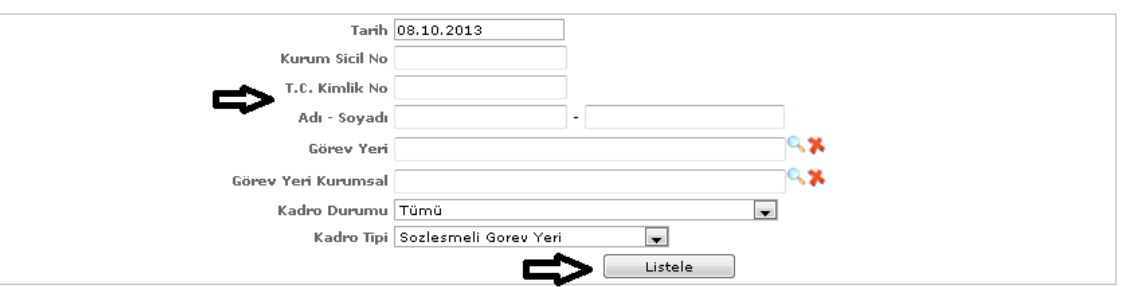

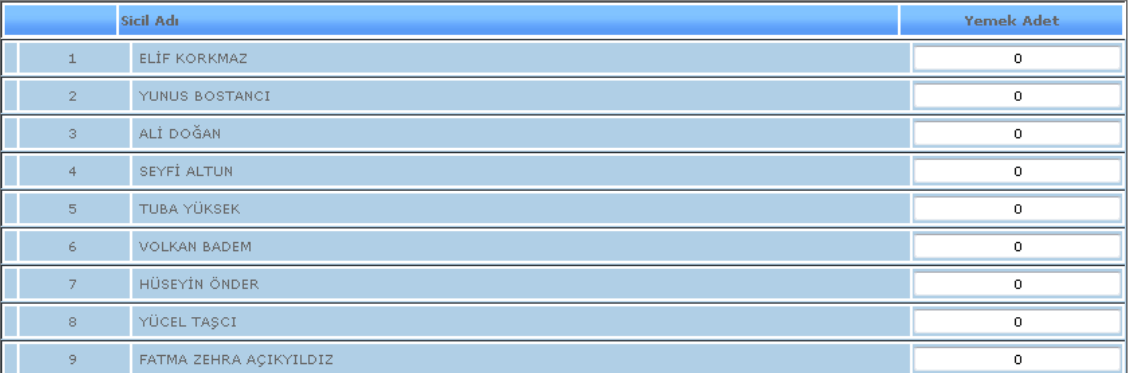

#### ŞEKİL 1

1-Listele: Sistemde kayıtlı olan kişilerin tarih, kurum sicil no, t.c kimlik no, adı-soyadı vb. bilgilerinin girildiği ve girilen bilgilere göre listeleme işleminin yapılmasını sağlamaktadır. Karşımıza gelen listeden kişilerin yemek adet bilgilerini girebiliriz.

## 2-7.Yardım İşlemleri

Sistemde tanımlı olan kişilerin yardım bilgilerinin girildiği ekranımızdır.

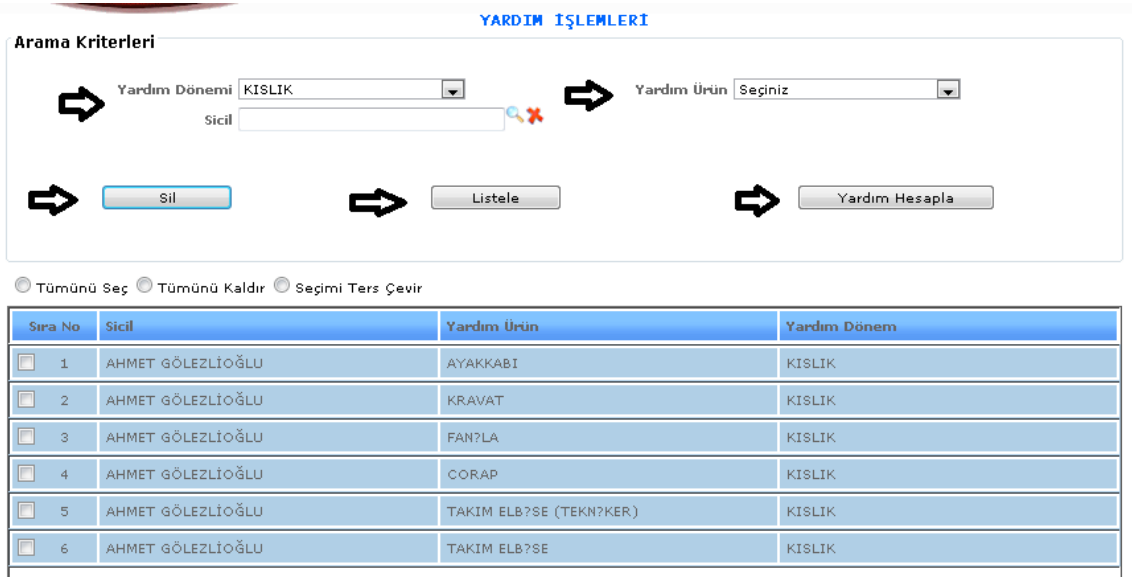

1-Listele: Sistemde kayıtlı olan kişilerin sicil, yardım ürünü, yardım dönemi bilgileri seçilir ve listele diyerek listelemek istediğimiz kişinin bilgilerini görebiliriz.

2-Yardım Hesapla: Sicil, yardım ürünü, yardım dönemi bilgilerini girerek yardım hesapla dediğimizde bilgilerimizin kaydını gerçekleştiririz.

3-Sil: Yapılmış olan kayıtlardan silme işlemi yapmak istediğimiz de verimizi seçili hale getiririz ve sil butonumuza tıklayarak silme işlemimiz yapılır.

# 3.ATAMA İŞLEMLERİ

3-1.Personel Atama İşlemleri

Sistemde kayıtlı olan kişilerin personel atamalarının yapıldığı ekranımızdır.

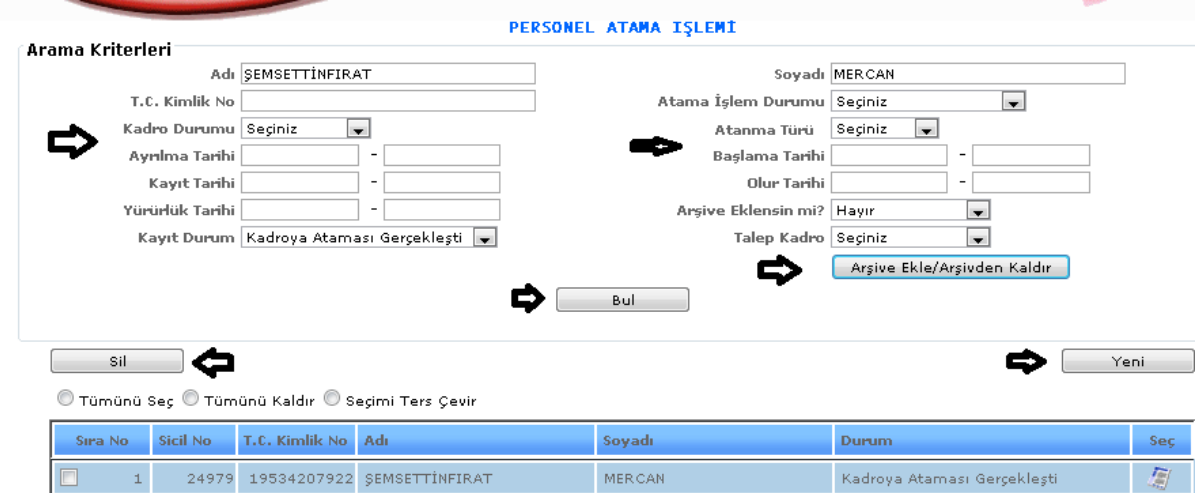

ŞEKİL 1

1-Bul: Sistemde kayıtlı olan kişilerin adı, soyadı, kayıt durum vb. bilgileri girilerek seçtiğimiz bilgilere göre karşımıza kişilerin gelmesini sağlarız.

2-Sil: Sistemde kayıtlı olan verilerimizden silmek istediğimiz verimizi seçeriz ve sil dediğimizde seçili olan verimizi silebiliriz.

3-Sistemde üzerinde işlem yaptığımız bilgimizi arşive ekleyip kaldırabilmemizi sağlamaktadır.

4-Yeni: Sisteme yeni bir personel atama işlemi yapabilmemiz için gereklidir.

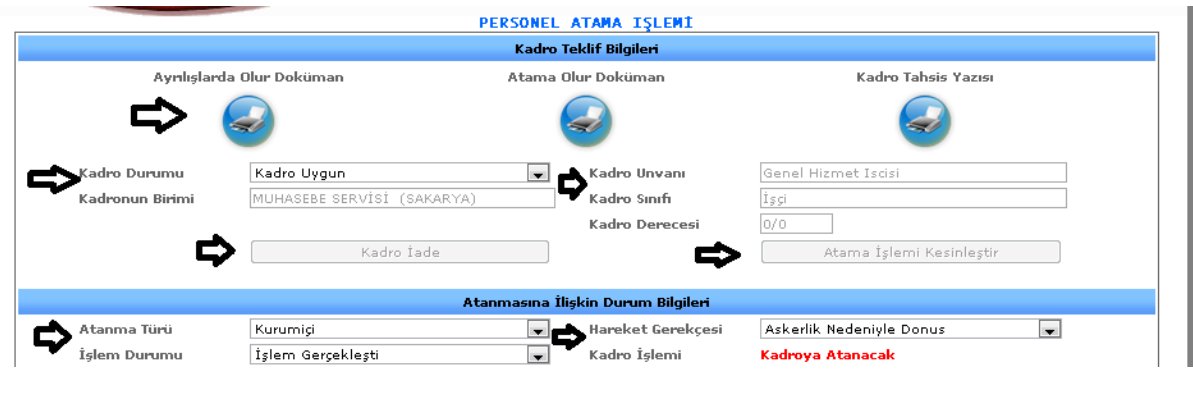

ŞEKİL 2

Yeni butonumuza tıkladığımızda karşımıza gelen ekranımızdır. Gelen ekranımızda kadro teklif bilgilerimiz olan(kadro durumu, kadronun birimi, kadro unvanı, kadro sınıfı, kadro derecesi) girilir.

Atanmasına ilişkin durum bilgileri olarak ( Atanma türü, işlem durumu, hareket gerekçesi, kadro işlemi ) bilgileri girilir.

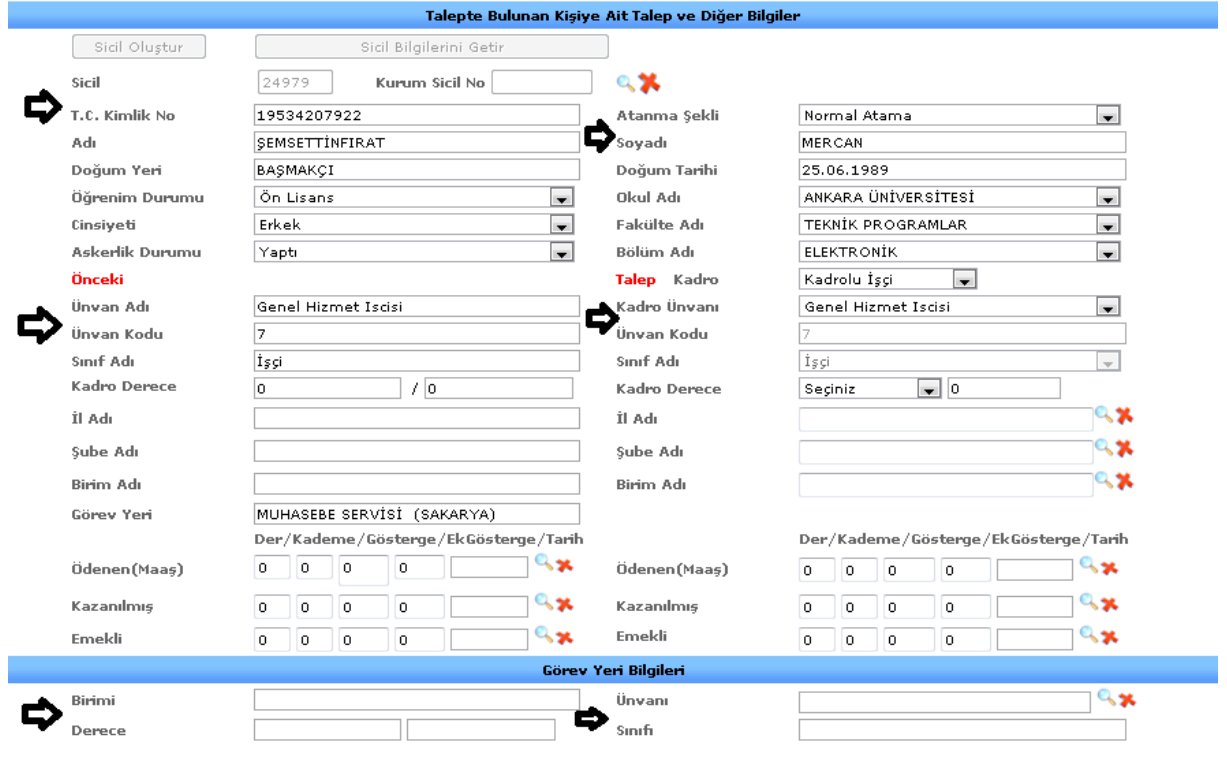

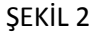

Talepte bulunan kişiye ait talep ve diğer bilgiler ( sicil, adı, soyadı, öğrenim durumu vb. )girilir. Görev yeri bilgileri olarak da (birimi, derecesi, unvanı, sınıfı) bilgileri girilir.

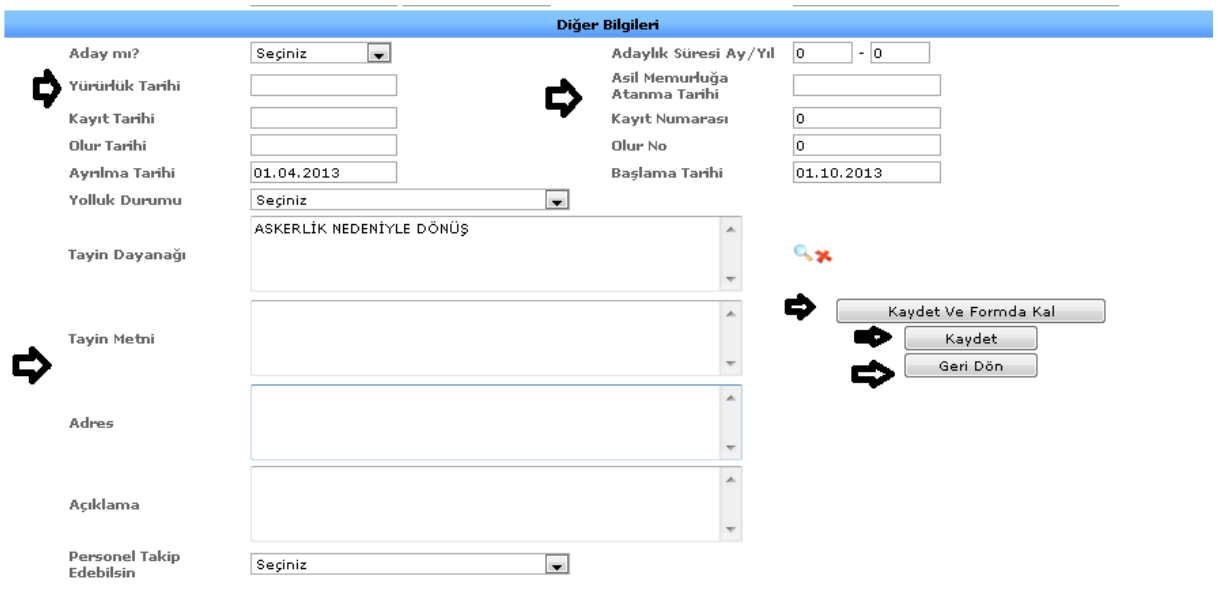

Diğer bilgiler olarak ta ( aday mı? Yürürlük tarihi, kayıt tarihi, ayrılma tarihi vb. )bilgileri gireriz ve tüm verilerimizi girdikten sonra kaydet butonumuza tıklayarak kayıt işlemimizi gerçekleştirmiş oluruz.

Kaydet ve formda kal işlemi ise; girilen bilgileri kayıt altına alır ve aynı ekranda aynı işlemde kalarak kayıt işlemi yapar.

Geri Dön işlemi ise bulunduğumuz ekranımızdan bir önceki ekrana geri dönmemizi sağlamaktadır. Geri dön butonunu bastığımızda eğer verilerimizi kaydetmeden geri dön butonuna basarsak işlemimiz kayıt altına alınmadan ekrandan çıkar. Ama kaydet der o şekilde geri dön dersek işlemimizi kayıt edip bir önceki işlemimize geri döneriz.

# 3-2.Atama Takip İşlemleri

Sistemde kayıtlı olan kişilerin yapılan atama bilgilerinin takibinin yapıldığı ekranımızdır.

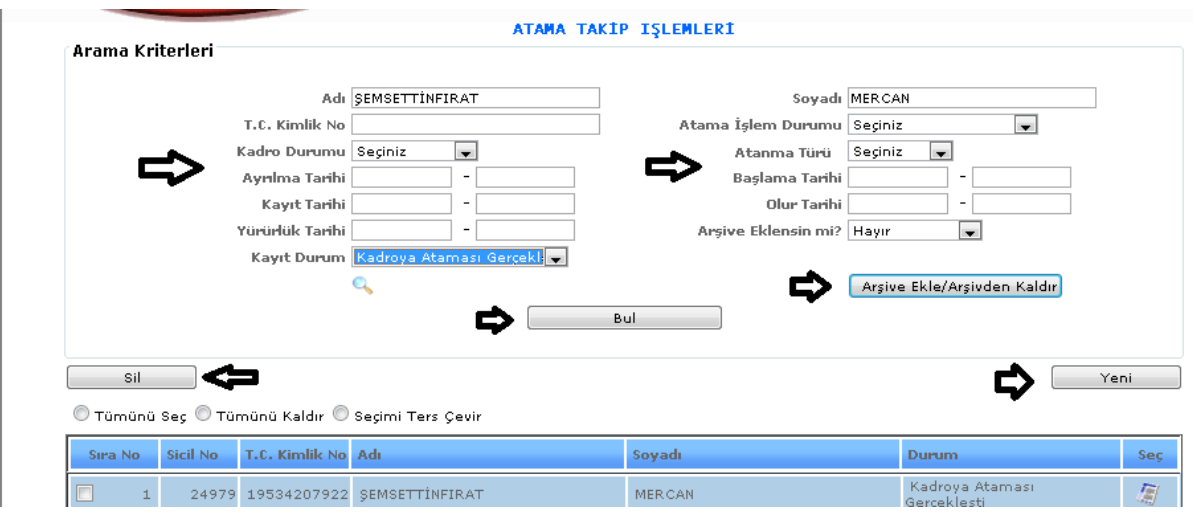

ŞEKİL 1

1-Bul: Sistemde kayıtlı olan kişilerin adı, soyadı, kayıt durum vb. bilgileri girilerek seçtiğimiz bilgilere göre karşımıza kişilerin gelmesini sağlarız.

2-Sil: Sistemde kayıtlı olan verilerimizden silmek istediğimiz verimizi seçeriz ve sil dediğimizde seçili olan verimizi silebiliriz.

3-Sistemde üzerinde işlem yaptığımız bilgimizi arşive ekleyip kaldırabilmemizi sağlamaktadır.

4-Yeni: Sisteme yeni bir atama takip işlemi yapabilmemiz için gereklidir.

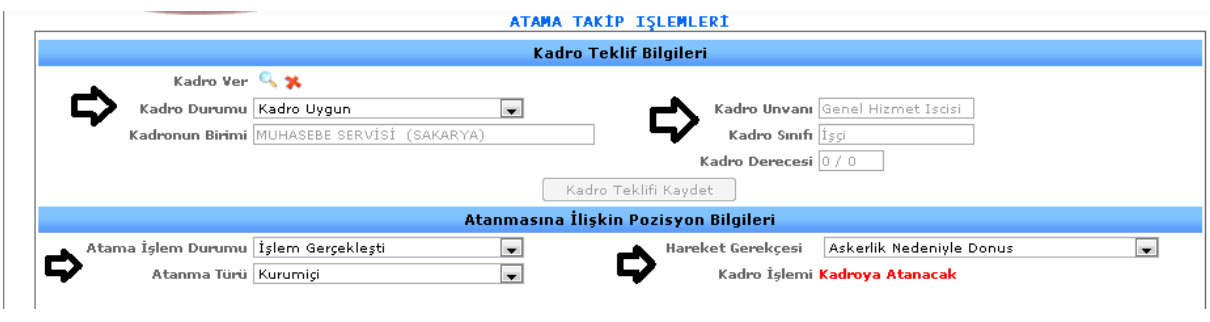

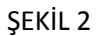

Yeni butonumuza tıkladığımızda karşımıza gelen ekranımızdır. Gelen ekranımızda kadro teklif bilgileri ( kadro ver, kadro durumu, kadronun birimi, kadro unvanı, kadro sınıfı, kadro derecesi) girilir. Atanmasına ilişkin pozisyon bilgileri olarak da (atama işlem durumu, atanma türü, hareket gerekçesi, kadro işlemi) girilir.

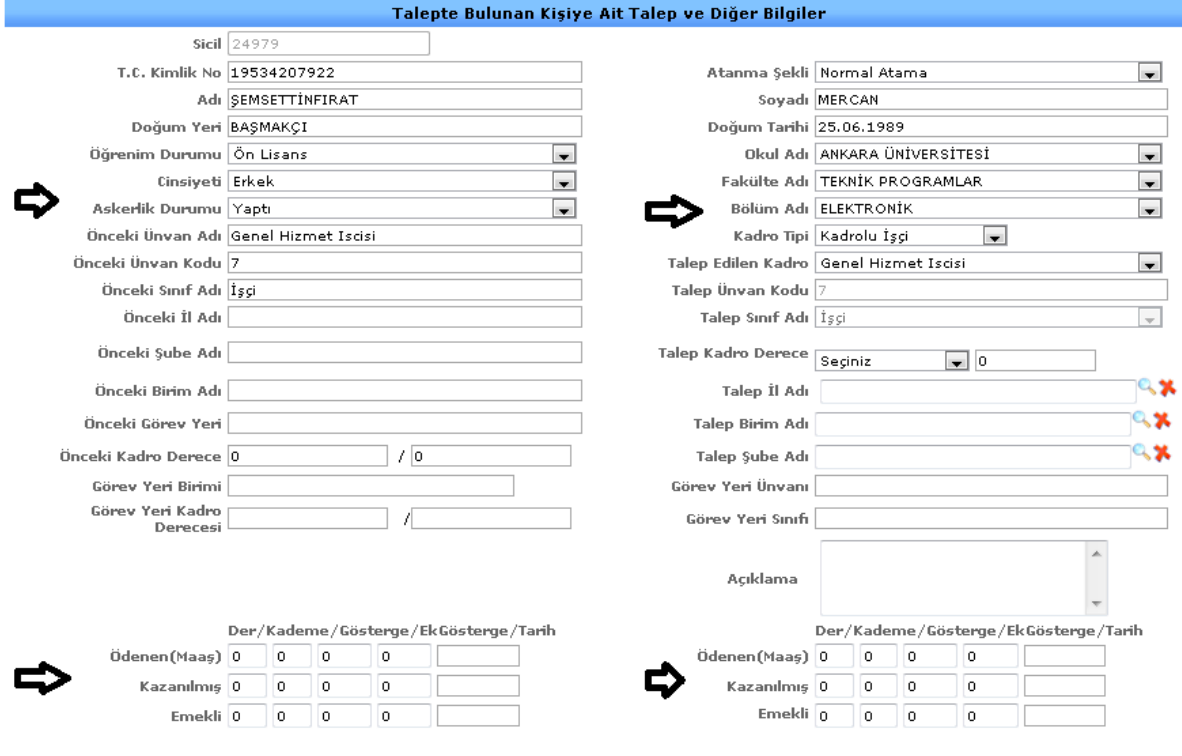

 $\mathcal{L}_{\mathcal{A}}$ 

ŞEKİL 2

Talepte bulunan kişiye ait talep ve diğer bilgiler olarak ( sicil, adı, soyadı, t.c kimlik bilgisi, cinsiyeti, derce, kademe vb. bilgileri ) girilir.

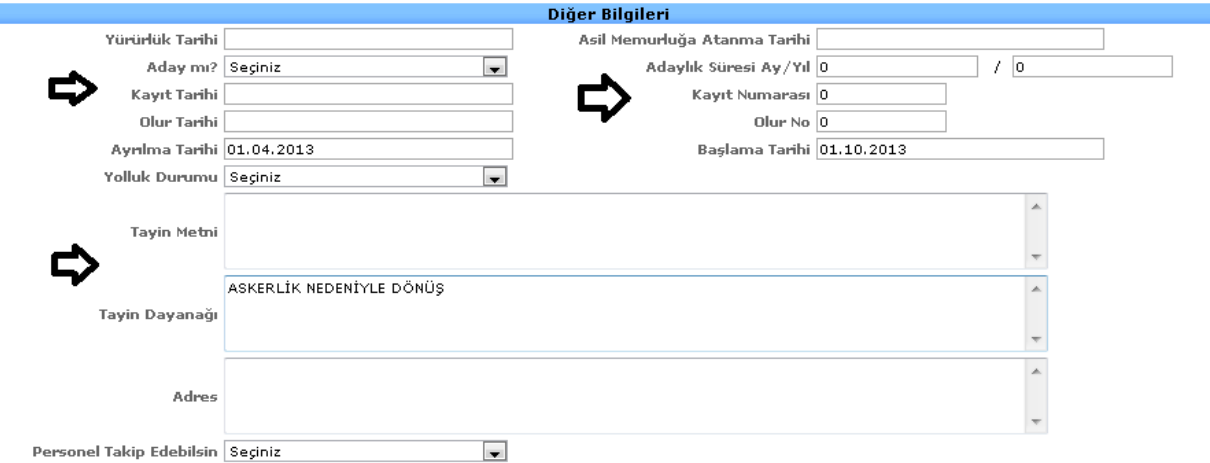

ŞEKİL 3

Diğer bilgiler olarak (yürürlük tarihi, kayıt tarihi, olur tarihi, ayrılma tarihi vb.) bilgilerini gireriz. Bütün bilgilerimizi girdikten sonra Şekil 2 ekranımızda bulunan kadro teklif kaydet butonumuza tıklayarak yapmış olduğumuz işlemleri kayıt altına alabiliriz.

## 4.KADRO İŞLEMLERİ

### 4-1. İptal İşlemleri

Sistemde kayıtlı kişilerin kadro tanıtımı yapıldıysa yapılan kadro tanıtımının iptalinin olduğu ekranımızdır.

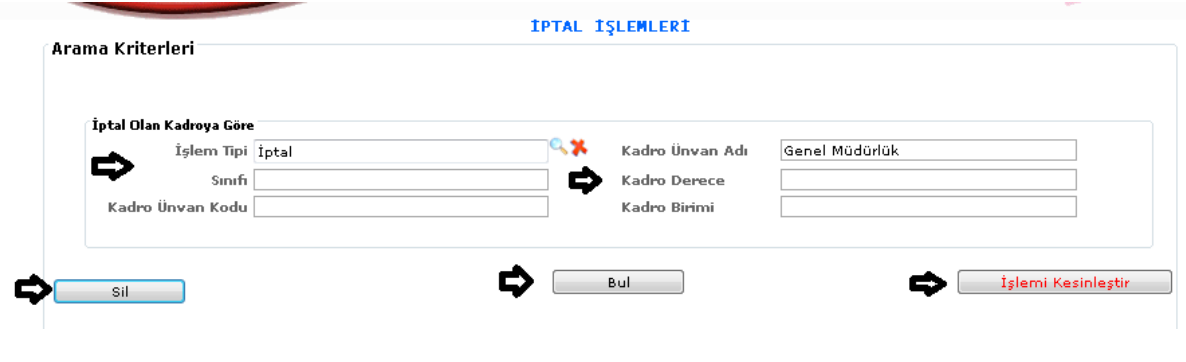

ŞEKİL 1

1-Bul: Kadro iptal işlemlerinde iptal olan kadroya göre ( işlem tipi, sınıfı, kadro unvan kodu, kadro unvan adı, kadro derece, kadro birimi) bilgiler girilir ve bul butonuna tıklayarak girilen bilgilere göre bulma işlemini yaparız.

2-Sil: Sistemde kayıtlı iptal işlemini silmek istediğimiz de veriyi seçeriz ve sil butonuna tıklayarak seçili veriyi silmiş oluruz.

3-İşlemi Kesinleştir: Yapılan iptal işlemi incelenip kesin olacağı belli olduğu zaman iptal işlemlerine gelip işlemi kesinleştir butonuna tıklayarak kesinleştiririz.

# 4-2.İptal Dağıtım İşlemleri

Sistemde kayıtlı olan kadro bilgisinin iptal dağıtımının yapıldığı ekranımızdır.

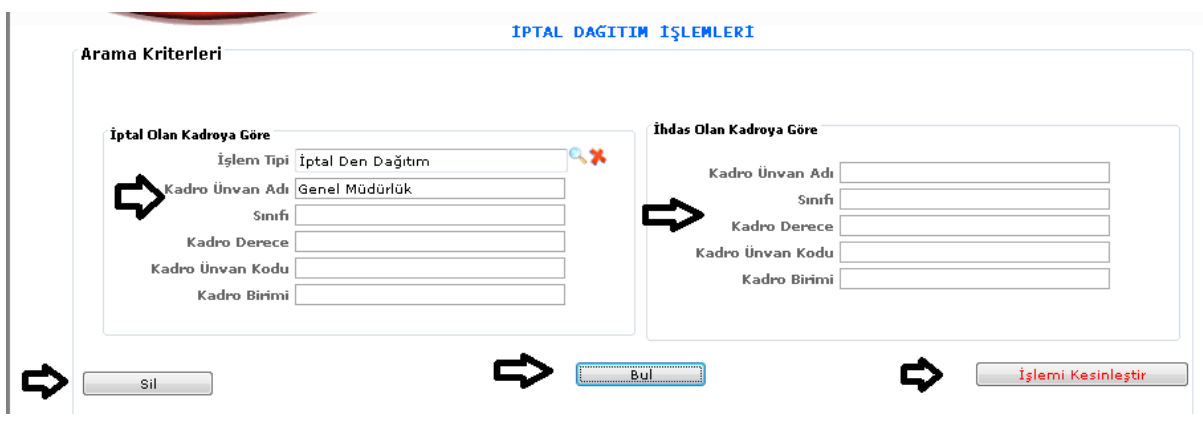

ŞEKİL 2

1-Bul: Kadro iptal dağıtım işlemlerinde iptal olan kadroya göre ( işlem tipi, sınıfı, kadro unvan kodu, kadro unvan adı, kadro derece, kadro birimi vb.) bilgiler girilir ve bul butonuna tıklayarak girilen bilgilere göre bulma işlemini yaparız.

2-Sil: Sistemde kayıtlı iptal dağıtımı işlemini silmek istediğimiz de veriyi seçeriz ve sil butonuna tıklayarak seçili veriyi silmiş oluruz.

3-İşlemi Kesinleştir: Yapılan iptal dağıtım işlemi incelenip kesin olacağı belli olduğu zaman iptal dağıtım işlemlerine gelip işlemi kesinleştir butonuna tıklayarak kesinleştiririz.

# 4-3.Dolu Kadro İptal Dağıtım

Sistemde kayıtlı olan kişilerin dolu kadro iptal dağıtım işleminin yapıldığı ekranımızdır.

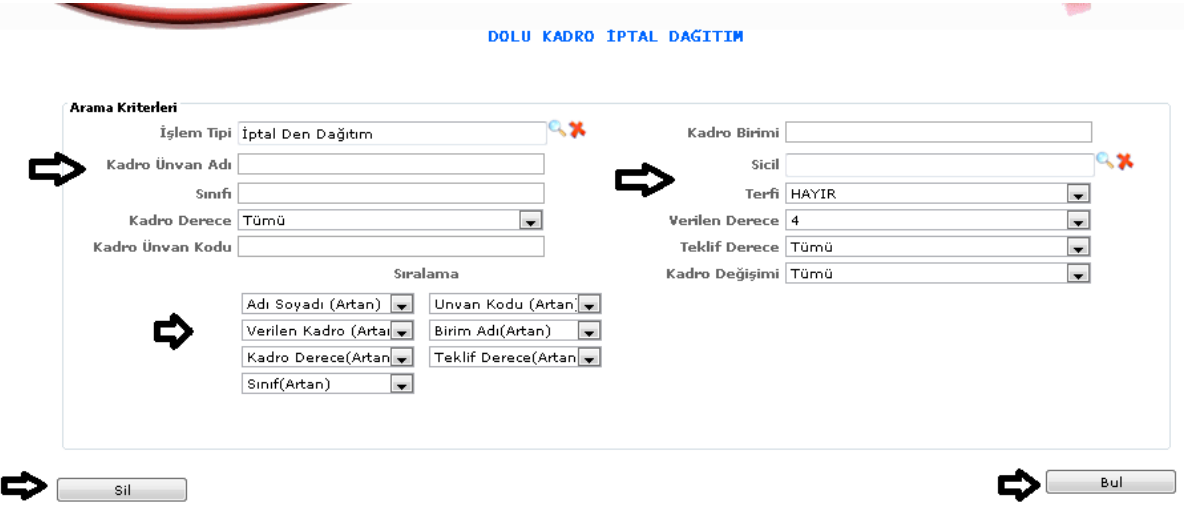

ŞEKİL 1

1-Bul: Dolu kadro iptal işlemlerinde işlem tipi, sınıfı, kadro unvan kodu, kadro unvan adı, kadro derece, kadro birimi vb. bilgileri gireriz ve bul butonuna tıklayarak girilen bilgilere göre bulma işlemini yaparız.

2-Sil: Sistemde kayıtlı dolu kadro iptal dağıtım işlemini silmek istediğimiz de veriyi seçeriz ve sil butonuna tıklayarak seçili veriyi silmiş oluruz.

## 4-4.Boş Kadro İptal Dağıtım

Sistemde kayıtlı olan kişilerin boş kadro iptal dağıtım işlemlerinin yapıldığı ekranımızdır.

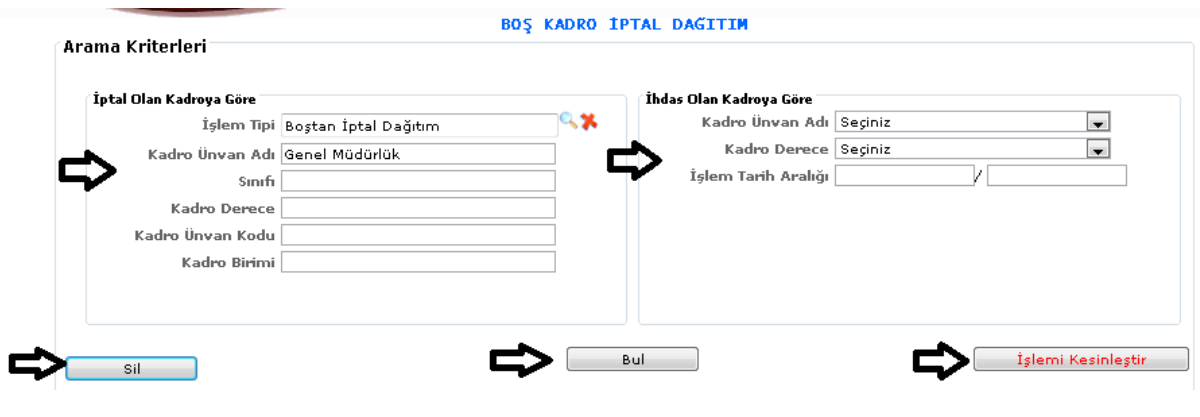

ŞEKİL 1

1-Bul: Boş kadro iptal dağıtım işlemlerinde iptal olan kadroya göre ( işlem tipi, sınıfı, kadro unvan kodu, kadro unvan adı, kadro derece, kadro birimi) bilgiler girilir ve bul butonuna tıklayarak girilen bilgilere göre bulma işlemini yaparız.

2-Sil: Sistemde kayıtlı boş kadro iptal dağıtım işlemini silmek istediğimiz de veriyi seçeriz ve sil butonuna tıklayarak seçili veriyi silmiş oluruz.

3-İşlemi Kesinleştir: Yapılan boş kadro iptal dağıtım işlemi incelenip kesin olacağı belli olduğu zaman iptal işlemlerine gelip işlemi kesinleştir butonuna tıklayarak kesinleştiririz.

# 4-5.Kadro Bloke İşlemleri

Sistemde kayıtlı olan kişilerin kadro bloke işlemlerinin yapıldığı ekranımızdır.

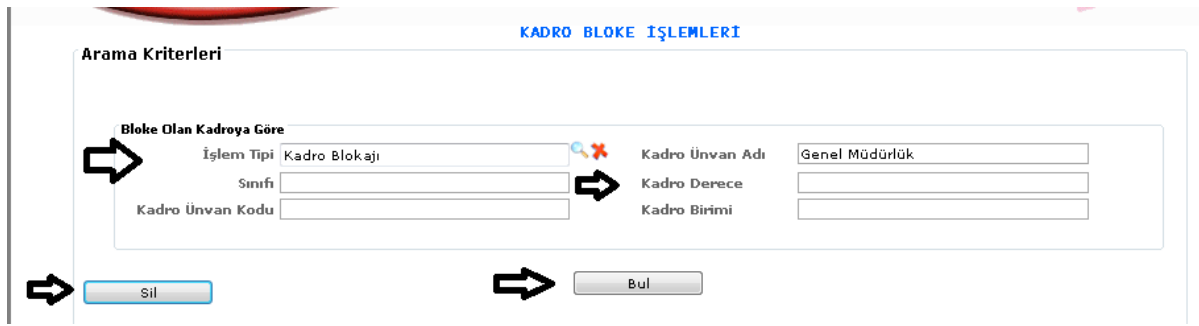

1-Bul: Kadro bloke işlemlerinde iptal olan kadroya göre ( işlem tipi, sınıfı, kadro unvan kodu, kadro unvan adı, kadro derece, kadro birimi) bilgileri girilir ve bul butonuna tıklayarak girilen bilgilere göre bulma işlemini yaparız.

2-Sil: Sistemde kayıtlı kadro bloke işlemini silmek istediğimiz de veriyi seçeriz ve sil butonuna tıklayarak seçili veriyi silmiş oluruz.

#### 4-6.İlk Kadro Atama

Sistemde kayıtlı olan kişilerin ilk kadro atama işlemlerinin yapıldığı ekranımızdır.

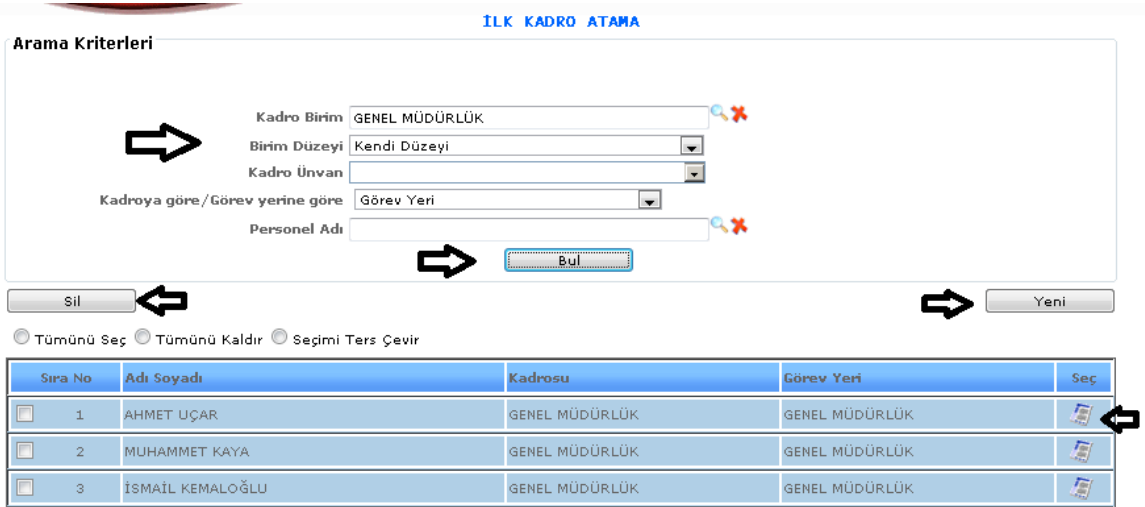

ŞEKİL 1

1-Bul: İlk kadro atama işlemlerinde ( kadro birim, birim düzeyi, kadro unvan, personel adı ) bilgilerini gireriz ve bul butonuna tıklayarak girilen bilgilere göre bulma işlemini yaparız.

2-Sil: Sistemde kayıtlı ilk kadro atama işlemini silmek istediğimiz de veriyi seçeriz ve sil butonuna tıklayarak seçili veriyi silmiş oluruz.

3-İşlemi Kesinleştir: Yapılan ilk kadro atam işlemi incelenip kesin olacağı belli olduğu zaman iptal işlemlerine gelip işlemi kesinleştir butonuna tıklayarak kesinleştiririz.

4-Yeni: Sisteme yeni bir ilk kadro atama işlemi girebilmemizi sağlayacaktır.

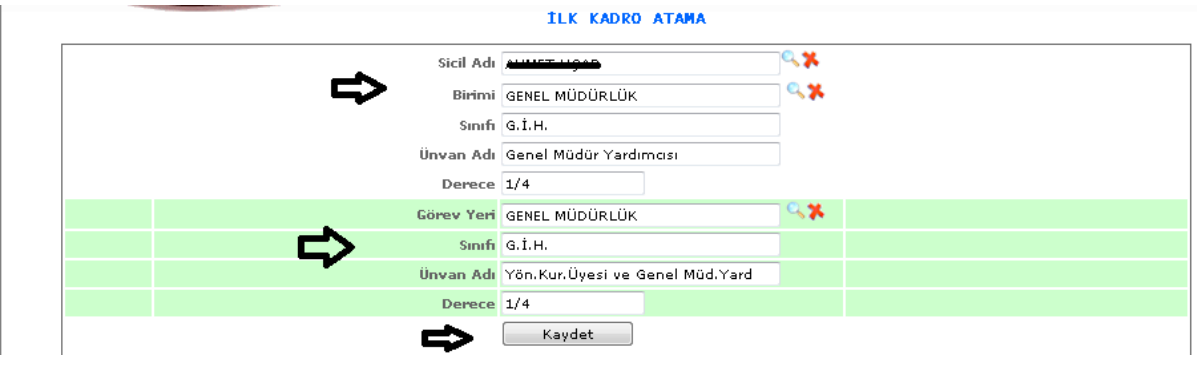

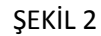

Yeni butonumuza tıkladığımızda karşımıza gelen ekranımızdır. Gelen ekranda sicil adı, birimi, sınıfı, unvan adı, derece vb. bilgileri gireriz ve kaydet butonumuza tıklayarak ilk kadro atam işlemimizi kaydetmiş oluruz.

5- : Güncelleme butonuna tıkladığımızda kişinin bilgilerini görebilir ve değişiklik yapabiliriz.

## 5.MAAŞ İŞLEMLERİ

### 5-1. Memur Maaş

5-1-1.Puantaj

Sistemde kayıtlı olan memurların maaş hesaplaması için puantaj işleminin yapılması gereklidir. Maaş hesaplamalarının hazırlandığı ekranımızdır.

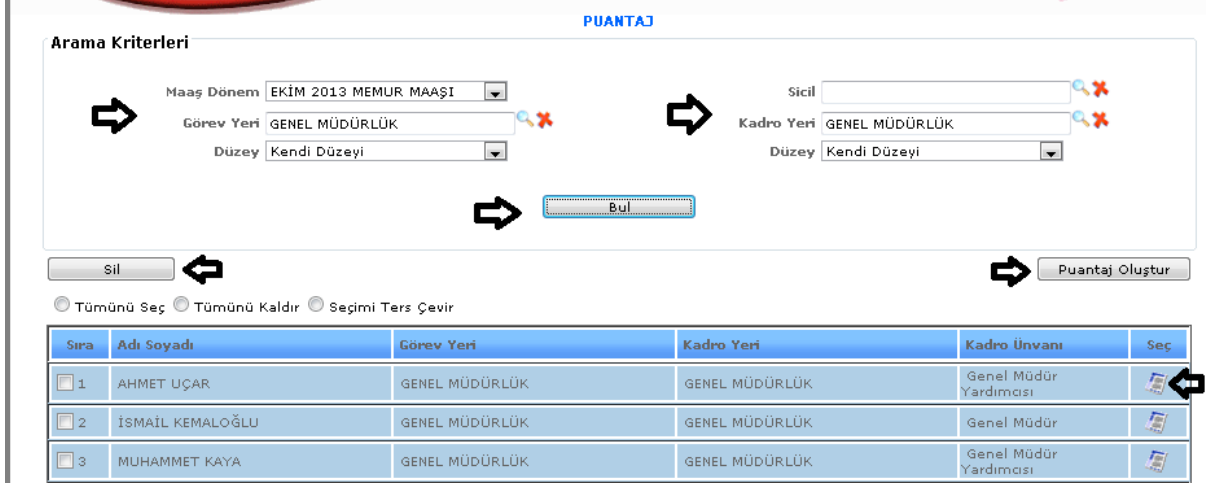

ŞEKİL 1

1-Bul: Sistemde kayıtlı olan kişilerin maaş dönem, görev yeri, düzey, sicil, kadro yeri bilgileri girilerek bul deriz ve seçimlerimize göre kayıtlarımızı bulabilmemizi sağlamaktadır.

2-Sil: Sistemde kayıtlı olan verilerimizden silmek istediğimiz veriler olursa seçeriz ve sil butonumuza tıklayarak silme işlemimizi yaparız.

3-Puantaj Oluştur: Yukarıda şekil 1'de yapılan seçimlerimize göre puantaj oluştur dediğimizde puantaj işlemimizi gerçekleştirmiş oluruz.

4- : Güncelleme butonumuza tıkladığımızda kişinin bilgilerini görebilir ve değişiklik yapabiliriz.

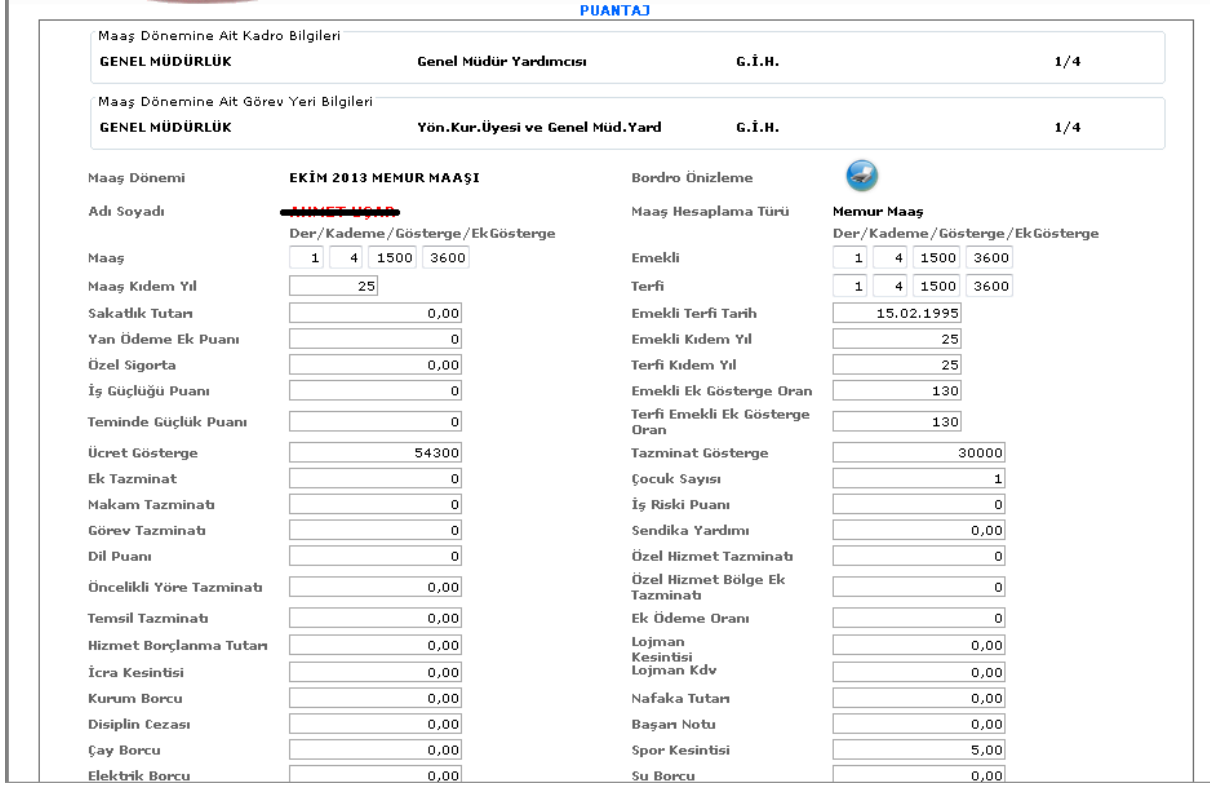

# ŞEKİL 2

Güncelleme butonumuza tıkladığımızda karşımıza gelen puantaj ekranımızdır. Gelen ekranda kişiye ait maaş, maaş kıdem yılı, emekli, terfi vb. bilgiler bulunmaktadır. Bu ekranda girilmesi gereken işlemlerimizi gireriz. Bordro önizleme butonumuza tıklayarak sayfamızın çıktısını alabiliriz.

### 5-1-2.Maaş Hesapla

Sistemde kayıtlı olan memurların maaşlarının hesaplamasının yapıldığı ekranımızdır.

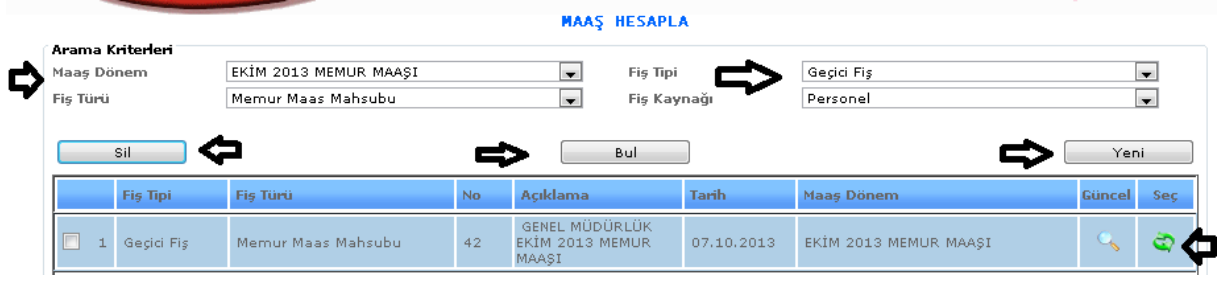

ŞEKİL 1

1-Bul: Sistemde kayıtlı olan kişilerin maaş dönem, fiş türü, fiş tipi, fiş kaynağı gibi bilgileri girilerek bul deriz ve seçimlerimize göre kayıtlarımızı bulabilmemizi sağlamaktadır.

2-Sil: Sistemde kayıtlı olan verilerimizden silmek istediğimiz veriler olursa seçeriz ve sil butonumuza tıklayarak silme işlemimizi yaparız.

MAAS HESAPLA Fiş Tipi Geçici Fiş  $\overline{\phantom{0}}$ Fiş Kaynağı Personel  $\overline{\phantom{a}}$ Fiş Türü Memur Maas Mahsubu  $\overline{\phantom{a}}$ Maaş Dönem EKİM 2013 MEMUR MAAŞI  $\blacksquare$ Fis No  $42$ İslem Tarihi  $07.10.2013$ .<br>Özel Kod Q<sub>2</sub> İlgili Adı Soyadı, Kimlik No  $\frac{1}{\tau}$ Ekler GENEL MÜDÜRLÜK EKİM 2013 MEMUR MAAŞI  $\blacktriangle$ Açıklama  $\overline{}$ Onaylayan Düzenleyen Veznedar Kontrol Eden Adı, Ünvanı ve Tarihi Adı, Ünvanı ve Tarihi Adı, Ünvanı ve Tarihi Adı, Ünvanı ve Tarihi с  $07.10.2013$ 07.10.2013 07.10.2013  $07.10.2013$ Arama ve Kayıt Oluşturma İçin Filtreleme Kriteri Personel Adı Soyadı  $\alpha x$ Görev Yeri Birimi  $\overline{\phantom{0}}$ Detay Bul © Tümünü Seç © Tüm Seçimleri Kaldır © Seçimi Ters Çevir ≏ sil | Hesapla Adı Soyadı Sörev Yeri (adro Yeri Kadro Ün **Bordra** 高 ABDULBAKİ AKINCI TEFTIS KURULU BSK GENEL MÜDÜRLÜK .<br>Daire Başkanı  $\Box_1$  $\overline{z}$  $\Box$ ABDURAHİM ER MÜŞAVİRLER GENEL MÜDÜRLÜK Müşavi 眉 ABDÜLKADİR BAYAR MÜŞAVİRLER GENEL MÜDÜRLÜK Müsavir n. GENEL MÜDÜRLÜK  $\overline{f_{\overline{w}}}$ ADEM KARAÇOBAN BAŞUZMANLAR Başuzman

3-Yeni: Sistemde kayıtlı olan bir memurun maaş hesaplamasını yapabilmemizi sağlamaktadır.

ŞEKİL 2

Yeni butonumuza tıkladığımızda karşımıza gelen ekranımızdır. Gelen ekranda ilgili kişinin adı, soyadı, kimlik bilgileri, açıklaması, düzenleyen, veznedar, kontrol eden, onaylayan kişilerin bilgilerini gireriz ve hesapla diyerek kişinin maaş hesaplamasını yapabiliriz. Arama ve kayıt oluşturma için filtreleme bölümümüzde ise personelin adını, soyadını, görev yeri birimini gireriz ve detaylı bul ekranımıza gireriz kayıtlı olan kişilerimiz seçimlerimize göre bulabiliriz.

4- : Bu butona tıkladığımızda karşımıza yeni butonumuza tıklayıp açılan ekranımız gelmektedir. Yani yeni bir işlem yapmak istediğimizde bu butona tıklayarak yapabiliriz.

5- : Bu butona tıkladığımızda maaş hesaplamasındaki fiş tarih, açıklama, maaş dönem bilgilerimizi girebildiğimiz ekranımız açılacaktır.

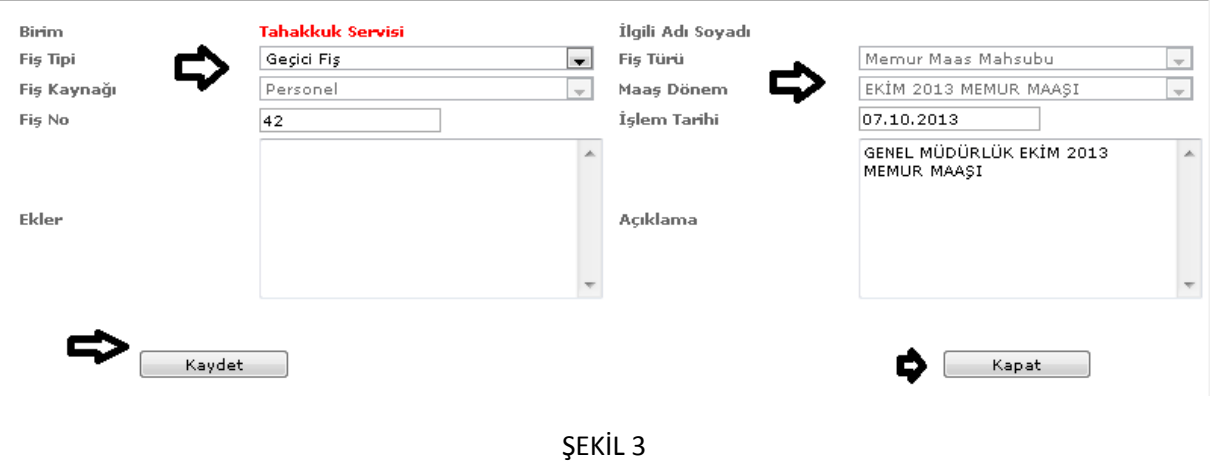

Bu butona tıkladığımızda karşımıza gelen ekranımızdır. Gelen ekranımızda fiş tipi, fiş kaynağı, tarih vb. bilgilerimizi gireriz ve kaydet butonumuza tıklayarak yapılan işlemlerimizi kaydederiz. Kapat butonumuza tıkladığımızda ise penceremiz kapanır ve bir önceki sayfamıza geri döneriz.

# 5-1-3.Puantaj Aktarma

Sistemde kayıtlı olan memurların puantaj aktarma işlemlerinin yapıldığı ekranımızdır.

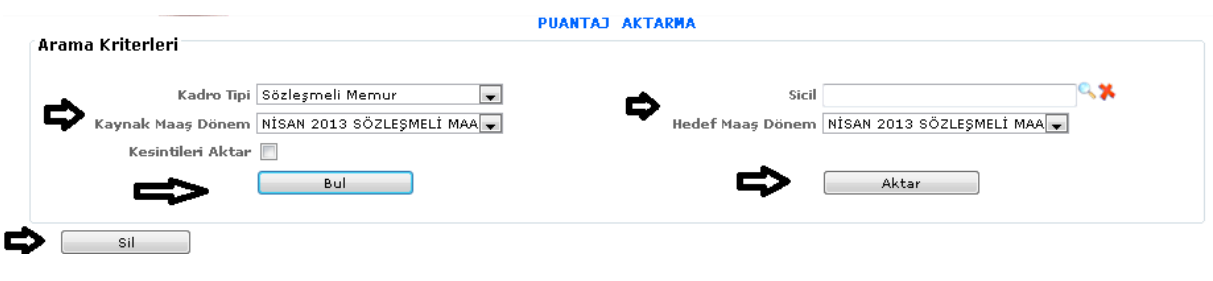

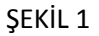

1-Bul: Sistemde kayıtlı olan kişilerin kadro tipi, kaynak maaş dönem, kesintileri aktar, sicil, hedef maaş dönem gibi bilgileri girilerek bul deriz ve seçimlerimize göre kayıtlarımızı bulabilmemizi sağlamaktadır.

2-Sil: Sistemde kayıtlı olan verilerimizden silmek istediğimiz veriler olursa seçeriz ve sil butonumuza tıklayarak silme işlemimizi yaparız.

3-Aktar: Sistemde kayıtlı olan kişilerin kadro tipi, kaynak maaş dönem, kesintileri aktar, sicil, hedef maaş dönem bilgileri girilerek aktar butonuna tıklarız ve puantaj aktarma işlemimizi seçimlerimize göre yapmış oluruz.

5-2.Sözleşmeli Memur Maaş

5-2-1.Puantaj

Sistemde kayıtlı olan sözleşmeli memurların maaş hesaplaması için puantaj işleminin yapılması gereklidir. Maaş hesaplamalarının hazırlandığı ekranımızdır.

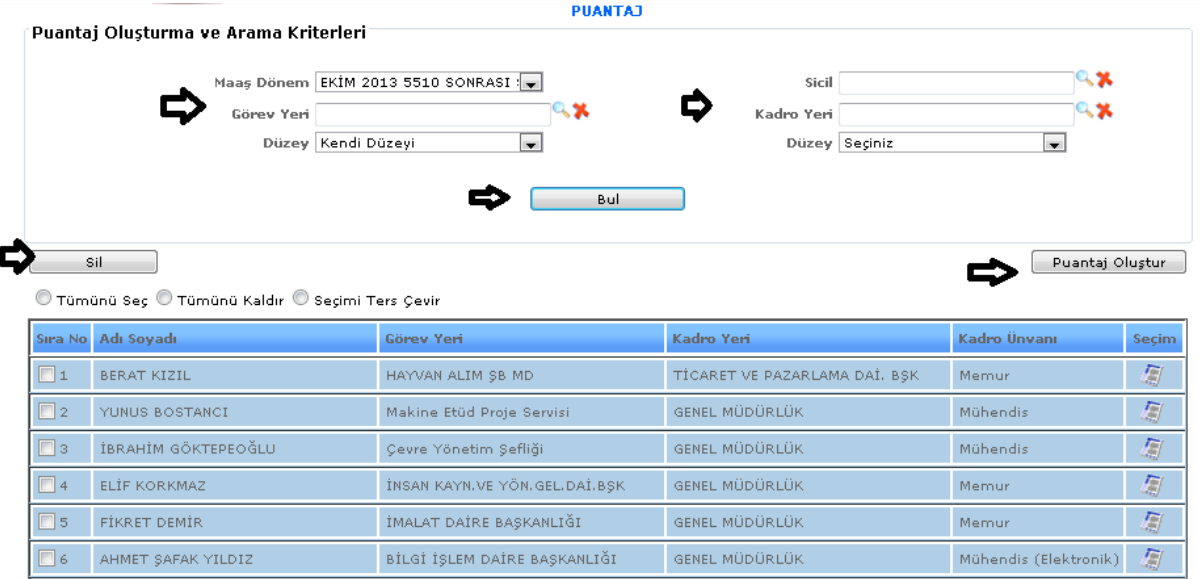

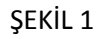

1-Bul: Sistemde kayıtlı olan kişilerin maaş dönem, görev yeri, düzey, sicil, kadro yeri bilgileri girilerek bul deriz ve seçimlerimize göre kayıtlarımızı bulabilmemizi sağlamaktadır.

2-Sil: Sistemde kayıtlı olan verilerimizden silmek istediğimiz veriler olursa seçeriz ve sil butonumuza tıklayarak silme işlemimizi yaparız.

3-Puantaj Oluştur: Yukarıda şekil 1'de yapılan seçimlerimize göre puantaj oluştur dediğimizde puantaj işlemimizi gerçekleştirmiş oluruz.

4- : Güncelleme butonumuza tıkladığımızda kişinin bilgilerini görebilir ve değişiklik yapabiliriz.

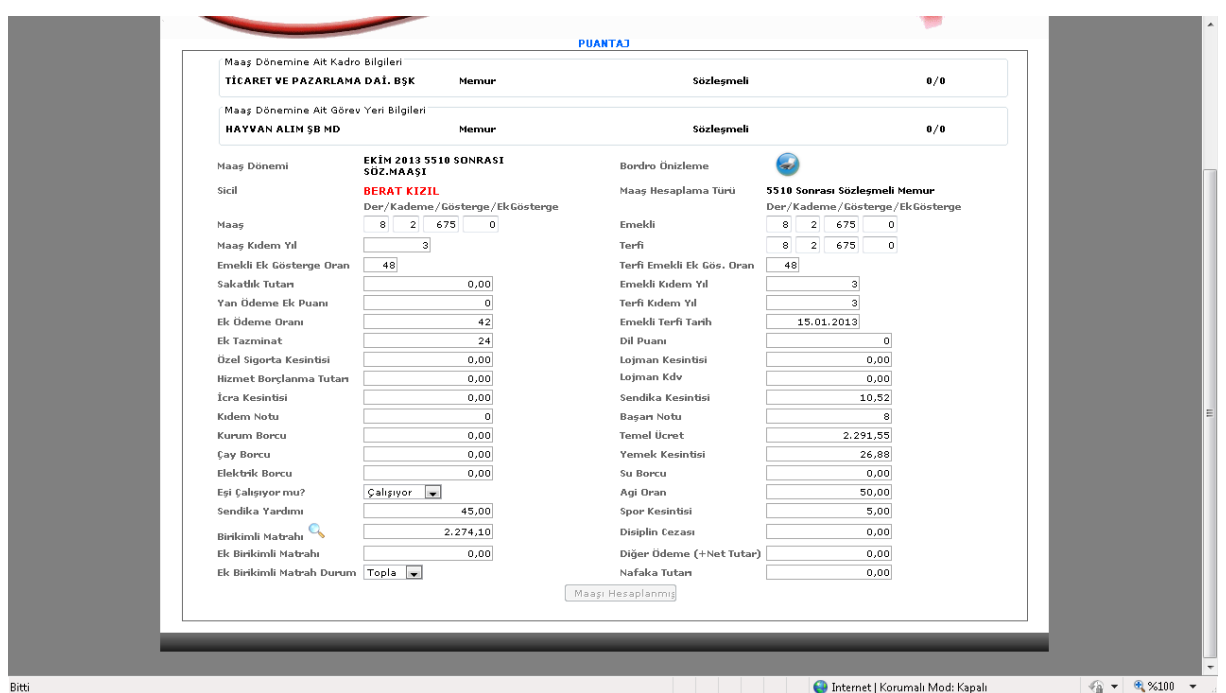

ŞEKİL 2

Güncelleme butonumuza tıkladığımızda karşımıza gelen puantaj ekranımızdır. Gelen ekranda kişiye ait maaş, maaş kıdem yılı, emekli, terfi vb. bilgiler bulunmaktadır. Bu ekranda girilmesi gereken işlemlerimizi gireriz. Bordro önizleme butonumuza tıklayarak sayfamızın çıktısını alabiliriz.

# 5-2-2.Maaş Hesapla

Sistemde kayıtlı olan sözleşmeli memurların maaşlarının hesaplamasının yapıldığı ekranımızdır.

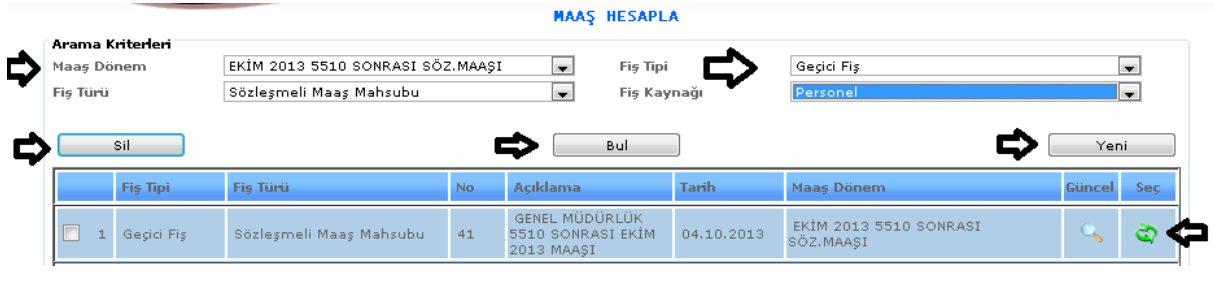

ŞEKİL 1

1-Bul: Sistemde kayıtlı olan kişilerin maaş dönem, fiş türü, fiş tipi, fiş kaynağı gibi bilgileri girilerek bul deriz ve seçimlerimize göre kayıtlarımızı bulabilmemizi sağlamaktadır.

2-Sil: Sistemde kayıtlı olan verilerimizden silmek istediğimiz veriler olursa seçeriz ve sil butonumuza tıklayarak silme işlemimizi yaparız.

3-Yeni: Sistemde kayıtlı olan bir sözleşmeli memurun maaş hesaplamasını yapabilmemizi sağlamaktadır.

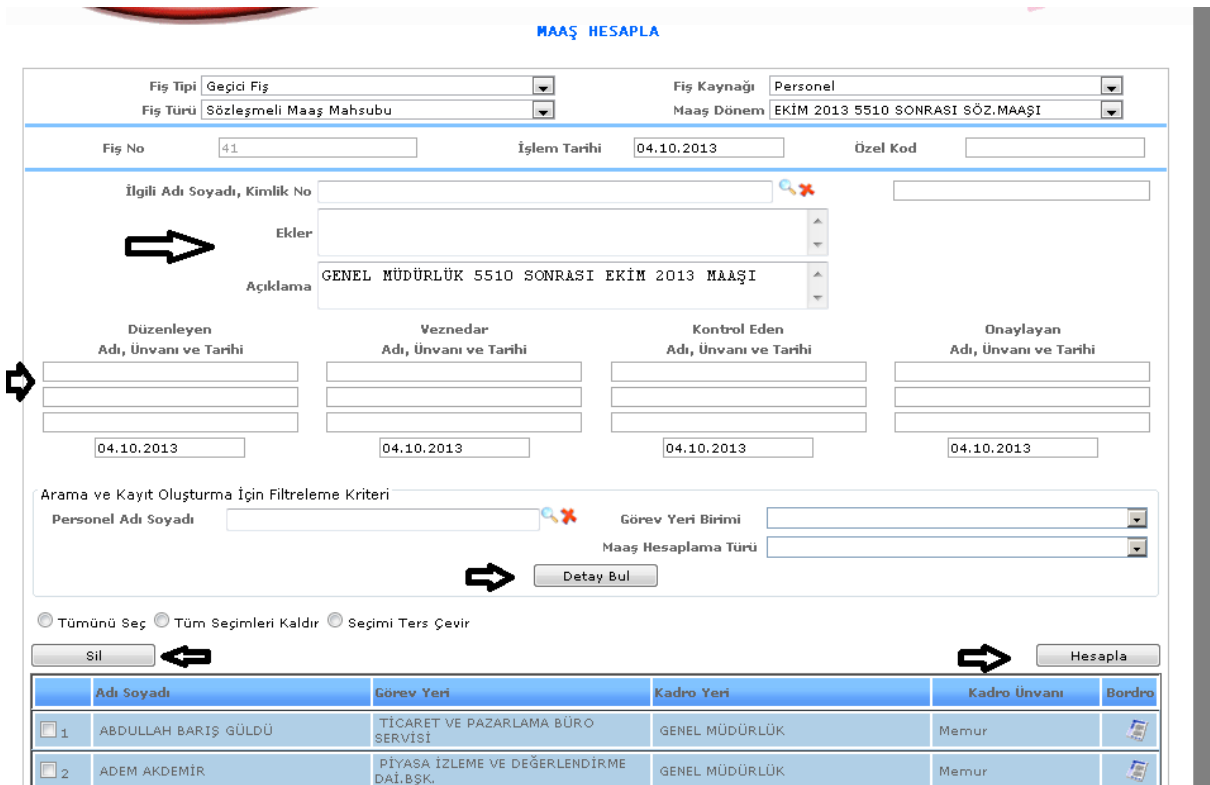

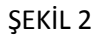

Yeni butonumuza tıkladığımızda karşımıza gelen ekranımızdır. Gelen ekranda ilgili kişinin adı, soyadı, kimlik bilgileri, açıklaması, düzenleyen, veznedar, kontrol eden, onaylayan kişilerin bilgilerini gireriz ve hesapla diyerek kişinin maaş hesaplamasını yapabiliriz. Arama ve kayıt oluşturma için filtreleme bölümümüzde ise personelin adını, soyadını, görev yeri birimini gireriz ve detaylı bul ekranımıza gireriz kayıtlı olan kişilerimiz seçimlerimize göre bulabiliriz.

4- : Bu butona tıkladığımızda karşımıza yeni butonumuza tıklayıp açılan ekranımız gelmektedir. Yani yeni bir işlem yapmak istediğimizde bu butona tıklayarak yapabiliriz.

5- : Bu butona tıkladığımızda maaş hesaplamasındaki fiş tarih, açıklama, maaş dönem bilgilerimizi girebildiğimiz ekranımız açılacaktır.

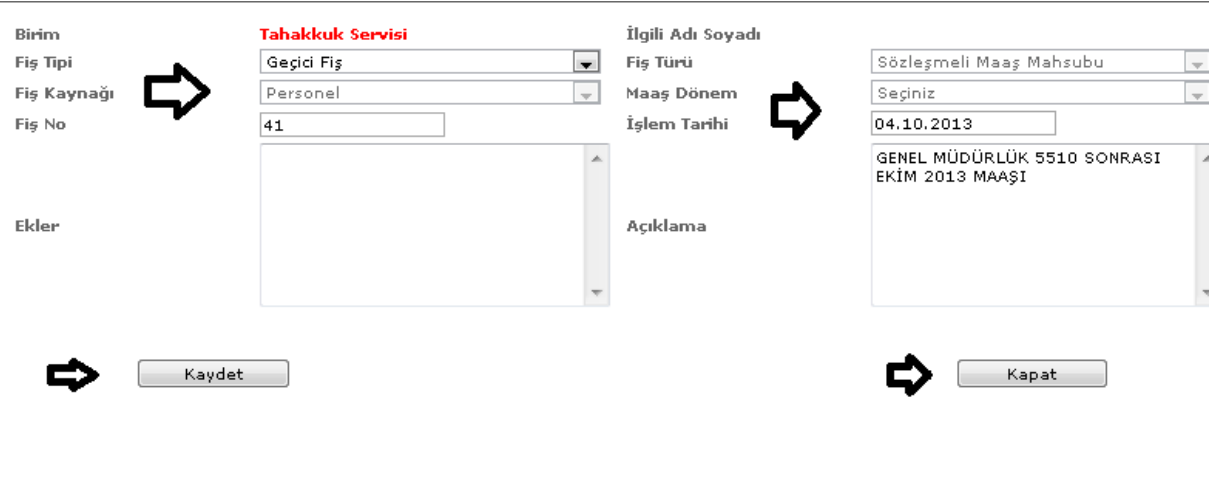

Bu butona tıkladığımızda karşımıza gelen ekranımızdır. Gelen ekranımızda fiş tipi, fiş kaynağı, tarih vb. bilgilerimizi gireriz ve kaydet butonumuza tıklayarak yapılan işlemlerimizi kaydederiz. Kapat butonumuza tıkladığımızda ise penceremiz kapanır ve bir önceki sayfamıza geri döneriz.

### 5-2-3. 5510 Sonrası Sözleşmeli Puantaj

Sistemde kayıtlı olan sözleşmeli memurların 5510 kanunu gereğince yapılan sözleşme puantaj ekranımızdır.

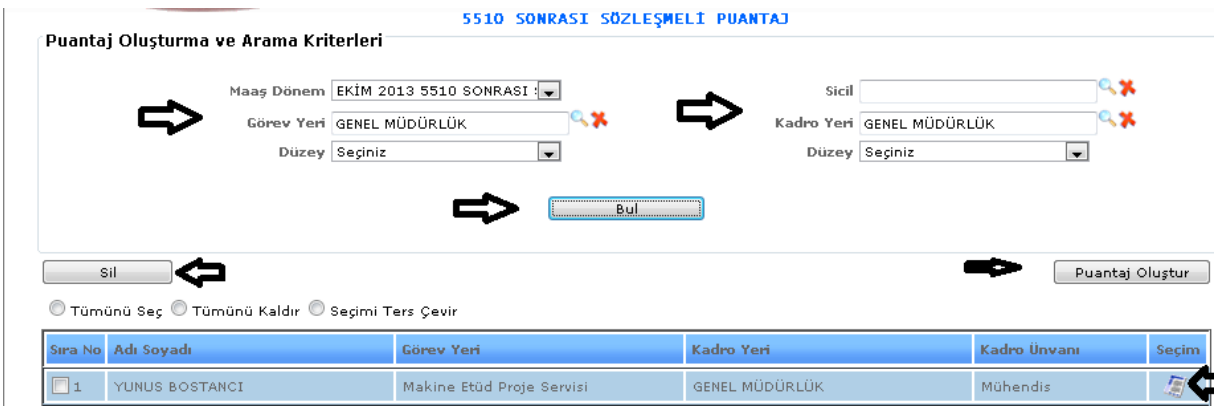

ŞEKİL 1

1-Bul: Sistemde kayıtlı olan sözleşmeli memurların maaş dönem, görev yeri, düzey, sicil, kadro yeri bilgileri girilerek bul dediğimizde seçilen verilere göre bulma işlemi yapabilmemizi sağlamaktadır.
2-Sil: Daha önce yapılmış işlemlerden silmek istediklerimiz olduğunda seçili hale getiririz ve sil butonumuza tıklayarak silme işlemimizi gerçekleştiririz.

3-Puantaj Oluştur: Yukarıda şekil 1'de yapılan seçimlerimize göre puantaj oluştur dediğimizde puantaj işlemimizi gerçekleştirmiş oluruz.

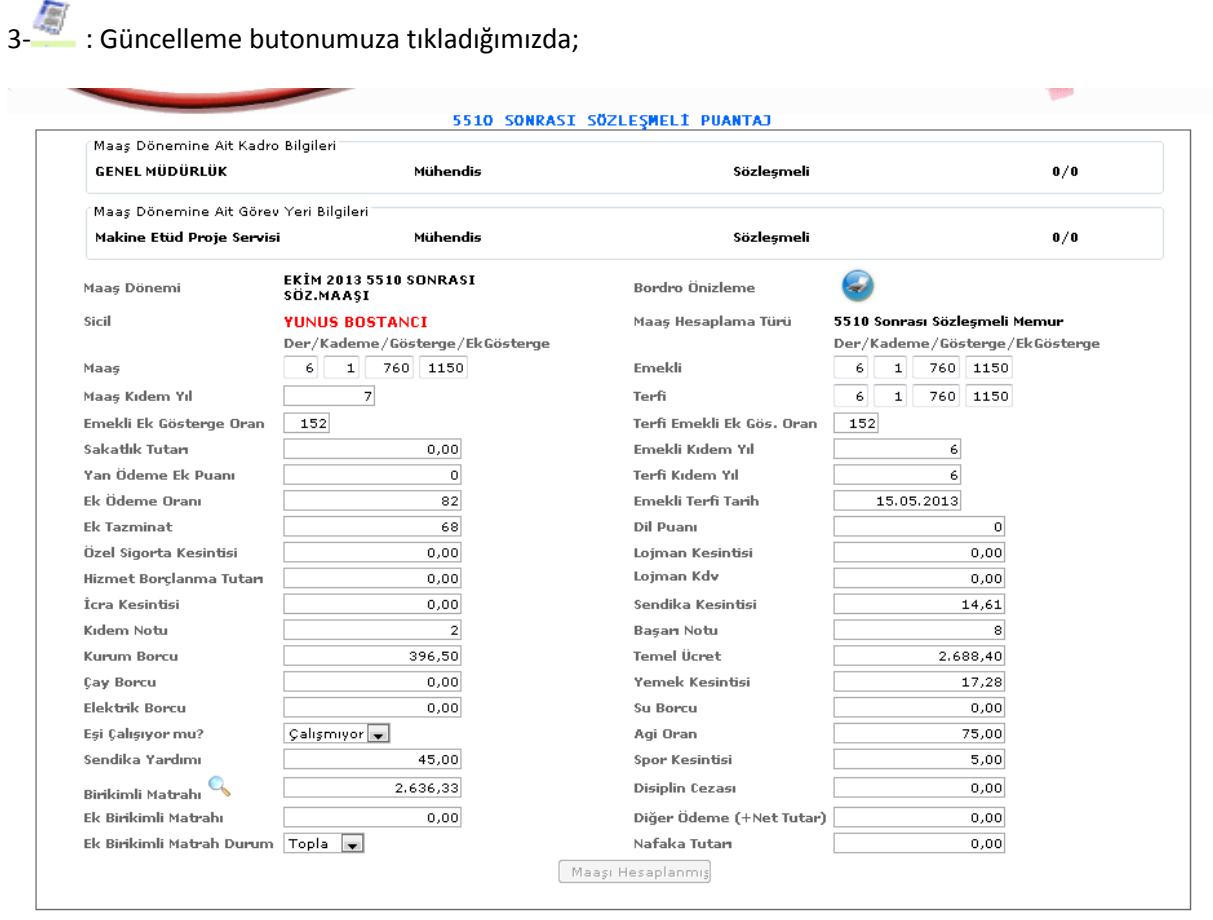

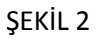

Şekil 2' de yer alan ekranımız karşımıza gelecektir. Gelen ekranımızda maaş, maaş kıdem yılı, terfi, emekli vb. bilgilerimizi girebilir ve girilen bilgilerimizi görebiliriz. Bordro önizleme butonuna tıklayarak üzerinde işlem yaptığımız sayfamızın çıktısını alabiliriz.

## 5-2-4. 5510 Sonrası Sözleşmeli Maaş

Sistemde kayıtlı olan sözleşmeli memurların 5510 kanunu gereğince yapılan sözleşme maaş hesaplama ekranımızdır.

| Arama Kriterleri<br>Maas Dönem | EKİM 2013 5510 SONRASI SÖZ.MAAŞI |                               | $\overline{\phantom{a}}$<br>Fiş Tipi |       | Gecici Fis        | $\overline{\phantom{0}}$ |
|--------------------------------|----------------------------------|-------------------------------|--------------------------------------|-------|-------------------|--------------------------|
| ⊃<br>Fis Türü                  | Sözleşmeli Maaş Mahsubu          | $\blacksquare$<br>Fiş Kaynağı |                                      |       | Personel          | $\blacksquare$           |
| Sil                            |                                  |                               | Bul                                  |       |                   | Yeni                     |
|                                |                                  |                               |                                      |       |                   |                          |
| <b>Fig Tipi</b>                | Fis Türü.                        | <b>No</b>                     | <b>Acıklama</b>                      | Tarih | <b>Maas Dönem</b> | <b>Güncel</b><br>Sec.    |

ŞEKİL 1

1-Bul: Sistemde kayıtlı olan sözleşmeli memurların maaş dönem, fiş türü, fiş tipi, fiş kaynağı bilgileri girilerek bul dediğimizde seçilen verilere göre bulma işlemi yapabilmemizi sağlamaktadır.

2-Sil: Daha önce yapılmış işlemlerden silmek istediklerimiz olduğunda seçili hale getiririz ve sil butonumuza tıklayarak silme işlemimizi gerçekleştiririz.

3-Yeni: Sisteme yeni bir 5510 yasasına uygun sözleşmeli maaş hesaplaması işlemi yapabilmemizi sağlamaktadır.

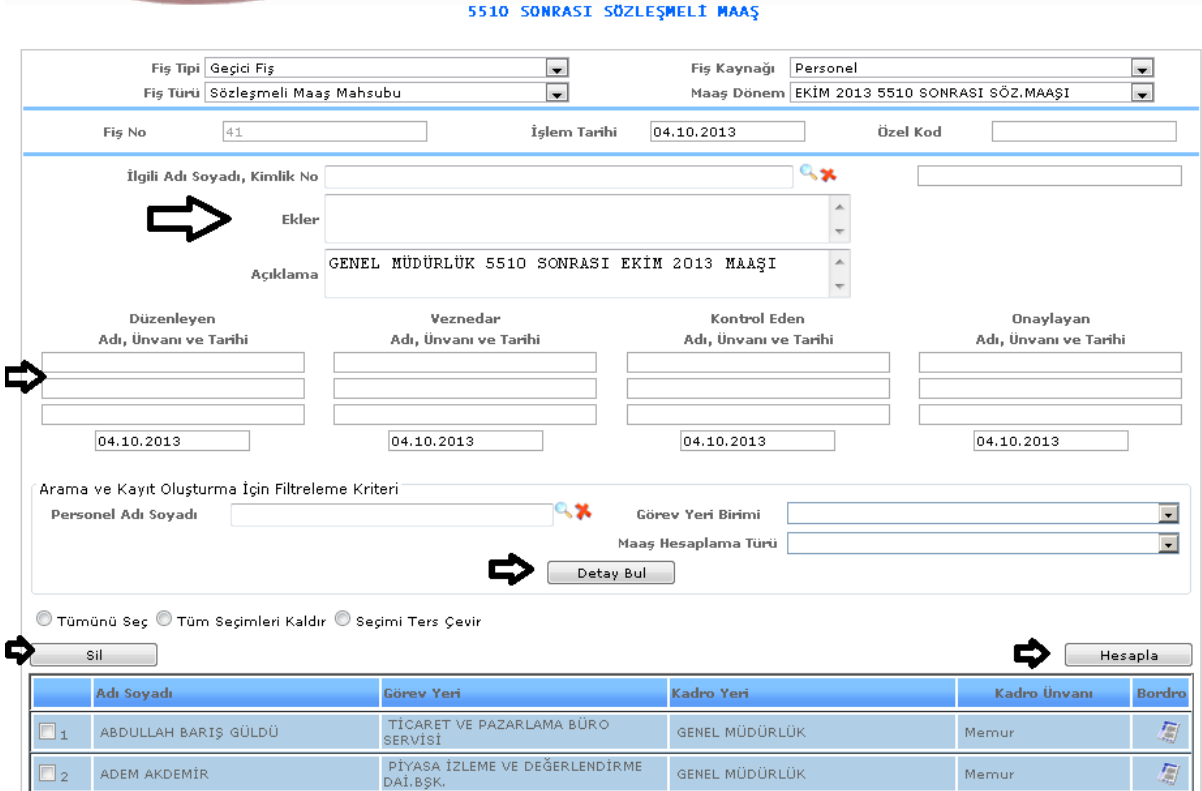

ŞEKİL 2

Yeni butonumuza tıkladığımızda karşımıza gelen ekranımızdır. Gelen ekranda ilgili kişinin adı, soyadı, kimlik bilgileri, açıklaması, düzenleyen, veznedar, kontrol eden, onaylayan kişilerin bilgilerini gireriz ve

hesapla diyerek kişinin maaş hesaplamasını yapabiliriz. Arama ve kayıt oluşturma için filtreleme bölümümüzde ise personelin adını, soyadını, görev yeri birimini gireriz ve detaylı bul ekranımıza gireriz kayıtlı olan kişilerimiz seçimlerimize göre bulabiliriz. Sil butonumuza tıklayarak da seçili verimizi silebiliriz.

4- : Bu butona tıkladığımızda karşımıza yeni butonumuza tıklayıp açılan ekranımız gelmektedir. Yani yeni bir işlem yapmak istediğimizde bu butona tıklayarak yapabiliriz.

.<br>5- Bu butona tıkladığımızda maaş hesaplamasındaki fiş tarih, açıklama, maaş dönem bilgilerimizi girebildiğimiz ekranımız açılacaktır.

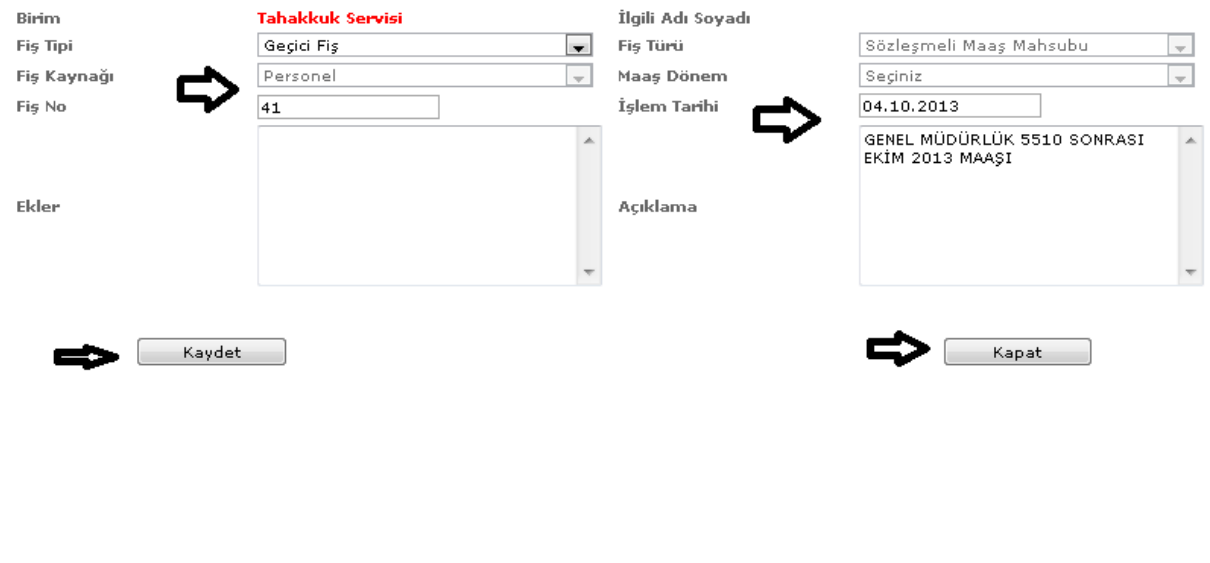

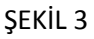

Bu butona tıkladığımızda karşımıza gelen ekranımızdır. Gelen ekranımızda fiş tipi, fiş kaynağı, tarih vb. bilgilerimizi gireriz ve kaydet butonumuza tıklayarak yapılan işlemlerimizi kaydederiz. Kapat butonumuza tıkladığımızda ise penceremiz kapanır ve bir önceki sayfamıza geri döneriz.

# 5-3. İşçi Maaş

# 5-3-1. Puantaj

Sistemde kayıtlı olan işçilerin maaş hesaplaması için puantaj işleminin yapılması gereklidir. Maaş hesaplamalarının hazırlandığı ekranımızdır.

|                         |                                                                                                    | <b>PUANTAJ</b>                        |                         |                                                                       |                                    |
|-------------------------|----------------------------------------------------------------------------------------------------|---------------------------------------|-------------------------|-----------------------------------------------------------------------|------------------------------------|
|                         | Puantaj Olusturma ve Arama Kriterleri<br>Maas Dönem EKİM 2013 DEVLET İKRAMİYES<br>Görev Yeri MALZEME İKMAL DAİ. BŞK.<br>Düzey Seçiniz | ್⊀<br>$\overline{\phantom{a}}$<br>Bul | Sicil<br>Kadro Seçimi   | Kadro Yeri MALZEME İKMAL DAİ. BŞK.<br>Düzey Seçiniz<br>$\blacksquare$ | $\mathbf{X}$<br>್×<br>$\mathbf{R}$ |
|                         |                                                                                                    |                                       |                         |                                                                       |                                    |
|                         | Sil<br>O Tümünü Seç O Tümünü Kaldır O Seçimi Ters Çevir                                                                               |                                       |                         |                                                                       |                                    |
| Sira                    | Adı Soyadı                                                                                                    | Görev Yeri                            | Kadro Yeri              | Kadro Ünvanı                                                          | Puantaj Oluştur<br>Seç.            |
| $\Box$ 1                | DİLAVER DEMİR                                                                                                    | Destek Hizmetleri Servisi             | MALZEME İKMAL DAİ. BŞK. | Odacibasi                                                             | ā                                  |
|                         | İLYAS KAMAN                                                                                                    | Destek Hizmetleri Servisi             | MALZEME İKMAL DAİ. BŞK. | Odaci                                                                 | 圖                                  |
| $\Box$ 2<br>$\square$ 3 | DAVUT ALPARSLAN                                                                                                    | Destek Hizmetleri Servisi             | MALZEME İKMAL DAİ. BŞK. | Garson                                                                | 图                                  |

ŞEKİL 1

1-Bul: Sistemde kayıtlı olan kişilerin maaş dönem, görev yeri, düzey, sicil, kadro yeri bilgileri girilerek bul deriz ve seçimlerimize göre kayıtlarımızı bulabilmemizi sağlamaktadır.

2-Sil: Sistemde kayıtlı olan verilerimizden silmek istediğimiz veriler olursa seçeriz ve sil butonumuza tıklayarak silme işlemimizi yaparız.

3-Puantaj Oluştur: Yukarıda şekil 1'de yapılan seçimlerimize göre puantaj oluştur dediğimizde puantaj işlemimizi gerçekleştirmiş oluruz.

4- : Güncelleme butonumuza tıkladığımızda kişinin bilgilerini görebilir ve değişiklik yapabiliriz.

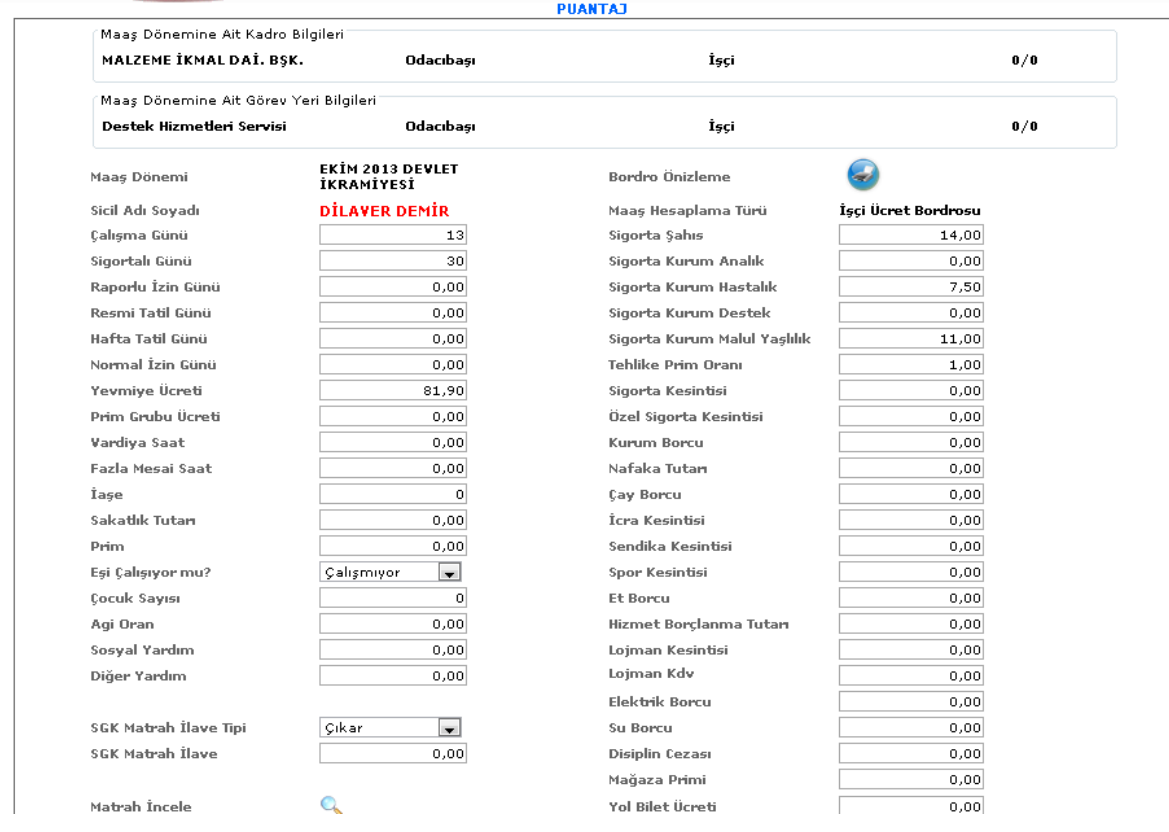

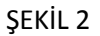

Güncelleme butonumuza tıkladığımızda karşımıza gelen puantaj ekranımızdır. Gelen ekranda kişiye ait maaş, maaş kıdem yılı, emekli, terfi vb. bilgiler bulunmaktadır. Bu ekranda girilmesi gereken işlemlerimizi gireriz. Bordro önizleme butonumuza tıklayarak sayfamızın çıktısını alabiliriz.

## 5-3-2. Maaş Hesaplama

Sistemde kayıtlı olan işçilerin maaşlarının hesaplamasının yapıldığı ekranımızdır.

|                                            |                                                |    | <b>MAAS HESAPLA</b>                                         |              |                        |                                  |      |
|--------------------------------------------|------------------------------------------------|----|-------------------------------------------------------------|--------------|------------------------|----------------------------------|------|
| Arama Kriterleri<br>Maas Dönem<br>Fiş Türü | EKİM 2013 DEVLET İKRAMİYESİ<br>İkramiye Dönemi |    | $\blacksquare$<br>Fiş Tipi<br>$\blacksquare$<br>Fiş Kaynağı |              | Geçici Fiş<br>Personel | $\blacksquare$<br>$\blacksquare$ |      |
| Sil                                        |                                                |    | Bul                                                         |              |                        | Yeni                             |      |
|                                            |                                                |    |                                                             |              |                        |                                  |      |
| <b>Fig Tipi</b>                            | Fiş Türü                                       | No | Acıklama                                                    | <b>Tarih</b> | <b>Maas Dönem</b>      | Güncel                           | Sec. |

ŞEKİL 1

1-Bul: Sistemde kayıtlı olan kişilerin maaş dönem, fiş türü, fiş tipi, fiş kaynağı gibi bilgileri girilerek bul deriz ve seçimlerimize göre kayıtlarımızı bulabilmemizi sağlamaktadır.

2-Sil: Sistemde kayıtlı olan verilerimizden silmek istediğimiz veriler olursa seçeriz ve sil butonumuza tıklayarak silme işlemimizi yaparız.

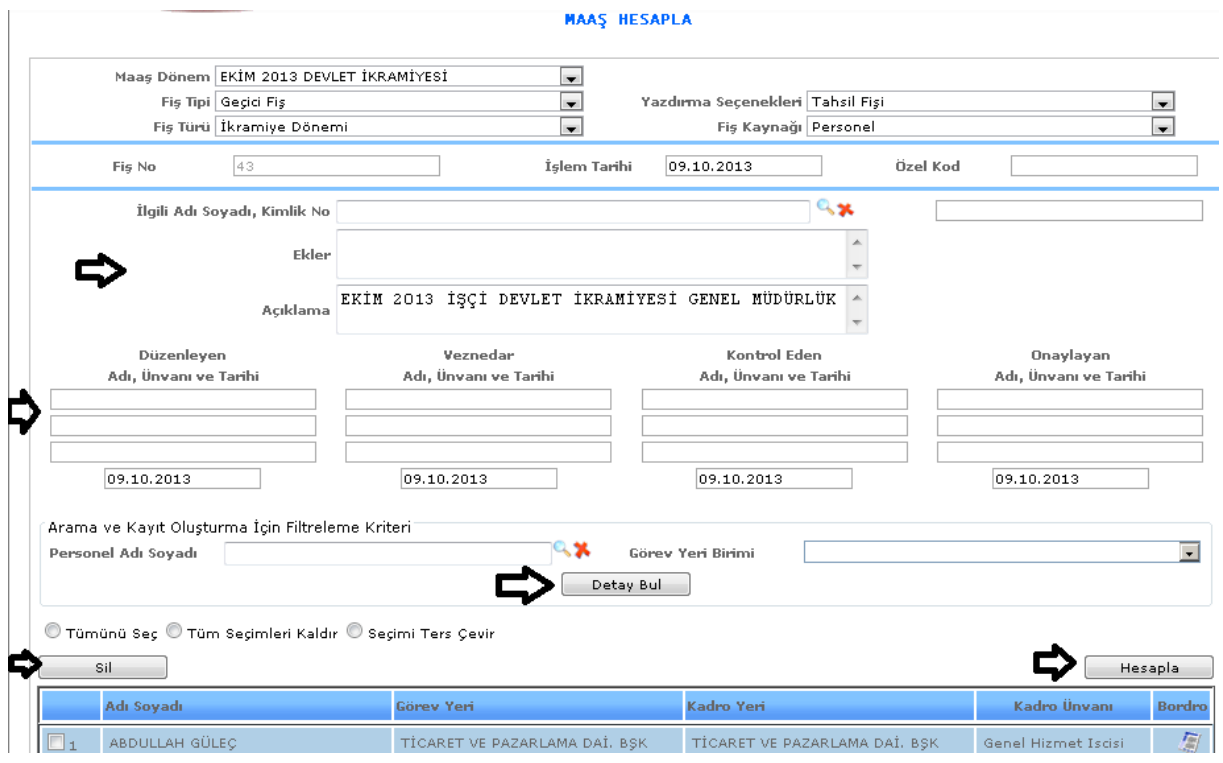

3-Yeni: Sistemde kayıtlı olan bir memurun maaş hesaplamasını yapabilmemizi sağlamaktadır.

## ŞEKİL 2

Yeni butonumuza tıkladığımızda karşımıza gelen ekranımızdır. Gelen ekranda ilgili kişinin adı, soyadı, kimlik bilgileri, açıklaması, düzenleyen, veznedar, kontrol eden, onaylayan kişilerin bilgilerini gireriz ve hesapla diyerek kişinin maaş hesaplamasını yapabiliriz. Arama ve kayıt oluşturma için filtreleme bölümümüzde ise personelin adını, soyadını, görev yeri birimini gireriz ve detaylı bul ekranımıza gireriz kayıtlı olan kişilerimiz seçimlerimize göre bulabiliriz.

4- : Bu butona tıkladığımızda karşımıza yeni butonumuza tıklayıp açılan ekranımız gelmektedir. Yani yeni bir işlem yapmak istediğimizde bu butona tıklayarak yapabiliriz.

5- Sipan butona tıkladığımızda maaş hesaplamasındaki fiş tarih, açıklama, maaş dönem bilgilerimizi girebildiğimiz ekranımız açılacaktır.

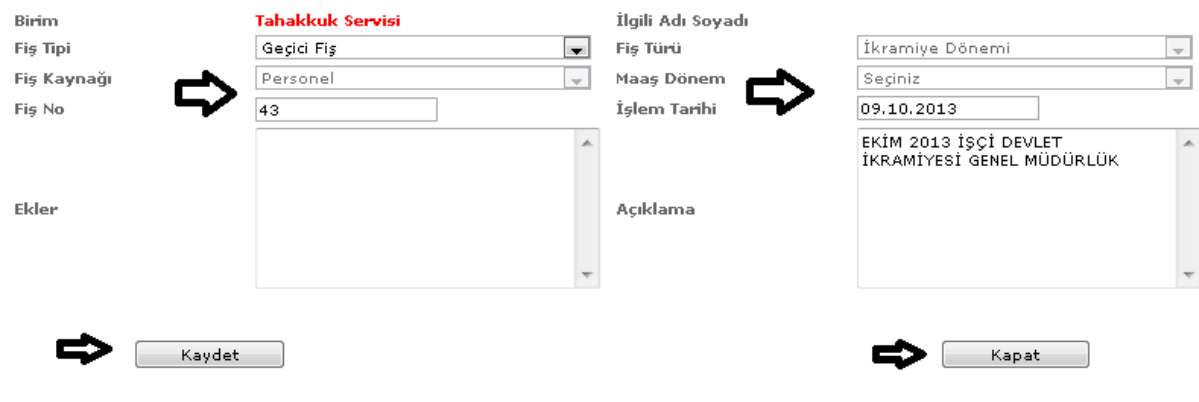

ŞEKİL 3

Bu butona tıkladığımızda karşımıza gelen ekranımızdır. Gelen ekranımızda fiş tipi, fiş kaynağı, tarih vb. bilgilerimizi gireriz ve kaydet butonumuza tıklayarak yapılan işlemlerimizi kaydederiz. Kapat butonumuza tıkladığımızda ise penceremiz kapanır ve bir önceki sayfamıza geri döneriz.

## 5-4.İcra Girişi

Sistemde kayıtlı olan kişilerin icra işlemleri ile ilgili girişlerinin yapıldığı ekranımızdır.

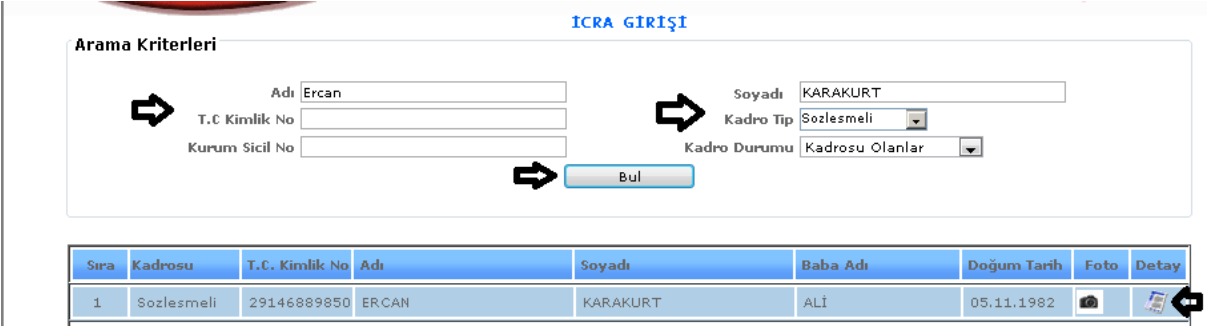

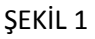

1-Bul: Sistemde kayıtlı olan kişilerin adı, soyadı, kimlik numarası, kurum sicil numarası, kadro tipi, kadro durumu bilgilerini gireriz ve bul butonumuza tıkladığımızda karşımıza yukarıdaki seçimlerimize göre kişiler gelecektir.

2- : Güncelleme butonumuza tıkladığımızda kişinin bilgileri gelecektir ve gelen bilgileri görebilir değişiklik yapabiliriz.

### 5-5.Nafaka Girişi

Sistemde kayıtlı olan kişilerin nafaka girişleri var ise bu ekranımızdan işlemleri yapılmaktadır.

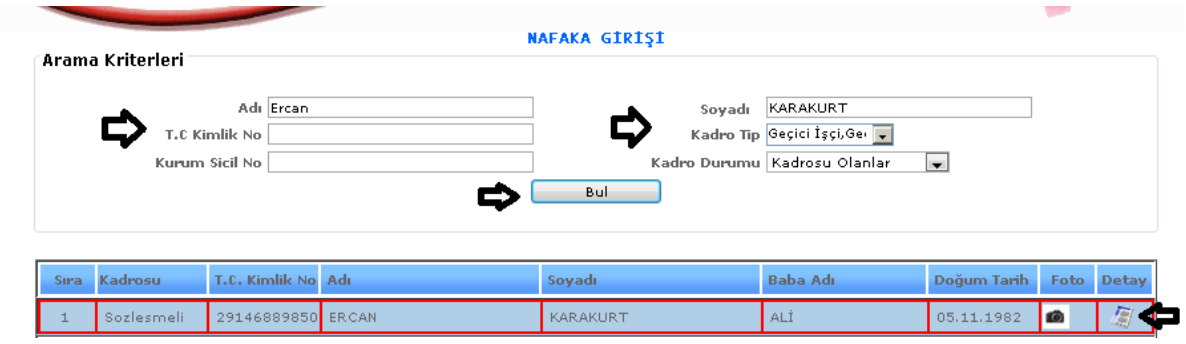

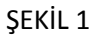

1-Bul: Sistemde kayıtlı olan kişilerin adı, soyadı, kimlik numarası, kurum sicil numarası, kadro tipi, kadro durumu bilgilerini gireriz ve bul butonumuza tıkladığımızda karşımıza yukarıdaki seçimlerimize göre kişiler gelecektir.

2- : Güncelleme butonumuza tıkladığımızda kişinin bilgileri gelecektir ve gelen bilgileri görebilir değişiklik yapabiliriz.

#### 6.MALZEME TALEP

Birimler arasında malzeme talep işlemi yapabilmek için kullanılmaktadır.

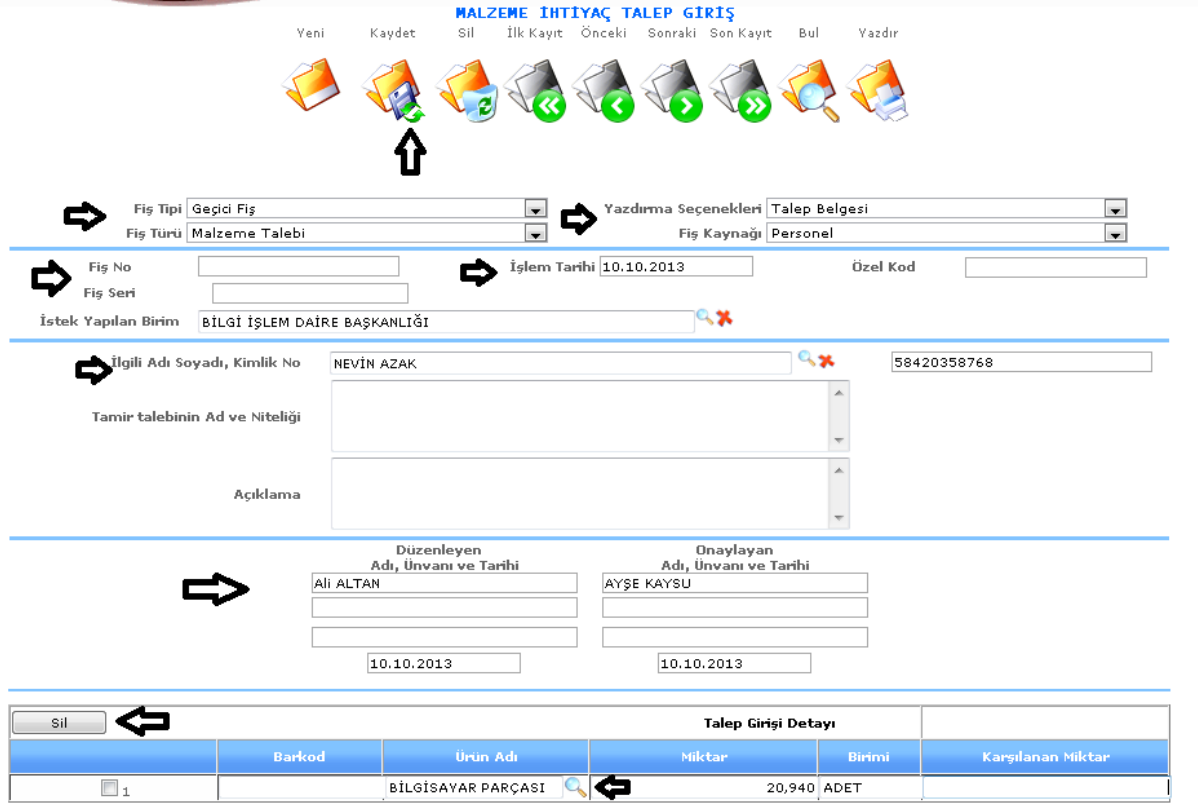

ŞEKİL 1

**1- Yeni:** Sistemde işlemimiz bittikten sonra yeni bir işlem girebilmemiz için kullanılmaktadır. Otomatik olarak sıradaki yevmiye numarasını almaktadır.

Kaydet **2- Kaydet:** Sistemde girilmiş olan fişleri kaydetmektedir

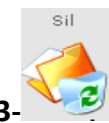

Yeni

**3- Sil:** Sisteme girilmiş olan fişi silmektedir.

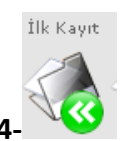

**4- İlk Kayıt**: Sistemde kayıtlı olan ilk kayıt bilgisini getirmektedir.

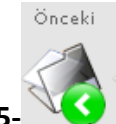

**5- Önceki:** Bir önceki kayıta gitmemizi sağlamaktadır.

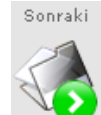

**6- Sonraki:** Bir sonraki kayıta gitmemizi sağlamaktadır.

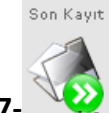

**7- Son Kayıt:** Sistemde kayıtlı olan son kayıt bilgisini getirmektedir.

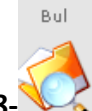

**8- Bul:** Sistemde kayıtlı olan fişlerimizin tarih, yevmiye numarası, fiş tipi bilgilerini girerek kısa sürede bulmamızı sağlamaktadır.

Yazdır.

**9- Yazdır:** İçerisinde bulunduğumuz fişin seçili olan yazdırma seçeneklerine göre yazdırmamızı sağlamaktadır.

Malzeme talep ekranımıza girdiğimizde fiş türü, fiş tipi, fiş kaynağı, işlem tipi, istek yapılan birim mercek işaretine tıklayarak gelen pencereden seçilir aynı şekilde ilgilinin adı soyadını da seçeriz, açıklama, düzenleyen, onaylayan bilgilerimizi gireriz.

Bilgilerimizi girdikten sonra talep giriş detayı bölümüne gelip ok işareti ile gösterilen ürün adı alanından merceğe tıklarız;

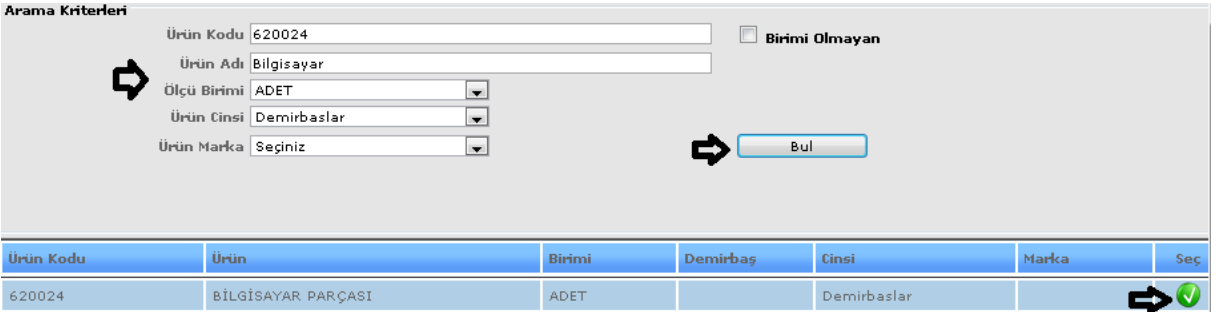

### ŞEKİL 2

Ürün bulma ekranımız karşımıza gelecektir. Eğer ürünümüzün ürün kodu, ürün adı, ölçü birimleri, ürün cinsi, ürün marka bilgilerini biliyorsak bilgileri girip de bul butonuna tıklarız hem daha çabuk bulunur hem de aradığımız ürün direk karşımıza çıkar. Ama bilgimiz yoksa sadece ürün adını girip de bul diyebiliriz. Ürün adımızdan olan tüm ürünler karşımıza çıkar onların içinden seç butonumuz ile seçimimizi yaparız.

Ürün seçimizi de yaptıktan sonra varsa miktar bilgimizi gireriz ve üst tarafta yer alan kaydet butonumuza tıklayarak fişimizi kaydetmiş oluruz.

### 7.RAPORLAR

### 7-1.Personel Adres/Telefon Bilgileri Listesi

 Sistemde kayıtlı olan personelin adres ve telefon bilgilerini detaylı şekilde alabildiğimiz raporumuzdur. Raporumuz oluştuğunda sistemde kayıtlı olan kişilerin sicil numarası, kadrosu, TC kimlik numarası, adı soyadı, unvanı, birimi, adres ve telefon bilgileri karşımıza gelecektir.

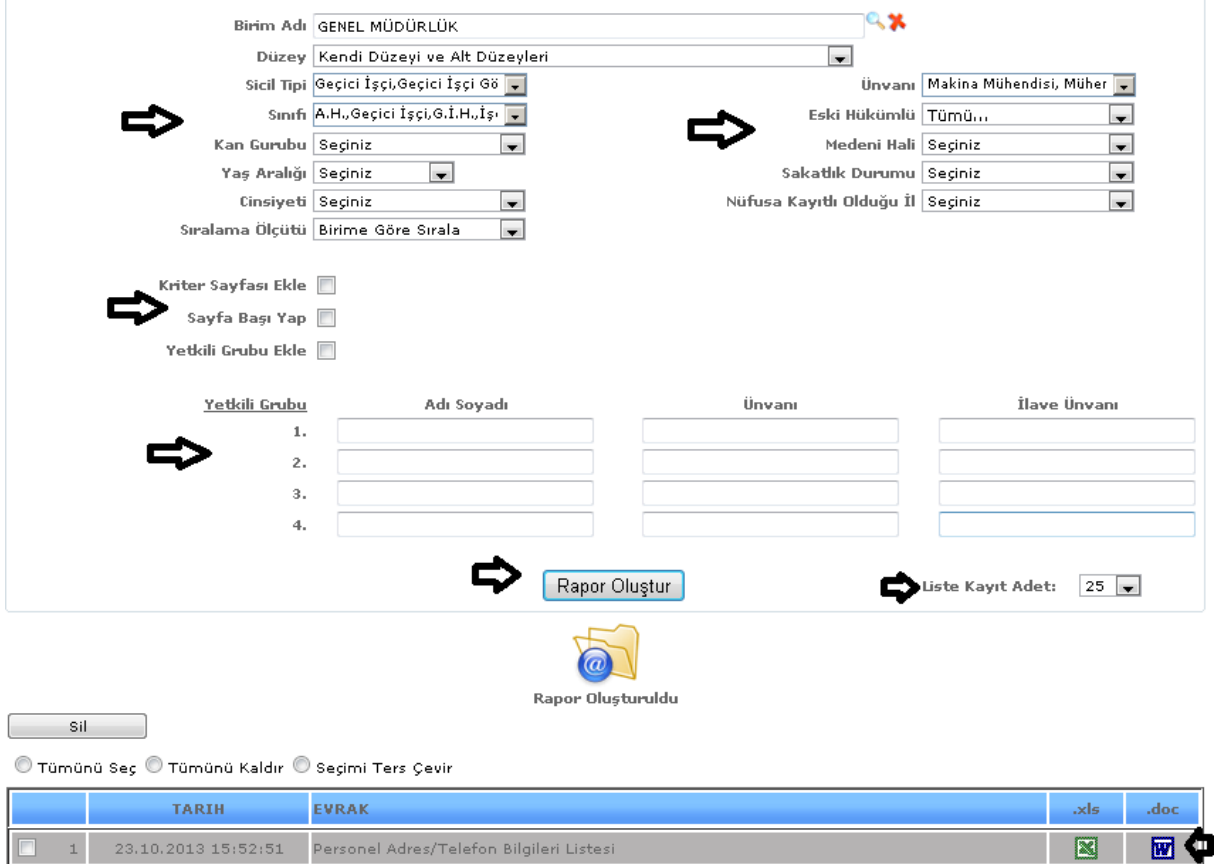

ŞEKİL 1

Raporumuzda birim adı, düzey, sicil tipi, unvan, cinsiyeti vb. gibi verilerimizi girebiliriz ve girdiğimiz verilerimize göre raporumuzu oluştur butonumuza tıklarız verilerimize göre raporumuz oluşur.

Sıralama Ölçütü: Arama kriterlerin den sıralama seçeneğimizde ada, soyada, sicile göre, unvana göre ve birime göre seçimlerimizden birini seçeriz ve raporumuz seçtiğimiz sıralamaya göre oluşacaktır.

Kriter Sayfası Ekle: Yukarıdaki şekil 1' de seçmiş olduğumuz arama kriterlerimizin( birim adı, düzey, sicil tipi, sınıfı) raporumuzun en alt kısmında gözükmesini sağlamaktadır.

Sayfa Başı Yap: Bu işlemimiz ise raporumuzda ilk sayfamızın başında bulunan bilgileri bir sonraki sayfalarda eklememizi sağlamaktadır.

Yetkili Grubu Ekle: Yukarıda Şekil 1'de girilen yetkili grubu adı soyadı unvanı bilgilerimizi raporumuzda görmek istediğimizde yetkili grubu ekle seçeneğimizi seçeriz.

Liste kayıt adedi: Sistemde oluşturmuş olduğumuz raporların kaç tanesini görmek istiyorsak belirtilen sayılara göre seçip o kadar raporumuzu görebiliriz.

Rapor oluştur butonumuza tıkladığımızda sayfamızın alt tarafında bulunan tarih, evrak bölümümüzde oluşmuş olan raporumuzu görebiliriz. Raporumuzu 3 şekilde açabiliriz. Birincisi evrak yazısının altında raporumuzun adı yazar üzerine geldiğimizde el işareti çıkacaktır el işareti çıkınca tıklayıp açarız.

İkincisi hemen karşısında Excel  $\boxed{\blacksquare}$  simgesi bulunmaktadır o simgeyiz tıklayarak Excel olarak açabiliriz. Üçüncü ise Word **W** simgesine tıklayıp Word şeklinde de alabiliriz.

Sil: Sil butonumuz ise oluşturulan raporlarımızı silmek istediğimizde seçili hale getiririz ve seçtikten sonra sil butonumuza tıklayarak raporlarımızı silebiliriz.

## 7-2.Personel İzin Listesi

Sistemde kayıtlı olan kişilerin izin listesini alabildiğimiz raporumuzdur. Raporumuzda kadro bilgisi, sicil numarası, TC. Kimlik numarası, adı soyadı, unvanı, birimi, yılı, izin hakkı, kullanılan izin, kalan izin bilgileri bulunmaktadır.

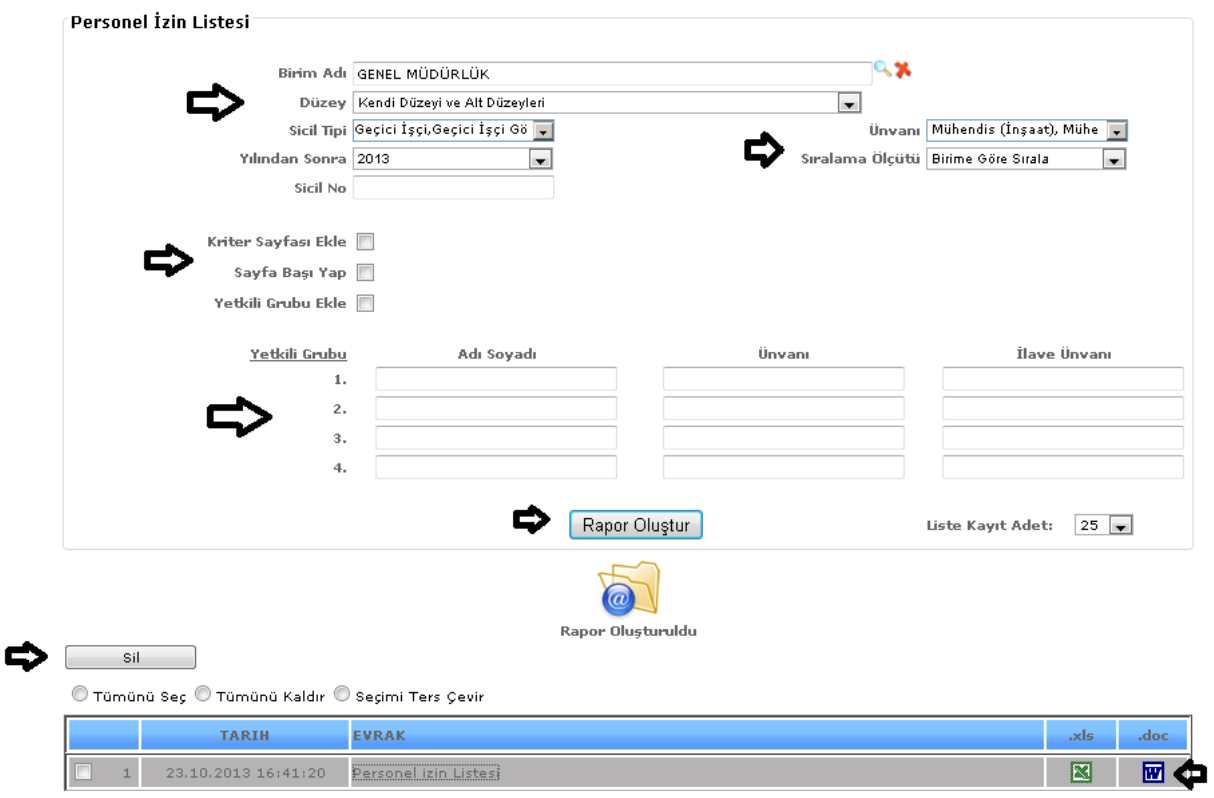

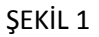

Raporumuzda birim adı, düzey, sicil tipi, unvan vb. gibi verilerimizi girebiliriz ve girdiğimiz verilerimize göre raporumuzu oluştur butonumuza tıklarız verilerimize göre raporumuz oluşur.

Liste kayıt adedi: Sistemde oluşturmuş olduğumuz raporların kaç tanesini görmek istiyorsak belirtilen sayılara göre seçip o kadar raporumuzu görebiliriz.

Rapor oluştur butonumuza tıkladığımızda sayfamızın alt tarafında bulunan tarih, evrak bölümümüzde oluşmuş olan raporumuzu görebiliriz. Raporumuzu 3 şekilde açabiliriz. Birincisi evrak yazısının altında raporumuzun adı yazar üzerine geldiğimizde el işareti çıkacaktır el işareti çıkınca tıklayıp açarız.

İkincisi hemen karşısında Excel simgesi bulunmaktadır o simgeyiz tıklayarak Excel olarak

açabiliriz. Üçüncü ise Word  $\boxed{w}$  simgesine tıklayıp Word şeklinde de alabiliriz.

Sil: Sil butonumuz ise oluşturulan raporlarımızı silmek istediğimizde seçili hale getiririz ve seçtikten sonra sil butonumuza tıklayarak raporlarımızı silebiliriz.

7-3.Personel Atama Listesi

Sistemde kayıtlı olan kişilerin kurum içi, kurum dışı olan atamalarının kayıtlarının alındığı raporumuzdur. Raporumuzun içeriğinde adı soyadı, sicil numarası, atanma türü, hareket gerekçesi, işlem durumu, eski unvan, eski birim, yeni birim, kadro türü, ayrılma, başlama tarihleri, öğrenim durumu, doğum yeri, doğum tarihi, cinsiyeti, askerlik durumu bilgilerine ulaşabiliriz.

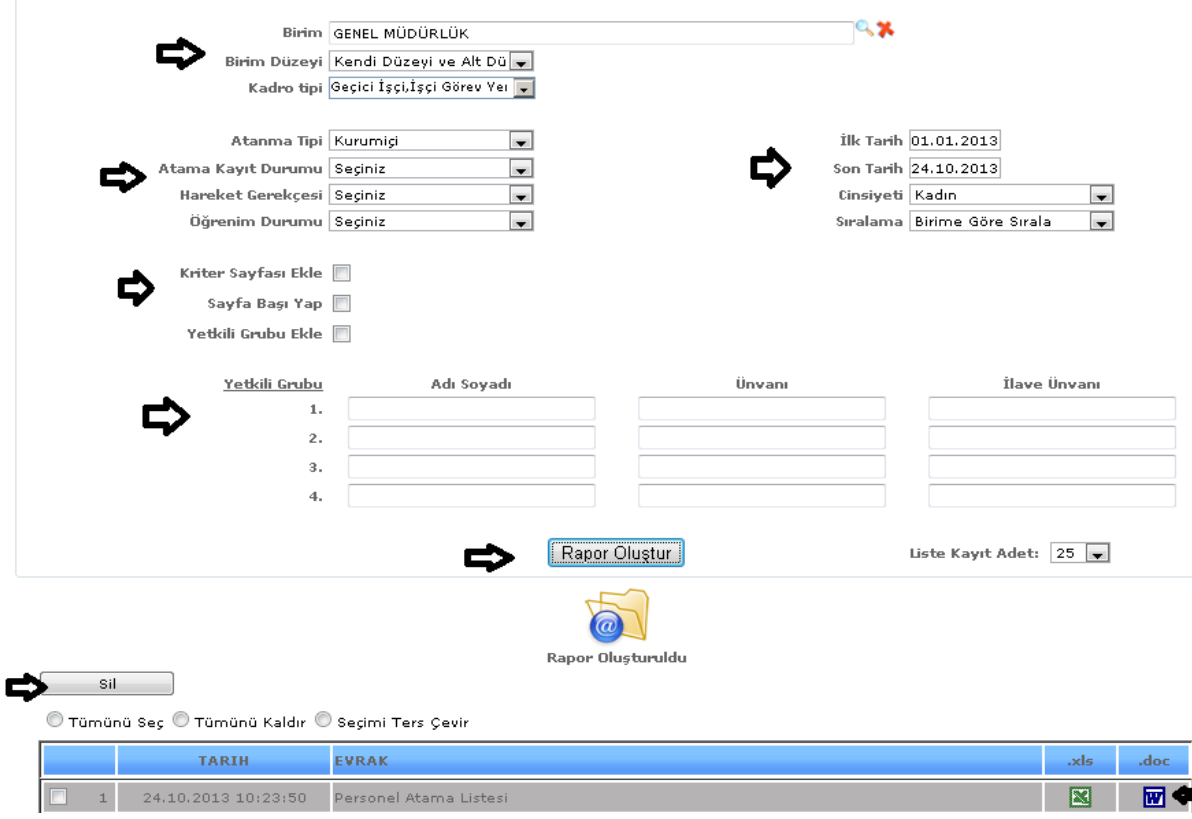

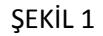

Raporumuzda birim adı, düzeyi, kadro tipi, atanma tipi, ilk-son tarih vb. gibi verilerimizi girebiliriz ve girdiğimiz verilerimize göre raporumuzu oluştur butonumuza tıklarız verilerimize göre raporumuz oluşur.

Liste kayıt adedi: Sistemde oluşturmuş olduğumuz raporların kaç tanesini görmek istiyorsak belirtilen sayılara göre seçip o kadar raporumuzu görebiliriz.

Rapor oluştur butonumuza tıkladığımızda sayfamızın alt tarafında bulunan tarih, evrak bölümümüzde oluşmuş olan raporumuzu görebiliriz. Raporumuzu 3 şekilde açabiliriz. Birincisi evrak yazısının altında raporumuzun adı yazar üzerine geldiğimizde el işareti çıkacaktır el işareti çıkınca tıklayıp açarız. İkincisi hemen karşısında Excel simgesi bulunmaktadır o simgeyiz tıklayarak Excel olarak açabiliriz. Üçüncü ise Word **w** simgesine tıklayıp Word şeklinde de alabiliriz.

Sil: Sil butonumuz ise oluşturulan raporlarımızı silmek istediğimizde seçili hale getiririz ve seçtikten sonra sil butonumuza tıklayarak raporlarımızı silebiliriz.

7-4.Personel Yemek Listesi

Sistemde kayıtlı olan kişilerin yemek listelerini görebildiğimiz raporumuzdur.

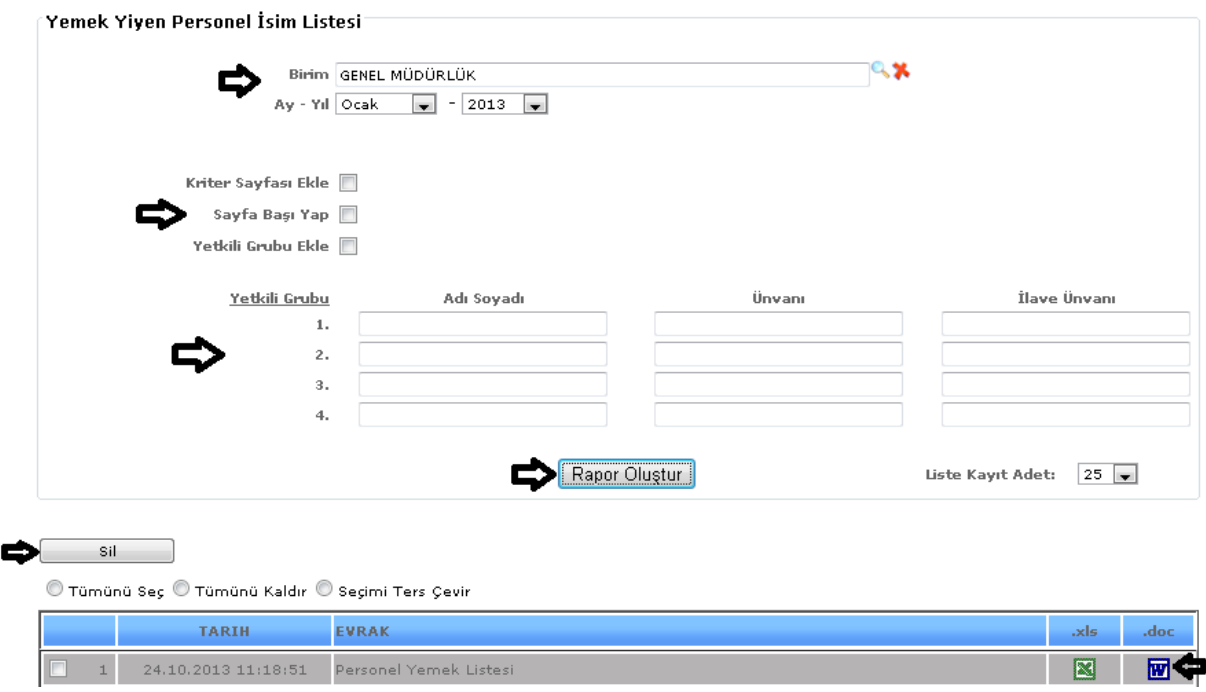

ŞEKİL 1

Raporumuzda birim ve ay-yıl bilgilerimizi girebiliriz ve girdiğimiz verilerimize göre raporumuzu oluştur butonumuza tıklarız verilerimize göre raporumuz oluşur.

Liste kayıt adedi: Sistemde oluşturmuş olduğumuz raporların kaç tanesini görmek istiyorsak belirtilen sayılara göre seçip o kadar raporumuzu görebiliriz.

Rapor oluştur butonumuza tıkladığımızda sayfamızın alt tarafında bulunan tarih, evrak bölümümüzde oluşmuş olan raporumuzu görebiliriz. Raporumuzu 3 şekilde açabiliriz. Birincisi evrak yazısının altında raporumuzun adı yazar üzerine geldiğimizde el işareti çıkacaktır el işareti çıkınca tıklayıp açarız.

İkincisi hemen karşısında Excel simgesi bulunmaktadır o simgeyiz tıklayarak Excel olarak

acabiliriz. Üçüncü ise Word  $\boxed{w}$  simgesine tıklayıp Word seklinde de alabiliriz.

Sil: Sil butonumuz ise oluşturulan raporlarımızı silmek istediğimizde seçili hale getiririz ve seçtikten sonra sil butonumuza tıklayarak raporlarımızı silebiliriz.

7-5.Memur Bordro

Sistemde kayıtlı memurların bordro dökümünü alabildiğimiz raporumuzdur. Raporumuzda gösterge tutarı, ek gösterge tutarı, kıdem yılı vb. gibi bilgiler bulunmaktadır.

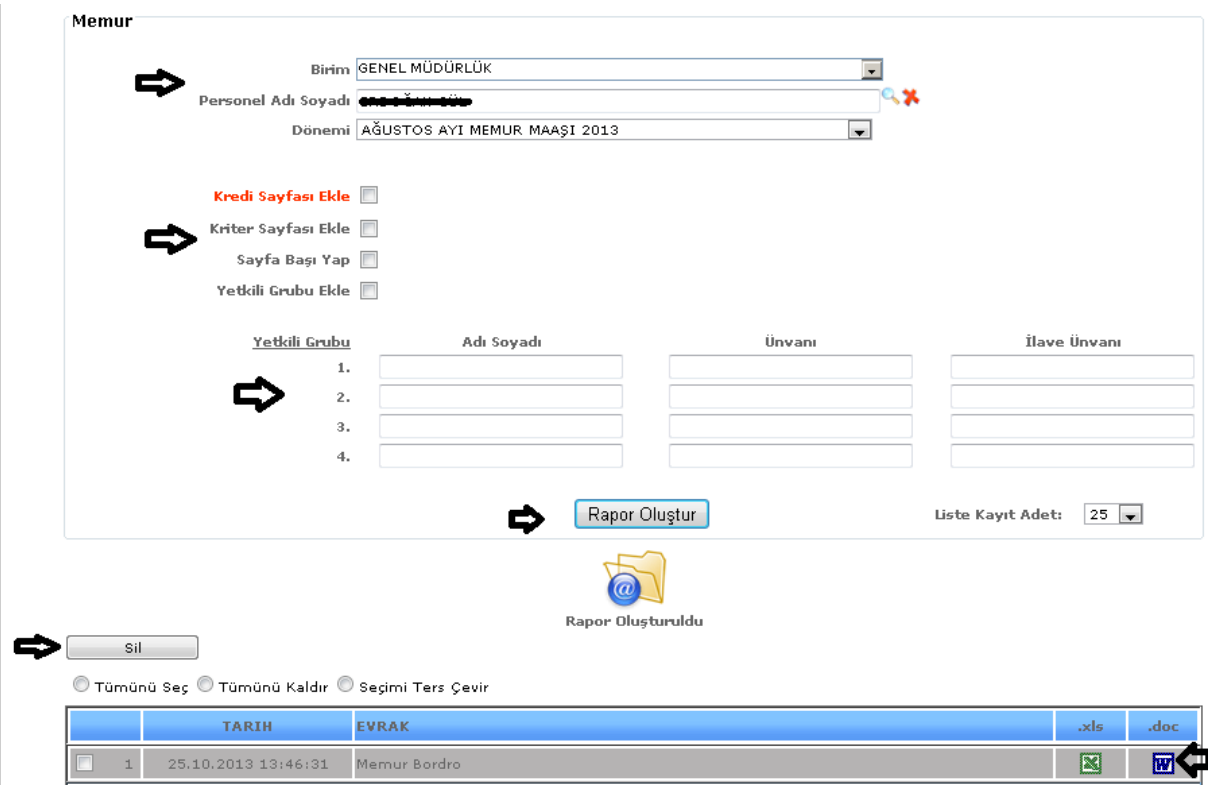

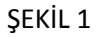

Liste kayıt adedi: Sistemde oluşturmuş olduğumuz raporların kaç tanesini görmek istiyorsak belirtilen sayılara göre seçip o kadar raporumuzu görebiliriz.

Rapor oluştur butonumuza tıkladığımızda sayfamızın alt tarafında bulunan tarih, evrak bölümümüzde oluşmuş olan raporumuzu görebiliriz. Raporumuzu 3 şekilde açabiliriz. Birincisi evrak yazısının altında raporumuzun adı yazar üzerine geldiğimizde el işareti çıkacaktır el işareti çıkınca tıklayıp açarız.

İkincisi hemen karşısında Excel simgesi bulunmaktadır o simgeyiz tıklayarak Excel olarak

açabiliriz. Üçüncü ise Word **W** simgesine tıklayıp Word şeklinde de alabiliriz.

Sil: Sil butonumuz ise oluşturulan raporlarımızı silmek istediğimizde seçili hale getiririz ve seçtikten sonra sil butonumuza tıklayarak raporlarımızı silebiliriz.

7-6.Memur Bordro Listesi

Sistemde kayıtlı olan memurların bordro bilgisini liste halinde alabilmemiz için memur bordro listesi raporumuzu oluşturabiliriz. Memur bordrodan farkı liste şeklinde olmasıdır bilgiler içerik aynıdır.

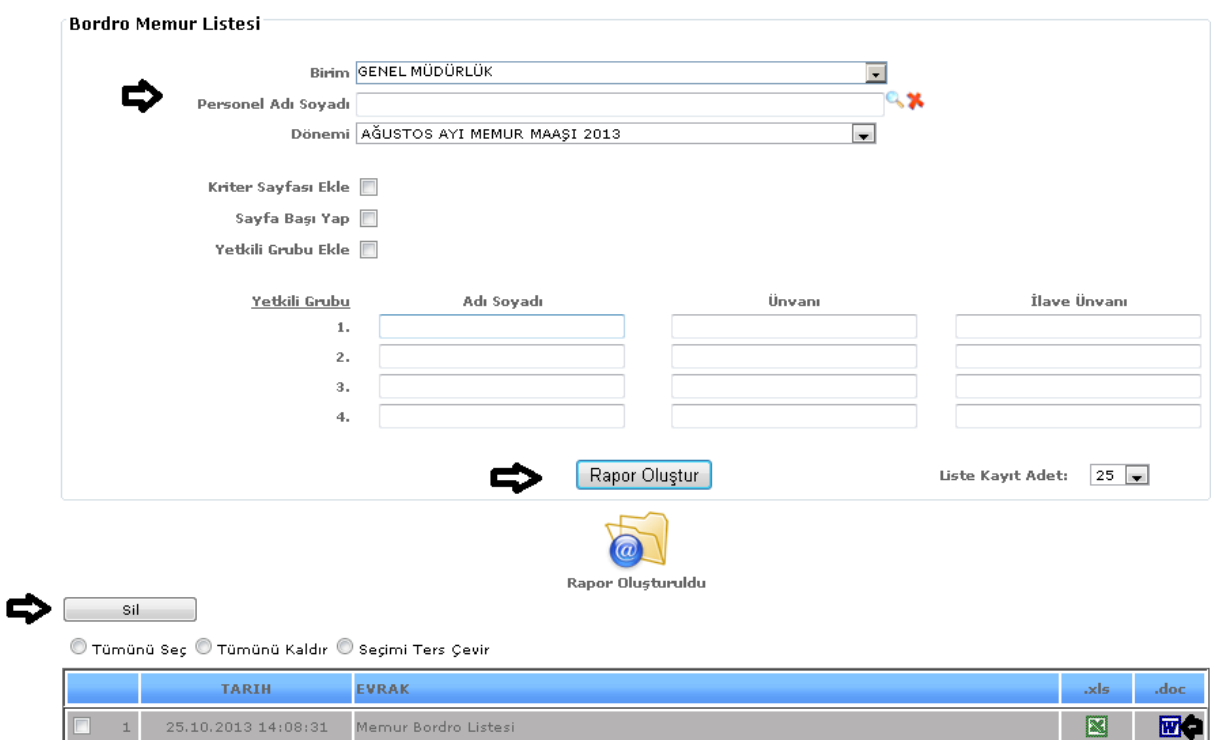

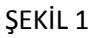

Liste kayıt adedi: Sistemde oluşturmuş olduğumuz raporların kaç tanesini görmek istiyorsak belirtilen sayılara göre seçip o kadar raporumuzu görebiliriz.

Rapor oluştur butonumuza tıkladığımızda sayfamızın alt tarafında bulunan tarih, evrak bölümümüzde oluşmuş olan raporumuzu görebiliriz. Raporumuzu 3 şekilde açabiliriz. Birincisi evrak yazısının altında raporumuzun adı yazar üzerine geldiğimizde el işareti çıkacaktır el işareti çıkınca tıklayıp açarız.

İkincisi hemen karşısında Excel simgesi bulunmaktadır o simgeyiz tıklayarak Excel olarak

açabiliriz. Üçüncü ise Word W simgesine tıklayıp Word şeklinde de alabiliriz.

Sil: Sil butonumuz ise oluşturulan raporlarımızı silmek istediğimizde seçili hale getiririz ve seçtikten sonra sil butonumuza tıklayarak raporlarımızı silebiliriz.

## 7-7.Sözleşmeli Bordro

Sistemde kayıtlı olan sözleşmeli çalışanların bordro dökümlerini alabildiği raporumuzdur.

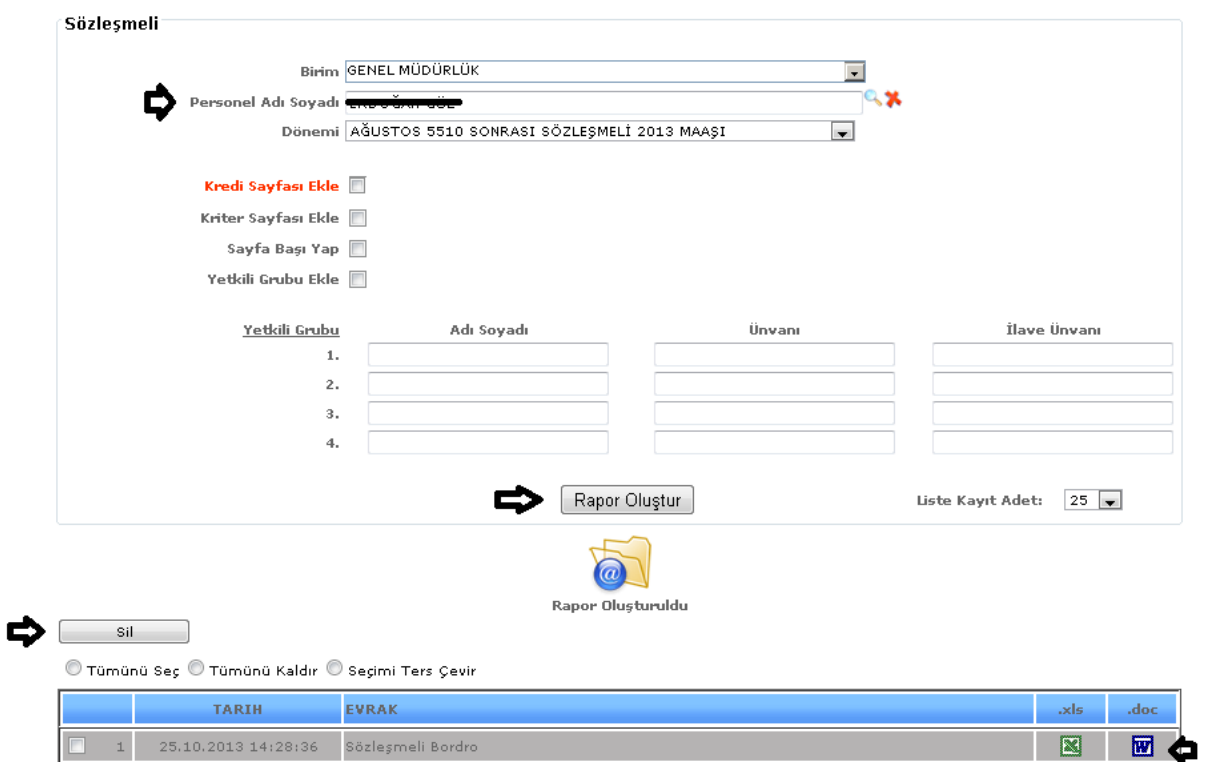

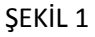

Liste kayıt adedi: Sistemde oluşturmuş olduğumuz raporların kaç tanesini görmek istiyorsak belirtilen sayılara göre seçip o kadar raporumuzu görebiliriz.

Rapor oluştur butonumuza tıkladığımızda sayfamızın alt tarafında bulunan tarih, evrak bölümümüzde oluşmuş olan raporumuzu görebiliriz. Raporumuzu 3 şekilde açabiliriz. Birincisi evrak yazısının altında raporumuzun adı yazar üzerine geldiğimizde el işareti çıkacaktır el işareti çıkınca tıklayıp açarız.

İkincisi hemen karşısında Excel simgesi bulunmaktadır o simgeyiz tıklayarak Excel olarak

açabiliriz. Üçüncü ise Word **w** simgesine tıklayıp Word şeklinde de alabiliriz.

Sil: Sil butonumuz ise oluşturulan raporlarımızı silmek istediğimizde seçili hale getiririz ve seçtikten sonra sil butonumuza tıklayarak raporlarımızı silebiliriz.

7-8.Sözleşmeli Bordro Listesi

Sistemde kayıtlı olan sözleşmeli çalışanların bordro bilgisini liste halinde alabilmemiz için sözleşmeli bordro listesi raporumuzu oluşturabiliriz. Sözleşmeli bordrodan farkı liste şeklinde olmasıdır bilgiler içerik aynıdır.

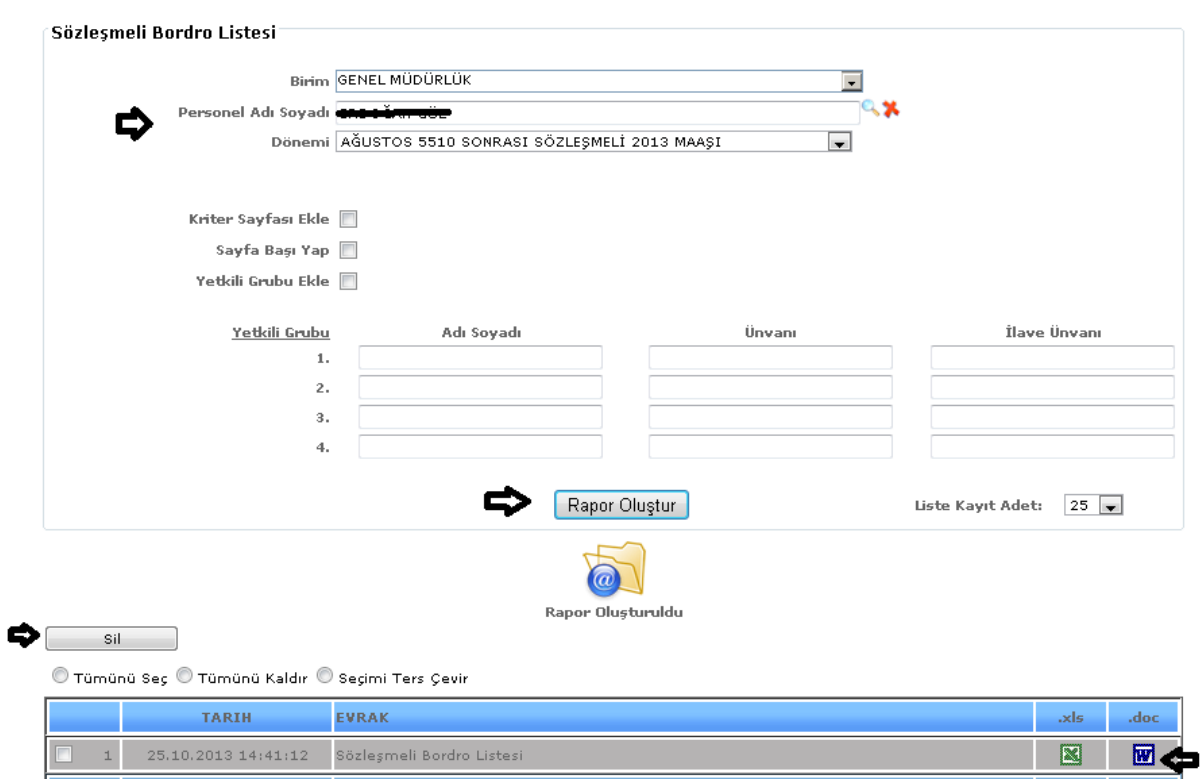

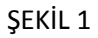

Liste kayıt adedi: Sistemde oluşturmuş olduğumuz raporların kaç tanesini görmek istiyorsak belirtilen sayılara göre seçip o kadar raporumuzu görebiliriz.

Rapor oluştur butonumuza tıkladığımızda sayfamızın alt tarafında bulunan tarih, evrak bölümümüzde oluşmuş olan raporumuzu görebiliriz. Raporumuzu 3 şekilde açabiliriz. Birincisi evrak yazısının altında raporumuzun adı yazar üzerine geldiğimizde el işareti çıkacaktır el işareti çıkınca tıklayıp açarız.

İkincisi hemen karşısında Excel simgesi bulunmaktadır o simgeyiz tıklayarak Excel olarak

açabiliriz. Üçüncü ise Word **w** simgesine tıklayıp Word seklinde de alabiliriz.

Sil: Sil butonumuz ise oluşturulan raporlarımızı silmek istediğimizde seçili hale getiririz ve seçtikten sonra sil butonumuza tıklayarak raporlarımızı silebiliriz.

7-9.İşçi Bordro

Sistemde kayıtlı olan işçilerin bordro bilgilerini alabilmemiz için kullanılan raporumuzdur.

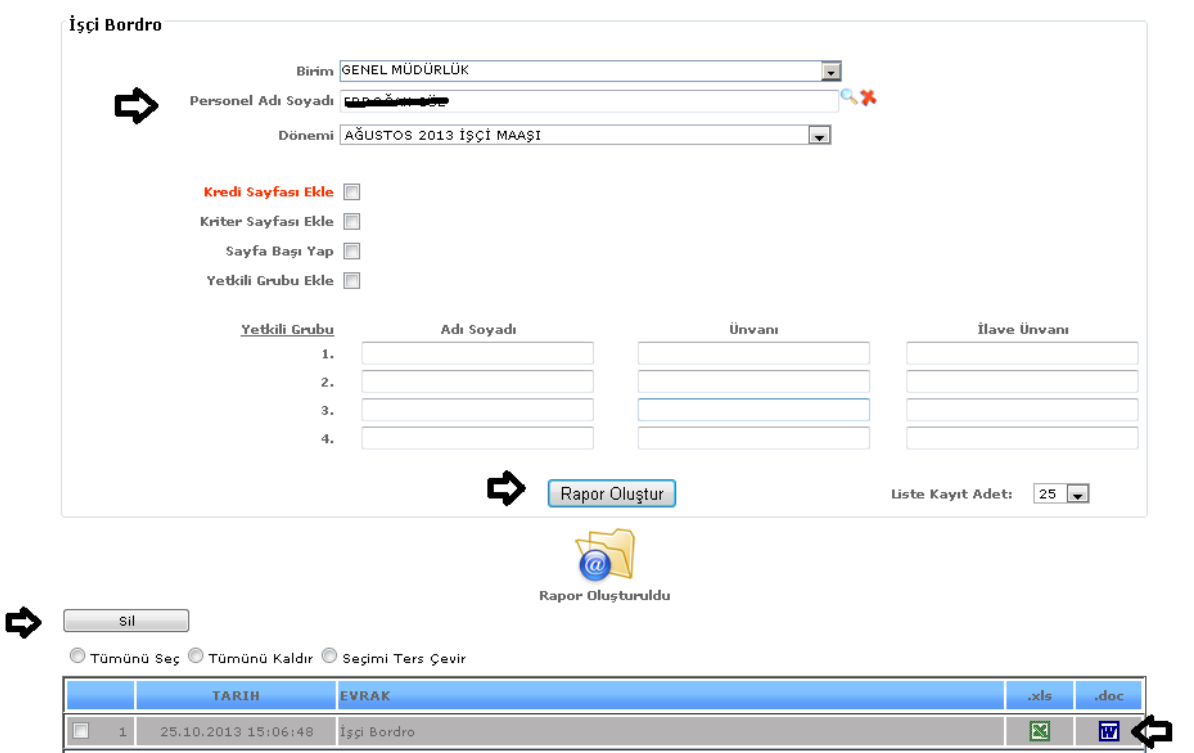

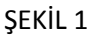

Liste kayıt adedi: Sistemde oluşturmuş olduğumuz raporların kaç tanesini görmek istiyorsak belirtilen sayılara göre seçip o kadar raporumuzu görebiliriz.

Rapor oluştur butonumuza tıkladığımızda sayfamızın alt tarafında bulunan tarih, evrak bölümümüzde oluşmuş olan raporumuzu görebiliriz. Raporumuzu 3 şekilde açabiliriz. Birincisi evrak yazısının altında raporumuzun adı yazar üzerine geldiğimizde el işareti çıkacaktır el işareti çıkınca tıklayıp açarız. İkincisi hemen karşısında Excel  $\boxed{3}$ simgesi bulunmaktadır o simgeyiz tıklayarak Excel olarak açabiliriz. Üçüncü ise Word  $\boxed{w}$  simgesine tıklayıp Word şeklinde de alabiliriz.

Sil: Sil butonumuz ise oluşturulan raporlarımızı silmek istediğimizde seçili hale getiririz ve seçtikten sonra sil butonumuza tıklayarak raporlarımızı silebiliriz.

7-10.İşçi Bordro Listesi

Sistemde kayıtlı olan işçilerin bordro bilgisini liste halinde alabilmemiz için işçi bordro listesi raporumuzu oluşturabiliriz. İşçi bordrodan farkı liste şeklinde olmasıdır bilgiler içerik aynıdır.

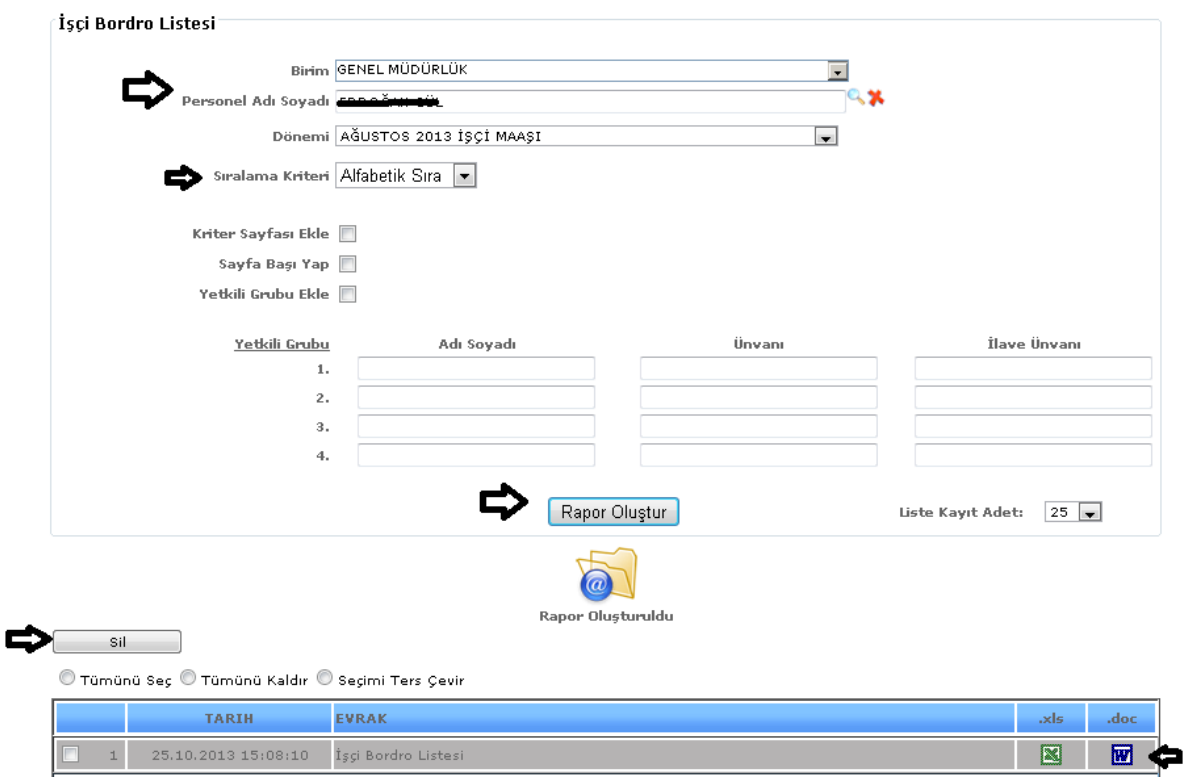

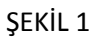

Liste kayıt adedi: Sistemde oluşturmuş olduğumuz raporların kaç tanesini görmek istiyorsak belirtilen sayılara göre seçip o kadar raporumuzu görebiliriz.

Sıralama Kriteri: Seçilen kriterlerin rapor oluşumunda personel adına göre ya da maaş net tutarlarına göre listelenen raporumuzu alabilmemizi sağlayacaktır.

Rapor oluştur butonumuza tıkladığımızda sayfamızın alt tarafında bulunan tarih, evrak bölümümüzde oluşmuş olan raporumuzu görebiliriz. Raporumuzu 3 şekilde açabiliriz. Birincisi evrak yazısının altında raporumuzun adı yazar üzerine geldiğimizde el işareti çıkacaktır el işareti çıkınca tıklayıp açarız.

İkincisi hemen karşısında Excel simgesi bulunmaktadır o simgeyiz tıklayarak Excel olarak

acabiliriz. Üçüncü ise Word **w** simgesine tıklayıp Word şeklinde de alabiliriz.

Sil: Sil butonumuz ise oluşturulan raporlarımızı silmek istediğimizde seçili hale getiririz ve seçtikten sonra sil butonumuza tıklayarak raporlarımızı silebiliriz.

7-11.Memur Kesinti Listesi

Sistemde çalışan memurların maaşlarında olan kesintileri liste şeklinde alabilmemizi sağlayan raporumuzdur. Raporumuzun içeriğinde (spor kesintisi, elektrik kesintisi, icra kesintisi, lojman kesintisi vb.) gibi bilgiler yer almaktadır.

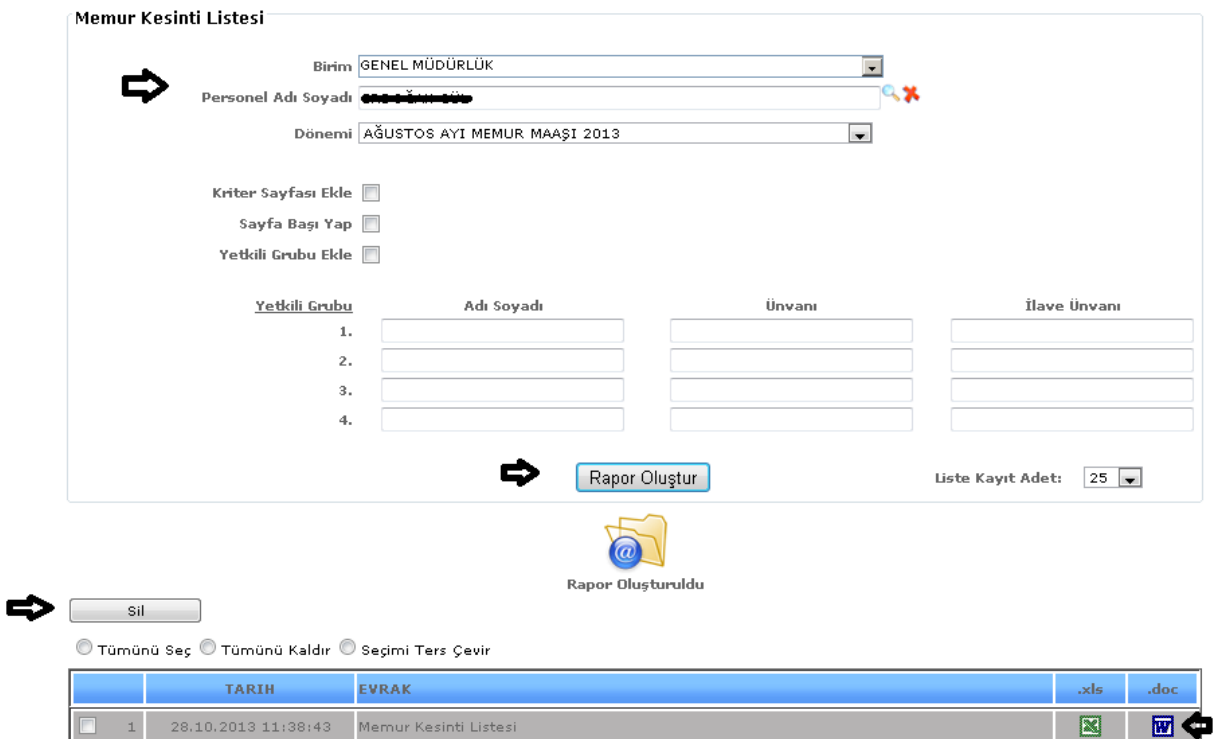

ŞEKİL 1

Raporumuzda birim, personel adı soyadı, dönemi bilgilerimizi girebiliriz ve girdiğimiz verilerimize göre raporumuzu oluştur butonumuza tıklarız verilerimize göre raporumuz oluşur.

Liste kayıt adedi: Sistemde oluşturmuş olduğumuz raporların kaç tanesini görmek istiyorsak belirtilen sayılara göre seçip o kadar raporumuzu görebiliriz.

Rapor oluştur butonumuza tıkladığımızda sayfamızın alt tarafında bulunan tarih, evrak bölümümüzde oluşmuş olan raporumuzu görebiliriz. Raporumuzu 3 şekilde açabiliriz. Birincisi evrak yazısının altında raporumuzun adı yazar üzerine geldiğimizde el işareti çıkacaktır el işareti çıkınca tıklayıp açarız.  $\frac{1}{\text{kinc}}$ ikincisi hemen karşısında Excel  $\frac{1}{\text{S}}$  simgesi bulunmaktadır o simgeyiz tıklayarak Excel olarak açabiliriz. Üçüncü ise Word **W** simgesine tıklayıp Word şeklinde de alabiliriz.

Sil: Sil butonumuz ise oluşturulan raporlarımızı silmek istediğimizde seçili hale getiririz ve seçtikten sonra sil butonumuza tıklayarak raporlarımızı silebiliriz.

7-12.Sözleşmeli Kesinti Listesi

Sistemde kayıtlı olan sözleşmeli çalışanların maaş kesintilerinin bulunduğu raporumuzdur. Raporumuzun içeriğinde (spor kesintisi, elektrik kesintisi, icra kesintisi, lojman kesintisi vb.) gibi bilgiler yer almaktadır.

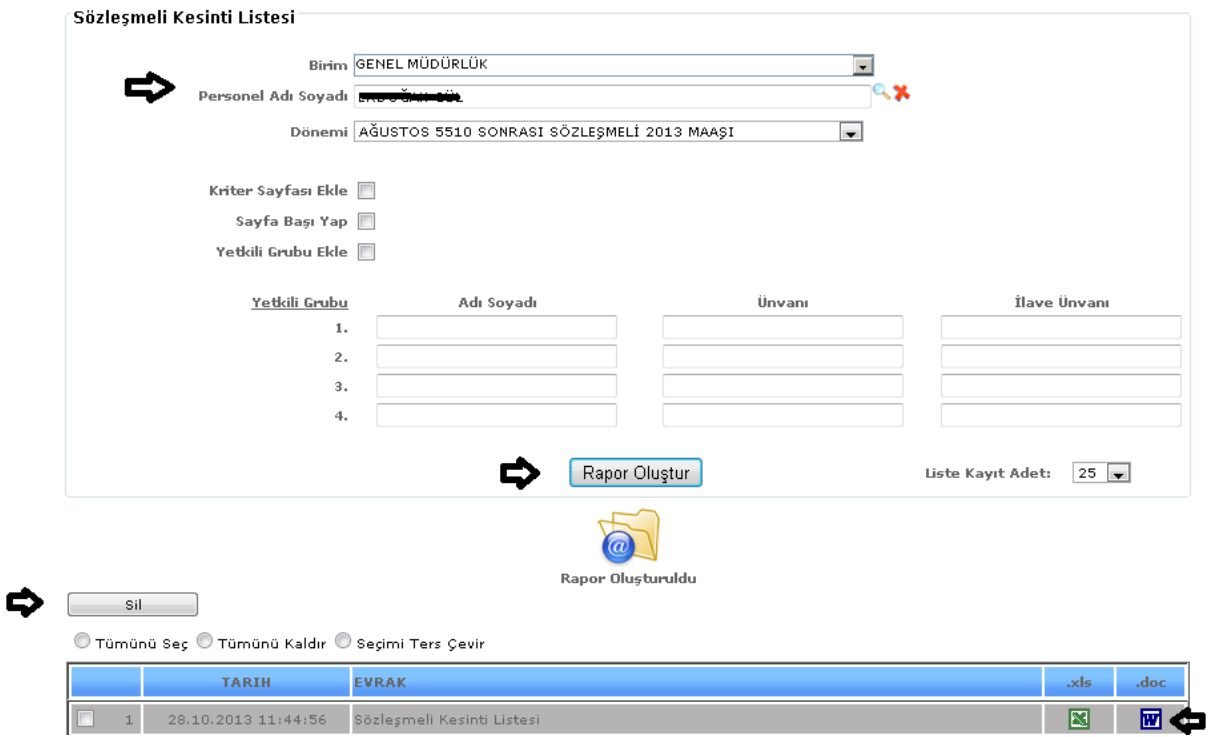

ŞEKİL 1

Raporumuzda birim, personel adı soyadı, dönemi bilgilerimizi girebiliriz ve girdiğimiz verilerimize göre raporumuzu oluştur butonumuza tıklarız verilerimize göre raporumuz oluşur.

Liste kayıt adedi: Sistemde oluşturmuş olduğumuz raporların kaç tanesini görmek istiyorsak belirtilen sayılara göre seçip o kadar raporumuzu görebiliriz.

Rapor oluştur butonumuza tıkladığımızda sayfamızın alt tarafında bulunan tarih, evrak bölümümüzde oluşmuş olan raporumuzu görebiliriz. Raporumuzu 3 şekilde açabiliriz. Birincisi evrak yazısının altında raporumuzun adı yazar üzerine geldiğimizde el işareti çıkacaktır el işareti çıkınca tıklayıp açarız.

İkincisi hemen karşısında Excel  $\boxed{\blacksquare}$  simgesi bulunmaktadır o simgeyiz tıklayarak Excel olarak

açabiliriz. Üçüncü ise Word Wisimgesine tıklayıp Word şeklinde de alabiliriz.

Sil: Sil butonumuz ise oluşturulan raporlarımızı silmek istediğimizde seçili hale getiririz ve seçtikten sonra sil butonumuza tıklayarak raporlarımızı silebiliriz.

7-13.İşçi Kesinti Listesi

Sistemde kayıtlı olan işçilerin maaş kesintilerinin yer aldığı raporumuzdur. Raporumuzun içeriğinde (spor kesintisi, elektrik kesintisi, icra kesintisi, lojman kesintisi vb.) gibi bilgiler yer almaktadır.

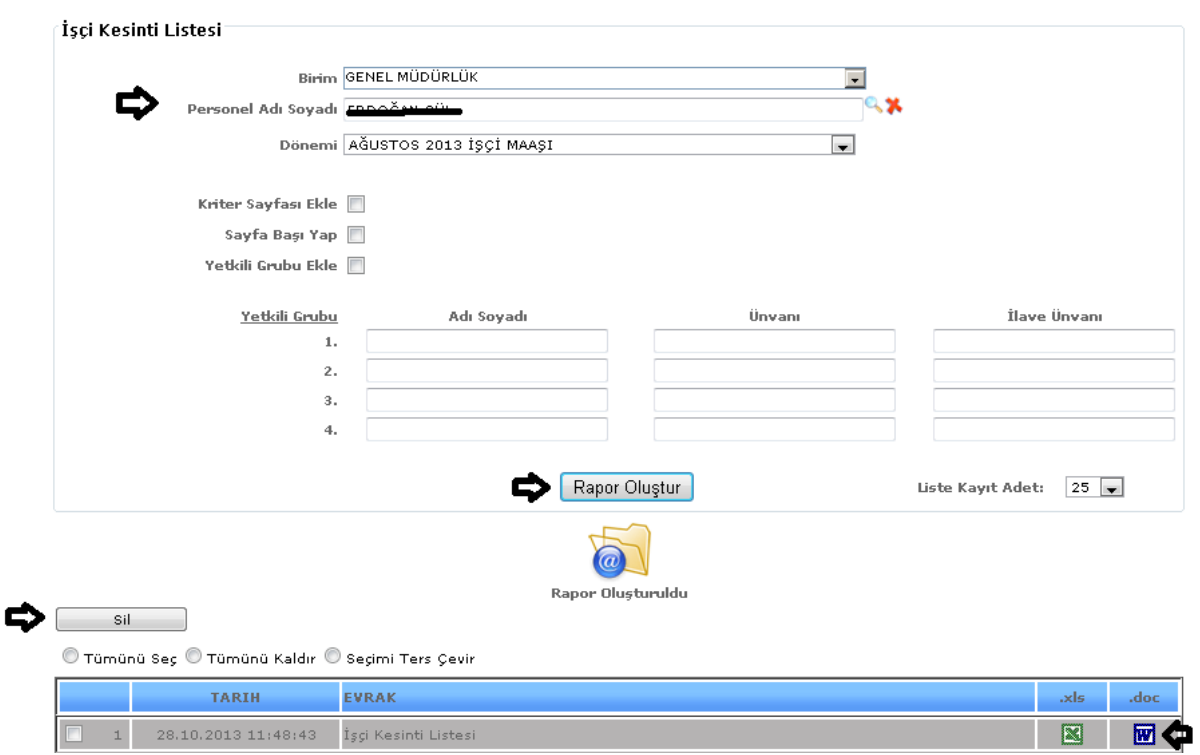

ŞEKİL 1

Raporumuzda birim, personel adı soyadı, dönemi bilgilerimizi girebiliriz ve girdiğimiz verilerimize göre raporumuzu oluştur butonumuza tıklarız verilerimize göre raporumuz oluşur.

Liste kayıt adedi: Sistemde oluşturmuş olduğumuz raporların kaç tanesini görmek istiyorsak belirtilen sayılara göre seçip o kadar raporumuzu görebiliriz.

Rapor oluştur butonumuza tıkladığımızda sayfamızın alt tarafında bulunan tarih, evrak bölümümüzde oluşmuş olan raporumuzu görebiliriz. Raporumuzu 3 şekilde açabiliriz. Birincisi evrak yazısının altında raporumuzun adı yazar üzerine geldiğimizde el işareti çıkacaktır el işareti çıkınca tıklayıp açarız.

İkincisi hemen karşısında Excel simgesi bulunmaktadır o simgeyiz tıklayarak Excel olarak

açabiliriz. Üçüncü ise Word **W** simgesine tıklayıp Word şeklinde de alabiliriz.

Sil: Sil butonumuz ise oluşturulan raporlarımızı silmek istediğimizde seçili hale getiririz ve seçtikten sonra sil butonumuza tıklayarak raporlarımızı silebiliriz.

# 7-14.Terfi Kayıt Listesi

Sistemde kayıtlı olan çalışanların terfi işlemlerinin listesini alabildiğimiz raporumuzdur.Raporumuzun içeriğinde sicil no, adı soyadı, kayıt numarası, kayıt tarihi bilgileri bulunmaktadır.

Terfi kayıt raporumuzu oluştururken terfi tanımı seçimi yapabilmemiz için merceği tıklarız.

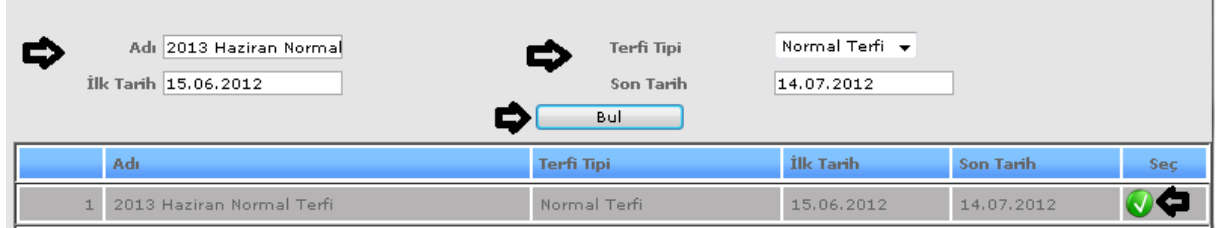

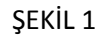

Gelen pencereden adı, ilk tarih, son tarih, terfi tarihi bilgilerinden bildiklerimizi gireriz bul butonumuza tıklayarak karşımıza gelen seçimlerden seçmek istediğimizin karşısında bulunan seç butonumuza tıklayarak terfi tanımı yapmamızı sağlarız.

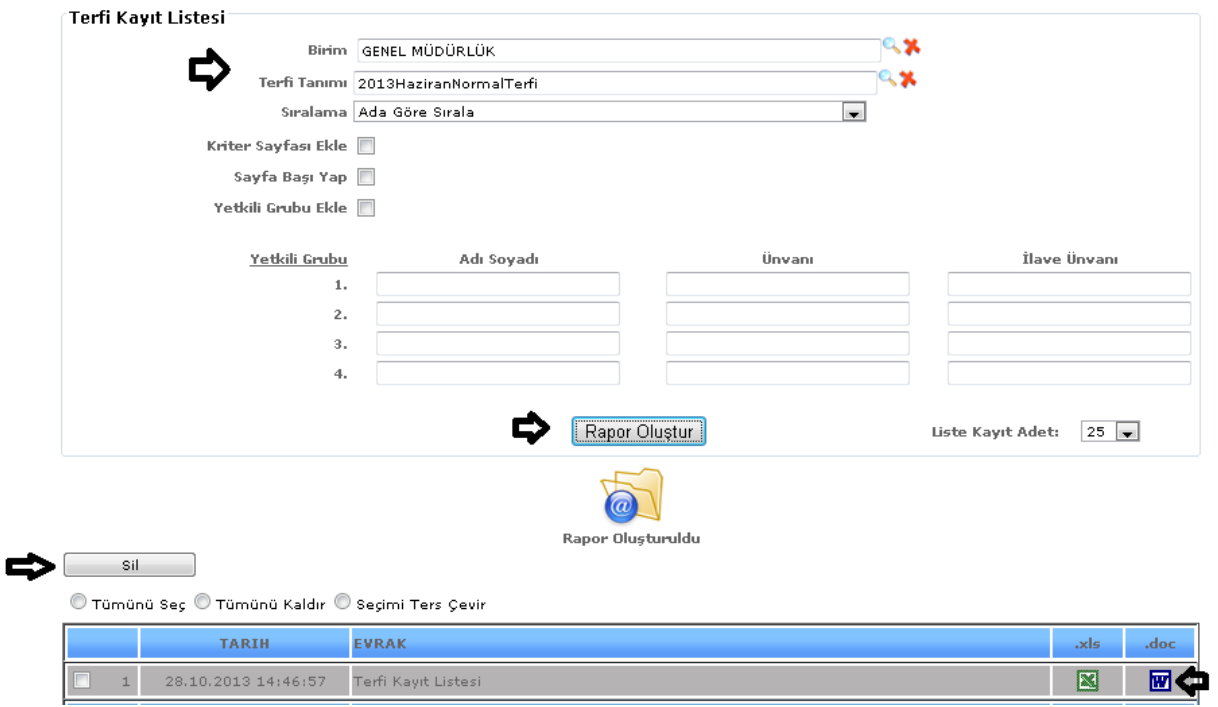

ŞEKİL 2

Raporumuzda birim, terfi tanımı, sıralama bilgilerimizi girebiliriz ve girdiğimiz verilerimize göre raporumuzu oluştur butonumuza tıklarız verilerimize göre raporumuz oluşur.

Sıralama: Arama kriterlerinden sıralama seçeneğimizde ada, soyada , sicile göre seçimlerimizden birini seçeriz ve raporumuz seçtiğimiz sıralamaya göre oluşacaktır.

Liste kayıt adedi: Sistemde oluşturmuş olduğumuz raporların kaç tanesini görmek istiyorsak belirtilen sayılara göre seçip o kadar raporumuzu görebiliriz.

Rapor oluştur butonumuza tıkladığımızda sayfamızın alt tarafında bulunan tarih, evrak bölümümüzde oluşmuş olan raporumuzu görebiliriz. Raporumuzu 3 şekilde açabiliriz. Birincisi evrak yazısının altında raporumuzun adı yazar üzerine geldiğimizde el işareti çıkacaktır el işareti çıkınca tıklayıp açarız.

 $\frac{1}{\text{kinc}}$ ikincisi hemen karşısında Excel  $\frac{1}{\text{S}}$  simgesi bulunmaktadır o simgeyiz tıklayarak Excel olarak açabiliriz. Üçüncü ise Word **w** simgesine tıklayıp Word seklinde de alabiliriz.

Sil: Sil butonumuz ise oluşturulan raporlarımızı silmek istediğimizde seçili hale getiririz ve seçtikten sonra sil butonumuza tıklayarak raporlarımızı silebiliriz.

# 7-15.Terfi Listesi

Sistemde kayıtlı olan kişilerin terfi bilgilerinin bulunduğu raporumuzdur. Terfi kayıt listesinden farklı olan dosyanın bulunduğu yer seçiminin, liste tipinin yani yeni veya eski kayıt seçiminin bulunmasıdır. Rapor içeriğinde ise farklı olarak kıdem, kadro, ödeme derecesi vb. gibi bilgilerin bulunmasıdır. Daha ayrıntı bilgi vermektedir.

Terfi kayıt raporumuzu oluştururken terfi tanımı seçimi yapabilmemiz için merceği tıklarız.

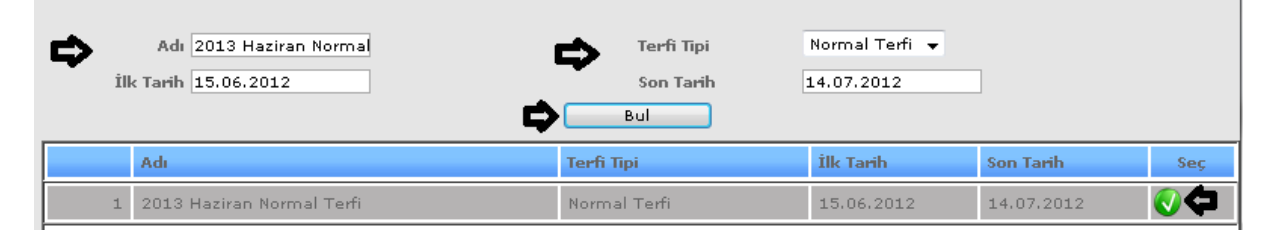

ŞEKİL 1

Gelen pencereden adı, ilk tarih, son tarih, terfi tarihi bilgilerinden bildiklerimizi gireriz bul butonumuza tıklayarak karşımıza gelen seçimlerden seçmek istediğimizin karşısında bulunan seç butonumuza tıklayarak terfi tanımı yapmamızı sağlarız.

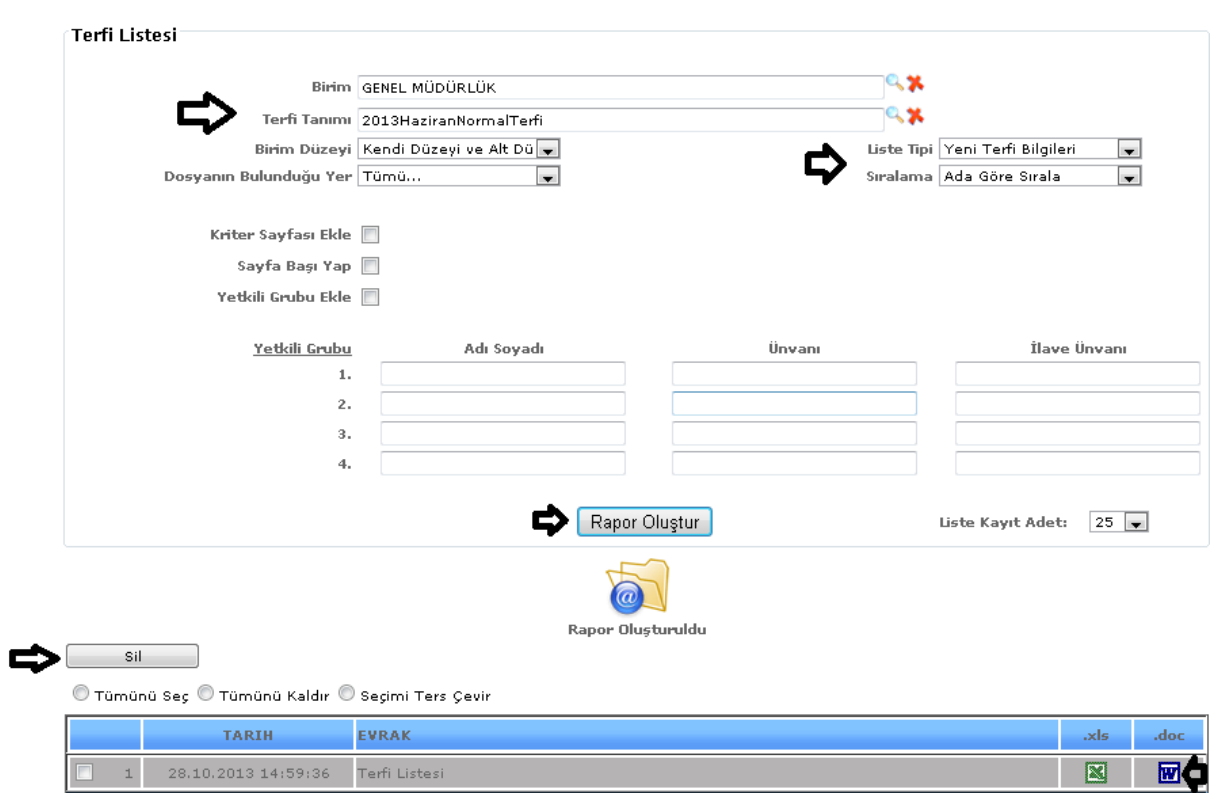

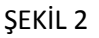

Raporumuzda birim, terfi tanımı, birim düzeyi, dosyanın bulunduğu yer, liste tipi, sıralama bilgilerimizi girebiliriz ve girdiğimiz verilerimize göre raporumuzu oluştur butonumuza tıklarız verilerimize göre raporumuz oluşur.

Sıralama: Arama kriterlerinden sıralama seçeneğimizde ada,soyada , sicile göre seçimlerimizden birini seçeriz ve raporumuz seçtiğimiz sıralamaya göre oluşacaktır.

Liste kayıt adedi: Sistemde oluşturmuş olduğumuz raporların kaç tanesini görmek istiyorsak belirtilen sayılara göre seçip o kadar raporumuzu görebiliriz.

Rapor oluştur butonumuza tıkladığımızda sayfamızın alt tarafında bulunan tarih, evrak bölümümüzde oluşmuş olan raporumuzu görebiliriz. Raporumuzu 3 şekilde açabiliriz. Birincisi evrak yazısının altında raporumuzun adı yazar üzerine geldiğimizde el işareti çıkacaktır el işareti çıkınca tıklayıp açarız.

 $\frac{1}{\text{kinc}}$ ikincisi hemen karşısında Excel  $\frac{1}{\text{S}}$ simgesi bulunmaktadır o simgeyiz tıklayarak Excel olarak

açabiliriz. Üçüncü ise Word  $\boxed{w}$  simgesine tıklayıp Word seklinde de alabiliriz.

Sil: Sil butonumuz ise oluşturulan raporlarımızı silmek istediğimizde seçili hale getiririz ve seçtikten sonra sil butonumuza tıklayarak raporlarımızı silebiliriz.

7-16.Terfi Olmayanların Listesi

Sistemde kayıtlı olan kişilerin terfi olmayanlarının bulunduğu raporumuzdur.

Terfi kayıt raporumuzu oluştururken terfi tanımı seçimi yapabilmemiz için merceği tıklarız.

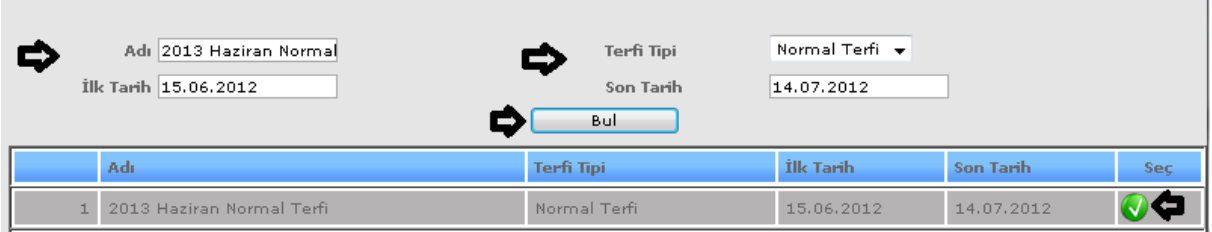

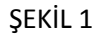

Gelen pencereden adı, ilk tarih, son tarih, terfi tarihi bilgilerinden bildiklerimizi gireriz bul butonumuza tıklayarak karşımıza gelen seçimlerden seçmek istediğimizin karşısında bulunan seç butonumuza tıklayarak terfi tanımı yapmamızı sağlarız.

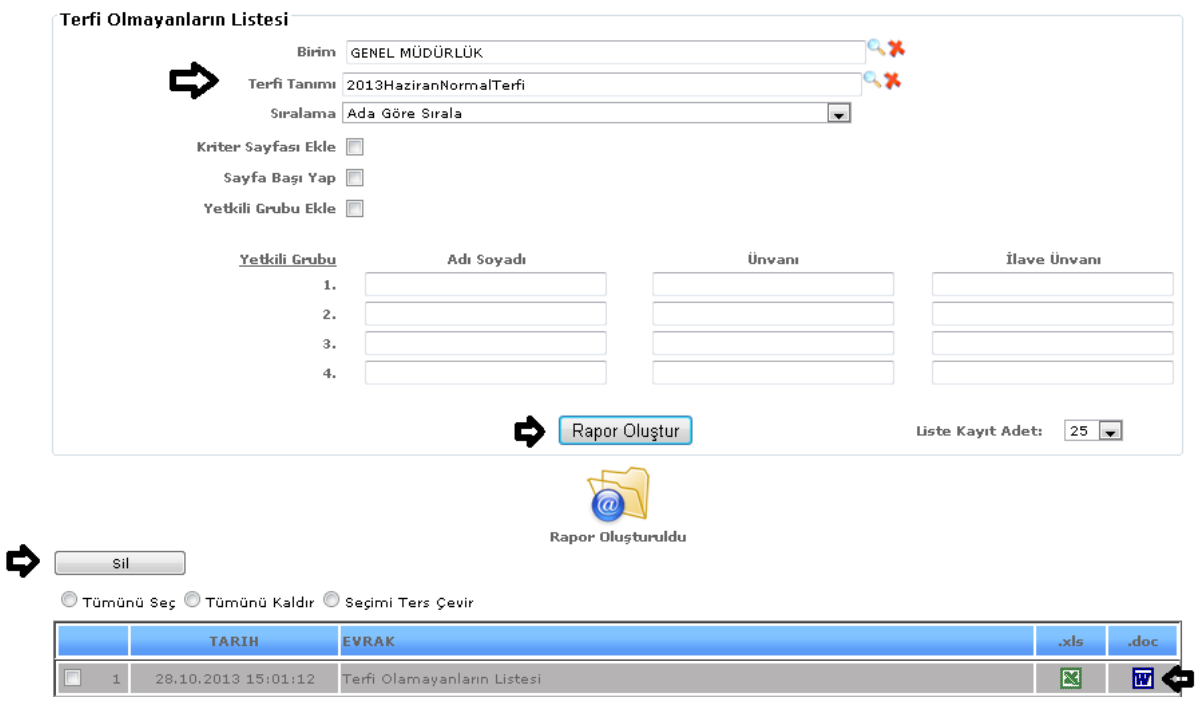

ŞEKİL 2

Raporumuzda birim, terfi tanımı, sıralama bilgilerimizi girebiliriz ve girdiğimiz verilerimize göre raporumuzu oluştur butonumuza tıklarız verilerimize göre raporumuz oluşur.

Sıralama: Arama kriterlerinden sıralama seçeneğimizde ada, soyada, sicile göre seçimlerimizden birini seçeriz ve raporumuz seçtiğimiz sıralamaya göre oluşacaktır.

Liste kayıt adedi: Sistemde oluşturmuş olduğumuz raporların kaç tanesini görmek istiyorsak belirtilen sayılara göre seçip o kadar raporumuzu görebiliriz.

Rapor oluştur butonumuza tıkladığımızda sayfamızın alt tarafında bulunan tarih, evrak bölümümüzde oluşmuş olan raporumuzu görebiliriz. Raporumuzu 3 şekilde açabiliriz. Birincisi evrak yazısının altında raporumuzun adı yazar üzerine geldiğimizde el işareti çıkacaktır el işareti çıkınca tıklayıp açarız. İkincisi hemen karşısında Excel  $\Box$ simgesi bulunmaktadır o simgeyiz tıklayarak Excel olarak açabiliriz. Üçüncü ise Word  $\frac{1}{N}$  simgesine tıklayıp Word seklinde de alabiliriz.

Sil: Sil butonumuz ise oluşturulan raporlarımızı silmek istediğimizde seçili hale getiririz ve seçtikten sonra sil butonumuza tıklayarak raporlarımızı silebiliriz.

## 7-17.Terfi Döküm

Sistemde kayıtlı ola kişilerin terfi dökümlerini alabildiğimiz raporumuzdur. Raporumuzun içeriğinde kişinin adı soyadı, sicil no, emekli sicil no, öğrenim durumu, doğum yeri, doğum tarihi, görev yeri, eski durumu, yeni durumu gibi bilgilerimiz bulunmaktadır.

Terfi kayıt raporumuzu oluştururken terfi tanımı seçimi yapabilmemiz için merceği tıklarız.

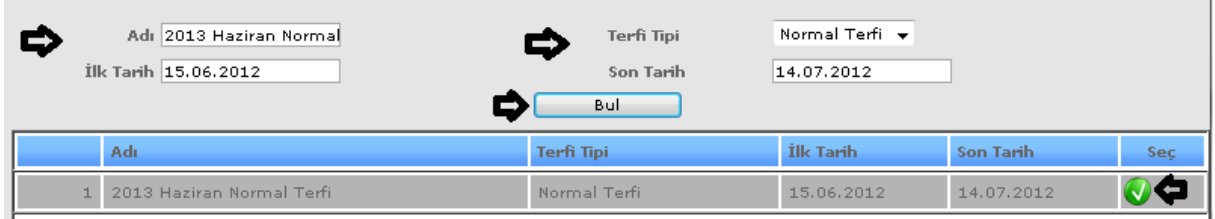

ŞEKİL 1

Gelen pencereden adı, ilk tarih, son tarih, terfi tarihi bilgilerinden bildiklerimizi gireriz bul butonumuza tıklayarak karşımıza gelen seçimlerden seçmek istediğimizin karşısında bulunan seç butonumuza tıklayarak terfi tanımı yapmamızı sağlarız.

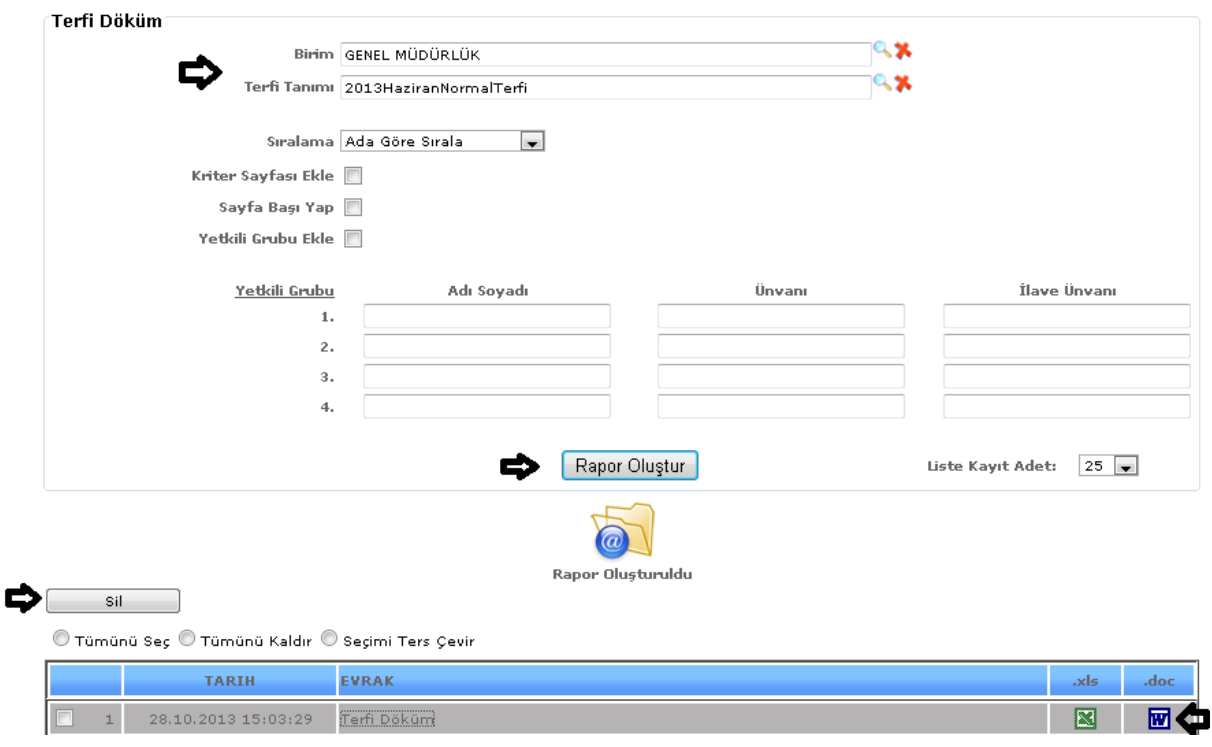

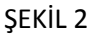

Sıralama: Arama kriterlerinden sıralama seçeneğimizde ada, soyada, sicile göre seçimlerimizden birini seçeriz ve raporumuz seçtiğimiz sıralamaya göre oluşacaktır.

Liste kayıt adedi: Sistemde oluşturmuş olduğumuz raporların kaç tanesini görmek istiyorsak belirtilen sayılara göre seçip o kadar raporumuzu görebiliriz.

Rapor oluştur butonumuza tıkladığımızda sayfamızın alt tarafında bulunan tarih, evrak bölümümüzde oluşmuş olan raporumuzu görebiliriz. Raporumuzu 3 şekilde açabiliriz. Birincisi evrak yazısının altında raporumuzun adı yazar üzerine geldiğimizde el işareti çıkacaktır el işareti çıkınca tıklayıp açarız. İkincisi hemen karşısında Excel simgesi bulunmaktadır o simgeyiz tıklayarak Excel olarak açabiliriz. Üçüncü ise Word **w** simgesine tıklayıp Word seklinde de alabiliriz.

Sil: Sil butonumuz ise oluşturulan raporlarımızı silmek istediğimizde seçili hale getiririz ve seçtikten sonra sil butonumuza tıklayarak raporlarımızı silebiliriz.

## 7-18.Kadro Dökümü

Sistemde kayıtlı olan kişilerin kadro dökümünü alabileceğimiz raporumuzdur. Raporun içeriğinde unvan kodu, unvanı, sınıf kodu, sınıfı, adedi, teşkilat adı, birim adı gibi bilgiler bulunmaktadır.

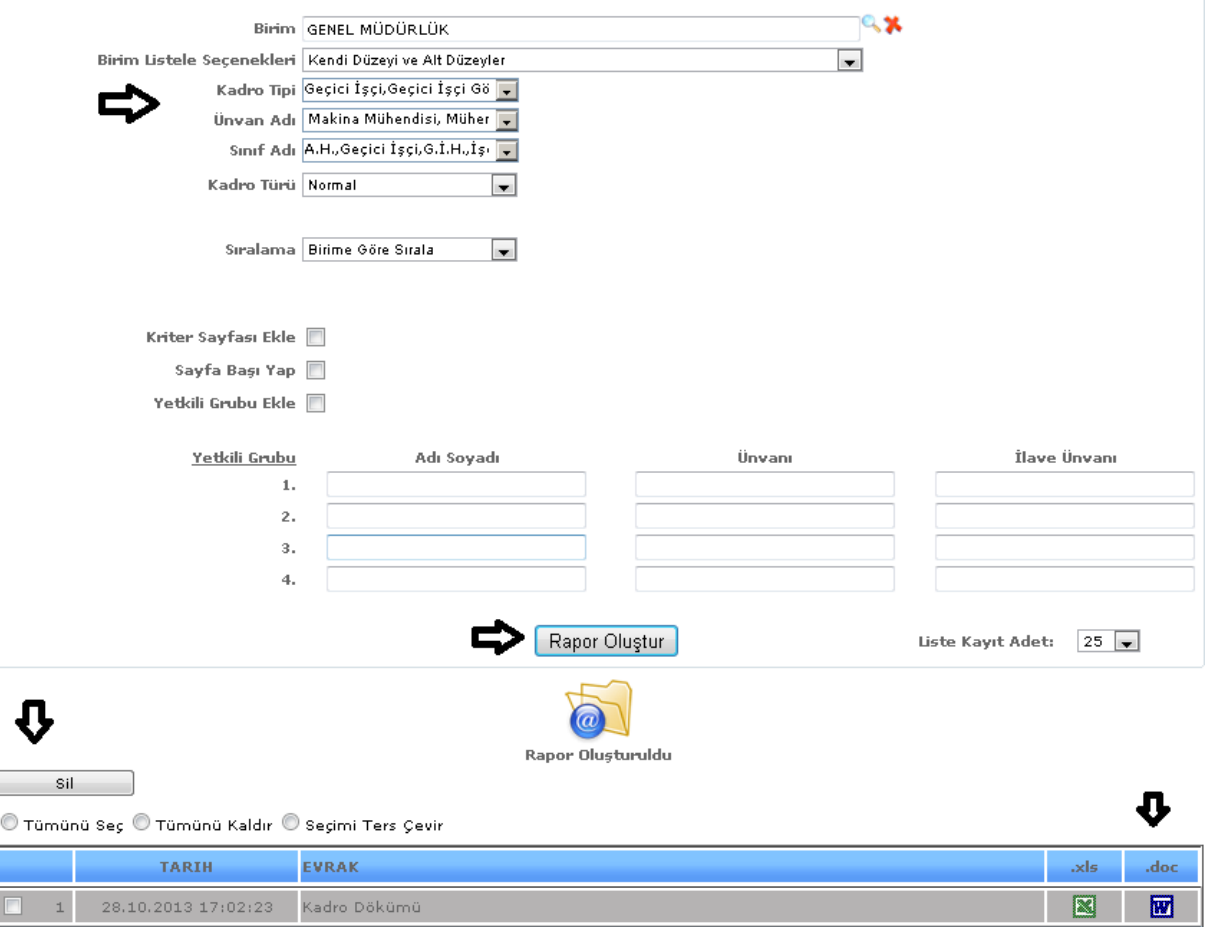

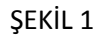

Raporumuzda birim, birim liste seçenekleri, unvan adı, sınıf adı, kadro türü, sıralama gibi bilgilerimizi girebiliriz ve girdiğimiz verilerimize göre raporumuzu oluştur butonumuza tıklarız verilerimize göre raporumuz oluşur.

Sıralama: Arama kriterlerinden sıralama seçeneğimizde ada, soyada, sicile göre seçimlerimizden birini seçeriz ve raporumuz seçtiğimiz sıralamaya göre oluşacaktır.

Liste kayıt adedi: Sistemde oluşturmuş olduğumuz raporların kaç tanesini görmek istiyorsak belirtilen sayılara göre seçip o kadar raporumuzu görebiliriz.

Rapor oluştur butonumuza tıkladığımızda sayfamızın alt tarafında bulunan tarih, evrak bölümümüzde oluşmuş olan raporumuzu görebiliriz. Raporumuzu 3 şekilde açabiliriz. Birincisi evrak yazısının altında raporumuzun adı yazar üzerine geldiğimizde el işareti çıkacaktır el işareti çıkınca tıklayıp açarız. İkincisi hemen karşısında Excel simgesi bulunmaktadır o simgeyiz tıklayarak Excel olarak açabiliriz. Üçüncü ise Word  $\boxed{w}$  simgesine tıklayıp Word seklinde de alabiliriz.

Sil: Sil butonumuz ise oluşturulan raporlarımızı silmek istediğimizde seçili hale getiririz ve seçtikten sonra sil butonumuza tıklayarak raporlarımızı silebiliriz.

7-19.Kadro İstatistik Dökümü

Sistemde kayıtlı olan kişilerin kadro bilgilerine istatistik olarak ulaşabileceğimiz raporumuzdur.

Raporumuzun içeriğinde teşkilatı, dolu, boş ve toplam bilgisi bulunmaktadır.

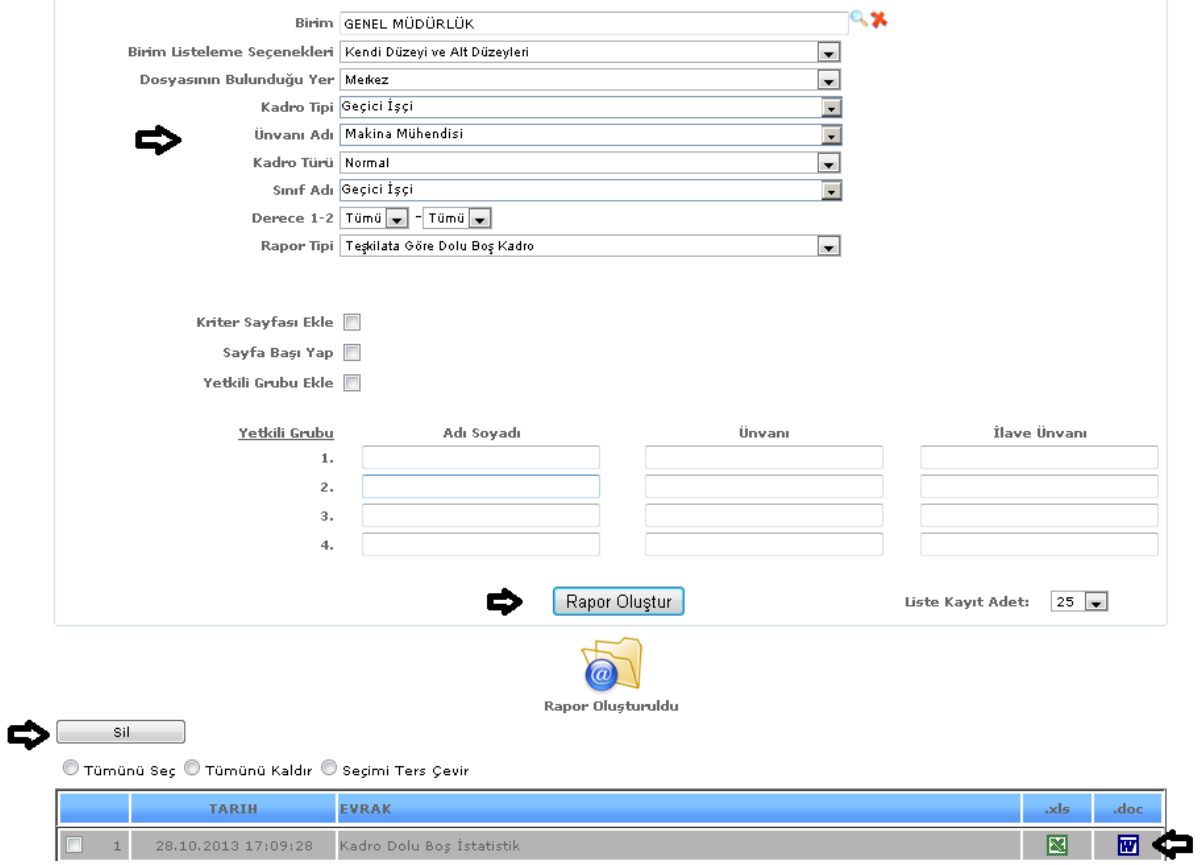

ŞEKİL 1

Raporumuzda birim, birim liste seçenekleri, dosyanın bulunduğu yer, kadro tipi, unvan adı, sınıf adı, kadro türü, rapor tipi gibi bilgilerimizi girebiliriz ve girdiğimiz verilerimize göre raporumuzu oluştur butonumuza tıklarız verilerimize göre raporumuz oluşur.

Rapor Tipi: Teşkilata göre dolu boş, birim ve sınıfa göre dolu boş, unvana göre cinsiyet dağılımı, sınıfa göre dolu boş seçimlerimizden birini seçeriz ve seçimimize göre raporumuz oluşacaktır.

Liste kayıt adedi: Sistemde oluşturmuş olduğumuz raporların kaç tanesini görmek istiyorsak belirtilen sayılara göre seçip o kadar raporumuzu görebiliriz.

Rapor oluştur butonumuza tıkladığımızda sayfamızın alt tarafında bulunan tarih, evrak bölümümüzde oluşmuş olan raporumuzu görebiliriz. Raporumuzu 3 şekilde açabiliriz. Birincisi evrak yazısının altında raporumuzun adı yazar üzerine geldiğimizde el işareti çıkacaktır el işareti çıkınca tıklayıp açarız.

İkincisi hemen karşısında Excel  $\Box$ simgesi bulunmaktadır o simgeyiz tıklayarak Excel olarak acabiliriz. Üçüncü ise Word  $\boxed{w}$  simgesine tıklayıp Word seklinde de alabiliriz.

Sil: Sil butonumuz ise oluşturulan raporlarımızı silmek istediğimizde seçili hale getiririz ve seçtikten sonra sil butonumuza tıklayarak raporlarımızı silebiliriz.

#### 7-20.Dolu/Boş Kadro

Sistemde kayıtlı olan kişilerin kadrolarının doluluk boşluk durumunun takibini yapabileceğimiz raporumuzdur. Raporumuzun içeriğinde unvan kodu, unvanı, kadro türü, kurum no, kurum adı, adet, dolu, boş bilgileri bulunmaktadır.

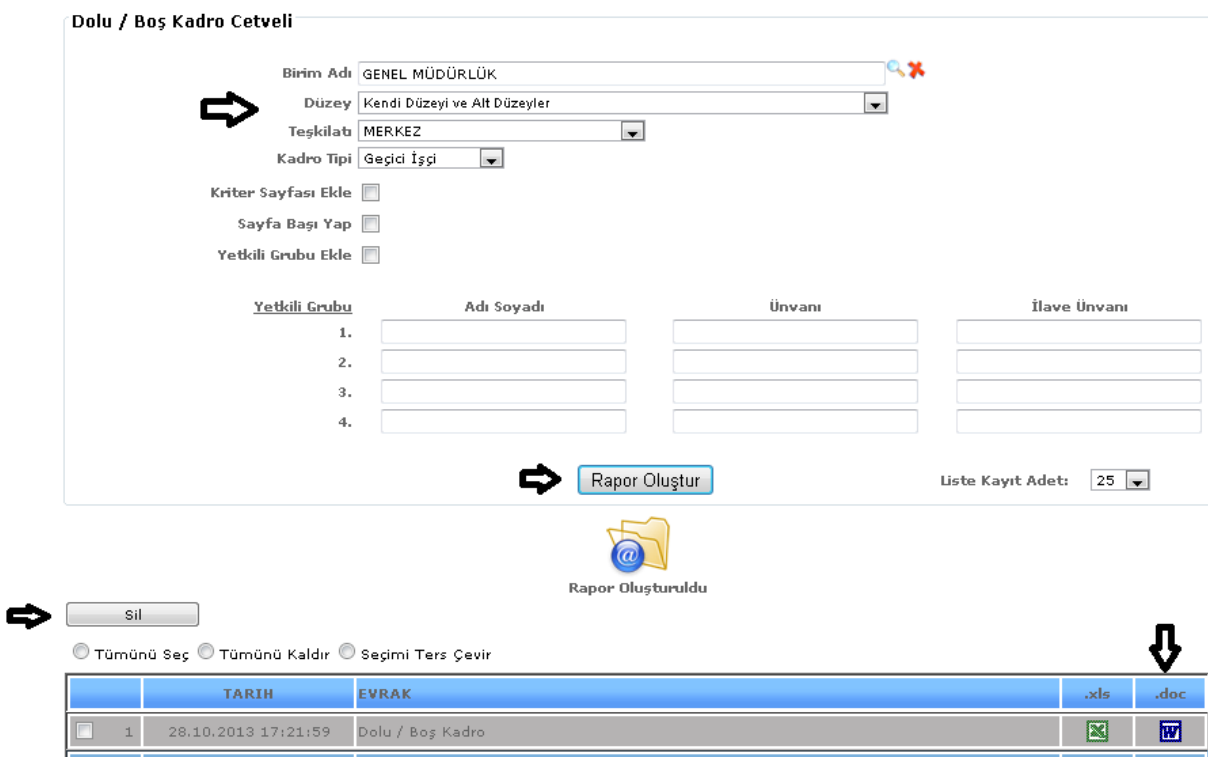

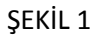

Raporumuzda birim adı, düzey, teşkilatı, kadro tipi gibi bilgilerimizi girebiliriz ve girdiğimiz verilerimize göre raporumuzu oluştur butonumuza tıklarız verilerimize göre raporumuz oluşur.

Liste kayıt adedi: Sistemde oluşturmuş olduğumuz raporların kaç tanesini görmek istiyorsak belirtilen sayılara göre seçip o kadar raporumuzu görebiliriz.

Rapor oluştur butonumuza tıkladığımızda sayfamızın alt tarafında bulunan tarih, evrak bölümümüzde oluşmuş olan raporumuzu görebiliriz. Raporumuzu 3 şekilde açabiliriz. Birincisi evrak yazısının altında raporumuzun adı yazar üzerine geldiğimizde el işareti çıkacaktır el işareti çıkınca tıklayıp açarız. İkincisi hemen karşısında Excel  $\Box$ simgesi bulunmaktadır o simgeyiz tıklayarak Excel olarak açabiliriz. Üçüncü ise Word **w** simgesine tıklayıp Word şeklinde de alabiliriz.

Sil: Sil butonumuz ise oluşturulan raporlarımızı silmek istediğimizde seçili hale getiririz ve seçtikten sonra sil butonumuza tıklayarak raporlarımızı silebiliriz.

#### 7-21.Kadro Listesi

Sistemde kayıtlı olan kişilerin kadro listesini alabildiğimiz raporumuzdur. Raporumuzun içeriğinde kadro tipi, sicil numarası, adı soyadı, birimi, sınıfı, unvanı, kodu, derece bilgileri yer almaktadır.

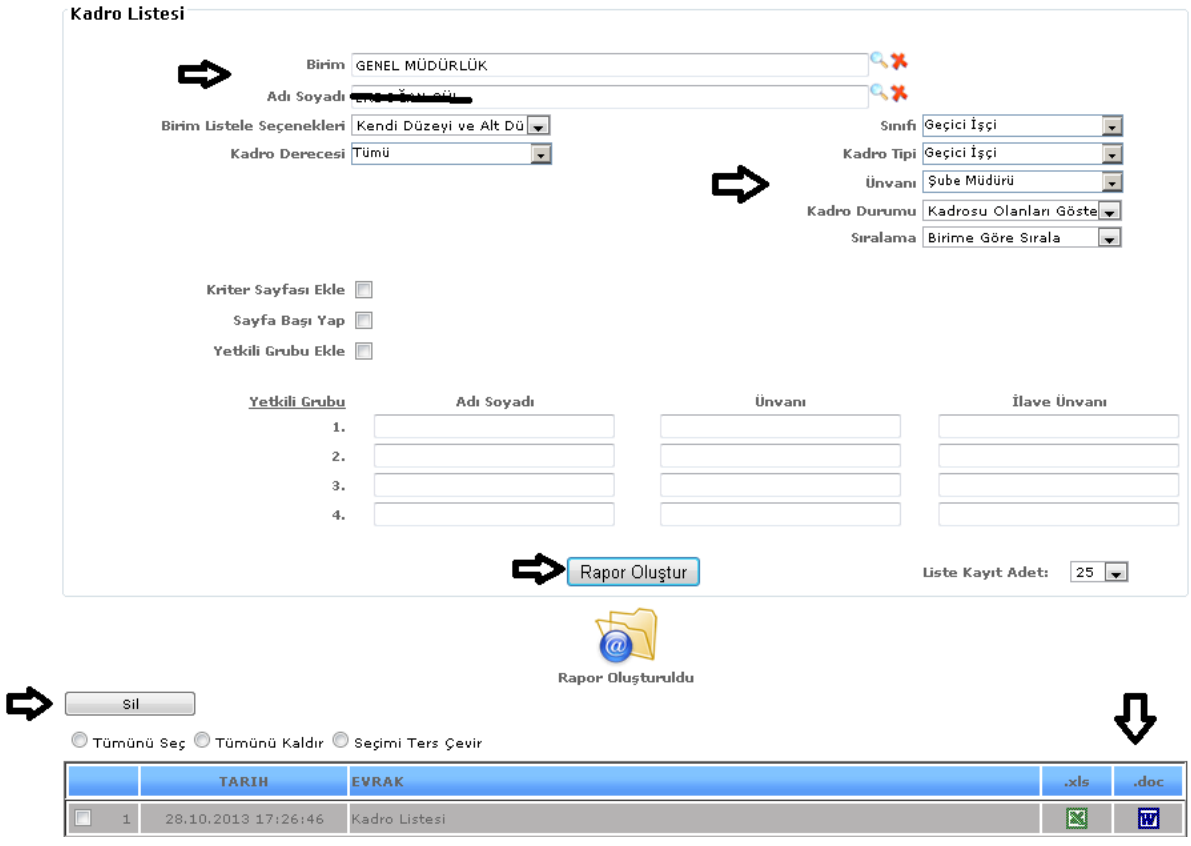

ŞEKİL 1

Raporumuzda birim, adı soyadı, birim liste seçenekleri, kadro derecesi, kadro tipi, unvanı, sınıfı, kadro durumu, sıralama gibi bilgilerimizi girebiliriz ve girdiğimiz verilerimize göre raporumuzu oluştur butonumuza tıklarız verilerimize göre raporumuz oluşur.

Sıralama: Arama kriterlerinden sıralama seçeneğimizde ada, soyada, sicile göre seçimlerimizden birini seçeriz ve raporumuz seçtiğimiz sıralamaya göre oluşacaktır.

Liste kayıt adedi: Sistemde oluşturmuş olduğumuz raporların kaç tanesini görmek istiyorsak belirtilen sayılara göre seçip o kadar raporumuzu görebiliriz.

Rapor oluştur butonumuza tıkladığımızda sayfamızın alt tarafında bulunan tarih, evrak bölümümüzde oluşmuş olan raporumuzu görebiliriz. Raporumuzu 3 şekilde açabiliriz. Birincisi evrak yazısının altında raporumuzun adı yazar üzerine geldiğimizde el işareti çıkacaktır el işareti çıkınca tıklayıp açarız.

İkincisi hemen karşısında Excel  $\boxed{\blacksquare}$  simgesi bulunmaktadır o simgeyiz tıklayarak Excel olarak açabiliriz. Üçüncü ise Word **w** simgesine tıklayıp Word şeklinde de alabiliriz.

Sil: Sil butonumuz ise oluşturulan raporlarımızı silmek istediğimizde seçili hale getiririz ve seçtikten sonra sil butonumuza tıklayarak raporlarımızı silebiliriz.

## 7-22.Kadro Yeri Listesi

Sistemde kayıtlı olan kişilerin kadro yerlerinin listesini alabildiğimiz raporumuzdur. Raporumuzun içeriğinde kadrosu, görev yeri, adı soyadı, atanma tarihi, doğum yeri, doğum tarihi, öğrenimi ve tarih bilgilerine ulaşabileceğimiz veriler bulunmaktadır.

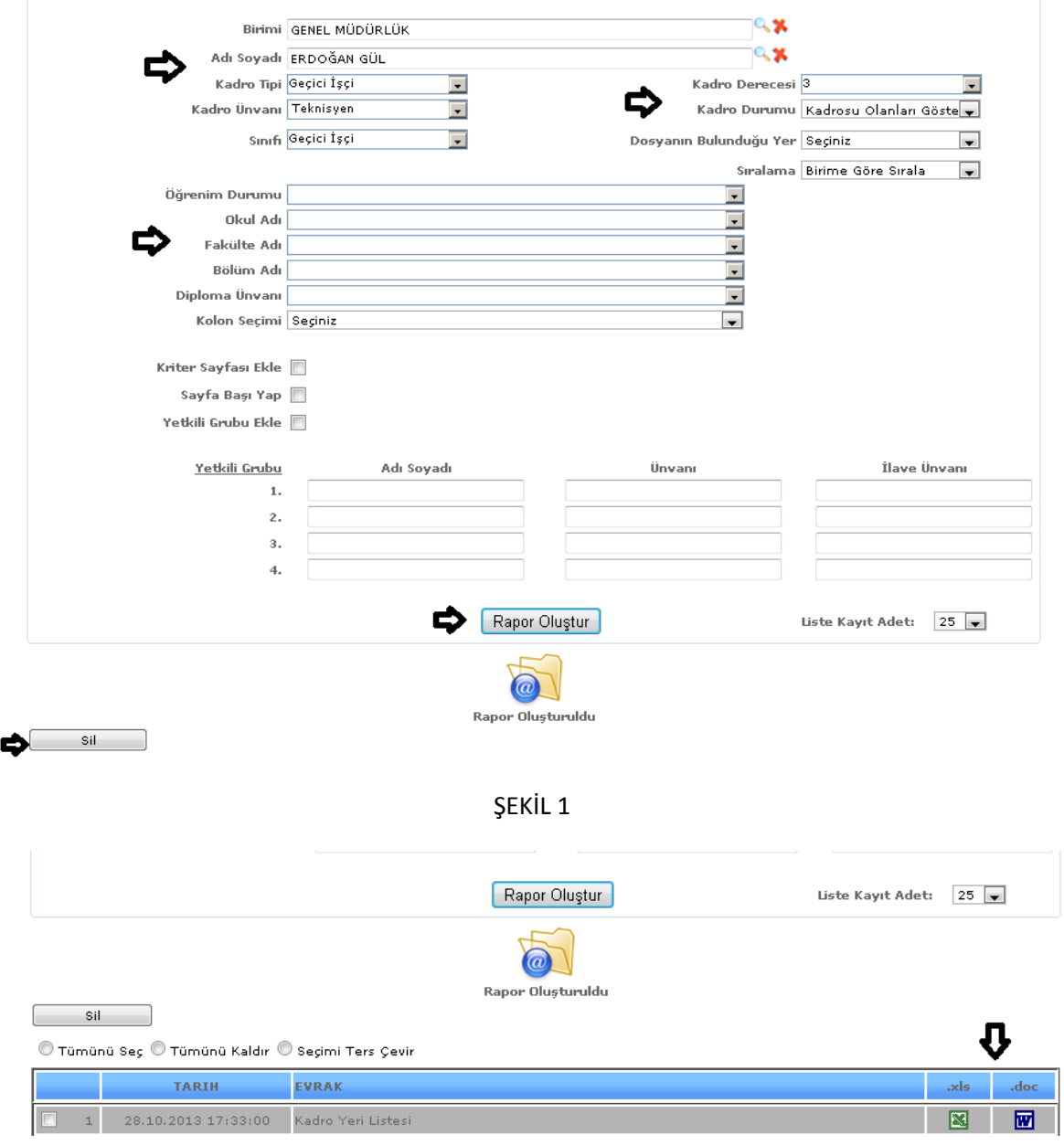

ŞEKİL 2

Raporumuzda birim, adı soyadı, kadro tipi, kadro unvanı, sınıfı, kadro durumu, kadro derecesi, sıralama gibi bilgilerimizi girebiliriz ve girdiğimiz verilerimize göre raporumuzu oluştur butonumuza tıklarız verilerimize göre raporumuz oluşur.

Sıralama: Arama kriterlerin den sıralama seçeneğimizde ada, soyada, sicile göre seçimlerimizden birini seçeriz ve raporumuz seçtiğimiz sıralamaya göre oluşacaktır.

Öğrenim durumu, fakülte adı, bölüm adı gibi manüel girebileceğimiz verilerimiz bulunmaktadır. Bu verilerimize manüel bilgilerimizi girebiliriz ve ona göre raporumuzda içeriğimiz görülür.
Liste kayıt adedi: Sistemde oluşturmuş olduğumuz raporların kaç tanesini görmek istiyorsak belirtilen sayılara göre seçip o kadar raporumuzu görebiliriz.

Rapor oluştur butonumuza tıkladığımızda sayfamızın alt tarafında bulunan tarih, evrak bölümümüzde oluşmuş olan raporumuzu görebiliriz. Raporumuzu 3 şekilde açabiliriz. Birincisi evrak yazısının altında raporumuzun adı yazar üzerine geldiğimizde el işareti çıkacaktır el işareti çıkınca tıklayıp açarız.

 $\frac{1}{\text{kinc}}$ ikincisi hemen karşısında Excel  $\frac{1}{\text{S}}$ simgesi bulunmaktadır o simgeyiz tıklayarak Excel olarak açabiliriz. Üçüncü ise Word  $\boxed{w}$  simgesine tıklayıp Word şeklinde de alabiliriz.

Sil: Sil butonumuz ise oluşturulan raporlarımızı silmek istediğimizde seçili hale getiririz ve seçtikten sonra sil butonumuza tıklayarak raporlarımızı silebiliriz.

7-23.Kadro ve Görev Yer Bilgisi

Sistemde kayıtlı olan kişilerin kadro ve atandıkları görev yer bilgilerinin bulundukları raporumuzdur. Raporumuzun içeriğinde kurum sicil no, TC kimlik no, adı soyadı, unvanı, kadro birimi, fiili kadrosu, görev yeri bilgilerine sahip olabiliriz.

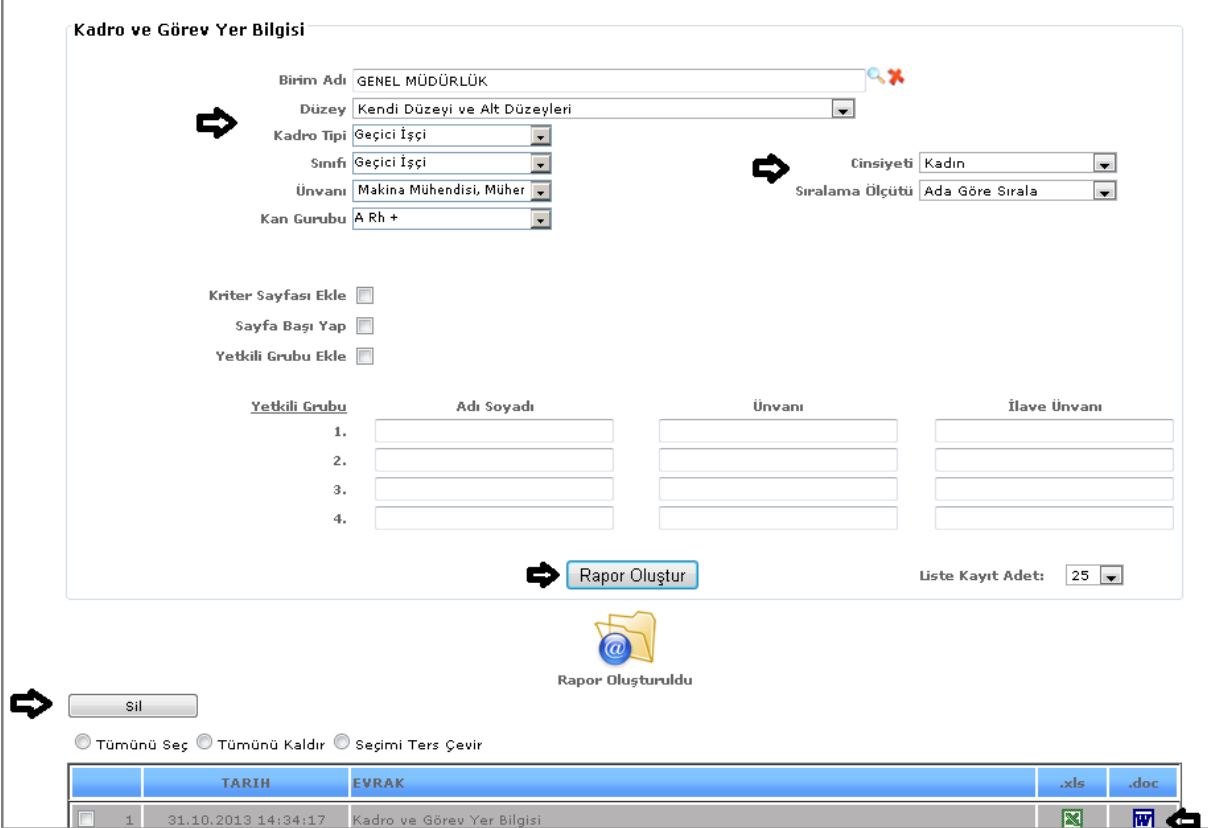

ŞEKİL 1

Raporumuzda birim adı, düzey, kadro tipi, sınıfı, unvanı, kan grubu, cinsiyeti ve sıralama ölçütü gibi bilgilerimizi girebiliriz ve girdiğimiz verilerimize göre raporumuzu oluştur butonumuza tıklarız verilerimize göre raporumuz oluşur.

Sıralama Ölçütü: Arama kriterlerin den sıralama seçeneğimizde ada, soyada, sicile göre, unvana göre ve birime göre seçimlerimizden birini seçeriz ve raporumuz seçtiğimiz sıralamaya göre oluşacaktır.

Liste kayıt adedi: Sistemde oluşturmuş olduğumuz raporların kaç tanesini görmek istiyorsak belirtilen sayılara göre seçip o kadar raporumuzu görebiliriz.

Rapor oluştur butonumuza tıkladığımızda sayfamızın alt tarafında bulunan tarih, evrak bölümümüzde oluşmuş olan raporumuzu görebiliriz. Raporumuzu 3 şekilde açabiliriz. Birincisi evrak yazısının altında raporumuzun adı yazar üzerine geldiğimizde el işareti çıkacaktır el işareti çıkınca tıklayıp açarız.

İkincisi hemen karşısında Excel  $\boxed{\blacksquare}$  simgesi bulunmaktadır o simgeyiz tıklayarak Excel olarak açabiliriz. Üçüncü ise Word **w** simgesine tıklayıp Word şeklinde de alabiliriz.

Sil: Sil butonumuz ise oluşturulan raporlarımızı silmek istediğimizde seçili hale getiririz ve seçtikten sonra sil butonumuza tıklayarak raporlarımızı silebiliriz.

# 7-24.Maaş Listesi

Sistemde kayıtlı olan kişilerin maaş bilgilerini liste şeklinde alabilmemizi sağlayan raporumuzdur. Raporumuzun içeriğinde kişilerin adı soyadı ve net maaş bilgileri yer almaktadır.

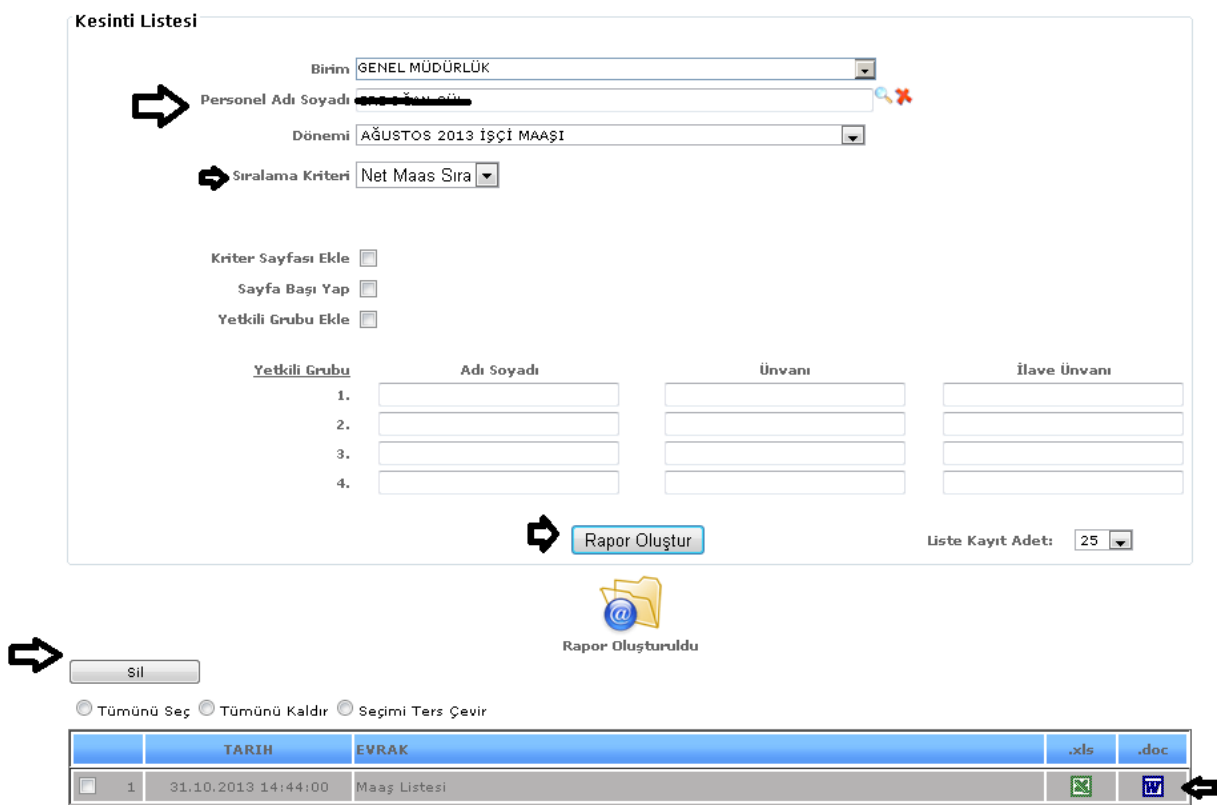

ŞEKİL 1

Raporumuzda birim, personel adı soyadı, dönemi ve sıralama kriteri gibi bilgilerimizi girebiliriz ve girdiğimiz verilerimize göre raporumuzu oluştur butonumuza tıklarız verilerimize göre raporumuz oluşur.

Sıralama Kriteri: Arama kriterlerin den sıralama seçeneğimizde net maaş sıra, alfabetik sıra şeklinde bulunan seçimlerimizden birini seçeriz ve raporumuz seçtiğimiz sıralamaya göre oluşacaktır.

Liste kayıt adedi: Sistemde oluşturmuş olduğumuz raporların kaç tanesini görmek istiyorsak belirtilen sayılara göre seçip o kadar raporumuzu görebiliriz.

Rapor oluştur butonumuza tıkladığımızda sayfamızın alt tarafında bulunan tarih, evrak bölümümüzde oluşmuş olan raporumuzu görebiliriz. Raporumuzu 3 şekilde açabiliriz. Birincisi evrak yazısının altında raporumuzun adı yazar üzerine geldiğimizde el işareti çıkacaktır el işareti çıkınca tıklayıp açarız.

İkincisi hemen karşısında Excel simgesi bulunmaktadır o simgeyiz tıklayarak Excel olarak açabiliriz. Üçüncü ise Word  $\overline{w}$  simgesine tıklayıp Word şeklinde de alabiliriz.

Sil: Sil butonumuz ise oluşturulan raporlarımızı silmek istediğimizde seçili hale getiririz ve seçtikten sonra sil butonumuza tıklayarak raporlarımızı silebiliriz.

#### 7-25.Emeklilik Listesi

Sistemde kayıtlı olan kişilerin emekli olduklarında alacakları raporumuzdur. Raporumuzun içeriğinde emeklilik sicil numarası, kurum sicil numarası, nüfus bilgileri, adı soyadı imzası bulunmaktadır.

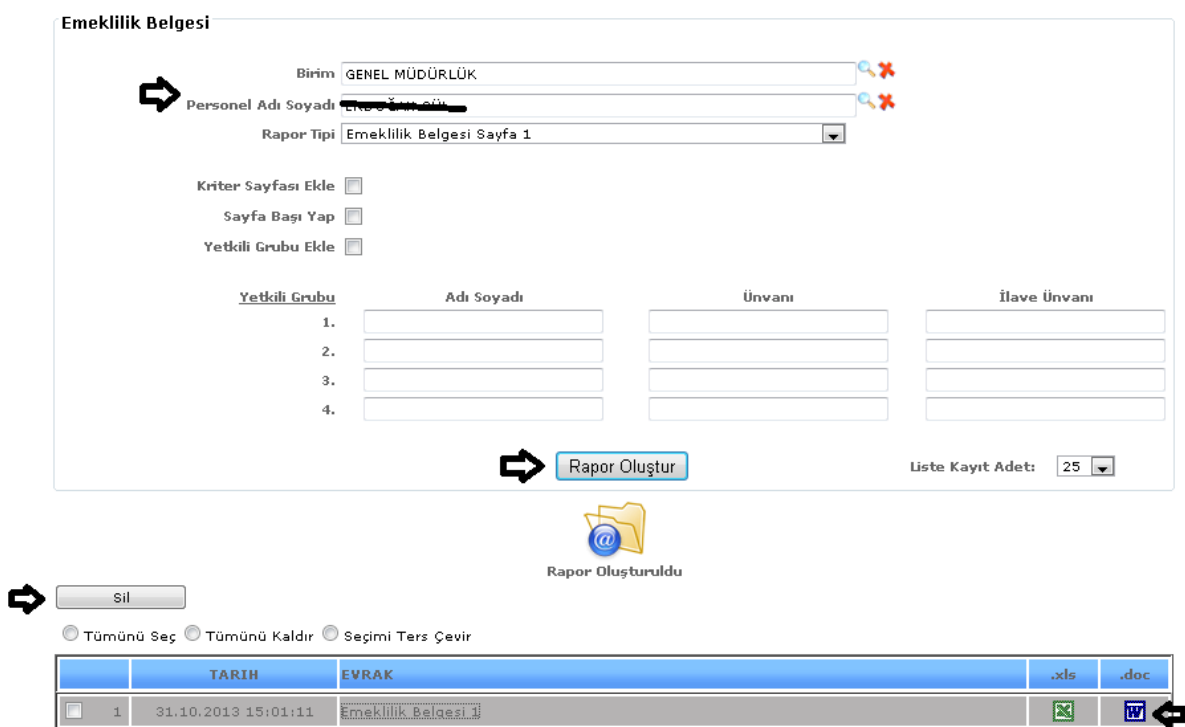

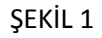

Raporumuzda birim, personel adı soyadı ve rapor tipi gibi bilgilerimizi girebiliriz ve girdiğimiz verilerimize göre raporumuzu oluştur butonumuza tıklarız verilerimize göre raporumuz oluşur.

Liste kayıt adedi: Sistemde oluşturmuş olduğumuz raporların kaç tanesini görmek istiyorsak belirtilen sayılara göre seçip o kadar raporumuzu görebiliriz.

Rapor oluştur butonumuza tıkladığımızda sayfamızın alt tarafında bulunan tarih, evrak bölümümüzde oluşmuş olan raporumuzu görebiliriz. Raporumuzu 3 şekilde açabiliriz. Birincisi evrak yazısının altında raporumuzun adı yazar üzerine geldiğimizde el işareti çıkacaktır el işareti çıkınca tıklayıp açarız.

İkincisi hemen karşısında Excel simgesi bulunmaktadır o simgeyiz tıklayarak Excel olarak acabiliriz. Üçüncü ise Word  $\boxed{w}$  simgesine tıklayıp Word seklinde de alabiliriz.

Sil: Sil butonumuz ise oluşturulan raporlarımızı silmek istediğimizde seçili hale getiririz ve seçtikten sonra sil butonumuza tıklayarak raporlarımızı silebiliriz.

7-26.Emekli Keseneği

Sistemde kayıtlı olan emekli kişilerin kesinti bilgilerini alabileceğimiz raporumuzdur. Raporumuzun içeriğinde kişinin adı soyadı, derece, kademe, ek gösterge, kıdem yılı, şahıs, kurum karşılığı, kurum terfi ve genel sağlık bilgilerine ulaşabiliriz.

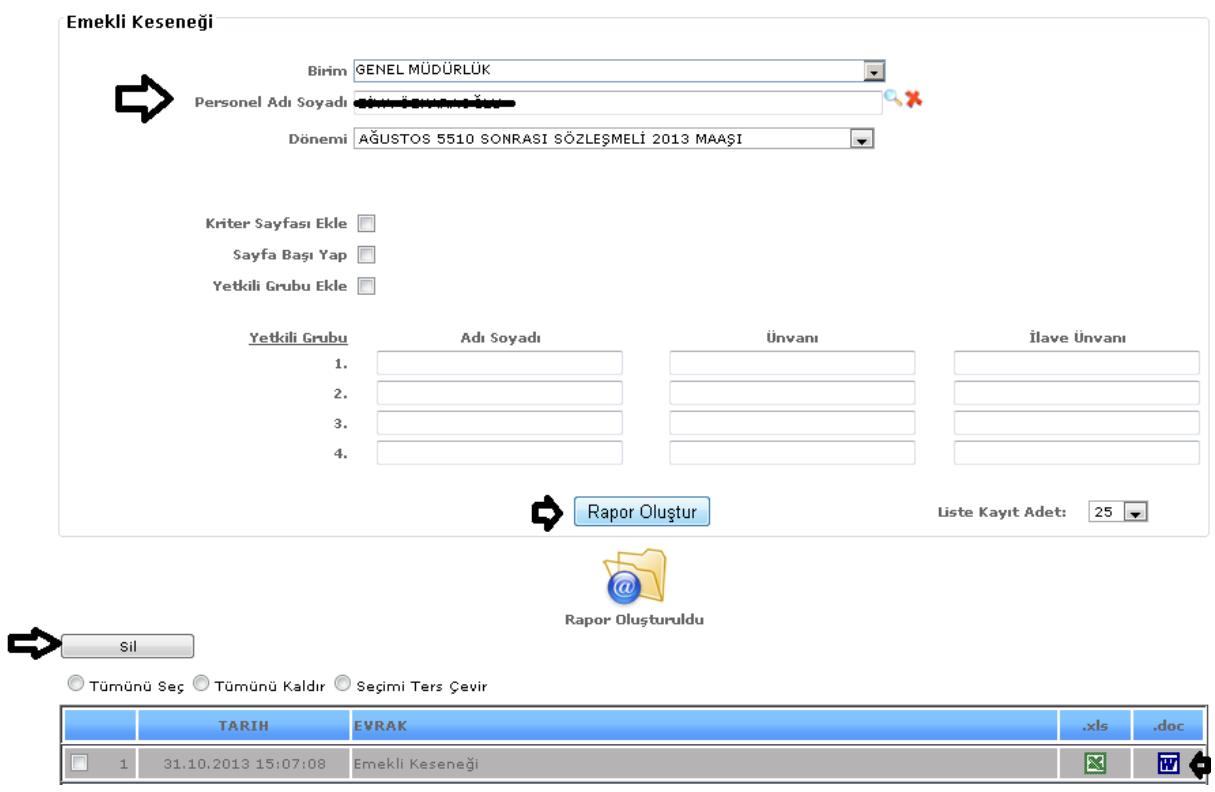

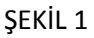

Raporumuzda birim, personel adı soyadı ve dönemi gibi bilgilerimizi girebiliriz ve girdiğimiz verilerimize göre raporumuzu oluştur butonumuza tıklarız verilerimize göre raporumuz oluşur.

Liste kayıt adedi: Sistemde oluşturmuş olduğumuz raporların kaç tanesini görmek istiyorsak belirtilen sayılara göre seçip o kadar raporumuzu görebiliriz.

Rapor oluştur butonumuza tıkladığımızda sayfamızın alt tarafında bulunan tarih, evrak bölümümüzde oluşmuş olan raporumuzu görebiliriz. Raporumuzu 3 şekilde açabiliriz. Birincisi evrak yazısının altında raporumuzun adı yazar üzerine geldiğimizde el işareti çıkacaktır el işareti çıkınca tıklayıp açarız.

İkincisi hemen karşısında Excel  $\boxed{\blacktriangleright}$ simgesi bulunmaktadır o simgeyiz tıklayarak Excel olarak açabiliriz. Üçüncü ise Word **w** simgesine tıklayıp Word seklinde de alabiliriz.

Sil: Sil butonumuz ise oluşturulan raporlarımızı silmek istediğimizde seçili hale getiririz ve seçtikten sonra sil butonumuza tıklayarak raporlarımızı silebiliriz.

7-27.Gelen Evrak Kayıt Defteri

Sistemde kayıtlı olan evrak kayıt bilgilerine ulaşabileceğimiz raporumuzdur. Raporumuzun içeriğinde kayıt tarihi, kayıt numarası, evrakın geldiği yer, evrak numarası, evrakın tarihi, konusu, verildiği yer bilgilerine ulaşabiliriz.

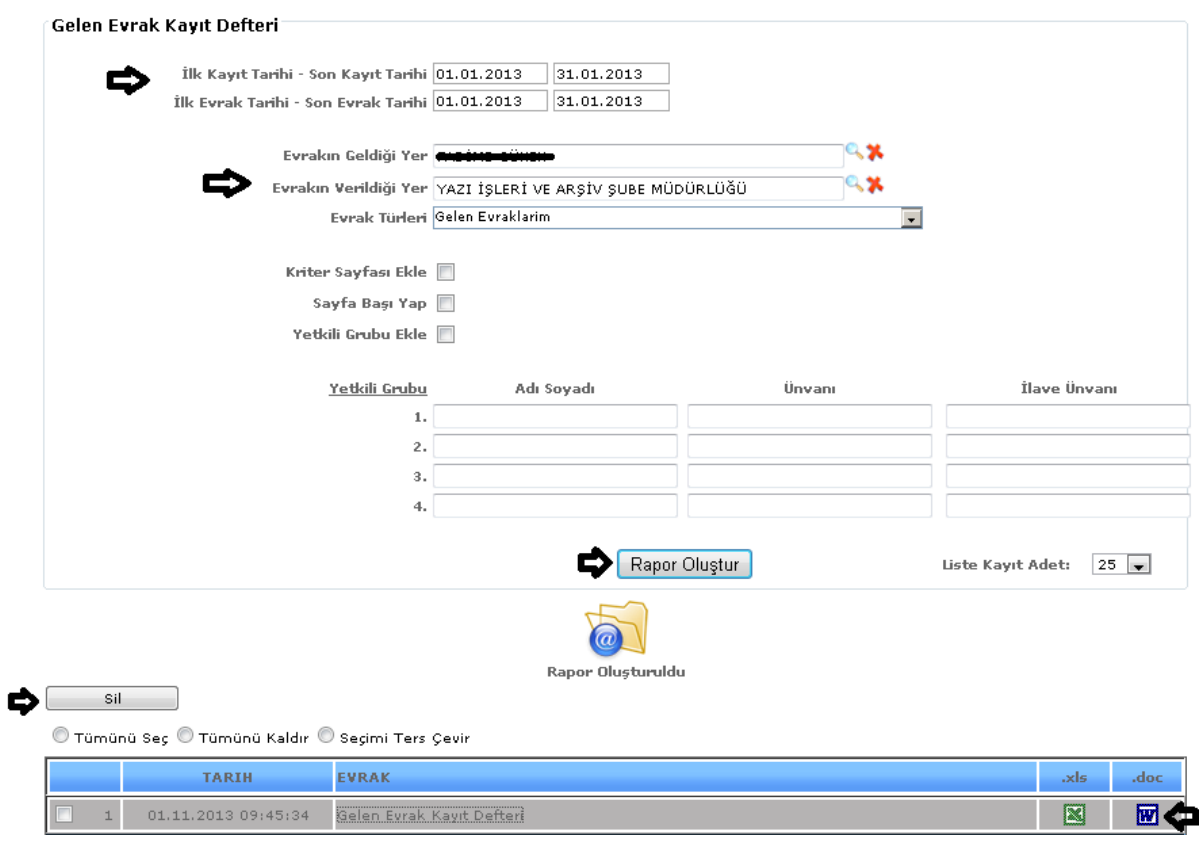

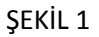

Raporumuzda ilk ve son kayıt tarihi, ilk ve son evrak tarihi, evrakın geldiği yer, evrakın verildiği yer, evrak türleri gibi bilgilerimizi girebiliriz ve girdiğimiz verilerimize göre raporumuzu oluştur butonumuza tıklarız verilerimize göre raporumuz oluşur.

Liste kayıt adedi: Sistemde oluşturmuş olduğumuz raporların kaç tanesini görmek istiyorsak belirtilen sayılara göre seçip o kadar raporumuzu görebiliriz.

Rapor oluştur butonumuza tıkladığımızda sayfamızın alt tarafında bulunan tarih, evrak bölümümüzde oluşmuş olan raporumuzu görebiliriz. Raporumuzu 3 şekilde açabiliriz. Birincisi evrak yazısının altında raporumuzun adı yazar üzerine geldiğimizde el işareti çıkacaktır el işareti çıkınca tıklayıp açarız.

 $\frac{1}{\text{R}}$  ikincisi hemen karsısında Excel  $\frac{1}{\text{R}}$  simgesi bulunmaktadır o simgeyiz tıklayarak Excel olarak açabiliriz. Üçüncü ise Word **W** simgesine tıklayıp Word şeklinde de alabiliriz.

Sil: Sil butonumuz ise oluşturulan raporlarımızı silmek istediğimizde seçili hale getiririz ve seçtikten sonra sil butonumuza tıklayarak raporlarımızı silebiliriz.

# 7-28.Giden Evrak Kayıt Defteri

Sistemde kayıtlı olan giden kayıt bilgilerine ulaşabileceğimiz raporumuzdur. Raporumuzun içeriğinde tarih, evrak no, evrakın gittiği yer, konusu, eki, evrakı gönderen birim, postaya verildiği tarih gibi bilgilere ulaşabiliriz.

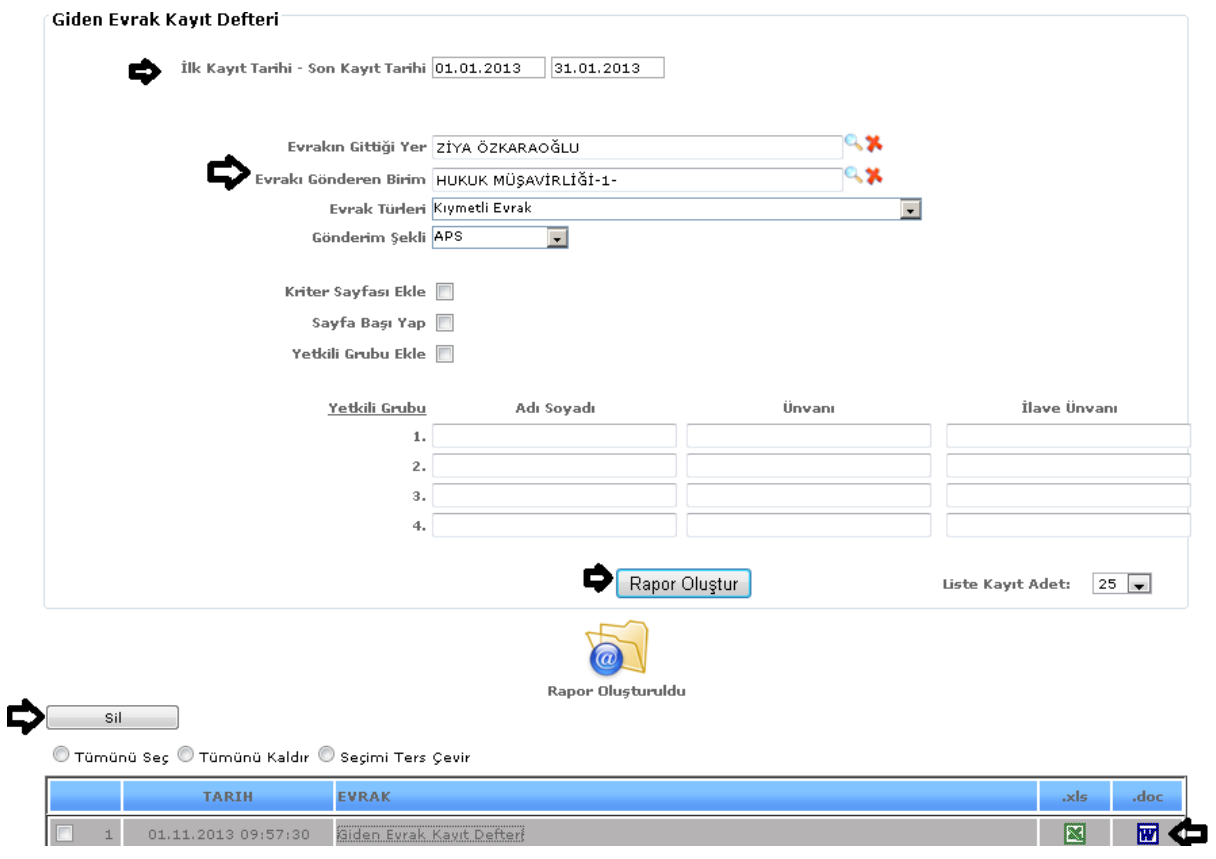

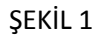

Raporumuzda ilk ve son kayıt tarihi, evrakın gittiği yer, evrakı gönderen birim, evrak türleri ve evrakı gönderme şekilleri (Aps, Faks, Kargo) gibi bilgilerimizi girebiliriz ve girdiğimiz verilerimize göre raporumuzu oluştur butonumuza tıklarız verilerimize göre raporumuz oluşur.

Liste kayıt adedi: Sistemde oluşturmuş olduğumuz raporların kaç tanesini görmek istiyorsak belirtilen sayılara göre seçip o kadar raporumuzu görebiliriz.

İkincisi hemen karşısında Excel simgesi bulunmaktadır o simgeyiz tıklayarak Excel olarak açabiliriz. Üçüncü ise Word Wissell simgesine tıklayıp Word şeklinde de alabiliriz.

Sil: Sil butonumuz ise oluşturulan raporlarımızı silmek istediğimizde seçili hale getiririz ve seçtikten sonra sil butonumuza tıklayarak raporlarımızı silebiliriz.

# 7-29.İşçi Kıdem Tazminat Formu

Sistemde kayıtlı olan kişilerin işçi kıdem tazminat bilgilerine ulaşabileceğimiz raporumuzdur. Raporumuzun içeriğinde çalıştığı birim, adı soyadı, sicil no, emeklilik tarihi, işe giriş tarihi, yıllık tazminat tutarı, ödenecek tazminat tutarı vb. gibi bilgilerine ulaşabiliriz.

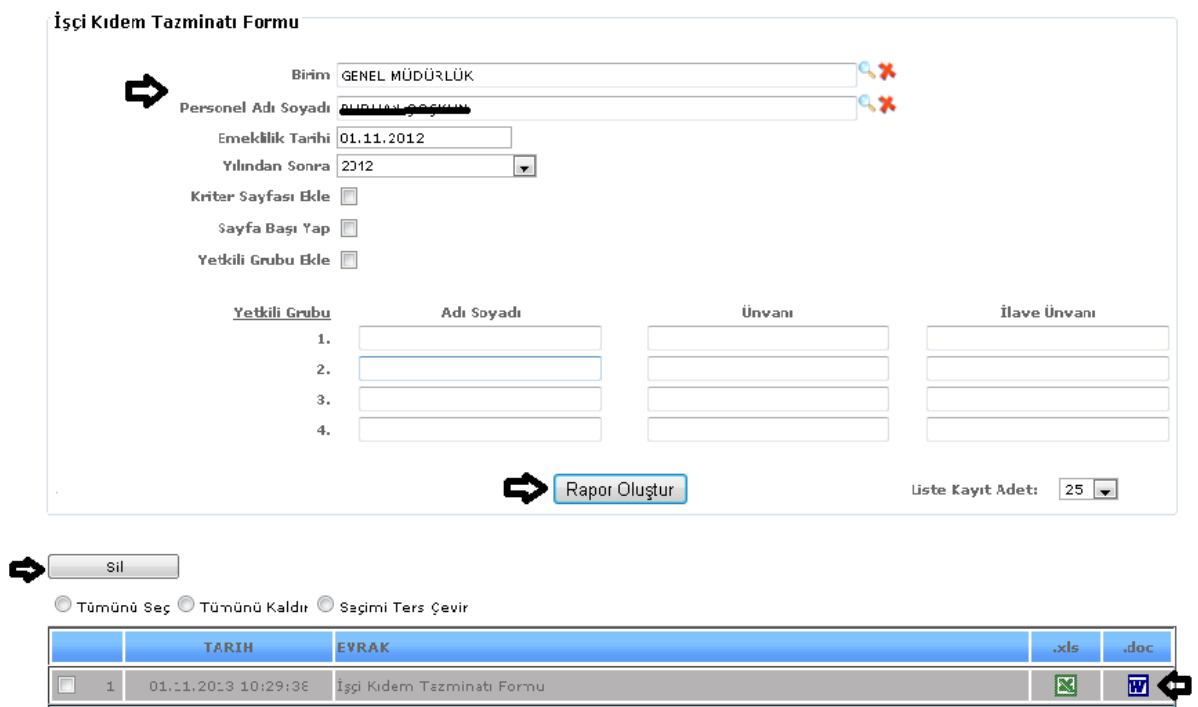

ŞEKİL 1

Raporumuzda birim, personel adı, soyadı, emeklilik tarihi, yılından sonra gibi bilgilerimizi girebiliriz ve girdiğimiz verilerimize göre raporumuzu oluştur butonumuza tıklarız verilerimize göre raporumuz oluşur.

Liste kayıt adedi: Sistemde oluşturmuş olduğumuz raporların kaç tanesini görmek istiyorsak belirtilen sayılara göre seçip o kadar raporumuzu görebiliriz.

İkincisi hemen karşısında Excel  $\boxed{\blacktriangleright}$ simgesi bulunmaktadır o simgeyiz tıklayarak Excel olarak açabiliriz. Üçüncü ise Word W simgesine tıklayıp Word şeklinde de alabiliriz.

Sil: Sil butonumuz ise oluşturulan raporlarımızı silmek istediğimizde seçili hale getiririz ve seçtikten sonra sil butonumuza tıklayarak raporlarımızı silebiliriz.

#### 7-30.İşçi Yevmiye

Sistemde kayıtlı olan işçilerin aylık yevmiye bilgilerine ulaşabileceğimiz raporumuzdur. Raporumuzun içeriğinde adı soyadı, görev yeri unvanı, yevmiye bilgilerine ulaşabiliriz.

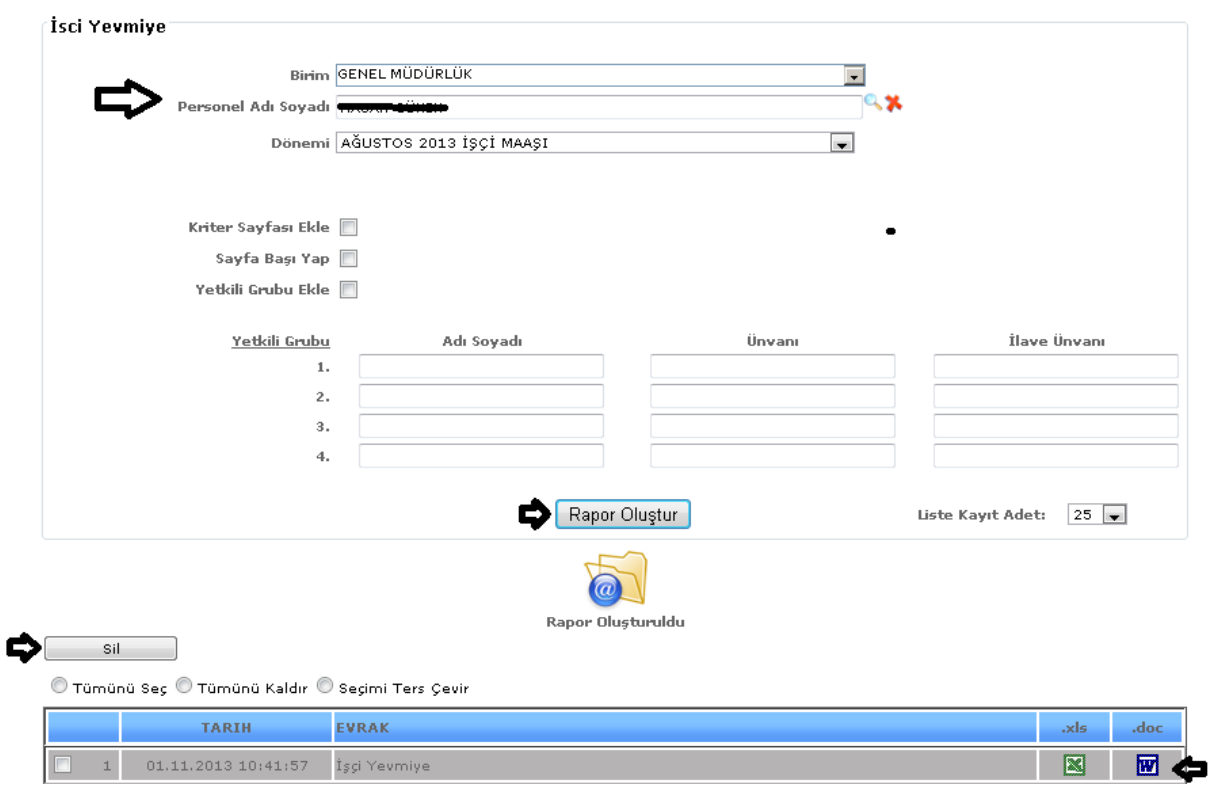

ŞEKİL 1

Raporumuzda birim, personel adı, soyadı, dönemi gibi bilgilerimizi girebiliriz ve girdiğimiz verilerimize göre raporumuzu oluştur butonumuza tıklarız verilerimize göre raporumuz oluşur.

Liste kayıt adedi: Sistemde oluşturmuş olduğumuz raporların kaç tanesini görmek istiyorsak belirtilen sayılara göre seçip o kadar raporumuzu görebiliriz.

İkincisi hemen karşısında Excel simgesi bulunmaktadır o simgeyiz tıklayarak Excel olarak açabiliriz. Üçüncü ise Word Wissell simgesine tıklayıp Word şeklinde de alabiliriz.

Sil: Sil butonumuz ise oluşturulan raporlarımızı silmek istediğimizde seçili hale getiririz ve seçtikten sonra sil butonumuza tıklayarak raporlarımızı silebiliriz.

# 7-31.İşçi Sendika

Sistemde kayıtlı olan işçilerin sendika bilgilerine ulaşabileceğimiz raporumuzdur. Raporumuzun içeriğinde adı soyadı, görev yeri unvanı, sendika, dönemi gibi bilgilere ulaşabiliriz.

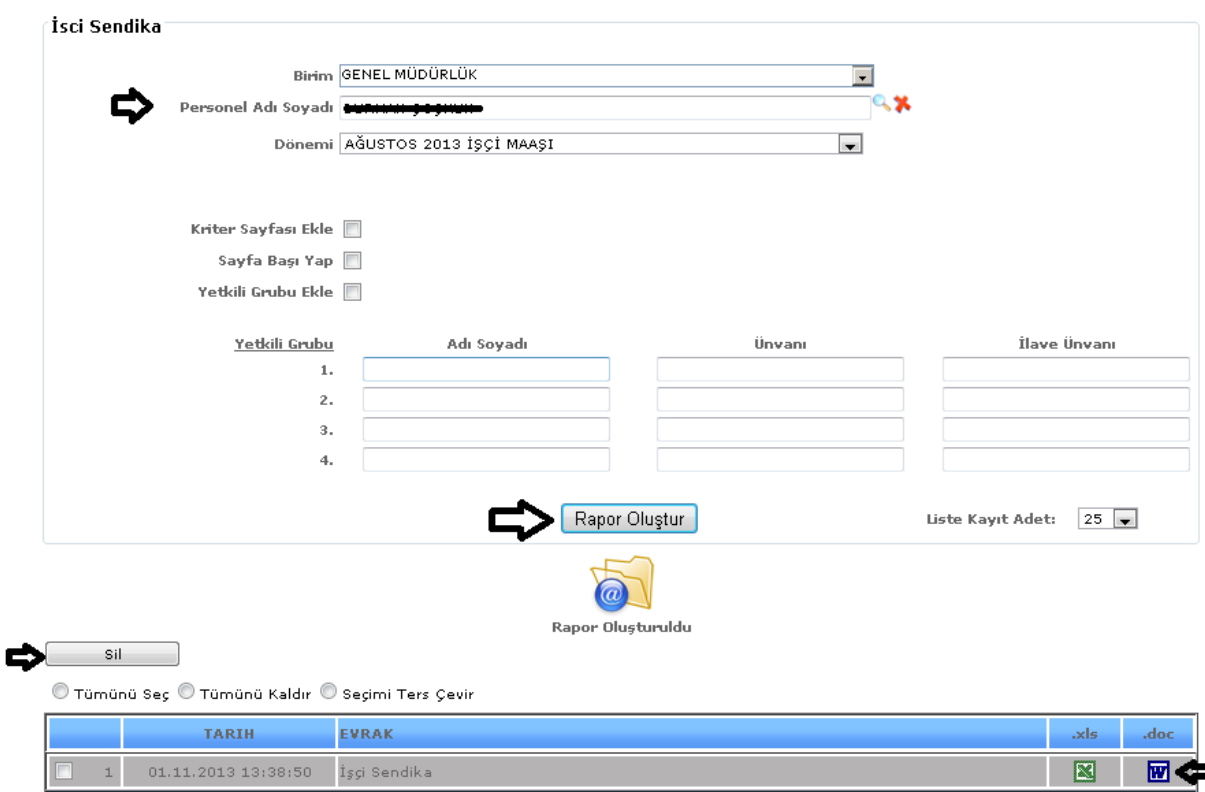

ŞEKİL 1

Raporumuzda birim, personel adı soyadı, dönemi gibi bilgilerimizi girebiliriz ve girdiğimiz verilerimize göre raporumuzu oluştur butonumuza tıklarız verilerimize göre raporumuz oluşur.

Liste kayıt adedi: Sistemde oluşturmuş olduğumuz raporların kaç tanesini görmek istiyorsak belirtilen sayılara göre seçip o kadar raporumuzu görebiliriz.

İkincisi hemen karşısında Excel simgesi bulunmaktadır o simgeyiz tıklayarak Excel olarak açabiliriz. Üçüncü ise Word **W** simgesine tıklayıp Word şeklinde de alabiliriz.

Sil: Sil butonumuz ise oluşturulan raporlarımızı silmek istediğimizde seçili hale getiririz ve seçtikten sonra sil butonumuza tıklayarak raporlarımızı silebiliriz.

#### 7-32.Boş İptal İhdas Listesi

Sistemde kayıtlı olan kadrolu kişilerin iptal ihdas bilgilerine ulaşabileceğimiz raporumuzdur.

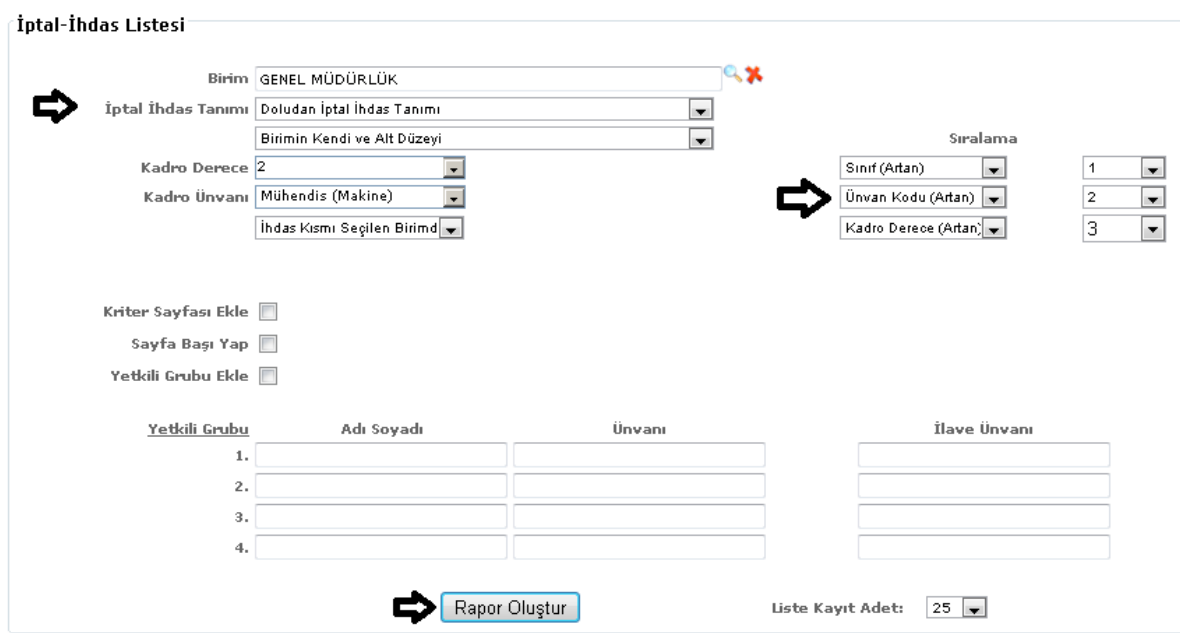

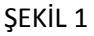

Raporumuzda birim, iptal ihdas tanımı, kadro derece, kadro unvanı, sıralama gibi bilgilerimizi girebiliriz ve girdiğimiz verilerimize göre raporumuzu oluştur butonumuza tıklarız verilerimize göre raporumuz oluşur.

Liste kayıt adedi: Sistemde oluşturmuş olduğumuz raporların kaç tanesini görmek istiyorsak belirtilen sayılara göre seçip o kadar raporumuzu görebiliriz.

Rapor oluştur butonumuza tıklayarak raporumuzu oluştururuz.

7-33.İptal İhdas Listesi

Sistemde kayıtlı olan kişilerin iptal ihdas bilgilerine ulaşabileceğimiz raporumuzdur.

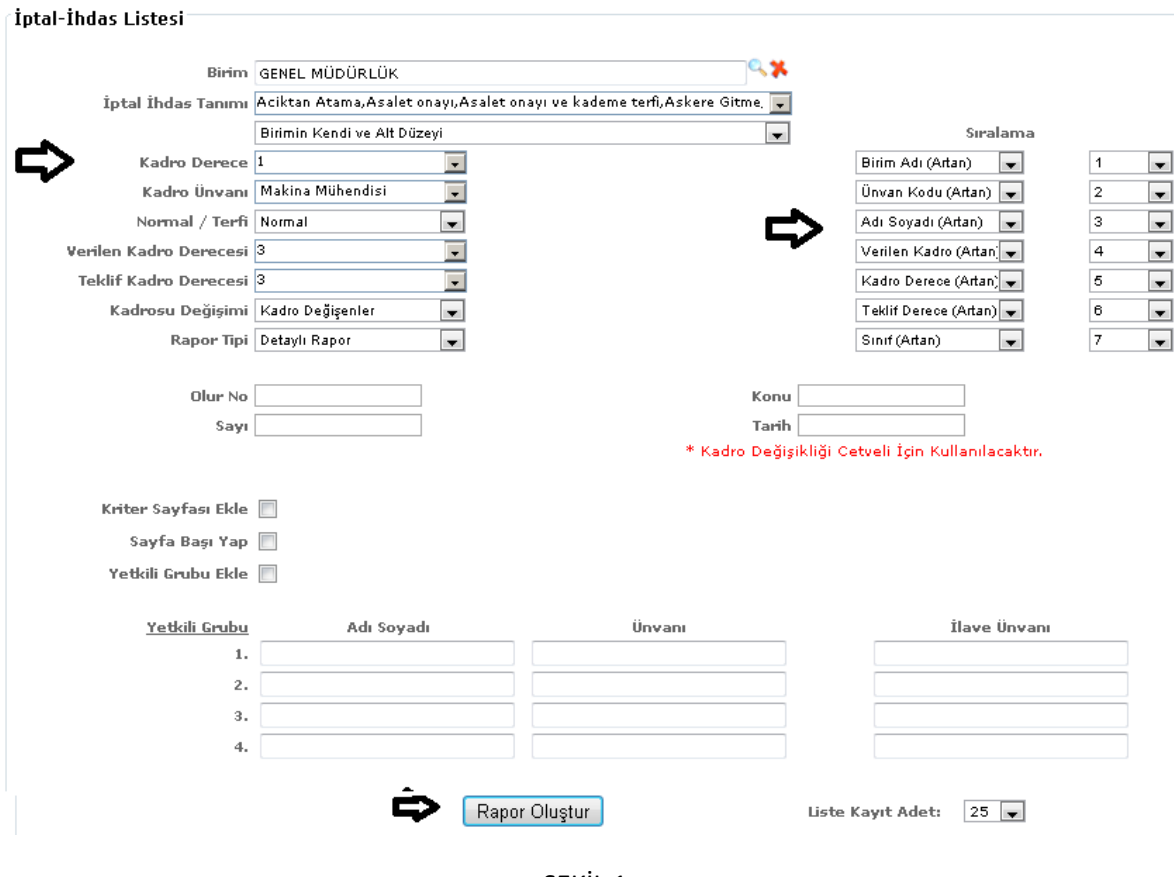

Raporumuzda birim, iptal ihdas tanımı, kadro derece, kadro unvanı, normal terfi, verilen kadro derecesi, teklif kadro derecesi, kadro değişimi, rapor tipi ve sıralama gibi bilgilerimizi girebiliriz ve girdiğimiz verilerimize göre raporumuzu oluştur butonumuza tıklarız verilerimize göre raporumuz oluşur.

Rapor Tipi: Oluşturmuş olduğumuz raporumuzu (detaylı rapor, özet rapor, 3 nol'u cetvel, kadro değişikliği cetveli ) şeklinde alabiliriz.

Liste kayıt adedi: Sistemde oluşturmuş olduğumuz raporların kaç tanesini görmek istiyorsak belirtilen sayılara göre seçip o kadar raporumuzu görebiliriz.

Rapor oluştur butonumuza tıklayarak raporumuzu oluştururuz.

ŞEKİL 1

#### 7-34.Kalamazo

Sistemde kayıtlı olan kişilerin teşkilatı, sicil numarası, kadro birimi, adı soyadı, unvanı, görev yeri, görevi, öğrenimi, kadro derece kademe bilgilerine bu raporumuzdan ulaşabiliriz.

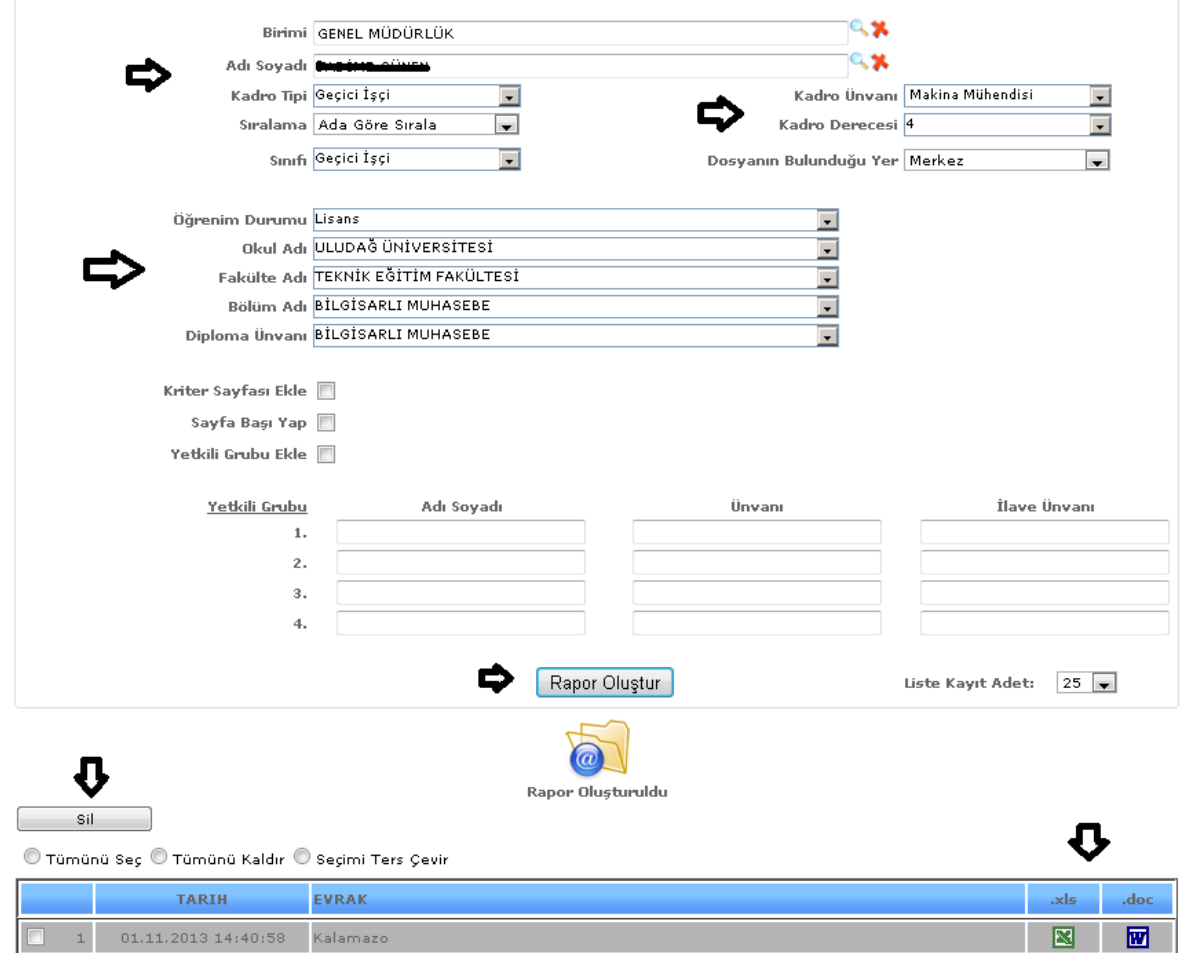

ŞEKİL 1

Raporumuzda birim, adı soyadı, kadro tipi, sıralama, sınıfı, kadro unvanı, kadro derecesi, dosyanın bulunduğu yer, öğrenim durumu, okul adı, fakülte adı, bölüm adı, diploma unvanı gibi bilgilerimizi girebiliriz ve girdiğimiz verilerimize göre raporumuzu oluştur butonumuza tıklarız verilerimize göre raporumuz oluşur.

Liste kayıt adedi: Sistemde oluşturmuş olduğumuz raporların kaç tanesini görmek istiyorsak belirtilen sayılara göre seçip o kadar raporumuzu görebiliriz.

İkincisi hemen karşısında Excel simgesi bulunmaktadır o simgeyiz tıklayarak Excel olarak açabiliriz. Üçüncü ise Word W simgesine tıklayıp Word şeklinde de alabiliriz.

Sil: Sil butonumuz ise oluşturulan raporlarımızı silmek istediğimizde seçili hale getiririz ve seçtikten sonra sil butonumuza tıklayarak raporlarımızı silebiliriz.

#### 7-35.Kan Grubu Listesi

Sistemde kayıtlı kişilerin kan grubu bilgilerini çıktı alabileceğimiz raporumuzdur. Raporumuzun içeriğinde sicil no, adı soyadı, unvanı, birimi, kan grubu bilgileri bulunmaktadır.

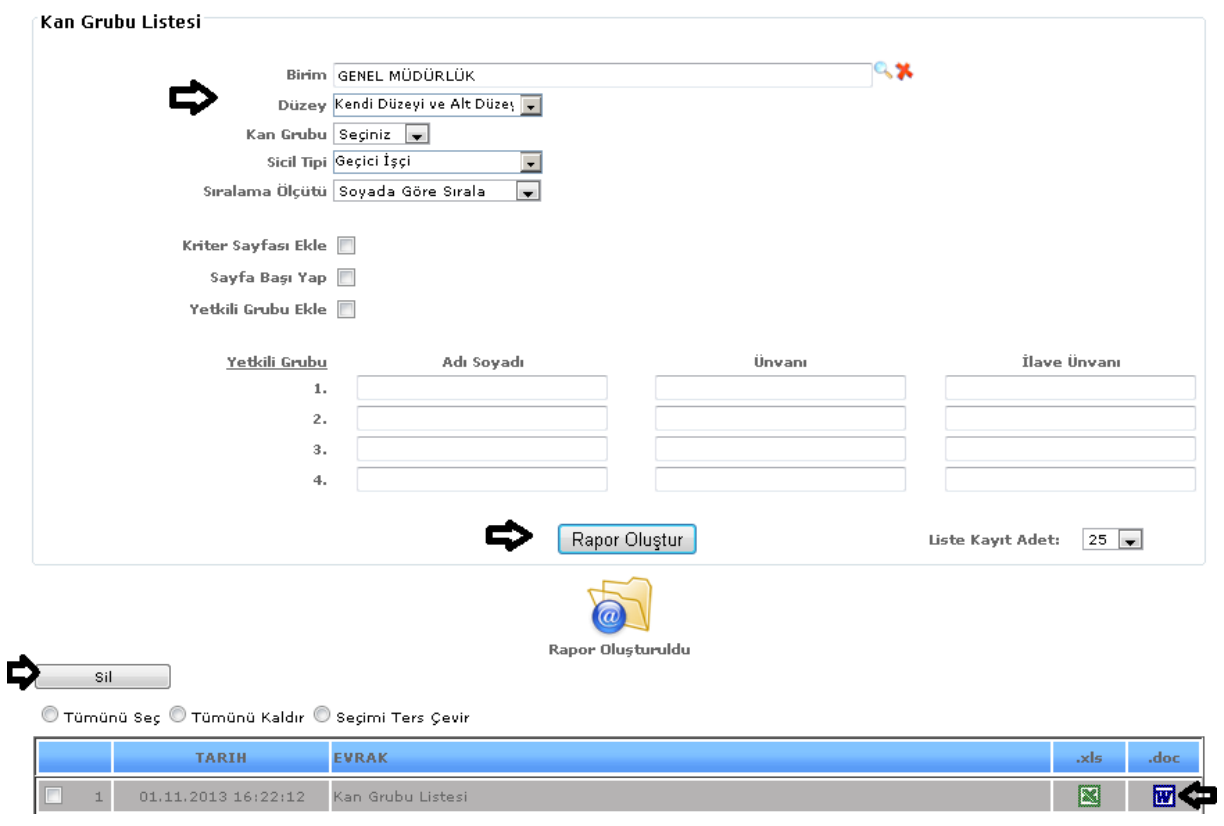

ŞEKİL 1

Raporumuzda birim, düzey, kan grubu, sicil tipi, sıralama ölçütü gibi bilgilerimizi girebiliriz ve girdiğimiz verilerimize göre raporumuzu oluştur butonumuza tıklarız verilerimize göre raporumuz oluşur.

Sıralama Ölçütü: Arama kriterlerin den sıralama seçeneğimizde ada, soyada, sicile göre, unvana göre ve birime göre seçimlerimizden birini seçeriz ve raporumuz seçtiğimiz sıralamaya göre oluşacaktır.

Liste kayıt adedi: Sistemde oluşturmuş olduğumuz raporların kaç tanesini görmek istiyorsak belirtilen sayılara göre seçip o kadar raporumuzu görebiliriz.

Rapor oluştur butonumuza tıkladığımızda sayfamızın alt tarafında bulunan tarih, evrak bölümümüzde oluşmuş olan raporumuzu görebiliriz. Raporumuzu 3 şekilde açabiliriz. Birincisi evrak yazısının altında raporumuzun adı yazar üzerine geldiğimizde el işareti çıkacaktır el işareti çıkınca tıklayıp açarız.

İkincisi hemen karşısında Excel simgesi bulunmaktadır o simgeyiz tıklayarak Excel olarak açabiliriz. Üçüncü ise Word  $\boxed{w}$  simgesine tıklayıp Word şeklinde de alabiliriz.

Sil: Sil butonumuz ise oluşturulan raporlarımızı silmek istediğimizde seçili hale getiririz ve seçtikten sonra sil butonumuza tıklayarak raporlarımızı silebiliriz.

# 7-36.Kıdem Listesi

Sistemde kayıtlı olan kişilerin kıdem bilgilerine ulaşabileceğimiz raporumuzdur. Raporumuzun içeriğinde sicil no, adı soyadı, unvanı, birimi, işe başlama tarihi bilgileri bulunmaktadır.

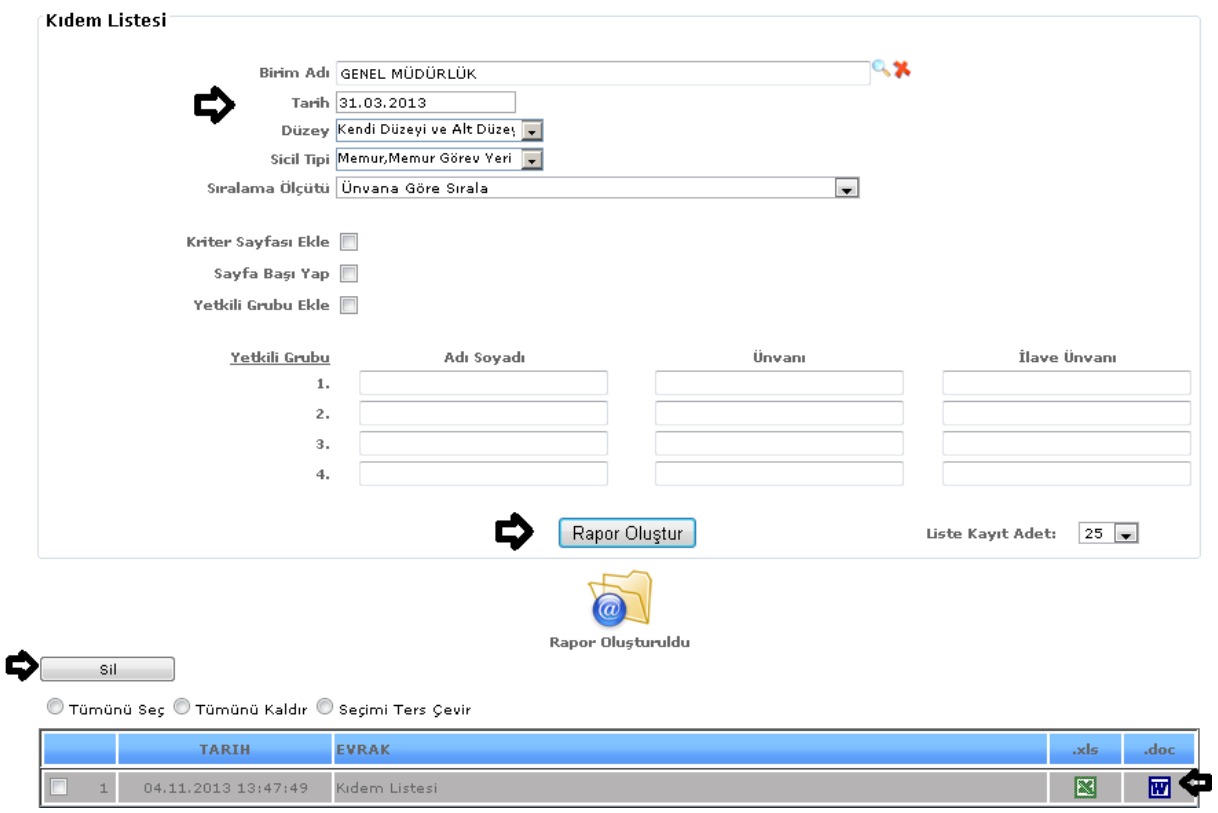

ŞEKİL 1

Raporumuzda birim, tarih, düzey, sicil tipi, sıralama ölçütü gibi bilgilerimizi girebiliriz ve girdiğimiz verilerimize göre raporumuzu oluştur butonumuza tıklarız verilerimize göre raporumuz oluşur.

Sıralama Ölçütü: Arama kriterlerin den sıralama seçeneğimizde ada, soyada, sicile göre, unvana göre ve birime göre seçimlerimizden birini seçeriz ve raporumuz seçtiğimiz sıralamaya göre oluşacaktır.

Liste kayıt adedi: Sistemde oluşturmuş olduğumuz raporların kaç tanesini görmek istiyorsak belirtilen sayılara göre seçip o kadar raporumuzu görebiliriz.

Rapor oluştur butonumuza tıkladığımızda sayfamızın alt tarafında bulunan tarih, evrak bölümümüzde oluşmuş olan raporumuzu görebiliriz. Raporumuzu 3 şekilde açabiliriz. Birincisi evrak yazısının altında raporumuzun adı yazar üzerine geldiğimizde el işareti çıkacaktır el işareti çıkınca tıklayıp açarız.

İkincisi hemen karşısında Excel simgesi bulunmaktadır o simgeyiz tıklayarak Excel olarak açabiliriz. Üçüncü ise Word  $\overline{w}$  simgesine tıklayıp Word şeklinde de alabiliriz.

Sil: Sil butonumuz ise oluşturulan raporlarımızı silmek istediğimizde seçili hale getiririz ve seçtikten sonra sil butonumuza tıklayarak raporlarımızı silebiliriz.

# 7-37.Öğrenim ve Okul Listesi

Sistemde kayıtlı olan kişilerin öğrenim bilgilerine ulaşabileceğimiz raporumuzdur. Raporumuzun içeriğinde sicil no, adı soyadı, birimi, okul, fakülte, bölüm, öğrenim durumu, diploma, diploma unvan bilgilerine ulaşabiliriz.

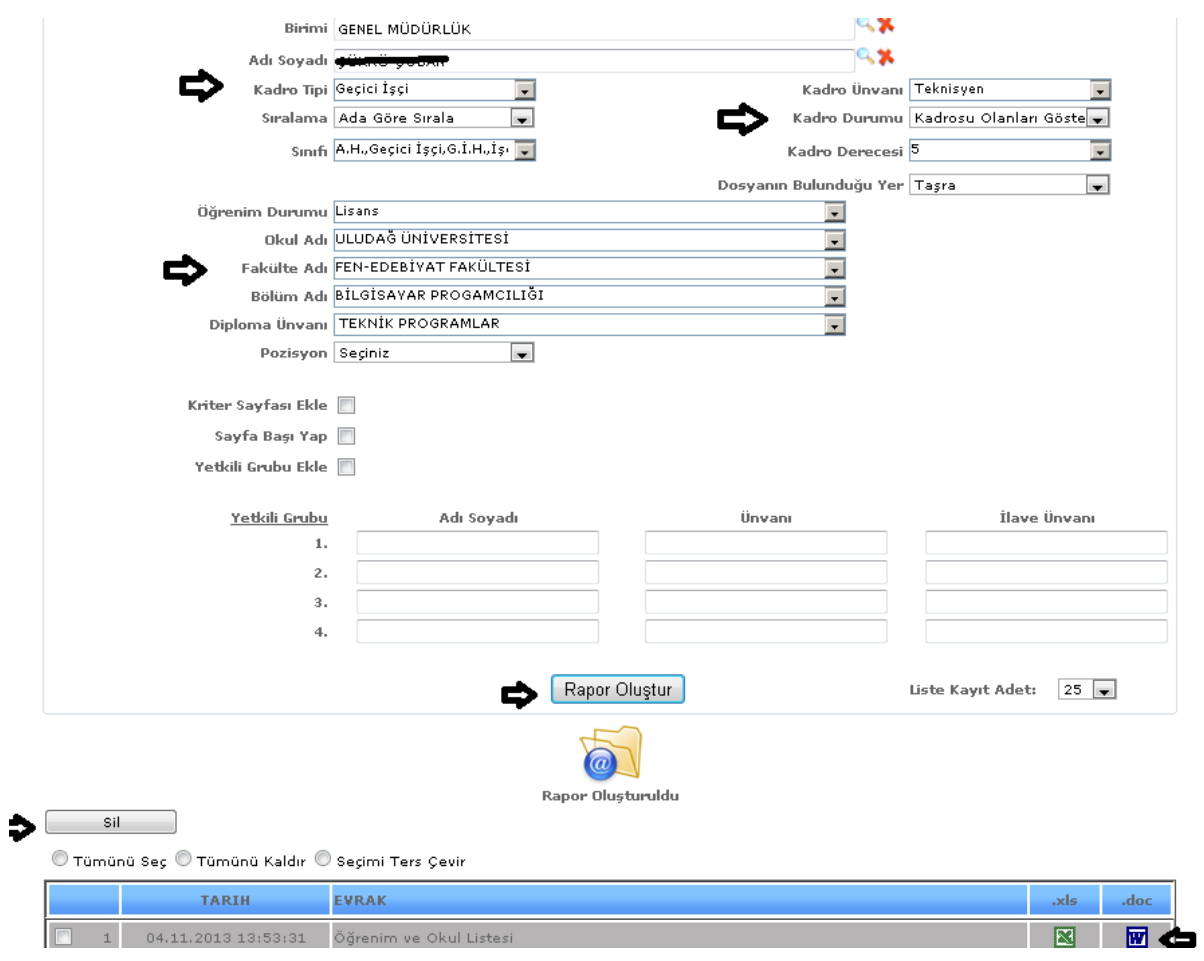

ŞEKİL 1

Raporumuzda birim, adı soyadı, kadro tipi, sıralama, sınıfı, kadro unvanı, kadro durumu, kadro derecesi, dosyanın bulunduğu yer, öğrenim durumu, okul adı, fakülte adı, bölüm adı, diploma unvanı, pozisyon gibi bilgilerimizi girebiliriz ve girdiğimiz verilerimize göre raporumuzu oluştur butonumuza tıklarız verilerimize göre raporumuz oluşur.

Liste kayıt adedi: Sistemde oluşturmuş olduğumuz raporların kaç tanesini görmek istiyorsak belirtilen sayılara göre seçip o kadar raporumuzu görebiliriz.

Rapor oluştur butonumuza tıkladığımızda sayfamızın alt tarafında bulunan tarih, evrak bölümümüzde oluşmuş olan raporumuzu görebiliriz. Raporumuzu 3 şekilde açabiliriz. Birincisi evrak yazısının altında raporumuzun adı yazar üzerine geldiğimizde el işareti çıkacaktır el işareti çıkınca tıklayıp açarız.

 $\frac{1}{\text{kinc}}$ ikincisi hemen karşısında Excel  $\frac{1}{\text{S}}$ simgesi bulunmaktadır o simgeyiz tıklayarak Excel olarak açabiliriz. Üçüncü ise Word  $\boxed{w}$  simgesine tıklayıp Word şeklinde de alabiliriz.

Sil: Sil butonumuz ise oluşturulan raporlarımızı silmek istediğimizde seçili hale getiririz ve seçtikten sonra sil butonumuza tıklayarak raporlarımızı silebiliriz.

# 7.38.Aile Birey Listesi

Sistemde kayıtlı olan kişilerin aile bilgilerine ulaşabileceğimiz raporumuzdur. Raporumuzun içeriğinde adı soyadı, TC kimlik no, emekli sicil no, bakmakla yükümlü olduğu kişilerin adı soyadı, yetkinliği, TC kimlik no bilgilerine ulaşabiliriz.

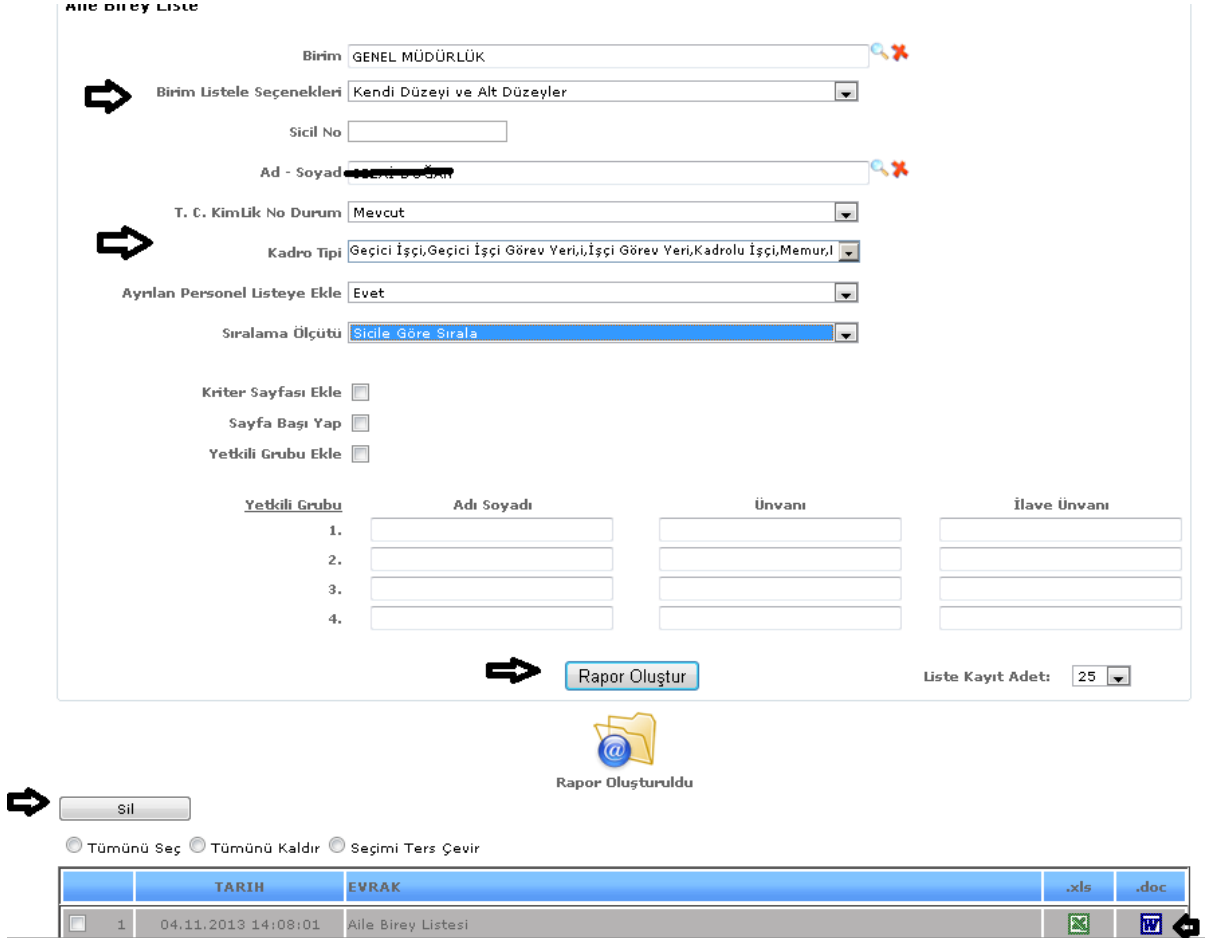

# ŞEKİL 1

Raporumuzda birim, birim listele seçenekleri, sicil no, adı soyadı, TC kimlik no durumu, kadro tipi, ayrılan personeli listeye ekle, sıralama ölçütü gibi bilgilerimizi girebiliriz ve girdiğimiz verilerimize göre raporumuzu oluştur butonumuza tıklarız verilerimize göre raporumuz oluşur.

Sıralama Ölçütü: Arama kriterlerin den sıralama seçeneğimizde ada, soyada, sicile göre, unvana göre ve birime göre seçimlerimizden birini seçeriz ve raporumuz seçtiğimiz sıralamaya göre oluşacaktır.

Liste kayıt adedi: Sistemde oluşturmuş olduğumuz raporların kaç tanesini görmek istiyorsak belirtilen sayılara göre seçip o kadar raporumuzu görebiliriz.

Rapor oluştur butonumuza tıkladığımızda sayfamızın alt tarafında bulunan tarih, evrak bölümümüzde oluşmuş olan raporumuzu görebiliriz. Raporumuzu 3 şekilde açabiliriz. Birincisi evrak yazısının altında raporumuzun adı yazar üzerine geldiğimizde el işareti çıkacaktır el işareti çıkınca tıklayıp açarız.

İkincisi hemen karşısında Excel  $\boxed{\blacksquare}$  simgesi bulunmaktadır o simgeyiz tıklayarak Excel olarak açabiliriz. Üçüncü ise Word  $\boxed{w}$  simgesine tıklayıp Word seklinde de alabiliriz.

Sil: Sil butonumuz ise oluşturulan raporlarımızı silmek istediğimizde seçili hale getiririz ve seçtikten sonra sil butonumuza tıklayarak raporlarımızı silebiliriz.

# 7-39.Disiplin Listesi

Sistemde kayıtlı olan kişilerin disiplin bilgilerine ulaşabileceğimiz raporumuzdur.

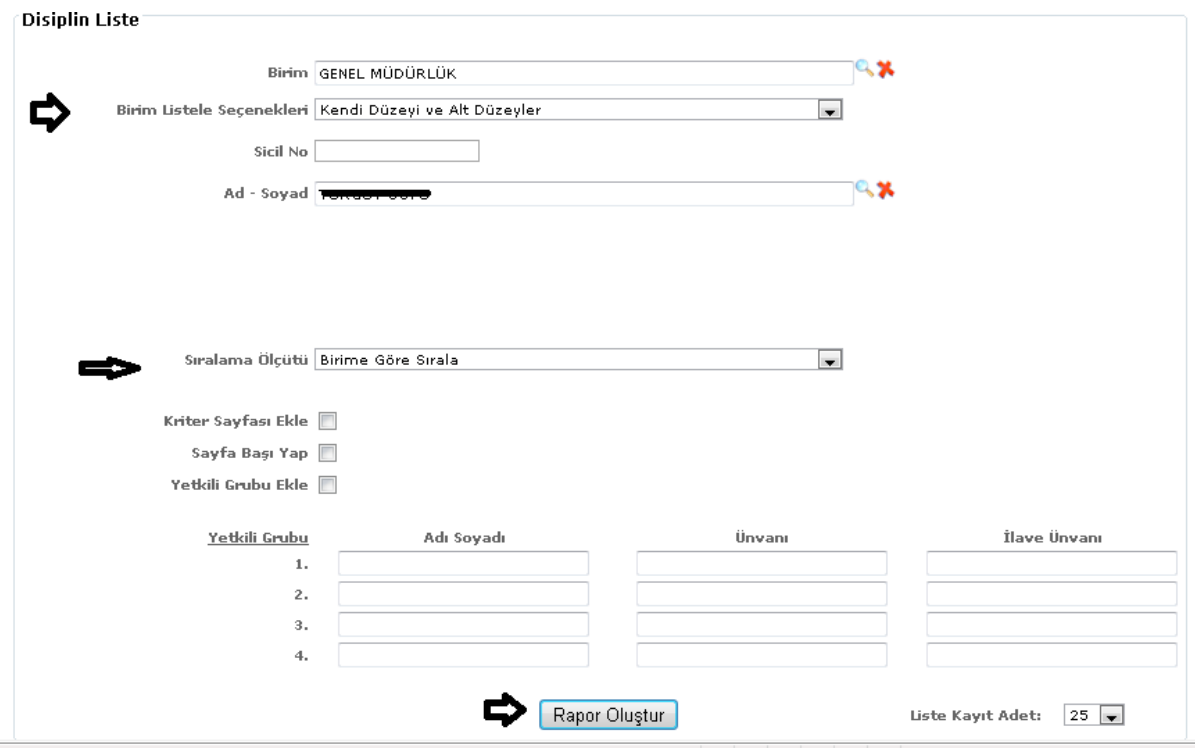

ŞEKİL 1

Raporumuzda birim, birim listele seçenekleri, sicil no, adı soyadı, sıralama ölçütü gibi bilgilerimizi girebiliriz ve girdiğimiz verilerimize göre raporumuzu oluştur butonumuza tıklarız verilerimize göre raporumuz oluşur.

Sıralama Ölçütü: Arama kriterlerin den sıralama seçeneğimizde ada, soyada, sicile göre, unvana göre ve birime göre seçimlerimizden birini seçeriz ve raporumuz seçtiğimiz sıralamaya göre oluşacaktır.

Liste kayıt adedi: Sistemde oluşturmuş olduğumuz raporların kaç tanesini görmek istiyorsak belirtilen sayılara göre seçip o kadar raporumuzu görebiliriz.

Rapor oluştur butonumuza tıklayarak raporumuzu oluştururuz.

7-40.Zimmetli Evraklar Defteri

Sistemde işlem yapılan evrakların zimmetlerini görebildiğimiz raporumuzdur. Raporumuzun içeriğinde tarihi, gittiği yer, konusu, dosya numarası, eki, evrak alan adı soyadı, evrak teslim tarihi, imza bilgilerine ulaşabiliriz.

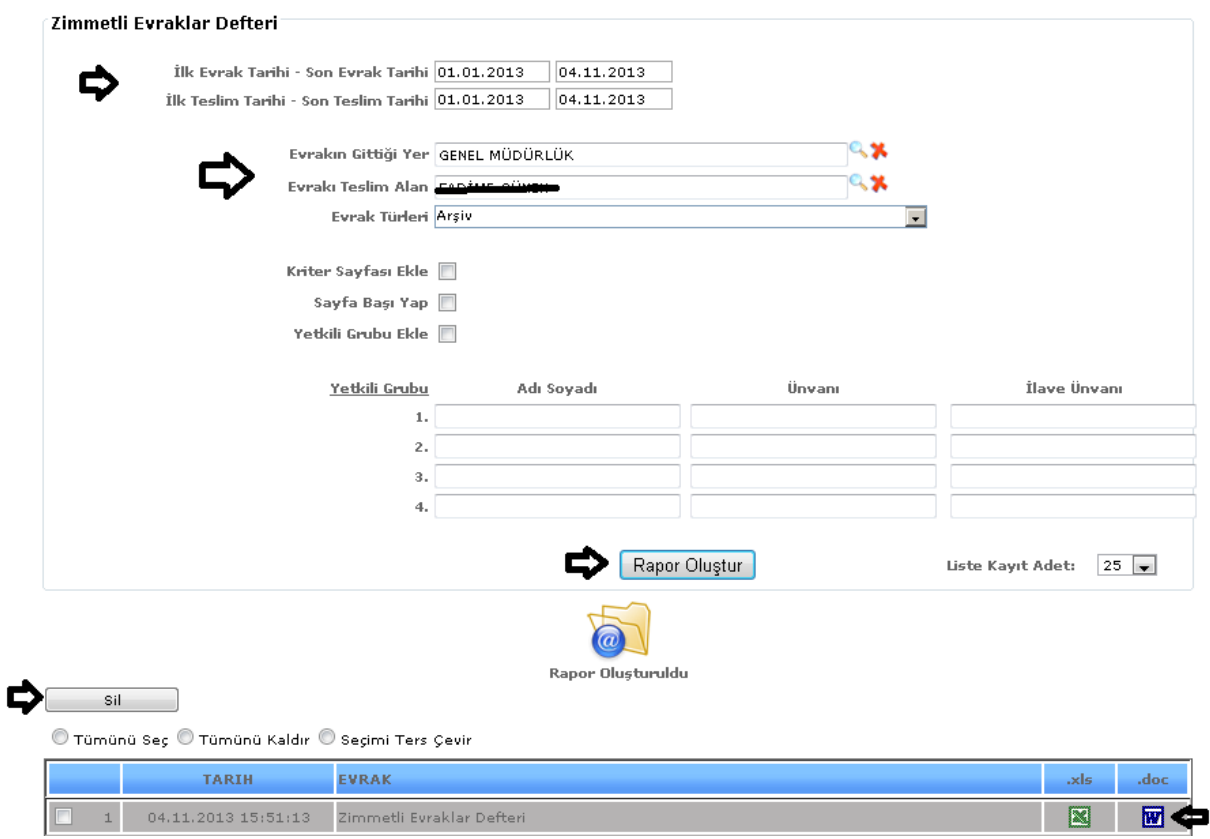

ŞEKİL 1

Raporumuzda ilk ve son evrak tarihi, ilk ve son teslim tarihi, evrakın gittiği yer, evrakı teslim alan, evrak türleri gibi bilgilerimizi girebiliriz ve girdiğimiz verilerimize göre raporumuzu oluştur butonumuza tıklarız verilerimize göre raporumuz oluşur.

Liste kayıt adedi: Sistemde oluşturmuş olduğumuz raporların kaç tanesini görmek istiyorsak belirtilen sayılara göre seçip o kadar raporumuzu görebiliriz.

Rapor oluştur butonumuza tıkladığımızda sayfamızın alt tarafında bulunan tarih, evrak bölümümüzde oluşmuş olan raporumuzu görebiliriz. Raporumuzu 3 şekilde açabiliriz. Birincisi evrak yazısının altında raporumuzun adı yazar üzerine geldiğimizde el işareti çıkacaktır el işareti çıkınca tıklayıp açarız.

 $\overline{\mathbf{I}}$  ikincisi hemen karsısında Excel  $\overline{\mathbf{I}}$  simgesi bulunmaktadır o simgeyiz tıklayarak Excel olarak açabiliriz. Üçüncü ise Word **W** simgesine tıklayıp Word şeklinde de alabiliriz.

Sil: Sil butonumuz ise oluşturulan raporlarımızı silmek istediğimizde seçili hale getiririz ve seçtikten sonra sil butonumuza tıklayarak raporlarımızı silebiliriz.

7-41.Makama Zimmetli Evraklar Defteri

Sistemde kayıtlı olan makama zimmetli olan evrakların bilgisine ulaşabiliriz. Raporumuzun içeriğinde

#### Evrak kayıt numarası, geldiği yer, tarih, no, ek, konusu, veriliş tarihi imza bilgilerine ulaşabiliriz.

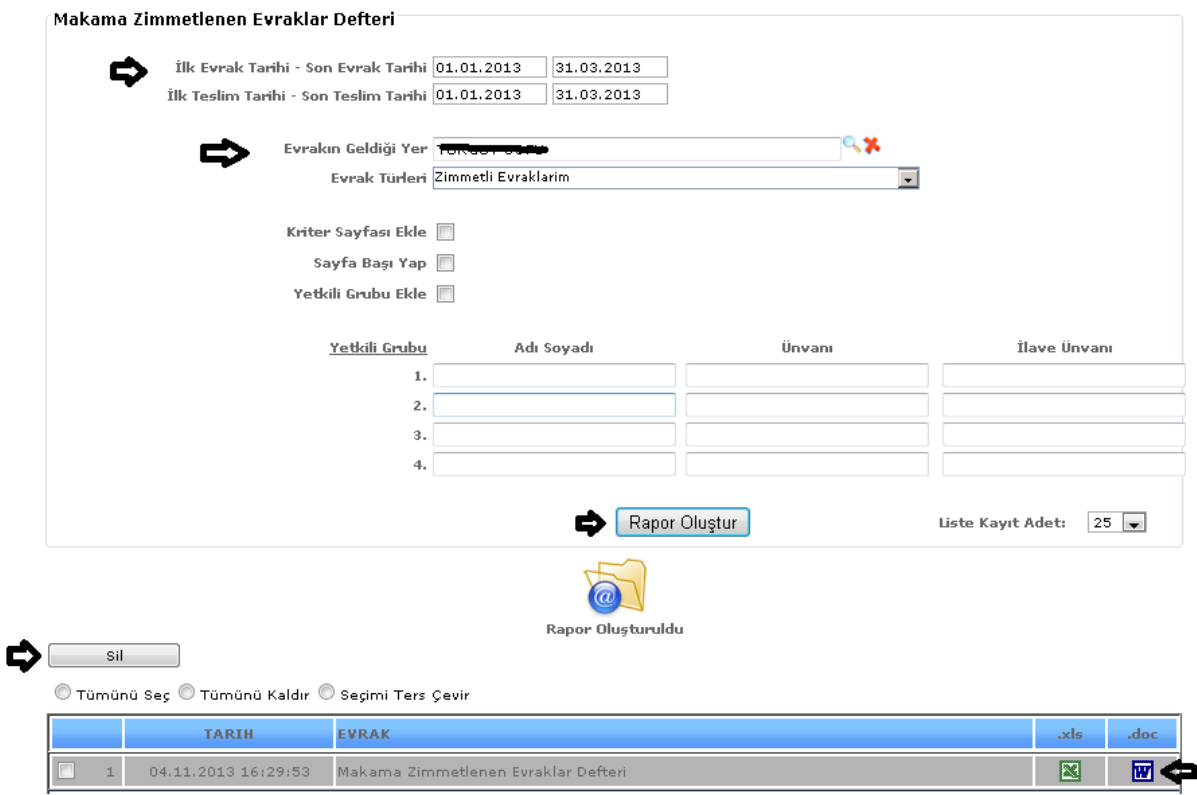

ŞEKİL 1

Raporumuzda ilk ve son evrak tarihi, ilk ve son teslim tarihi, evrakın geldiği yer, evrak türleri gibi bilgilerimizi girebiliriz ve girdiğimiz verilerimize göre raporumuzu oluştur butonumuza tıklarız verilerimize göre raporumuz oluşur.

Liste kayıt adedi: Sistemde oluşturmuş olduğumuz raporların kaç tanesini görmek istiyorsak belirtilen sayılara göre seçip o kadar raporumuzu görebiliriz.

Rapor oluştur butonumuza tıkladığımızda sayfamızın alt tarafında bulunan tarih, evrak bölümümüzde oluşmuş olan raporumuzu görebiliriz. Raporumuzu 3 şekilde açabiliriz. Birincisi evrak yazısının altında raporumuzun adı yazar üzerine geldiğimizde el işareti çıkacaktır el işareti çıkınca tıklayıp açarız.

İkincisi hemen karşısında Excel  $\boxed{\blacksquare}$  simgesi bulunmaktadır o simgeyiz tıklayarak Excel olarak açabiliriz. Üçüncü ise Word **W** simgesine tıklayıp Word şeklinde de alabiliriz.

Sil: Sil butonumuz ise oluşturulan raporlarımızı silmek istediğimizde seçili hale getiririz ve seçtikten sonra sil butonumuza tıklayarak raporlarımızı silebiliriz.

7-42.Posta Gönderim Listesi

Sistemde kayıtlı olan evrakların posta gönderim listesini alabileceğimiz raporumuzdur. Raporumuzun içeriğinde evrak numarası, gönderildiği adres, gönderim şekli, tutar bilgilerine ulaşabiliriz.

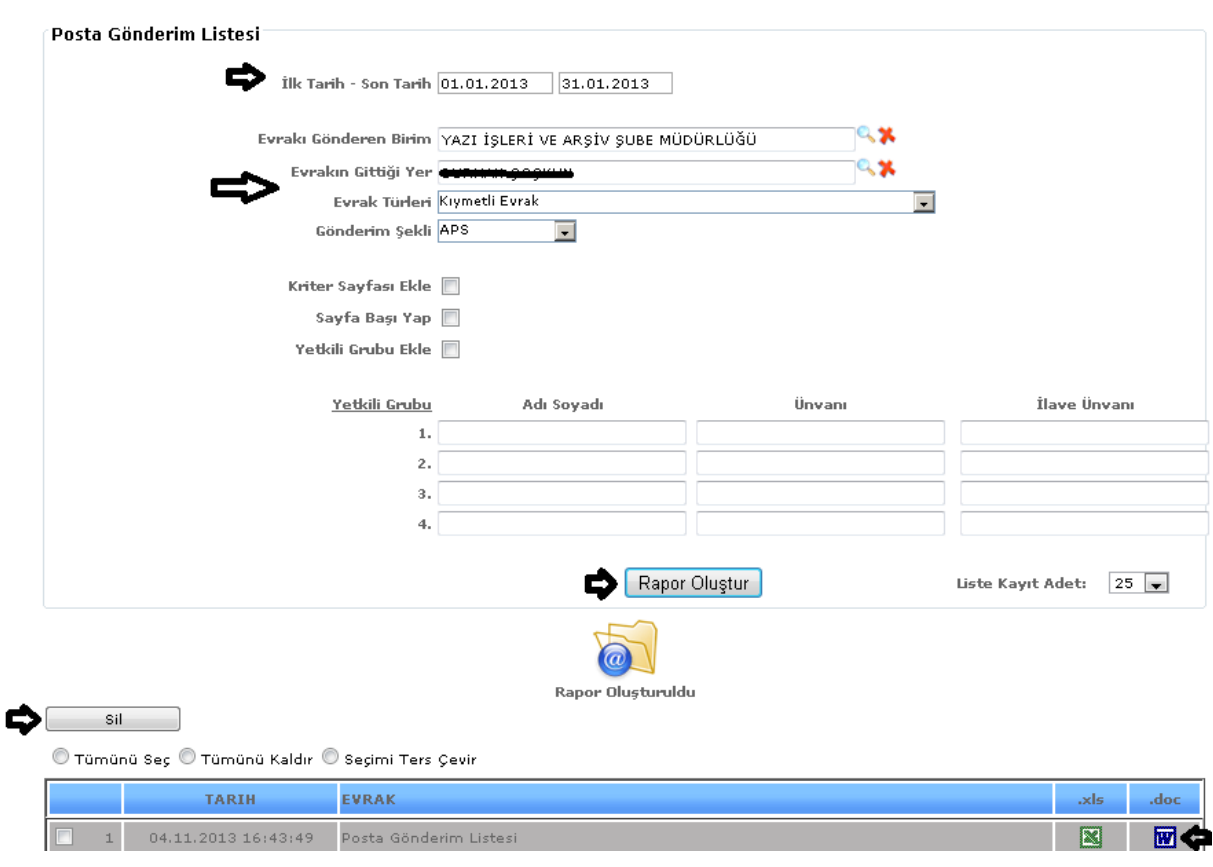

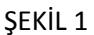

Raporumuzda ilk ve son tarih, evrakı gönderen birim, evrakın gittiği yer, evrak türleri, gönderim şekli (APS, FAX, KARGO)gibi bilgilerimizi girebiliriz ve girdiğimiz verilerimize göre raporumuzu oluştur butonumuza tıklarız verilerimize göre raporumuz oluşur.

Liste kayıt adedi: Sistemde oluşturmuş olduğumuz raporların kaç tanesini görmek istiyorsak belirtilen sayılara göre seçip o kadar raporumuzu görebiliriz.

Rapor oluştur butonumuza tıkladığımızda sayfamızın alt tarafında bulunan tarih, evrak bölümümüzde oluşmuş olan raporumuzu görebiliriz. Raporumuzu 3 şekilde açabiliriz. Birincisi evrak yazısının altında raporumuzun adı yazar üzerine geldiğimizde el işareti çıkacaktır el işareti çıkınca tıklayıp açarız.

İkincisi hemen karşısında Excel simgesi bulunmaktadır o simgeyiz tıklayarak Excel olarak açabiliriz. Üçüncü ise Word **W** simgesine tıklayıp Word şeklinde de alabiliriz.

Sil: Sil butonumuz ise oluşturulan raporlarımızı silmek istediğimizde seçili hale getiririz ve seçtikten sonra sil butonumuza tıklayarak raporlarımızı silebiliriz.

# 7-43.Görev Yeri Personel Dağılımları İcmali

Sistemde kayıtlı olan personellerin görev yeri dağılımlarının bilgilerine ulaşabildiğimiz raporumuzdur. Raporumuzun içeriğinde işyerleri, memur, sözleşmeli, işçi, genel toplam bilgilerine ulaşabiliriz.

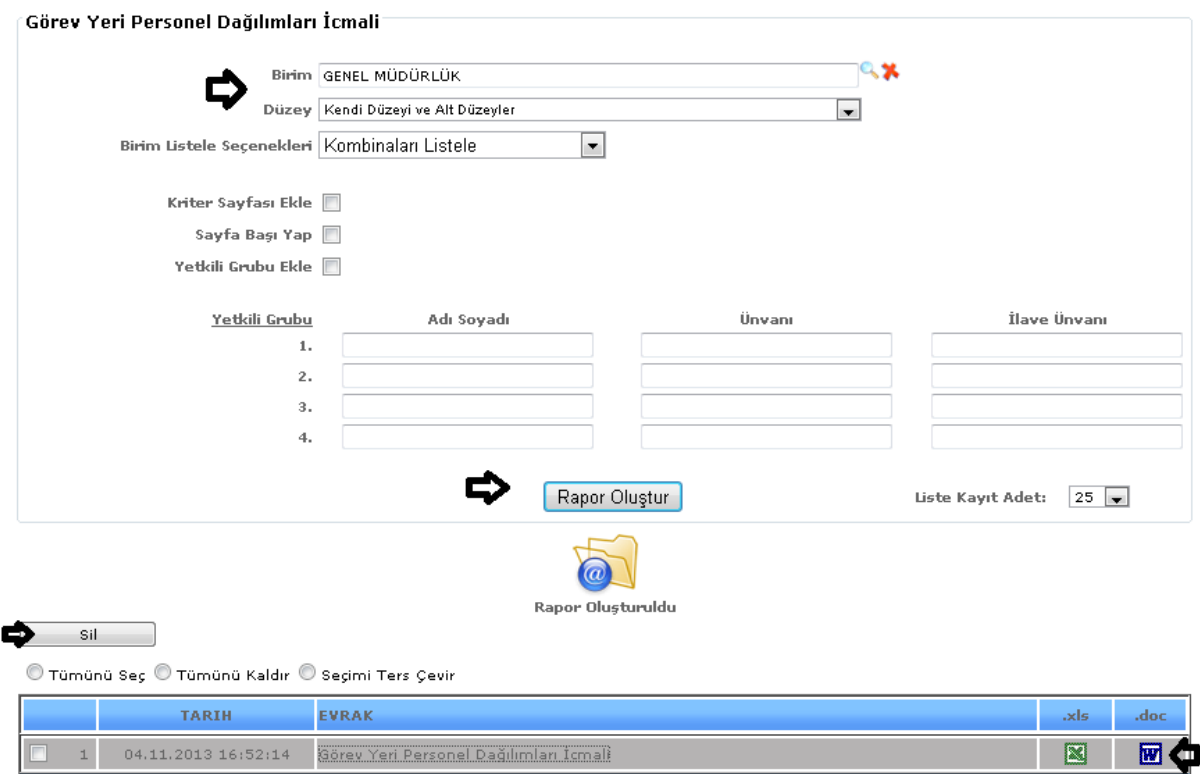

ŞEKİL 1

Raporumuzda birim, düzey, birim listele seçenekleri gibi bilgilerimizi girebiliriz ve girdiğimiz verilerimize göre raporumuzu oluştur butonumuza tıklarız verilerimize göre raporumuz oluşur.

Liste kayıt adedi: Sistemde oluşturmuş olduğumuz raporların kaç tanesini görmek istiyorsak belirtilen sayılara göre seçip o kadar raporumuzu görebiliriz.

Rapor oluştur butonumuza tıkladığımızda sayfamızın alt tarafında bulunan tarih, evrak bölümümüzde oluşmuş olan raporumuzu görebiliriz. Raporumuzu 3 şekilde açabiliriz. Birincisi evrak yazısının altında raporumuzun adı yazar üzerine geldiğimizde el işareti çıkacaktır el işareti çıkınca tıklayıp açarız.

İkincisi hemen karşısında Excel simgesi bulunmaktadır o simgeyiz tıklayarak Excel olarak açabiliriz. Üçüncü ise Word **w** simgesine tıklayıp Word şeklinde de alabiliriz.

Sil: Sil butonumuz ise oluşturulan raporlarımızı silmek istediğimizde seçili hale getiririz ve seçtikten sonra sil butonumuza tıklayarak raporlarımızı silebiliriz.

# 7-44.İstatistik

Sistemde kayıtlı olan seçilen kadro tipine göre (memur, sözleşmeli, memur sözleşmeli ) yaş durumu ve hizmet durumu bilgilerine ulaşabileceğimiz raporumuzdur.

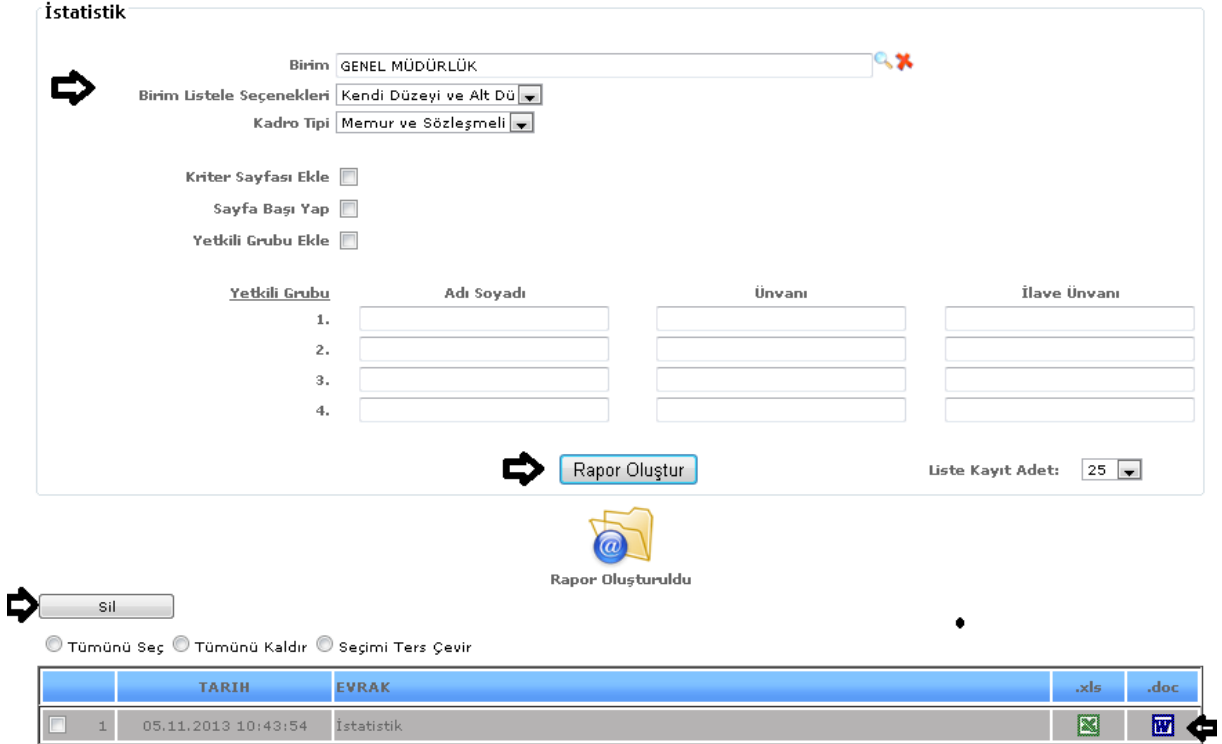

ŞEKİL 1

Raporumuzda birim, birim listeleme seçenekleri, kadro tipi gibi bilgilerimizi girebiliriz ve girdiğimiz verilerimize göre raporumuzu oluştur butonumuza tıklarız verilerimize göre raporumuz oluşur.

Liste kayıt adedi: Sistemde oluşturmuş olduğumuz raporların kaç tanesini görmek istiyorsak belirtilen sayılara göre seçip o kadar raporumuzu görebiliriz.

Rapor oluştur butonumuza tıkladığımızda sayfamızın alt tarafında bulunan tarih, evrak bölümümüzde oluşmuş olan raporumuzu görebiliriz. Raporumuzu 3 şekilde açabiliriz. Birincisi evrak yazısının altında raporumuzun adı yazar üzerine geldiğimizde el işareti çıkacaktır el işareti çıkınca tıklayıp açarız.

İkincisi hemen karşısında Excel  $\Box$ simgesi bulunmaktadır o simgeyiz tıklayarak Excel olarak açabiliriz. Üçüncü ise Word  $\overline{w}$  simgesine tıklayıp Word seklinde de alabiliriz.

Sil: Sil butonumuz ise oluşturulan raporlarımızı silmek istediğimizde seçili hale getiririz ve seçtikten sonra sil butonumuza tıklayarak raporlarımızı silebiliriz.

7-45.Kazanılmış Hak Derece İlerlemesi Listesi

Sistemde kayıtlı olan kişilerin kazanılmış hak derecesini görebilmemiz için alacağımız raporumuzdur.

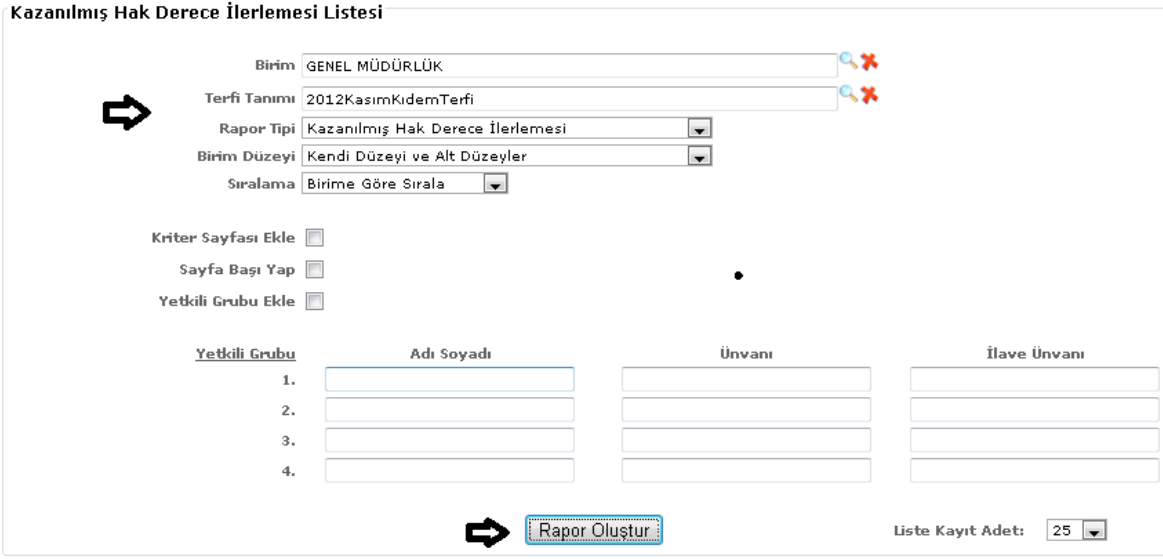

ŞEKİL 1

Raporumuzda birim, terfi tanımı, rapor tipi, birim düzey, sıralama gibi bilgilerimizi girebiliriz ve girdiğimiz verilerimize göre raporumuzu oluştur butonumuza tıklarız verilerimize göre raporumuz oluşur.

Liste kayıt adedi: Sistemde oluşturmuş olduğumuz raporların kaç tanesini görmek istiyorsak belirtilen sayılara göre seçip o kadar raporumuzu görebiliriz.

Rapor oluştur butonumuza tıklayarak raporumuzu oluştururuz.

#### 7-46.Sigorta Matrahlar

Sistemde kayıtlı olan işçilerin maaşlarına ait sigorta bilgilerine ulaşabileceğimiz raporumuzdur. Raporumuzun içeriğinde sicil, TC kimlik no, adı soyadı, sigorta günü, maaş sigorta matrahı, ikramiye, toplam bilgilerimize ulaşabiliriz.

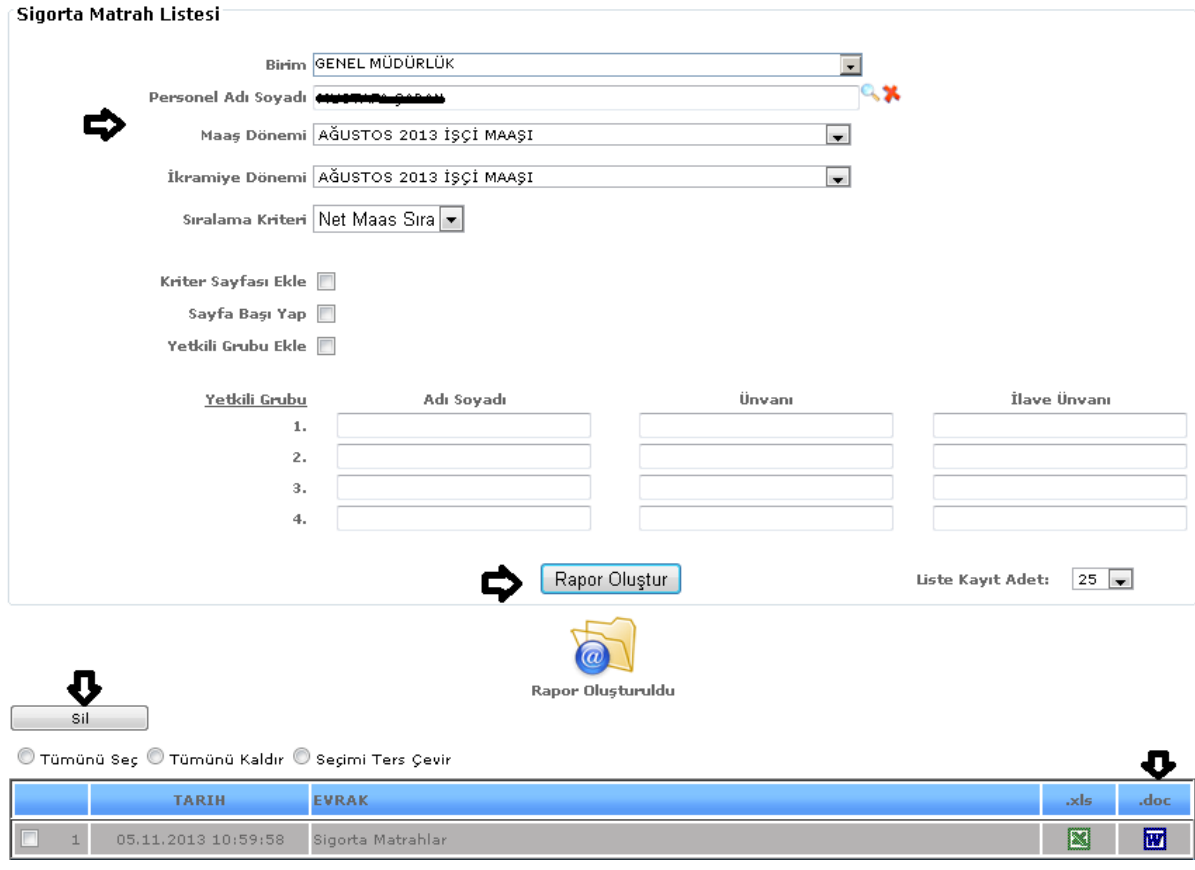

ŞEKİL 1

Raporumuzda birim, personel adı soyadı, maaş dönemi, ikramiye dönemi, sıralama kriteri gibi bilgilerimizi girebiliriz ve girdiğimiz verilerimize göre raporumuzu oluştur butonumuza tıklarız verilerimize göre raporumuz oluşur.

Liste kayıt adedi: Sistemde oluşturmuş olduğumuz raporların kaç tanesini görmek istiyorsak belirtilen sayılara göre seçip o kadar raporumuzu görebiliriz.

Rapor oluştur butonumuza tıkladığımızda sayfamızın alt tarafında bulunan tarih, evrak bölümümüzde oluşmuş olan raporumuzu görebiliriz. Raporumuzu 3 şekilde açabiliriz. Birincisi evrak yazısının altında raporumuzun adı yazar üzerine geldiğimizde el işareti çıkacaktır el işareti çıkınca tıklayıp açarız.

 $\frac{1}{\text{kinc}}$ ikincisi hemen karşısında Excel  $\frac{1}{\text{S}}$ simgesi bulunmaktadır o simgeyiz tıklayarak Excel olarak açabiliriz. Üçüncü ise Word  $\boxed{w}$  simgesine tıklayıp Word şeklinde de alabiliriz.

Sil: Sil butonumuz ise oluşturulan raporlarımızı silmek istediğimizde seçili hale getiririz ve seçtikten sonra sil butonumuza tıklayarak raporlarımızı silebiliriz.

7-47.Kışlık Giyim Listesi

Sistemde kayıtlı olan kişilerin yapmış olduğu giyim yardımları listesini alabildiğimiz raporumuzdur. Raporumuzun içeriğinde adı soyadı, birimi ve ne kıyafet verdiği bilgileri bulunmaktadır.

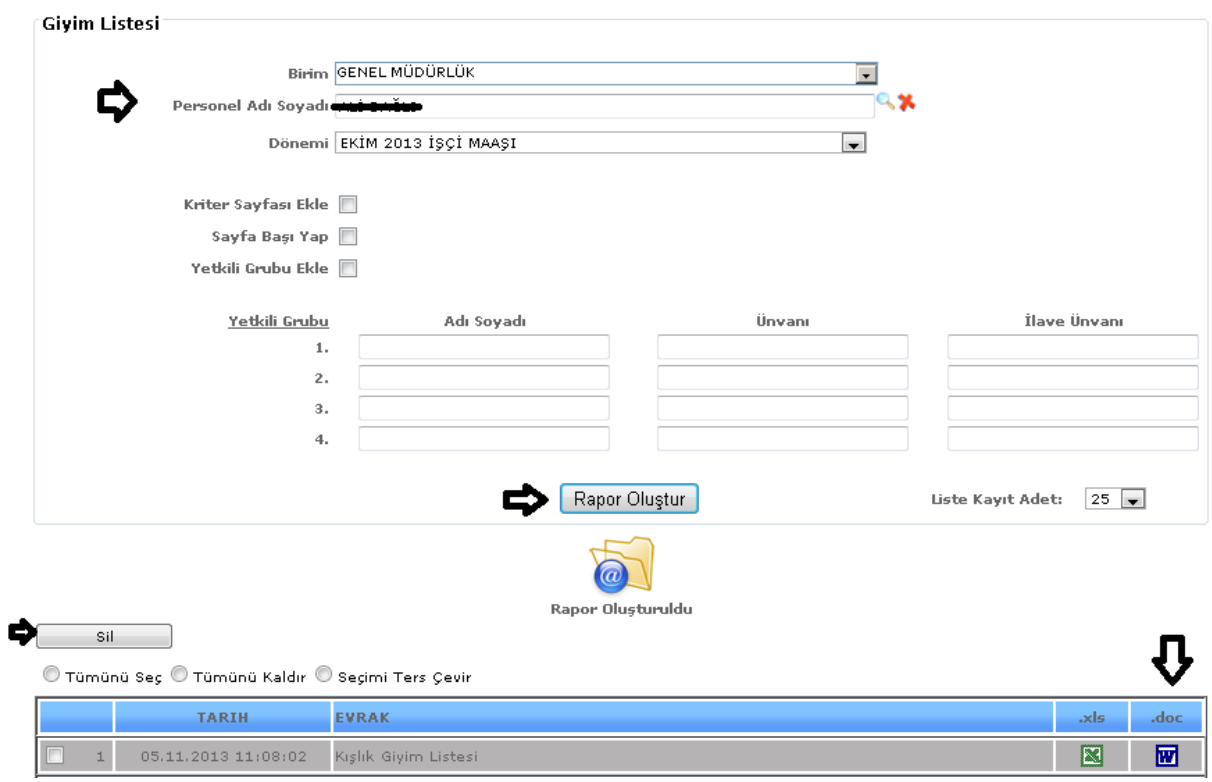

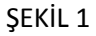

Raporumuzda birim, personel adı soyadı, dönemi gibi bilgilerimizi girebiliriz ve girdiğimiz verilerimize göre raporumuzu oluştur butonumuza tıklarız verilerimize göre raporumuz oluşur.

Liste kayıt adedi: Sistemde oluşturmuş olduğumuz raporların kaç tanesini görmek istiyorsak belirtilen sayılara göre seçip o kadar raporumuzu görebiliriz.

Rapor oluştur butonumuza tıkladığımızda sayfamızın alt tarafında bulunan tarih, evrak bölümümüzde oluşmuş olan raporumuzu görebiliriz. Raporumuzu 3 şekilde açabiliriz. Birincisi evrak yazısının altında raporumuzun adı yazar üzerine geldiğimizde el işareti çıkacaktır el işareti çıkınca tıklayıp açarız.

İkincisi hemen karşısında Excel **simgesi bulunmaktadır o simgeyiz tıklayarak Excel olarak** 

açabiliriz. Üçüncü ise Word  $\boxed{w}$  simgesine tıklayıp Word şeklinde de alabiliriz.

Sil: Sil butonumuz ise oluşturulan raporlarımızı silmek istediğimizde seçili hale getiririz ve seçtikten sonra sil butonumuza tıklayarak raporlarımızı silebiliriz.

#### 7-48.Lojman Listesi

Sistemde kayıtlı olan çalışanların kaldıkları lojman bilgisine ulaşabileceğimiz raporumuzdur. Raporumuzun içeriğinde blok, M2, adı soyadı, görevi, tarihi, tahsis şekli ve açıklama bilgileri bulunmaktadır.

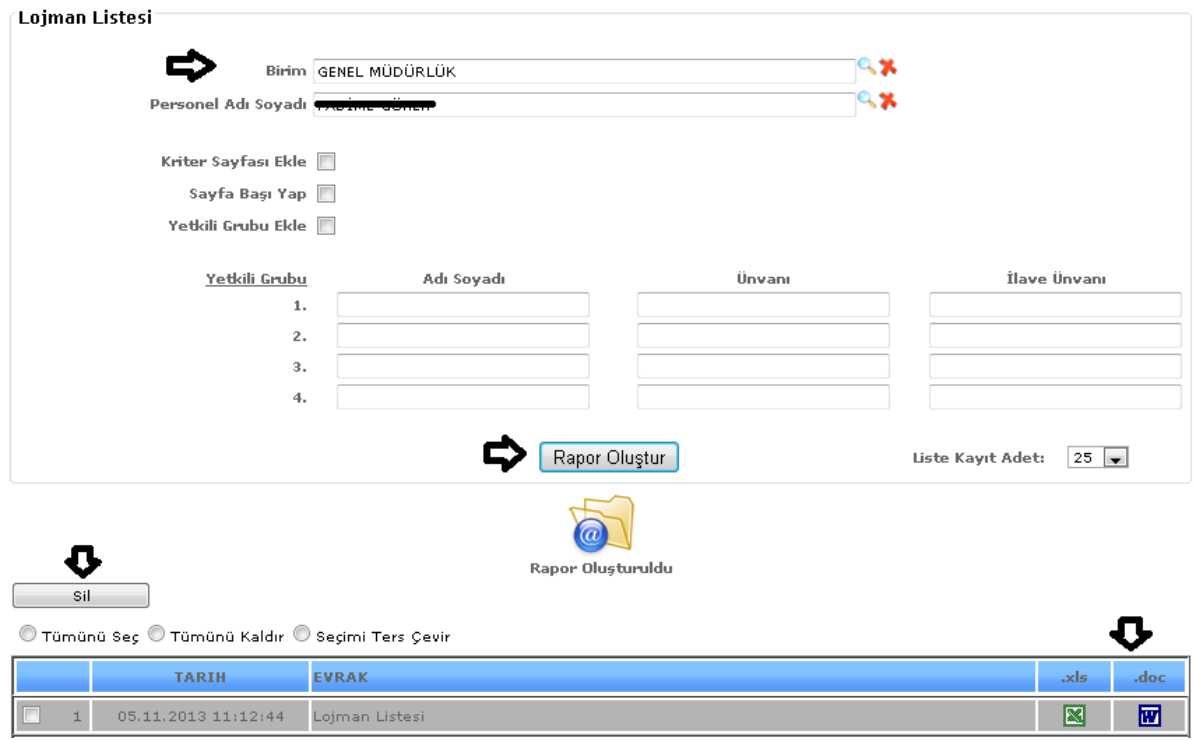

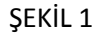

Raporumuzda birim, personel adı soyadı gibi bilgilerimizi girebiliriz ve girdiğimiz verilerimize göre raporumuzu oluştur butonumuza tıklarız verilerimize göre raporumuz oluşur.

Liste kayıt adedi: Sistemde oluşturmuş olduğumuz raporların kaç tanesini görmek istiyorsak belirtilen sayılara göre seçip o kadar raporumuzu görebiliriz.

Rapor oluştur butonumuza tıkladığımızda sayfamızın alt tarafında bulunan tarih, evrak bölümümüzde oluşmuş olan raporumuzu görebiliriz. Raporumuzu 3 şekilde açabiliriz. Birincisi evrak yazısının altında raporumuzun adı yazar üzerine geldiğimizde el işareti çıkacaktır el işareti çıkınca tıklayıp açarız.

İkincisi hemen karşısında Excel  $\boxed{\blacksquare}$  simgesi bulunmaktadır o simgeyiz tıklayarak Excel olarak açabiliriz. Üçüncü ise Word  $\boxed{w}$  simgesine tıklayıp Word şeklinde de alabiliriz.

Sil: Sil butonumuz ise oluşturulan raporlarımızı silmek istediğimizde seçili hale getiririz ve seçtikten sonra sil butonumuza tıklayarak raporlarımızı silebiliriz.

# 7-49.Yazı Dağıtma Defteri

Sistemde kayıtlı olan yazıların şehir içi ve şehir içi dağıtımlarının listesini alabileceğimiz raporumuzdur. Raporumuzun içeriğinde servis kodu, adres, alındığı tarih saat, teslim alanın adı soyadı, imzası bilgilerine ulaşabiliriz.

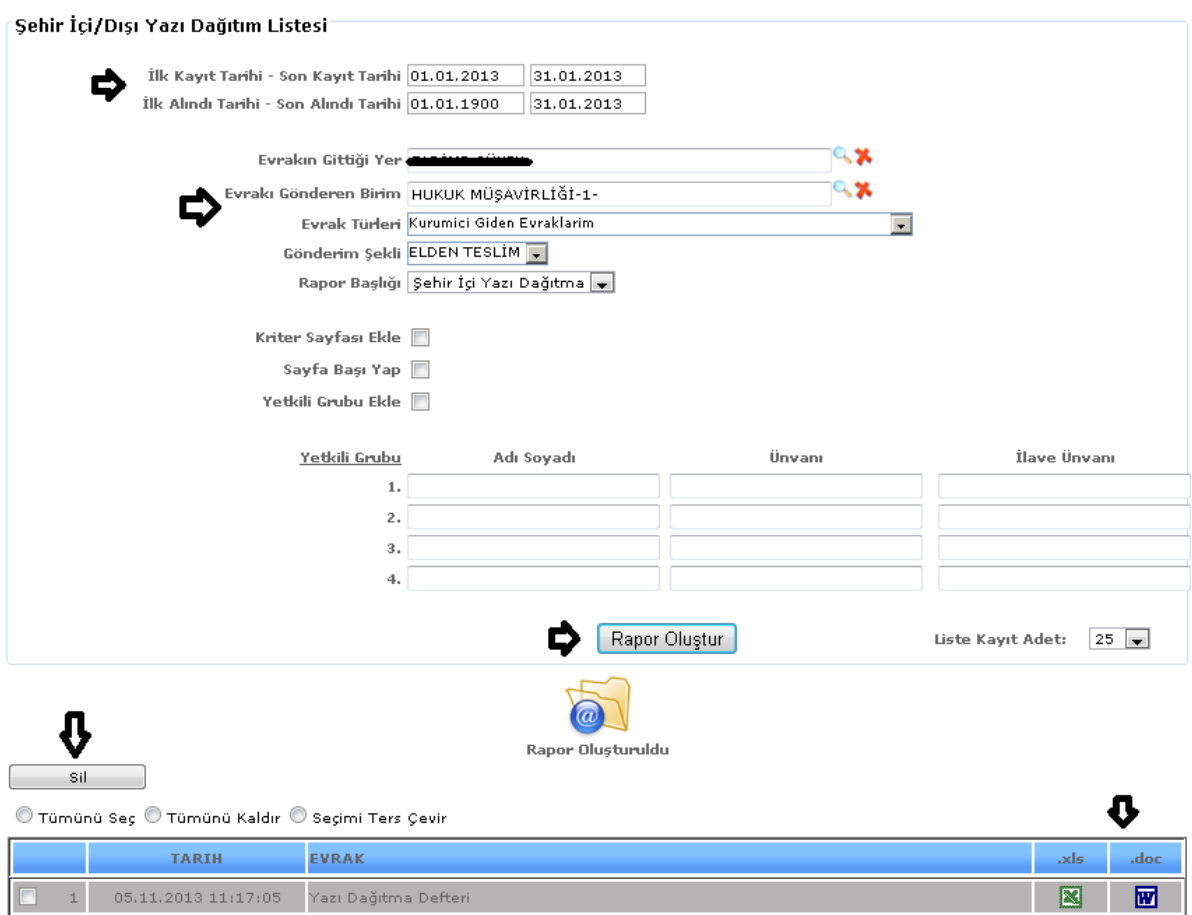

ŞEKİL 1

Raporumuzda ilk ve son kayıt tarihi, ilk ve son alındı tarihi, evrakın gittiği yer, evrakı gönderen birim, evrak türleri, gönderim şekli, rapor başlığı gibi bilgilerimizi girebiliriz ve girdiğimiz verilerimize göre raporumuzu oluştur butonumuza tıklarız verilerimize göre raporumuz oluşur.

Liste kayıt adedi: Sistemde oluşturmuş olduğumuz raporların kaç tanesini görmek istiyorsak belirtilen sayılara göre seçip o kadar raporumuzu görebiliriz.

İkincisi hemen karşısında Excel simgesi bulunmaktadır o simgeyiz tıklayarak Excel olarak açabiliriz. Üçüncü ise Word **W** simgesine tıklayıp Word şeklinde de alabiliriz.

Sil: Sil butonumuz ise oluşturulan raporlarımızı silmek istediğimizde seçili hale getiririz ve seçtikten sonra sil butonumuza tıklayarak raporlarımızı silebiliriz.

# 7.50. MEMUR BANKA ÖDEME LİSTESİ

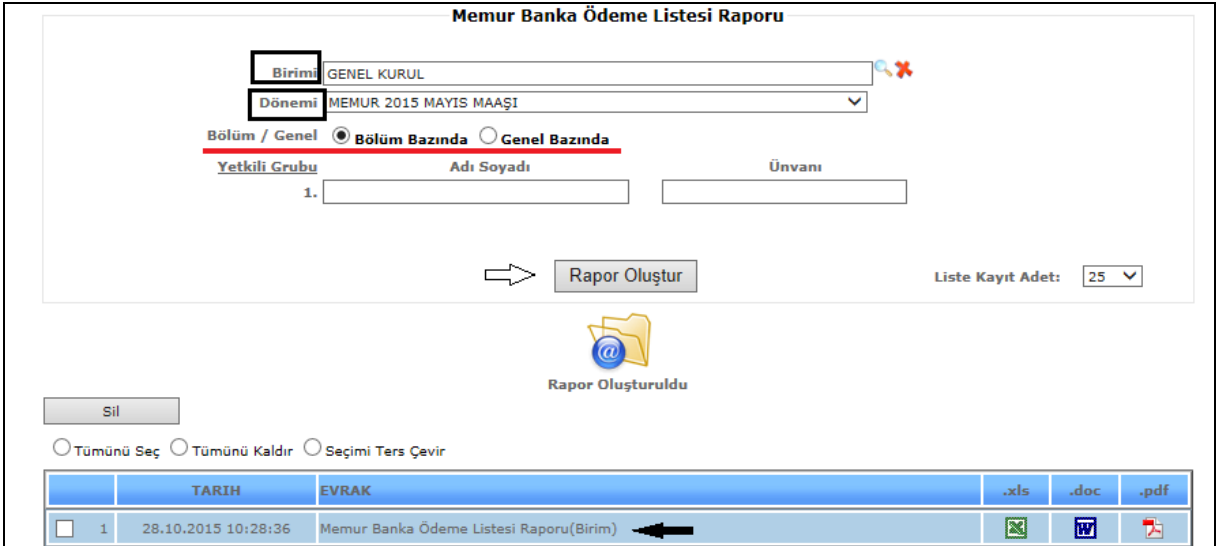

Şekil 1

Memur Banka Ödeme Listesi raporumuzda birim, dönem, bölüm, yetkili grubu bilgilerimizi girdikten sonra *Rapor Oluştur* butonumuza tıklarız ve verilerimize göre raporumuz oluşur.

Liste kayıt adedi: Sistemde oluşturmuş olduğumuz raporların kaç tanesini görmek istiyorsak belirtilen sayılara göre seçip o kadar raporumuzu görebiliriz.

Rapor oluştur butonumuza tıkladığımızda sayfamızın alt tarafında bulunan tarih, evrak bölümümüzde oluşmuş olan raporumuzu görebiliriz. Raporumuzu 4 şekilde açabiliriz. Birincisi evrak yazısının altında raporumuzun adı yazar üzerine geldiğimizde el işareti çıkacaktır el işareti çıkınca tıklayıp açarız.

İkincisi hemen karşısında Excel simgesi bulunmaktadır o simgeyiz tıklayarak Excel olarak açabiliriz. Üçüncü ise Word simgesine tıklayıp Word şeklinde de alabiliriz. Son olarak Pdf formatında da raporumuzu görüntüleyebiliriz.

Sil: Sil butonumuz ise oluşturulan raporlarımızı silmek istediğimizde seçili hale getiririz ve seçtikten sonra sil butonumuza tıklayarak raporlarımızı silebiliriz.

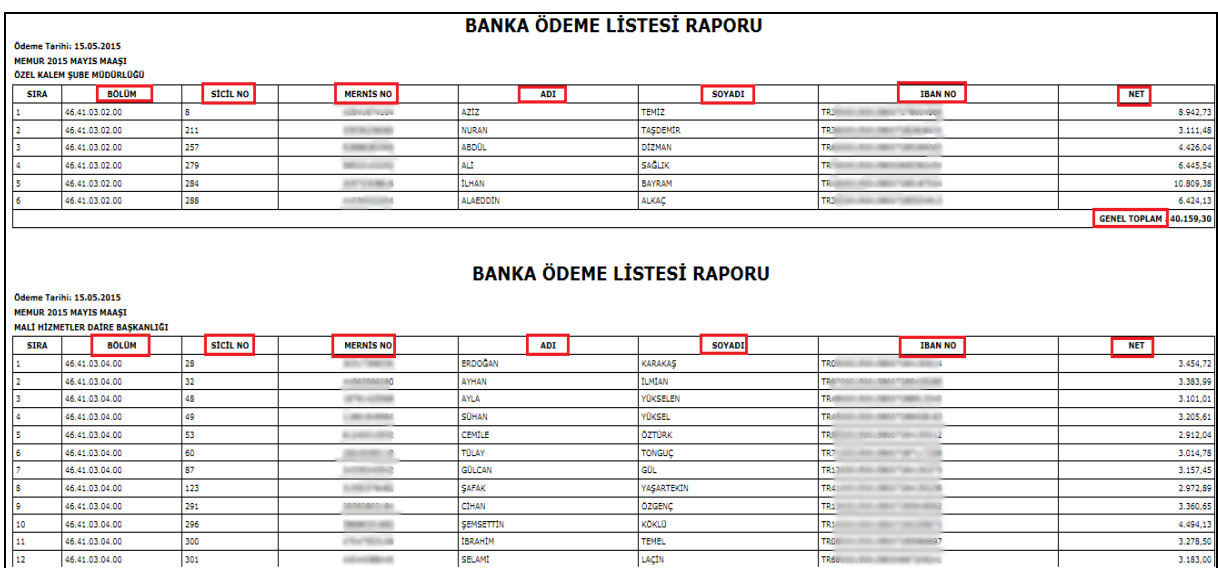

Şekil 2

Memur banka ödeme listesi raporumuzda; bölüm-sicil no-mersis no- adı soyadı- ıban no – net ve genel tutar bilgileri bulunmaktadır.

# 7.51.İŞÇİ BANKA ÖDEME LİSTESİ

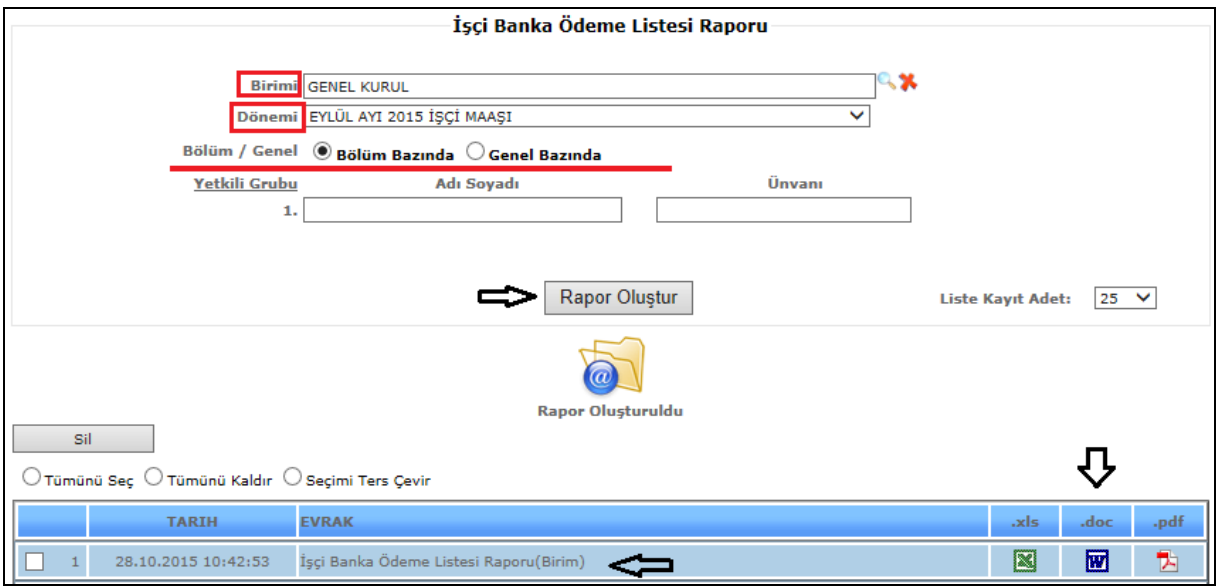

Şekil 1

İşçi Banka Ödeme Listesi raporumuzda birim, dönem, bölüm (bölüm bazında/genel bazında), yetkili grubu bilgilerimizi girdikten sonra *Rapor Oluştur* butonumuza tıklarız ve verilerimize göre raporumuz oluşur.

Liste kayıt adedi: Sistemde oluşturmuş olduğumuz raporların kaç tanesini görmek istiyorsak belirtilen sayılara göre seçip o kadar raporumuzu görebiliriz.

Rapor oluştur butonumuza tıkladığımızda sayfamızın alt tarafında bulunan tarih, evrak bölümümüzde oluşmuş olan raporumuzu görebiliriz. Raporumuzu 4 şekilde açabiliriz. Birincisi evrak yazısının altında raporumuzun adı yazar üzerine geldiğimizde el işareti çıkacaktır el işareti çıkınca tıklayıp açarız.

İkincisi hemen karşısında Excel simgesi bulunmaktadır o simgeyiz tıklayarak Excel olarak açabiliriz. Üçüncü ise Word simgesine tıklayıp Word şeklinde de alabiliriz. Son olarak Pdf formatında da raporumuzu görüntüleyebiliriz.

Sil: Sil butonumuz ise oluşturulan raporlarımızı silmek istediğimizde seçili hale getiririz ve seçtikten sonra sil butonumuza tıklayarak raporlarımızı silebiliriz.

|             |                                                                     |            |                 |                                          |                 | <b>BANKA ÖDEME LİSTESİ RAPORU</b><br><b>Odeme Tarihi: 15.09.2015</b> |                                            |                        |
|-------------|---------------------------------------------------------------------|------------|-----------------|------------------------------------------|-----------------|----------------------------------------------------------------------|--------------------------------------------|------------------------|
|             | EYLÜL AYI 2015 IŞÇİ MAAŞI<br>ÖZEL KALEM SUBE MÜDÜRLÜĞÜ              |            |                 |                                          |                 |                                                                      |                                            |                        |
| <b>SIRA</b> | DAI                                                                 | 1sy        | <b>SICIL NO</b> | <b>MERNIS NO</b>                         | <b>ADI</b>      | <b>SOYADI</b>                                                        | <b>IBAN NO</b>                             | <b>NET</b>             |
| ls.         | 46.41.03.02.00                                                      | n          | 333             | di di monte                              | <b>CENG12</b>   | <b>EREL</b>                                                          | A GRAND - NATI - RECATE FOR ALL ATTRA      | 2.484.23               |
| 12.         | 46.41.03.02.00                                                      |            | 787             | <b>ALCOHOL: NO AN</b>                    | ELIF            | SANCAK SOYER                                                         | TR1 (1999) Hart Halley, Jan. 12782         | 2.668.2                |
| 13.         | 46.41.03.02.00 0                                                    |            | 1580            | <b>SENSING</b>                           | ADIL            | <b>BARK</b>                                                          | TR WARRANT AND A WARRANT AND LODGED        | 2.974.2                |
| l di        | 46.41.03.02.00 0                                                    |            | 1582            | <b>SHELF</b> SHELF                       | FERRUH          | CETINDAĞ                                                             | The products of the company's state of the | 3.398.73               |
| ß           | 46.41.03.02.00 0                                                    |            | 1986            | <b>MARINE AND AND</b>                    | ADEM            | <b>AYGUN</b>                                                         | TR INNING SOLL SECOND BASE IN              | 2.429.16               |
|             | 46.41.03.02.00 0                                                    |            | 2029            | 01700142030                              | <b>HAKAN</b>    | YILMAZ                                                               | TROOMS IN THE SERVICE COMPANY              | 2.998,73               |
|             | 46.41.03.02.00 0                                                    |            | 2188            | 27924929928                              | FIKRI           | KAYA                                                                 | TRS . Jours 2001 2000 / 2009 / 2001        | 2.963.09               |
|             |                                                                     |            |                 |                                          |                 |                                                                      |                                            | GENEL TOPLAM 19.916,36 |
|             |                                                                     |            |                 |                                          |                 | <b>BANKA ÖDEME LİSTESİ RAPORU</b>                                    |                                            |                        |
|             | EYLÜL AYI 2015 İSCİ MAASI<br><b>MALI HIZMETLER DAIRE BASKANLIGI</b> |            |                 |                                          |                 | Ödeme Tarihi: 15.09.2015                                             |                                            |                        |
| <b>SIRA</b> | <b>DAI</b>                                                          | <b>ISY</b> | <b>SICIL NO</b> | <b>MERNIS NO</b>                         | <b>ADI</b>      | <b>SOYADI</b>                                                        | <b>ITBAN NO.</b>                           | <b>NET</b>             |
|             | 46.41.03.04.00 0                                                    |            | 166             | 61008000140                              | AYLA            | CELIK                                                                | TRANSMISSION RESIDENCE PRODUCTS            | 2.445,48               |
|             | 46.41.03.04.00 0                                                    |            | 401             | <b>CONTRACTOR</b>                        | <b>BILGINUR</b> | AYDIN                                                                | TR70000150015800708414                     | 2.392.65               |
|             | 46.41.03.04.00 0                                                    |            | 433             | <b>BEVIOUS</b>                           | <b>SONGOL</b>   | <b>ALPSUYU</b>                                                       | TRANSISCO REGULARDO "ORIGINAL              | 2.437,98               |
|             | 46.41.03.04.00 0                                                    |            | 461             | ALC: NAMED                               | <b>BOLENT</b>   | OZKAN                                                                | TRIMMIN NELL SELL CALL IN                  | 2,674.40               |
|             | 46.41.03.04.00 0                                                    |            | 913             | SET-ALL                                  | ERDING          | <b>YILDIZ</b>                                                        | TRANSPORT ROOM FIRST VIEW WARE             | 2.412.99               |
| ĸ           | 46.41.03.04.00 0                                                    |            | 1140            | <b>CAN CHARLES</b>                       | SULE            | ERSOZ                                                                | TR SWORDS, BUILDING OF DIVISION OF         | 2.775,04               |
|             | 46.41.03.04.00 0                                                    |            | 1267            | and the first party of                   | <b>MUTLU</b>    | DANACI                                                               | TROMATION RESEARCH FOR STAND               | 2.582.02               |
|             | 46.41.03.04.00 0                                                    |            | 1585            | -                                        | HAKAN           | CELENK                                                               | TELL<br><b>SEA BOOK PROTECTIVES</b>        | 2.497,89               |
|             | 46.41.03.04.00 0                                                    |            | 2186            | <b><i>CARD AND THE REAL PROPERTY</i></b> | <b>SERKAN</b>   | <b>OZER</b>                                                          | TRIPPED AND COMPANY COMPANY                | 3.001.07               |

Sekil 2

İşçi banka ödeme listesi raporumuzda; bölüm-sicil no-mersis no- adı soyadı- iban no – net ve genel tutar bilgileri bulunmaktadır.

# 7.52. İŞÇİ BANKA DİSKETİ

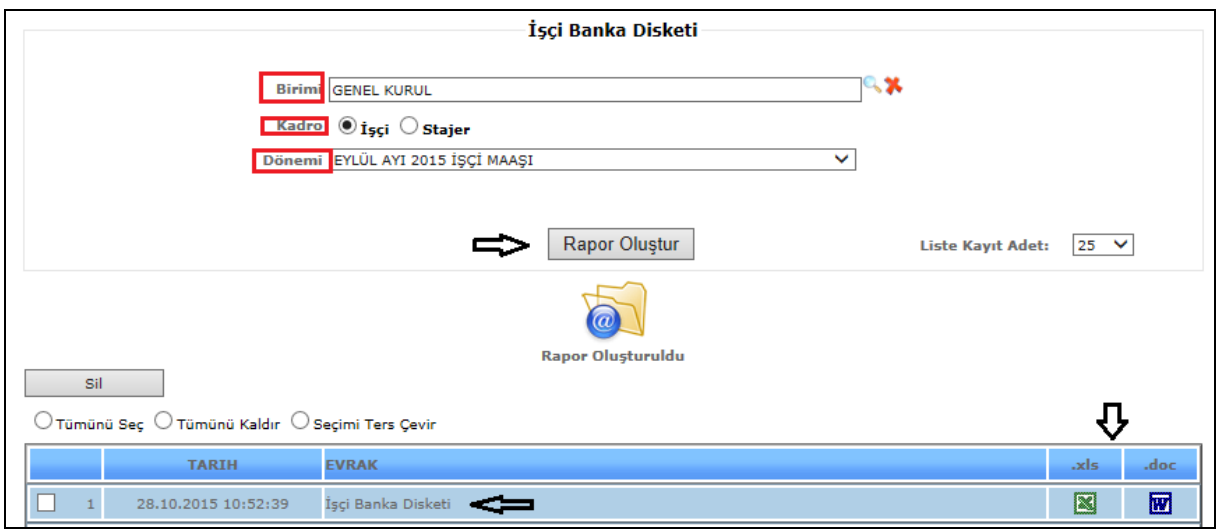

Sekil 1

İşçi Banka Disketi raporumuzda birim, kadro (işçi / stajyer), dönem, bilgilerimizi girdikten sonra *Rapor Oluştur* butonumuza tıklarız ve verilerimize göre raporumuz oluşur.

Liste kayıt adedi: Sistemde oluşturmuş olduğumuz raporların kaç tanesini görmek istiyorsak belirtilen sayılara göre seçip o kadar raporumuzu görebiliriz.

Rapor oluştur butonumuza tıkladığımızda sayfamızın alt tarafında bulunan tarih, evrak bölümümüzde oluşmuş olan raporumuzu görebiliriz. Raporumuzu 3 şekilde açabiliriz. Birincisi evrak yazısının altında raporumuzun adı yazar üzerine geldiğimizde el işareti çıkacaktır el işareti çıkınca tıklayıp açarız.

İkincisi hemen karşısında Excel simgesi bulunmaktadır o simgeyiz tıklayarak Excel olarak açabiliriz. Üçüncü ise Word simgesine tıklayıp Word şeklinde de alabiliriz.

Sil: Sil butonumuz ise oluşturulan raporlarımızı silmek istediğimizde seçili hale getiririz ve seçtikten sonra sil butonumuza tıklayarak raporlarımızı silebiliriz.

066540015800726414893505194032196009000000000003570,65MTR380001500158007264148935 0665400158007264145428024502868678090000000000002601,45MTR550001500158007264145428 0665400158007264149300039778642624090000000000003351,34MTR770001500158007264149300 0665400158007264149421042007643972090000000000003328,59MTR110001500158007264149421 0665400158007270401433058633092084090000000000002775.04MTR340001500158007270401433 0665400158007270411955016232505206090000000000003394.76MTR530001500158007270411955 0665400158007288383501054052251330090000000000002037,82MTR440001500158007288383501 0665400158007288383457047389667820090000000000003387,77MTR680001500158007288383457 0665400158007296466693023900256872090000000000001824,71MTR770001500158007296466693 0665400158007288383339043117610946090000000000003339,74MTR530001500158007288383339 0665400158007288383327039616727360090000000000002871,71MTR860001500158007288383327 0665400158007285001520016040742442090000000000001883,43MTR590001500158007285001520 0665400158007288790545012531058870090000000000003768,74MTR530001500158007288790545 066540015800728736551205222256129609000000000002746,25MTR210001500158007287365512 066540015800728877681602770314059809000000000002342,39MTR020001500158007288776816 066540015800728879681405491621581209000000000002778,07MTR550001500158007288796814 0665400158007288905426013006223984090000000000003299,92MTR350001500158007288905426

Sekil 2

İşçi banka disketi raporumuz Şekil 2 de göründüğü gibidir.

# 7.53.MEMUR BANKA DİSKETİ

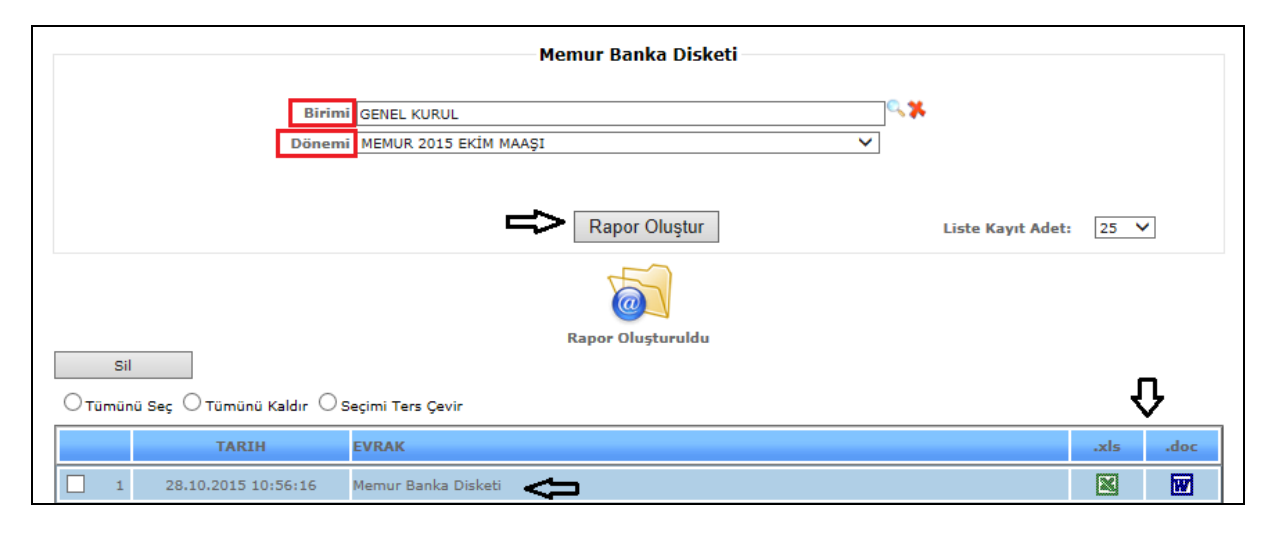

Sekil 1

Memur Banka Disketi raporumuzda birim, dönem, bilgilerimizi girdikten sonra *Rapor Oluştur* butonumuza tıklarız ve verilerimize göre raporumuz oluşur.

Liste kayıt adedi: Sistemde oluşturmuş olduğumuz raporların kaç tanesini görmek istiyorsak belirtilen sayılara göre seçip o kadar raporumuzu görebiliriz.
Rapor oluştur butonumuza tıkladığımızda sayfamızın alt tarafında bulunan tarih, evrak bölümümüzde oluşmuş olan raporumuzu görebiliriz. Raporumuzu 3 şekilde açabiliriz. Birincisi evrak yazısının altında raporumuzun adı yazar üzerine geldiğimizde el işareti çıkacaktır el işareti çıkınca tıklayıp açarız.

İkincisi hemen karşısında Excel simgesi bulunmaktadır o simgeyiz tıklayarak Excel olarak açabiliriz. Üçüncü ise Word simgesine tıklayıp Word şeklinde de alabiliriz.

Sil: Sil butonumuz ise oluşturulan raporlarımızı silmek istediğimizde seçili hale getiririz ve seçtikten sonra sil butonumuza tıklayarak raporlarımızı silebiliriz.

066540015800726415043204058269815810000000000002840.22MTR680001500158007264150432 066540015800728117294403264796252610000000000004440.59MTR690001500158007281172944 066540015800728615622002445215780810000000000002876.70MTR260001500158007286156220 066540015800726415047304852943300810000000000004403.28MTR280001500158007264150473 066540015800726415029902008031543610000000000004417.92MTR700001500158007264150299 0665400158007264150286036779182036100000000000003038.39MTR330001500158007264150286 0665400158007264150339028106114070100000000000003192.64MTR570001500158007264150339 0665400158007264150338060388031256100000000000002661.43MTR840001500158007264150338 066540015800726415030201121992694410000000000002943.46MTR860001500158007264150302 066540015800726414994303585185681010000000000003164.80MTR790001500158007264149943 066540015800726415032103792478811010000000000002939.35MTR580001500158007264150321 0665400158007282998054018046272886100000000000003161.05MTR390001500158007282998054 0665400158007264150239031550376482100000000000003002.09MTR410001500158007264150239 066540015800726415024404756345972210000000000002845.56MTR030001500158007264150244 0665400158007287893589014951268174100000000000003618.14MTR690001500158007287893589 066540015800728471541002082126562410000000000003116.93MTR460001500158007284715410 0665400158007277259671047878457482100000000000003035.63MTR260001500158007277259671

#### Sekil 2

Memur banka disketi raporumuz Şekil 2 de göründüğü gibidir.

# 7.54.SÖZLEŞMELİ BANKA DİSKETİ

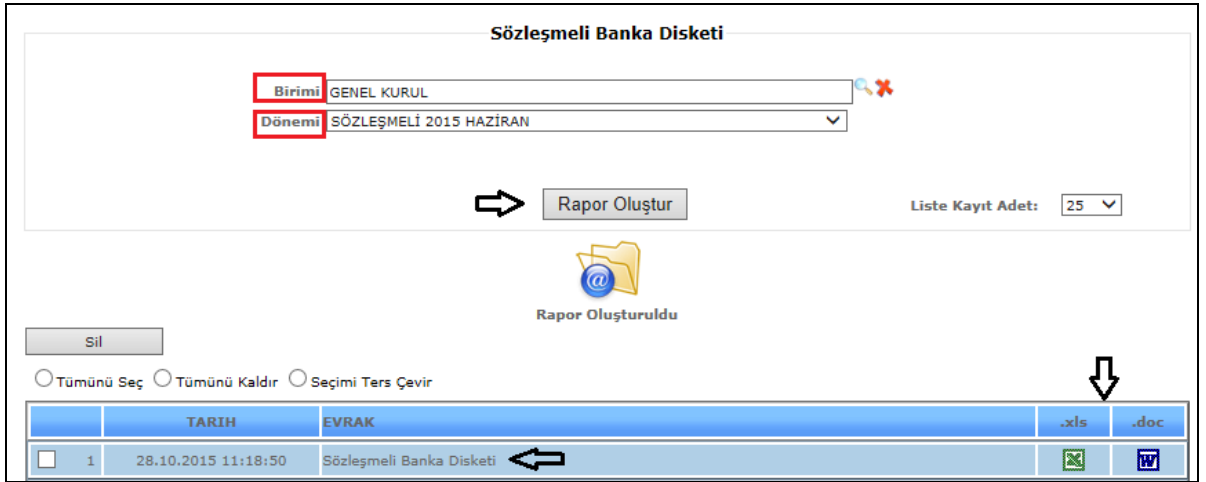

Sekil 1

Sözleşmeli Banka Disketi raporumuzda birim, dönem, bilgilerimizi girdikten sonra *Rapor Oluştur* butonumuza tıklarız ve verilerimize göre raporumuz oluşur.

Liste kayıt adedi: Sistemde oluşturmuş olduğumuz raporların kaç tanesini görmek istiyorsak belirtilen sayılara göre seçip o kadar raporumuzu görebiliriz.

Rapor oluştur butonumuza tıkladığımızda sayfamızın alt tarafında bulunan tarih, evrak bölümümüzde oluşmuş olan raporumuzu görebiliriz. Raporumuzu 3 şekilde açabiliriz. Birincisi evrak yazısının altında raporumuzun adı yazar üzerine geldiğimizde el işareti çıkacaktır el işareti çıkınca tıklayıp açarız. İkincisi hemen karşısında Excel simgesi bulunmaktadır o simgeyiz tıklayarak Excel olarak açabiliriz. Üçüncü ise Word simgesine tıklayıp Word şeklinde de alabiliriz.

Sil: Sil butonumuz ise oluşturulan raporlarımızı silmek istediğimizde seçili hale getiririz ve seçtikten sonra sil butonumuza tıklayarak raporlarımızı silebiliriz.

066540015800729813109703332294130006000000000002706.03MTR080001500158007298131097 066540015800729956242105092034681806000000000002741.32MTR300001500158007299562421 066540015800729955734404139867206606000000000003474.37MTR480001500158007299557344 066540015800729959635104458456631606000000000003243.94MTR850001500158007299596351 0665400158007299607784058426105540060000000000003263.94MTR480001500158007299607784 066540015800729954754903325994207406000000000003243.94MTR910001500158007299547549 066540015800729957931605236956404406000000000002466.79MTR560001500158007299579316 066540015800728105741805412732129606000000000002875.56MTR420001500158007281057418 0665400158007299983513060427055830060000000000002706.03MTR130001500158007299983513 0665400158007286908428031903984210060000000000002446.79MTR760001500158007286908428 066540015800730044490203185873414406000000000003218.22MTR260001500158007300444902 0665400158007299568014029663058920060000000000002706.03MTR480001500158007299568014 066540015800730045491702031131753606000000000002749.18MTR570001500158007300454917 066540015800729956730501214364773806000000000002483.91MTR820001500158007299567305 066540015800727297961701586546395206000000000002767.77MTR490001500158007272979617 0665400158007299567622019303350958060000000000003263.94MTR590001500158007299567622 0665400158007299564284021208287628060000000000002676.03MTR720001500158007299564284

Sekil 2

Sözleşmeli banka disketi raporumuz Şekil 2 de göründüğü gibidir.

# 7.55.SÖZLEŞMELİ BANKA ÖDEME LİSTESİ

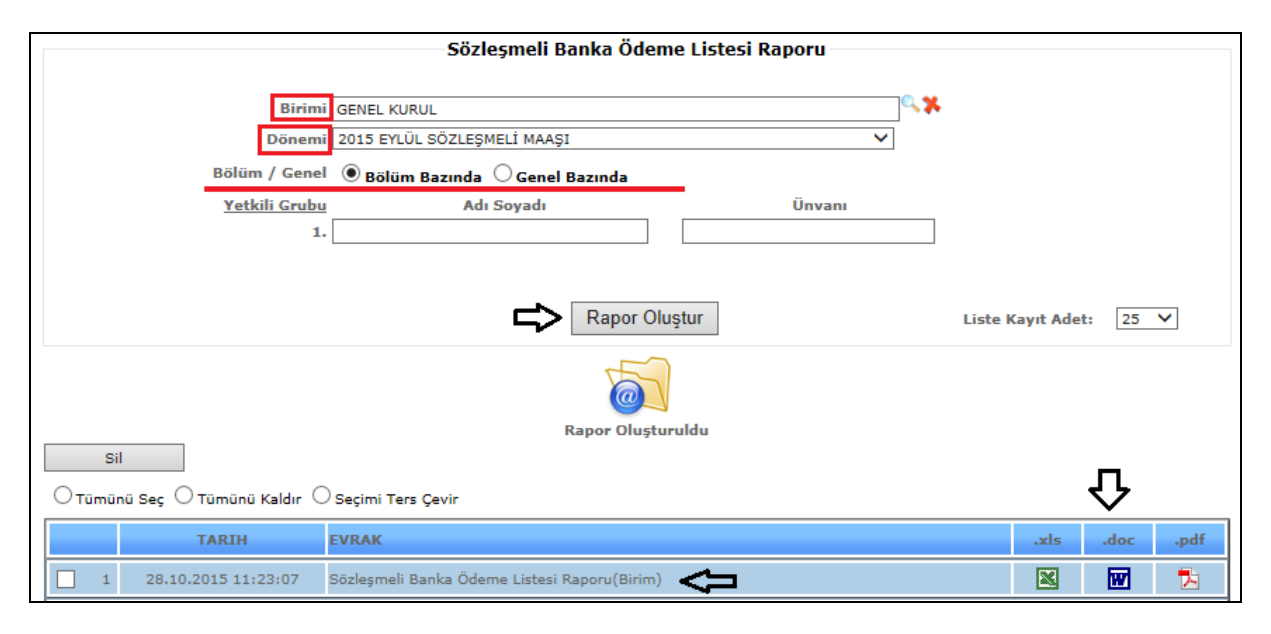

Şekil 1

Sözleşmeli Banka Ödeme Listesi raporumuzda birim, dönem, bölüm (bölüm bazında/ genel bazında), yetkili grup bilgilerimizi girdikten sonra *Rapor Oluştur* butonumuza tıklarız ve verilerimize göre raporumuz oluşur.

Liste kayıt adedi: Sistemde oluşturmuş olduğumuz raporların kaç tanesini görmek istiyorsak belirtilen sayılara göre seçip o kadar raporumuzu görebiliriz.

Rapor oluştur butonumuza tıkladığımızda sayfamızın alt tarafında bulunan tarih, evrak bölümümüzde oluşmuş olan raporumuzu görebiliriz. Raporumuzu 4 şekilde açabiliriz. Birincisi evrak yazısının altında raporumuzun adı yazar üzerine geldiğimizde el işareti cıkacaktır el isareti çıkınca tıklayıp açarız. İkincisi hemen karşısında  $\blacksquare$  Excel simgesi bulunmaktadır o simgeyiz tıklayarak Excel olarak açabiliriz. Üçüncü ise Word simgesine tıklayıp Word şeklinde de alabiliriz. Son olarak Pdf formatında da raporumuzu görüntüleyebiliriz.

Sil: Sil butonumuz ise oluşturulan raporlarımızı silmek istediğimizde seçili hale getiririz ve seçtikten sonra sil butonumuza tıklayarak raporlarımızı silebiliriz.

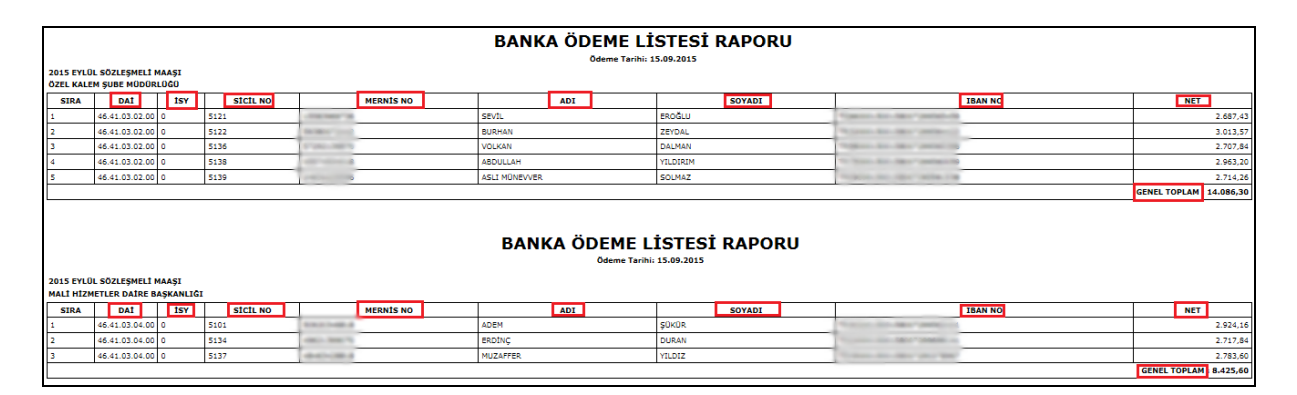

Şekil 2

Sözleşmeli banka ödeme listesi raporumuzda; bölüm-sicil no-mersis no- adı soyadı- ıban no – net ve genel tutar bilgileri bulunmaktadır.

#### 7.56. DERECE KADEME LİSTESİ

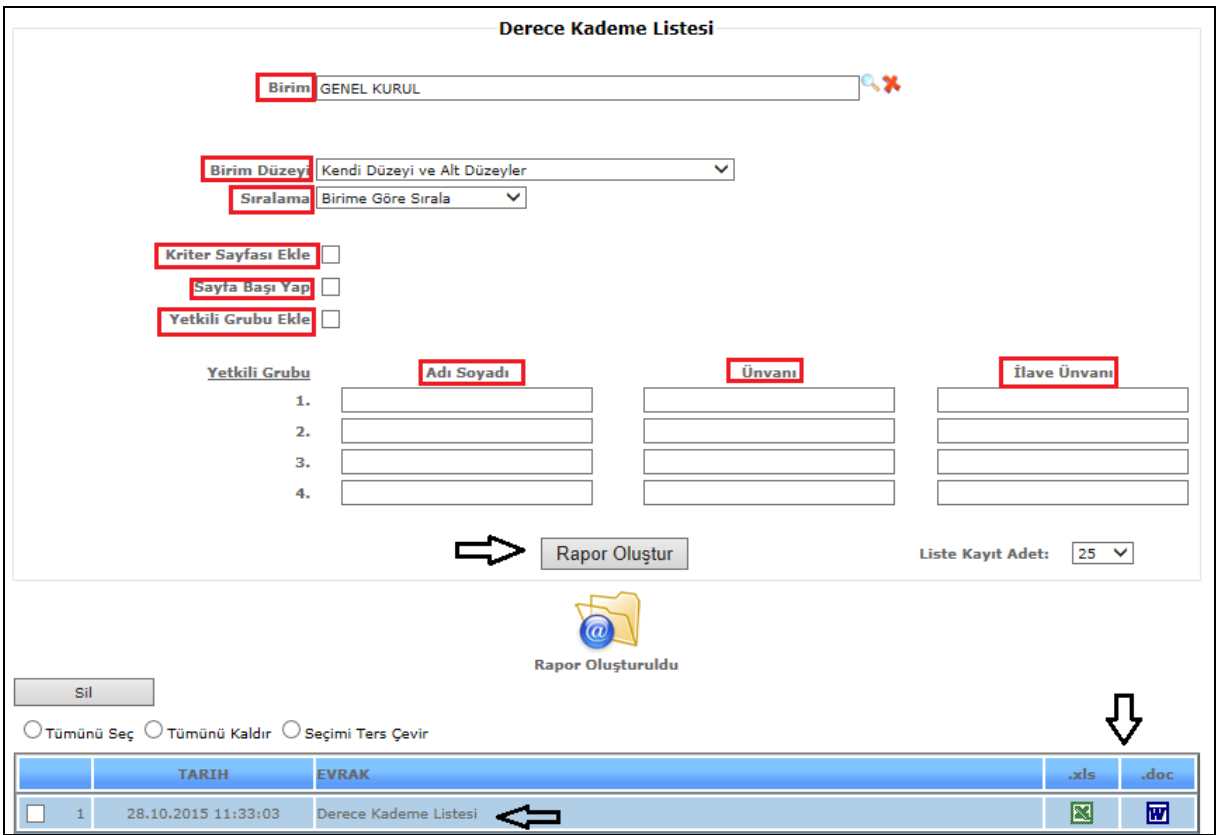

Şekil 1

Derece Kademe Listesi raporumuzda birim, birim düzey, sıralama, yetkili grup bilgilerimizi girdikten sonra ve kriter sayfası ekle, sayfa başı yap, yetkili grubu ekle seçenekleri işaretlendikten sonra *Rapor Oluştur* butonumuza tıklarız ve verilerimize göre raporumuz oluşur.

Liste kayıt adedi: Sistemde oluşturmuş olduğumuz raporların kaç tanesini görmek istiyorsak belirtilen sayılara göre seçip o kadar raporumuzu görebiliriz.

Rapor oluştur butonumuza tıkladığımızda sayfamızın alt tarafında bulunan tarih, evrak bölümümüzde oluşmuş olan raporumuzu görebiliriz. Raporumuzu 3 şekilde açabiliriz. Birincisi evrak yazısının altında raporumuzun adı yazar üzerine geldiğimizde el işareti çıkacaktır el işareti çıkınca tıklayıp açarız. İkincisi hemen karşısında Excel simgesi bulunmaktadır o simgeyiz tıklayarak Excel olarak açabiliriz. Üçüncü ise Word simgesine tıklayıp Word şeklinde de alabiliriz.

Sil: Sil butonumuz ise oluşturulan raporlarımızı silmek istediğimizde seçili hale getiririz ve seçtikten sonra sil butonumuza tıklayarak raporlarımızı silebiliriz.

|                |           |                                   |                    | <b>Personel Derece/Kademe Listesi</b> |                   |          |                    |     |     |                    |     |            |
|----------------|-----------|-----------------------------------|--------------------|---------------------------------------|-------------------|----------|--------------------|-----|-----|--------------------|-----|------------|
|                | Kurum     | <b>Adı Soyadı</b>                 | Görev Yeri         | Görev Unvan                           | Eğitim Durumu     |          | <b>ESKÍ DURUMU</b> |     |     | <b>YENI DURUMU</b> |     |            |
| Sira No        | <b>No</b> |                                   |                    |                                       |                   | Kadrosu  | D/K                | Emk | D/K | Tarihi             | Emk | Tarihi     |
| 1              |           | <b>473 AUGUST AUGU</b>            | YÖNETIM KURULU     | YÖNETIM KURULU ÜYESI                  | <b>Oniversite</b> |          |                    |     | 1/4 | 01.01.1900         | 1/4 |            |
| $\overline{2}$ |           | <b>472 BUILDE GALLER</b>          | DENETCILER         | <b>DENETC!</b>                        |                   |          |                    |     | 1/4 | 05.08.2015         | 1/4 | 05.08.2019 |
| з              |           | <b>S HELDA GELAND CAKEES</b>      | <b>DENETCILER</b>  | DENETCI                               |                   | -1       |                    |     | 1/4 | 05.08.2015         | 1/4 | 05.08.2015 |
| 4              |           | 284 III. HANN BARTISSON           | GENEL MODOR        | <b>GENEL MÜDÜR</b>                    | <b>Oniversite</b> | 5.       |                    |     | 8/1 | 01.01.1900         | 8/1 |            |
| 5              |           | 284 III. HANN BARTISSON           | GENEL MÜDÜR        | <b>GENEL MÜDÜR</b>                    | <b>Oniversite</b> | -1       |                    |     | 1/4 | 18.10.2007         | 1/4 | 03.10.2007 |
| 6              |           | 284 III. HANN BAYRAM              | GENEL MODOR        | <b>GENEL MÜDÜR</b>                    | <b>Oniversite</b> | ٠        |                    |     | 1/1 | 01.01.1900         | 1/1 |            |
| 7              |           | 28 IL HAN BATRAM                  | GENEL MODOR        | GENEL MÜDÜR                           | <b>Oniversite</b> | ٠        |                    |     | 1/2 | 01.01.1900         | 1/2 |            |
| 8              |           | 284 BLANN BAYBAN                  | GENEL MÜDÜR        | GENEL MÜDÜR                           | <b>Oniversite</b> | ×.       |                    |     | 1/3 | 01.01.1900         | 1/3 |            |
| 9              |           | 284 III. HANN BALTEAM             | GENEL MODOR        | <b>GENEL MÜDÜR</b>                    | <b>Oniversite</b> | 5        |                    |     | 6/1 | 01.01.1900         | 6/1 |            |
| 10             |           | 284 BLANN BATRAIN                 | GENEL MODOR        | GENEL MÜDÜR                           | <b>Oniversite</b> | з        |                    |     | 3/2 | 01.01.1900         | 3/2 |            |
| 11             |           | 284 BLINNIN BAFFRAM               | GENEL MODOR        | <b>GENEL MÜDÜR</b>                    | <b>Oniversite</b> |          |                    |     | 1/4 | 01.01.1900         | 1/4 |            |
| 12             |           | 284 III. HANN BAFFRAM             | GENEL MODOR        | GENEL MÜDÜR                           | <b>Oniversite</b> | 5        |                    |     | 6/2 | 01.01.1900         | 6/2 |            |
| 13             |           | 284 III. HANN BAFFRAM             | GENEL MODOR        | <b>GENEL MÜDÜR</b>                    | <b>Oniversite</b> | 5        |                    |     | 4/1 | 01.01.1900         | 4/1 |            |
| 14             |           | 284 ILLIANIN ILLIANININ           | GENEL MÜDÜR        | <b>GENEL MÜDÜR</b>                    | <b>Oniversite</b> | 4        |                    |     | 4/2 | 01.01.1900         | 4/2 |            |
| 15             |           | 284 TO, FEBRUARY BLUE FROM HIS    | GENEL MODOR        | GENEL MÜDÜR                           | Oniversite        |          |                    |     | 2/3 | 01.01.1900         | 1/1 |            |
| 16             |           | 284 RUANN BATRIUM                 | GENEL MÜDÜR        | GENEL MÜDÜR                           | <b>Oniversite</b> | 8        |                    |     | 8/1 | 01.01.1900         | 8/1 |            |
| 17             |           | 284 BLINKIN BAFFRIDA              | <b>GENEL MODOR</b> | <b>GENEL MÜDÜR</b>                    | <b>Oniversite</b> | 5        |                    |     | 7/1 | 01.01.1900         | 7/1 |            |
| 18             | 284       | <b><i><u>B.GAN BAYEAN</u></i></b> | GENEL MODOR        | <b>GENEL MODOR</b>                    | <b>Oniversite</b> | 5        |                    |     | 6/3 | 01.01.1900         | 6/3 |            |
| 19             |           | 284 BLIGHTH BATTLESS              | GENEL MODOR        | <b>GENEL MÜDÜR</b>                    | <b>Oniversite</b> | 5        |                    |     | 5/3 | 01.01.1900         | 5/3 |            |
| 20             |           | 284 III. HANN BAFFRAIN            | <b>GENEL MODOR</b> | <b>GENEL MÜDÜR</b>                    | <b>Oniversite</b> | $\Delta$ |                    |     | 4/3 | 01.01.1900         | 4/3 |            |

Şekil 2

Personel Derece/Kademe listesi raporumuzda; kurum no, görev yeri, görev unvan, eğitim durumu, eski ve yeni durumu bilgileri bulunmaktadır.

# 7.57.KAZANILMIŞ HAK KADEME İLERLEMESİ LİSTESİ

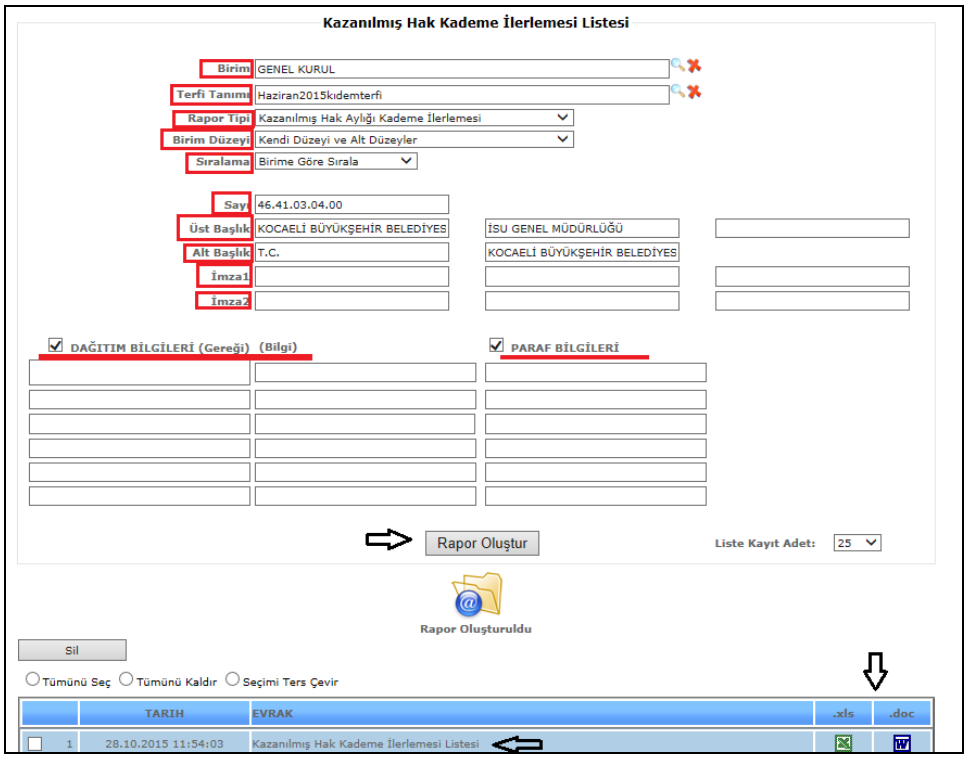

Şekil 1

Kazanılmış Hak Kademe İlerleme Listesi raporumuzda birim, terfi tanımı, rapor tipi, birim düzeyi, sıralama, alt ve üst başlık, imza kısımları, dağıtım ve paragraf bilgileri doldurulduktan sonra *Rapor Oluştur* butonumuza tıklarız ve verilerimize göre raporumuz oluşur.

Liste kayıt adedi: Sistemde oluşturmuş olduğumuz raporların kaç tanesini görmek istiyorsak belirtilen sayılara göre seçip o kadar raporumuzu görebiliriz.

Rapor oluştur butonumuza tıkladığımızda sayfamızın alt tarafında bulunan tarih, evrak bölümümüzde oluşmuş olan raporumuzu görebiliriz. Raporumuzu 3 şekilde açabiliriz. Birincisi evrak yazısının altında raporumuzun adı yazar üzerine geldiğimizde el işareti çıkacaktır el işareti çıkınca tıklayıp açarız. İkincisi hemen karşısında Excel simgesi bulunmaktadır o simgeyiz tıklayarak Excel olarak açabiliriz. Üçüncü ise Word simgesine tıklayıp Word şeklinde de alabiliriz.

Sil: Sil butonumuz ise oluşturulan raporlarımızı silmek istediğimizde seçili hale getiririz ve seçtikten sonra sil butonumuza tıklayarak raporlarımızı silebiliriz.

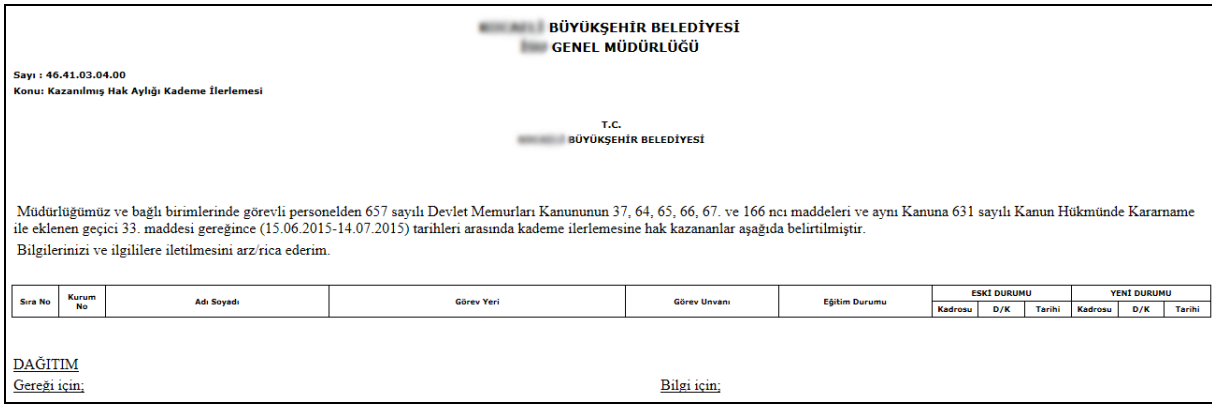

Şekil 2

Kazanılmış hak kademe ilerleme listesi Şekil 2 de görüldüğü gibidir.

#### 7.58.KURUMLAR KESENEK DEFTERİ

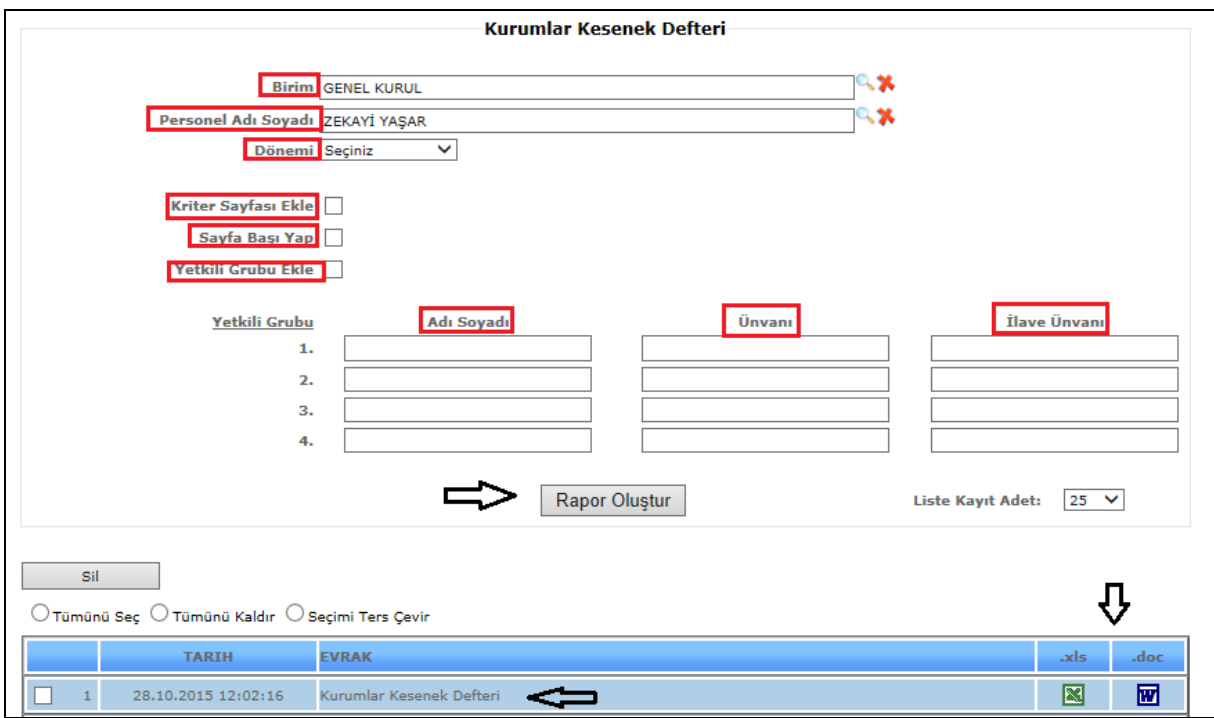

Şekil 1

Kurumlar Kesenek Defteri raporumuzda birim, personel adı soyadı, dönemi, yetkili grup bilgilerimizi girdikten sonra ve kriter sayfası ekle, sayfa başı yap, yetkili grubu ekle seçenekleri işaretlendikten sonra *Rapor Oluştur* butonumuza tıklarız ve verilerimize göre raporumuz oluşur.

Liste kayıt adedi: Sistemde oluşturmuş olduğumuz raporların kaç tanesini görmek istiyorsak belirtilen sayılara göre seçip o kadar raporumuzu görebiliriz.

Rapor oluştur butonumuza tıkladığımızda sayfamızın alt tarafında bulunan tarih, evrak bölümümüzde oluşmuş olan raporumuzu görebiliriz. Raporumuzu 3 şekilde açabiliriz. Birincisi evrak yazısının altında raporumuzun adı yazar üzerine geldiğimizde el işareti çıkacaktır el işareti çıkınca tıklayıp açarız. İkincisi hemen karşısında Excel simgesi bulunmaktadır o simgeyiz tıklayarak Excel olarak açabiliriz. Üçüncü ise Word simgesine tıklayıp Word şeklinde de alabiliriz.

Sil: Sil butonumuz ise oluşturulan raporlarımızı silmek istediğimizde seçili hale getiririz ve seçtikten sonra sil butonumuza tıklayarak raporlarımızı silebiliriz.

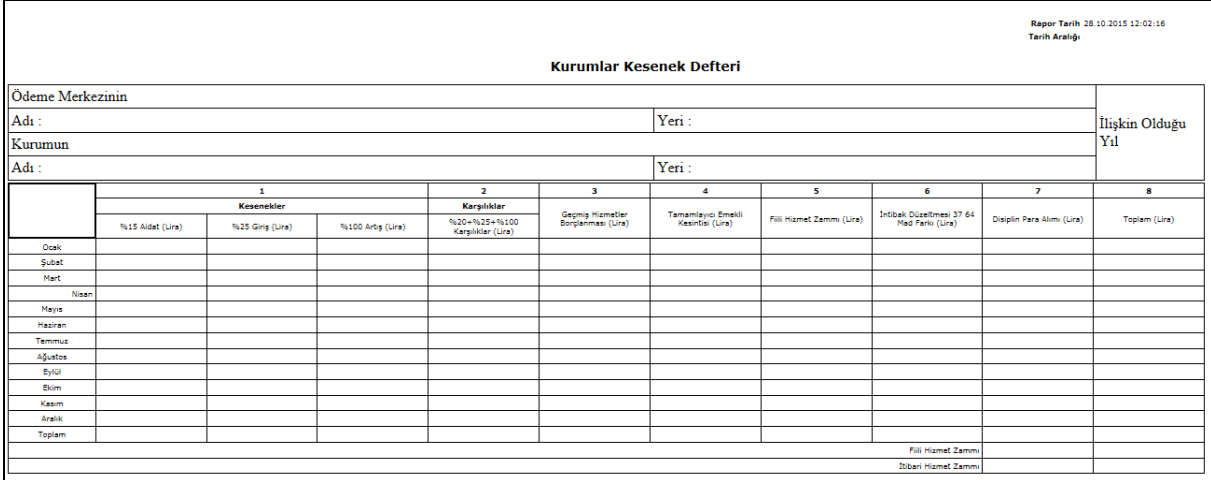

#### Şekil 2

Kurumlar kesenek defteri; ödeme merkezinin adı, yeri –kurumun adı, yeri-ilişkin olduğu yılkesenekler ve karşılıklar bilgilerinin yer aldığı raporumuzdur.

# 7.59.İŞÇİ GÜNLÜK PUANTAJ

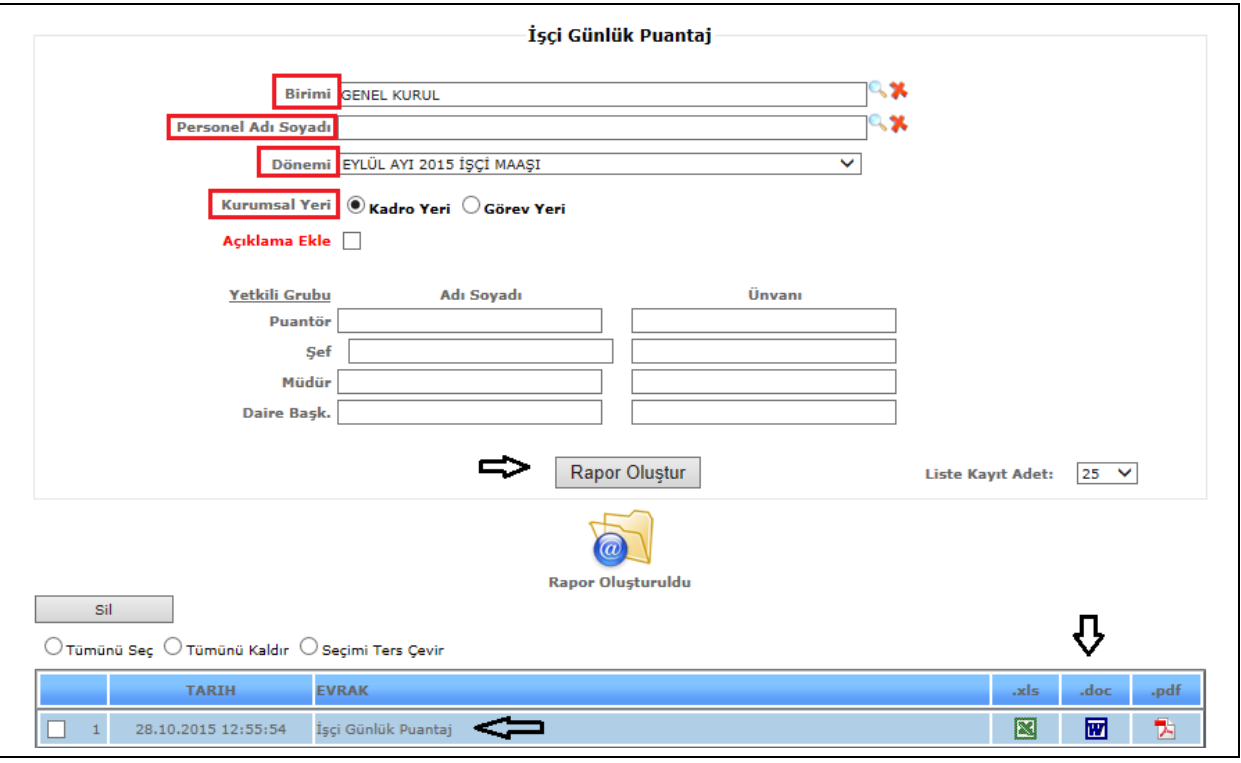

Şekil 1

İşçi Günlük Puantaj raporumuzda birim, personel adı soyadı, dönemi, kurumsal yeri (kadro yeri/görev yeri) ve yetkili grup bilgilerimizi girdikten sonra *Rapor Oluştur* butonumuza tıklarız ve verilerimize göre raporumuz oluşur.

Liste kayıt adedi: Sistemde oluşturmuş olduğumuz raporların kaç tanesini görmek istiyorsak belirtilen sayılara göre seçip o kadar raporumuzu görebiliriz.

Rapor oluştur butonumuza tıkladığımızda sayfamızın alt tarafında bulunan tarih, evrak bölümümüzde oluşmuş olan raporumuzu görebiliriz. Raporumuzu 4 şekilde açabiliriz. Birincisi evrak yazısının altında raporumuzun adı yazar üzerine geldiğimizde el işareti çıkacaktır el işareti çıkınca tıklayıp açarız. İkincisi hemen karşısında Excel simgesi bulunmaktadır o simgeyiz tıklayarak Excel olarak açabiliriz. Üçüncü ise  $\blacksquare$  Word simgesine tıklayıp Word şeklinde de alabiliriz. Son olarak Pdf formatında da raporumuzu görüntüleyebiliriz.

Sil: Sil butonumuz ise oluşturulan raporlarımızı silmek istediğimizde seçili hale getiririz ve seçtikten sonra sil butonumuza tıklayarak raporlarımızı silebiliriz.

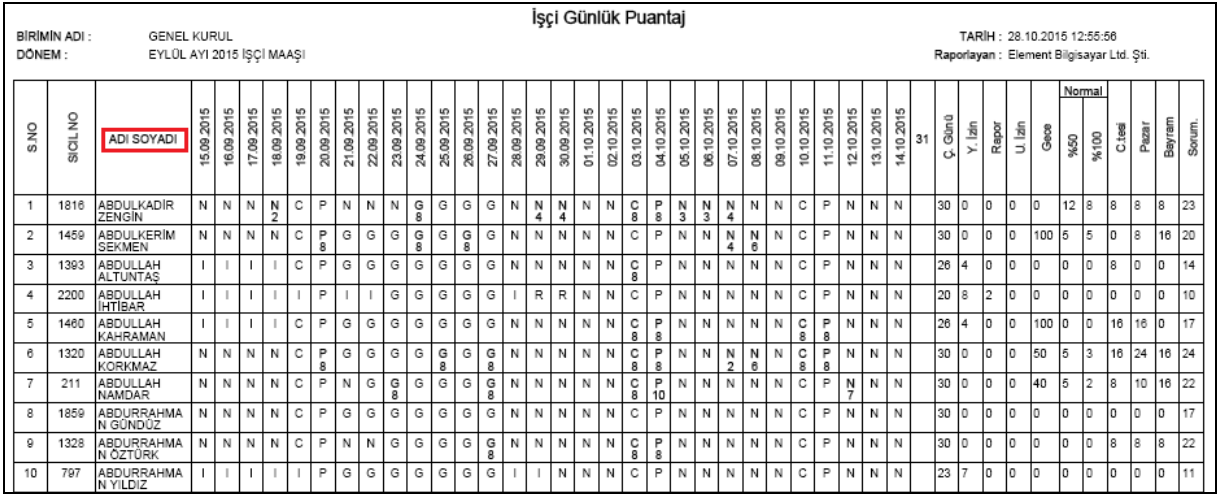

Şekil 2

İşçi günlük puantaj raporumuz yukarıda ki örnekte olduğu gibidir. Seçilen kişiye ait puantaj dökümünü gösterir.

# 7.60.MEMUR BORDRO İCMALİ

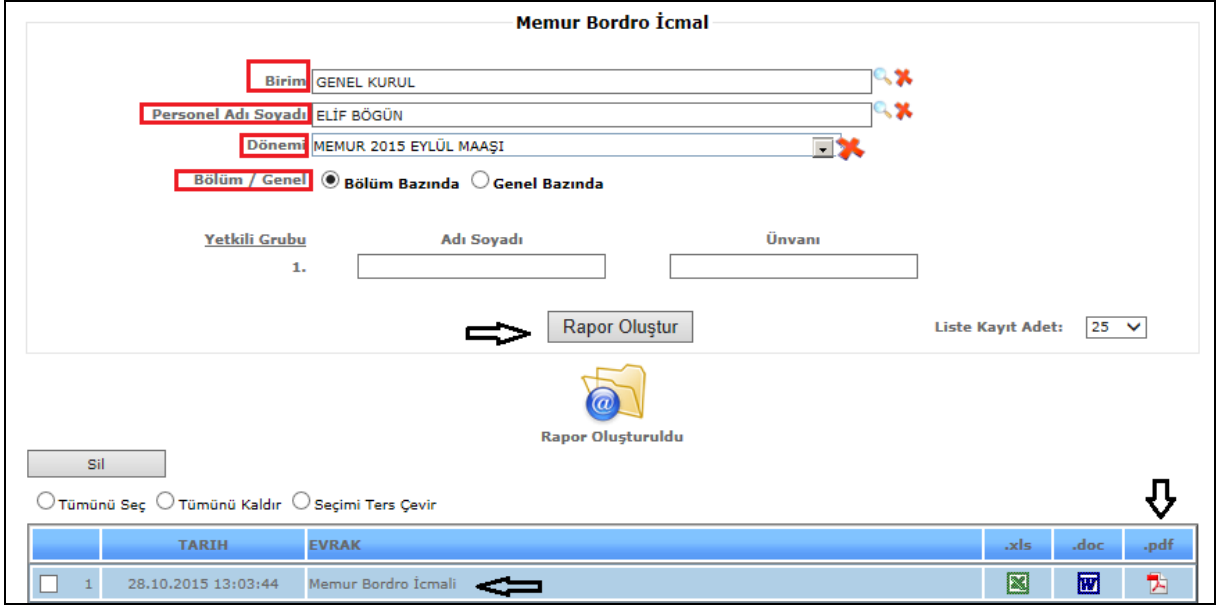

Şekil 1

Memur Bordro İcmali raporumuzda birim, personel adı soyadı, dönemi, bölüm (bölüm bazında/genel bazında) ve yetkili grup bilgilerimizi girdikten sonra *Rapor Oluştur* butonumuza tıklarız ve verilerimize göre raporumuz oluşur.

Liste kayıt adedi: Sistemde oluşturmuş olduğumuz raporların kaç tanesini görmek istiyorsak belirtilen sayılara göre seçip o kadar raporumuzu görebiliriz.

Rapor oluştur butonumuza tıkladığımızda sayfamızın alt tarafında bulunan tarih, evrak bölümümüzde oluşmuş olan raporumuzu görebiliriz. Raporumuzu 4 şekilde açabiliriz. Birincisi evrak yazısının altında raporumuzun adı yazar üzerine geldiğimizde el işareti çıkacaktır el işareti çıkınca tıklayıp açarız. İkincisi hemen karşısında Excel simgesi bulunmaktadır o simgeyiz tıklayarak Excel olarak açabiliriz. Üçüncü ise Word simgesine tıklayıp Word şeklinde de alabiliriz. Son olarak Pdf formatında da raporumuzu görüntüleyebiliriz.

#### *Bu raporumuz Pdf şeklinde görüntülenmektedir.*

Sil: Sil butonumuz ise oluşturulan raporlarımızı silmek istediğimizde seçili hale getiririz ve seçtikten sonra sil butonumuza tıklayarak raporlarımızı silebiliriz.

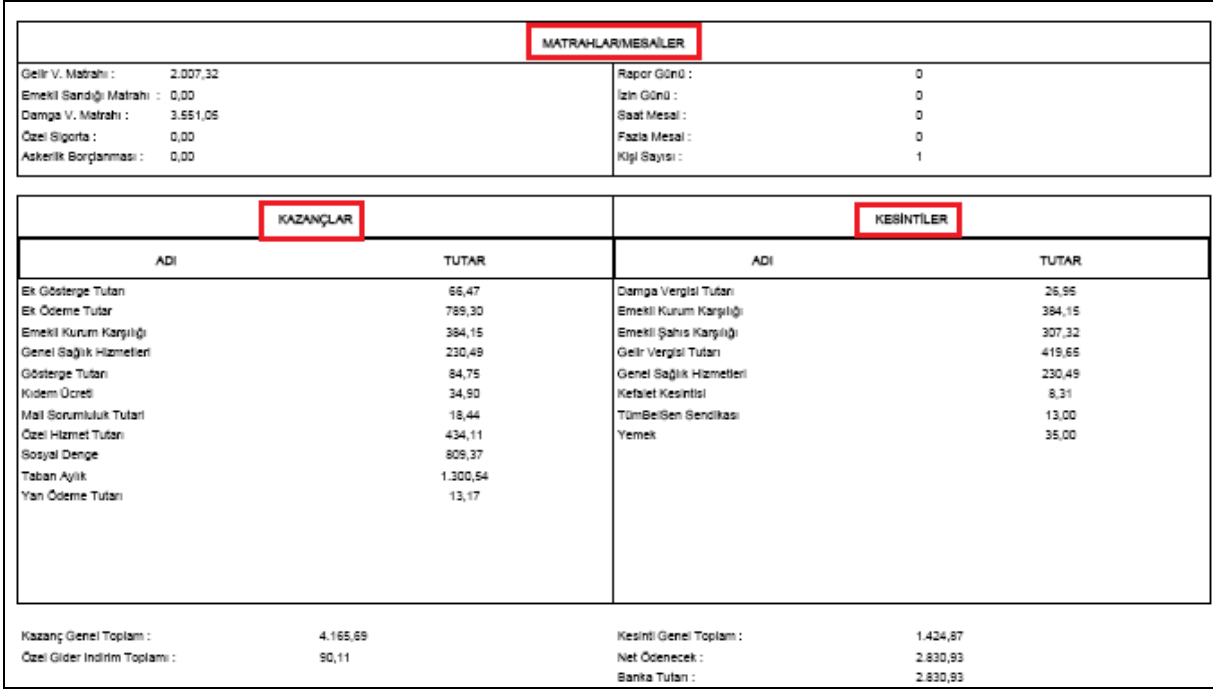

#### Şekil 2

Memur bordro icmalinde; matrahlar, kazançlar, kesintiler yer almaktadır.

## 7.61. İZİN BİLGİLERİ DÖKÜMÜ

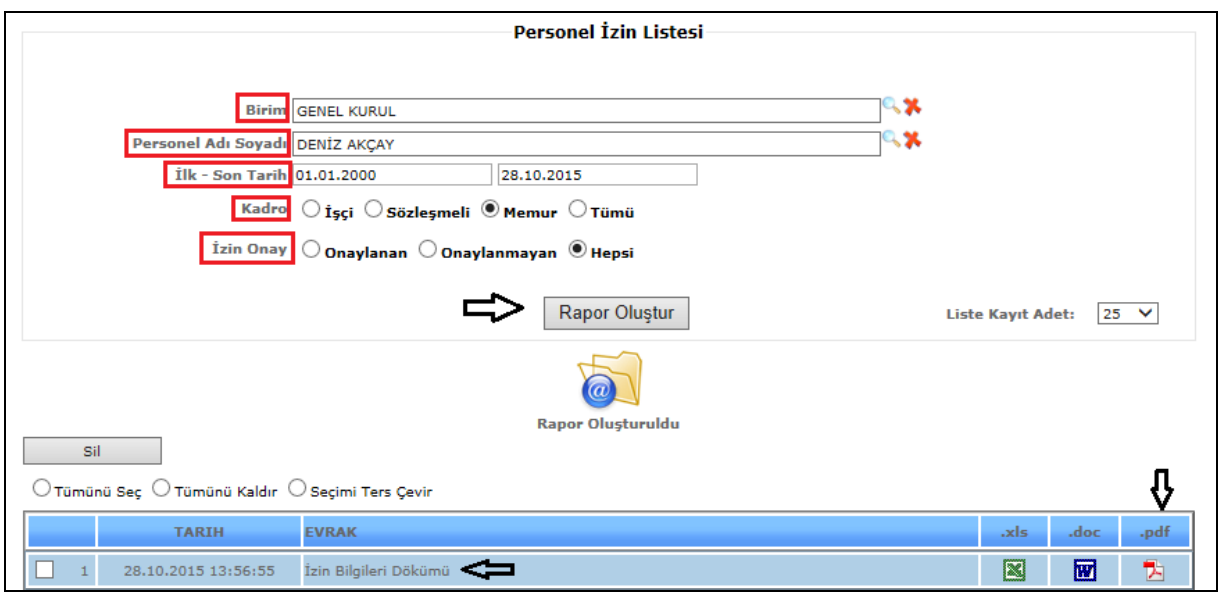

#### Sekil 1

İzin Bilgileri Dökümünde; birim, personel adı soyadı, ilk-son tarih, kadro (işçi, sözleşmeli, memur, tümü) izin onay bilgilerimizi girdikten sonra *Rapor Oluştur* butonumuza tıklarız ve verilerimize göre raporumuz oluşur.

Liste kayıt adedi: Sistemde oluşturmuş olduğumuz raporların kaç tanesini görmek istiyorsak belirtilen sayılara göre seçip o kadar raporumuzu görebiliriz.

Rapor oluştur butonumuza tıkladığımızda sayfamızın alt tarafında bulunan tarih, evrak bölümümüzde oluşmuş olan raporumuzu görebiliriz. Raporumuzu 4 şekilde açabiliriz. Birincisi evrak yazısının altında raporumuzun adı yazar üzerine geldiğimizde el işareti

çıkacaktır el işareti çıkınca tıklayıp açarız. İkincisi hemen karşısında Excel simgesi

bulunmaktadır o simgeyiz tıklayarak Excel olarak açabiliriz. Üçüncü ise Word simgesine

tıklayıp Word şeklinde de alabiliriz. Son olarak  $\Box$  Pdf formatında da raporumuzu görüntüleyebiliriz.

*Bu raporumuz Pdf şeklinde görüntülenmektedir.*

Sil: Sil butonumuz ise oluşturulan raporlarımızı silmek istediğimizde seçili hale getiririz ve seçtikten sonra sil butonumuza tıklayarak raporlarımızı silebiliriz.

|             |                                          |                    | İZİN BİLGİLERİ DÖKÜMÜ |                      |                             |            |
|-------------|------------------------------------------|--------------------|-----------------------|----------------------|-----------------------------|------------|
|             | Tarih Aralığı: 01.01.2000-28.10.2015     |                    |                       |                      |                             |            |
|             | Birimin Adı: GENEL KURUL                 |                    |                       |                      |                             |            |
|             | Rapor Tarihi: 28.10.2015 13:56:58        |                    |                       |                      |                             |            |
|             | Raporlayan: Element Bilgisayar Ltd. Sti. |                    |                       |                      |                             |            |
| <b>SIRA</b> | SICIL NO                                 | AD SOYAD           | İZİN TÜRÜ             | BİRİMİ               | AYRILIS TARİHİ DÖNÜŞ TARİHİ |            |
|             | 161                                      | <b>DENIZ AKCAY</b> | <b>SENELIK IZIN</b>   | GEBZE SUBE MÜDÜRLÜĞÜ | 12.08.2010                  | 13.08.2010 |
| 2           | 161                                      | <b>DENİZ AKCAY</b> | <b>SENELIK IZIN</b>   | GEBZE SUBE MÜDÜRLÜĞÜ | 27.09.2010                  | 01.10.2010 |
| 3           | 161                                      | <b>DENİZ AKCAY</b> | <b>SENELIK IZIN</b>   | GEBZE SUBE MÜDÜRLÜĞÜ | 31.01.2011                  | 11.02.2011 |
| 4           | 161                                      | <b>DENIZ AKCAY</b> | <b>SENELIK IZIN</b>   | GEBZE SUBE MÜDÜRLÜĞÜ | 04.07.2011                  | 14.07.2011 |
| 5           | 161                                      | <b>DENİZ AKCAY</b> | <b>SENELIK IZIN</b>   | GEBZE SUBE MÜDÜRLÜĞÜ | 18.07.2011                  | 29.07.2011 |
| 6           | 161                                      | <b>DENİZ AKCAY</b> | <b>SENELIK IZIN</b>   | GEBZE SUBE MÜDÜRLÜĞÜ | 23.01.2012                  | 27.01.2012 |
| 7           | 161                                      | <b>DENİZ AKCAY</b> | <b>SENELIK IZIN</b>   | GEBZE SUBE MÜDÜRLÜĞÜ | 09.07.2012                  | 20.07.2012 |
| 8           | 161                                      | <b>DENIZ AKCAY</b> | <b>SENELIK IZIN</b>   | GEBZE SUBE MÜDÜRLÜĞÜ | 23.07.2012                  | 27.07.2012 |
| 9           | 161                                      | <b>DENİZ AKÇAY</b> | <b>SENELIK IZIN</b>   | GEBZE SUBE MÜDÜRLÜĞÜ | 31.01.2013                  | 01.02.2013 |
| 10          | 161                                      | <b>DENIZ AKCAY</b> | <b>SENELİK İZİN</b>   | GEBZE ŞUBE MÜDÜRLÜĞÜ | 12.08.2013                  | 29.08.2013 |
| 11          | 161                                      | <b>DENIZ AKCAY</b> | <b>SENELIK IZIN</b>   | GEBZE SUBE MÜDÜRLÜĞÜ | 14.07.2014                  | 25.07.2014 |
| 12          | 161                                      | <b>DENİZ AKCAY</b> | <b>SENELIK IZIN</b>   | GEBZE SUBE MÜDÜRLÜĞÜ | 10.11.2014                  | 14.11.2014 |
| 13          | 161                                      | <b>DENİZ AKCAY</b> | <b>SENELIK IZIN</b>   | GEBZE SUBE MÜDÜRLÜĞÜ | 06.07.2015                  | 16.07.2015 |

Sekil 2

İzin bilgileri dökümünde; sicil no, ad soyad, izin türü, birimi, ayrılış ve dönüş tarihleri bilgilerine ulaşabilirsiniz.

## 7.62. PERSONEL İZİN KULLANMA LİSTESİ

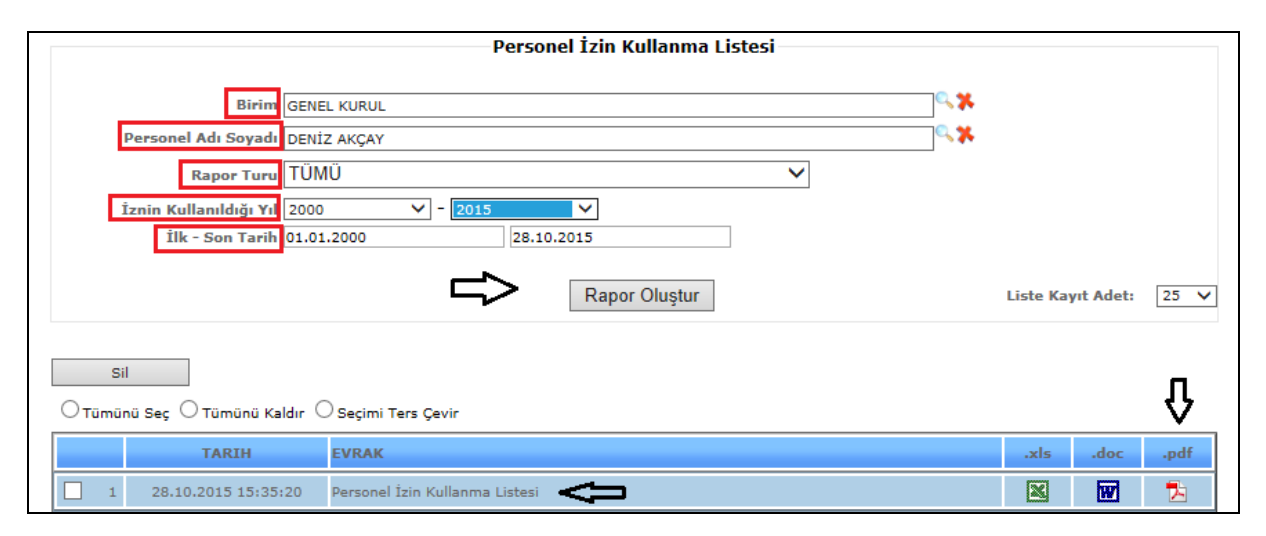

Şekil 1

Personel İzin Kullanma Listesi raporumuzda birim, personel adı soyadı, ilk-son tarih, iznin kullanıldığı yıl, bilgilerimizi girdikten sonra *Rapor Oluştur* butonumuza tıklarız ve verilerimize göre raporumuz oluşur.

Liste kayıt adedi: Sistemde oluşturmuş olduğumuz raporların kaç tanesini görmek istiyorsak belirtilen sayılara göre seçip o kadar raporumuzu görebiliriz.

Rapor oluştur butonumuza tıkladığımızda sayfamızın alt tarafında bulunan tarih, evrak bölümümüzde oluşmuş olan raporumuzu görebiliriz. Raporumuzu 4 şekilde açabiliriz. Birincisi evrak yazısının altında raporumuzun adı yazar üzerine geldiğimizde el işareti çıkacaktır el işareti çıkınca tıklayıp açarız. İkincisi hemen karşısında Excel simgesi bulunmaktadır o simgeyiz tıklayarak Excel olarak açabiliriz. Üçüncü ise Word simgesine tıklayıp Word seklinde de alabiliriz. Son olarak  $\Box$  Pdf formatında da raporumuzu görüntüleyebiliriz.

#### *Bu raporumuz Pdf şeklinde görüntülenmektedir.*

Sil: Sil butonumuz ise oluşturulan raporlarımızı silmek istediğimizde seçili hale getiririz ve seçtikten sonra sil butonumuza tıklayarak raporlarımızı silebiliriz.

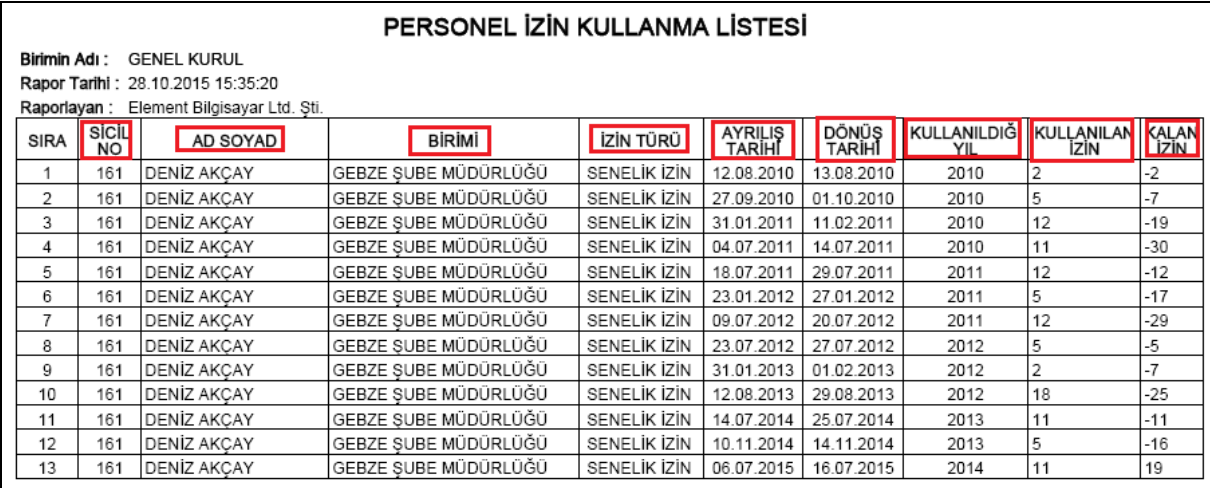

#### Sekil 2

Personel izin kullanma listesi dökümünde; sicil no, ad soyad, izin türü, birimi, ayrılış ve dönüş tarihleri, kullanıldığı yıl, kullanılan izin, kalan izin bilgilerine ulaşabilirsiniz.

#### 7.63. E-BİLDİRGE

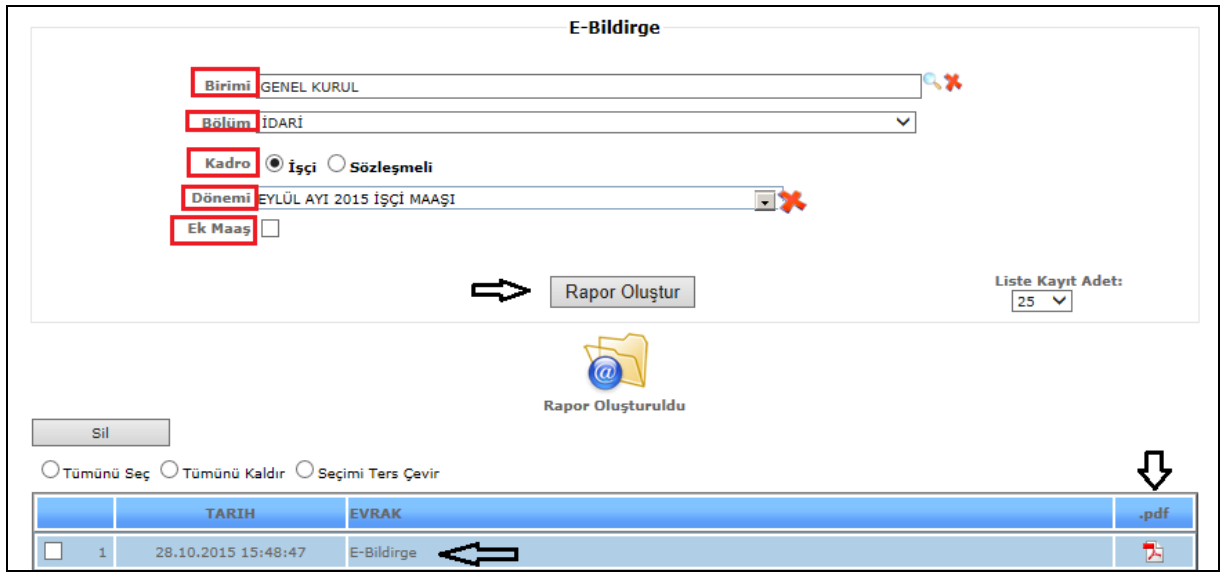

Sekil 1

E-Bildirge raporumuzda birim, bölüm, kadro, dönemi, ek maaş bilgilerimizi girdikten sonra *Rapor Oluştur* butonumuza tıklarız ve verilerimize göre raporumuz oluşur.

Liste kayıt adedi: Sistemde oluşturmuş olduğumuz raporların kaç tanesini görmek istiyorsak belirtilen sayılara göre seçip o kadar raporumuzu görebiliriz.

*Bu raporumuz Pdf şeklinde görüntülenmektedir.*

Sil: Sil butonumuz ise oluşturulan raporlarımızı silmek istediğimizde seçili hale getiririz ve seçtikten sonra sil butonumuza tıklayarak raporlarımızı silebiliriz.

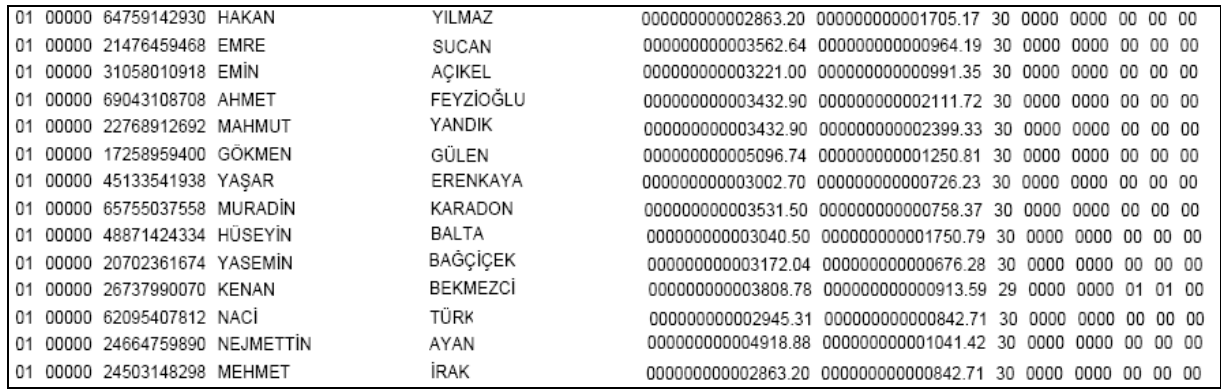

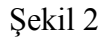

E-bildirge listemiz Şekil 2 de görüldüğü gibidir.

## 7.64.PERSONEL KAZANÇ KESİNTİ LİSTESİ

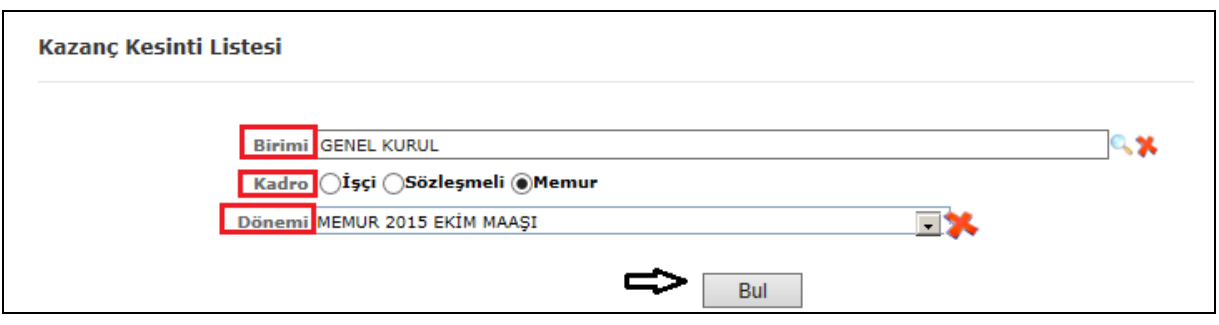

Şekil 1

Raporumuzda birim, kadro, dönemi, bilgilerimizi girdikten sonra *Rapor Oluştur* butonumuza tıklarız ve verilerimize göre raporumuz oluşur.

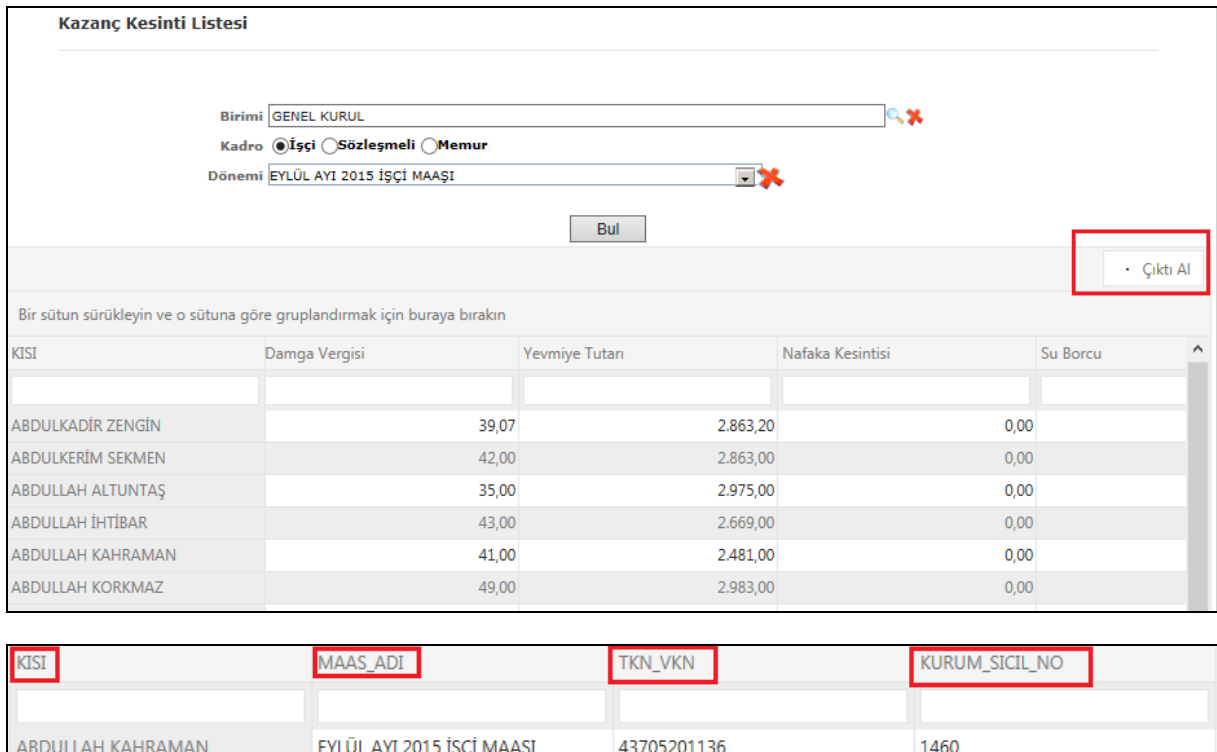

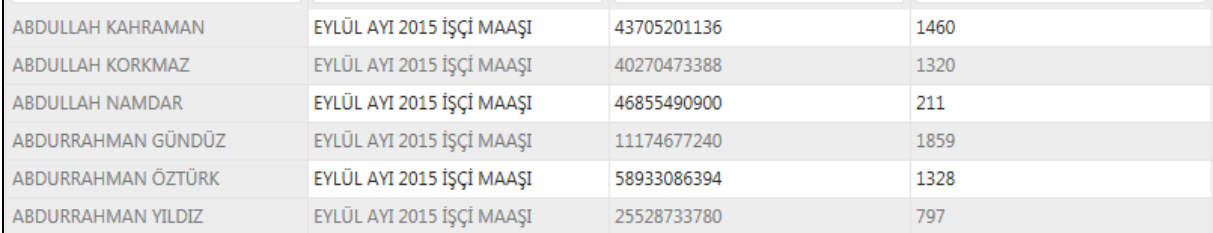

Oluşan raporda kesintiler görülmektedir. Maaş adı, tkn\_vkn, kurum sicil no;

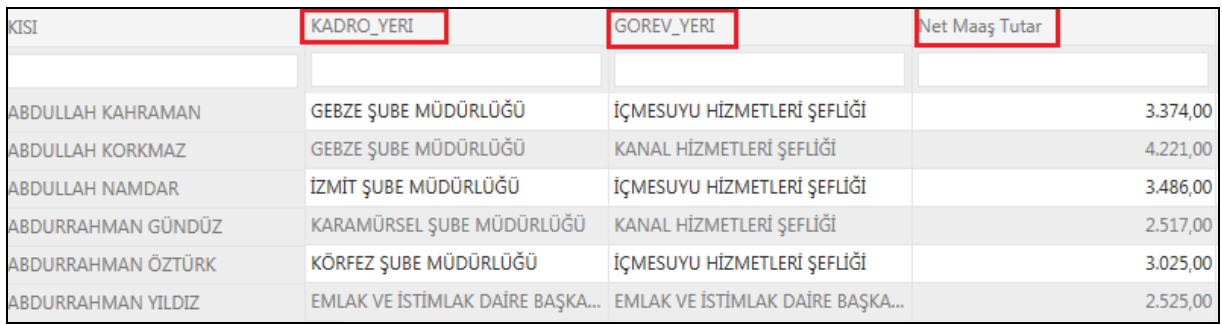

# Kadro yeri, görev yeri, net maaş tutarı;

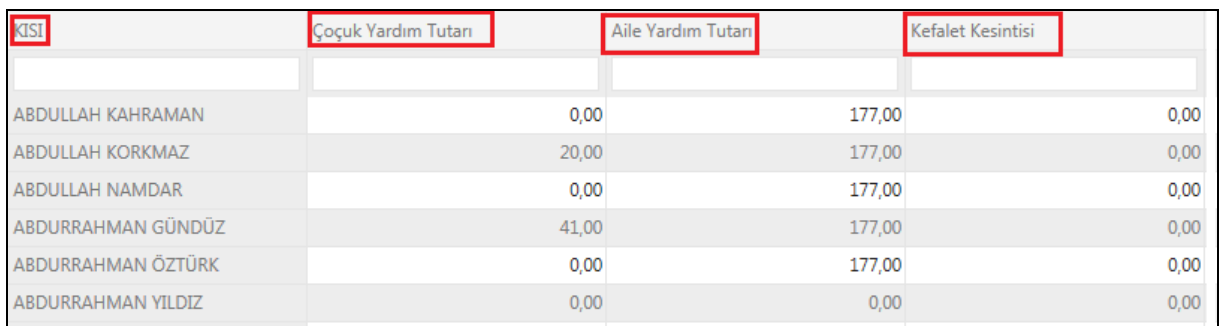

Çocuk yardım tutarı, aile yardım tutarı, kefalet kesintisi;

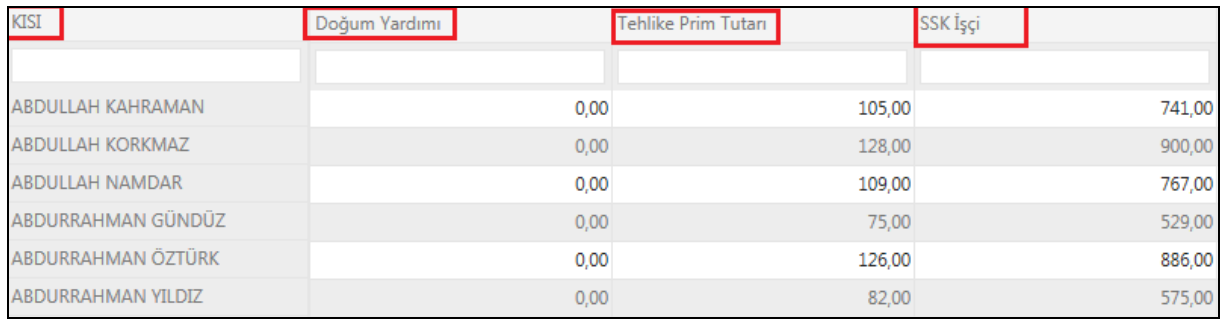

Doğum yardımı, Tehlike prim tutarı, Ssk İşçi;

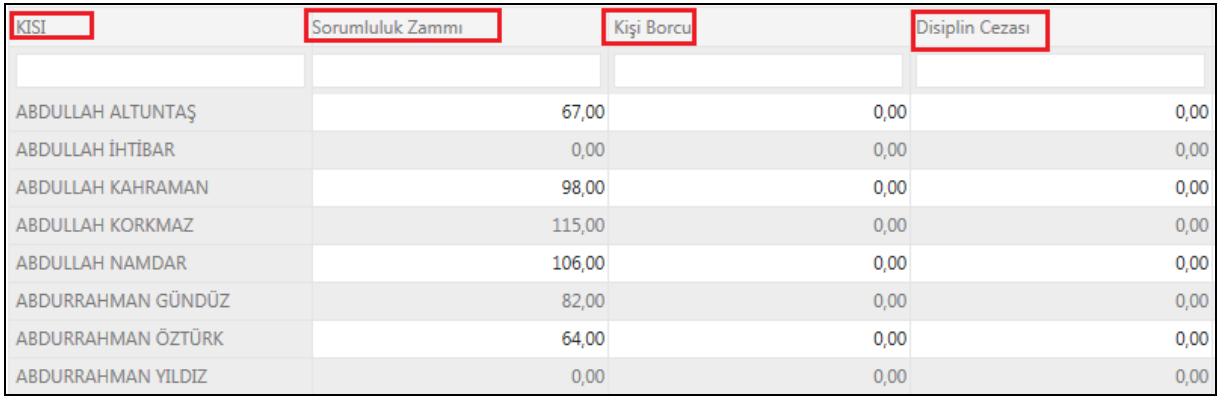

Sorumluluk zammı, kişi borcu, disiplin cezası;

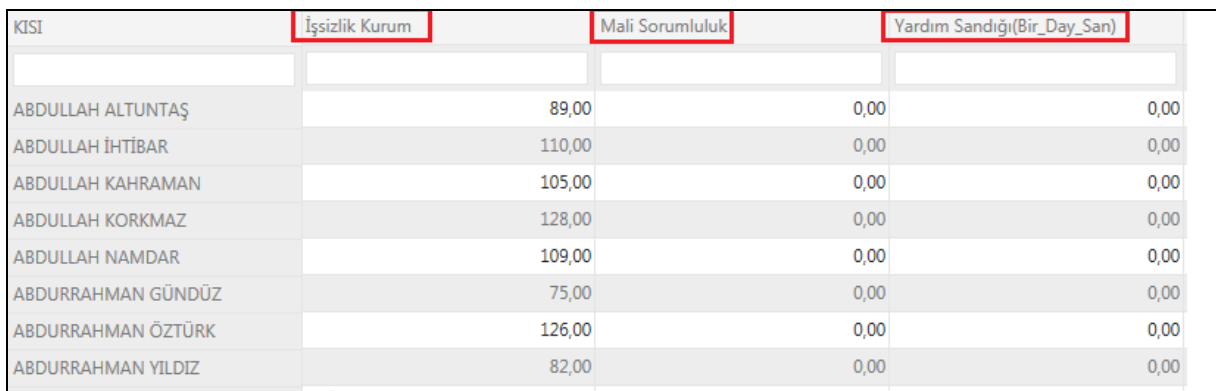

İşsizlik kurum, mali sorumluluk, yardım sandığı;

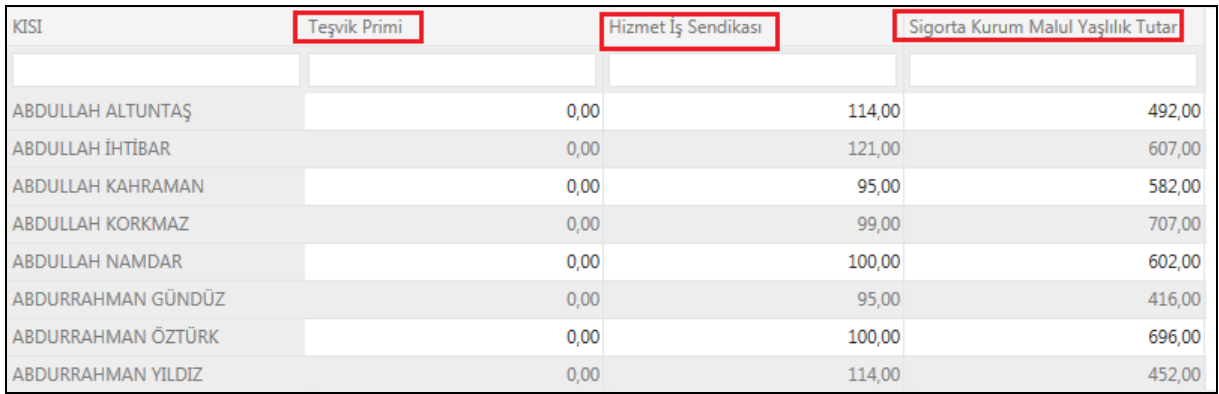

Teşvik primi, hizmet iş sendikası, sigorta kurum malul yaşlılık tutar;

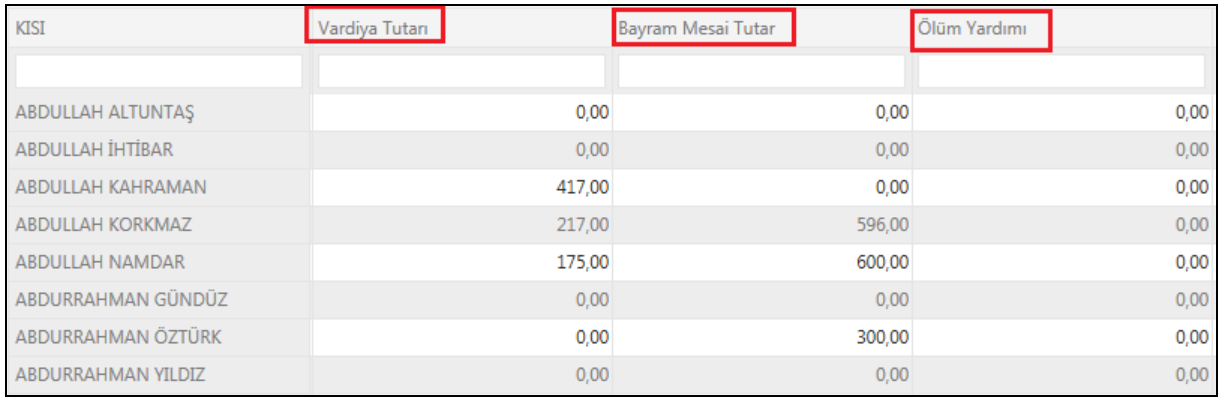

Vardiya tutarı, bayram mesai tutarı, ölüm yardımı;

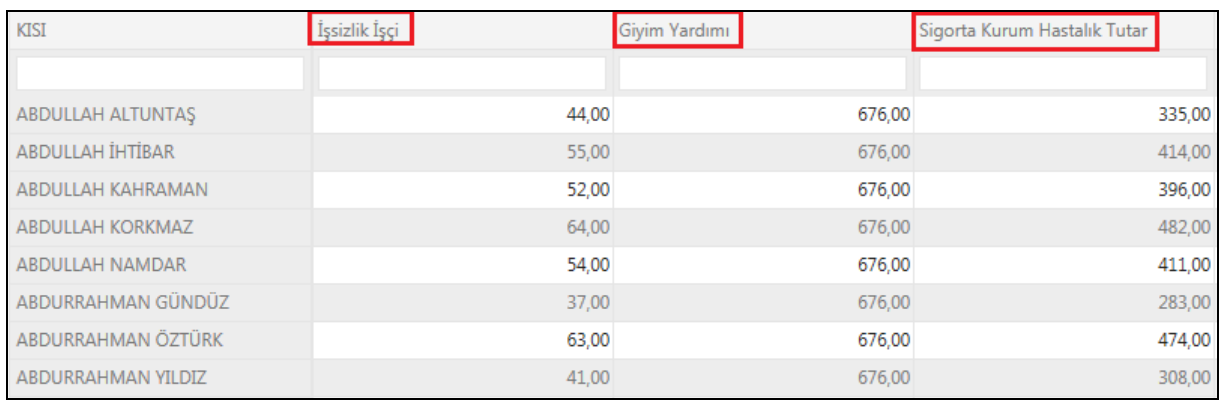

İşsizlik İşçi, giyim yardımı, sigorta kurum hastalık tutarı;

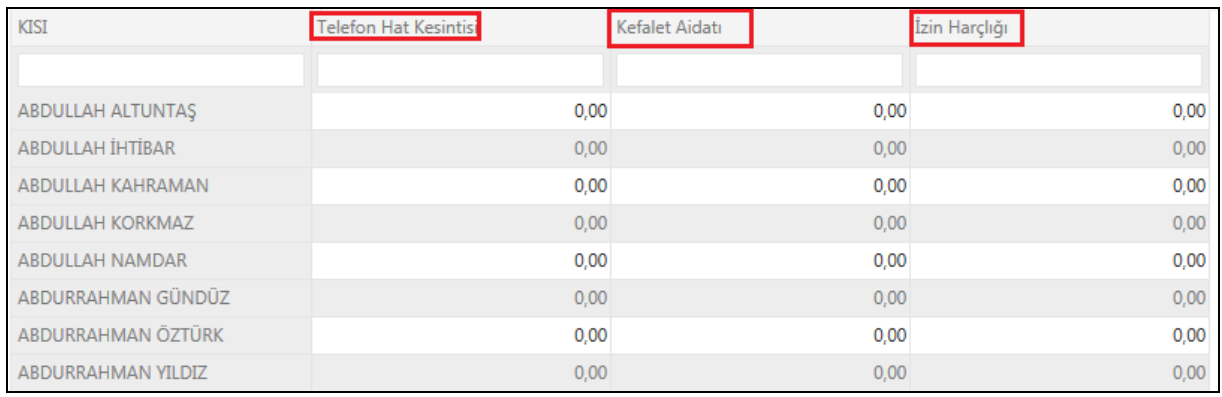

Telefon hat kesintisi, kefalet aidatı, izin harçlığı;

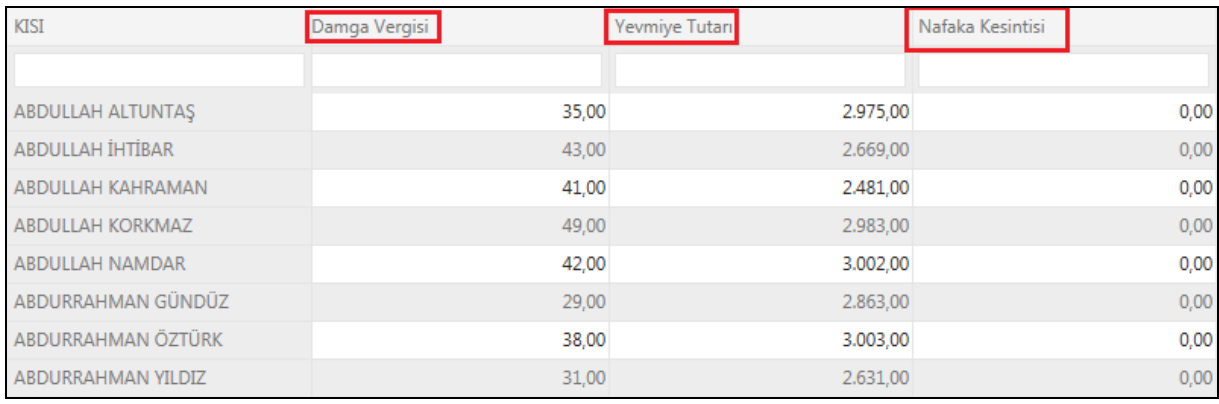

Damga vergisi, yevmiye tutarı, nafaka kesintisi;

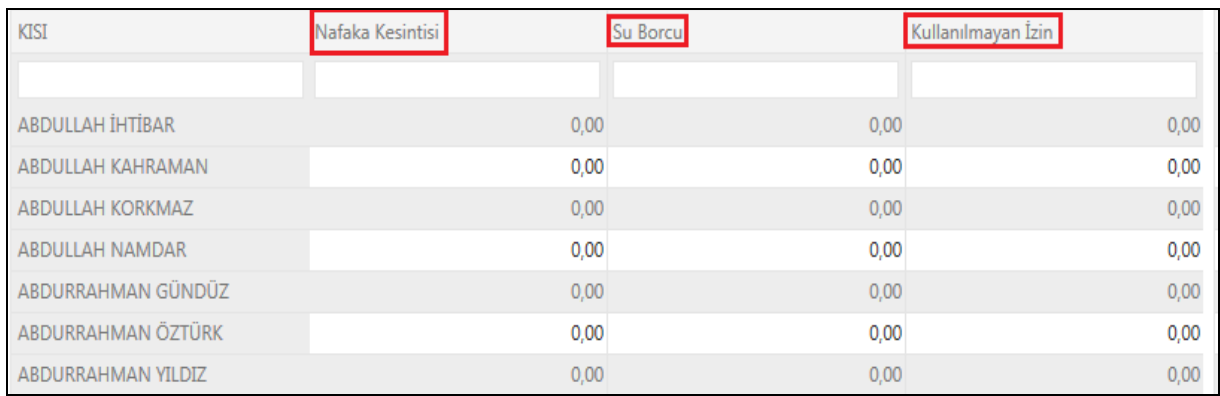

Nafaka kesintisi, su borcu, kullanılmayan izin;

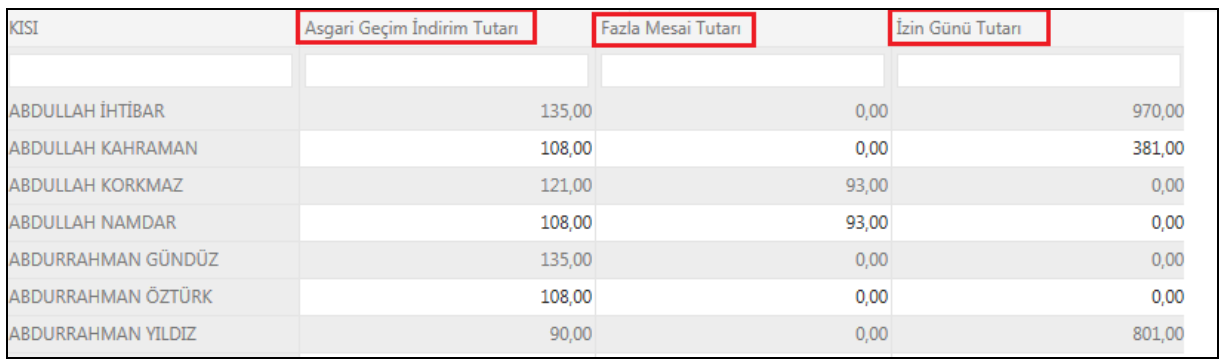

Asgari geçim indirim tutarı, fazla mesai tutarı, izin günü tutarı;

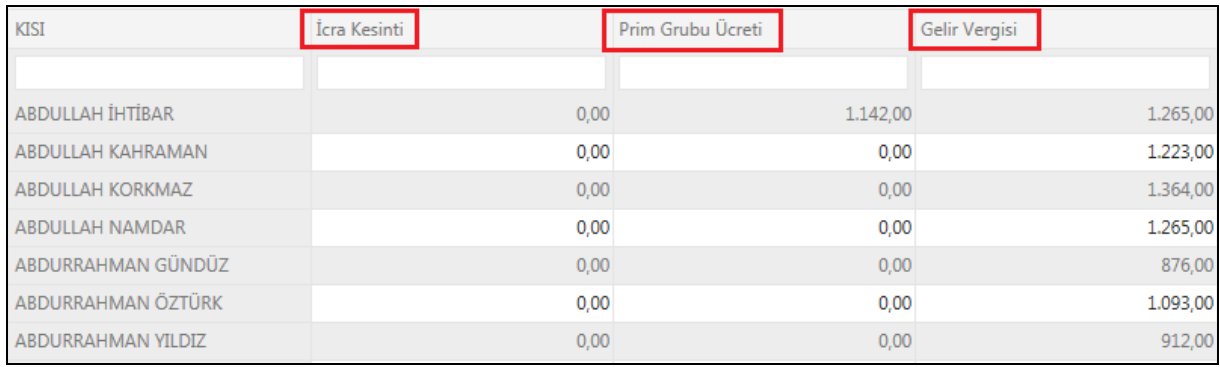

İcra kesintisi, prim grubu ücreti, gelir vergisi;

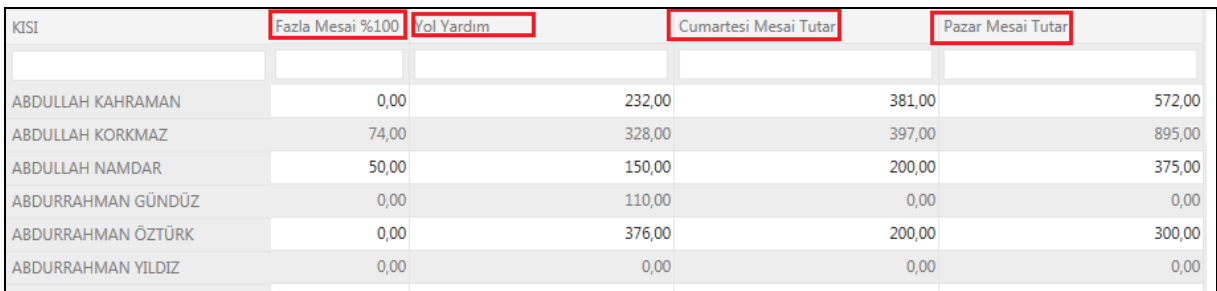

Fazla mesai, yol yardım, cumartesi mesai, pazar mesai tutarları bu raporumuzda görülmektedir.

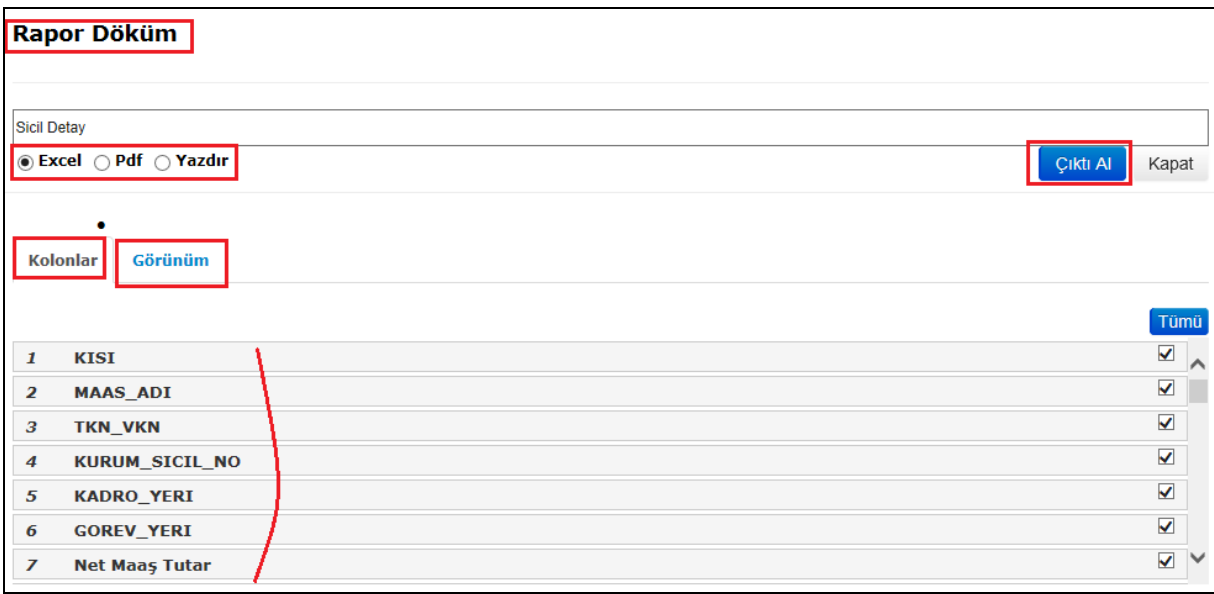

Personel kazanç kesinti listesi raporunu, çıktı almak isterseniz;  $\left[\begin{array}{c} \frac{C_1}{r} \\ \frac{C_2}{r} \end{array}\right]$ butonuna tıklayınız. Karşınıza yukarıda ki *Rapor Döküm* ekranı gelecektir. Raporunuzu, Excel- pdf formatında çıktı olarak alabilirsiniz. Sadece *Yazdır* seçeneğini kullanabilirsiniz.

Kolonlar kısmından istediğiniz kolonu seçerek, raporunuzu hazırladığınız biçimde alabilirsiniz. Kolonlar kısmından seçimlerinizi yaptıktan sonra Görünüm kısmından raporunuzun nasıl göründüğünü inceleyebilirsiniz.

## 7.65. FAZLA MESAİLER TABLOSU

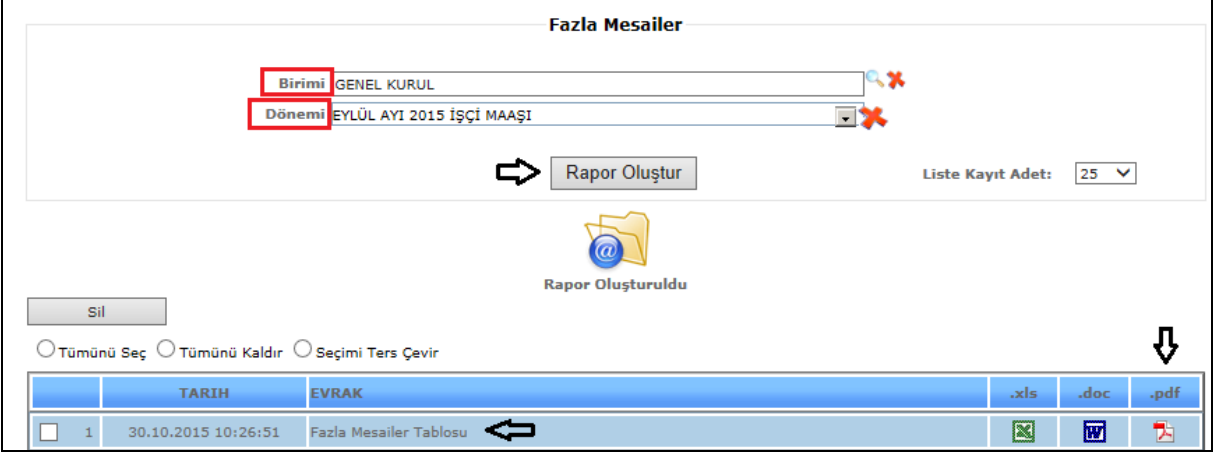

Şekil 1

Fazla Mesailer Tablosu raporumuzda birim ve dönem bilgilerimizi girdikten sonra *Rapor Oluştur* butonumuza tıklarız ve verilerimize göre raporumuz oluşur.

Liste kayıt adedi: Sistemde oluşturmuş olduğumuz raporların kaç tanesini görmek istiyorsak belirtilen sayılara göre seçip o kadar raporumuzu görebiliriz.

Rapor oluştur butonumuza tıkladığımızda sayfamızın alt tarafında bulunan tarih, evrak bölümümüzde oluşmuş olan raporumuzu görebiliriz. Raporumuzu 4 şekilde açabiliriz. Birincisi evrak yazısının altında raporumuzun adı yazar üzerine geldiğimizde el işareti çıkacaktır el işareti çıkınca tıklayıp açarız. İkincisi hemen karşısında Excel simgesi bulunmaktadır o simgeyiz tıklayarak Excel olarak açabiliriz. Üçüncü ise Word simgesine tıklayıp Word seklinde de alabiliriz. Son olarak  $\Box$  Pdf formatında da raporumuzu görüntüleyebiliriz.

*Bu raporumuz Pdf şeklinde görüntülenmektedir.*

Sil: Sil butonumuz ise oluşturulan raporlarımızı silmek istediğimizde seçili hale getiririz ve seçtikten sonra sil butonumuza tıklayarak raporlarımızı silebiliriz.

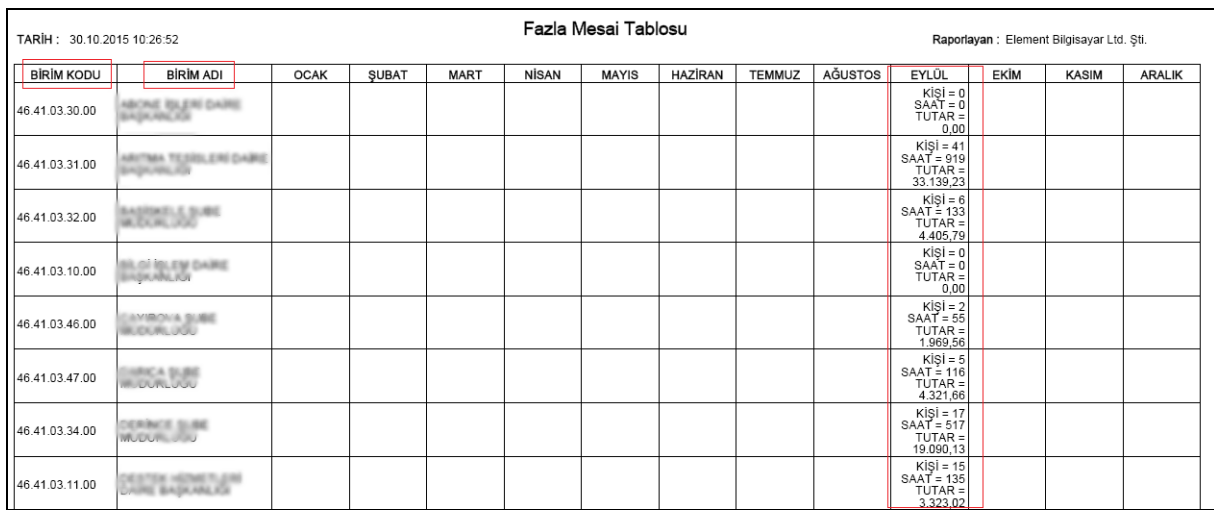

Şekil 2

Fazla mesai tablosu raporumuzda; birim kodu, birim adı, seçilen döneme ait fazla mesai bilgilerine ulaşabilirsiniz.

#### 7.66. PERSONEL DURUMU

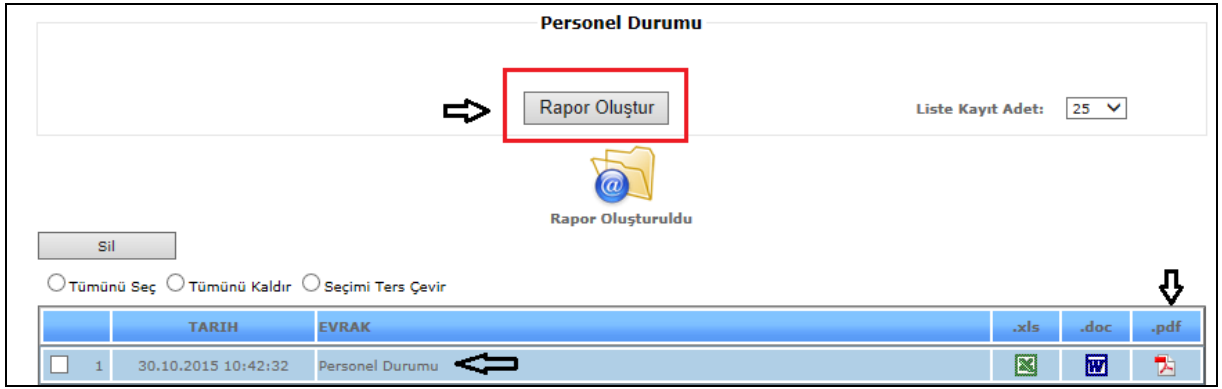

Şekil 1

Personel Durum raporunu almamız için, *Rapor Oluştur* butonuna tıklamamız yeterlidir.

Rapor oluştur butonumuza tıkladığımızda sayfamızın alt tarafında bulunan tarih, evrak bölümümüzde oluşmuş olan raporumuzu görebiliriz. Raporumuzu 4 şekilde açabiliriz.

Birincisi evrak yazısının altında raporumuzun adı yazar üzerine geldiğimizde el işareti çıkacaktır el işareti çıkınca tıklayıp açarız. İkincisi hemen karşısında Excel simgesi bulunmaktadır o simgeyiz tıklayarak Excel olarak açabiliriz. Üçüncü ise  $\blacksquare$  Word simgesine tıklayıp Word şeklinde de alabiliriz. Son olarak Pdf formatında da raporumuzu görüntüleyebiliriz.

#### *Bu raporumuz Pdf şeklinde görüntülenmektedir.*

Sil: Sil butonumuz ise oluşturulan raporlarımızı silmek istediğimizde seçili hale getiririz ve seçtikten sonra sil butonumuza tıklayarak raporlarımızı silebiliriz.

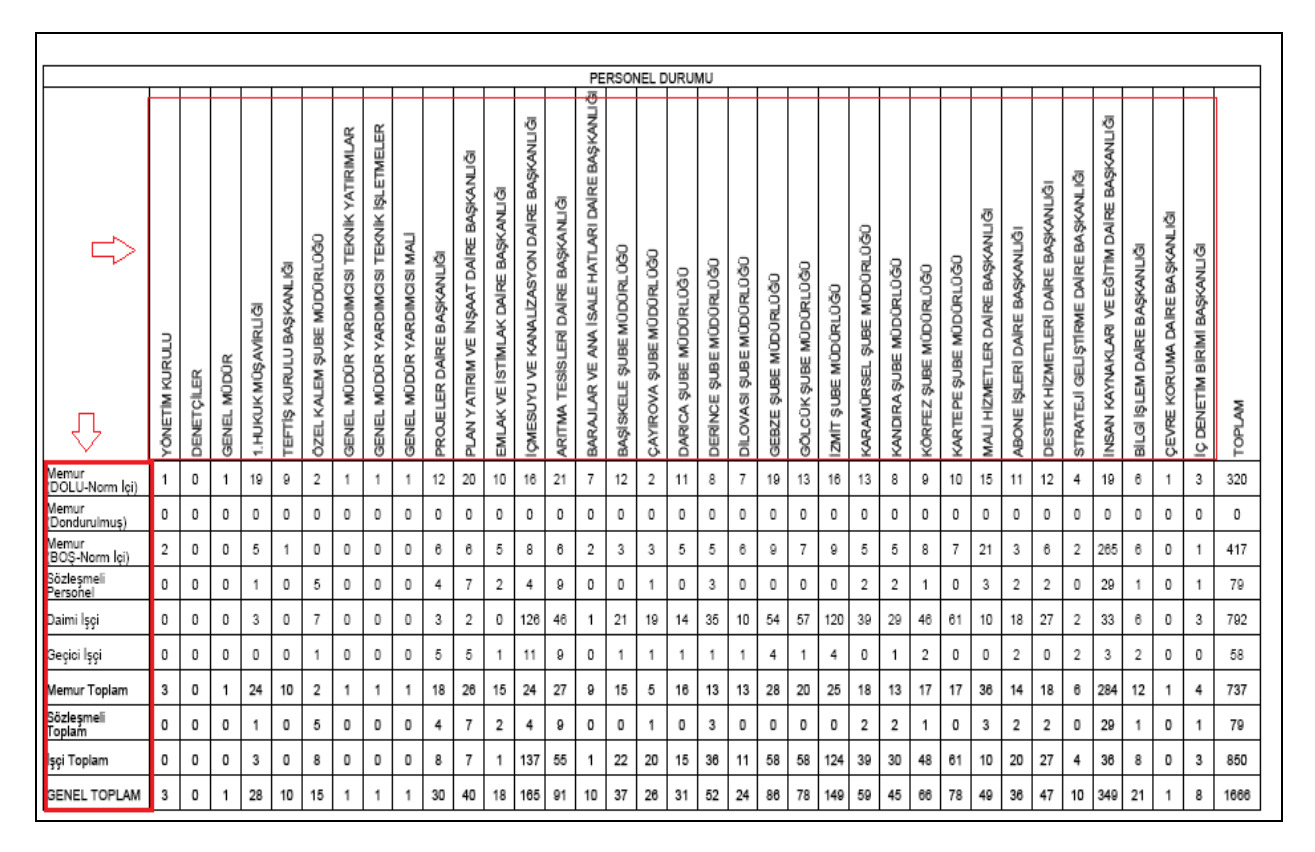

#### Şekil 2

Personel durum raporumuzda; birimlere göre personel durumlarını görebilirsiniz, toplam personel sayılarına ulaşabilirisiniz.

## 7.67. PERSONEL KALAN İZİN LİSTESİ

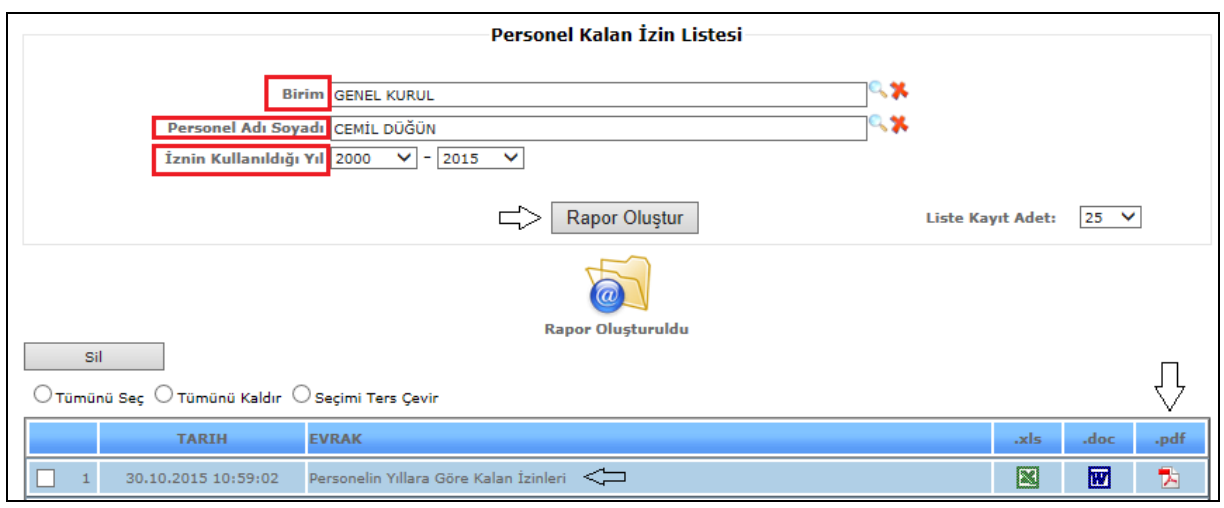

Sekil 1

Personel kalan izin listesi raporunu almamız için, birim, personel adı soyadı, iznin kullanıldığı yıl bilgilerini doldurup *Rapor Oluştur* butonuna tıklamamız yeterlidir.

Rapor oluştur butonumuza tıkladığımızda sayfamızın alt tarafında bulunan tarih, evrak bölümümüzde oluşmuş olan raporumuzu görebiliriz. Raporumuzu 4 şekilde açabiliriz. Birincisi evrak yazısının altında raporumuzun adı yazar üzerine geldiğimizde el işareti çıkacaktır el işareti çıkınca tıklayıp açarız. İkincisi hemen karşısında Excel simgesi bulunmaktadır o simgeyiz tıklayarak Excel olarak açabiliriz. Üçüncü ise Word simgesine tıklayıp Word şeklinde de alabiliriz. Son olarak Pdf formatında da raporumuzu görüntüleyebiliriz.

#### *Bu raporumuz Pdf şeklinde görüntülenmektedir.*

Sil: Sil butonumuz ise oluşturulan raporlarımızı silmek istediğimizde seçili hale getiririz ve seçtikten sonra sil butonumuza tıklayarak raporlarımızı silebiliriz.

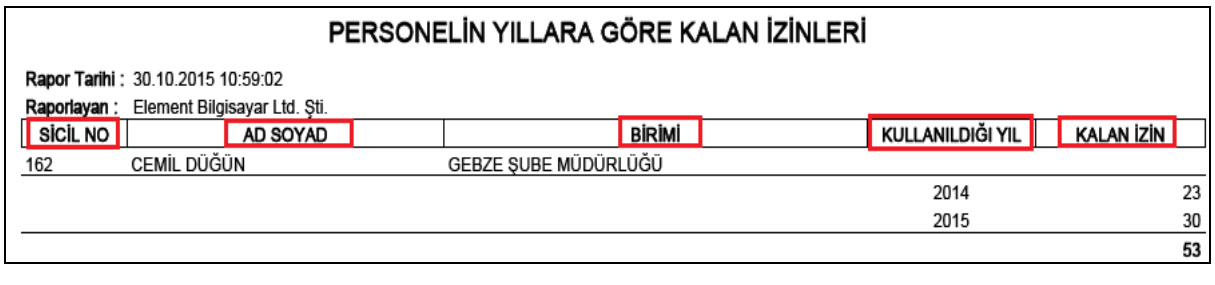

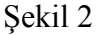

Personelin yıllara göre kalan izinleri raporunda; sicil no, adı soyadı, birimi, iznin kullanıldığı yıl ve kalan izin bilgileri yer almaktadır.

#### 7.68. ÜNVAN, SINIF, DERECE MEMUR DOLU BOŞ GÖSTERİMİ

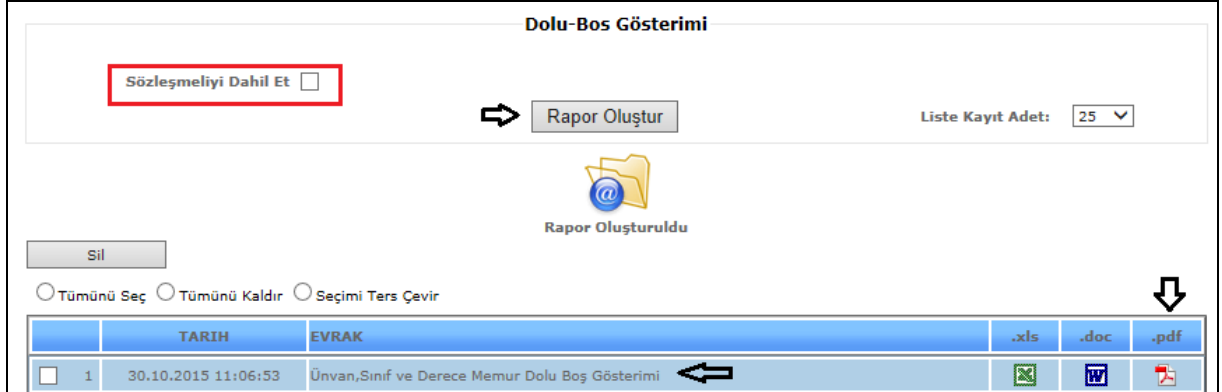

Sekil 1

Unvan, sınıf, derece memur dolu/boş gösterimi raporunu almamız için, *Rapor Oluştur* butonuna tıklamamız yeterlidir.

Rapor oluştur butonumuza tıkladığımızda sayfamızın alt tarafında bulunan tarih, evrak bölümümüzde oluşmuş olan raporumuzu görebiliriz. Raporumuzu 4 şekilde açabiliriz. Birincisi evrak yazısının altında raporumuzun adı yazar üzerine geldiğimizde el işareti çıkacaktır el işareti çıkınca tıklayıp açarız. İkincisi hemen karşısında Excel simgesi bulunmaktadır o simgeyiz tıklayarak Excel olarak açabiliriz. Üçüncü ise Word simgesine tıklayıp Word şeklinde de alabiliriz. Son olarak Pdf formatında da raporumuzu görüntüleyebiliriz.

Sil: Sil butonumuz ise oluşturulan raporlarımızı silmek istediğimizde seçili hale getiririz ve seçtikten sonra sil butonumuza tıklayarak raporlarımızı silebiliriz.

|              | ÜNVAN , SINIF VE DERECELER İTİBARİYLE MEMUR KADROLARININ DOLU - ROŞ DURUMUNU GÖSTEREN TABLO |    |                |                   |                |                |                         |    |    |                |    |              |                |      |              |      |            |                         |              |          |    |   |        |                            |    |   |    |          |    |             |    |                           |                 |               |
|--------------|---------------------------------------------------------------------------------------------|----|----------------|-------------------|----------------|----------------|-------------------------|----|----|----------------|----|--------------|----------------|------|--------------|------|------------|-------------------------|--------------|----------|----|---|--------|----------------------------|----|---|----|----------|----|-------------|----|---------------------------|-----------------|---------------|
|              |                                                                                             |    |                |                   |                |                |                         |    |    |                |    |              |                |      |              |      | DERECELER  |                         |              |          |    |   |        |                            |    |   |    |          |    |             |    |                           | KADRO<br>SAYISI |               |
| <b>SINFI</b> | <b>UNVANI</b>                                                                               |    |                |                   | ٠              |                | $\overline{\mathbf{z}}$ |    |    |                | ٠  |              | c              |      |              |      | τ          |                         | ъ            |          | 10 |   | 11     |                            | 12 |   | 13 |          | 14 |             | 15 | <b>TOPLAM</b><br>Dolu Bos |                 | <b>TOPLAM</b> |
|              |                                                                                             |    |                | Dolu Bos Dolu Bos |                | Dolu           | Bos                     |    |    | Dolu Bos Dolu  |    | Bos Dolu Bos |                | Dolu | Bos          | Dolu | <b>Bos</b> | Dolu                    | Boş          | Dolu Bos |    |   |        | Dolu Bos Dolu Bos Dolu Bos |    |   |    | Dolu Boş |    | Dolu Bos    |    |                           |                 |               |
| TH           | <b>TOPOGRAF</b>                                                                             |    |                |                   |                | o              | 2                       |    |    |                |    |              |                | ٥    | 2            |      |            |                         |              |          |    |   |        |                            |    |   |    |          |    |             |    | o                         | 4               | 4             |
| TН           | TEKNIK RESSAM                                                                               |    |                |                   |                | o              | $\overline{1}$          |    |    |                |    |              |                | ۵    | $\mathbf{1}$ |      |            |                         |              |          |    |   |        |                            |    |   |    |          |    |             |    | o                         | $\overline{a}$  | 2             |
| SH           | SOSYAL HIZMET UZMANI                                                                        |    |                |                   |                | o              | $\overline{1}$          |    |    |                |    |              |                |      |              |      |            |                         |              |          |    |   |        |                            |    |   |    |          |    |             |    | o                         | 1               | $\mathbf{1}$  |
| SH           | UZMAN DOKTOR                                                                                | o  | 1              |                   |                |                |                         |    |    |                |    |              |                |      |              |      |            |                         |              |          |    |   |        |                            |    |   |    |          |    |             |    | o                         | 1               | 1             |
| SH           | TABIP                                                                                       | 1  | $\overline{1}$ |                   |                |                |                         |    |    |                |    |              |                |      |              |      |            |                         |              |          |    |   |        |                            |    |   |    |          |    |             |    | $\mathbf{1}$              |                 | 2             |
| SH           | DIS TABIBI                                                                                  | o  | 1              |                   |                |                |                         |    |    |                |    |              |                |      |              |      |            |                         |              |          |    |   |        |                            |    |   |    |          |    |             |    | o                         |                 | 1             |
| SH           | <b>BIOLOG</b>                                                                               |    |                |                   |                |                |                         |    |    | $\Box$         | з  |              |                |      |              |      |            |                         |              |          |    |   |        |                            |    |   |    |          |    |             |    | o                         | 3               | 3             |
| SH           | <b>BASHEMSIRE</b>                                                                           |    |                |                   |                | 1              | o                       |    |    |                |    |              |                |      |              |      |            |                         |              |          |    |   |        |                            |    |   |    |          |    |             |    | $\overline{1}$            | o               | 1             |
| SH           | HEMSIRE                                                                                     |    |                |                   |                |                |                         |    |    |                |    |              |                |      |              |      |            | o                       | 1            |          |    |   |        |                            |    |   |    |          |    |             |    | o                         | 1               | $\mathbf{1}$  |
| SH           | SAĞLIK MEMURU                                                                               |    |                |                   |                | $\overline{1}$ | $\circ$                 |    |    |                |    |              |                |      |              |      |            | o                       | $\mathbf{1}$ | ٥        | ÷  |   |        |                            |    |   |    |          |    |             |    | $\overline{1}$            | 2               | 3             |
| SH           | SAĞLIK TEKNİSYENİ                                                                           |    |                |                   |                |                |                         |    |    |                |    |              |                |      |              |      |            | o                       | $\mathbf{1}$ |          |    |   |        |                            |    |   |    |          |    |             |    | o                         |                 | 1             |
| SH           | SAĞLIK TEKNİKERİ                                                                            |    |                |                   |                |                |                         |    |    |                |    |              |                |      |              |      |            | ٥                       | 1            |          |    |   |        |                            |    |   |    |          |    |             |    | o                         |                 | 1             |
| SH           | <b>LABORANT</b>                                                                             |    |                |                   |                |                |                         |    |    |                |    |              |                | ٥    | 2            |      |            | o                       | $\mathbf{1}$ |          |    |   |        |                            |    |   |    |          |    |             |    | o                         | 3               | 3             |
| AH           | <b>AVUKAT</b>                                                                               | o  | 2              |                   |                | o              | $\overline{1}$          | 1  | o  | $\overline{a}$ | ٥  | 6            | $\overline{z}$ |      |              |      |            |                         |              |          |    |   |        |                            |    |   |    |          |    |             |    | 9                         | 5               | 14            |
| YH           | <b>HIZMETLI</b>                                                                             |    |                |                   |                |                |                         |    |    | ۸              | ٥  |              |                |      |              |      |            |                         |              |          |    |   |        |                            |    |   |    |          |    |             |    | $\overline{1}$            | ۰               | 1             |
| YH           | BEKCI                                                                                       |    |                |                   |                |                |                         |    |    | 3              | ٥  |              |                |      |              |      |            |                         |              |          |    |   |        |                            |    |   |    |          |    |             |    | 3                         | o               | 3             |
| YH           | TEMIZLIK HIZMETLISI                                                                         |    |                |                   |                |                |                         |    |    |                | ٥  |              |                |      |              |      |            |                         |              |          |    |   |        |                            |    |   |    |          |    |             |    |                           | o               | $\mathbf{1}$  |
|              | <b>TOPLAM</b>                                                                               | 87 | 52             | 4                 | $\overline{z}$ | 81             | 129                     | 30 | 21 | 64             | 69 | 39           | $16$           | 12   | 88           |      | $\circ$    | $\overline{\mathbf{z}}$ | 31           | o        | 9  | ٥ | $\Box$ | o                          | ۰  | o | o  | ٥        | o  | $\mathbf 0$ | ٥  | 320                       | 417             | 737           |

Şekil 2

Unvan, sınıf ve derece memur dolu/boş gösterimi raporumuzda; sınıf, unvan, dereceler kadro sayısı toplamı bilgilerine ulaşabilirsiniz.

# 7.69.MEMUR SINIFA GÖRE DOLU/BOŞ GÖSTERİMİ

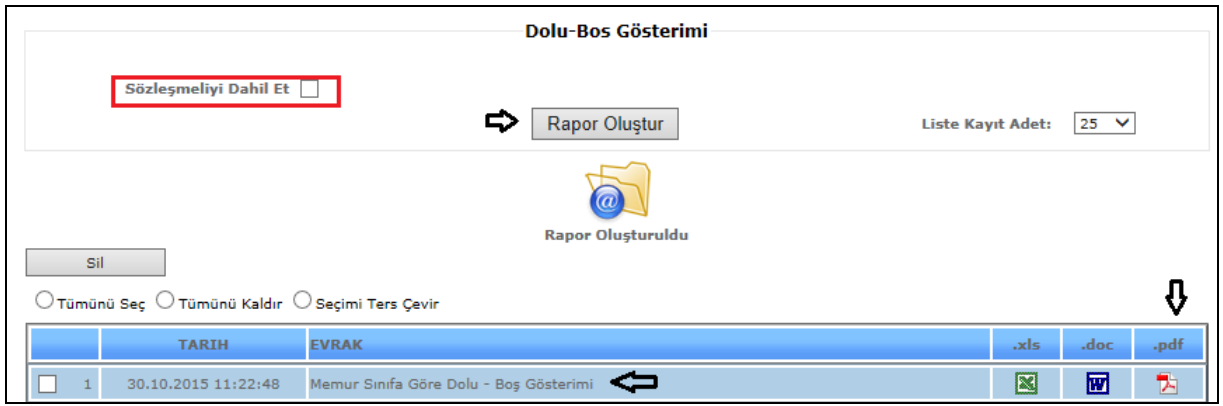

Şekil 1

Memur sınıfa göre dolu/boş gösterimi raporunu almamız için, *Rapor Oluştur* butonuna tıklamamız yeterlidir.

Rapor oluştur butonumuza tıkladığımızda sayfamızın alt tarafında bulunan tarih, evrak bölümümüzde oluşmuş olan raporumuzu görebiliriz. Raporumuzu 4 şekilde açabiliriz. Birincisi evrak yazısının altında raporumuzun adı yazar üzerine geldiğimizde el işareti çıkacaktır el işareti çıkınca tıklayıp açarız. İkincisi hemen karşısında Excel simgesi bulunmaktadır o simgeyiz tıklayarak Excel olarak açabiliriz. Üçüncü ise Word simgesine tıklayıp Word seklinde de alabiliriz. Son olarak  $\Box$  Pdf formatında da raporumuzu görüntüleyebiliriz.

## *Bu raporumuz Pdf şeklinde görüntülenmektedir.*

Sil: Sil butonumuz ise oluşturulan raporlarımızı silmek istediğimizde seçili hale getiririz ve seçtikten sonra sil butonumuza tıklayarak raporlarımızı silebiliriz.

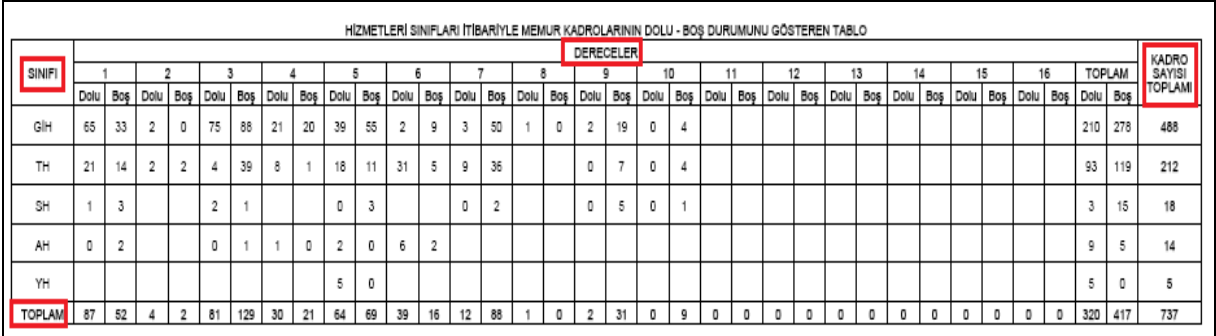

#### Şekil 2

Memur sınıfa göre dolu/boş gösterimi raporumuzda; sınıf, dereceler ve kadro sayısı toplamı bilgilerine ulaşabilirsiniz.

*Sözleşmeyi dahil et dediğimizde;*

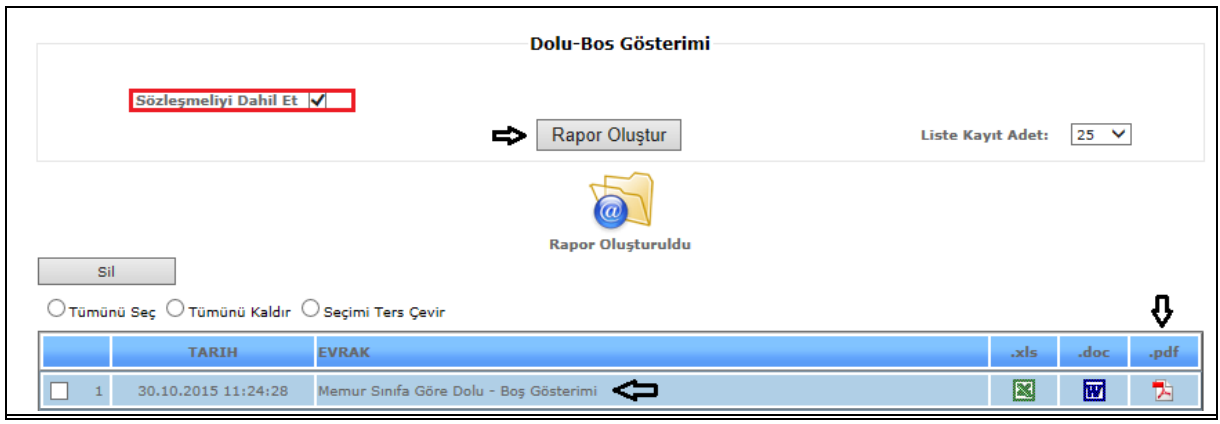

Şekil 3

Sözleşmeyi dahil et seçeneği işaretlendikten sonra *Rapor Oluştur* butonuna tıklamamız gerekir.

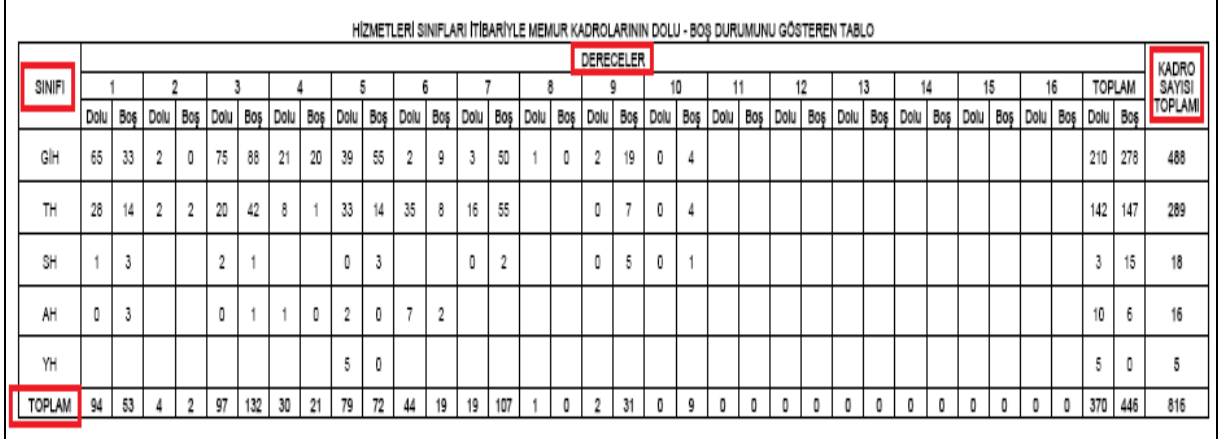

Şekil 4

Aldığımız raporumuzda; sınıf, dereceler ve kadro sayısı toplamı bilgilerine ulaşabilirsiniz.

# 7.70. SÖZLEŞMELİ ÜNVAN, SINIF DOLU/BOŞ GÖSTERİMİ

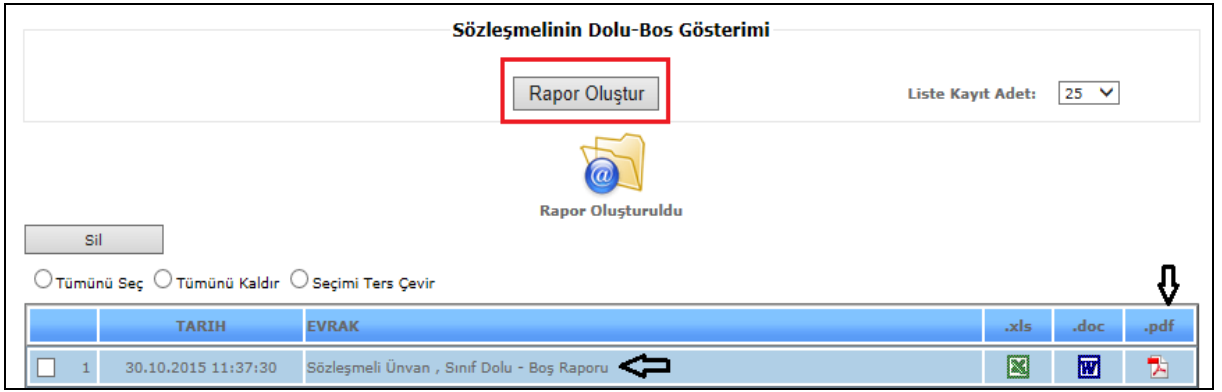

Sekil 1

Sözleşmeli unvan, sınıf dolu/boş gösterimi raporunu almamız için, *Rapor Oluştur* butonuna tıklamamız yeterlidir.

Rapor oluştur butonumuza tıkladığımızda sayfamızın alt tarafında bulunan tarih, evrak bölümümüzde oluşmuş olan raporumuzu görebiliriz. Raporumuzu 4 şekilde açabiliriz. Birincisi evrak yazısının altında raporumuzun adı yazar üzerine geldiğimizde el işareti çıkacaktır el işareti çıkınca tıklayıp açarız. İkincisi hemen karşısında Excel simgesi bulunmaktadır o simgeyiz tıklayarak Excel olarak açabiliriz. Üçüncü ise Word simgesine tıklayıp Word şeklinde de alabiliriz. Son olarak Pdf formatında da raporumuzu görüntüleyebiliriz.

#### *Bu raporumuz Pdf şeklinde görüntülenmektedir.*

Sil: Sil butonumuz ise oluşturulan raporlarımızı silmek istediğimizde seçili hale getiririz ve seçtikten sonra sil butonumuza tıklayarak raporlarımızı silebiliriz.

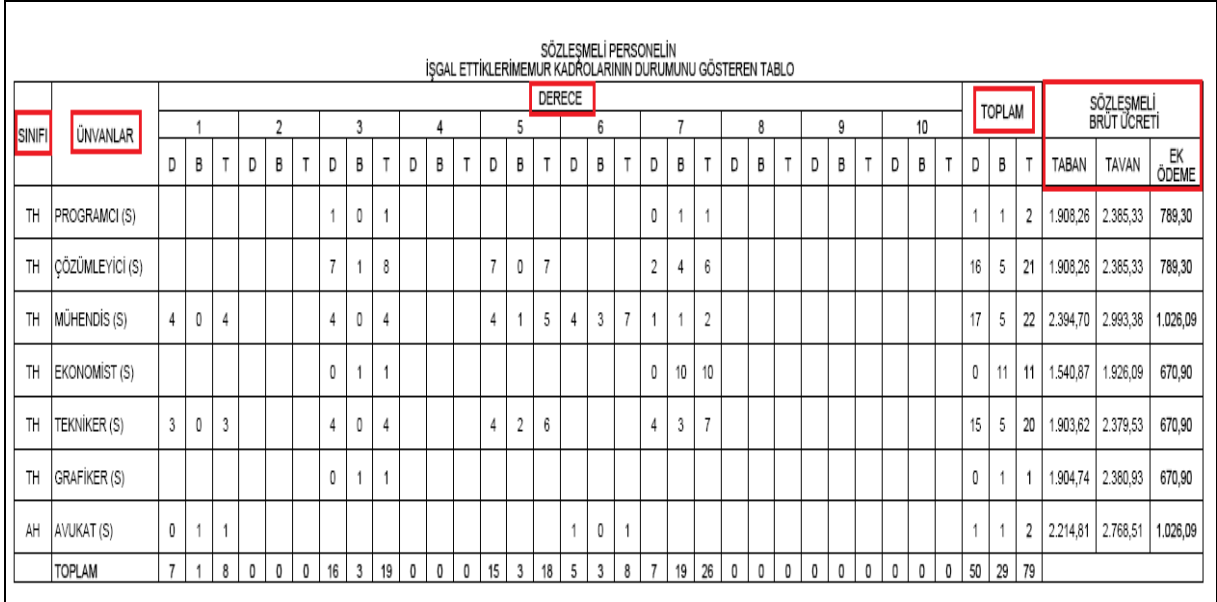

#### Şekil 2

Sözleşmeli unvan, sınıf dolu/boş gösterimi raporumuzda; sınıf, unvanlar, dereceler, sözleşmeli brüt ücret (taban-tavan-ek ödeme) bilgilerine ulaşabilirsiniz.

## 7.71. PERSONEL MESAİ TABLOSU

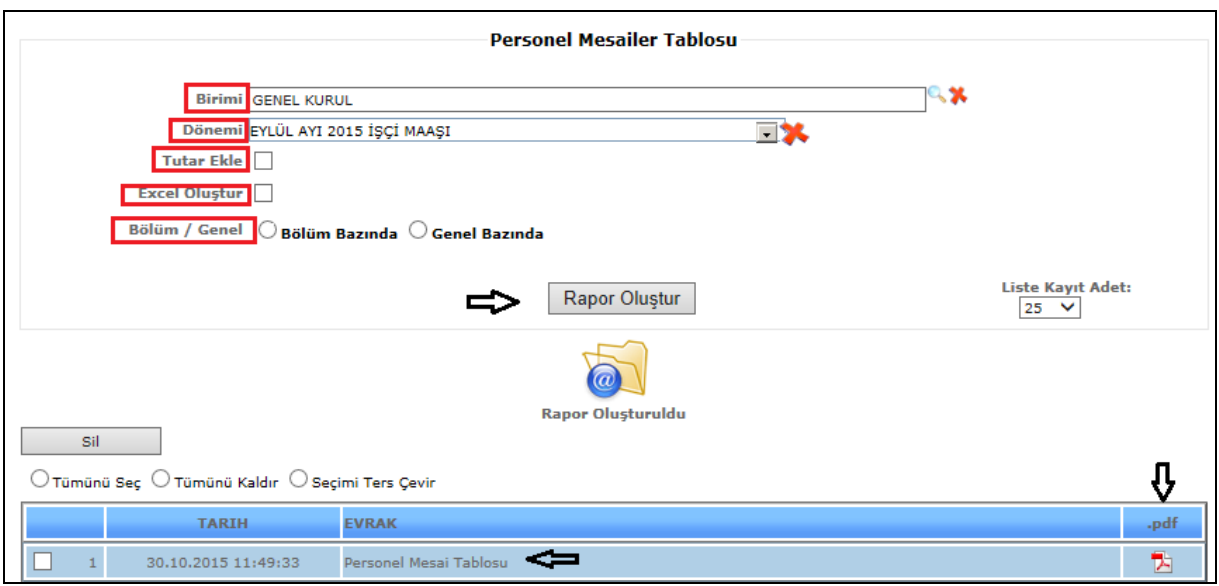

Şekil 1

Personel Mesai Tablosu raporumuz için birim, dönem, tutar ekle, bölüm/genel bilgilerimizi girdikten sonra *Rapor Oluştur* butonumuza tıklarız ve verilerimize göre raporumuz oluşur.

Liste kayıt adedi: Sistemde oluşturmuş olduğumuz raporların kaç tanesini görmek istiyorsak belirtilen sayılara göre seçip o kadar raporumuzu görebiliriz.

Rapor oluştur butonumuza tıkladığımızda sayfamızın alt tarafında bulunan tarih, evrak bölümümüzde oluşmuş olan raporumuzu görebiliriz. Raporumuzu 4 şekilde açabiliriz. Birincisi evrak yazısının altında raporumuzun adı yazar üzerine geldiğimizde el işareti çıkacaktır el işareti çıkınca tıklayıp açarız.

İkincisi hemen karşısında Excel simgesi bulunmaktadır o simgeyiz tıklayarak Excel olarak açabiliriz. Üçüncü ise Word simgesine tıklayıp Word şeklinde de alabiliriz. Son olarak Pdf formatında da raporumuzu görüntüleyebiliriz.

#### *Bu raporumuz Pdf şeklinde görüntülenmektedir.*

Sil: Sil butonumuz ise oluşturulan raporlarımızı silmek istediğimizde seçili hale getiririz ve seçtikten sonra sil butonumuza tıklayarak raporlarımızı silebiliriz.

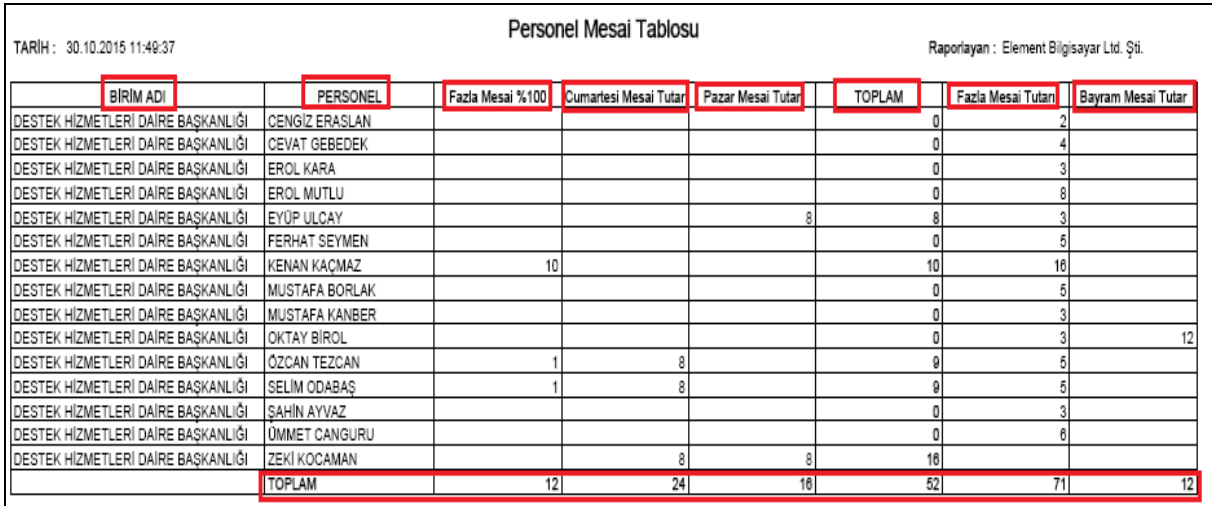

Şekil 2

Personel mesai tablosu raporumuzda; birim adı, personel, fazla mesai %100, cumartesi mesai tutarı, Pazar mesai tutarı, toplam, fazla mesai tutarı ve bayram mesai tutarı bilgileri yer almaktadır.

# 7.72. MEMUR RAPOR GÜNÜ

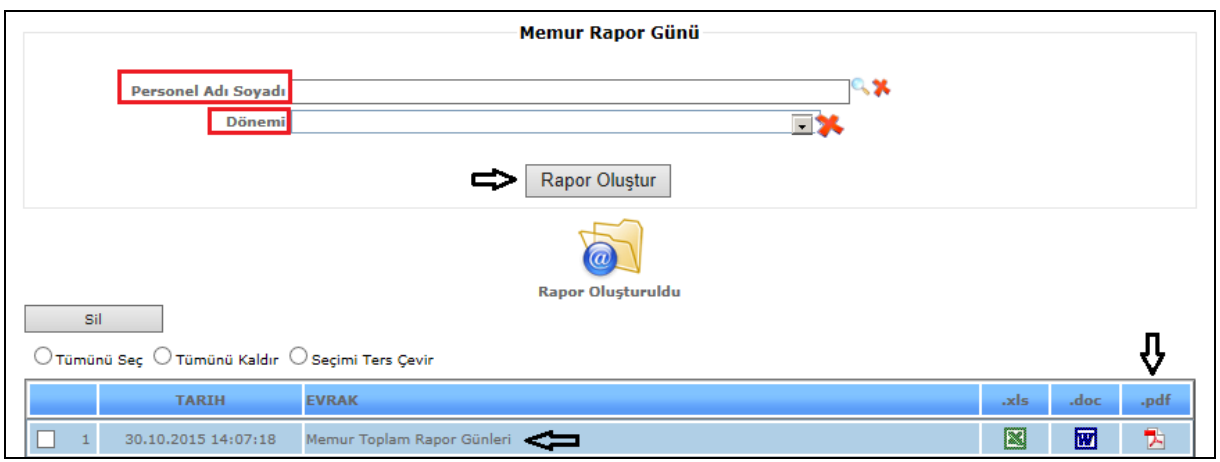

Sekil 1

Memur rapor günü raporu için, personel adı soyadı ve dönem bilgilerimizi girdikten sonra *Rapor Oluştur* butonumuza tıklarız ve verilerimize göre raporumuz oluşur.

Rapor oluştur butonumuza tıkladığımızda sayfamızın alt tarafında bulunan tarih, evrak bölümümüzde oluşmuş olan raporumuzu görebiliriz. Raporumuzu 4 şekilde açabiliriz. Birincisi evrak yazısının altında raporumuzun adı yazar üzerine geldiğimizde el işareti çıkacaktır el işareti çıkınca tıklayıp açarız.

İkincisi hemen karşısında Excel simgesi bulunmaktadır o simgeyiz tıklayarak Excel olarak açabiliriz. Üçüncü ise Word simgesine tıklayıp Word şeklinde de alabiliriz. Son olarak Pdf formatında da raporumuzu görüntüleyebiliriz.

#### *Bu raporumuz Pdf şeklinde görüntülenmektedir.*

Sil: Sil butonumuz ise oluşturulan raporlarımızı silmek istediğimizde seçili hale getiririz ve seçtikten sonra sil butonumuza tıklayarak raporlarımızı silebiliriz.

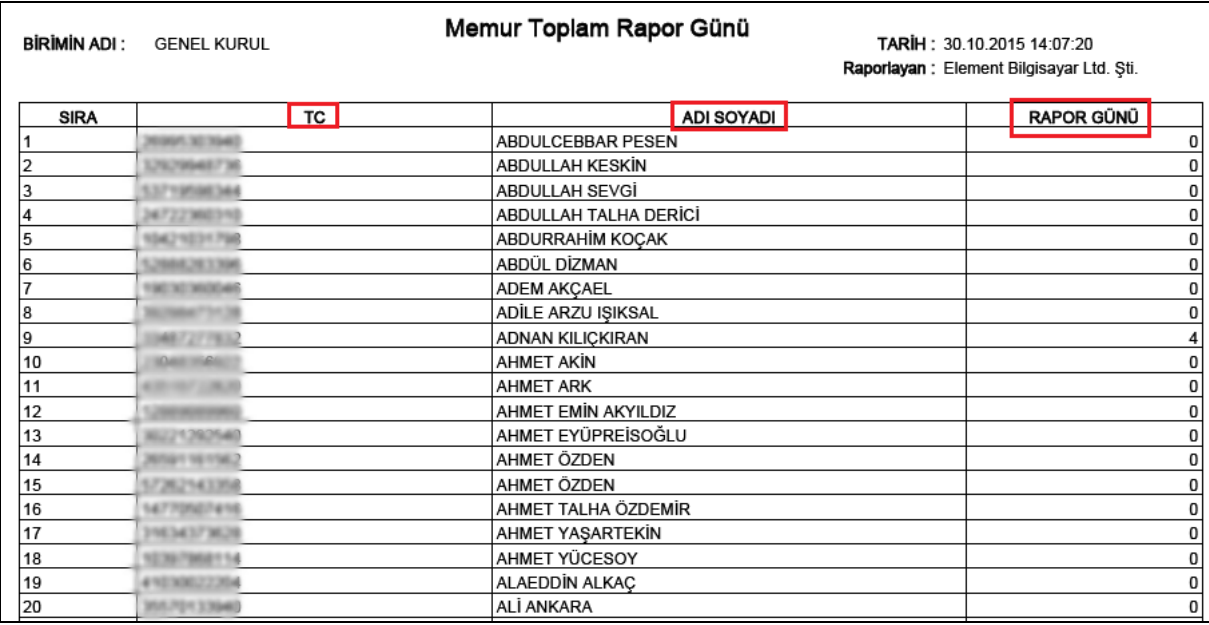

Şekil 2

Memur toplam rapor günü içerisinde; personel tc – personel adı soyadı – rapor günü bilgileri yer almaktadır.

# 7.73. K1/K2 CETVELLERİ

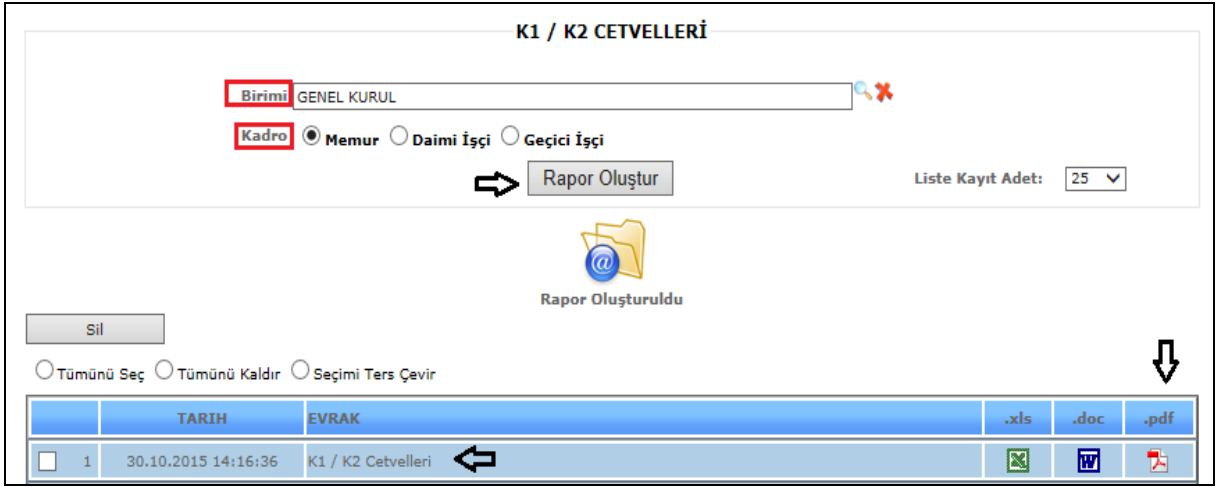

Şekil 1

K1 / K2 için, birim ve kadro (memur-daimi işçi- geçici işçi )bilgilerimizi girdikten sonra *Rapor Oluştur* butonumuza tıklarız ve verilerimize göre raporumuz oluşur.

Liste kayıt adedi: Sistemde oluşturmuş olduğumuz raporların kaç tanesini görmek istiyorsak belirtilen sayılara göre seçip o kadar raporumuzu görebiliriz.

Rapor oluştur butonumuza tıkladığımızda sayfamızın alt tarafında bulunan tarih, evrak bölümümüzde oluşmuş olan raporumuzu görebiliriz. Raporumuzu 4 şekilde açabiliriz. Birincisi evrak yazısının altında raporumuzun adı yazar üzerine geldiğimizde el işareti çıkacaktır el işareti çıkınca tıklayıp açarız.

Ikincisi hemen karşısında Excel simgesi bulunmaktadır o simgeyiz tıklayarak  $\blacksquare$  Excel olarak açabiliriz. Üçüncü ise Word simgesine tıklayıp Word şeklinde de alabiliriz. Son olarak Pdf formatında da raporumuzu görüntüleyebiliriz.

#### *Bu raporumuz Pdf şeklinde görüntülenmektedir.*

Sil: Sil butonumuz ise oluşturulan raporlarımızı silmek istediğimizde seçili hale getiririz ve seçtikten sonra sil butonumuza tıklayarak raporlarımızı silebiliriz.

#### *Örnek raporumuzda; kadro memur olarak seçilmiştir*.

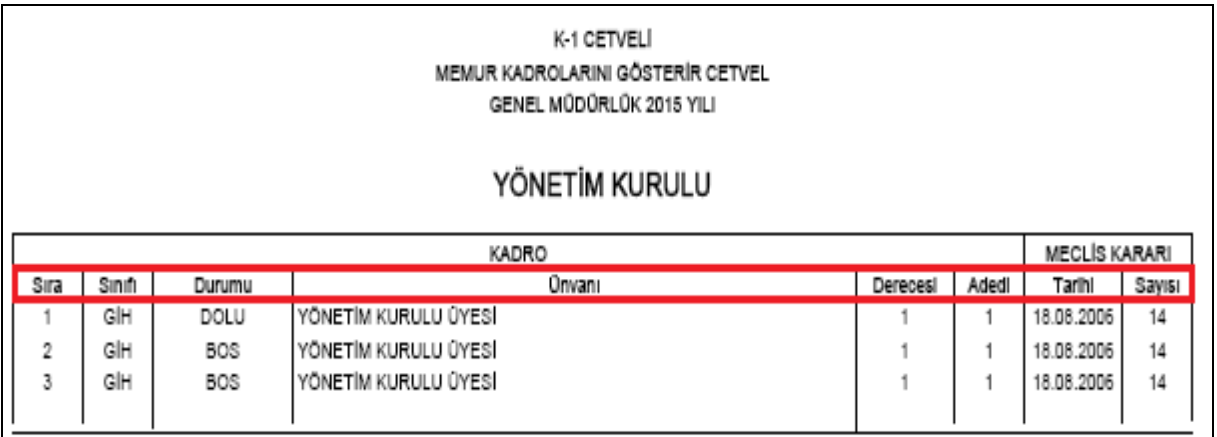

Şekil 2
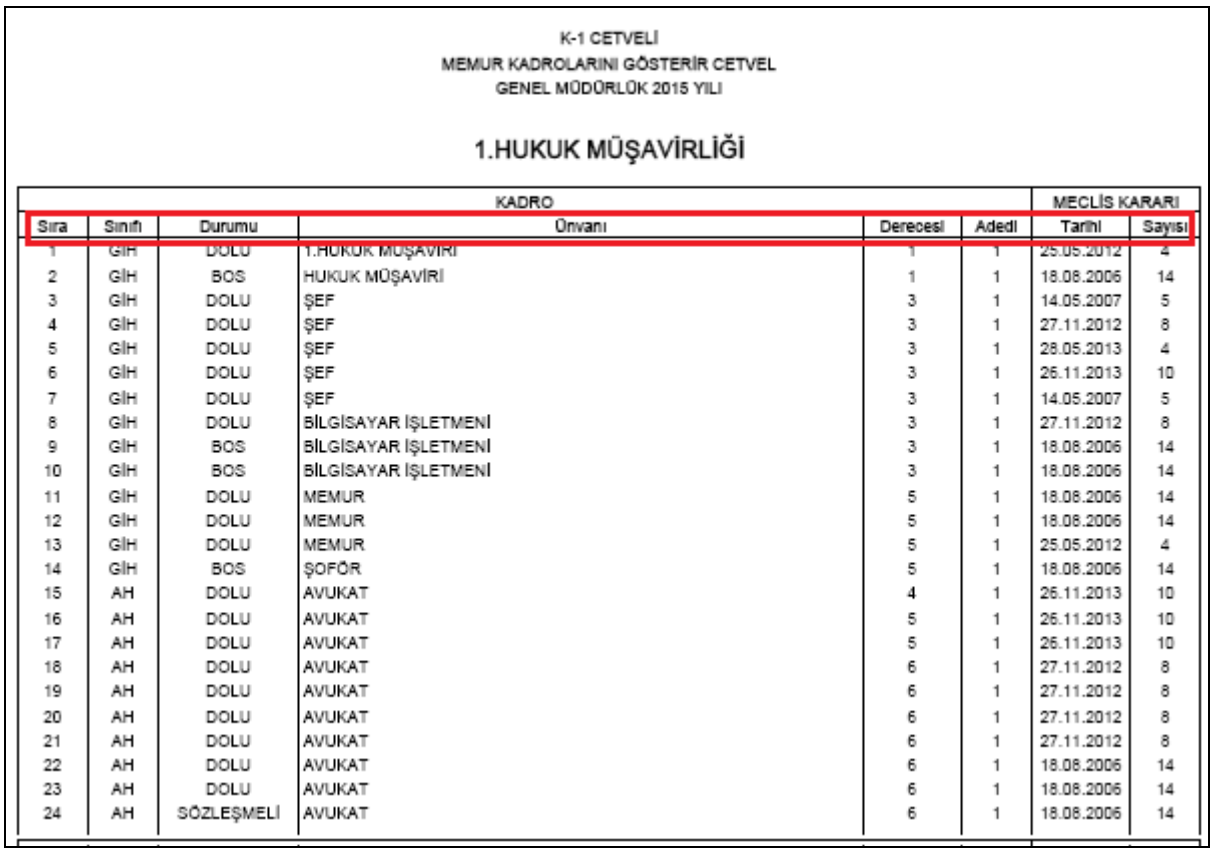

Şekil 3

Raporumuzda; sınıf, durum, unvan, derece, adet, meclis kararı kısımları bulunmaktadır.

# 7.74. PERSONEL DURUM ÖZET TABLOSU

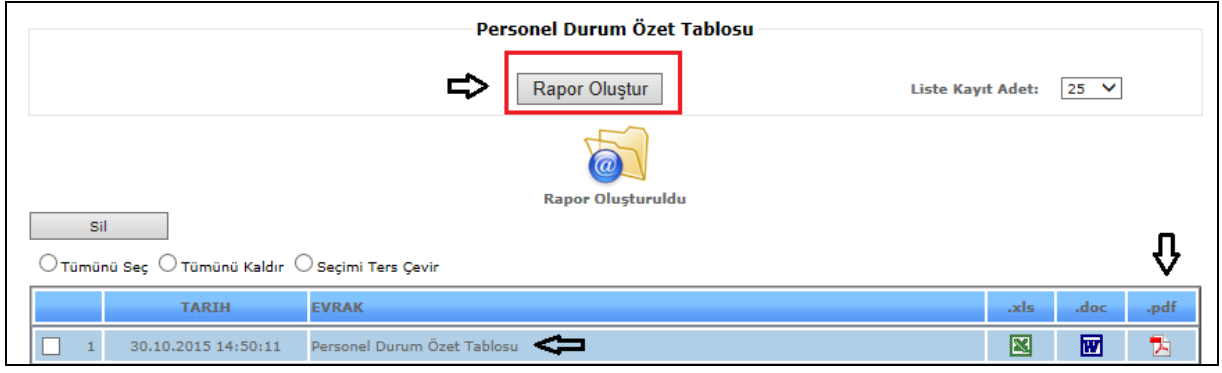

Şekil 1

Personel Durum Özet Tablosu raporunu almamız için, *Rapor Oluştur* butonuna tıklamamız yeterlidir.

Liste kayıt adedi: Sistemde oluşturmuş olduğumuz raporların kaç tanesini görmek istiyorsak belirtilen sayılara göre seçip o kadar raporumuzu görebiliriz.

Rapor oluştur butonumuza tıkladığımızda sayfamızın alt tarafında bulunan tarih, evrak bölümümüzde oluşmuş olan raporumuzu görebiliriz. Raporumuzu 4 şekilde açabiliriz. Birincisi evrak yazısının altında raporumuzun adı yazar üzerine geldiğimizde el işareti çıkacaktır el işareti çıkınca tıklayıp açarız.

İkincisi hemen karşısında Excel simgesi bulunmaktadır o simgeyiz tıklayarak Excel olarak açabiliriz. Üçüncü ise Word simgesine tıklayıp Word şeklinde de alabiliriz. Son olarak Pdf formatında da raporumuzu görüntüleyebiliriz.

#### *Bu raporumuz Pdf şeklinde görüntülenmektedir.*

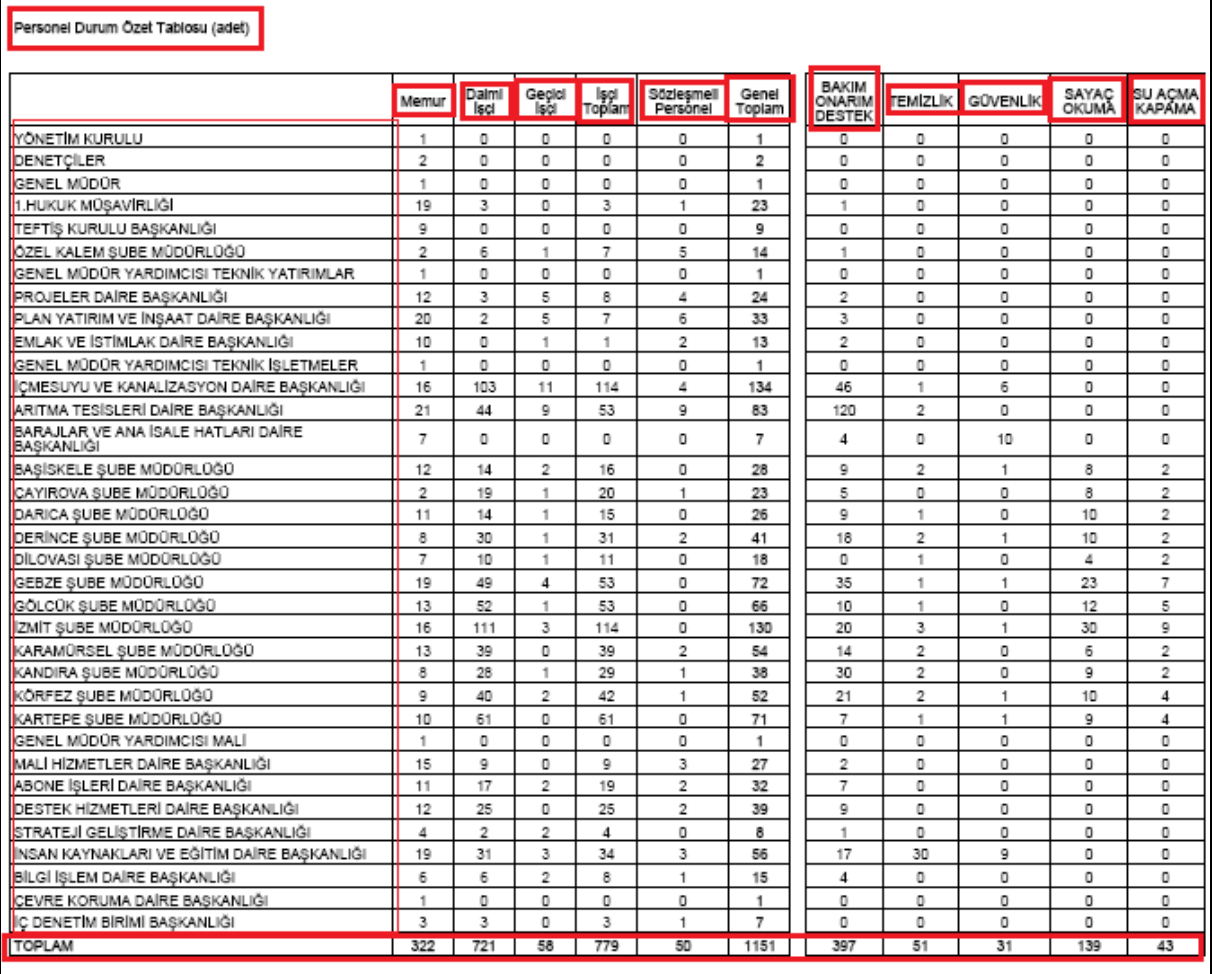

### Şekil 2

Personel durum özet tablosu raporunun içeriğinde; memur- daimi işçi – geçici işçi toplamları, sözleşmeli personel, bakım onarım destek, temizlik, güvenlik, sayaç okuma, su açma/kapama bilgileri yer almaktadır.

# 7.75. PERSONEM YAŞ DURUM ÖZETİ TABLOSU

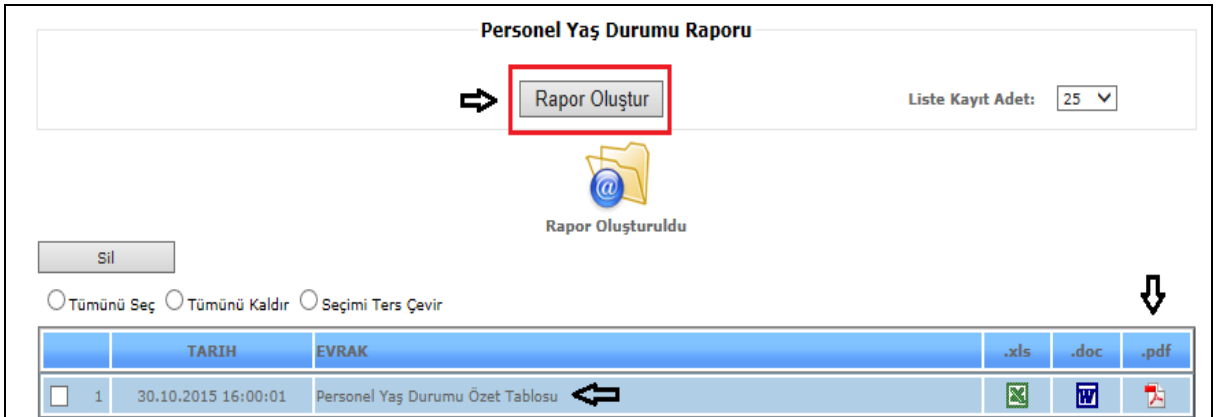

Sekil 1

Personel Yaş Durum Özet Tablosu raporunu almanız için, *Rapor Oluştur* butonuna tıklamanız yeterlidir.

Liste kayıt adedi: Sistemde oluşturmuş olduğumuz raporların kaç tanesini görmek istiyorsak belirtilen sayılara göre seçip o kadar raporumuzu görebiliriz.

Rapor oluştur butonumuza tıkladığımızda sayfamızın alt tarafında bulunan tarih, evrak bölümümüzde oluşmuş olan raporumuzu görebiliriz. Raporumuzu 4 şekilde açabiliriz. Birincisi evrak yazısının altında raporumuzun adı yazar üzerine geldiğimizde el işareti çıkacaktır el işareti çıkınca tıklayıp açarız.

İkincisi hemen karşısında Excel simgesi bulunmaktadır o simgeyiz tıklayarak Excel olarak açabiliriz. Üçüncü ise Word simgesine tıklayıp Word şeklinde de alabiliriz. Son olarak Pdf formatında da raporumuzu görüntüleyebiliriz.

#### *Bu raporumuz Pdf şeklinde görüntülenmektedir.*

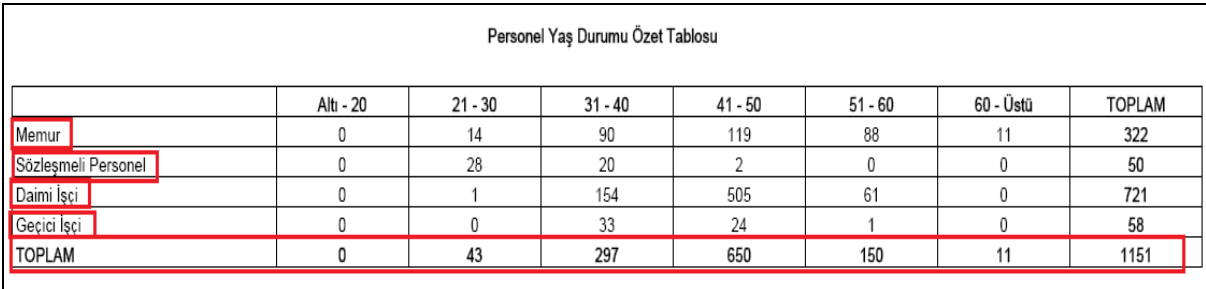

Sekil 2

Personel yaş durum özet tablosu raporumuz yukarıda ki şekilde olduğu gibidir.

# 7.76.PERSONEL EĞİTİM ÖZET TABLOSU

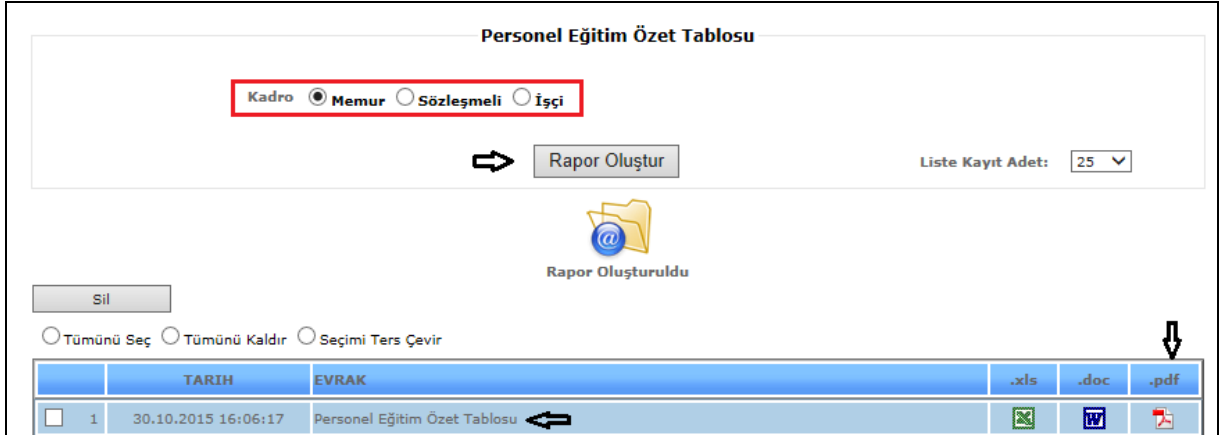

Şekil 1

Personel Eğitim Durum Özet Tablosu raporunu almamız için, kadro seçimi yaptıktan sonra *Rapor Oluştur* butonuna tıklamamız yeterlidir.

Liste kayıt adedi: Sistemde oluşturmuş olduğumuz raporların kaç tanesini görmek istiyorsak belirtilen sayılara göre seçip o kadar raporumuzu görebiliriz.

Rapor oluştur butonumuza tıkladığımızda sayfamızın alt tarafında bulunan tarih, evrak bölümümüzde oluşmuş olan raporumuzu görebiliriz. Raporumuzu 4 şekilde açabiliriz. Birincisi evrak yazısının altında raporumuzun adı yazar üzerine geldiğimizde el işareti çıkacaktır el işareti çıkınca tıklayıp açarız.

İkincisi hemen karşısında Excel simgesi bulunmaktadır o simgeyiz tıklayarak Excel olarak açabiliriz. Üçüncü ise Word simgesine tıklayıp Word şeklinde de alabiliriz. Son olarak Pdf formatında da raporumuzu görüntüleyebiliriz.

# *Bu raporumuz Pdf şeklinde görüntülenmektedir.*

Sil: Sil butonumuz ise oluşturulan raporlarımızı silmek istediğimizde seçili hale getiririz ve seçtikten sonra sil butonumuza tıklayarak raporlarımızı silebiliriz.

# *Örnek raporda kadro tipi memur seçilmiştir.*

| Yüksek Okul   Meslek Lisesi<br>Oniversite<br>Ortaokul<br><b>Ikokul</b><br>Birim<br>Lise<br>YÖNETIM KURULU<br>1<br>GENEL MÜDÜR<br>1.<br>1.HUKUK MÜŞAVİRLIĞI<br>3<br>13<br>1<br>2<br>9<br>TEFTIŞ KURULU BAŞKANLIĞI<br>1<br>ÖZEL KALEM ŞUBE MÜDÜRLÜĞÜ<br>$\mathbf{1}$<br>1<br>GENEL MÜDÜR YARDIMCISI TEKNİK YATIRIMLAR<br>PROJELER DAIRE BASKANLIĞI<br>12<br>PLAN YATIRIM VE İNŞAAT DAİRE BAŞKANLIĞI<br>15<br>5 | Toplam<br>1<br>19<br>9<br>$\overline{2}$<br>1<br>12<br>20 |
|----------------------------------------------------------------------------------------------------|-----------------------------------------------------------|
|                                                                                                    |                                                           |
|                                                                                                    |                                                           |
|                                                                                                    |                                                           |
|                                                                                                    |                                                           |
|                                                                                                    |                                                           |
|                                                                                                    |                                                           |
|                                                                                                    |                                                           |
|                                                                                                    |                                                           |
|                                                                                                    |                                                           |
|                                                                                                    |                                                           |
| EMLAK VE İSTİMLAK DAİRE BAŞKANLIĞI<br>6<br>4                                                                                                    | 10                                                        |
| GENEL MÜDÜR YARDIMCISI TEKNİK İŞLETMELER<br>1                                                                                                    | 1                                                         |
| ÍCMESUYU VE KANALÍZASYON DAÍRE BAŞKANLIĞI<br>10<br>4<br>1<br>1                                                                                                    | 16                                                        |
| ARITMA TESÍSLERÍ DAÍRE BASKANLIĞI<br>15<br>3<br>1<br>1<br>1                                                                                                    | 21                                                        |
| 5<br>$\overline{2}$<br>BARAJLAR VE ANA İSALE HATLARI DAİRE BAŞKANLIĞI                                                                                                    | 7                                                         |
| 4<br>2<br>BASISKELE SUBE MÜDÜRLÜĞÜ<br>2<br>4                                                                                                    | 12                                                        |
| 1<br>1<br>ÇAYIROVA ŞUBE MÜDÜRLÜĞÜ                                                                                                    | 2                                                         |
| 3<br>5<br>3<br>DARICA ŞUBE MÜDÜRLÜĞÜ                                                                                                    | 11                                                        |
| 1<br>DERINCE SUBE MÜDÜRLÜĞÜ<br>$\overline{2}$<br>4<br>1                                                                                                    | 8                                                         |
| DILOVASI SUBE MÜDÜRLÜĞÜ<br>2<br>3<br>2                                                                                                    | 7                                                         |
| $\overline{7}$<br>5<br>4<br>GEBZE SUBE MÜDÜRLÜĞÜ<br>2<br>$\mathbf{1}$                                                                                                    | 19                                                        |
| 3<br>5<br>GÖLCÜK SUBE MÜDÜRLÜĞÜ<br>4<br>1.                                                                                                    | 13                                                        |
| IZMIT SUBE MÜDÜRLÜĞÜ<br>5<br>5<br>3<br>3                                                                                                    | 16                                                        |
| KARAMÜRSEL ŞUBE MÜDÜRLÜĞÜ<br>$\overline{2}$<br>3<br>1<br>3<br>2<br>2                                                                                                    | 13                                                        |
| KANDIRA SUBE MÜDÜRLÜĞÜ<br>3<br>2<br>1<br>1<br>1                                                                                                    | 8                                                         |
| 3<br>5<br>KÖRFEZ SUBE MÜDÜRLÜĞÜ<br>1                                                                                                    | g                                                         |
| 5<br>3<br>$\mathbf{1}$<br>KARTEPE ŞUBE MÜDÜRLÜĞÜ<br>1                                                                                                    | 10                                                        |
| 1<br>GENEL MÜDÜR YARDIMCISI MALİ                                                                                                    | ٠                                                         |
| 8<br>MALİ HİZMETLER DAİRE BASKANLIĞI<br>$\overline{2}$<br>4<br>f.                                                                                                    | 15                                                        |
| ABONE İŞLERİ DAİRE BAŞKANLIĞI<br>8<br>$\overline{2}$<br>1                                                                                                    | 11                                                        |
| $\overline{2}$<br>DESTEK HIZMETLERI DAIRE BAŞKANLIĞI<br>10                                                                                                    | 12                                                        |
| 3<br>STRATEJİ GELİŞTİRME DAİRE BAŞKANLIĞI<br>1                                                                                                    | 4                                                         |
| İNSAN KAYNAKLARI VE EĞİTİM DAİRE BAŞKANLIĞI<br>13<br>3<br>3                                                                                                    | 19                                                        |
| BİLGİ İSLEM DAİRE BASKANLIĞI<br>5<br>1                                                                                                    | 6                                                         |
| CEVRE KORUMA DAIRE BASKANLIĞI<br>1                                                                                                    | 1                                                         |
| IÇ DENETIM BIRIMI BAŞKANLIĞI<br>з                                                                                                    | з                                                         |
| <b>TOPLAM</b><br>173<br>9<br>70<br>23<br>40<br>5                                                                                                    | 320                                                       |

Şekil 2

Personel eğitim durum özet tablosu raporunda; birim, eğitim derecesi ve toplam bilgileri yer almaktadır.

# 7.77. PERSONEL AYLIK MESAİLERİ

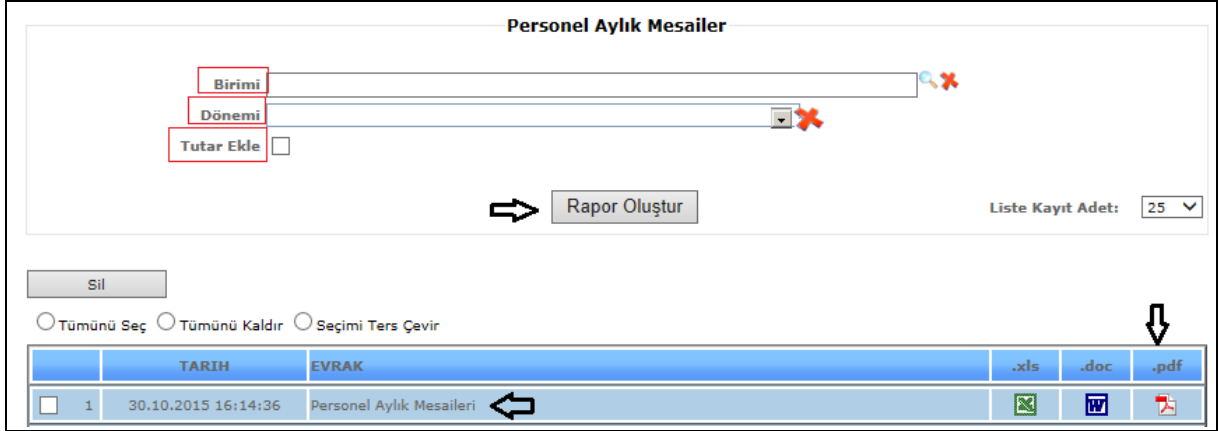

Sekil 1

Personel Aylık Mesailer raporunu almamız için birim, dönem isterseniz tutar ekle bilgilerini girdikten sonra *Rapor Oluştur* butonuna tıklamamız yeterlidir.

Liste kayıt adedi: Sistemde oluşturmuş olduğumuz raporların kaç tanesini görmek istiyorsak belirtilen sayılara göre seçip o kadar raporumuzu görebiliriz.

Rapor oluştur butonumuza tıkladığımızda sayfamızın alt tarafında bulunan tarih, evrak bölümümüzde oluşmuş olan raporumuzu görebiliriz. Raporumuzu 4 şekilde açabiliriz. Birincisi evrak yazısının altında raporumuzun adı yazar üzerine geldiğimizde el işareti çıkacaktır el işareti çıkınca tıklayıp açarız.

İkincisi hemen karşısında Excel simgesi bulunmaktadır o simgeyiz tıklayarak Excel olarak açabiliriz. Üçüncü ise Word simgesine tıklayıp Word şeklinde de alabiliriz. Son olarak Pdf formatında da raporumuzu görüntüleyebiliriz.

*Bu raporumuz Pdf şeklinde görüntülenmektedir.*

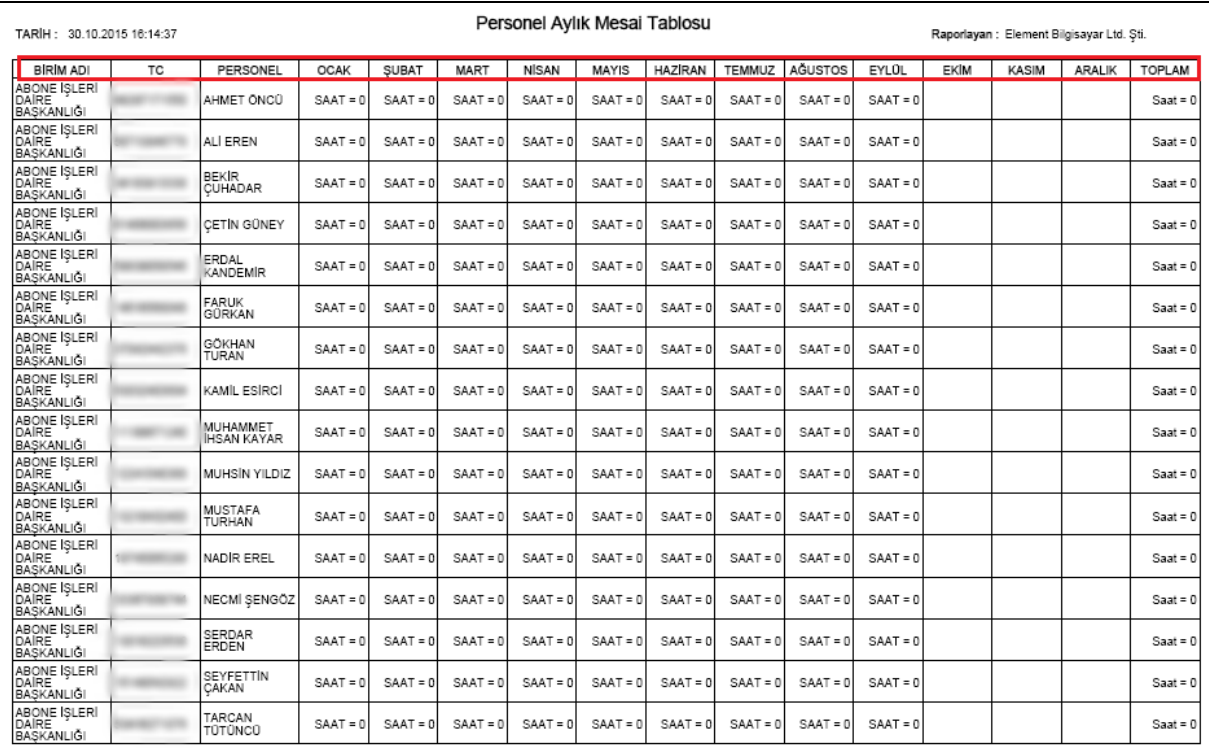

# Şekil 2

Personel aylık mesailer raporunda; birim adı, tc, personel, aylara göre mesailer ve toplam bilgileri yer almaktadır.

# 7.78. PERSONELİN YILLARA GÖRE KALAN İZİNLERİ DETAYI

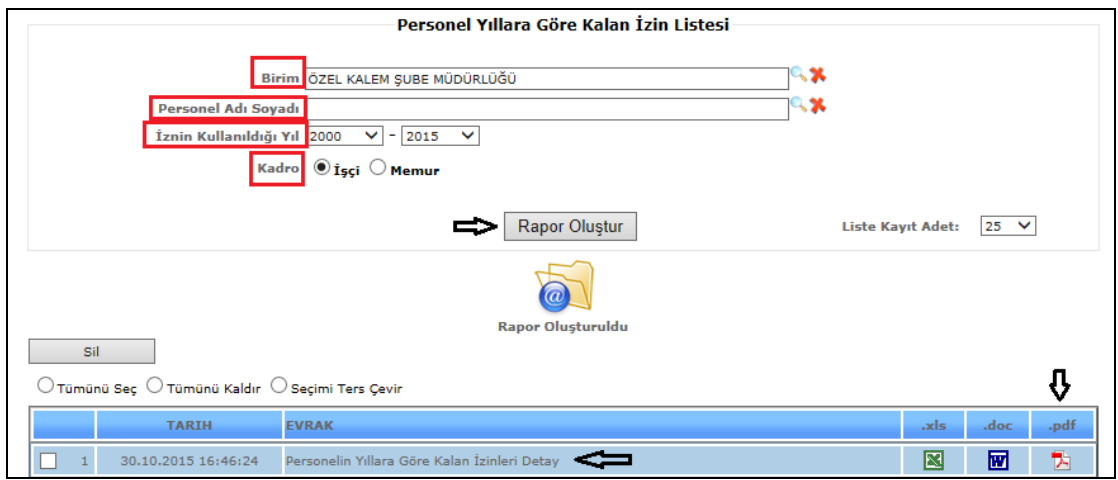

Şekil 1

Personelin Yıllara Göre Kalan İzin Listesi raporunu almamız için birim, personel adı soyadı, iznin kullanıldığı yıl, kadro (işçi/memur)bilgilerini girdikten sonra *Rapor Oluştur* butonuna tıklamamız yeterlidir.

Liste kayıt adedi: Sistemde oluşturmuş olduğumuz raporların kaç tanesini görmek istiyorsak belirtilen sayılara göre seçip o kadar raporumuzu görebiliriz.

Rapor oluştur butonumuza tıkladığımızda sayfamızın alt tarafında bulunan tarih, evrak bölümümüzde oluşmuş olan raporumuzu görebiliriz. Raporumuzu 4 şekilde açabiliriz. Birincisi evrak yazısının altında raporumuzun adı yazar üzerine geldiğimizde el işareti çıkacaktır el işareti çıkınca tıklayıp açarız.

İkincisi hemen karşısında Excel simgesi bulunmaktadır o simgeyiz tıklayarak Excel olarak açabiliriz. Üçüncü ise Word simgesine tıklayıp Word şeklinde de alabiliriz. Son olarak Pdf formatında da raporumuzu görüntüleyebiliriz.

*Bu raporumuz Pdf şeklinde görüntülenmektedir.*

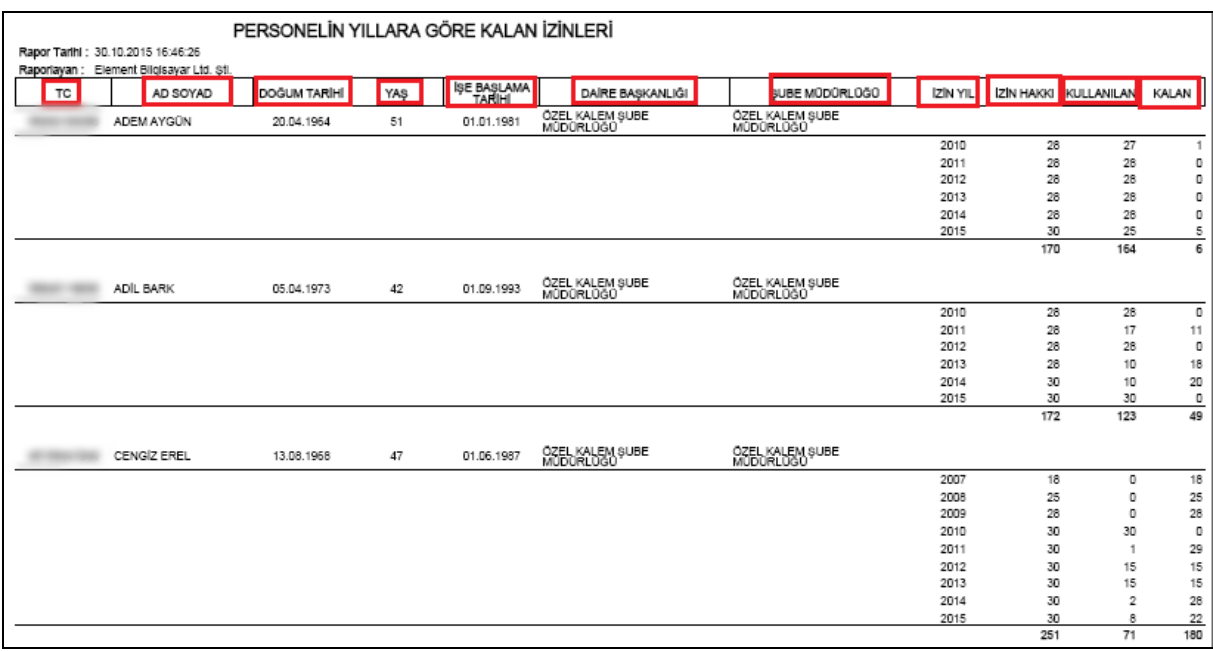

Şekil 2

Personelin yıllara göre kalan izin listesi raporunda; personelin tc, ad soyad, doğum tarihi, yaş, işe başlama tarihi, daire başkanlığı, şube müdürlüğü, izin yılı, izin hakkı, kullanılan, kalan izin bilgilerini görebilirsiniz.

# 7.79. PERSONEL GÖREV YERİ DOLU BOŞ

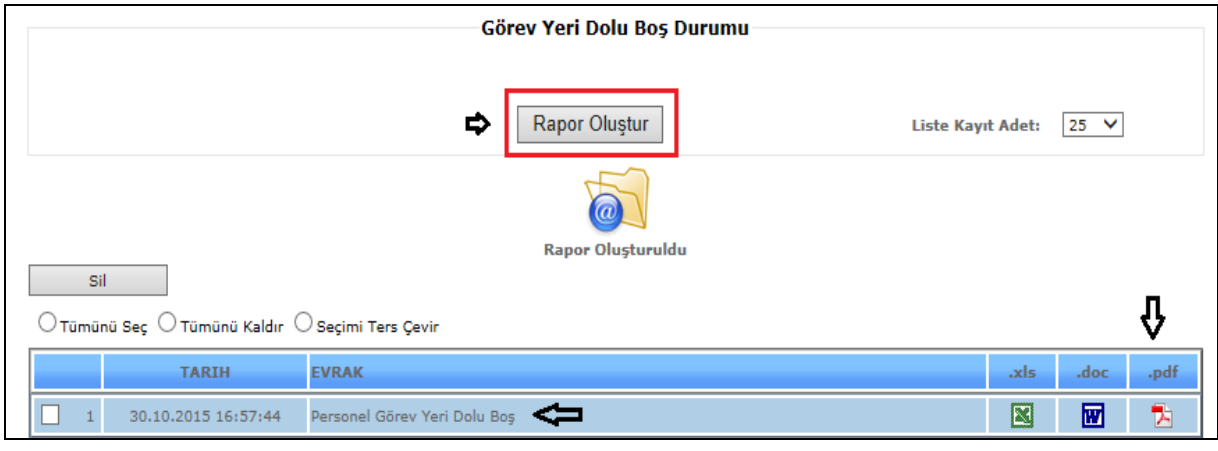

Sekil 1

Personel Görev Yeri Dolu Boş raporunu almanız için, *Rapor Oluştur* butonuna tıklamanız yeterlidir.

Liste kayıt adedi: Sistemde oluşturmuş olduğumuz raporların kaç tanesini görmek istiyorsak belirtilen sayılara göre seçip o kadar raporumuzu görebiliriz.

Rapor oluştur butonumuza tıkladığımızda sayfamızın alt tarafında bulunan tarih, evrak bölümümüzde oluşmuş olan raporumuzu görebiliriz. Raporumuzu 4 şekilde açabiliriz. Birincisi evrak yazısının altında raporumuzun adı yazar üzerine geldiğimizde el işareti çıkacaktır el işareti çıkınca tıklayıp açarız.

İkincisi hemen karşısında Excel simgesi bulunmaktadır o simgeyiz tıklayarak Excel olarak açabiliriz. Üçüncü ise Word simgesine tıklayıp Word şeklinde de alabiliriz. Son olarak Pdf formatında da raporumuzu görüntüleyebiliriz.

*Bu raporumuz Pdf şeklinde görüntülenmektedir.*

Sil: Sil butonumuz ise oluşturulan raporlarımızı silmek istediğimizde seçili hale getiririz ve seçtikten sonra sil butonumuza tıklayarak raporlarımızı silebiliriz.

| <b>GÖREV İSTATİSTİK</b>   |                                        |                |                |     |  |  |  |  |  |
|---------------------------|----------------------------------------|----------------|----------------|-----|--|--|--|--|--|
| <b>BİRİM</b>              | ÜNVAN                                  | <b>ADET</b>    | <b>DOLU</b>    | BOŞ |  |  |  |  |  |
| YÖNETİM KURULU            | YÖNETİM KURULU ÜYESİ (G)               | 3              |                | 2   |  |  |  |  |  |
| GENEL MÜDÜR               | GENEL MÜDÜR (G)                        | 1              |                | 0   |  |  |  |  |  |
| 1.HUKUK MÜŞAVİRLİĞİ       | STAJYER                                | 5              | 2              | 3   |  |  |  |  |  |
| 1.HUKUK MÜŞAVİRLİĞİ       | 1.HUKUK MÜŞAVİRİ (G)                   |                |                | 0   |  |  |  |  |  |
| 1.HUKUK MÜŞAVİRLİĞİ       | HUKUK MÜŞAVİRİ (G)                     |                | 0              |     |  |  |  |  |  |
| 1.HUKUK MÜŞAVİRLİĞİ       | HUKUK SEFİ (G)                         |                |                | 0   |  |  |  |  |  |
| 1.HUKUK MÜŞAVİRLİĞİ       | İCRA ŞEFİ (G)                          |                |                | 0   |  |  |  |  |  |
| 1.HUKUK MÜŞAVİRLİĞİ       | GEBZE İCRA ŞEFİ (G)                    | 4              |                | 0   |  |  |  |  |  |
| 1.HUKUK MÜŞAVİRLİĞİ       | AVUKAT (G)                             | 10             | 10             | 0   |  |  |  |  |  |
| 1.HUKUK MÜŞAVİRLİĞİ       | BÜRO PERSONELİ (G)                     |                |                | 0   |  |  |  |  |  |
| HUKUK ŞEFLİĞİ             | YÖNETİCİ ASİSTANI (G)                  |                |                | 0   |  |  |  |  |  |
| HUKUK SEFLİĞİ             | TAŞINIR KAYIT KONTROL<br>YETKİLİSİ (G) |                |                | 0   |  |  |  |  |  |
| HUKUK ŞEFLİĞİ             | EVRAK KAYIT PERSONELİ (G)              | 0              | 0              | 0   |  |  |  |  |  |
| HUKUK ŞEFLİĞİ             | MALİ İŞLER SORUMLUSU (G)               | 1              | 0              |     |  |  |  |  |  |
| HUKUK SEFLİĞİ             | HUKUK PERSONELİ (G)                    |                |                | 0   |  |  |  |  |  |
| İCRA ŞEFLİĞİ              | İCRA PERSONELİ (G)                     | 4              | 4              | 0   |  |  |  |  |  |
| GEBZE İCRA ŞEFLİĞİ        | İCRA PERSONELİ (G)                     | $\overline{2}$ | $\overline{2}$ | 0   |  |  |  |  |  |
| TEFTİŞ KURULU BAŞKANLIĞI  | TEFTİŞ KURULU BAŞKANI (G)              | $\overline{2}$ | $\overline{2}$ | 0   |  |  |  |  |  |
| TEFTİŞ KURULU BAŞKANLIĞI  | YÖNETİCİ ASİSTANI (G)                  | 1              |                | 0   |  |  |  |  |  |
| TEFTİŞ KURULU BAŞKANLIĞI  | MÜFETTİS (G)                           | 7              |                | 0   |  |  |  |  |  |
| ÖZEL KALEM ŞUBE MÜDÜRLÜĞÜ | ÖZEL KALEM ŞUBE MÜDÜRÜ (G)             |                |                | 0   |  |  |  |  |  |
| ÖZEL KALEM ŞUBE MÜDÜRLÜĞÜ | YÖNETİM KURULU ŞEFİ (G)                |                |                | 0   |  |  |  |  |  |

Şekil 2

Personel görev yeri dolu boş raporunda; birim, unvan, adet, dolu, boş bilgileri yer almaktadır.

# 7.80. PERSONEL KADROYA GÖRE EĞİTİM DURUMU

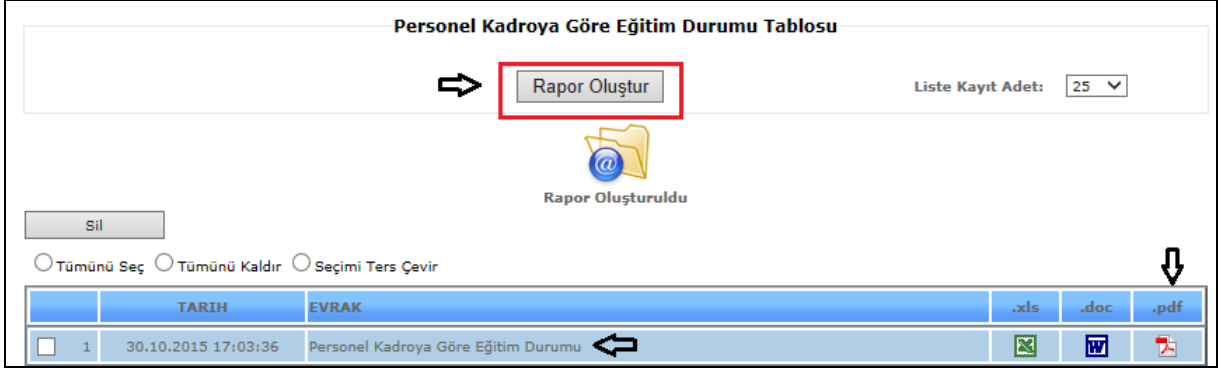

Şekil 1

Personel Kadroya Göre Eğitim Durumu tablosunu görmek için, *Rapor Oluştur* butonuna tıklamanız yeterlidir.

Liste kayıt adedi: Sistemde oluşturmuş olduğumuz raporların kaç tanesini görmek istiyorsak belirtilen sayılara göre seçip o kadar raporumuzu görebiliriz.

Rapor oluştur butonumuza tıkladığımızda sayfamızın alt tarafında bulunan tarih, evrak bölümümüzde oluşmuş olan raporumuzu görebiliriz. Raporumuzu 4 şekilde açabiliriz. Birincisi evrak yazısının altında raporumuzun adı yazar üzerine geldiğimizde el işareti çıkacaktır el işareti çıkınca tıklayıp açarız.

İkincisi hemen karşısında Excel simgesi bulunmaktadır o simgeyiz tıklayarak Excel olarak açabiliriz. Üçüncü ise Word simgesine tıklayıp Word şeklinde de alabiliriz. Son olarak Pdf formatında da raporumuzu görüntüleyebiliriz.

*Bu raporumuz Pdf şeklinde görüntülenmektedir.*

Sil: Sil butonumuz ise oluşturulan raporlarımızı silmek istediğimizde seçili hale getiririz ve seçtikten sonra sil butonumuza tıklayarak raporlarımızı silebiliriz.

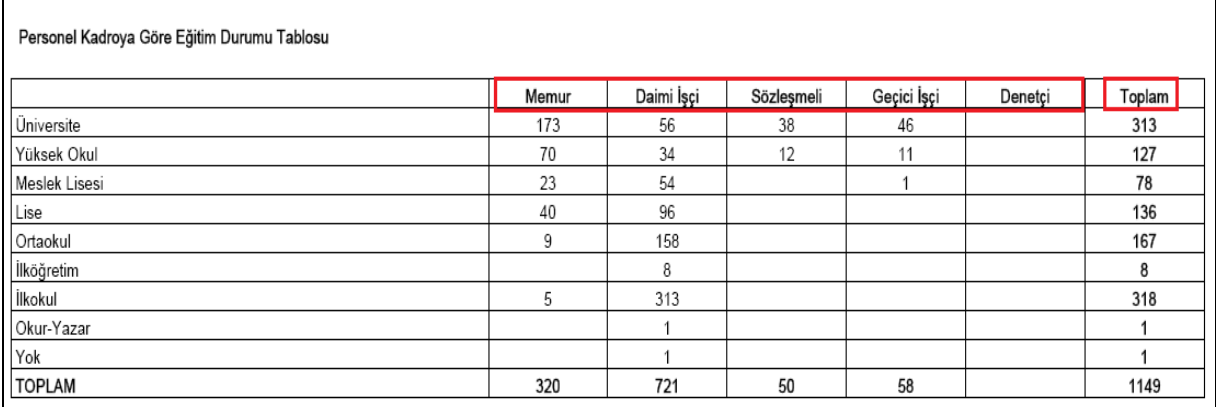

### Sekil 2

Personel kadroya göre eğitim durumu tablosunda; kadro tiplerine göre eğitim düzeyleri ve toplam personel tutarlarına ulaşabilirsiniz.

# 7.81.PERSONEL KADRO CİNSİYET DAĞILIMI

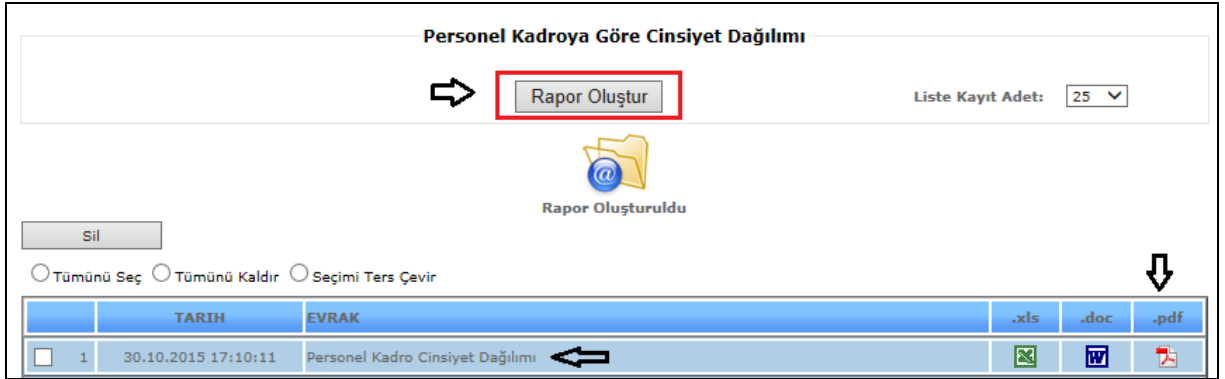

Sekil 1

Personel Kadroya Göre Cinsiyet Dağılımı tablosunu görmek için, *Rapor Oluştur* butonuna tıklamanız yeterlidir.

Liste kayıt adedi: Sistemde oluşturmuş olduğumuz raporların kaç tanesini görmek istiyorsak belirtilen sayılara göre seçip o kadar raporumuzu görebiliriz.

Rapor oluştur butonumuza tıkladığımızda sayfamızın alt tarafında bulunan tarih, evrak bölümümüzde oluşmuş olan raporumuzu görebiliriz. Raporumuzu 4 şekilde açabiliriz. Birincisi evrak yazısının altında raporumuzun adı yazar üzerine geldiğimizde el işareti çıkacaktır el işareti çıkınca tıklayıp açarız.

İkincisi hemen karşısında Excel simgesi bulunmaktadır o simgeyiz tıklayarak Excel olarak açabiliriz. Üçüncü ise Word simgesine tıklayıp Word şeklinde de alabiliriz. Son olarak Pdf formatında da raporumuzu görüntüleyebiliriz.

### *Bu raporumuz Pdf şeklinde görüntülenmektedir.*

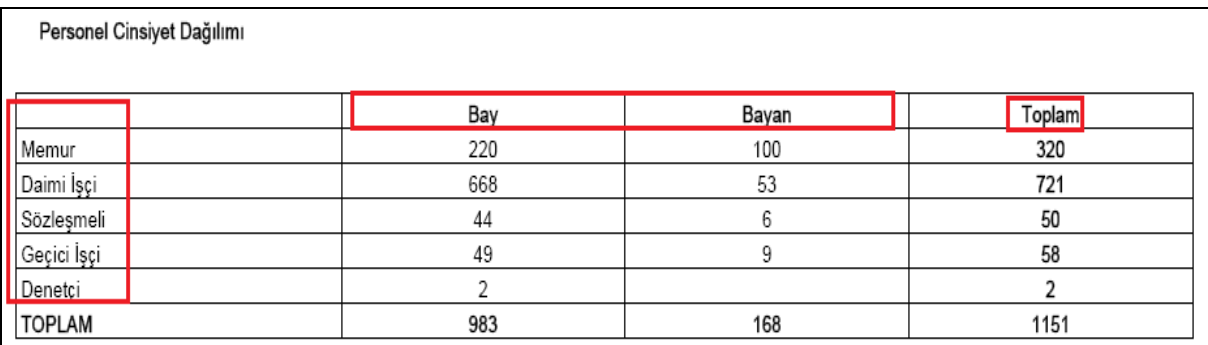

#### Sekil 2

Personel kadroya göre cinsiyet dağılımı tablosunda; cinsiyetlerin personel dağılımı ve toplam personel sayısı bilgileri yer almaktadır.

#### 7.82.PERSONEL KIDEM DURUMU RAPORU

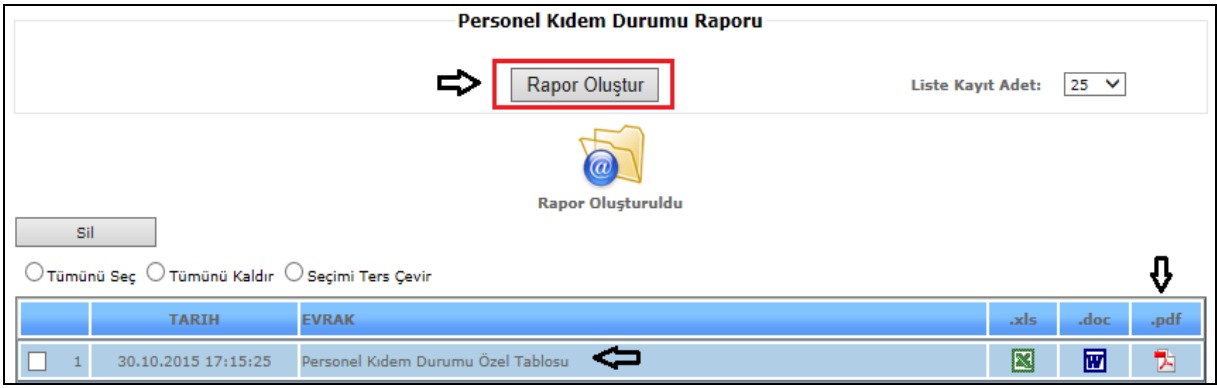

Sekil 1

Personel Kıdem Durumu raporunu görmek için, *Rapor Oluştur* butonuna tıklamanız yeterlidir.

Liste kayıt adedi: Sistemde oluşturmuş olduğumuz raporların kaç tanesini görmek istiyorsak belirtilen sayılara göre seçip o kadar raporumuzu görebiliriz.

Rapor oluştur butonumuza tıkladığımızda sayfamızın alt tarafında bulunan tarih, evrak bölümümüzde oluşmuş olan raporumuzu görebiliriz. Raporumuzu 4 şekilde açabiliriz. Birincisi evrak yazısının altında raporumuzun adı yazar üzerine geldiğimizde el işareti çıkacaktır el işareti çıkınca tıklayıp açarız.

İkincisi hemen karşısında Excel simgesi bulunmaktadır o simgeyiz tıklayarak Excel olarak açabiliriz. Üçüncü ise Word simgesine tıklayıp Word şeklinde de alabiliriz. Son olarak Pdf formatında da raporumuzu görüntüleyebiliriz.

# *Bu raporumuz Pdf şeklinde görüntülenmektedir.*

Sil: Sil butonumuz ise oluşturulan raporlarımızı silmek istediğimizde seçili hale getiririz ve seçtikten sonra sil butonumuza tıklayarak raporlarımızı silebiliriz.

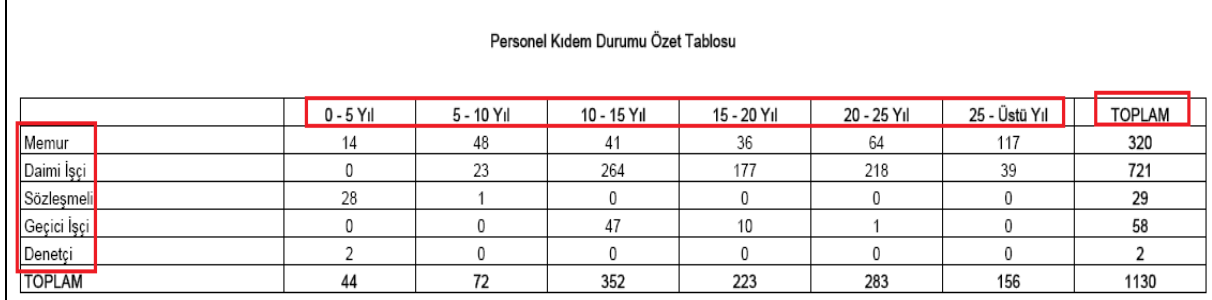

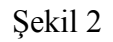

Personel kıdem durumu raporu Şekil 2 de görüldüğü gibidir.

# 7.83.İŞÇİ MATRAH LİSTESİ

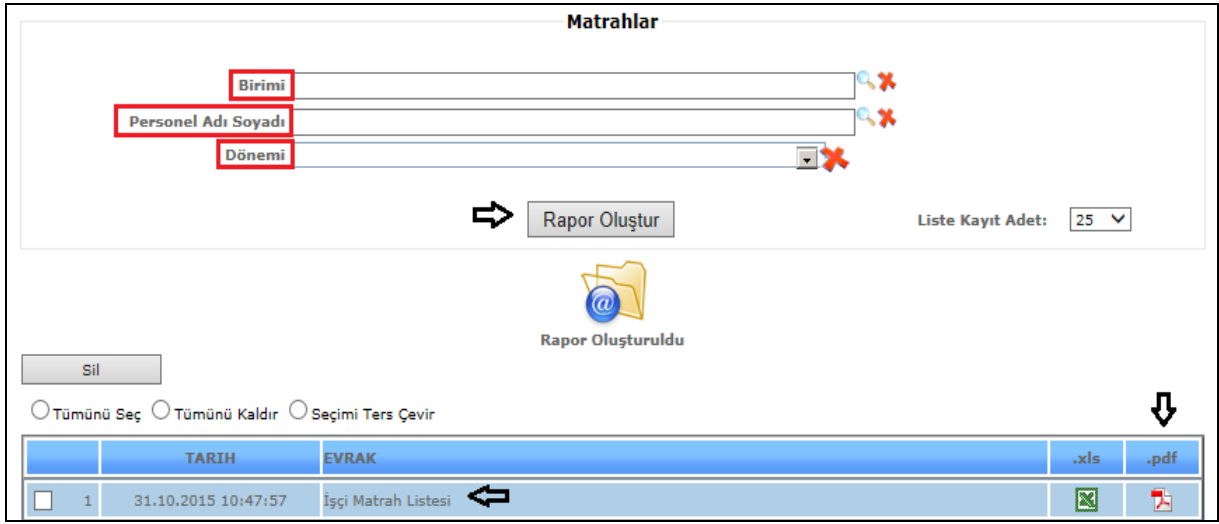

Şekil 1

İşçi Matrah Listesi raporunu görmek için, gerekli olan birim, personel adı soyadı, dönemi bilgilerini doldurduktan sonra *Rapor Oluştur* butonuna tıklamanız yeterlidir.

Liste kayıt adedi: Sistemde oluşturmuş olduğumuz raporların kaç tanesini görmek istiyorsak belirtilen sayılara göre seçip o kadar raporumuzu görebiliriz.

# *Bu raporumuz Pdf şeklinde görüntülenmektedir.*

Sil: Sil butonumuz ise oluşturulan raporlarımızı silmek istediğimizde seçili hale getiririz ve seçtikten sonra sil butonumuza tıklayarak raporlarımızı silebiliriz.

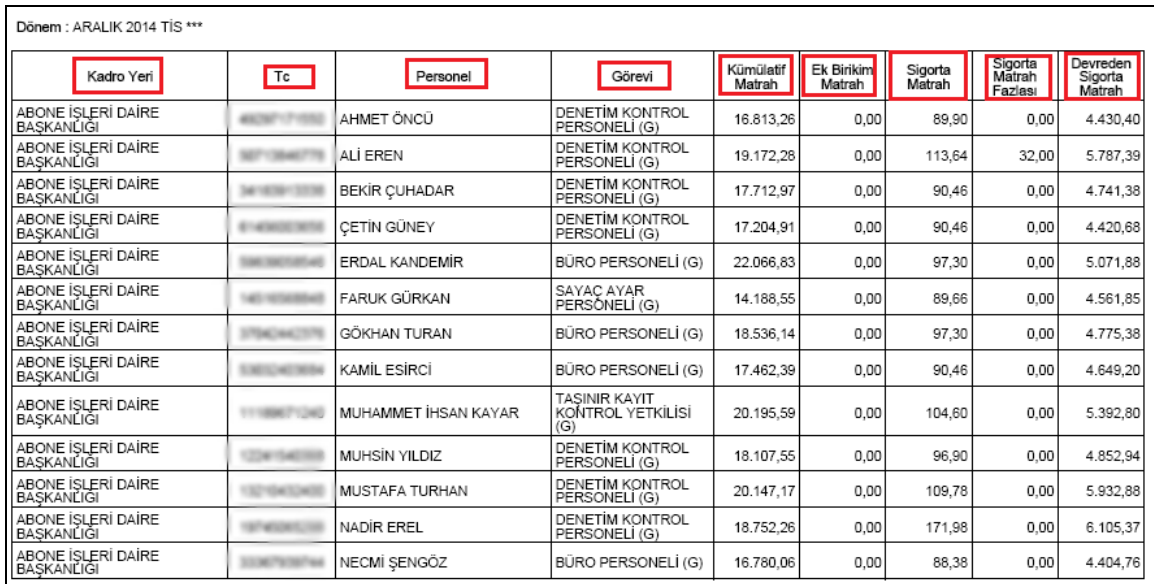

#### Şekil 2

İşçi matrah listesi raporunda; kadro yeri, tc, personel, görevi, kümülatif matrah, ek birikim matrah, sigorta matrah, sigorta matrah fazlası, devreden sigorta matrah bilgilerine ulaşabilirsiniz.

# 7.84. BİRİM MESAİ TABLOSU

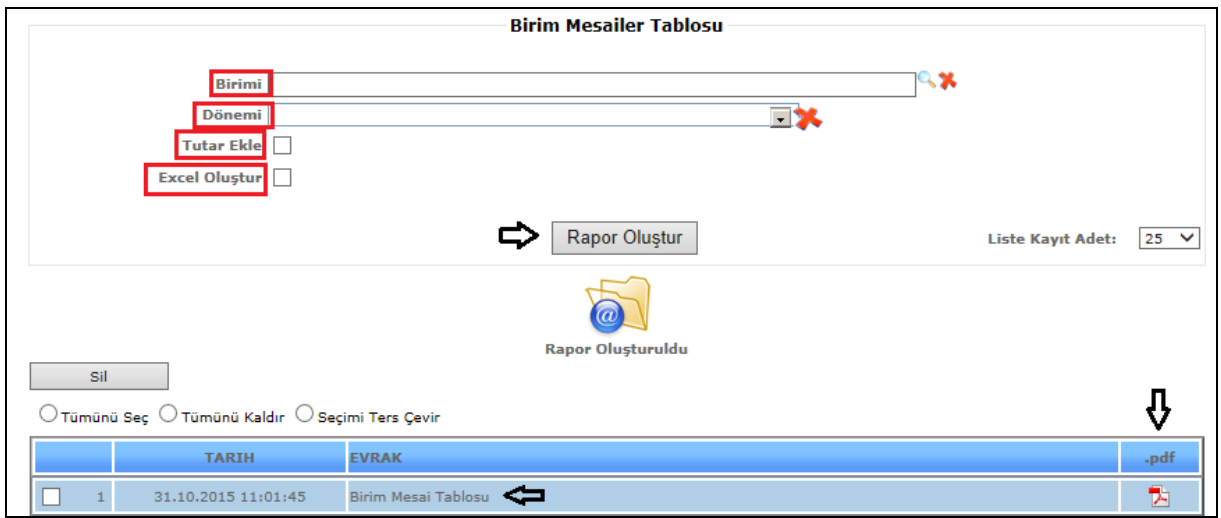

#### Şekil 1

Birim Mesai Tablosu raporunu görmek için, gerekli olan birim, dönem bilgilerini doldurduktan sonra, isterseniz tutar ekle ya da Excel oluştur boşluklarını işaretleyerek *Rapor Oluştur* butonuna tıklamanız yeterlidir.

Liste kayıt adedi: Sistemde oluşturmuş olduğumuz raporların kaç tanesini görmek istiyorsak belirtilen sayılara göre seçip o kadar raporumuzu görebiliriz.

*Bu raporumuz Pdf şeklinde görüntülenmektedir.*

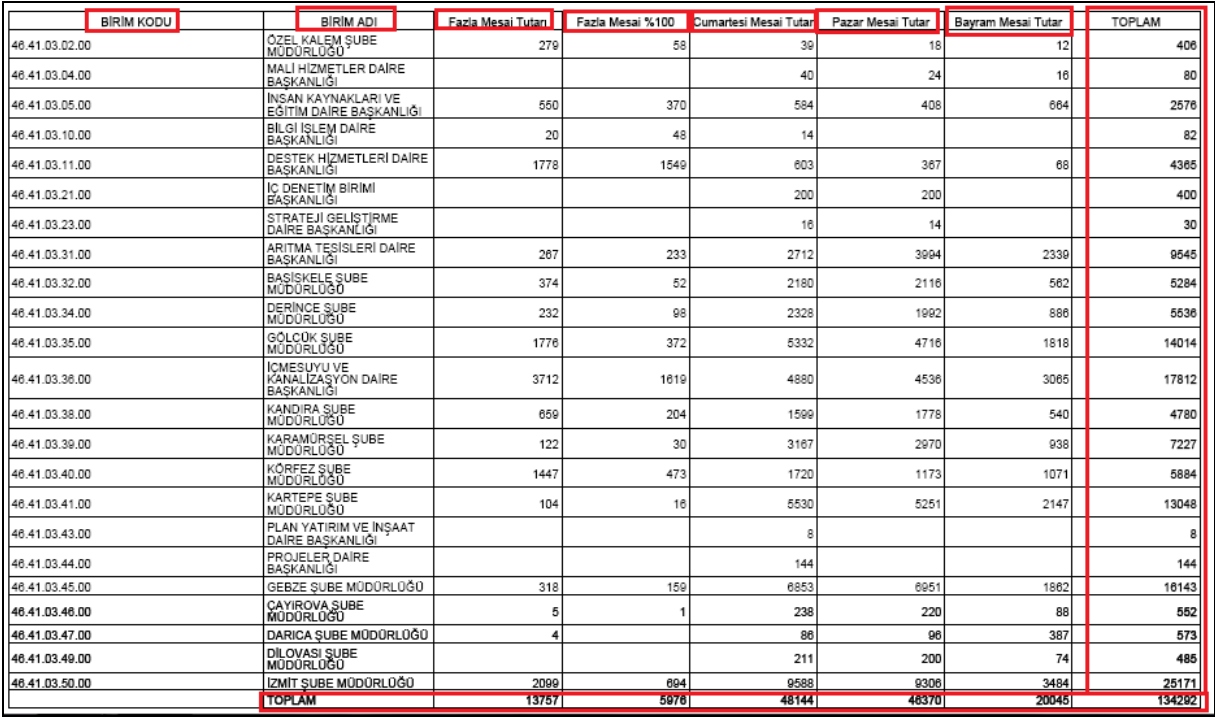

# Şekil 2

Birim mesai tablosunda; birimlere göre farklı mesai türlerini ve onlara ait tutarları bu tutarların toplamlarını ve tüm mesai toplamlarını görebilirsiniz.

#### 7.85. I SAYILI CETVEL

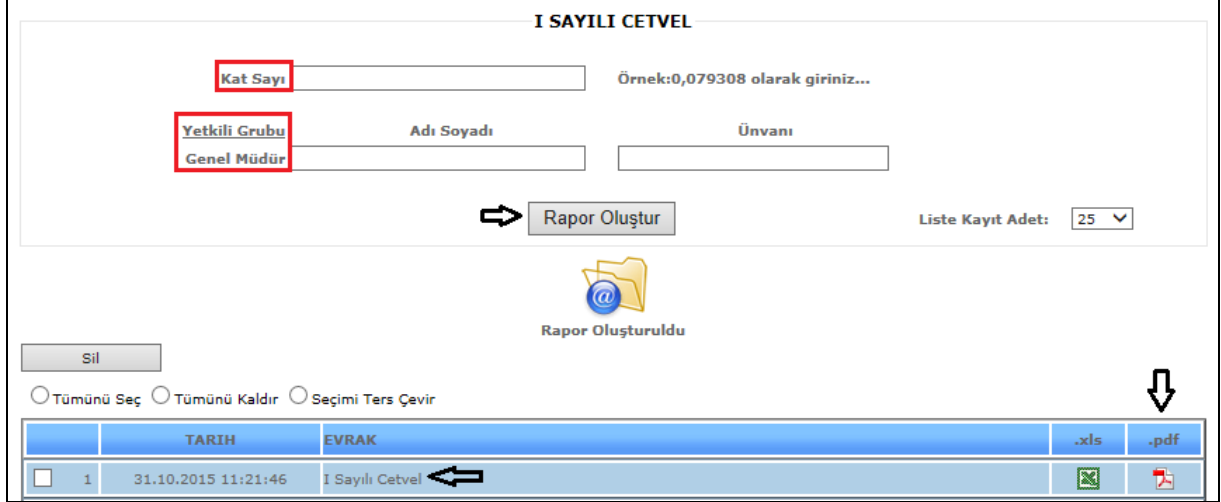

Şekil 1

I Sayılı Cetvel raporunu görmek için, kat sayı ve yetkili grup bilgilerini doldurup *Rapor Oluştur* butonuna tıklamanız yeterlidir.

Liste kayıt adedi: Sistemde oluşturmuş olduğumuz raporların kaç tanesini görmek istiyorsak belirtilen sayılara göre seçip o kadar raporumuzu görebiliriz.

*Bu raporumuz Pdf şeklinde görüntülenmektedir.*

Sil: Sil butonumuz ise oluşturulan raporlarımızı silmek istediğimizde seçili hale getiririz ve seçtikten sonra sil butonumuza tıklayarak raporlarımızı silebiliriz.

|                                     | I SAYILI CETVEL                                                   |                     |       |                                    |                              |                |            |                                  |            |           |            |                                 |                       |                     |                    |                                           |
|-------------------------------------|-------------------------------------------------------------------|---------------------|-------|------------------------------------|------------------------------|----------------|------------|----------------------------------|------------|-----------|------------|---------------------------------|-----------------------|---------------------|--------------------|-------------------------------------------|
|                                     | (İş Güçlüğü, İş Riski, Temininde Güçlük ve Mali Sorumluluk Zammı) |                     |       |                                    |                              |                |            |                                  |            |           |            |                                 |                       |                     |                    |                                           |
| <b>JEW, ASSAULT</b><br><b>KURUM</b> |                                                                   |                     |       |                                    |                              |                |            |                                  |            |           |            |                                 |                       |                     |                    |                                           |
|                                     |                                                                   |                     |       | İş Güçlüğü Zammı<br>Personel Adedi |                              | is Riski Zammı |            | Teminindeki Güçlük Zammı<br>Mall |            |           | TOPLAM     | DOLU KADRO                      |                       |                     |                    |                                           |
| <b>Unite</b>                        | KADRO (GÖREV) ÜNVANI                                              |                     | Bolüm | Sıra                               | Serbest<br>Kadro             | Dolu<br>Kadro  | Cetvel     | Not                              | Cetvel     | Not       | Cetvel     | Not                             | Oncellide<br>Yöre Not | Sorumluluk<br>Zammi | YAN ODEME<br>PUANI | <b>UZERINDEN AYLIK</b><br><b>MALI YŪK</b> |
|                                     | (C) SAĞLIK HİZMETLERİ BÖLÜMÜ                                      |                     |       |                                    |                              |                |            |                                  |            |           |            |                                 |                       |                     |                    |                                           |
|                                     | <b>UZMAN DOKTOR</b>                                               |                     |       |                                    | $\mathbf{1}$                 | 0              | 800        | o                                | 500        | o         | 1600       | o                               | o                     | 0                   | 2900               | 0.00 TL                                   |
|                                     | TABIP                                                             |                     |       |                                    | $\mathbf{1}$                 | 1              | 800        | o                                | 500        | o         | 1200       | o                               | o                     | 0                   | 2500               | 0.00 TL                                   |
|                                     | DIS TABIBI                                                        |                     |       |                                    | $\mathbf{1}$                 | 0              | 650        | 0                                | 500        | o         | 1100       | o                               | o                     | o                   | 2250               | 0.00 TL                                   |
|                                     | SAĞLIK TEKNİKERİ<br>SAĞLIK TEKNISYENI                             |                     |       |                                    | $\mathbf{1}$<br>$\mathbf{1}$ | 0<br>0         | 550<br>500 | n.<br>o                          | 500<br>500 | o<br>o    | 500<br>200 | o<br>o                          | n<br>o                | 0<br>0              | 1550<br>1200       | 0.00 TL<br>0.00 TL                        |
|                                     | SAĞLIK MEMURU                                                     |                     |       |                                    | 2                            | 1              | 550        | o                                | 500        | o         | 500        | o                               | o                     | 0                   | 1550               | 0.00 TL                                   |
|                                     | <b>BIOLOG</b>                                                     |                     |       |                                    | 3                            | ٥              | 550        | o                                | 500        | o         | 500        | n.                              | n                     | 0                   | 1550               | 0.00 TL                                   |
|                                     | ABORANT                                                           |                     |       |                                    | 3                            | 0              | 500        | o                                | 500        | o         | 200        | $\theta$                        | o                     | 0                   | 1200               | 0.00 TL                                   |
|                                     | <b>BASHEMSIRE</b>                                                 |                     |       |                                    | 0                            | 1              | 550        | o                                | 500        | o         | 500        | $\Box$                          | o                     | 0                   | 1550               | 0.00 TL                                   |
|                                     | HEM\$IRE(Onlversite)                                              |                     |       |                                    | 0                            | 0              | 550        | o                                | 500        | o         | 500        | o                               | o                     | 0                   | 1550               | 0.00 TL                                   |
|                                     | HEMSIRE                                                           |                     |       |                                    | -1                           | 0              | 500        | n                                | 500        | o         | 200        | n.                              | o                     | n                   | 1200               | 0.00 TL                                   |
|                                     |                                                                   | BÔLÛM TOPLAMI       |       |                                    | 14                           | 3              |            |                                  |            |           |            |                                 |                       |                     |                    | 0.00 TL                                   |
|                                     | (E) YARDIMCI HIZMETLER BÖLÜMÜ                                     |                     |       |                                    |                              |                |            |                                  |            |           |            |                                 |                       |                     |                    |                                           |
|                                     | <b>HIZMETLI</b>                                                   |                     |       |                                    | o                            | 1              | 500        | o                                | o          | o         | o          | o                               | o                     | 0                   | 500                | 0.00 TL                                   |
|                                     | TEMIZLIK HIZMETLISI                                               |                     |       |                                    | 0                            | 1              | 500        | O.                               | o          | o         | o          | o                               | o                     | 0                   | 500                | 0.00 TL                                   |
|                                     | <b>BEKCI</b>                                                      |                     |       |                                    | 0                            | 3              | 500        | o                                | 175        | o         | o          | o                               | n                     | 0                   | 675                | 0.00 TL                                   |
|                                     |                                                                   | BÖLÜM TOPLAMI       |       |                                    | o<br>349                     | 5<br>344       |            |                                  |            |           |            |                                 |                       |                     |                    | 0.00 TL                                   |
|                                     |                                                                   | <b>GENEL TOPLAM</b> |       |                                    |                              |                |            |                                  |            |           |            |                                 |                       |                     |                    | $0,00$ TL                                 |
|                                     |                                                                   |                     |       |                                    |                              |                |            |                                  |            |           |            |                                 |                       |                     |                    |                                           |
|                                     |                                                                   |                     |       |                                    |                              |                |            |                                  |            |           |            |                                 |                       |                     |                    |                                           |
|                                     |                                                                   |                     |       |                                    |                              |                |            |                                  |            |           |            | Kayıtlarımıza Uygundur.<br>2015 |                       |                     |                    |                                           |
|                                     |                                                                   |                     |       |                                    |                              |                |            |                                  |            |           |            |                                 |                       |                     |                    |                                           |
|                                     |                                                                   |                     |       |                                    |                              |                |            |                                  |            |           |            |                                 |                       |                     |                    |                                           |
|                                     | lik Inceleyen                                                     |                     |       |                                    | Ikinci Inceleyen             |                |            |                                  |            | Onaylayan |            |                                 |                       |                     |                    |                                           |
|                                     |                                                                   |                     |       |                                    |                              |                |            |                                  |            |           |            |                                 |                       |                     |                    |                                           |
|                                     |                                                                   |                     |       |                                    |                              |                |            |                                  |            |           |            |                                 |                       |                     |                    |                                           |
|                                     |                                                                   |                     |       |                                    |                              |                |            |                                  |            |           |            |                                 |                       |                     |                    |                                           |
|                                     |                                                                   |                     |       |                                    |                              |                |            |                                  |            |           |            |                                 |                       |                     |                    |                                           |
|                                     |                                                                   |                     |       |                                    |                              |                |            |                                  |            |           |            |                                 |                       |                     |                    |                                           |

Şekil 2

Örnek raporumuz Şekil 2 de görüldüğü gibidir.

# 7.86. BİRİME GÖRE PERSONELLER

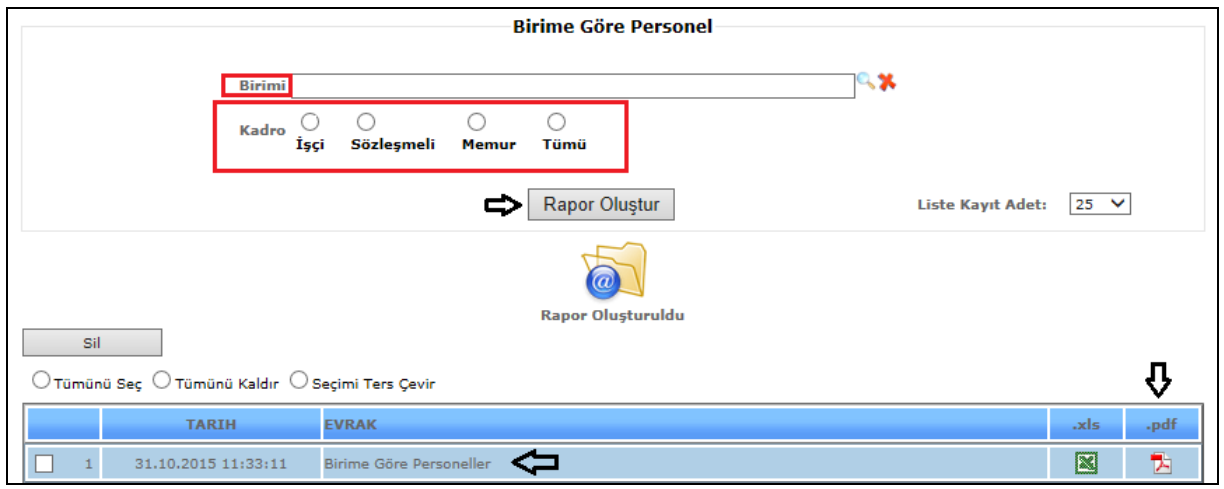

Şekil 1

Birime Göre Personel raporunu görmek için, birim ve kadro seçiminden sonra *Rapor Oluştur* butonuna tıklamanız yeterlidir.

Liste kayıt adedi: Sistemde oluşturmuş olduğumuz raporların kaç tanesini görmek istiyorsak belirtilen sayılara göre seçip o kadar raporumuzu görebiliriz.

*Bu raporumuz Pdf şeklinde görüntülenmektedir.*

| Birime Göre Personeller |           |                                    |            |                               |                          |  |  |  |  |
|-------------------------|-----------|------------------------------------|------------|-------------------------------|--------------------------|--|--|--|--|
| <b>SIRA</b>             | <b>TC</b> | <b>PERSONEL</b>                    | TİP        | <b>KADRO YERİ</b>             | <b>GÖREV YERİ</b>        |  |  |  |  |
|                         |           | AHMET ÖNCÜ                         | Daimi İşçi | ABONE İŞLERİ DAİRE BAŞKANLIĞI | YÜKSEK TÜKETİM SEFLİĞİ   |  |  |  |  |
| $\overline{c}$          |           | ALİ EREN<br>Daimi İşçi             |            | ABONE İŞLERİ DAİRE BAŞKANLIĞI | YÜKSEK TÜKETİM ŞEFLİĞİ   |  |  |  |  |
| 3                       |           | <b>BEKİR CUHADAR</b><br>Daimi İşçi |            | ABONE İŞLERİ DAİRE BAŞKANLIĞI | YÜKSEK TÜKETİM SEFLİĞİ   |  |  |  |  |
| 4                       | .         | CETIN GÜNEY<br>Daimi İsci          |            | ABONE İSLERİ DAİRE BASKANLIĞI | TAHAKKUK KONTROL SEFLİĞİ |  |  |  |  |
| 5                       |           | ERDAL KANDEMİR<br>Daimi İşçi       |            | ABONE İSLERİ DAİRE BASKANLIĞI | TAHAKKUK KONTROL SEFLİĞİ |  |  |  |  |
| 6                       |           | Daimi İşçi<br><b>FARUK GÜRKAN</b>  |            | ABONE İŞLERİ DAİRE BAŞKANLIĞI | TAHAKKUK KONTROL SEFLİĞİ |  |  |  |  |
| $\overline{7}$          |           | KAMİL ESİRCİ<br>Daimi İşçi         |            | ABONE İŞLERİ DAİRE BAŞKANLIĞI | YÜKSEK TÜKETİM ŞEFLİĞİ   |  |  |  |  |
| 8                       |           | MUHAMMET İHSAN KAYAR<br>Daimi İşçi |            | ABONE İSLERİ DAİRE BASKANLIĞI | YÜKSEK TÜKETİM SEFLİĞİ   |  |  |  |  |
| 9                       |           | MUHSİN YILDIZ                      | Daimi İşçi | ABONE İŞLERİ DAİRE BAŞKANLIĞI | YÜKSEK TÜKETİM SEFLİĞİ   |  |  |  |  |
| 10                      |           | MUSTAFA TURHAN<br>Daimi İşci       |            | ABONE İŞLERİ DAİRE BAŞKANLIĞI | YÜKSEK TÜKETİM SEFLİĞİ   |  |  |  |  |
| 11                      |           | NADİR EREL                         | Daimi İşçi | ABONE İŞLERİ DAİRE BAŞKANLIĞI | TAHAKKUK KONTROL SEFLİĞİ |  |  |  |  |
| 12                      |           | NECMÍ SENGÖZ                       | Daimi İşçi | ABONE İŞLERİ DAİRE BAŞKANLIĞI | TAHAKKUK KONTROL ŞEFLİĞİ |  |  |  |  |
| 13                      |           | SEYFETTIN CAKAN                    | Daimi İsci | ABONE İSLERİ DAİRE BASKANLIĞI | TAHAKKUK KONTROL SEFLİĞİ |  |  |  |  |
| 14                      |           | TARCAN TÜTÜNCÜ                     | Daimi İsci | ABONE İŞLERİ DAİRE BAŞKANLIĞI | YÜKSEK TÜKETİM ŞEFLİĞİ   |  |  |  |  |
| 15                      |           | TAYFUN ÖZGÜN                       | Daimi İşçi | ABONE İŞLERİ DAİRE BAŞKANLIĞI | YÜKSEK TÜKETİM ŞEFLİĞİ   |  |  |  |  |
| 16                      |           | YUSUF BAYRAKTUTAR                  | Daimi İşçi | ABONE İSLERİ DAİRE BASKANLIĞI | TAHAKKUK KONTROL SEFLİĞİ |  |  |  |  |
| 17                      |           | ZAFER GÜN                          | Daimi İsci | ABONE İSLERİ DAİRE BASKANLIĞI | TAHAKKUK KONTROL SEFLİĞİ |  |  |  |  |

Şekil 1

Birime göre personeller raporunda; tc, personel, tip, kadro yeri ve görev yeri bilgileri yer almaktadır.

# 7.87. BÜYÜK YATIRIM PROJESİ TAZMİNATI

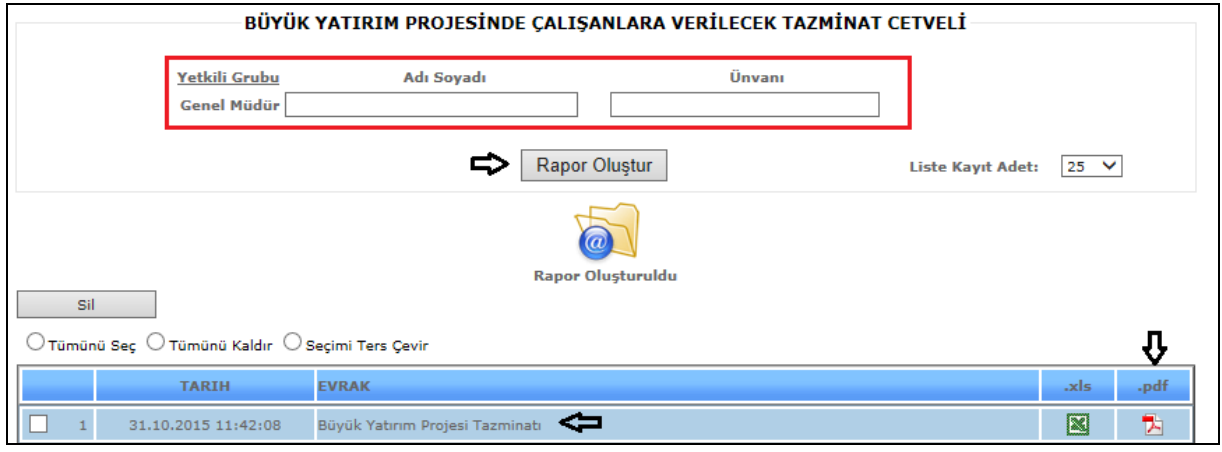

Şekil 1

Büyük yatırım projesi tazminat raporunu görmek için, yetkili grubu bilgilerini yazdıktan sonra *Rapor Oluştur* butonuna tıklamanız yeterlidir.

Liste kayıt adedi: Sistemde oluşturmuş olduğumuz raporların kaç tanesini görmek istiyorsak belirtilen sayılara göre seçip o kadar raporumuzu görebiliriz.

*Bu raporumuz Pdf şeklinde görüntülenmektedir.*

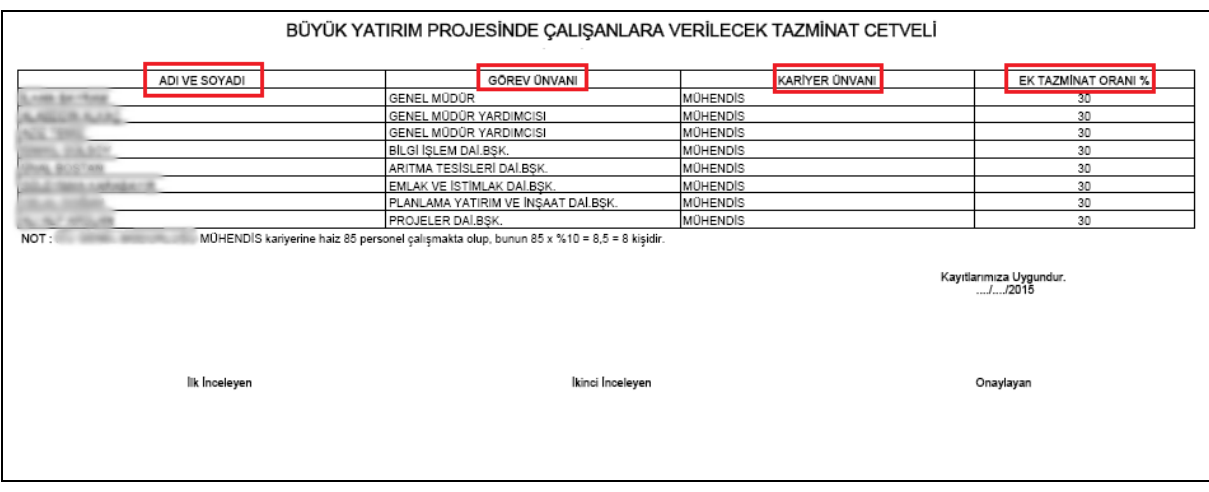

Şekil 2

Büyük yatırım projesinde çalışanlara verilecek tazminat cetvelinde; ad soyad, görev unvanı, kariyer unvanı, ek tazminat oranı bilgilerine ulaşabilirsiniz.

### 7.87. II SAYILI CETVEL

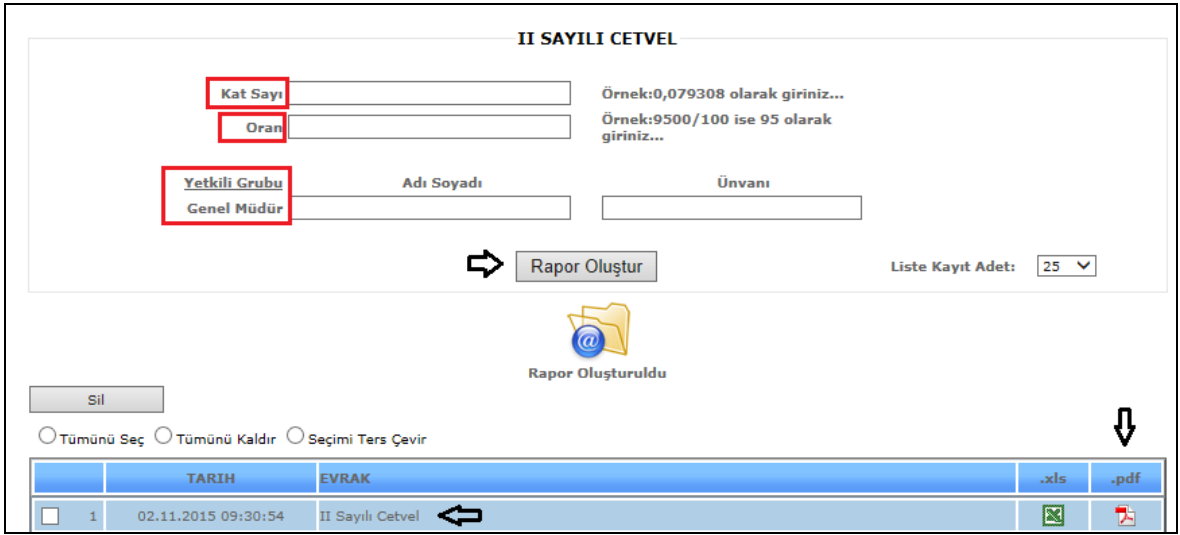

Sekil 1

II Sayılı Cetvel raporunu görmek için, kat sayı, oran ve yetkili grup bilgilerini doldurup *Rapor Oluştur* butonuna tıklamanız yeterlidir.

Liste kayıt adedi: Sistemde oluşturmuş olduğumuz raporların kaç tanesini görmek istiyorsak belirtilen sayılara göre seçip o kadar raporumuzu görebiliriz.

# *Bu raporumuz Pdf şeklinde görüntülenmektedir.*

Sil: Sil butonumuz ise oluşturulan raporlarımızı silmek istediğimizde seçili hale getiririz ve seçtikten sonra sil butonumuza tıklayarak raporlarımızı silebiliriz.

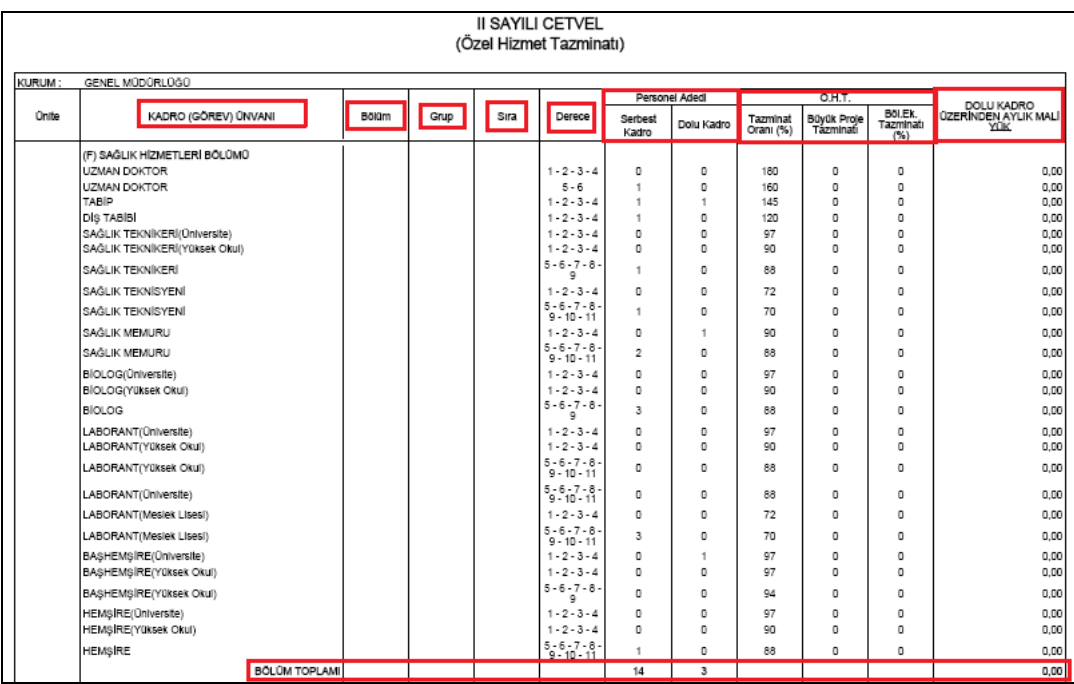

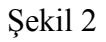

II Sayılı cetvel de; kadro unvanı, bölüm, grup, sıra, derece, personel adedi, tazminat oranları, dolu kadro üzerinden aylık mali yük bilgilerini görebilirsiniz.

# 7.88. YEREL BİLGİ

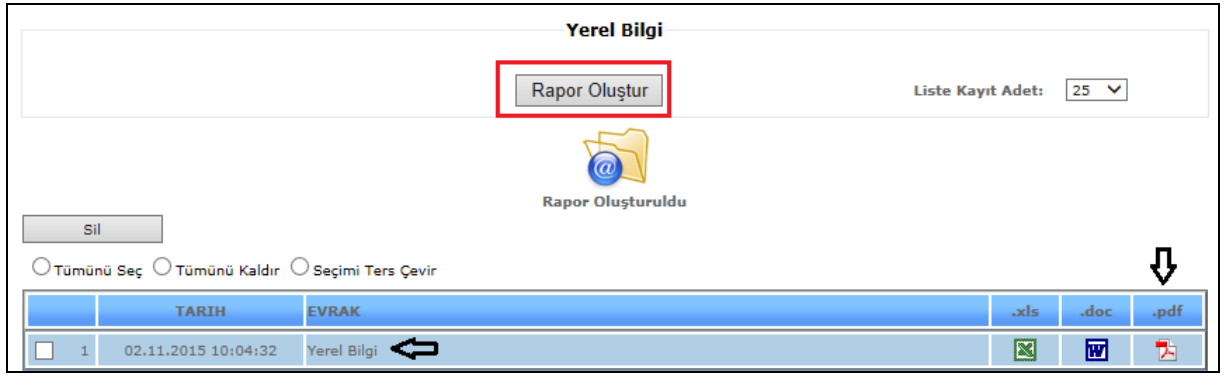

Şekil 1

Yerel bilgi raporu için *Rapor Oluştur* butonuna tıklamanız yeterlidir.

Liste kayıt adedi: Sistemde oluşturmuş olduğumuz raporların kaç tanesini görmek istiyorsak belirtilen sayılara göre seçip o kadar raporumuzu görebiliriz.

Rapor oluştur butonumuza tıkladığımızda sayfamızın alt tarafında bulunan tarih, evrak bölümümüzde oluşmuş olan raporumuzu görebiliriz. Raporumuzu 4 şekilde açabiliriz. Birincisi evrak yazısının altında raporumuzun adı yazar üzerine geldiğimizde el işareti çıkacaktır el işareti çıkınca tıklayıp açarız.

İkincisi hemen karşısında Excel simgesi bulunmaktadır o simgeyiz tıklayarak Excel olarak açabiliriz. Üçüncü ise Word simgesine tıklayıp Word şeklinde de alabiliriz. Son olarak Pdf formatında da raporumuzu görüntüleyebiliriz.

*Bu raporumuz Pdf şeklinde görüntülenmektedir.*

Sil: Sil butonumuz ise oluşturulan raporlarımızı silmek istediğimizde seçili hale getiririz ve seçtikten sonra sil butonumuza tıklayarak raporlarımızı silebiliriz.

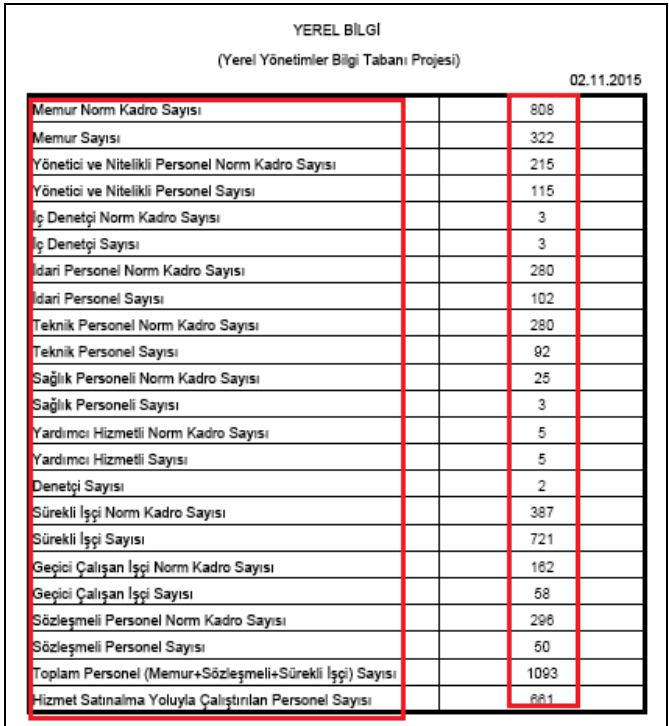

#### Şekil 2

Yerel bilgi raporu, Şekil 2 de görüldüğü gibidir.